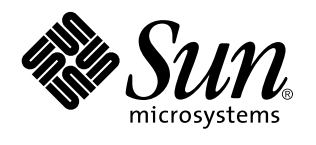

Solaris CDE - Guide de l'utilisateur

Sun Microsystems, Inc. 901 San Antonio Road Palo Alto, Californie 94303 Etats-Unis

> Référence : 805-5798–10 Octobre 1998

Copyright 1998 Sun Microsystems, Inc. 901 San Antonio Road, Palo Alto, Californie 94303-4900 Etats-Unis. Tous droits réservés.

Ce produit ou document est protégé par copyright et distribué sous des licences limitant son utilisation, sa copie, sa distribution et sa<br>décompilation. Aucune partie de ce produit ou document ne peut être reproduite sous que ce soit sans l'autorisation écrite préalable de Sun et des titulaires de licences, le cas échéant.

Des parties de ce produit peuvent être dérivées des systèmes Berkeley BSD,distribués sous licence par l'Université de Californie. UNIX est<br>une marque déposée aux États-Unis et dans d'autres pays et distribuée sous licence

Sun, Sun Microsystems, le logo Sun, SunSoft, SunDocs, SunExpress OpenWindows, ToolTalk, DeskSet, Rolodex et Solaris sont des marques commerciales, des marques déposées ou des marques de services de Sun Microsystems, Inc. aux Etats-Unis et dans certains autres pays. Toutes les marques SPARC sont utilisées sous licence et sont des marques commerciales ou des marques déposées de SPARC International, Inc. aux Etats-Unis et dans d'autres pays. Les produits portant les marques SPARC sont basés sur une architecture développée par Sun Microsystems, Inc. Le code et la documentation pour les produits DtComboBox et DtSpinBox ont été développés par Interleaf, Inc.<br>Copyright 1993, Interleaf, Inc. Le nom Rolodex® est une marque commerciale déposée de Rolodex

Les interfaces graphiques utilisateur OPEN LOOK et Sun™ ont été développées par Sun Microsystems, Inc. pour ses utilisateurs et<br>titulaires de licences. Sun reconnaît les efforts de pointe réalisés par Xerox dans le domaine concept des interfaces utilisateur visuelles ou graphiques. Sun détient une licence non exclusive de Xerox pour l'interface graphique<br>utilisateur Xerox qui couvre également les titulaires de licence de Sun qui utilisent le licences écrits de Sun.

CETTE PUBLICATION EST FOURNIE "EN L'ETAT" SANS GARANTIE D'AUCUNE SORTE, NI EXPRESSE NI IMPLICITE, Y COMPRIS, ET SANS QUE CETTE LISTE NE SOIT LIMITATIVE, DES GARANTIES CONCERNANT LA VALEUR MARCHANDE, L'APTITUDE DES PRODUITS A RÉPONDRE A UNE UTILISATION PARTICULIERE, LES GARANTIES IMPLICITES DE COMMERCIABILITE OU DE CONFORMITE A UN USAGE SPECIFIQUE.

**RESTRICTED RIGHTS:** Use, duplication, or disclosure by the U.S. Government is subject to restrictions of FAR 52.227–14(g)(2)(6/87) and FAR 52.227–19(6/87), or DFAR 252.227–7015(b)(6/95) and DFAR 227.7202–3(a).

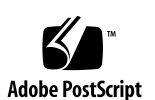

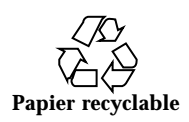

## Sommaire

**Préface xxix**

**1. Connaissances de base 1**

Utilisation de la souris 1

- $\blacktriangledown$  Pour cliquer 1
- $\blacktriangledown$  Pour cliquer deux fois 2
- $\blacktriangledown$  Pour faire glisser 2
- $\nabla$  Copie 3

Bureau 4

Bureau CDE 4

Gestion des fichiers 5

Exécution d'applications 8

Exécution d'applications à partir du Tableau de bord 9

Exécution d'applications à partir du menu de l'espace de travail 9

Exécution d'applications à partir du Gestionnaire d'applications 9

Exécution d'applications à partir des zones de pose du Tableau de bord 10

Exécution d'applications à partir du Gestionnaire de fichiers 11

Exécution d'applications à partir d'une fenêtre d'émulation de terminal 11

Gestion des fenêtres 11

Sommaire **iii**

Objets de commande des cadres de fenêtre 11

- $\blacktriangledown$  Ouverture de la fenêtre d'une application 13
- $\blacktriangledown$  Fermeture de la fenêtre d'une application 14
- ▼ Réduction d'une fenêtre à l'état d'icône 14
- ▼ Restauration d'une fenêtre à partir d'une icône 15
- $\blacktriangledown$  Déplacement d'une fenêtre ou de l'icône d'une fenêtre 15
- $\blacktriangledown$  Redimensionnement d'une fenêtre 16
- $\blacktriangledown$  Passage d'une fenêtre ou d'une icône au premier plan 17
- $\blacktriangledown$  Copie et collage de texte dans des fenêtres 17

Gestion des espaces de travail 18

- $\blacktriangledown$  Affichage d'un autre espace de travail 19
- $\blacktriangledown$  Affichage d'une fenêtre dans d'autres espaces de travail 19
- $\blacktriangledown$  Modification du nom d'un espace de travail 20

Utilisation des objets de commande dans les fenêtres d'application 21

- $\blacktriangledown$  Choix d'un bouton de fonction 22
- ▼ Sélection d'une case à cocher ou d'un bouton radio 22
- $\blacktriangledown$  Défilement du contenu d'une fenêtre 23
- $\blacktriangledown$  Sélection de l'élément d'une liste 24
- $\blacktriangledown$  Saisie de texte dans une zone vide 26
- $\blacktriangledown$  Edition de texte dans une zone 26

Utilisation des menus 27

Menu de la fenêtre 28

Menu de l'espace de travail 29

Sous-menu Applications 30

- $\blacktriangledown$  Choix d'une option du menu de la fenêtre 31
- $\blacktriangledown$  Choix d'une option dans le menu de l'espace de travail 31
- $\blacktriangledown$  Choix d'une option de menu à l'aide de la souris 32
- $\blacktriangledown$  Choix d'une option de menu à l'aide du clavier 32

**iv** Solaris CDE - Guide de l'utilisateur ♦ Octobre 1998

Utilisation des menus détachables 33

Utilisation du clavier 33

Quitter le Bureau 34

- $\blacktriangledown$  Déconnexion du Bureau 34
- ▼ Verrouillage de l'écran 35

Composition de caractères spéciaux 36

Symbole monétaire de l'Euro 36

Accès à l'aide 38

Menu Aide 38

 $\blacktriangledown$  Gestionnaire d'aide 39

**2. Lancement d'une session de Bureau 41**

Lancement et arrêt d'une session de Bureau 41

- $\blacktriangledown$  Ouverture d'une session de Bureau 42
- ▼ Fermeture d'une session de Bureau 42
- $\blacktriangledown$  Utilisation d'une session dans une langue différente 42

Lancement d'une session monofenêtre 43

- $\blacktriangledown$  Ouverture d'une session monofenêtre 43
- $\blacktriangledown$  Fermeture d'une session monofenêtre 43

Lancement d'une session de ligne de commande 43

 $\blacktriangledown$  Ouverture et fermeture d'une session de ligne de commande 43

Utilisation d'une session personnelle 44

- $\blacktriangledown$  Sauvegarde d'une session personnelle 44
- $\blacktriangledown$  Lancement automatique de la session personnelle lors de la connexion 45

 $\blacktriangledown$  Choix entre la session courante et la session personnelle lors de chaque connexion 45

### **3. Accès à l'aide 47**

Obtention d'aide 47

Utilisation de la touche F1 (touche d'aide) 48

Sommaire **v**

Utilisation du menu Aide d'une application 48 Utilisation du Gestionnaire d'aide 50 Utilisation des fenêtres d'aide 51 Sélection des rubriques d'aide 53 Utilisation de l'arborescence des rubriques 54 Utilisation des hyperliens 55 Déplacement entre les rubriques d'aide 56 Menu instantané Aide 56 Identification de votre position 57 Identification des rubriques consultées 58 Recherche d'informations spécifiques 59  $\blacktriangledown$  Recherche de rubriques en utilisant l'index de l'aide 60 Consultation de l'aide sur le système 61  $\blacktriangledown$  Ouverture du Gestionnaire d'aide 61  $\blacktriangledown$  Copie d'une fenêtre d'aide 64 Affichage de la documentation en ligne 65 Affichage d'une page de manuel 65  $\blacktriangledown$  Affichage d'une page de manuel 65 Impression des rubriques d'aide 67  $\nabla$  Impression d'une rubrique d'aide 67 Configuration de l'impression 68 Modification des couleurs des fenêtres d'aide 69  $\nabla$  Modification des couleurs des fenêtres d'aide d'une application 69 **4. Utilisation du Tableau de bord 71** Eléments du Tableau de bord 72 Panneau principal 72 Panneaux secondaires 73 Sélecteur d'espace de travail 73

**vi** Solaris CDE - Guide de l'utilisateur ♦ Octobre 1998

Connaissances de base du Tableau de bord 73

- $\blacktriangledown$  Activation d'un objet de commande du Tableau de bord 74
- $\blacktriangledown$  Ouverture d'un panneau secondaire 74
- $\blacktriangledown$  Fermeture d'un panneau secondaire 74 Menus instantanés du Tableau de bord 75 Zones de pose du Tableau de bord 78 Aide du Tableau de bord 79
- $\blacktriangledown$  Déplacement du Tableau de bord ou d'un panneau secondaire 80
- $\blacktriangledown$  Réduction du Tableau de bord 80

Aperçu du Tableau de bord 80

Panneau principal 80

Panneau secondaire Liens 83

Panneau secondaire Cartes 84

Panneau secondaire Fichiers 84

Panneau secondaire Applications 86

Panneau secondaire Courrier 87

Panneau secondaire Imprimantes personnelles 88

Panneau secondaire Outils 89

Panneau secondaire Hôtes 91

Panneau secondaire Aide 92

Panneau secondaire Corbeille 95

Applications du Tableau de bord 96

Pour changer de navigateur Web par défaut 96

 $\nabla$  Modification de l'horloge 97

Utilisation des signets 98

Utilisation de Rechercher une page Web 99

Utilisation du chiffrement 99

Utilisation de la compression 100

Sommaire **vii**

Utilisation de l'archivage 101

Utilisation de la Boîte de suggestion 102

Utilisation des Informations sur la station de travail 102

Personnalisation du Tableau de bord 103

- $\blacktriangledown$  Ajout d'un objet de commande de panneau secondaire au Panneau principal 103
- $\blacktriangledown$  Ajout d'une application ou d'une autre icône dans un panneau secondaire 104 Ajout ou suppression de panneaux secondaires 105
- ▼ Remplacement d'une icône du Panneau principal 105
- $\blacktriangledown$  Suppression des personnalisations utilisateur 106

Personnalisation des espaces de travail 106

- $\blacktriangledown$  Modification du nom d'un espace de travail 106
- $\blacktriangledown$  Ajout d'espaces de travail 107
- V Suppression d'espaces de travail 107
- ▼ Personnalisation des objets de commande du sélecteur d'espace de travail 107 Tableaux de bord et écrans multiples 110

#### **5. Utilisation du Gestionnaire de fichiers 111**

Présentation de la fenêtre et du Bureau du Gestionnaire de fichiers 112

Concepts de base des systèmes de fichiers 113

Fichiers 113

Dossiers 113

Objets 114

Chemins d'accès 114

Connaissances de base requises pour la gestion des fichiers 115

- $\blacktriangledown$  Sélection d'un fichier ou d'un dossier 115
- ▼ Sélection de plusieurs fichiers ou dossiers 116
- $\blacktriangledown$  Faire glisser et poser un fichier ou un dossier 117
- $\blacktriangledown$  Affichage d'un menu instantané 118
- $\nabla$  Modification du nom d'un fichier ou d'un dossier 119

**viii** Solaris CDE - Guide de l'utilisateur ♦ Octobre 1998

- $\blacktriangledown$  Obtention d'aide sur un fichier ou un dossier 120
- $\blacktriangledown$  Affichage des informations sur un fichier ou un dossier 121 Ouverture d'un fichier ou d'un dossier 122

Manipulation des fichiers et des dossiers 123

- $\blacktriangledown$  Création d'un fichier ou d'un dossier 123
- $\blacktriangledown$  Déplacement d'un fichier ou d'un dossier 123
- $\blacktriangledown$  Copie d'un fichier ou d'un dossier 124
- $\blacktriangledown$  Création d'un lien symbolique 125

Consultation de dossiers et de sous-dossiers 126

- Affichage d'un autre dossier 126
- $\blacktriangledown$  Accès à votre dossier personnel 127
- $\blacktriangledown$  Accès au dossier parent 127
- $\blacktriangledown$  Ouverture d'une fenêtre de terminal dans le dossier courant 127

Exécution d'une action sur un fichier ou un dossier 128

- $\blacktriangledown$  Exécution de l'action par défaut 128
- $\blacktriangledown$  Exécution d'autres actions 129

Envoi d'objets vers la corbeille 129

- $\blacktriangledown$  Ouverture de la fenêtre Corbeille 129
- $\blacktriangledown$  Envoi d'un objet vers la corbeille 129
- ▼ Restauration d'un fichier ou d'un dossier à partir de la corbeille 130
- $\blacktriangledown$  Suppression définitive d'un fichier ou d'un dossier 130

Propriété et sécurité des fichiers et des dossiers 130

Autorisations de base 131

Catégories d'utilisateurs de base 131

Exemples 131

- $\blacktriangledown$  Visualisation des autorisations d'un fichier ou d'un dossier 132
- Modifications des autorisations de base 133
- $\nabla$  Modification du propriétaire d'un fichier ou d'un dossier 133

Sommaire **ix**

Affichage et modification des caractéristiques de plusieurs fichiers et dossiers 134

Listes de contrôle d'accès 134

- $\blacktriangledown$  Visualisation d'une liste de contrôle d'accès 136
- $\blacktriangledown$  Ajout d'une entrée à la liste de contrôle d'accès 137
- $\blacktriangledown$  Modification d'une entrée de la liste de contrôle d'accès 138
- ▼ Suppression d'une entrée de la liste de contrôle d'accès 140 Masque des autorisations 144
- $\blacktriangledown$  Modification du masque 145

Utilisation des objets du Gestionnaire de fichiers dans l'espace de travail 146

Espaces de travail du Bureau 146

Menus instantanés 146

- ▼ Pose d'un fichier ou d'un dossier sur le fond de l'espace de travail 147
- $\blacktriangledown$  Affichage du menu instantané d'un objet de l'espace de travail 147
- $\blacktriangledown$  Suppression d'un objet de l'espace de travail 148

Utilisation de l'outil de recherche de fichiers 148

- $\blacktriangledown$  Ouverture de l'outil de recherche de fichiers 148
- ▼ Recherche d'un fichier ou d'un dossier par son nom 149
- ▼ Recherche d'un fichier par son contenu 151

Recherche d'un fichier par ses caractéristiques 152

 $\blacktriangledown$  Recherche d'un fichier par ses caractéristiques 154

Personnalisation des vues du Gestionnaire de fichiers 155

- $\blacktriangledown$  Configuration des en-têtes 156
- $\blacktriangledown$  Configuration de l'emplacement des icônes 156 Utilisation de la vue en arborescence 156
- $\blacktriangledown$  Affichage de la vue en arborescence 158
- $\blacktriangledown$  Affichage de la vue par dossiers 158
- Modification de la représentation des objets 159

**x** Solaris CDE - Guide de l'utilisateur ♦ Octobre 1998

- $\blacktriangledown$  Modification de l'ordre de tri des icônes 159
- $\blacktriangledown$  Rangement (tri) des objets 160
- $\blacktriangledown$  Sauvegarde des options courantes comme valeurs par défaut 160 Masquage des fichiers et des dossiers 161
- Affichage ou masquage des fichiers ou des dossiers 161
- ▼ Spécification des types de données masqués 161 Visualisation des icônes 162
- $\nabla$  Modification de la taille de la zone d'affichage des icônes 163

Utilisation de supports amovibles dans le Gestionnaire de fichiers 164

Faire glisser et poser des fichiers et des dossiers 164

Formats supportés 165

Manipulation des supports amovibles 165

#### **6. Utilisation du Gestionnaire d'applications 169**

Ouverture du Gestionnaire d'applications 169

Fenêtres du Gestionnaire d'applications 171

Menus et options 173

Exécution d'une application 173

Configuration des applications 174

- $\blacktriangledown$  Ajout d'une icône d'application sur le Tableau de bord 175
- $\blacktriangledown$  Ajout d'une icône d'application sur le fond de l'espace de travail 176
- $\blacktriangledown$  Création d'un groupe d'applications personnelles 176
- $\blacktriangledown$  Ajout d'applications à un groupe personnel 176
- $\blacktriangledown$  Mise à jour du Gestionnaire d'applications 177 Fonctions avancées du Gestionnaire d'applications 177

### **7. Personnalisation de l'environnement CDE 181**

Présentation du Gestionnaire de configuration 181

Personnalisation de l'aspect de l'écran 182

Palettes de couleur et affichage erroné des couleurs 183

Sommaire **xi**

Polices 189

Fonds 190

Personnalisation du comportement du système 191

- $\blacktriangledown$  Comportement du clavier 191
- $\blacktriangledown$  Comportement de la souris 192
- $\blacktriangledown$  Volume du signal sonore 192

écran sans extensions de verrouillage 193

Ecran avec extensions de verrouillage 194

Fenêtres 196

Personnalisation du lancement et de la déconnexion 197

- $\blacktriangledown$  Modification du mode de lancement de la session suivante 198
- $\blacktriangledown$  Définition d'une session personnelle 198
- $\blacktriangledown$  Confirmation de déconnexion 199

#### **8. Utilisation du Programme courrier 201**

Lancement du Programme courrier 202

Connexion à la boîte aux lettres IMAP 202

Fenêtre principale du Programme courrier 203

Visualisation des messages 205

- $\blacktriangledown$  Lecture d'un message 205
- $\blacktriangledown$  Modification du jeu de caractères d'un message entrant 205 Tri des messages 206

Manipulation des messages 206

- $\blacktriangledown$  Réponse à un message 206
- $\blacktriangledown$  Faire suivre un message 207
- $\nabla$  Modification d'un message entrant 207
- ▼ Sauvegarde d'un message entrant ou sortant sous forme de texte 208
- $\blacktriangledown$  Ajout d'un message à un fichier texte 208
- ▼ Suppression d'un message 208

**xii** Solaris CDE - Guide de l'utilisateur ♦ Octobre 1998

- $\blacktriangledown$  Annulation de la suppression d'un message 209
- ▼ Suppression de messages effacés lors de la fermeture de la boîte aux lettres 209 Recherche d'un message dans une boîte aux lettres 210 Utilisation des vues 216

Envoi de messages 219

Utilisation des alias 219

- $\nabla$  Diffusion, composition et envoi d'un message 220 Modification du jeu de caractères d'un message sortant 223 Inclusion d'un modèle dans un message 223 Utilisation d'un brouillon dans la composition d'un message 224
- $\blacktriangledown$  Inclusion de plusieurs messages dans un nouveau message 226
- $\blacktriangledown$  Inclusion d'un fichier texte dans un message 226 Utilisation d'une signature 227
- $\blacktriangledown$  Création d'un message automatique (message de congé) 228 Envoi de messages au format MIME ou Sun Mail Tool 229

Edition et formatage des messages sortants 230

Edition du texte dans un message 230

Formatage du texte dans un message 231

- $\blacktriangledown$  Recherche et modification du texte d'un message 231
- $\blacktriangledown$  Vérification orthographique d'un message 232

Création et utilisation des boîtes aux lettres 233

- $\blacktriangledown$  Création d'une boîte aux lettres 233
- $\blacktriangledown$  Modification du nom d'une boîte aux lettres 234
- Ouverture d'une boîte aux lettres 234
- $\blacktriangledown$  Fermeture d'une boîte aux lettres 234 Archivage des messages dans d'autres boîtes aux lettres 235
- $\blacktriangledown$  Suppression d'une boîte aux lettres 236
- $\blacktriangledown$  Modification du répertoire par défaut 236

Sommaire **xiii**

Personnalisation des menus Ouvrir, Classer et Copier dans 236

Impression des messages 238

- $\nabla$  Impression d'un message avec les options par défaut 238
- $\blacktriangledown$  Impression d'un message avec des options spécifiques 238
- $\nabla$  Impression d'un message par glisser-poser 239

Gestion des pièces jointes 239

- $\blacktriangledown$  Visualisation d'une pièce jointe 239
- $\blacktriangledown$  Impression d'une pièce jointe 240
- $\blacktriangledown$  Ajout d'une pièce jointe 240
- $\blacktriangledown$  Sauvegarde d'une pièce jointe dans votre système de fichiers 241
- $\blacktriangledown$  Ajout d'un fichier à partir du Gestionnaire de fichiers 241
- $\blacktriangledown$  Ajout d'un rendez-vous de l'Agenda 242

Personnalisation du Programme courrier 242

 $\blacktriangledown$  Affichage des numéros de messages dans la boîte aux lettres 243

 $\blacktriangledown$  Modification de la chaîne d'indentation pour le texte inclus dans une réponse 243

- $\blacktriangledown$  Définition de la fréquence de vérification des nouveaux messages 244
- $\blacktriangledown$  Ajout de zones personnalisées au menu Formater 244
- $\blacktriangledown$  Personnalisation de la notification 244

Configuration de la barre d'outils 245

Utilisation de la boîte de dialogue de sélection de fichiers 246

#### **9. Impression 249**

Votre imprimante par défaut 249

- $\blacktriangledown$  Détermination de l'imprimante par défaut 249
- $\blacktriangledown$  Modification de l'imprimante par défaut 250

Impression de fichiers 250

Soumission d'un fichier à l'impression 251

 $\blacktriangledown$  Impression à partir du Tableau de bord 251

**xiv** Solaris CDE - Guide de l'utilisateur ♦ Octobre 1998

- $\blacktriangledown$  Impression à partir du Gestionnaire de fichiers 252
- $\blacktriangledown$  Impression à partir du Gestionnaire d'impression 253 Configuration des options d'impression 253

Applications d'imprimantes 255

Gestionnaire d'impression 255

Application Travaux d'impression 256

Affichage des informations sur les travaux d'impression 257

- $\nabla$  Ouverture d'une icône d'imprimante 257
- ▼ Fermeture d'une icône d'imprimante 258
- Recherche d'un travail d'impression 258
- $\blacktriangledown$  Annulation d'un travail d'impression 259

Caractéristiques des travaux d'impression 259

Imprimantes et Tableau de bord 260

- $\blacktriangledown$  Modification de l'imprimante du Tableau de bord 260
- $\blacktriangledown$  Ajout d'une imprimante au panneau secondaire 260

Modification de l'affichage du Gestionnaire d'impression 261

- $\blacktriangledown$  Modification de l'affichage des imprimantes et des travaux d'impression 261
- $\blacktriangledown$  Modification de la fréquence des mises à jour 262
- $\blacktriangledown$  Sélection des travaux d'impression à afficher 262
- $\blacktriangledown$  Affichage de la ligne de message du Gestionnaire d'impression 262
- $\blacktriangledown$  Affichage du signal d'erreur du Gestionnaire d'impression 263
- $\blacktriangledown$  Sélection des imprimantes à afficher 263

Caractéristiques de l'imprimante 263

- $\blacktriangledown$  Affichage des caractéristiques d'une imprimante 264
- $\blacktriangledown$  Modification d'une icône d'imprimante 264
- $\blacktriangledown$  Modification du libellé d'une icône d'imprimante 264

#### **10. Utilisation de l'Editeur de texte 267**

Ouverture et fermeture de l'Editeur de texte 267

Sommaire **xv**

- V Ouverture de l'Editeur de texte 268
- ▼ Fermeture de l'Editeur de texte 268

Fenêtre de l'Editeur de texte 269

 $\blacktriangledown$  Affichage de la ligne d'état 269

Ouverture et sauvegarde de documents 270

- $\blacktriangledown$  Création d'un nouveau document 270
- $\blacktriangledown$  Sauvegarde d'un document dans un nouveau fichier 270
- $\blacktriangledown$  Sauvegarde d'un document dans le fichier d'origine 272 Ouverture d'un document existant 272

Gestion des versions de sauvegarde 274

▼ Récupération de la version sauvegardée d'un fichier 275

Saisie de texte 275

 $\blacktriangledown$  Saisie d'un nouveau texte 275

Utilisation de l'option Couper lignes 276

Entrée de caractères spéciaux 276

Déplacement du curseur dans un document 277

- $\blacktriangledown$  Passage à une ligne donnée 277
- $\blacktriangledown$  Défilement d'un document 278

Sélection de texte 278

- ▼ Sélection de texte à l'aide de la souris 278 Sélection secondaire 279
- ▼ Sélection du texte à l'aide du clavier 280

Edition de texte 280

Touches d'édition 280

Touches de raccourci clavier 281

Association de fonctions aux touches Unix 281

- $\blacktriangledown$  Activation du mode d'écrasement 282
- ▼ Ecrasement de texte 282

**xvi** Solaris CDE - Guide de l'utilisateur ♦ Octobre 1998

- $\blacktriangledown$  Suppression de texte 283
- $\blacktriangledown$  Effacement de texte 283
- $\blacktriangledown$  Annulation d'une opération d'édition 283
- ▼ Copie de texte 283
- $\blacktriangledown$  Déplacement de texte (Couper/Coller) 284
- $\blacktriangledown$  Inclusion d'un fichier 284

Vérification orthographique 285

 $\blacktriangledown$  Vérification orthographique 286

Personnalisation des dictionnaires du Vérificateur d'orthographe 288

Faire glisser et poser 293

- $\blacktriangledown$  Déplacement de texte par glissement et pose 293
- $\blacktriangledown$  Copie de texte par glissement et pose 294
- $\nabla$  Inclusion d'un fichier par glissement et pose 294

Recherche dans un document 294

- $\blacktriangledown$  Recherche de texte 295
- ▼ Recherche/Remplacement de texte 295
- ▼ Recherche et suppression de texte 296

Formatage et impression de documents 296

- $\blacktriangledown$  Formatage d'un document 297
- $\nabla$  Impression d'un document ouvert 297
- $\nabla$  Impression d'un document fermé 298

Récupération d'un fichier 299

▼ Récupération d'un fichier 299

L'Editeur de texte et les autres applications 299

Utilisation de l'objet de commande Note texte 300

- $\blacktriangledown$  Saisie d'une note de texte 300
- $\blacktriangledown$  Placement d'une note sur l'espace de travail 301
- ▼ Suppression d'une note de l'espace de travail 301

Sommaire **xvii**

#### Attribution d'un nom de fichier 301

**11. Utilisation de l'Agenda 303**

Lancement de l'Agenda 303

Fenêtre principale de l'Agenda 304

Barre d'outils de l'Agenda 305

Vues de l'Agenda 306

Vue quotidienne 307

Vue hebdomadaire 308

Vue mensuelle 309

Vue annuelle 310

#### Rendez-vous 311

- ▼ Planification d'un rendez-vous standard 311
- ▼ Options de rendez-vous 311
- $\nabla$  Modification d'un rendez-vous 312
- ▼ Suppression d'un rendez-vous 313
- ▼ Recherche d'un rendez-vous 313

 $\blacktriangledown$  Visualisation d'une liste de rendez-vous 313

Activités 314

- $\blacktriangledown$  Ajout d'une activité 314
- $\blacktriangledown$  Modification d'une activité 315
- $\blacktriangledown$  Suppression d'une activité 315
- $\blacktriangledown$  Visualisation d'une liste des activités 316

Marquage des activités terminées 316

Impression d'agendas, de rendez-vous ou de listes d'activités 317

- $\blacktriangledown$  Impression des vues quotidienne, hebdomadaire, mensuelle ou annuelle 317
- $\blacktriangledown$  Impression d'une liste de rendez-vous ou d'activités 318
- $\blacktriangledown$  Modification des options d'impression d'un travail 318

Consultation des agendas sur un réseau 319

**xviii** Solaris CDE - Guide de l'utilisateur ♦ Octobre 1998

- $\blacktriangledown$  Ajout ou suppression d'agendas dans la liste de navigation 319
- $\blacktriangledown$  Accès à d'autres agendas 320

Planification de rendez-vous sur d'autres agendas 321

- $\blacktriangledown$  Planification d'une réunion 321
- ▼ Envoi de rappels aux participants via l'Agenda 322
- $\blacktriangledown$  Création d'un message de rendez-vous à l'aide du Programme courrier 322
- $\blacktriangledown$  Déplacement d'un rendez-vous d'une application vers l'Agenda 323
- $\blacktriangledown$  Déplacement d'un rendez-vous de l'Agenda vers une autre application 324

Personnalisation de l'Agenda 325

- $\blacktriangledown$  Modification des valeurs par défaut de l'Editeur de rendez-vous 326 Modification des paramètres d'affichage 327 Modification de l'accès et des autorisations 328
- Modification des paramètres de l'imprimante pour les prochains travaux 333
- $\nabla$  Modification du format de la date 334
- $\nabla$  Modification du fuseau horaire par défaut 334

Autres utilitaires de l'Agenda 335

Commande sdtcm\_admin 335

Commande sdtcm\_convert 337

Commande dtcm\_editor 339

Commande dtcm\_lookup 340

Commande dtcm\_insert 341

Commande dtcm\_delete 342

Utilisation de FNS avec l'Agenda 342

Dénomination de l'agenda 343

Enregistrement de l'agenda 343

Dépendances des services de noms 343

Dépendances de génération 343

Dépendances d'exécution 344

Sommaire **xix**

#### **12. Utilisation du terminal 345**

Emulateur de terminal par défaut du Bureau 345

Ouverture d'une fenêtre de terminal 346

▼ Fermeture d'une fenêtre de terminal 349

Utilisation d'une fenêtre de terminal 350

- $\blacktriangledown$  Lancement d'applications dans une fenêtre de terminal 350
- $\blacktriangledown$  Entrée d'une commande 351
- $\blacktriangledown$  Copie et collage de texte 351
- ▼ Redimensionnement du contenu de la fenêtre 351

Lancement de dtterm sur un autre système 352

Option -display 352

Commande rlogin 352

Commande remsh 353

Utilisation de l'option du menu Terminal dans le Gestionnaire d'adresses 353

Personnalisation de dtterm 353

Affichage de la barre de menus 354

Affichage de la barre de défilement 355

Options génériques de dtterm 355

Options de terminal dtterm 360

Caractères de contrôle du terminal 364

 $\blacktriangledown$  Configuration des caractères de contrôle du terminal 365 Modification de l'émulateur de terminal par défaut 366

#### **13. Utilisation de l'Editeur d'icônes 367**

Présentation 367

Lancement de l'Editeur d'icônes 368

Fonctions de base de l'Editeur d'icônes 369

V Ouverture d'une icône existante 369

**xx** Solaris CDE - Guide de l'utilisateur ♦ Octobre 1998

- ▼ Création d'une icône 370
- $\blacktriangledown$  Effacement d'une icône 370
- $\blacktriangledown$  Création d'une image 370 Outils de dessin 371
- ▼ Annulation d'une opération 373
- Sauvegarde des fichiers d'icônes 373

Tailles d'icônes 374

- $\blacktriangledown$  Sauvegarde d'une icône 374
- $\blacktriangledown$  Sauvegarde d'une icône sous un nouveau nom 375

Utilisation des couleurs 375

Fonctions avancées de l'Editeur 376

- $\blacktriangledown$  Sélection partielle d'une icône 376
- $\blacktriangledown$  Découpage partiel d'une icône 376
- $\blacktriangledown$  Copie partielle d'une icône 377
- $\nabla$  Déplacement partiel d'une icône 377
- $\nabla$  Rotation partielle d'une icône 377
- $\blacktriangledown$  Inversion partielle d'une icône 378 Redimensionnement des icônes 378 Points de reparent 379 Captures d'écran 379 Modification de la vue d'une icône 380

#### **14. Utilisation de l'Afficheur d'images 381**

Lancement et sortie de l'Afficheur d'images 381

 $\blacktriangledown$  Lancement de l'Afficheur d'images à partir du menu Programmes de l'espace de travail 382

- $\blacktriangledown$  Lancement de l'Afficheur d'images à partir du Gestionnaire d'applications 382
- $\blacktriangledown$  Lancement de l'Afficheur d'images à partir de la ligne de commande 383
- $\blacktriangledown$  Sortie de l'Afficheur d'images 383

Sommaire **xxi**

Affichage des images 383

- ▼ Ouverture d'un fichier image 383
- ▼ Ouverture d'un fichier image par glissement et pose 384
- $\blacktriangledown$  Affichage d'une image en niveaux de gris ou en couleur 384
- $\blacktriangledown$  Déplacement des images dans la fenêtre de visualisation 385
- $\blacktriangledown$  Modification de l'orientation d'une image dans la fenêtre de visualisation 385
- $\blacktriangledown$  Affichage des informations sur une image 385

Edition des images 386

Utilitaires de la palette 386

- $\blacktriangledown$  Affichage automatique de la palette 387
- $\blacktriangledown$  Sélection d'une zone à sauvegarder sous la forme d'un nouveau fichier 388
- $\blacktriangledown$  Rotation d'une image 389
- $\nabla$  Inversion d'une image 389
- $\nabla$  Dimensionnement d'une image 390
- $\blacktriangledown$  Annulation d'une opération d'édition 391

Sauvegarde d'une image 391

- $\blacktriangledown$  Sauvegarde d'une image éditée dans le même fichier 391
- ▼ Sauvegarde d'une image dans un nouveau fichier 391

Visualisation des fichiers PostScript 392

- ▼ Ouverture d'un fichier PostScript à partir du menu Fichier 392
- ▼ Ouverture d'un fichier PostScript par glissement et pose 393
- ▼ Affichage d'un fichier PostScript en noir et blanc ou en couleur 393
- $\blacktriangledown$  Défilement d'un fichier PostScript 393
- ▼ Affichage d'une page spécifique d'un fichier PostScript 394
- $\blacktriangledown$  Inversion de l'ordre des pages 395
- $\blacktriangledown$  Modification de la taille de la page affichée 395
- ▼ Sauvegarde d'un fichier PostScript au format Bitmap 396

Impression 396

**xxii** Solaris CDE - Guide de l'utilisateur ♦ Octobre 1998

Boîte de dialogue Imprimer 397

- $\nabla$  Impression (options) 398
- $\blacktriangledown$  Prévisualisation d'un fichier avant impression 399
- $\blacktriangledown$  Impression d'un document 399
- $\blacktriangledown$  Impression d'une page d'un document 399
- $\blacktriangledown$  Impression d'un fichier image 400

Formats de fichiers supportés par l'Afficheur d'images 400

Utilitaire de prise de vue 401

- $\blacktriangledown$  Lancement de l'utilitaire de prise de vue 402
- Prise de vue d'une fenêtre 402
- Prise de vue d'une zone 403
- $\blacktriangledown$  Prise de vue d'un écran 403
- $\blacktriangledown$  Temporisation d'une prise de vue 403
- $\blacktriangledown$  Dissimulation d'une fenêtre pendant une prise de vue 404
- $\blacktriangledown$  Sauvegarde d'une prise de vue 404

#### **15. Utilisation du programme Audio 405**

Lancement et sortie de l'utilitaire Audio 405

- $\blacktriangledown$  Lancement de l'utilitaire Audio à partir du Tableau de bord 405
- $\blacktriangledown$  Lancement de l'utilitaire Audio à partir de la ligne de commande 406
- $\blacktriangledown$  Lancement de l'utilitaire Audio à partir du menu Programmes de l'espace de travail 406
- ▼ Quitter l'utilitaire Audio 407

Fenêtre principale de l'utilitaire Audio 407

Notes vocales 408

Vue de la courbe 409

- $\blacktriangledown$  Affichage de la courbe 409
- $\blacktriangledown$  Lancement de l'utilitaire Audio avec vue de la courbe 410

Ouverture et lecture des fichiers audio 410

Sommaire **xxiii**

- $\blacktriangledown$  Ouverture d'un fichier audio 410
- $\nabla$  Ouverture d'un fichier audio par glissement et pose 411
- $\blacktriangledown$  Définition des options de lecture 411
- $\blacktriangledown$  Lecture d'un fichier audio 412

Enregistrement avec l'utilitaire Audio 413

- $\blacktriangledown$  Définition des options d'enregistrement 414
- $\blacktriangledown$  Création d'un enregistrement 415
- $\blacktriangledown$  Sauvegarde d'un fichier audio ou d'un enregistrement 416
- $\blacktriangledown$  Définition des périphériques d'entrée et de sortie 417
- $\blacktriangledown$  Affichage des informations relatives à un fichier audio 418
- **16. Utilisation du Gestionnaire d'adresses 419**

Cartes 419

Options du menu Rechercher 420

Ouverture du Gestionnaire d'adresses 424

Recherche 425

- ▼ Recherche d'une carte d'adresse 425
- Recherche d'une carte d'hôte 426
- $\blacktriangledown$  Recherche d'une carte d'alias 427

Actions sur les cartes 428

Actions sur les cartes d'adresses 428

Actions sur les cartes d'alias 429

Actions sur des cartes d'hôtes 429

Gestion des cartes 431

- $\blacktriangledown$  Création d'une carte d'adresse personnelle 431
- $\blacktriangledown$  Création d'une carte d'alias personnels 432
- $\blacktriangledown$  Edition d'une carte d'adresse personnelle 433
- ▼ Placement d'une carte sur l'espace de travail 433 Impression de cartes 434

**xxiv** Solaris CDE - Guide de l'utilisateur ♦ Octobre 1998

Consultation des dossiers de cartes 434

#### **17. Utilisation du Gestionnaire de processus 435**

A propos des processus 435

Conseils pour rechercher des processus errants 435

Recherche, affichage et sauvegarde des informations de processus 436

- $\blacktriangledown$  Ouverture du Gestionnaire de processus 437
- $\blacktriangledown$  Affichage des sous-ensembles des processus 438
- $\blacktriangledown$  Recherche d'un processus 438
- $\blacktriangledown$  Modification de l'ordre de tri de l'affichage 439
- $\blacktriangledown$  Modification de la fréquence d'interrogation 440 Copie et sauvegarde 441

Actions effectuées sur un processus sélectionné 442

Envoi de signaux de suppression à un processus 442

- $\blacktriangledown$  Recherche du propriétaire d'un processus 444
- $\blacktriangledown$  Affichage de l'ascendance d'un processus 445
- $\blacktriangledown$  Suivi des processus fils 445
- $\blacktriangledown$  Suivi des appels système 446
- $\blacktriangledown$  Affichage de la pile d'un processus 446
- $\blacktriangledown$  Débogage d'un processus 447

### **18. Utilisation de l'Analyseur de performances 449**

Ouverture de l'Analyseur de performances 450

Choix de l'hôte et des paramètres à afficher 451

- $\blacktriangledown$  Spécification de l'hôte à contrôler 452
- $\blacktriangledown$  Modification des paramètres affichés 452

Choix du mode d'affichage des paramètres 453

 $\blacktriangledown$  Affichage/masquage de la barre de menus 453

 $\blacktriangledown$  Affichage/masquage d'un graphique en courbes ou d'un graphique en aires 453

Sommaire **xxv**

- $\nabla$  Modification de l'orientation des graphiques 454
- $\blacktriangledown$  Choix de graphiques en courbes ou de graphiques en aires 454 Utilisation des couleurs et des seuils 455
- $\blacktriangledown$  Modification des couleurs des graphiques 456
- $\blacktriangledown$  Modification de la valeur du seuil d'un paramètre 456

Enregistrement d'échantillons et choix de la fréquence d'interrogation 457

- ▼ Sauvegarde des informations d'interrogation dans un fichier journal 457
- $\blacktriangledown$  Modification de la fréquence d'interrogation 458

#### **A. Raccourcis clavier pour le Bureau 459**

Raccourcis pour les menus 459

Zone d'entrée clavier et mise en surbrillance 460

Déplacement de la zone d'entrée clavier 460

Ouverture et fermeture de fenêtres 462

- $\blacktriangledown$  Ouverture d'une fenêtre d'application 462
- $\blacktriangledown$  Fermeture d'une fenêtre d'application 463
- ▼ Sélection d'une fenêtre ou d'une icône 463
- ▼ Réduction d'une fenêtre à l'état d'icône 463
- ▼ Restauration d'une fenêtre à partir d'une icône 463
- $\blacktriangledown$  Déplacement d'une fenêtre ou d'une icône de fenêtre 464
- ▼ Redimensionnement d'une fenêtre 464
- $\blacktriangledown$  Défilement du contenu d'une fenêtre 464
- ▼ Sélection de l'élément d'une liste 465
- $\blacktriangledown$  Affichage d'un menu déroulant 465
- $\nabla$  Utilisation des menus instantanés 465
- $\blacktriangledown$  Utilisation du menu de la fenêtre 466
- $\blacktriangledown$  Affichage d'un autre espace de travail 466
- $\blacktriangledown$  Modification du nom d'un espace de travail 466
- $\blacktriangledown$  Déplacement entre les fenêtres 467

**xxvi** Solaris CDE - Guide de l'utilisateur ♦ Octobre 1998

- $\blacktriangledown$  Affichage d'une fenêtre dans d'autres espaces de travail 467
- $\blacktriangledown$  Sélection d'un objet de commande du Tableau de bord 468
- $\blacktriangledown$  Sélection d'un objet de commande d'un panneau secondaire 468
- $\blacktriangledown$  Déplacement du Tableau de bord 468

Navigation dans l'aide en ligne à l'aide du clavier 469

- $\blacktriangledown$  Accès à l'aide à partir d'une fenêtre 469
- $\blacktriangledown$  Sélection d'un hyperlien d'aide 469

### **B. Localisation des sessions 471**

Langue par défaut à la connexion 471

Sélection d'une langue à la connexion 472

Création ou édition d'un fichier dans une langue donnée 472

- $\blacktriangledown$  Création ou édition d'un fichier dans une langue donnée 472
- Utilisation d'un émulateur de terminal dans une langue donnée 473

Définition de polices 473

Spécification des polices 474

Spécification des jeux de polices 474

Modification des polices 475

 $\blacktriangledown$  A partir de la ligne de commande 475

 $\blacktriangledown$  A partir d'un fichier de ressources 475

Sélection du mode d'entrée et du clavier 476

Modificateurs de modes d'entrée 476

Style de mode d'entrée 476

Modification de la mappe de clavier X à partir du serveur 477

### **C. Séquences de touches Composer 479**

### **D. Notes relatives aux langues 485**

Thaï 485

Fonctions de bibliothèque de CDE 1.3 486

Gestion de texte en langue thaïe 486

Sommaire **xxvii**

Polices thaïes 489

Impression 492

Hébreu 497

Saisie de texte en hébreu 498

Edition de texte en hébreu 498

Impression de texte en hébreu 498

**Glossaire 501**

**Index 521**

**xxviii** Solaris CDE - Guide de l'utilisateur ♦ Octobre 1998

# Préface

Le manuel *Solaris CDE - Guide de l'utilisateur* décrit les fonctions de base de l'environnement CDE. Il décrit comment utiliser le Bureau et ses applications.

# A qui s'adresse ce manuel

Ce manuel a été conçu à l'attention des utilisateurs disposant d'un environnement CDE Solaris sur leur station de travail et voulant l'utiliser comme Bureau par défaut. Pour utiliser ce manuel, vous devez connaître les trois boutons de la souris, les interfaces utilisateur graphiques et savoir saisir des commandes à l'invite de la ligne de commande.

# Avant de lire ce manuel

Vous devez d'abord consulter le guide suivant :

*Solaris CDE - Guide de transition de l'utilisateur*

# Organisation de ce manuel

Ce guide comprend les chapitres suivants :

Préface **xxix**

Le Chapitre 1 présente les connaissances de base nécessaires à l'utilisation du Bureau et du clavier et décrit certains aspects de l'interface commune.

Le Chapitre 2 explique comment ouvrir une session du Bureau, la fermer et définir les paramètres de connexion.

Le Chapitre 3 présente les différentes procédures d'accès à l'aide en ligne.

Le Chapitre 4 décrit le Tableau de bord, une fenêtre spéciale du Bureau contenant un ensemble d'objets de commande vous permettant d'effectuer des tâches communes. Il décrit les objets de commande du Tableau de bord et comment personnaliser ce dernier.

Le Chapitre 5 fournit des instructions relatives au traitement des fichiers et des dossiers à l'aide du Gestionnaire de fichiers. Il décrit les tâches de base, la consultation, la manipulation et la recherche de fichiers et de dossiers ainsi que le dossier Corbeille.

Le Chapitre 6 explique comment exécuter des applications à l'aide du Gestionnaire d'applications, principal centre des applications du Bureau CDE.

Le Chapitre 7 explique comment utiliser le Gestionnaire de configuration pour personnaliser votre Bureau. Il décrit par ailleurs comment définir les valeurs d'environnement personnelles.

Le Chapitre 8 présente le Programme courrier. Cette application permet d'envoyer et de recevoir des messages, d'y joindre des documents ou d'extraire ces derniers.

Le Chapitre 9 décrit la procédure d'impression à partir du Bureau et explique comment modifier l'imprimante par défaut.

Le Chapitre 10 présente l'Editeur de texte, application permettant de créer et d'éditer des documents de taille limitée, tels que des notes, des messages ou des fichiers de ressources.

Le Chapitre 11 décrit l'Agenda, à partir duquel vous pouvez fixer des rendez-vous, planifier des réunions et créer des listes d'activités.

Le Chapitre 12 fournit des instructions permettant d'afficher et de personnaliser des fenêtres d'émulation de terminal sur le Bureau.

Le Chapitre 13 explique comment créer des fichiers graphiques et les utiliser comme icônes ou images de fond pour le Bureau.

Le Chapitre 14 décrit comment saisir des prises de vue, les consulter, les éditer, les imprimer et convertir les formats de fichier des images monochromes et couleur et des documents multipages tels que les fichiers PostScript.

Le Chapitre 15 explique comment utiliser Audio pour enregistrer ou lire des fichiers audio.

Le Chapitre 16 décrit comment rechercher des cartes contenant des informations relatives aux utilisateurs, aux hôtes et aux systèmes et comment effectuer des actions associées.

**xxx** Solaris CDE - Guide de l'utilisateur ♦ Octobre 1998

Le Chapitre 17 décrit comment afficher le processus en cours sur votre station de travail et comment analyser et arrêter les processus.

Le Chapitre 18 décrit comment contrôler les niveaux d'activité sur votre système et comment identifier les comportements errants.

L'Annexe A explique comment utiliser le Bureau à l'aide du clavier.

L'Annexe B décrit la procédure de modification de la langue et des polices d'une session.

L'Annexe C énumère les commandes au clavier nécessaires pour composer des caractères spéciaux (jeu de codes ISO Latin-1 uniquement).

L'Annexe D décrit l'affichage, la gestion et l'impression de texte lorsque vous utilisez l'environnement CDE et l'hébreu ou la langue thaïe.

Le glossaire est une liste de termes et de phrases figurant dans ce guide et accompagnés de leur définition.

### Documentation connexe

Après avoir lu ce manuel, vous pourrez obtenir de plus amples informations en consultant le manuel *Solaris CDE - Guide avancé de l'utilisateur et de l'administrateur système*.

# Commande de documents Sun

Le programme SunDocs<sup>sm</sup> fournit plus de 250 manuels de Sun Microsystems, Inc.

Pour obtenir une liste des documents et savoir comment les commander, reportez-vous à la section du catalogue SunExpress<sup>SM</sup>. Vous pouvez aussi consulter notre site Internet à l'adresse http://www.sun.com/sunexpress.

## Signification des modifications typographiques et des symboles

Le tableau suivant décrit les modifications typographiques et les symboles utilisés dans ce manuel.

**xxxi**

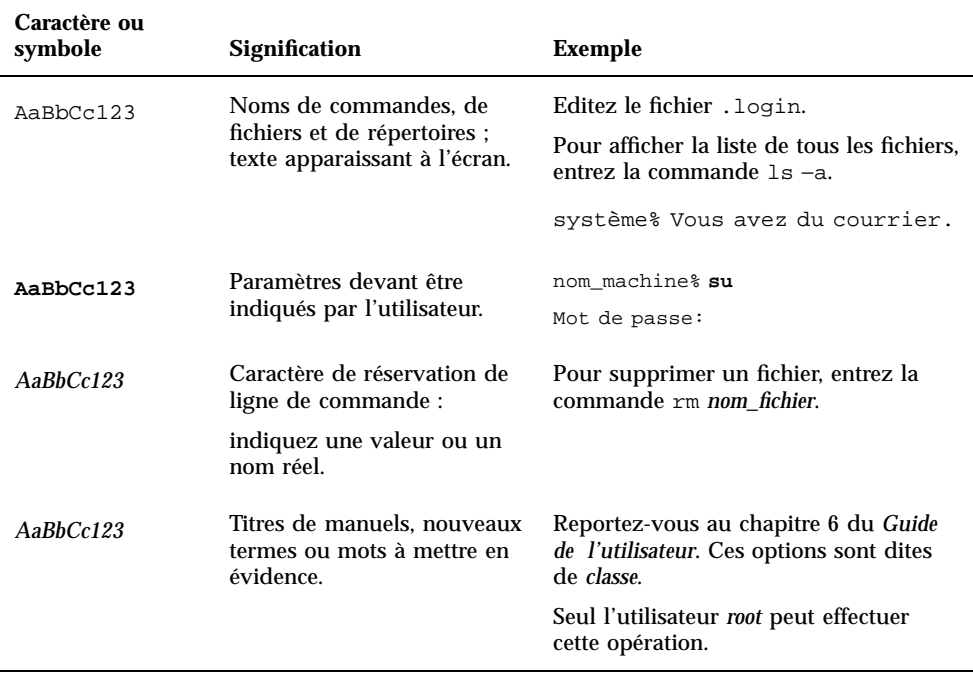

#### **TABLEAU P–1** Conventions typographiques

# Invites de shell dans des exemples de ligne de commande

Le tableau suivant indique l'invite système par défaut et l'invite du superutilisateur pour le shell C, le shell Bourne et le shell Korn.

**xxxii** Solaris CDE - Guide de l'utilisateur ♦ Octobre 1998

**TABLEAU P–2** Invites de shell

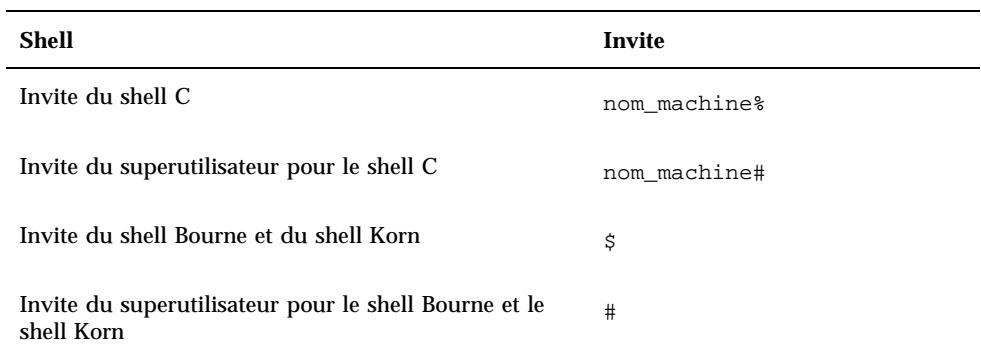

**xxxiii**

**xxxiv** Solaris CDE - Guide de l'utilisateur ♦ Octobre 1998

### Connaissances de base

Ce chapitre présente les fenêtres et les objets de commande de l'environnement CDE et explique comment effectuer des tâches quotidiennes, telles que faire glisser un objet à l'aide de la souris, redimensionner une fenêtre, etc.

Pour plus d'informations sur la connexion au Bureau, reportez-vous au Chapitre 2.

- "Utilisation de la souris" , page 1
- "Bureau", page 4
- "Exécution d'applications" , page 8
- "Gestion des fenêtres" , page 11
- "Gestion des espaces de travail" , page 18
- "Utilisation des objets de commande dans les fenêtres d'application" , page 21
- "Utilisation des menus" , page 27
- "Utilisation du clavier" , page 33
- "Quitter le Bureau" , page 34
- "Accès à l'aide " , page 38

## Utilisation de la souris

#### Pour cliquer  $\blacktriangledown$

♦ **Appuyez sur le bouton 1 de la souris, puis relâchez-le (sans déplacer la souris).** Par défaut, le bouton 1 est le bouton de gauche.

**1**

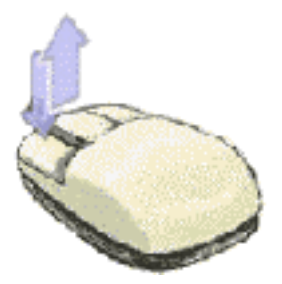

Cette opération permet d'obtenir les résultats suivants :

- *sélection* ou *activation* d'une fenêtre ou d'une icône ;
- sélection d'un bouton d'une boîte de dialogue ou d'un objet de commande du Tableau de bord ;
- sélection d'un hyperlien dans une fenêtre d'aide ou un message électronique.

### Pour cliquer deux fois

♦ **Appuyez rapidement à deux reprises sur le bouton 1 de la souris, sans la déplacer.**

Cette opération permet notamment d'obtenir les résultats suivants :

- lancement de l'action par défaut associée à une icône du Gestionnaire de fichiers ou de l'espace de travail ;
- restauration de l'icône d'une fenêtre (réaffichage de la fenêtre correspondante) ;
- fermeture d'une fenêtre de l'espace de travail (cliquez deux fois sur le bouton de menu de la fenêtre situé dans l'angle supérieur gauche du cadre de la fenêtre).

#### Pour faire glisser  $\blacktriangledown$

Pour déplacer une fenêtre ou poser une icône, utilisez la méthode *appuyer/faire glisser/ relâcher*.

♦ **Pointez sur la barre de titre de la fenêtre ou sur un emplacement quelconque de l'icône, appuyez sur le bouton 1 et maintenez-le enfoncé. Déplacez le pointeur jusqu'à l'emplacement souhaité et relâchez le bouton.**

#### **2** Solaris CDE - Guide de l'utilisateur ♦ Octobre 1998
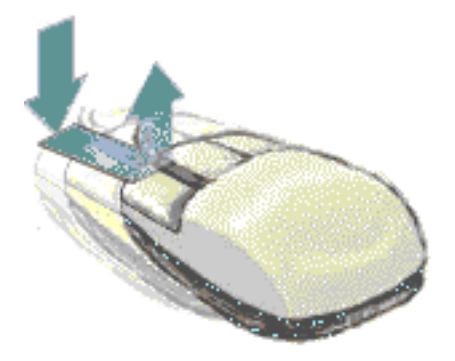

Cette opération permet notamment d'obtenir les résultats suivants :

- déplacement de fenêtres et d'icônes ;
- déplacement ou copie de fichiers et de dossiers dans le Gestionnaire de fichiers ;
- visualisation du contenu d'une fenêtre (barre de défilement) ;
- impression d'un fichier, en posant l'icône correspondante sur l'objet de commande Imprimante du Tableau de bord.

### Copie

- **1. Sélectionnez le texte désiré en faisant glisser le curseur dessus tout en maintenant le bouton 1 de la souris enfoncé.**
- **2. Relâchez le bouton 1 de la souris.**
- **3. Placez le pointeur de la souris à l'emplacement auquel vous voulez copier le texte et cliquez sur le bouton 2 de la souris.**

Par défaut, le bouton 2 de la souris est celui du milieu. Le texte est copié au nouvel emplacement sans disparaître de son emplacement initial.

**4. (Facultatif) Répétez l'étape 3 en copiant le texte vers d'autres emplacements.**

# Bureau

L'environnement CDE utilise des fenêtres et d'autres objets pour représenter les applications, les fichiers et les services accessibles à l'utilisateur. Lorsque vous vous connectez au CDE, le *Bureau* CDE s'affiche.

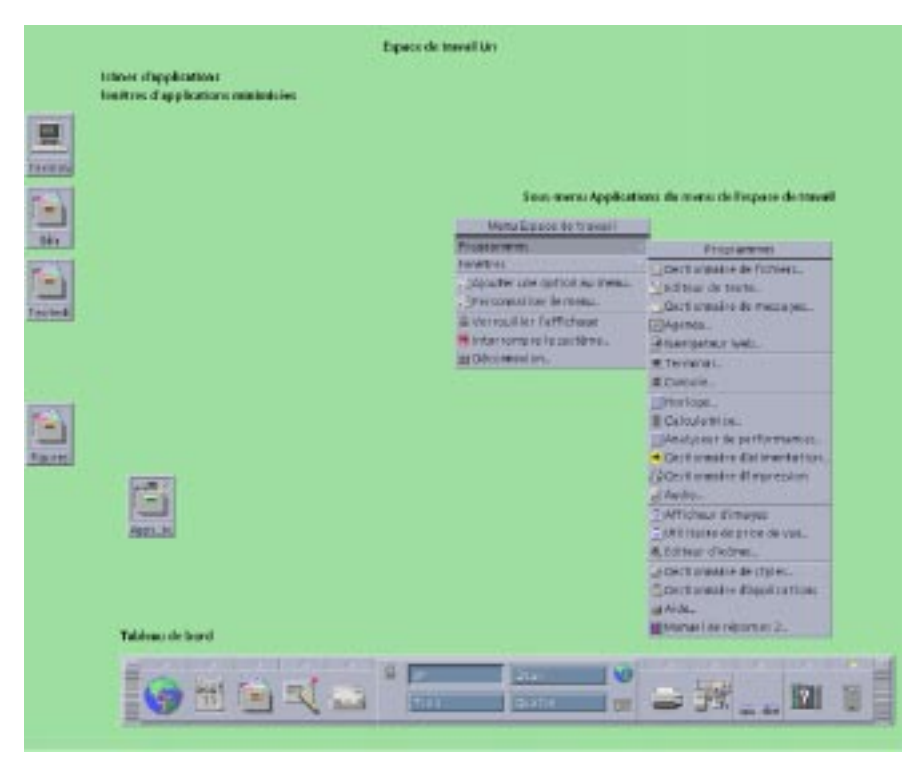

*Figure 1–1* Bureau CDE

### Bureau CDE

Le Bureau CDE comprend un *Tableau de bord* situé sur un *espace de travail* sélectionné ou sur un arrière-plan d'écran. Le Tableau de bord affiche des informations sur votre station de travail ; il vous permet également d'exécuter des applications, de vous déconnecter et de passer d'un espace de travail à un autre. Les applications en cours d'exécution sont représentées par des fenêtres et des icônes sur l'espace de travail. Vous pouvez également exécuter des commandes à partir du *menu de l'espace de travail*, qui s'affiche lorsque vous cliquez avec le bouton 3 de la souris sur une partie inutilisée du fond de l'espace de travail.

#### Tableau de bord

Le Tableau de bord (voir le Chapitre 4) contient les objets de commande les plus fréquemment utilisés et les services du Bureau disponibles dans chaque espace de travail.

#### Espaces de travail

Les espaces de travail sont semblables à des écrans ou des Bureaux distincts. Vous ne pouvez afficher qu'un seul espace de travail à la fois, mais vous pouvez exécuter les applications de tous les espaces de travail simultanément.

Par défaut, quatre espaces de travail nommés de un à quatre sont disponibles. Pour afficher un autre espace de travail, cliquez sur le bouton correspondant dans le *sélecteur d'espace de travail* situé au centre du Tableau de bord.

**Conseil -** Vous pouvez spécifier si une application doit s'afficher sur un seul ou sur tous les espaces de travail, en cliquant avec le bouton 3 de la souris sur le cadre de la fenêtre et en sélectionnant une option dans le menu instantané.

#### Menu de l'espace de travail

Lorsque vous cliquez avec le bouton 3 de la souris sur une zone inutilisée d'un espace de travail, le menu de l'espace de travail (voir la Figure 1–1) s'affiche. Il comprend des éléments du Tableau de bord et du Gestionnaire d'applications. La plupart des applications se trouvent dans le menu Applications.

### Gestion des fichiers

Le panneau secondaire Fichiers vous permet d'accéder aux périphériques et aux applications associés aux fichiers.

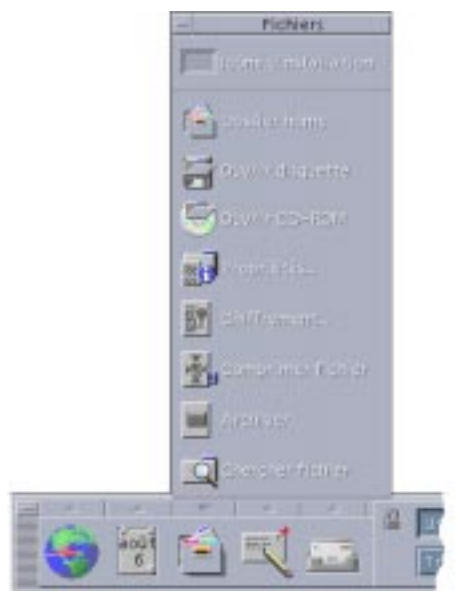

*Figure 1–2* Emplacement du panneau secondaire Fichiers

Le Bureau CDE fournit les applications complètes du Gestionnaire de fichiers et de l'outil de recherche de fichiers. Dans le Gestionnaire de fichiers et l'outil de recherche de fichiers, les fichiers et les dossiers sont représentés par des icônes qui indiquent leur type.

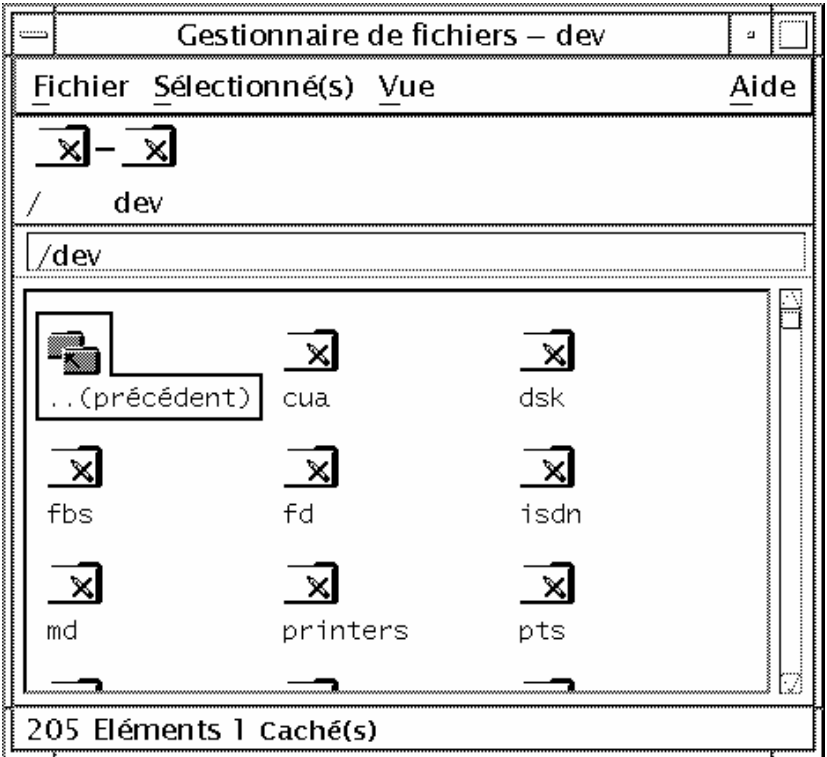

Cliquez sur le bouton 3 de la souris pour afficher les options de l'objet sélectionné et cliquez deux fois sur un objet pour activer l'action par défaut associée à cet objet. Par exemple, vous pouvez décompacter un fichier compressé ou exécuter un fichier audio en cliquant deux fois dessus.

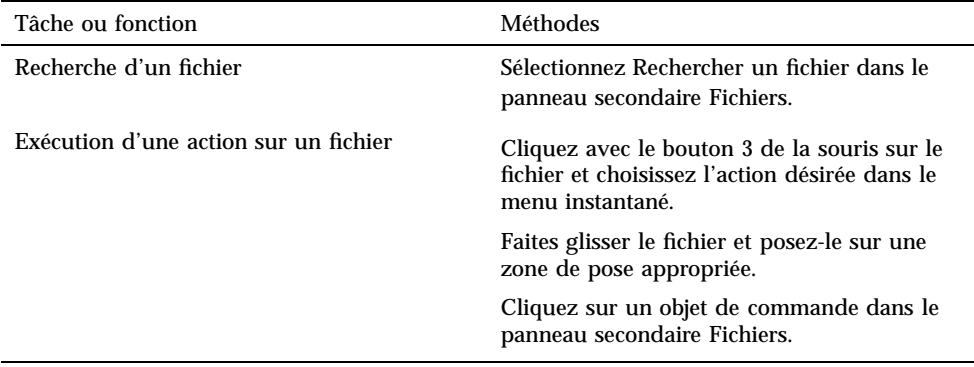

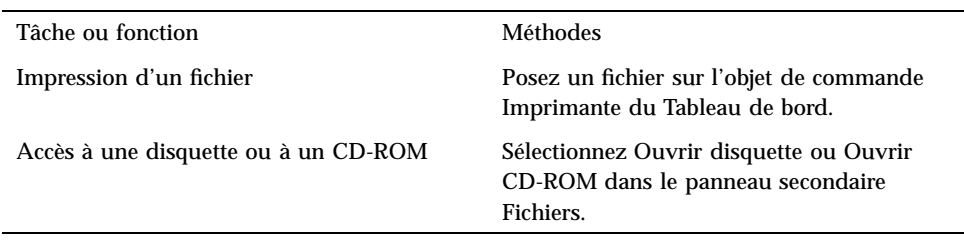

### Suppression de fichiers

Le Bureau CDE possède une *corbeille*. La Corbeille est une zone de stockage temporaire réservée aux objets (fichiers et dossiers) à supprimer. Vous pouvez déplacer certains objets sélectionnés vers la Corbeille en effectuant une opération de "glisser-poser", en associant certains éléments de menu ou en appuyant sur la touche Suppr. Une fois dans la Corbeille, les objets n'apparaissent plus dans leur dossier initial.

Pour supprimer définitivement les fichiers supprimés du CDE, utilisez l'objet de commande Vider la corbeille du panneau secondaire Corbeille.

# Exécution d'applications

Le Bureau CDE permet d'exécuter des applications de plusieurs manières :

- Le Tableau de bord et le menu de l'espace de travail permettent d'accéder à des ensembles d'applications fréquemment utilisées.
- Si une application n'est pas disponible dans le Tableau de bord ou le menu de l'espace de travail, vous la trouverez certainement dans le Gestionnaire d'applications.
- Vous pouvez exécuter certaines applications en posant des fichiers ou des données sur leur zone de pose dans le Tableau de bord.
- Vous pouvez également utiliser des fenêtres d'émulation de terminal et le Gestionnaire de fichiers pour exécuter des applications, mais une connaissance plus approfondie des commandes, des fichiers et des dossiers est alors nécessaire.

**Remarque -** Vous pouvez également ajouter des applications au Tableau de bord, au menu de l'espace de travail et au Gestionnaire d'applications.

### Exécution d'applications à partir du Tableau de bord

Le Tableau de bord contient un certain nombre d'objets de commande ou d'icônes de programme. Certaines se trouvent dans le panneau principal (affiché par défaut) et d'autres dans les panneaux secondaires (affichés en cliquant sur un onglet représentant un triangle).

Pour exécuter une application, vous devez cliquer avec le bouton 1 de la souris sur son icône.

Pour obtenir des instructions sur l'exécution d'applications à partir du Tableau de bord ou pour ajouter ou manipuler des icônes dans le Tableau de bord, reportez-vous aux sections "Applications du Tableau de bord" , page 96 et "Personnalisation du Tableau de bord" , page 103.

### Exécution d'applications à partir du menu de l'espace de travail

Pour afficher le menu de l'espace de travail, cliquez avec le bouton 3 de la souris sur une partie inutilisée du fond de l'espace de travail. Vous pouvez exécuter une application en déplaçant le pointeur sur l'option correspondante du menu, puis en relâchant le bouton de la souris.

### Exécution d'applications à partir du Gestionnaire d'applications

Vous pouvez ouvrir le Gestionnaire d'applications en cliquant sur son icône dans le panneau secondaire Applications du Tableau de bord. Le Gestionnaire d'applications contient plusieurs groupes d'applications, tels que les outils du Bureau et les applications OpenWindows. Vous pouvez ouvrir ces groupes en cliquant sur leur icône dans la fenêtre principale du Gestionnaire d'applications.

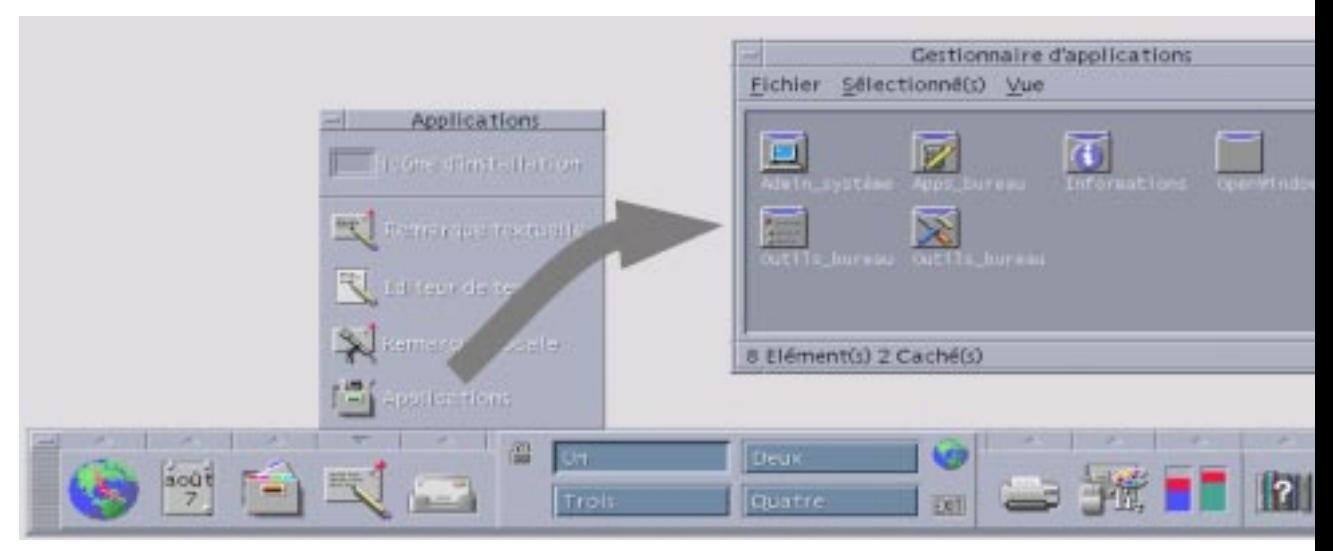

*Figure 1–3* Tableau de bord et Gestionnaire d'applications

Pour exécuter une application dans une fenêtre du Gestionnaire d'applications, il vous suffit de cliquer deux fois sur l'icône de son programme.

Pour obtenir des instructions sur l'exécution d'applications à partir du Gestionnaire d'applications ou pour ajouter ou manipuler des applications dans le Gestionnaire d'applications, reportez-vous au Chapitre 6.

### Exécution d'applications à partir des zones de pose du Tableau de bord

Certains objets de commande du Tableau de bord (Imprimante, Programme courrier et Navigateur Web, par exemple) sont utilisés comme des zones de pose (voir "Zones de pose du Tableau de bord" , page 78) et activent l'application correspondante lorsque vous faites glisser du texte ou des fichiers appropriés et que vous les posez dessus. Par exemple, si vous posez un fichier sur l'objet de commande Programme courrier, le Programme courrier affiche une fenêtre Nouveau message contenant le fichier associé au nouveau message.

Pour plus d'informations sur les zones de pose, reportez-vous aux sections "Zones de pose du Tableau de bord" , page 78 et "Aperçu du Tableau de bord" , page 80.

### Exécution d'applications à partir du Gestionnaire de fichiers

Vous pouvez exécuter une application en cliquant sur son icône dans la fenêtre du Gestionnaire de fichiers. Par exemple, vous pouvez exécuter l'Afficheur d'images en cliquant sur le fichier SDTimage dans le dossier

/var/dt/appconfig/appmanager/*nom\_hôte\_utilisateur\_0*/Applications\_Bureau/ où *nom\_hôte\_utilisateur\_0* est un dossier propre à votre ID utilisateur.

Toute application utilisant des fichiers de données peut être exécutée en cliquant sur l'un d'entre eux, à partir du Gestionnaire de fichiers. Par exemple, pour exécuter l'Editeur d'icônes, cliquez deux fois sur un fichier bitmap (ayant pour extension .bm).

Pour obtenir des instructions sur l'exécution d'applications à partir du Gestionnaire de fichiers, reportez-vous à la section "Exécution d'une action sur un fichier ou un dossier" , page 128.

### Exécution d'applications à partir d'une fenêtre d'émulation de terminal

Un émulateur de terminal est une application dont la fenêtre fournit une interface de type ligne de commande à votre système (commandes du système d'exploitation, noms de script ou commandes d'exécution d'applications, par exemple).

A chaque application correspond une commande de lancement. Pour plus de détails sur son utilisation, reportez-vous à la documentation relative à l'application.

L'émulateur de terminal dtterm est installé sur le Bureau. Il est possible que d'autres émulateurs soient installés sur votre système. Pour ouvrir une fenêtre d'émulation de terminal, cliquez sur l'icône Cet hôte du panneau secondaire Hôtes.

Pour plus d'informations sur l'utilisation de dtterm, reportez-vous au Chapitre 12.

# Gestion des fenêtres

Cette section explique comment ouvrir, fermer et manipuler les fenêtres d'un espace de travail.

### Objets de commande des cadres de fenêtre

Le cadre d'une fenêtre comporte des objets de commande permettant d'effectuer les opérations suivantes :

- activer une fenêtre (état indiqué par un cadre de couleur différente) pour la saisie à partir de la souris ou du clavier ;
- déplacer une fenêtre ;
- réduire une fenêtre à l'état d'icône ;
- dimensionner une fenêtre ;
- fermer une fenêtre ;
- afficher une fenêtre dans d'autres espaces de travail.

Reportez-vous au Chapitre 7 pour plus d'informations sur les réglages qui activent les fenêtres.

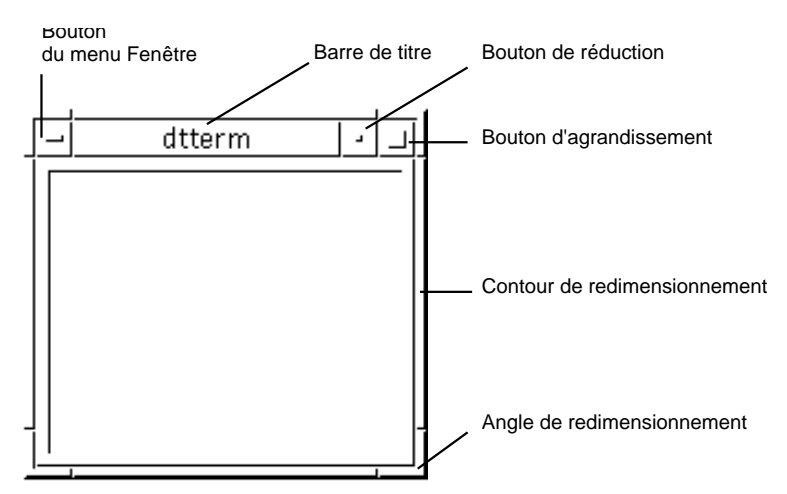

*Figure 1–4* Objets de commande des cadres des fenêtres

Pour afficher le menu de la fenêtre, cliquez sur le bouton situé dans l'angle supérieur gauche de la fenêtre.

Pour fermer une fenêtre, cliquez deux fois sur le bouton de menu de la fenêtre, ou affichez le menu de la fenêtre et choisissez Fermer.

Pour réduire une fenêtre à l'état d'icône, cliquez sur le bouton de réduction. Pour la restaurer, cliquez deux fois sur l'icône.

Pour donner à une fenêtre sa taille maximale, cliquez sur le bouton d'agrandissement. Cliquez à nouveau sur ce bouton pour revenir à la taille précédente.

La barre de titre indique le nom de l'application correspondant à la fenêtre. Pour sélectionner une fenêtre, cliquez sur sa barre de titre. Cet objet de commande permet également de déplacer la fenêtre.

Pour redimensionner une fenêtre, faites glisser le coin de redimensionnement.

Pour plus d'informations sur les fenêtres et la navigation à l'aide du clavier, reportez-vous à la section "Ouverture et fermeture de fenêtres" , page 462 de l'Annexe A.

### Ouverture de la fenêtre d'une application

Souris

- ♦ **Cliquez sur l'icône de l'application dans le Tableau de bord.**
- ♦ *Ou* **dans le Gestionnaire d'applications, cliquez deux fois sur l'icône de l'application.**
- ♦ *Ou* **dans le Gestionnaire de fichiers, choisissez une action pour une icône sélectionnée dans le menu Sélectionné(s).**
- ♦ *Ou* **dans le sous-menu Programmes du menu de l'espace de travail, choisissez l'élément avec le nom de l'application.**

Vous pouvez également cliquer sur une icône dans le Gestionnaire de fichiers ou d'applications, puis choisir une action dans le menu Sélectionné(s).

#### Clavier

A partir du Tableau de bord :

- **1. Appuyez sur Alt+Tab pour placer la zone d'entrée clavier sur le Tableau de bord.**
- **2. Appuyez sur les touches de déplacement du curseur pour mettre en surbrillance un objet de commande dans le Tableau de bord.**
- **3. Appuyez sur la barre d'espacement ou sur Retour pour choisir l'objet de commande et ouvrir la fenêtre de l'application.**

A partir du Gestionnaire d'applications :

- **1. Procédez comme indiqué précédemment pour ouvrir le Gestionnaire d'applications.**
- **2. Appuyez sur les touches de déplacement du curseur pour mettre en surbrillance l'icône d'un groupe d'applications dans le Gestionnaire d'applications.**
- **3. Appuyez deux fois sur Retour pour ouvrir le groupe d'applications.**

**4. Utilisez les touches de déplacement du curseur pour mettre en surbrillance une icône d'application ou d'action et appuyez deux fois sur Retour pour lancer l'application.**

### Fermeture de la fenêtre d'une application

Lorsque vous fermez la fenêtre d'une application, elle disparaît de tous les espaces de travail. Cette opération revient à quitter l'application.

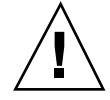

**Attention -** Avant de fermer une fenêtre d'application, sauvegardez votre travail. Pour ce faire, il suffit généralement de choisir l'option Sauvegarder dans le menu Fichier.

#### Souris

- ♦ **Choisissez Fermer dans le menu Fichier de l'application.**
- ♦ *Ou* **cliquez deux fois sur le bouton de menu de la fenêtre, situé dans l'angle supérieur gauche de la fenêtre de l'application.**

#### Clavier

- **1. Appuyez sur Alt+Tab pour mettre en surbrillance la fenêtre à fermer.**
- **2. Appuyez sur Alt+F4.**

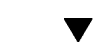

### Réduction d'une fenêtre à l'état d'icône

Pour que les fenêtres occupent moins de plance sur l'écran, vous pouvez les réduire à l'état d'icônes. Elles restent ainsi accessibles et les programmes qu'elles contiennent continuent de s'exécuter.

#### Souris

- ♦ **Cliquez sur le bouton de réduction de la fenêtre.**
- **14** Solaris CDE Guide de l'utilisateur ♦ Octobre 1998

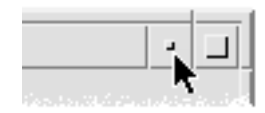

#### Clavier

- **1. Appuyez sur Alt+espace pour afficher le menu de la fenêtre.**
- **2. Choisissez l'option Réduire :**
- Appuyez sur la touche de déplacement vers le bas pour sélectionner l'option Réduire et appuyez sur Retour.
- *Ou* saisissez la lettre U, correspondant à la mnémonique de l'option Réduire.

#### Restauration d'une fenêtre à partir d'une icône  $\blacktriangledown$

#### Souris

♦ **Cliquez deux fois sur l'icône.**

#### Clavier

- **1. Placez la zone d'entrée clavier sur l'icône et appuyez sur Alt+espace pour afficher le menu de la fenêtre.**
- **2. Utilisez la touche de déplacement vers le bas pour sélectionner l'option Restaurer et appuyez sur Retour.**

# $\blacktriangledown$

### Déplacement d'une fenêtre ou de l'icône d'une fenêtre

#### Souris

- **1. Pointez sur la barre de titre ou sur l'icône de la fenêtre.**
- **2. Faites glisser la fenêtre ou l'icône jusqu'à son nouvel emplacement.**

#### Clavier

- **1. Appuyez sur Alt+espace pour afficher le menu de la fenêtre.**
- **2. Saisissez la lettre c, correspondant à la mnémonique de l'option Déplacer.**
- **3. Appuyez sur les touches de déplacement du curseur pour repositionner la fenêtre ou l'icône.**

Pour accélérer l'opération, maintenez la touche Control enfoncée tout en appuyant sur une touche de déplacement du curseur.

**4. Une fois l'emplacement voulu atteint, appuyez sur Retour.**

Pour annuler l'opération, appuyez sur Esc.

#### Redimensionnement d'une fenêtre  $\blacktriangledown$

#### Souris

**1. Pointez sur un contour ou un angle de la fenêtre.**

Le pointeur se transforme en flèche de redimensionnement.

- **2. Faites glisser le contour ou l'angle ; un cadre indiquant la nouvelle taille de la fenêtre s'affiche.**
- **3. Relâchez le bouton de la souris lorsque le cadre a atteint la taille voulue.**

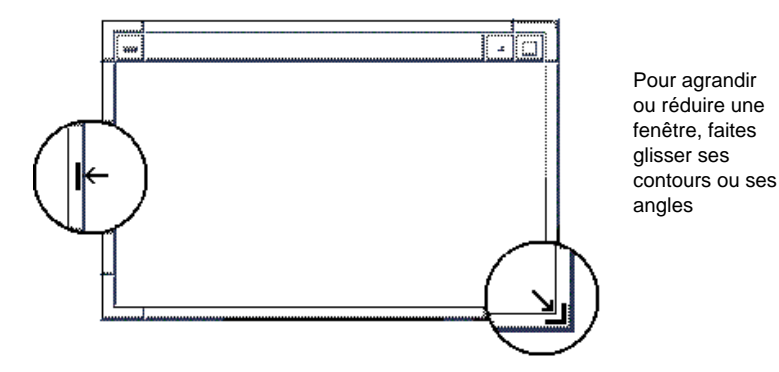

Clavier

**1. Appuyez sur Alt+espace pour afficher le menu de la fenêtre.**

- **2. Saisissez la lettre m, correspondant à la mnémonique de l'option Dimensionner.**
- **3. Utilisez les touches de déplacement du curseur pour agrandir ou réduire la fenêtre.**

Pour accélérer l'opération, maintenez la touche Control enfoncée tout en appuyant sur une touche de déplacement du curseur.

**4. Lorsque le cadre a atteint la taille voulue, appuyez sur Retour.** Pour annuler l'opération, appuyez sur Esc.

### Passage d'une fenêtre ou d'une icône au premier plan

#### Souris

- ♦ **Cliquez sur une partie visible du cadre de la fenêtre ou sur un emplacement quelconque de l'icône.**
- ♦ **Choisissez Espace de travail précédent dans le menu de l'espace de travail.**

#### Clavier

- Pour faire passer au premier plan la dernière fenêtre ou la dernière icône de la pile, appuyez sur Alt+Flèche vers le haut.
- Pour faire passer à l'arrière-plan la première fenêtre de la pile, appuyez sur Alt+Flèche vers le bas.
- Pour faire défiler et sélectionner les fenêtres et les icônes d'un espace de travail, appuyez sur Alt+Tab ou Alt+Esc.
- Pour effectuer la même opération dans l'ordre inverse, appuyez sur Maj+Alt+Tab ou Maj+Alt+Esc.

### Copie et collage de texte dans des fenêtres

Ces opérations évitent de ressaisir du texte.

Vous pouvez copier et coller du texte dans :

- les zones de texte ;
- les fenêtres d'émulation de terminal ;
- les fenêtres de l'Editeur de texte ;
- les fenêtres de composition du Programme courrier.

Vous pouvez également copier du texte à partir d'une fenêtre du Gestionnaire d'aide ou d'une fenêtre de message du Programme courrier et le coller dans une fenêtre de l'Editeur de texte, de l'émulateur de terminal ou dans une fenêtre de composition du Programme courrier.

#### Sélection du texte à copier

- **1. Placez le pointeur au début du texte à copier.**
- **2. Faites glisser la souris jusqu'à la fin du texte à copier, puis relâchez le bouton, pour mettre le texte en surbrillance.**

#### Collage du texte sélectionné

- **1. Placez le curseur d'insertion de texte à l'emplacement de destination.**
- **2. Appuyez sur le bouton 2 de la souris pour coller le texte.** Pour désélectionner le texte, cliquez sur une zone vide de la fenêtre ou appuyez sur Esc.

Voir aussi :

- Chapitre 3
- Chapitre 10
- Chapitre 12

# Gestion des espaces de travail

Les espaces de travail sont semblables à des écrans ou à des fenêtres distinct(e)s. Pour organiser votre Bureau, vous pouvez définir des espaces de travail distincts pour différents groupes de tâches associées. Par exemple, un espace de travail intitulé Rapports peut contenir les outils utilisés pour préparer des rapports, tels qu'une feuille de calcul, un micro-éditeur ou des applications graphiques. Vous pouvez définir d'autres espaces en fonction de vos projets.

Cette section explique comment afficher et renommer les espaces de travail et décrit comment placer des fenêtres dans des espaces donnés.

Pour plus d'informations sur la navigation dans le Bureau à l'aide du clavier, reportez-vous à l'Annexe A.

### Affichage d'un autre espace de travail

Souris

♦ **Cliquez sur le bouton approprié dans le sélecteur d'espace de travail du Tableau de bord.**

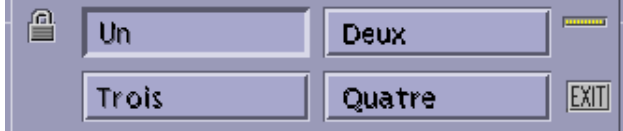

#### Clavier

- **1. Appuyez sur Alt+Tab pour placer la zone d'entrée clavier sur le Tableau de bord.**
- **2. Appuyez sur les touches de déplacement du curseur pour mettre en surbrillance le bouton de l'espace de travail que vous souhaitez afficher.**
- **3. Appuyez sur Retour.**

### Affichage d'une fenêtre dans d'autres espaces de travail

Souris

**1. Cliquez sur le bouton de menu de la fenêtre.** Le menu de la fenêtre s'affiche.

- **2. Choisissez l'option Occuper l'espace de travail.**
- **3. Dans la liste Espaces de travail de la boîte de dialogue qui s'affiche, sélectionnez les espaces de travail dans lesquels vous souhaitez placer la fenêtre.**

- Pour sélectionner plusieurs noms d'espace adjacents, cliquez dessus tout en maintenant la touche Maj enfoncée.
- Si les noms d'espaces ne sont pas adjacents, utilisez la touche Control.
- Pour désélectionner un espace de travail, cliquez sur un espace de travail sélectionné.
- Pour placer la fenêtre dans tous les espaces de travail, cliquez sur le bouton Tous les espaces.
- **4. Cliquez sur OK.**

#### Clavier

- **1. Appuyez sur Alt+espace pour afficher le menu de la fenêtre.**
- **2. Appuyez sur la touche de déplacement vers le bas pour sélectionner l'option Occuper l'espace de travail et appuyez sur Retour.**

La boîte de dialogue correspondante s'affiche.

- **3. Appuyez sur Tab pour placer la zone d'entrée clavier sur la liste Espaces de travail.**
- **4. Sélectionnez ceux dans lesquels vous voulez que la fenêtre apparaisse :**
	- Pour faire défiler la liste, appuyez sur les touches de déplacement vertical.
	- Pour sélectionner plusieurs espaces, appuyez sur Maj+Flèche vers le bas ou sur Maj+Flèche vers le haut.
- **5. Appuyez sur Retour.**

#### Modification du nom d'un espace de travail  $\blacktriangledown$

#### Souris

**1. Dans le Tableau de bord, cliquez sur le bouton de l'espace de travail à renommer.**

Cet espace s'affiche.

- **2. Cliquez à nouveau sur le même bouton.** Celui-ci devient une zone de texte.
- **3. Modifiez le nom de l'espace de travail dans cette zone.**
- **4. Une fois cette opération effectuée, appuyez sur Retour.**
- **20** Solaris CDE Guide de l'utilisateur ♦ Octobre 1998

#### Clavier

- **1. Appuyez sur Alt+Tab pour placer la zone d'entrée clavier sur le Tableau de bord.**
- **2. Appuyez sur les touches de déplacement du curseur pour mettre en surbrillance le bouton de l'espace de travail que vous souhaitez renommer.**
- **3. Appuyez sur Maj+F10 pour afficher le menu instantané associé à ce bouton.**
- **4. Appuyez sur la touche de déplacement vers le bas pour sélectionner l'option Renommer et appuyez sur Retour.**

Le bouton correspondant à l'espace de travail devient une zone de texte.

- **5. Modifiez le nom de l'espace de travail dans cette zone.**
- **6. Une fois cette opération effectuée, appuyez sur Retour.**

# Utilisation des objets de commande dans les fenêtres d'application

Les fenêtres et les boîtes de dialogue comportent des objets de commande qui vous aident à utiliser les applications. Ils permettent de manipuler des objets, de sélectionner des options et de saisir des données.

Cette section répertorie les différents types d'objets de commande disponibles sur le Bureau. Les plus utilisés sont les suivants :

- les *boutons*, qui lancent des commandes et des actions ou spécifient des options et des paramètres (ils sont de deux types : les boutons de fonction et les boutons radio) ;
- les *cases à cocher*, qui spécifient des options et des paramètres ;
- les *zones de texte*, dans lesquelles vous pouvez saisir des données ;
- les *listes*, qui contiennent des options parmi lesquelles vous pouvez effectuer une sélection ;
- les *glissières*, qui permettent une sélection incrémentielle à partir d'une plage de valeurs ;
- les *barres de défilement*, qui permettent de faire défiler le contenu des fenêtres.

### Choix d'un bouton de fonction

Lorsque vous choisissez un bouton de fonction, la commande ou l'action associée est immédiatement exécutée. Par exemple, lorsque vous choisissez le bouton OK dans une boîte de dialogue, vos modifications éventuelles sont appliquées, puis la boîte de dialogue est fermée.

Dans de nombreuses boîtes de dialogue, le bouton OK est mis en surbrillance par défaut ; il vous suffit ainsi d'appuyer sur Retour pour valider les paramètres que vous avez indiqués.

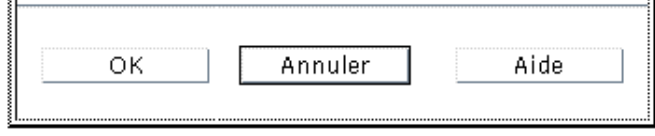

OK, Annuler et Aide sont des exemples de boutons.

#### Souris

♦ **Cliquez sur le bouton voulu.**

#### Clavier

- **1. Appuyez sur Tab et sur les touches de déplacement du curseur pour placer la zone d'entrée clavier sur le bouton voulu.**
- **2. Appuyez sur Retour.**

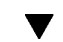

### Sélection d'une case à cocher ou d'un bouton radio

Une case à cocher permet de spécifier une option ou un paramètre. Vous pouvez sélectionner plusieurs cases dans un même groupe.

Les boutons radio (parfois appelés boutons d'option) ont la même fonction, mais vous ne pouvez en sélectionner qu'un à la fois dans un groupe.

◉ Bouton radio sélectionné () Bouton radio non sélectionné Case à cocher sélectionnée Г. □ Case à cocher non sélectionnée

#### Souris

♦ **Cliquez sur la case à cocher ou sur le bouton radio à sélectionner.**

#### Clavier

- **1. Appuyez sur Tab et sur les touches de déplacement du curseur pour placer la zone d'entrée clavier sur la case à cocher ou sur le bouton radio voulu.**
- **2. Appuyez sur la barre d'espacement.**

#### Défilement du contenu d'une fenêtre  $\blacktriangledown$

Une fenêtre contient souvent des informations qui ne tiennent pas sur un seul écran. Pour visualiser la totalité de son contenu, utilisez la barre de défilement.

#### Souris

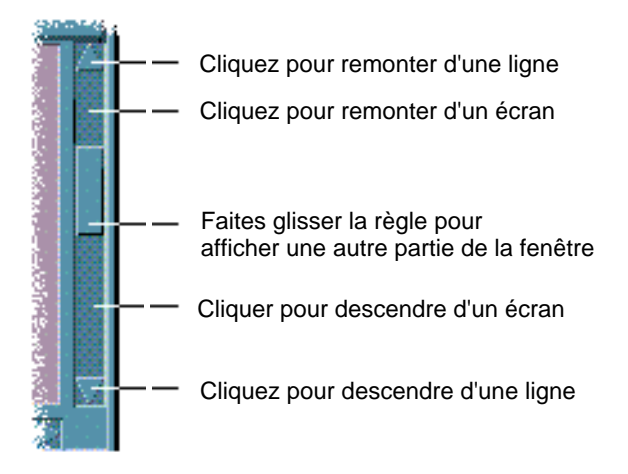

### Clavier

**1. Appuyez sur Tab pour accéder à la zone de la fenêtre que vous souhaitez faire défiler.**

**2. Utilisez les touches de déplacement du curseur, ou les touches PgHt et PgBs.** Pour accélérer le défilement, maintenez la touche Control enfoncée tout en appuyant sur une touche de déplacement du curseur.

Pour utiliser un ascenseur :

- **1. Appuyez sur Tab ou sur une touche de déplacement du curseur pour mettre l'ascenseur en surbrillance.**
- **2. Appuyez sur les touches de déplacement vertical pour déplacer l'ascenseur.** Pour accélérer l'opération, maintenez la touche Control enfoncée tout en appuyant sur une touche de déplacement du curseur.

### Sélection de l'élément d'une liste

Lorsque vous sélectionnez un élément dans une liste, il est mis en surbrillance. Il est pris en compte lorsque vous cliquez sur un bouton (OK, par exemple).

#### Souris

**1. Cliquez sur l'élément voulu.**

Dans une liste à sélection multiple, maintenez la touche Maj enfoncée tout en cliquant sur les éléments voulus.

Pour désélectionner un élément, cliquez à nouveau dessus.

#### **2. Cliquez sur un bouton (OK, par exemple).**

Dans certaines listes, lorsque vous cliquez deux fois sur un élément, il est sélectionné et la commande par défaut est lancée.

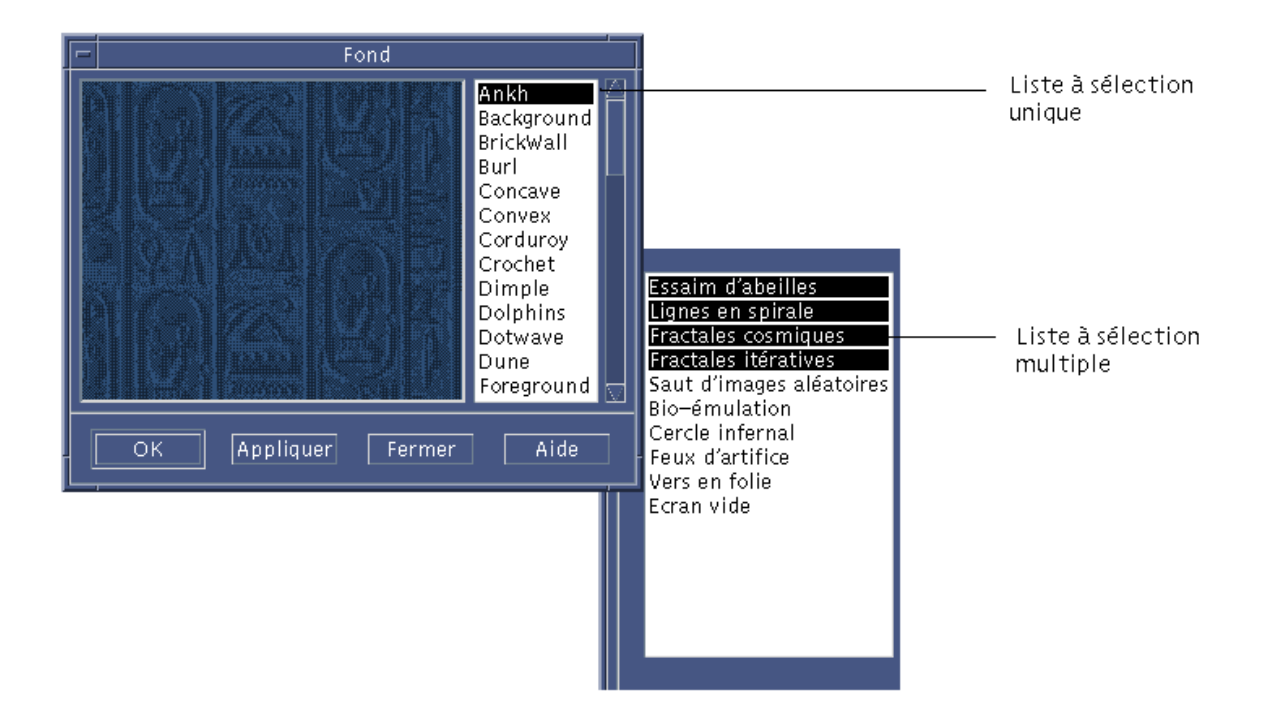

#### Clavier

- **1. Appuyez sur Tab pour accéder à la liste.**
- **2. Sélectionnez l'élément voulu :**
	- Dans une liste à sélection unique, utilisez les touches de déplacement du curseur pour mettre l'élément voulu en surbrillance.
	- Dans une liste à sélection multiple, utilisez les touches de déplacement du curseur pour atteindre le premier élément voulu, puis appuyez sur Maj+Flèche vers le haut ou sur Maj+Flèche vers le bas.

Pour désélectionner un élément, appuyez sur la barre d'espacement.

**3. Appuyez sur Tab pour accéder à un bouton (OK ou Appliquer, par exemple) et appuyez sur Retour.**

### Saisie de texte dans une zone vide

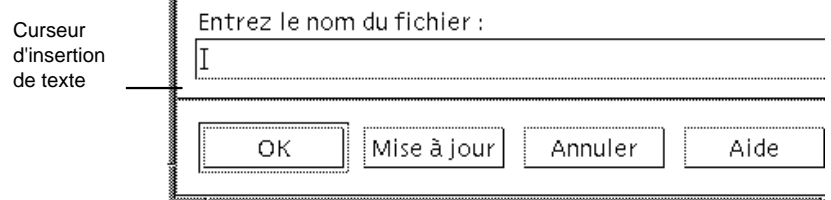

Une zone de texte est une zone dans laquelle vous pouvez saisir des données.

#### Souris

- **1. Cliquez sur la zone pour afficher le curseur d'insertion de texte.**
- **2. Saisissez le texte.**

Dans de nombreuses boîtes de dialogue, la touche Retour met fin à la saisie et active le bouton par défaut (OK ou Appliquer, par exemple).

#### Clavier

**1. Appuyez sur Tab, Maj+Tab ou sur les touches de déplacement du curseur pour accéder à la zone de texte.**

Un curseur clignotant indique que la zone de texte correspond à la zone d'entrée clavier.

**2. Saisissez le texte et appuyez sur Control+Tab pour déplacer la zone d'entrée clavier.**

### ▼ Edition de texte dans une zone

#### Souris

**1. Sélectionnez le texte à éditer :**

Caractères : faites glisser le pointeur du premier au dernier caractère. Mot : cliquez deux fois sur le mot. Ligne : cliquez trois fois sur la ligne. Plusieurs lignes : cliquez quatre fois sur la zone.

Pour désélectionner le texte, cliquez sur une zone vide de la fenêtre.

**2. Saisissez le texte de remplacement.**

#### Clavier

- **1. Appuyez sur Tab, Maj+Tab ou sur les touches de déplacement du curseur pour accéder à la zone de texte.**
- **2. Modifiez son contenu à l'aide des touches d'édition.**

Touche de déplacement du curseur : déplace le curseur d'insertion de texte.

Touche Retour arrière : supprime le caractère situé à gauche du curseur.

Touche Suppr. ou touche de suppression : supprime le caractère situé à droite du curseur.

touches Control+Suppr. *ou* Control+touche de suppression : supprime le texte entre la position du curseur et la fin de la ligne.

**3. Appuyez sur Control+Tab pour déplacer la zone d'entrée clavier.**

## Utilisation des menus

Les menus permettent d'accéder aux commandes de gestion des fenêtres et d'exécution des applications.

Le choix d'une option de menu entraîne l'exécution de l'action associée sur l'objet sélectionné. Par exemple, pour réduire une fenêtre à l'état d'icône, sélectionnez-la, puis choisissez l'option Réduire dans le menu correspondant.

Les options de menu grisées ne sont disponibles que dans certains cas. Par exemple, l'option Restaurer du menu de la fenêtre ne peut être sélectionnée que lorsque la fenêtre a été réduite à l'état d'icône.

Les types de menus utilisés sur le Bureau sont décrits ci-dessous.

 Les menus que vous pouvez "dérouler" à partir de la barre de menus d'une application, en cliquant sur leur nom ou en saisissant leur *mnémonique* (caractère souligné dans un nom de menu ou d'option).

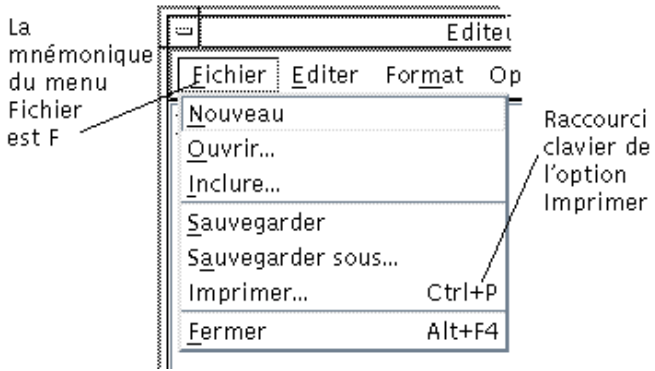

La figure précédente représente le menu Fichier d'une application.

La séquence de touches figurant à droite de certaines options est une *touche de raccourci*. Les mnémoniques et les touches de raccourci permettent d'accéder rapidement aux options des menus.

 Les menus instantanés, qui apparaissent lorsque vous cliquez à l'aide du bouton 3 de la souris ou que vous appuyez sur Maj+F10 dans une fenêtre d'application ou sur un objet de l'espace de travail.

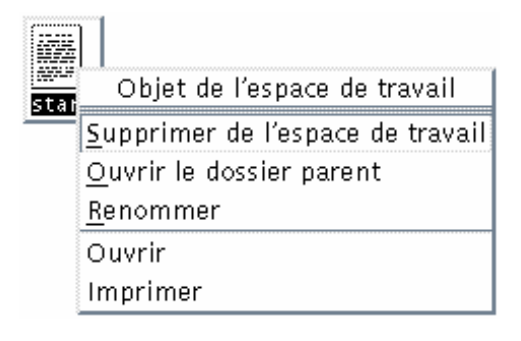

### Menu de la fenêtre

Ce menu contient des options permettant de gérer les fenêtres et les icônes de fenêtre.

Il s'affiche lorsque vous :

- cliquez sur le bouton situé dans l'angle supérieur gauche d'une fenêtre.
- cliquez sur l'icône d'une fenêtre ;
- appuyez sur Alt+espace, lorsque la zone d'entrée clavier se trouve sur une fenêtre ou sur l'icône d'une fenêtre.

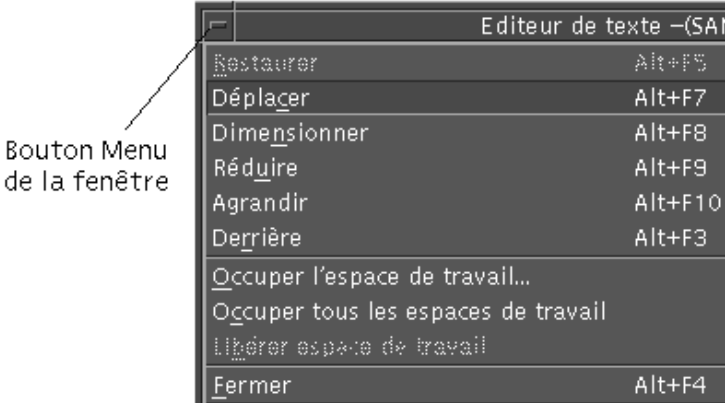

Restaurer : transforme l'icône en fenêtre.

Déplacer : modifie l'emplacement de la fenêtre.

Dimensionner : modifie la taille d'une fenêtre (option inactive pour les icônes).

Réduire : réduit une fenêtre à l'état d'icône.

Agrandir : agrandit une fenêtre jusqu'à sa taille maximale autorisée.

Derrière : fait passer une fenêtre à l'arrière-plan.

Occuper l'espace de travail : permet de sélectionner les espaces de travail dans lesquels vous voulez que la fenêtre apparaisse.

Occuper tous les espaces de travail : affiche la fenêtre dans tous les espaces de travail.

Fermer : ferme la fenêtre et la supprime de l'espace de travail.

### Menu de l'espace de travail

Ce menu instantané contient des options permettant de gérer l'espace de travail.

Pour l'afficher, cliquez avec le bouton 3 de la souris sur le fond de l'espace de travail.

| Programmes                           |
|--------------------------------------|
| <b>F</b> Gestionnaire de fichiers    |
| Editeur de texte                     |
| 三 Gestionnaire de messages           |
| 圙Agenda                              |
| 颤 Navigateur Web                     |
| <u>鳳</u> Terminal                    |
| <u>鳳</u> Console                     |
| ▒Horloge…                            |
| ■ Calculatrice                       |
| Analyseur de performances            |
| ← Gestionnaire d'alimentation        |
| 岛Gestionnaire d'impression           |
| jµ  Audio                            |
| GAfficheur d'images                  |
| <b>OUtilitaire de prise de vue</b> … |
| 羲 Editeur d'icônes                   |
| <b>Cestionnaire de styles</b>        |
| in Gestionnaire d'applications       |
| na∎Aide…                             |
| Manuel de réponses 2                 |
|                                      |

*Figure 1–5* Menu de l'espace de travail avec le sous-menu Applications affiché

**Remarque -** Ce menu ne peut pas être affiché à partir du clavier.

### Sous-menu Applications

Vous pouvez lancer la plupart des applications figurant dans le sous-menu Applications en cliquant sur leur objet de commande dans le Tableau de bord ou sur leur icône dans le Gestionnaire d'applications.

**Conseil -** Les applications OpenWindows sélectionnées sur le Bureau sont disponibles dans ce menu ; d'autres sont disponibles à partir du groupe d'applications OpenWindows figurant dans le Gestionnaire d'applications.

### Choix d'une option du menu de la fenêtre

#### Souris

♦ **A l'aide du bouton 1 de la souris, cliquez sur l'icône de la fenêtre ou sur le bouton de menu de la fenêtre, faites glisser le pointeur sur l'option voulue puis relâchez le bouton.**

#### *Ou* :

**1. Cliquez sur le bouton situé dans l'angle supérieur gauche de la fenêtre pour afficher le menu de la fenêtre.**

Si la fenêtre est réduite à l'état d'icône, cliquez sur cette dernière.

**2. Cliquez sur une option de menu.**

Pour fermer le menu sans choisir d'option, cliquez une fois à l'extérieur du menu.

#### Clavier

- **1. Appuyez sur Alt+Tab pour placer la zone d'entrée clavier sur la fenêtre ou l'icône de fenêtre.**
- **2. Appuyez sur Alt+espace pour afficher le menu de la fenêtre.**
- **3. Saisissez la mnémonique (le caractère souligné) de l'option.** Pour fermer le menu sans choisir d'option, appuyez sur Esc.

#### Choix d'une option dans le menu de l'espace de  $\blacktriangledown$ travail

- **1. Placez le pointeur de la souris sur le fond de l'espace de travail.**
- **2. Tout en maintenant le bouton 3 de la souris enfoncé, faites glisser le pointeur sur l'option, puis relâchez le bouton.**

Pour fermer le menu sans choisir d'option, cliquez une fois à l'extérieur du menu.

**Remarque -** Les options du menu de l'espace de travail ne peuvent pas être sélectionnées à partir du clavier.

### Choix d'une option de menu à l'aide de la souris

#### **1. Affichez le menu.**

- Menu déroulant (à partir de la barre de menus) : cliquez sur le nom du menu à l'aide du bouton 1 de la souris.
- Menu instantané : placez le pointeur dans l'application et cliquez sur le bouton 3 de la souris.
- Menu instantané d'un objet : cliquez sur l'objet à l'aide du bouton 3 de la souris.

#### **2. Cliquez sur l'option.**

Pour choisir une option de menu, vous pouvez également appuyer sur le bouton de la souris, faire glisser le pointeur sur l'option, puis relâcher le bouton.

Pour fermer un menu sans choisir d'option, cliquez une fois à l'extérieur du menu.

### Choix d'une option de menu à l'aide du clavier

#### Menus déroulants

- **1. Appuyez sur Alt+Tab pour placer la zone d'entrée clavier sur la fenêtre de l'application.**
- **2. Pour afficher le menu, appuyez sur la touche Alt et, tout en la maintenant enfoncée, saisissez la mnémonique (caractère souligné) du menu.**
- **3. Saisissez la mnémonique de l'option.**

*Ou* appuyez sur une touche de déplacement du curseur pour accéder à l'option et appuyez sur Retour.

#### Menus instantanés

- **1. Appuyez sur Alt+Tab pour placer la zone d'entrée clavier sur la fenêtre de l'application ou sur l'objet de l'espace de travail.**
- **2. Appuyez sur Maj+F10 pour afficher le menu instantané.**

#### **3. Saisissez la mnémonique de l'option.**

*Ou* appuyez sur la flèche vers le bas pour accéder à l'option et appuyez sur Retour.

Pour fermer un menu sans choisir d'option, appuyez sur Esc.

Pour plus d'informations sur la navigation sur le Bureau à l'aide du clavier, reportez-vous à l'Annexe A.

### Utilisation des menus détachables

Dans certaines applications telles que le Programme courrier et l'Agenda, vous pouvez "détacher" un menu pour le conserver ouvert sur votre Bureau en vue d'une utilisation répétée. La présence d'une ligne en pointillés au dessus du menu vous indique la disponibilité d'un menu détachable.

Pour conserver un menu détachable sur le Bureau

- **1. Pour afficher le menu détachable, cliquez sur son titre dans la barre de menus.**
- **2. Cliquez sur la ligne en pointillés située au-dessus de la première option de menu.**

Le menu détachable demeure affiché sur votre Bureau jusqu'à ce que vous le fermiez à l'aide des touches Alt+F4 ou en cliquant deux fois sur le bouton de menu de la fenêtre (situé dans l'angle supérieur gauche de la fenêtre de l'application).

# Utilisation du clavier

La plupart des tâches peuvent être effectuées à partir du clavier. Lorsque vous utilisez le clavier pour naviguer sur le Bureau, tenez compte des points suivants :

- la touche Alt correspond à la touche de caractère étendu sur certains claviers ;
- la touche Retour correspond à la touche Entrée sur certains claviers ;
- la touche Esc interrompt la plupart des opérations interactives ;
- dans le Gestionnaire de configuration, le paramètre Comportement des fenêtres doit avoir la valeur Activation à la sélection (clic) (il s'agit de la valeur par défaut).

Pour plus d'informations sur le paramètre Comportement des fenêtres, reportez-vous au Chapitre 7.

On appelle zone d'entrée clavier l'élément mis en surbrillance (dans une fenêtre, un menu ou un objet de commande) sur lequel l'opération entrée au clavier sera effectuée. Pour activer une option de menu ou un objet de commande tel qu'un bouton, appuyez sur la barre d'espacement.

Le clavier permet notamment d'effectuer les opérations suivantes :

■ Pour déplacer la mise en surbrillance sur la fenêtre suivante, appuyez sur Alt+Tab.

- Pour déplacer la zone d'entrée clavier dans une fenêtre, appuyez sur la touche Tab et sur les touches de déplacement du curseur (vers le haut, le bas, la gauche et la droite).
- Pour fermer une fenêtre et la supprimer de l'espace de travail, appuyez sur Alt+F4.
- Pour réduire une fenêtre à l'état d'icône, appuyez sur Alt+espace, puis saisissez la lettre U, correspondant à l'option Réduire du menu de la fenêtre.
- Pour déplacer une fenêtre, appuyez sur Alt+espace, puis saisissez la lettre c, correspondant à l'option Déplacer du menu de la fenêtre. Utilisez les touches de déplacement du curseur pour déplacer la fenêtre à l'emplacement souhaité et appuyez sur Retour.

Pour accélérer l'opération, maintenez la touche Control enfoncée tout en appuyant sur une touche de déplacement du curseur.

Pour plus d'informations sur la navigation sur le Bureau à l'aide du clavier, reportez-vous à l'Annexe A. Pour obtenir des informations sur les symboles monétaires et les caractères d'autres langues, reportez-vous à la section "Composition de caractères spéciaux" , page 36. Pour obtenir des informations sur l'affichage, la manipulation et l'impression des caractères des environnements thaï et hébraïque, reportez-vous à l'Annexe D.

# Quitter le Bureau

Cette section explique comment vous déconnecter du Bureau et le quitter. Elle décrit également la procédure de verrouillage de l'écran qui permet d'empêcher tout accès non autorisé à votre système lorsque vous quittez votre poste de travail sans vous déconnecter.

### Déconnexion du Bureau

**Attention -** Avant de vous déconnecter du Bureau, sauvegardez votre travail dans les fenêtres d'applications ouvertes, sur tous les espaces de travail.

♦ **Cliquez sur l'icône Exit du Tableau de bord.**

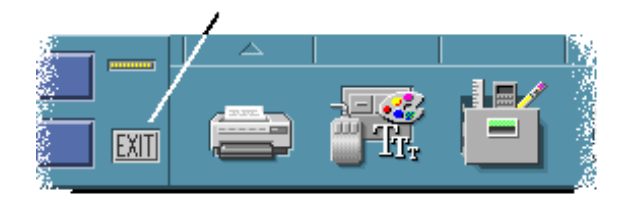

♦ *Ou* **choisissez Déconnexion dans le menu de l'espace de travail.**

**Remarque -** Le menu de l'espace de travail ne peut pas être affiché à partir du clavier.

Lorsque vous vous déconnectez du Bureau, la session courante est sauvegardée. Lorsque vous vous reconnectez, l'état du Bureau est le même que lors de la déconnexion.

Les applications qui ne sont pas sauvegardées dans le cadre de la session courante comprennent :

- les applications exécutées dans les fenêtres d'émulation de terminal ;
- les applications non CDE, dont l'état n'est pas conservé lors de la déconnexion.

Vous devrez relancer ces applications lors de la reconnexion. Pour plus d'informations, reportez-vous au Chapitre 2.

## ▼ Verrouillage de l'écran

Pour empêcher tout accès non autorisé à votre système lorsque vous quittez votre poste de travail sans vous déconnecter :

♦ **Cliquez sur l'icône de verrouillage du Tableau de bord.**

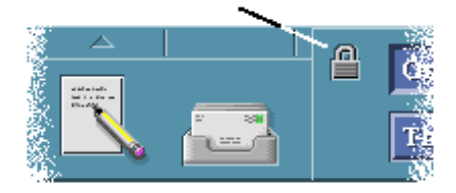

Pour déverrouiller l'écran, entrez votre mot de passe.

Pour obtenir des informations sur les paramètres de verrouillage de l'écran, reportez-vous au Chapitre 7.

# Composition de caractères spéciaux

**Remarque -** Cette section s'adresse aux utilisateurs de l'environnement anglais uniquement.

Les caractères tels que la £ et le ¢ ne sont pas disponibles sur tous les types de claviers. Cependant, si vous utilisez un jeu de caractères qui supporte le caractère dont vous avez besoin, vous pouvez utiliser des séquences de composition de touches spéciales pour insérer le caractère nécessaire dans un document. Par exemple, pour composer le symbole du e accent aigu (é), vous devez appuyer sur la touche de composition, suivie de la touche e, puis de la touche ' (apostrophe).

Le jeu de caractères ISO 8859-1 ou "ISO Latin-1" utilisé en standard contient la plupart des caractères couramment utilisés dans les langues d'Europe de l'Ouest. Pour obtenir un tableau contenant les séquences de touches de composition pour le jeu ISO 8859-1, reportez-vous à l'Annexe C.

**Remarque -** Pour obtenir des informations sur l'affichage, la manipulation et l'impression de texte provenant d'environnements CTL (Complex Text Layout) spécifiques à un pays, tels que les environnements thaï et hébraïque, reportez-vous à l'Annexe D.

### Symbole monétaire de l'Euro

Les jeux de caractères standard tels que ISO Latin-1 ne supportent pas le symbole de l'Euro : ils ne vous permettront pas de créer ce symbole dans un document, ni de l'afficher.

Pour créer ou afficher le symbole de l'Euro, vous devez exécuter l'un des jeux de caractères suivants :

- un jeu de caractères conforme ISO 8859–15 tel que en\_US.8859–15 ou en\_UK.8859–15 (fourni avec l'environnement d'exploitation Solaris 7 et les versions compatibles) ;
- un jeu de caractères UTF-8 (couramment utilisé par les utilisateurs multilingues) tel que en\_US.UTF-8 ou en\_GB.UTF-8.

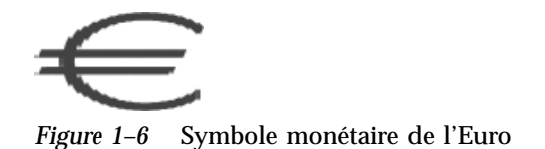

### Position sur le clavier

Le Tableau 1–1 indique la position de l'Euro sur les claviers Sun de type 6 :

| Claviers de type 6 | Position du signe de l'Euro |
|--------------------|-----------------------------|
| US                 | Alt Graph+4                 |
| <b>UNIX</b>        | Alt Graph-E                 |
| UNIX/Logoless      | Alt Graph-E                 |
| Français           | Alt Graph.-E                |
| Danois             | Alt Graph-E                 |
| Italien            | Alt Graph-E                 |
| Néerlandais        | Alt Graph-E                 |
| Norvégien          | Alt Graph-E                 |
| Portugais          | Alt Graph+E                 |
| Espagnol           | Alt Graph-E                 |
| Suédois            | Alt Graph-E                 |
| Finlandais         | Alt Graph-E                 |
| Suisse français    | Alt Graph-E                 |
| Suisse allemand    | Alt Graph-E                 |
| RU (Irlande)       | Alt Graph-E                 |

**TABLEAU 1–1** Position du signe de l'Euro sur les claviers Sun de type 6

#### Entrée clavier dans les langues UTF-8

Il existe deux autres méthodes pour saisir le symbole de l'Euro dans les environnements UTF-8.

Méthode de saisie d'un code hexadécimal Unicode

Pour générer le symbole de l'Euro, saisissez la valeur Unicode de ce symbole : U+20AC

Méthode de recherche dans une table

Activez cette méthode en appuyant sur la touche Composer, puis sur Control+I. Sélectionnez Latin dans la liste des scripts possibles et choisissez le symbole de l'Euro dans la table des caractères.

# Accès à l'aide

Pour accéder à l'aide, vous pouvez :

- appuyer sur la touche F1 (ou sur la touche d'aide) ;
- choisir une option dans le menu Aide d'une application ;
- cliquer sur le bouton Aide dans une boîte de dialogue ;
- ouvrir le Gestionnaire d'aide pour consulter la totalité de l'aide disponible.

Pour plus d'informations sur l'utilisation de l'aide, reportez-vous au Chapitre 3.

Le moyen le plus simple et le plus rapide d'accéder à l'aide consiste à appuyer sur la touche F1. L'application que vous utilisez affiche alors la rubrique d'aide la plus proche de l'activité courante.

Certains claviers sont dotés d'une touche d'aide spécifique, qui remplace la touche F1.

### Menu Aide

La plupart des applications possèdent un menu Aide permettant d'accéder à divers types d'aide.
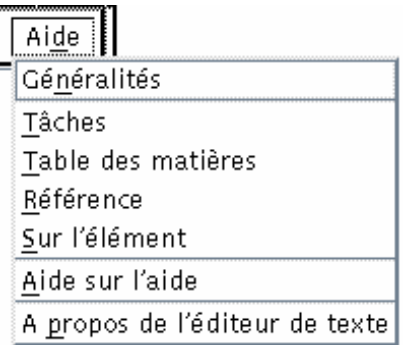

Généralités : affiche une présentation de l'application.

Tâches : affiche des instructions sur l'utilisation de l'application.

Table des matières : affiche une table des matières standard pour le volume d'aide.

Référence : affiche une description des éléments de l'application.

Sur l'élément : transforme le pointeur en point d'interrogation ; cliquez ensuite sur un élément pour en afficher la description.

Aide sur l'aide : affiche des informations sur l'utilisation de l'aide.

A propos de : affiche des informations sur la version et le copyright de l'application (l'Editeur de texte dans la figure ci-contre).

Pour plus d'informations sur l'utilisation des fenêtres d'aide, choisissez Aide sur l'aide dans le menu Aide d'une application ou appuyez sur F1 à partir d'une fenêtre d'aide.

### Gestionnaire d'aide

Le Gestionnaire d'aide répertorie tous les volumes d'aide en ligne installés sur le système.

- **1. Cliquez sur l'icône du Gestionnaire d'aide dans le Tableau de bord.** Le Gestionnaire d'aide s'affiche.
- **2. Choisissez la rubrique Bureau CDE pour afficher la liste des volumes relatifs au Bureau.**
- **3. Faites défiler la liste des rubriques. Pour ouvrir un volume, cliquez sur son titre.**

Connaissances de base **39**

### Lancement d'une session de Bureau

Une session de Bureau commence au moment où vous vous connectez et se termine lorsque vous vous déconnectez.

L'écran de connexion, affiché par le Gestionnaire de connexion, permet d'accéder au Bureau. Vous saisissez un nom d'utilisateur et un mot de passe. Le menu d'options de l'écran de connexion répertorie les options disponibles. Outre votre session de Bureau, vous pouvez lancer une session monofenêtre et sélectionner une langue de travail spécifique.

- **EXECUTE:** "Lancement et arrêt d'une session de Bureau", page 41
- "Utilisation d'une session dans une langue différente" , page 42
- "Lancement d'une session monofenêtre" , page 43
- "Lancement d'une session de ligne de commande" , page 43
- "Utilisation d'une session personnelle" , page 44

# Lancement et arrêt d'une session de Bureau

Une fois que le Gestionnaire de connexion a reconnu votre nom d'utilisateur et votre mot de passe, le Gestionnaire de sessions démarre.

Le Gestionnaire de sessions *gère* les sessions. Il mémorise l'état de la dernière session et permet d'y revenir lors de la connexion suivante.

Le Gestionnaire de sessions sauvegarde et restaure les éléments suivants :

 Différents paramètres d'apparence et de comportement (pour les polices, les couleurs, la souris, etc.).

**41**

 Applications en cours d'exécution (Gestionnaire de fichiers et Editeur de texte, par exemple). Toutefois, certaines applications ne peuvent pas être sauvegardées et restaurées par le Gestionnaire de sessions. Si vous lancez l'éditeur vi à partir de la ligne de commande d'une fenêtre de terminal, par exemple, le Gestionnaire de sessions ne pourra pas restaurer votre session d'édition.

### Ouverture d'une session de Bureau

**1. Saisissez votre nom d'utilisateur et appuyez sur Retour ou cliquez sur OK.**

#### **2. Saisissez votre mot de passe et appuyez sur Retour ou cliquez sur OK.**

Si le Gestionnaire de connexion ne reconnaît pas votre nom d'utilisateur ou votre mot de passe, cliquez sur Recommencer et faites une nouvelle tentative.

- Lorsque vous êtes connecté, le Gestionnaire de connexion lance une session :
- S'il s'agit de votre première connexion, il lance une nouvelle session.
- Sinon, il restaure la session précédente.

### Fermeture d'une session de Bureau

- Cliquez sur l'icône EXIT du Tableau de bord.
- *Ou* choisissez Déconnexion dans le menu de l'espace de travail.

Lorsque vous vous déconnectez, le Gestionnaire de sessions sauvegarde la session courante afin qu'elle puisse être restaurée lors de la connexion suivante. Les informations relatives aux applications autres que celles du Bureau peuvent ne pas être sauvegardées.

### Utilisation d'une session dans une langue différente

- **1. Choisissez Langue dans le menu d'options de l'écran de connexion.**
- **2. Choisissez le groupe de langues adéquat.**
- **3. Sélectionnez la langue de travail souhaitée.**
- **4. Connectez-vous.**

La langue par défaut du système est définie par l'administrateur système. Le menu d'options permet d'accéder à d'autres langues. Le choix d'une langue dans le menu correspondant modifie la variable d'environnement LANG de votre session. La langue par défaut est restaurée en fin de session.

# Lancement d'une session monofenêtre

Une session monofenêtre est une session qui lance une fenêtre de terminal unique (et éventuellement le Gestionnaire de l'espace de travail). Utilisez-la lorsque vous devez exécuter plusieurs commandes avant l'ouverture d'une session de Bureau.

Ouverture d'une session monofenêtre

- **1. Choisissez Session dans le menu d'options.**
- **2. Choisissez Session monofenêtre dans le sous-menu Session.**
- **3. Connectez-vous.**

Fermeture d'une session monofenêtre

♦ **Entrez la commande** exit **dans la fenêtre de terminal.**

# Lancement d'une session de ligne de commande

Le mode Connexion en ligne de commande permet de quitter le Bureau temporairement afin de travailler directement dans l'environnement d'exploitation. Ce mode ne permet pas de lancer une session de Bureau. Lorsque vous l'activez, le Bureau est en attente. La connexion est établie via une procédure du système d'exploitation, sans intervention du Gestionnaire de connexion du Bureau. Aucune fenêtre ne s'affiche car le serveur X n'est pas en cours d'exécution.

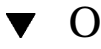

### Ouverture et fermeture d'une session de ligne de commande

**Remarque -** Dans certains types de configurations (terminal X, par exemple), l'option Connexion en ligne de commande n'est pas disponible.

Lancement d'une session de Bureau **43**

Pour passer en mode Connexion en ligne de commande :

- **1. Choisissez Connexion en ligne de commande dans le menu Options.** L'écran de connexion disparaît et est remplacé par une invite de console.
- **2. Entrez votre nom d'utilisateur et votre mot de passe.**

Pour quitter le mode Connexion en ligne de commande :

♦ **Entrez** exit **à une invite de ligne de commande.**

# Utilisation d'une session personnelle

Généralement, le Bureau sauvegarde la session lors de la déconnexion et restaure les informations correspondantes à l'ouverture de la session suivante. Si vous lancez ou arrêtez des applications en cours de session, ou si vous utilisez le Gestionnaire de configuration pour modifier l'apparence et le comportement du système, toutes les modifications apportées seront prises en compte lors de la session suivante. Ce type de session est appelé *session courante*.

Le Bureau permet de créer une *session personnelle*. Il s'agit d'une session sauvegardée à un moment précis. Si vous avez sauvegardé une session personnelle, vous pouvez la restaurer à chaque nouvelle connexion.

### Sauvegarde d'une session personnelle

- **1. Cliquez sur l'icône du Gestionnaire de configuration dans le Tableau de bord.**
- **2. Cliquez sur l'objet de commande Lancement dans le Gestionnaire de configuration.**

La boîte de dialogue Lancement s'affiche.

- **3. Cliquez sur Enregistrer la session initiale dans la boîte de dialogue Lancement.**
- **4. Cliquez sur OK dans la boîte de dialogue de confirmation qui s'affiche.** La session est sauvegardée en l'état.

#### Lancement automatique de la session personnelle  $\blacktriangledown$ lors de la connexion

- **1. Cliquez sur l'icône du Gestionnaire de configuration dans le Tableau de bord.**
- **2. Cliquez sur l'objet de commande Lancement dans le Gestionnaire de configuration.**

La boîte de dialogue Lancement s'affiche.

- **3. Sélectionnez Revenir à la session initiale.**
- **4. Cliquez sur OK.**

Si vous choisissez Revenir à la session initiale, le Gestionnaire de sessions ne sauvegarde pas la session courante lors de la déconnexion.

#### Choix entre la session courante et la session  $\blacktriangledown$ personnelle lors de chaque connexion

- **1. Cliquez sur l'icône du Gestionnaire de configuration dans le Tableau de bord.**
- **2. Cliquez sur l'icône Lancement dans le Gestionnaire de configuration.** La boîte de dialogue Lancement s'affiche.
- **3. Sélectionnez Choisir à la déconnexion.**
- **4. Cliquez sur OK.**

Vous décidez, lors de la déconnexion, de la forme que prendra la prochaine session (courante ou personnelle). Si vous choisissez de restaurer la session personnelle, la session courante n'est pas sauvegardée (les données spécifiques de cette session ne pourront pas être récupérées).

Lancement d'une session de Bureau **45**

## Accès à l'aide

L'aide en ligne est disponible pour chaque application standard du Bureau CDE. Que vous utilisiez le Gestionnaire de fichiers, l'Agenda ou le Programme courrier par exemple, la méthode pour accéder aux rubriques d'aide et les afficher est la même. Vous pouvez également consulter des informations sur l'aide par l'intermédiaire du Gestionnaire d'aide du Bureau.

Les autres applications installées sur le Bureau peuvent également faire appel au système d'aide du Bureau ou utiliser leur propre système d'aide en ligne.

- "Obtention d'aide", page 47
- "Utilisation des fenêtres d'aide" , page 51
- "Sélection des rubriques d'aide" , page 53
- "Déplacement entre les rubriques d'aide" , page 56
- "Recherche d'informations spécifiques" , page 59
- "Consultation de l'aide sur le système" , page 61
- "Impression des rubriques d'aide" , page 67

# Obtention d'aide

Vous pouvez obtenir de l'aide de différentes façons :

- en appuyant sur la touche F1 ("touche d'aide") pour obtenir une aide *contextuelle* ;
- en choisissant une commande dans le menu Aide d'une application ;
- en ouvrant le Gestionnaire d'aide du Tableau de bord pour consulter l'aide sur le système ;

**47**

 en ouvrant le panneau secondaire "Aide" pour choisir l'aide sur le Bureau ou l'aide Sur l'élément.

### Utilisation de la touche F1 (touche d'aide)

Le moyen le plus simple et le plus rapide d'accéder à l'aide consiste à appuyer sur la touche F1. L'application que vous utilisez affiche alors la rubrique d'aide la plus proche de l'élément mis en surbrillance (une fenêtre ou un bouton, par exemple). L'application déterminant la rubrique d'aide la plus appropriée, ce type d'aide est appelé contextuel.

La touche F1 permet d'accéder rapidement à l'aide sur un menu ou une boîte de dialogue d'une application. Par exemple, pour obtenir de l'aide sur le menu Fichier du Gestionnaire de fichiers, affichez ce menu et appuyez sur F1. Le Gestionnaire de fichiers affiche une description de chaque option du menu. Ou, si une boîte de dialogue est ouverte, une explication la concernant s'affiche lorsque vous appuyez sur F1. Cette touche est un raccourci et revient à cliquer sur le bouton Aide de la boîte de dialogue.

**Remarque -** Certains ordinateurs possèdent une touche "Aide" dédiée sur le clavier. Si tel est le cas sur le vôtre, elle remplace la touche F1.

### Utilisation du menu Aide d'une application

La plupart des applications possèdent un menu Aide avec des commandes permettant d'accéder à différents types d'aides tels qu'une présentation, les tâches de l'application ou des informations de référence.

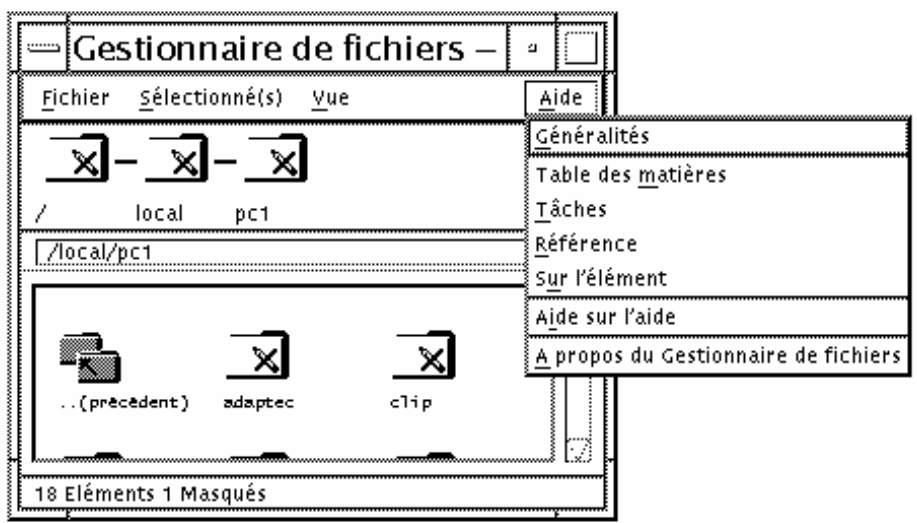

*Figure 3–1* CDE Menu Aide du Gestionnaire de fichiers

Un menu Aide de CDE comporte les commandes suivantes :

Généralités : affiche le *sujet initial* de l'application. Il s'agit du premier niveau de la hiérarchie des rubriques d'aide de l'application.

Tâches : affiche des instructions pour la plupart des opérations possibles avec l'application concernée.

Référence : affiche une présentation des différents éléments, tels que les fenêtres, les boîtes de dialogue, les menus et les ressources de l'application.

Sur l'élément : permet de cliquer sur un élément dans n'importe quelle fenêtre de l'application et d'afficher une description de l'élément.

Aide sur l'aide : fournit de l'aide sur l'utilisation des fenêtres d'aide.

A propos de : affiche des informations sur la version et le copyright de l'application.

Les applications peuvent présenter d'autres options d'aide. Il en est de même pour les menus d'aide des applications non-CDE.

#### Aide sur l'élément de l'application

L'aide Sur l'élément est interactive. Elle permet de déplacer le pointeur de la souris sur un élément donné (menu, bouton ou boîte de dialogue) et de cliquer dessus afin d'afficher l'aide correspondante.

### Sélection de l'aide Sur l'élément

- **1. Choisissez Sur l'élément dans le menu Aide.** Le pointeur se transforme en point d'interrogation (?).
- **2. Déplacez-le sur un élément de l'application et cliquez sur le bouton 1 de la souris.**

Une description de l'élément s'affiche.

### Utilisation du Gestionnaire d'aide

Le Gestionnaire d'aide est un volume d'aide spécial qui répertorie toute l'aide en ligne installée sur le système. Lorsque vous cliquez sur son icône dans le Tableau de bord, le volume d'aide correspondant s'ouvre.

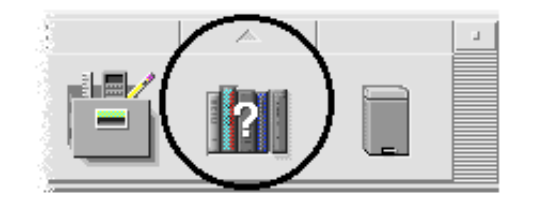

*Figure 3–2* Icône du Gestionnaire d'aide

Cliquez sur l'un des titres soulignés pour visualiser les informations d'aide correspondantes. Pour obtenir des instructions supplémentaires sur l'utilisation du Gestionnaire d'aide, reportez-vous à la section "Consultation de l'aide sur le système" , page 61.

Par commodité, le panneau secondaire Aide du Tableau de bord fournit une aide sur l'environnement CDE et sur le Tableau de bord (voir "Panneau secondaire Aide" , page 92).

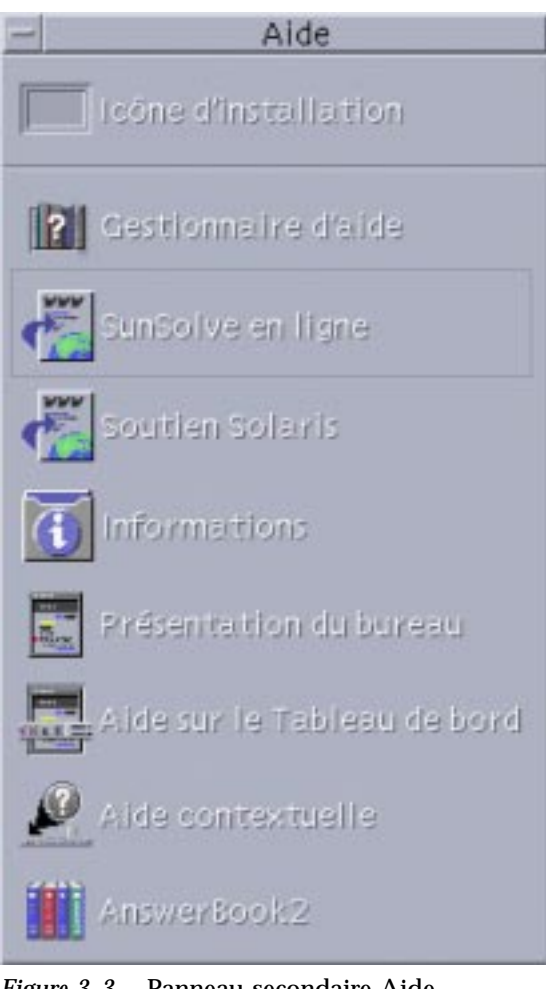

*Figure 3–3* Panneau secondaire Aide

# Utilisation des fenêtres d'aide

Le système d'aide est intégré dans chaque application CDE (et éventuellement dans d'autres applications installées sur le système). Lorsque vous demandez de l'aide sur une application en cours, cette dernière affiche une fenêtre d'aide.

Les applications peuvent utiliser deux types de fenêtres d'aide pour afficher les rubriques d'aide : une *fenêtre d'aide* générale et une *fenêtre d'aide* rapide, illustrées par la Figure 3–4.

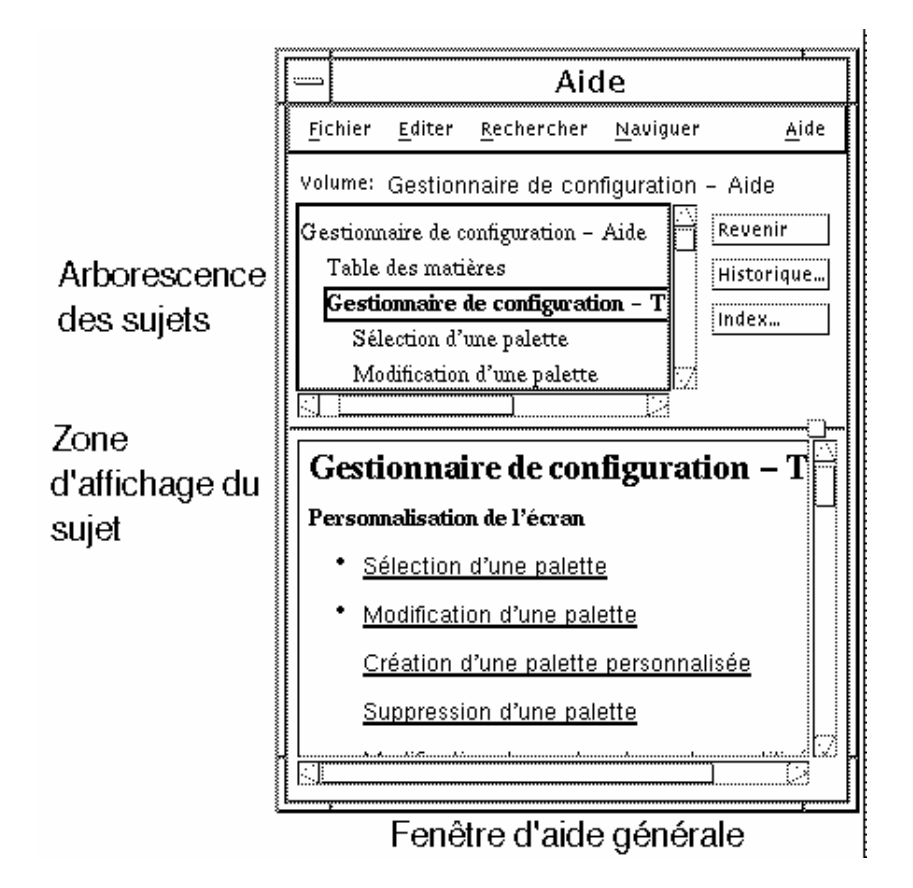

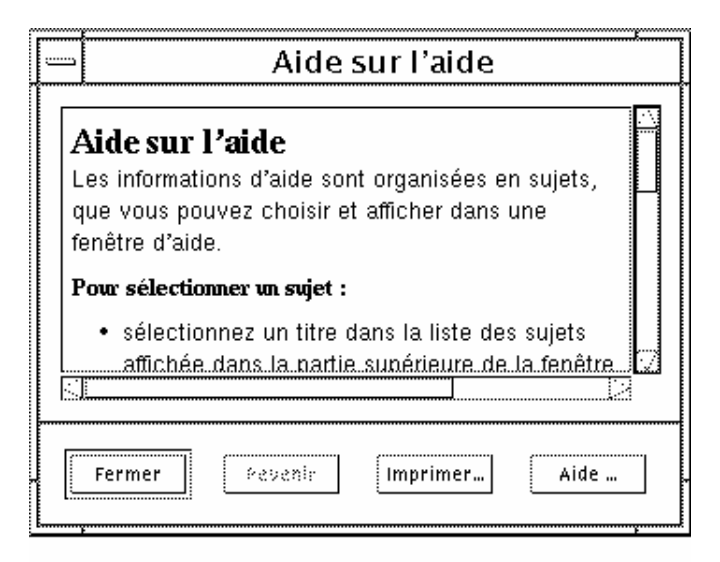

#### Fenêtre d'aide rapide

*Figure 3–4* Types des fenêtres d'aide

Les fenêtres d'aide générale comportent une arborescence des rubriques disponibles et une zone d'affichage des rubriques. L'arborescence des rubriques correspond à une liste des rubriques d'aide que vous pouvez parcourir pour obtenir de l'aide sur une rubrique. Lorsque vous choisissez une rubrique, elle s'affiche dans la partie inférieure de la fenêtre d'aide, appelée zone d'affichage des rubriques.

Les fenêtres d'aide rapide sont des fenêtres d'aide simplifiées. Elles comportent uniquement une zone d'affichage des rubriques et un ou plusieurs boutons.

# Sélection des rubriques d'aide

Vous pouvez sélectionner des rubriques d'aide de deux façons : soit dans l'arborescence des rubriques, soit par l'intermédiaire d'un hyperlien à l'intérieur d'une rubrique d'aide. Un hyperlien est une phrase ou un mot actif qui permet d'afficher les informations d'une rubrique d'aide connexe. Les éléments de texte soulignés dans une fenêtre d'aide sont des hyperliens.

Des images graphiques peuvent également être utilisées comme hyperliens. Pour plus d'informations, reportez-vous à la section "Utilisation des hyperliens" , page 55.

## Utilisation de l'arborescence des rubriques

L'arborescence des rubriques correspond à la hiérarchie des principales rubriques d'un volume d'aide. Les rubriques secondaires sont placées en retrait par rapport aux rubriques principales. La rubrique courante, dont le contenu apparaît dans la zone d'affichage des rubriques, est indiquée par un symbole (flèche). Vous pouvez redimensionner la fenêtre d'aide ou faire défiler la zone d'affichage des rubriques pour afficher toutes vos options.

Vous pouvez également modifier la taille de la zone d'affichage des rubriques. Pour ce faire, faites glisser la manette de réglage présentée dans la Figure 3–5, puis relâchez le bouton de la souris pour définir la nouvelle taille.

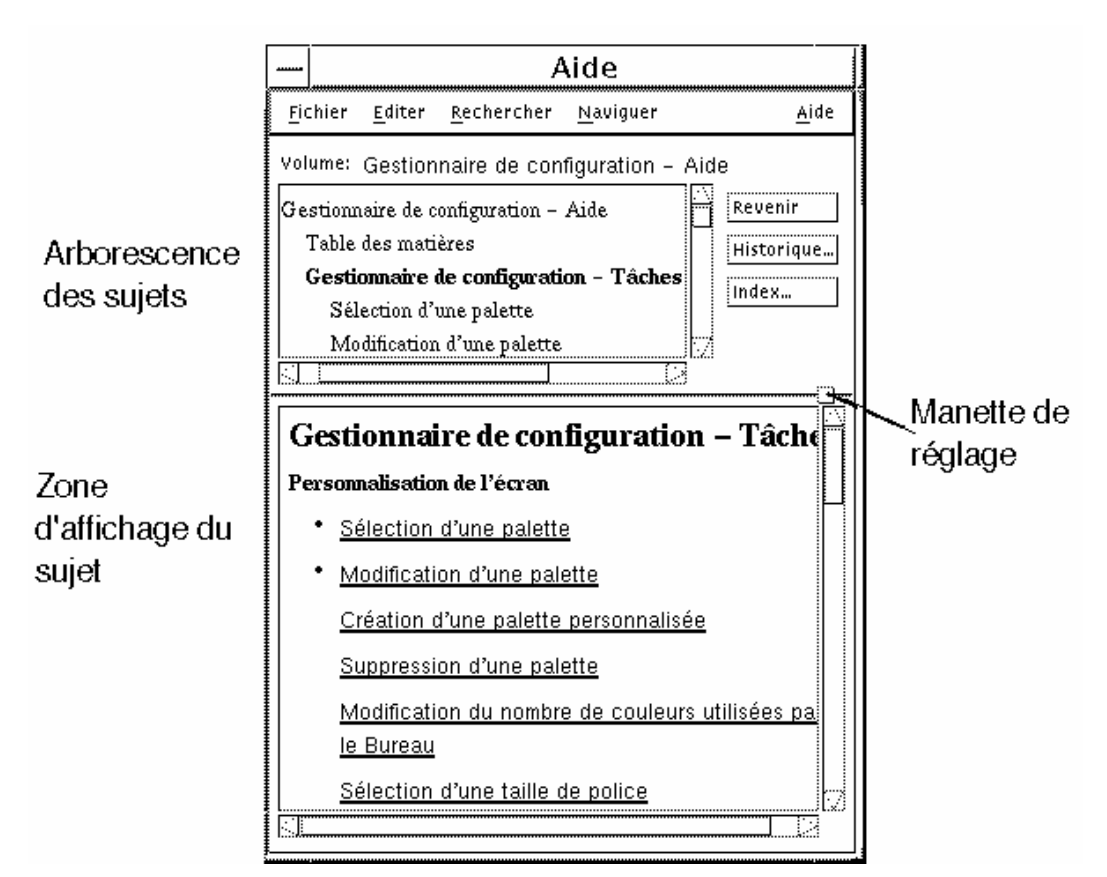

*Figure 3–5* Redimensionnement de l'arborescence des rubriques

### Sélection d'une rubrique

**1. Déplacez le pointeur de la souris dans l'arborescence des rubriques.**

### Utilisation des hyperliens

Les éléments de texte soulignés dans une fenêtre d'aide sont des hyperliens. Pour accéder à une rubrique d'aide connexe, il vous suffit de cliquer sur l'élément souligné.

#### Aspect des hyperliens

Un hyperlien standard est caractérisé par un trait de soulignement continu. Ce type de lien affiche la nouvelle rubrique dans la fenêtre d'aide courante. Le dernier paragraphe de la Figure 3–5 présente un hyperlien de ce type.

Un trait de soulignement discontinu caractérise un *lien de définition*, qui affiche une fenêtre d'aide rapide.

Une image (une icône, par exemple) peut également être un hyperlien. Un contour ouvert et grisé identifie un hyperlien graphique. La Figure 3–6 illustre les différents formats d'hyperliens qui peuvent être utilisés dans les rubriques d'aide.

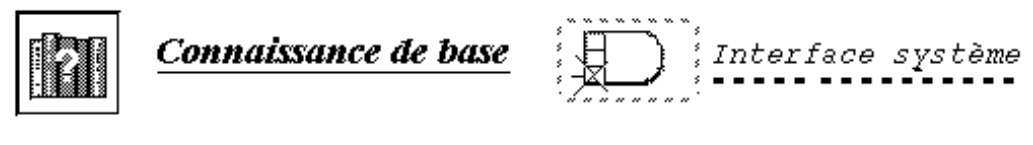

Liens standard

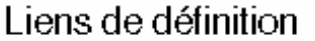

*Figure 3–6* Formats d'hyperliens

### Liens affichant une nouvelle fenêtre

La plupart des hyperliens affichent la rubrique d'aide connexe dans la même fenêtre. Cependant, lorsque vous choisissez un hyperlien qui affiche une rubrique d'aide d'une autre application, une nouvelle fenêtre s'affiche. Les liens qui permettent de passer de l'aide en ligne d'une application à une autre sont appelés hyperliens *intervolumes* ou *interapplications*.

Sélection d'un hyperlien

- **1. Déplacez le pointeur de la souris sur le texte souligné ou l'image graphique.**
- **2. Cliquez sur le bouton 1 de la souris.**

# Déplacement entre les rubriques d'aide

Pour vous déplacer entre les rubriques d'aide, utilisez les commandes suivantes du menu Naviguer :

Revenir : permet de revenir à la rubrique d'aide précédente, ainsi qu'à chaque rubrique d'aide que vous avez consultée.

Historique : permet d'afficher une boîte de dialogue Historique qui répertorie les volumes et les rubriques d'aide consultés. Sélectionnez une rubrique d'aide pour la réafficher.

Sujet initial : permet de revenir au sujet initial ou au début du volume d'aide.

Revenir et Historique existent également sous forme de boutons.

### Menu instantané Aide

Dans une fenêtre d'aide générale, vous pouvez également utiliser le menu instantané Aide comme raccourci. Ce menu comporte les commandes Revenir et Sujet initial, qui sont fréquemment utilisées.

Les fenêtres d'aide rapide n'ont pas de menu instantané.

#### Affichage du menu instantané Aide

- **1. Pointez sur la zone d'affichage des rubriques et appuyez sur le bouton 3 de la souris.**
- **2. Choisissez Revenir ou Sujet initial.**

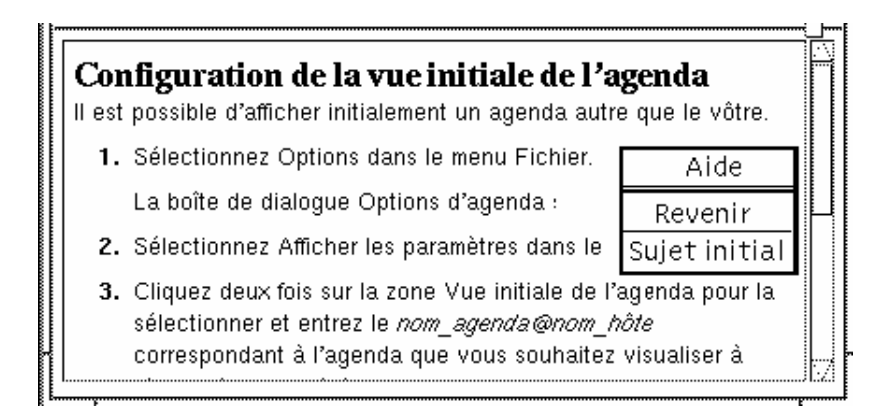

*Figure 3–7* Menu instantané Aide

### Identification de votre position

Comme les hyperliens vous permettent de passer rapidement d'une rubrique à une autre du volume d'aide de l'application, vous pouvez avoir besoin de connaître votre position. Un coup d'oeil rapide à votre fenêtre d'aide vous donne les informations nécessaires.

 La ligne située sous la barre de menus indique le nom du volume d'aide en cours de visualisation. Cela est très utile lorsque vous avez exploré plusieurs volumes d'aide à l'aide du Gestionnaire d'aide, de l'index de l'aide ou de liens intervolumes.

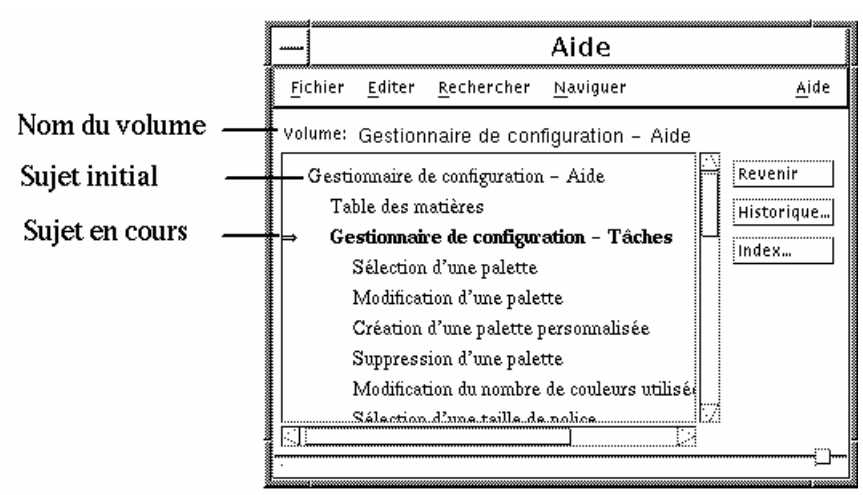

 A l'intérieur de l'arborescence des rubriques, le premier élément est le sujet initial ou le début du volume d'aide. Après avoir exploré les rubriques, vous pouvez

facilement revenir au sujet initial en remontant au début de l'arborescence. Vous pouvez également choisir Sujet initial dans le menu Naviguer ou dans le menu instantané.

 Un symbole (flèche) indique le titre de la rubrique courante. Lorsque vous choisissez des rubriques, la flèche se déplace pour identifier votre sélection. Pour connaître votre position, faites défiler l'arborescence des rubriques.

### Identification des rubriques consultées

Une fenêtre d'aide générale garde la trace des rubriques que vous avez consultées. La commande Historique ouvre une boîte de dialogue qui répertorie les volumes et les rubriques d'aide consultés.

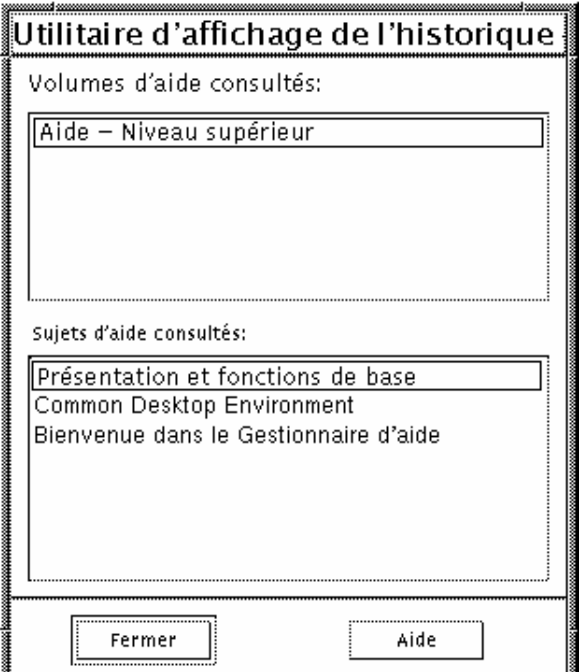

*Figure 3–8* Boîte de dialogue Historique

Utilisation de l'Historique pour revenir à une rubrique

- **1. Cliquez sur le bouton Historique.**
- **2. Sélectionnez le titre du volume ou de la rubrique d'aide que vous souhaitez afficher.**
- **58** Solaris CDE Guide de l'utilisateur ♦ Octobre 1998

**3. Cliquez sur Fermer lorsque vous avez terminé.**

# Recherche d'informations spécifiques

Comme un livre, un volume d'aide possède un index qui répertorie les mots et les phrases clés qui permettent de rechercher des rubriques d'aide. Vous pouvez parcourir ou consulter l'index du volume courant, des volumes sélectionnés ou de tous les volumes d'aide disponibles sur votre système.

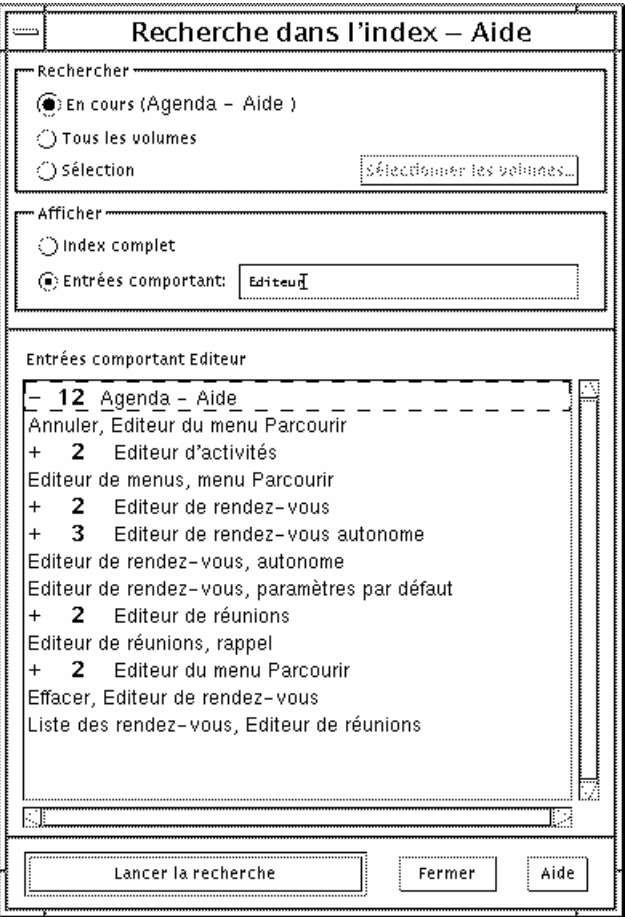

*Figure 3–9* Boîte de dialogue de recherche par index

Etant donné que l'index de l'aide peut être important, même pour un seul volume, les entrées d'index peuvent être développées ou contractées. Un signe plus (+) indique que l'entrée de l'index se rapporte à plusieurs rubriques d'aide. Le chiffre indique le nombre de rubriques d'aide. Vous pouvez cliquer sur l'entrée de l'index pour afficher les rubriques.

Par exemple, le résultat de la recherche du mot "Editeur" dans l'index est illustré à la Figure 3–9. Le préfixe -12 vous indique qu'il existe 12 entrées d'index contenant le mot "Editeur". Lorsque vous cliquez sur un titre précédé du signe plus (+), la liste est développée et le signe plus (+) se transforme en signe moins (-). La dernière entrée d'index de la figure a été développée de cette façon.

### Recherche de rubriques en utilisant l'index de l'aide

**Remarque -** L'index de l'aide est uniquement disponible dans une fenêtre d'aide générale.

#### **1. Pour ouvrir l'index, cliquez sur le bouton Index.**

L'index répertorie toutes les entrées du volume d'aide courant. Vous pouvez choisir Tous les volumes pour afficher un index de tous les volumes d'aide disponibles, ou Sélectionné(s) si vous ne souhaitez voir apparaître que certains volumes.

#### **2. Sélectionnez la zone Entrées comportant, saisissez le mot ou la phrase que vous recherchez et appuyez sur Retour.**

La recherche ne fait pas la distinction entre les majuscules et les minuscules. Des caractères génériques tels que l'astérisque (\*) et le point d'interrogation (?) peuvent être utilisés (voir la section "Schémas de recherche" , page 60 ci-dessous).

#### **3. Sélectionnez l'entrée d'index que vous souhaitez visualiser.**

Si l'entrée est précédée du préfixe + (signe plus), la liste peut être développée pour afficher d'autres possibilités. Sélectionnez alors une rubrique d'aide à visualiser. Vous pouvez visualiser autant de rubriques que vous le souhaitez.

**4. Cliquez sur Fermer lorsque vous avez terminé.**

#### Schémas de recherche

Dans un schéma de recherche, certains caractères (appelés "caractères génériques") ont une signification spéciale. Vous pouvez associer ces caractères de différentes façons.

Deux caractères génériques fréquemment utilisés sont l'astérisque (\*) et le point d'interrogation (?). Un \* représente une chaîne de zéro ou plusieurs caractères et un ?, un caractère unique. Les autres caractères génériques sont :

. (point) : correspond à n'importe quel caractère ;

| (barre verticale) : spécifie deux schémas de recherche et correspond aux deux (OU logique) ;

( )(parenthèses) : encadrent une expression.

Pour rechercher un caractère ayant une signification particulière dans une expression courante, faites-le précéder de \ (barre oblique inverse).

#### *Exemples*

souris.\*clic : recherche les entrées contenant le mot "souris" suivies d'un certain nombre de caractères, puis de "clic".

souris | clic : recherche les entrées contenant le mot "souris" ou "clic".

Gestionnaire de \*(sessions | configuration) : recherche les entrées contenant "Gestionnaire de sessions" ou "Gestionnaire de configuration".

# Consultation de l'aide sur le système

Vous pouvez consulter tous les volumes d'aide des applications installées sur le système sans lancer ces dernières (il vous suffit de lancer le Gestionnaire d'aide à partir du Tableau de bord).

Au niveau supérieur, le Gestionnaire d'aide regroupe les volumes d'aide en familles d'aide. Par exemple, la famille d'aide Bureau CDE répertorie les volumes d'aide des applications standard du Bureau. Vous pouvez consulter et afficher tous les volumes répertoriés.

### Ouverture du Gestionnaire d'aide

**1. Cliquez sur l'icône du Gestionnaire d'aide dans le Tableau de bord (voir** Figure 3–2**).**

Une fenêtre affiche la liste des familles d'aide en ligne. Il s'agit du niveau supérieur du Gestionnaire d'aide.

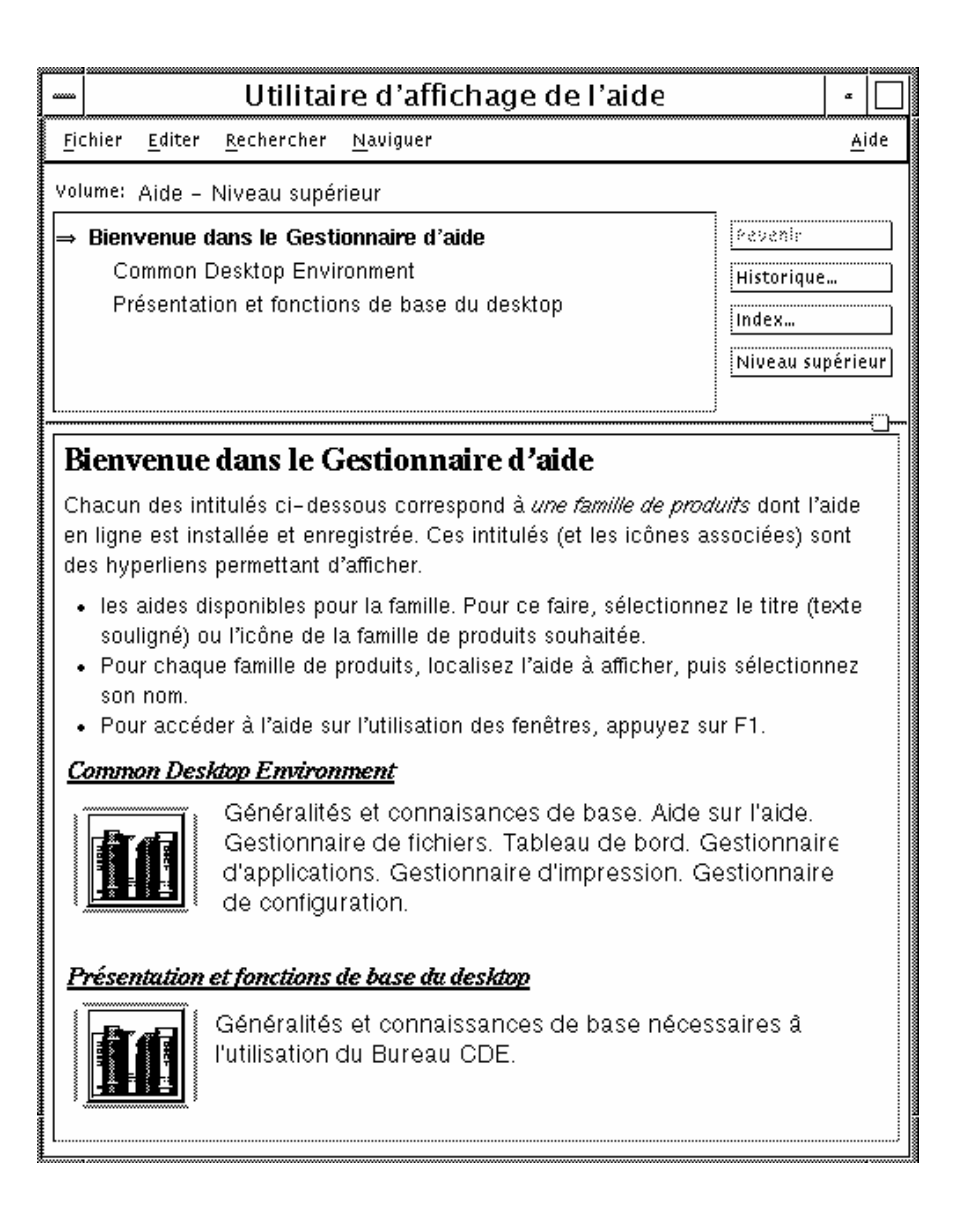

*Figure 3–10* Vue du niveau supérieur du Gestionnaire d'aide

- **2. Faites défiler la fenêtre pour rechercher la famille de produits qui vous intéresse et cliquez sur son titre (souligné).** La liste des volumes d'aide disponibles pour cette famille s'affiche.
- **3. Pour ouvrir un volume d'aide donné, cliquez sur son titre (texte souligné).**

#### **4. Pour revenir au niveau supérieur du Gestionnaire d'aide, cliquez sur le bouton Niveau supérieur.**

Par exemple, pour consulter l'aide en ligne du Gestionnaire de fichiers, procédez comme suit :

- **1. Cliquez sur l'icône du Gestionnaire d'aide.**
- **2. Choisissez Bureau CDE.**
- **3. Faites défiler la liste des volumes d'aide jusqu'à ce que vous atteigniez Gestionnaire de fichiers - Aide.**
- **4. Cliquez sur cet hyperlien.**

L'aide du Gestionnaire de fichiers s'affiche. Il s'agit des mêmes informations d'aide que celles qui s'affichent lorsque vous ouvrez le Gestionnaire de fichiers et que vous choisissez Généralités dans le menu Aide.

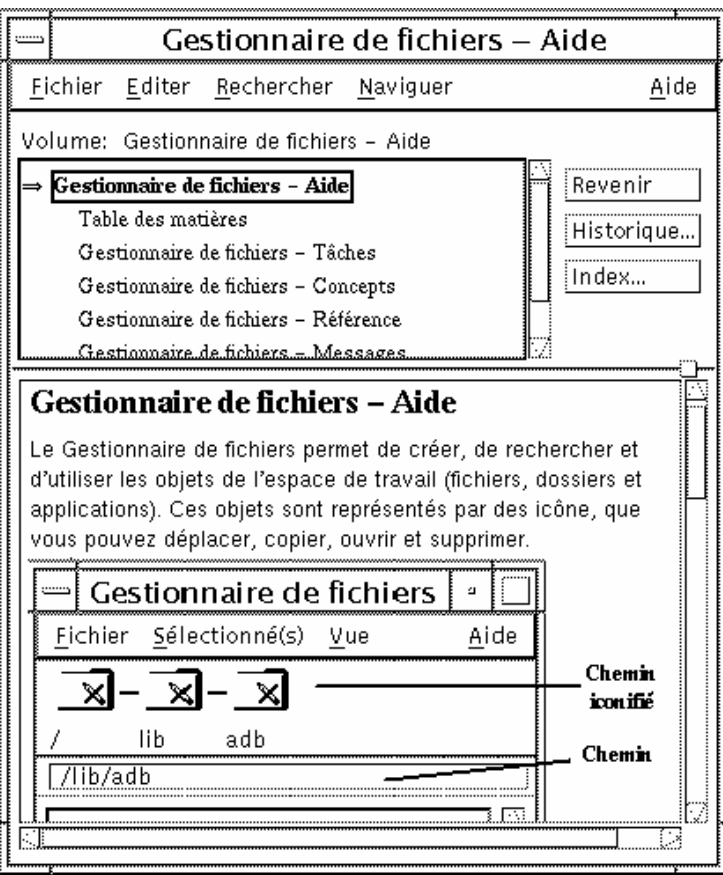

*Figure 3–11* Aide du Gestionnaire de fichiers affichée dans le Gestionnaire d'aide

Copie d'une fenêtre d'aide

- **1. Choisissez Nouvelle fenêtre dans le menu Fichier du Gestionnaire d'aide.** Cette opération copie la fenêtre d'aide courante. Vous pouvez dimensionner la nouvelle fenêtre et sélectionner des rubriques indépendamment de la fenêtre d'origine.
- **2. Pour quitter la fenêtre, choisissez Fermer dans le menu Fichier.**

# Affichage de la documentation en ligne

Vous pouvez afficher les manuels en ligne en choisissant AnswerBook2 dans le panneau secondaire Aide. Les versions courantes des manuels CDE sont normalement disponibles sur Internet à l'adresse URL http://docs.sun.com.

# Affichage d'une page de manuel

Les pages de références au manuel, généralement appelées "pages de manuel", peuvent être affichées à l'aide de l'action Afficheur de pages de manuel. L'icône d'action est située dans le dossier Applications\_Bureau du Gestionnaire d'applications.

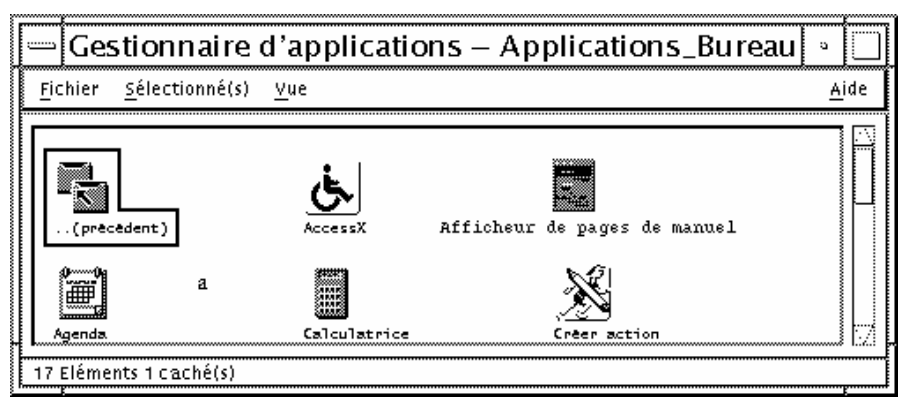

*Figure 3–12* Icône d'action Afficheur de pages de manuel

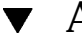

### Affichage d'une page de manuel

**1. Cliquez sur l'icône du Gestionnaire d'applications dans le panneau secondaire Applications du Tableau de bord.**

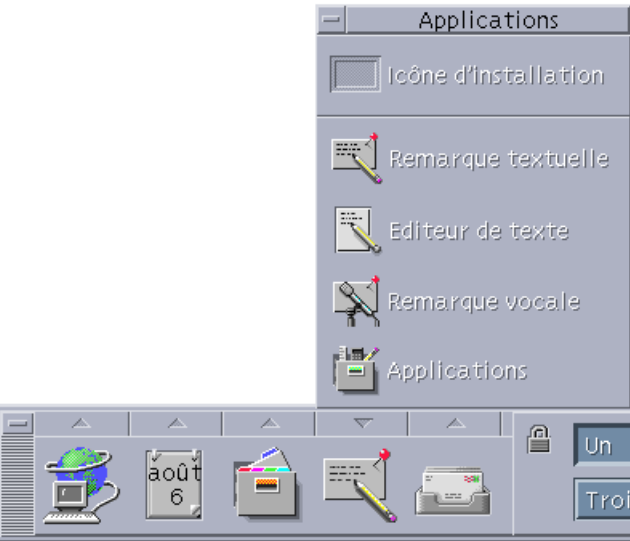

Le Gestionnaire d'applications s'ouvre.

#### **2. Cliquez deux fois sur l'icône Applications\_Bureau.**

#### **3. Cliquez sur l'icône Afficheur de pages de manuel.**

Une boîte de dialogue s'affiche vous demandant d'entrer le nom d'une page de manuel.

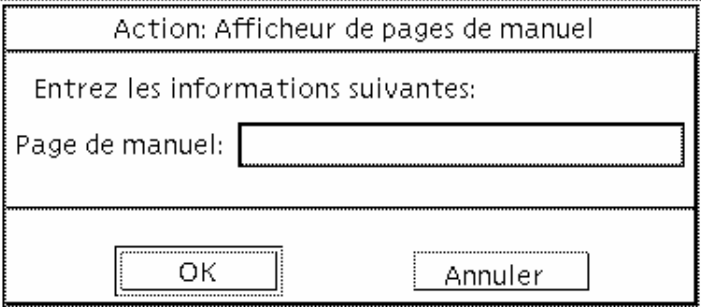

**4. Saisissez le nom de la page de manuel à visualiser et les options facultatives de ligne de commande, puis appuyez sur Retour.**

Cette page s'affiche dans une fenêtre d'aide rapide.

**5. Cliquez sur Fermer pour fermer la page de manuel.**

**Remarque -** Pour obtenir la liste des options de ligne de commande disponibles pour la commande man, consultez la page de manuel **man**(1).

# Impression des rubriques d'aide

Il vous arrive peut-être d'avoir besoin de temps en temps d'une version imprimée d'une rubrique d'aide pour une application donnée. Vous pouvez imprimer une rubrique d'aide, une table des matières et un index, ou un volume d'aide complet. Les options d'impression telles que la taille du papier, le nombre d'exemplaires et l'imprimante de destination peuvent être également définies dans la boîte de dialogue Imprimer.

Les rubriques d'aide imprimées sont dirigées vers votre imprimante par défaut à moins que vous n'ayez indiqué un nom différent dans la boîte de dialogue. La sortie imprimée comporte uniquement du texte.

### Impression d'une rubrique d'aide

**1. Choisissez Imprimer dans le menu Fichier. Dans une fenêtre d'aide rapide, cliquez sur le bouton Imprimer.**

Vous pouvez utiliser les valeurs par défaut de la boîte de dialogue Imprimer et passer directement à l'Etape 5 ou entrer de nouvelles valeurs pour votre tâche d'impression.

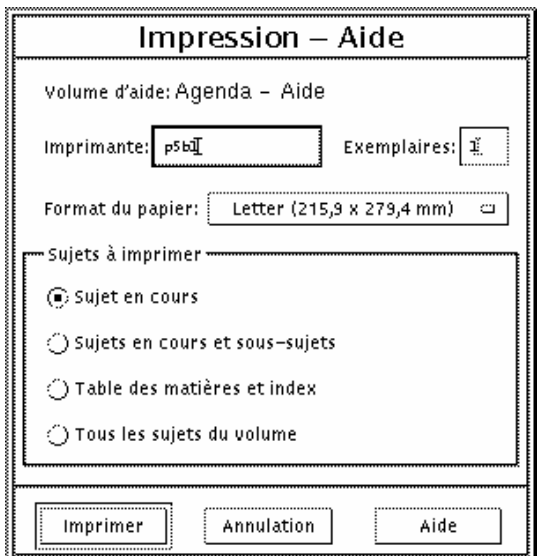

- **2. Facultatif . Saisissez le nom de l'imprimante que vous souhaitez utiliser.**
- **3. Facultatif . Saisissez le nombre d'exemplaires à imprimer.**
- **4. Facultatif . Cliquez sur le bouton Taille du papier pour sélectionner un format de papier.**
- **5. Sélectionnez le(s) rubrique(s) à imprimer.**

Rubrique courante (valeur par défaut) : n'imprime que la rubrique en cours.

Rubrique en cours et rubriques secondaires : imprime la rubrique en cours et ses rubriques secondaires.

Table des matières et Index : imprime la table des matières et l'index du volume d'aide.

Toutes les rubriques du volume : imprime le contenu du volume d'aide, y compris la table des matières et l'index.

**6. Cliquez sur Imprimer.**

### Configuration de l'impression

La boîte de dialogue Imprimer affiche le nom de l'imprimante par défaut. Vous pouvez modifier le nom de cette imprimante en modifiant la valeur de la variable d'environnement LPDEST. Vous pouvez également changer d'imprimante pour une application donnée en modifiant le fichier de valeurs par défaut de l'application.

#### Définition des ressources d'imprimante pour une application

♦ **Editez votre fichier RépPersonnel/.Xdefaults en ajoutant la ressource suivante :**

*nom\_application*\*printer *imprimante*

Si le fichier .Xdefaults n'existe pas, créez-le dans votre répertoire personnel.

#### *Exemple*

Vous voulez imprimer toutes les rubriques d'aide de l'application appelée ImageScan sur une imprimante appelée laser2 plutôt que sur l'imprimante par défaut.

Ajoutez cette ressource au fichier .Xdefaults :

ImageScan\*printer: laser2

# Modification des couleurs des fenêtres d'aide

Vous pouvez modifier les couleurs de l'arborescence ou de la zone d'affichage des rubriques d'une fenêtre d'aide en définissant des ressources d'application. Il est très important de choisir des couleurs contrastées afin de garantir la visibilité du texte (couleur de premier plan) sur la couleur d'arrière-plan.

### Modification des couleurs des fenêtres d'aide d'une application

**1. Editez votre fichier RépPersonnel/.Xdefaults en ajoutant les ressources suivantes :**

```
nom_application*DtHelpDialog*DisplayArea.foreground: couleur
 nom_application*DtHelpDialog*DisplayArea.background: couleur
 nom_application*DtHelpDialog*TocArea.foreground: couleur
 nom\_application * DttHelpDialog * TocArea.background:nom_application*DtHelpQuickDialog*DisplayArea.foreground: couleur
 nom_application*DtHelpQuickDialog*DisplayArea.background: couleur
```
Substituez à nom\_application le nom de l'application dont vous souhaitez modifier les fenêtres d'aide.

Pour obtenir la liste des couleurs disponibles, contactez l'administrateur système ou reportez-vous à la documentation du système.

#### **2. Sauvegardez et fermez le fichier.**

Lorsque vous relancerez l'application, celle-ci utilisera les nouvelles couleurs pour l'arborescence et les zones d'affichage des rubriques de ses fenêtres d'aide.

Par exemple, ces entrées de ressources modifient les couleurs de premier plan et d'arrière-plan de l'arborescence (TocArea) et de la zone d'affichage des rubriques (DisplayArea) de l'application DtCardCatalog.

```
DtCardCatalog*DtHelpDialog*TocArea.foreground: yellow
DtCardCatalog*DtHelpDialog*TocArea.background: blue
DtCardCatalog*DtHelpDialog*DisplayArea.foreground: yellow
DtCardCatalog*DtHelpDialog*DisplayArea.background: blue
DtCardCatalog*DtHelpQuickDialog*DisplayArea.foreground: yellow
DtCardCatalog*DtHelpQuickDialog*DisplayArea.background: blue
```
Etant donné que les fenêtres d'aide rapide ne contiennent pas d'arborescence des rubriques, la ressource TocArea n'est pas utilisée.

## Utilisation du Tableau de bord

Le Tableau de bord est la zone qui vous permet de contrôler le Bureau CDE. Il vous permet d'accéder à la plupart des applications de votre système par simple pointer-cliquer ou glisser-poser ; il vous permet également de passer d'un espace de travail à un autre et affiche des informations telles que la date et l'heure, l'état des imprimantes, etc. Vous pouvez personnaliser votre Tableau de bord en y ajoutant vos applications préférées et le déplacer ou le réduire.

Avant d'utiliser le Tableau de bord, vous devez prendre connaissance des points suivants :

- L'utilisation du Tableau de bord est plus rapide que celle du Gestionnaire d'applications : vous pouvez exécuter les actions courantes du Panneau principal avec un simple clic de souris, deux clics suffisant pour activer l'un des trente objets de commande des panneaux secondaires.
- Les objets de commande sont groupés de façon logique dans les panneaux secondaires, ce qui permet de les trouver plus facilement.
- La plupart des objets de commande du Tableau de bord peuvent être utilisés comme zones de pose : ils agissent sur les fichiers ou le texte que vous posez dessus, identifiant souvent l'action requise en analysant le contenu du fichier. Par exemple, si vous posez un message électronique sur la zone de pose d'activité (globe en rotation), le message s'ouvre dans le Programme courrier ; en revanche, si vous posez un fichier texte sur cette zone, le fichier s'ouvre dans l'Editeur de texte. Le Tableau de bord est également totalement compatible avec le Web ; il exécute le navigateur Web lorsque vous posez des fichiers de signets, des URL ou des fichiers texte sur les zones de pose appropriées.
- De nombreux objets de commande du Tableau de bord ont également une fonction d'indicateur, affichant la date et l'heure, l'état des tâches d'impression et de la messagerie électronique, les performances de la station de travail, etc.
- "Eléments du Tableau de bord" , page 72
- "Connaissances de base du Tableau de bord" , page 73

**71**

- "Aperçu du Tableau de bord" , page 80
- "Applications du Tableau de bord" , page 96
- "Personnalisation du Tableau de bord" , page 103
- "Personnalisation des espaces de travail" , page 106

# Eléments du Tableau de bord

Le Tableau de bord se compose du Panneau principal (affiché par défaut) et de plusieurs panneaux secondaires qui se déroulent lorsque vous cliquez sur leur onglet dans le panneau principal.

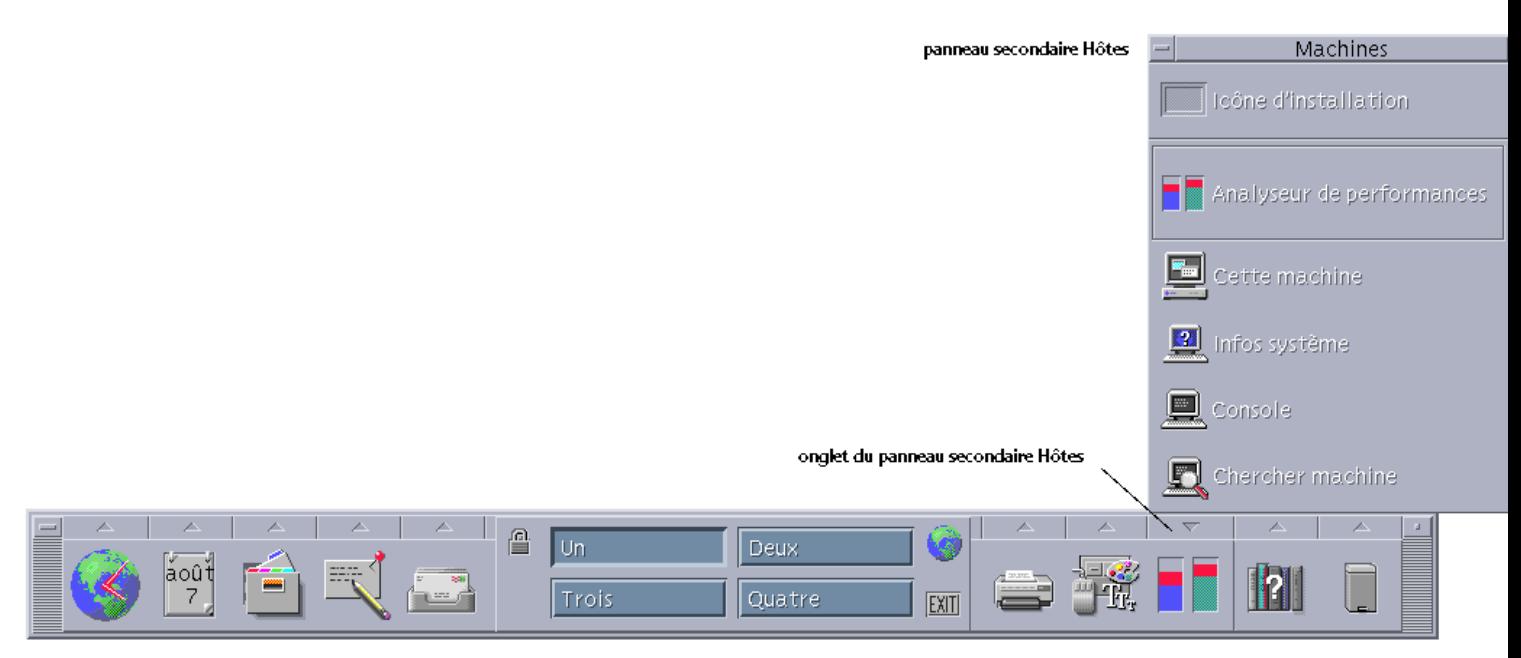

*Figure 4–1* Panneau principal avec un panneau secondaire ouvert

### Panneau principal

La partie centrale du Panneau principal, le *sélecteur d'espace de travail*, vous permet d'afficher d'autres espaces de travail, d'exécuter des actions, de verrouiller l'affichage et de vous déconnecter.

### Panneaux secondaires

Chaque objet de commande du panneau principal est associé à un onglet (zone marquée d'un triangle située au-dessus de l'objet). Lorsque vous cliquez sur un onglet, un panneau secondaire apparaît avec son nom indiqué dans sa barre de titre.

Les panneaux secondaires contiennent :

- Une copie libellée de l'objet du Tableau de bord.
- D'autres objets de commande permettant d'exécuter des applications (ces objets peuvent être déplacés vers le Panneau principal).
- Une option Installer une icône, qui fonctionne comme une zone de pose pour ajouter un objet de commande au panneau secondaire.

### Sélecteur d'espace de travail

Le sélecteur d'espace de travail contient les boutons que vous utilisez pour passer d'un espace de travail à un autre, ainsi que d'autres objets de commande. Vous pouvez renommer un espace de travail en cliquant sur son bouton et en éditant la zone de texte du nom.

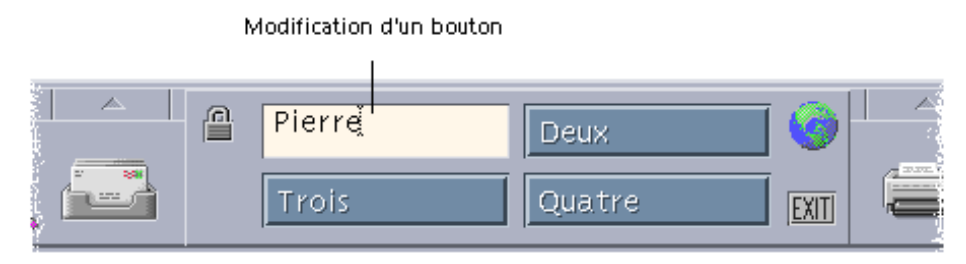

Sélecteur d'espace de travail

Chaque espace de travail occupe l'ensemble de l'écran, comme si ce dernier comportait différentes couches. Les espaces de travail augmentent la surface d'affichage globale de votre Bureau.

# Connaissances de base du Tableau de bord

Cette section présente les connaissances de base requises pour utiliser les objets de commande du Tableau de bord et les panneaux secondaires.

Utilisation du Tableau de bord **73**

### Activation d'un objet de commande du Tableau de bord

♦ **Cliquez une ou deux fois sur l'objet de commande.**

#### Ouverture d'un panneau secondaire  $\blacktriangledown$

Une flèche située au-dessus d'un objet de commande indique que celui-ci possède un panneau secondaire.

♦ **Cliquez sur l'onglet au-dessus de l'objet de commande.**

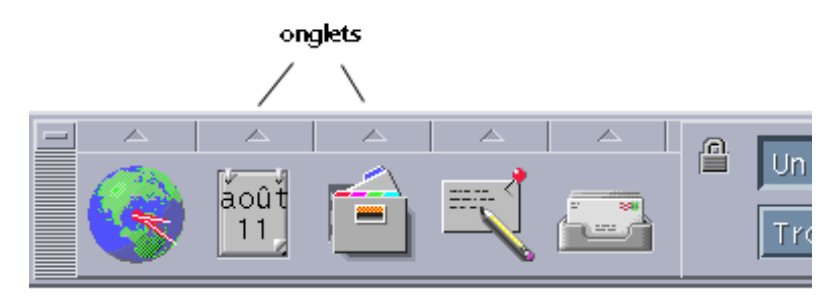

Fermeture d'un panneau secondaire

Si vous ne l'avez pas déplacé, un panneau secondaire se ferme automatiquement lorsque vous choisissez un objet de commande.

- Cliquez sur l'onglet du panneau secondaire ouvert.
- Vous pouvez également choisir Fermer dans le menu de la fenêtre du panneau secondaire (angle supérieur gauche).

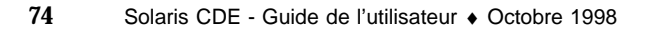
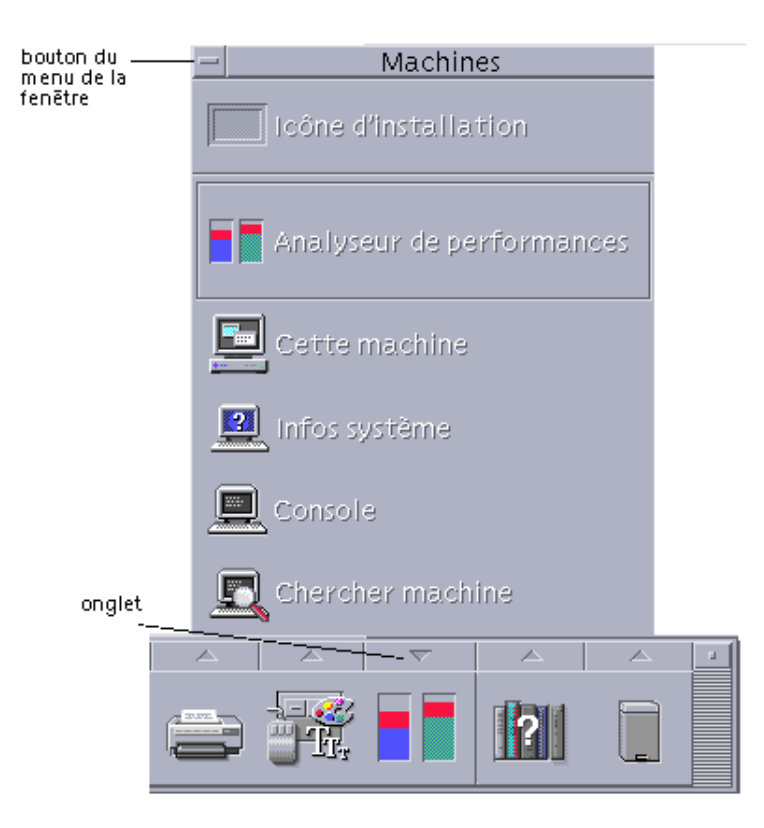

# Menus instantanés du Tableau de bord

Chaque objet de commande du Tableau de bord possède un menu instantané distinct.

### Affichage d'un menu instantané du Tableau de bord

♦ **Cliquez sur l'objet de commande avec le bouton 3 de la souris.** Le menu instantané de l'objet de commande s'affiche.

### Contenu des menus instantanés

Le contenu des menus instantanés dépend du comportement et de l'emplacement de l'objet de commande.

### *Objets de commande du Panneau principal*

Si l'objet de commande lance une application, la première option du menu est une commande de lancement de l'application. Sélectionner cet élément revient à cliquer sur l'objet de commande.

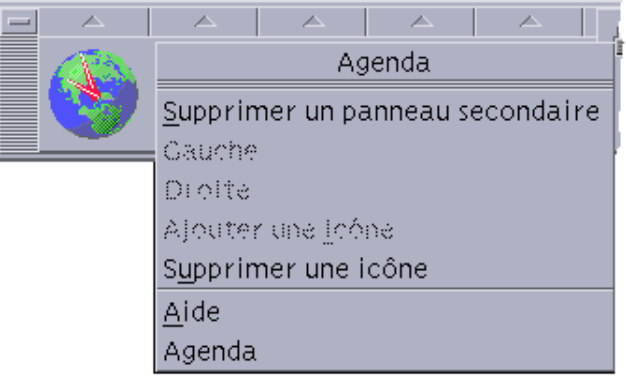

De plus, le menu instantané peut comporter les options suivantes :

- Supprimer un panneau secondaire : supprime le panneau secondaire et son contenu.
- Vers la gauche : échange l'icône sélectionnée (et le panneau secondaire associé) avec l'icône et le panneau secondaire immédiatement à sa gauche.
- Vers la droite : échange l'icône sélectionnée (et le panneau secondaire associé) avec l'icône et le panneau secondaire immédiatement à sa droite.
- Ajouter une icône : ajoute une icône et un panneau secondaire vides immédiatement à la droite de l'objet de commande sélectionné.
- Supprimer une icône : supprime l'icône sélectionnée et son panneau secondaire.
- Aide : affiche l'aide sur l'élément de l'objet de commande.

### *Zone de commutation*

Il s'agit de la partie du sélecteur d'espace de travail qui n'est pas occupée par d'autres objets de commande ou boutons d'espace de travail.

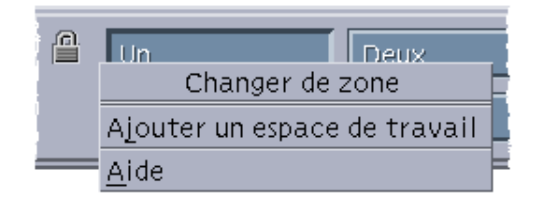

Le menu instantané de la zone de commutation comporte les options suivantes :

- Ajouter un espace de travail : ajoute un espace de travail et crée un bouton d'espace de travail dans le sélecteur.
- Aide : affiche l'aide relative au sélecteur d'espace de travail.

### *Boutons d'espace de travail*

Utilisez ces boutons pour changer d'espace de travail. Chaque bouton dispose de son propre menu.

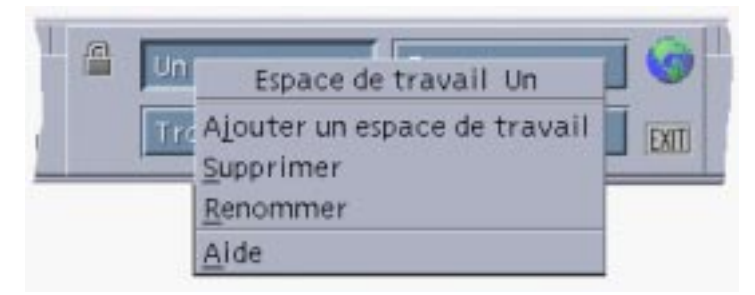

Le menu instantané d'un bouton d'espace de travail comporte les options suivantes :

- Ajouter un espace de travail : ajoute un espace de travail à votre liste.
- Supprimer : supprime l'espace de travail.
- Renommer : remplace le bouton par une zone de texte dans laquelle vous pouvez modifier le nom de l'espace de travail.
- Aide : affiche l'aide relative au sélecteur d'espace de travail.

### *Objets de commande des panneaux secondaires*

Le menu instantané de chaque objet de commande des panneaux secondaires comporte une option permettant de placer cet objet sur le Panneau principal, à la place de l'objet de commande courant.

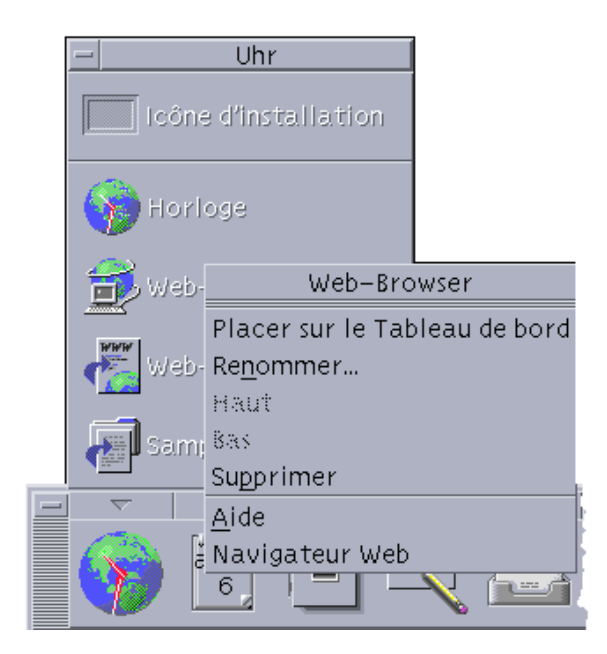

Le menu instantané des objets de commande des panneaux secondaires comporte les options suivantes :

- Placer dans le Tableau de bord : copie l'objet de commande dans le Panneau principal, à la place de l'objet de commande courant.
- Renommer : renomme l'objet de commande sur le panneau secondaire.
- Vers le haut : intervertit l'icône sélectionnée avec l'icône située immédiatement au-dessus.
- Vers le bas : intervertit l'icône sélectionnée avec l'icône située immédiatement au-dessous.
- Supprimer : supprime l'objet de commande du panneau secondaire.
- Aide : affiche l'aide sur l'élément de l'objet de commande.

## Zones de pose du Tableau de bord

Plusieurs objets de commande du Tableau de bord fonctionnent comme des zones de pose :

 Certains objets de commande fonctionnent comme des zones de pose avec un comportement dépendant de l'application qu'ils exécutent. Par exemple, l'icône du Gestionnaire de fichiers affiche les chemins des dossiers posés dessus, l'icône de l'Editeur de texte ouvre les fichiers posés dessus et l'icône du navigateur Web ouvre les URL posées dessus.

- L'option Ajouter une icône de chaque panneau secondaire fonctionne également comme zone de pose (voir description dans la section "Ajout d'une application ou d'une autre icône dans un panneau secondaire" , page 104).
- Le témoin d'activité (globe) du panneau principal est une zone de pose pour tous les types de données enregistrés (il lance l'action par défaut pour chaque objet posé dessus). Par exemple, si vous posez une URL, il affiche cette URL dans un navigateur ; si vous posez un dossier, il affiche le contenu du dossier dans le Gestionnaire de fichiers.

## Aide du Tableau de bord

Vous pouvez obtenir de l'aide sur :

- des objets de commande individuels ;
- l'utilisation et la configuration du Tableau de bord.

### Aide sur l'élément des objets de commande du Tableau de bord

♦ **Choisissez Aide dans le menu instantané de l'objet de commande.**

*Ou* :

- **1. Affichez le panneau secondaire Aide.**
- **2. Cliquez sur l'icône Aide sur l'élément.** Le pointeur change de forme.
- **3. Cliquez sur l'objet pour lequel vous recherchez de l'aide.**

### Aide sur l'utilisation et la configuration du Tableau de bord

- **1. Affichez le panneau secondaire Aide.**
- **2. Cliquez sur l'icône Aide du Tableau de bord.** Le Gestionnaire d'aide affiche le volume d'aide du Tableau de bord.

## Déplacement du Tableau de bord ou d'un panneau secondaire

Vous pouvez déplacer les panneaux secondaires de la même manière que les autres fenêtres : en faisant glisser leur barre de titre.

Pour déplacer le Panneau principal, utilisez ses poignées de déplacement.

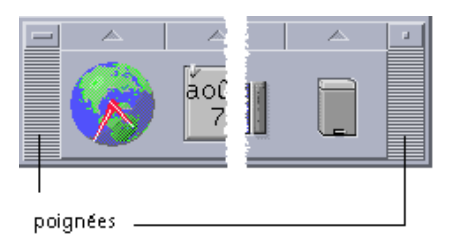

Réduction du Tableau de bord

Le Tableau de bord peut être réduit à l'état d'icône.

♦ **Cliquez sur le bouton de réduction du Tableau de bord.**

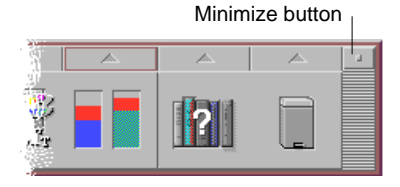

L'icône de la fenêtre du Tableau de bord porte le nom de l'espace de travail.

# Aperçu du Tableau de bord

Cette section présente le contenu du Tableau de bord et des panneaux secondaires. Vous pouvez personnaliser votre Tableau de bord en y ajoutant d'autres objets de commande ou en modifiant des objets existants.

## Panneau principal

Le tableau suivant décrit les objets de commande du Panneau principal.

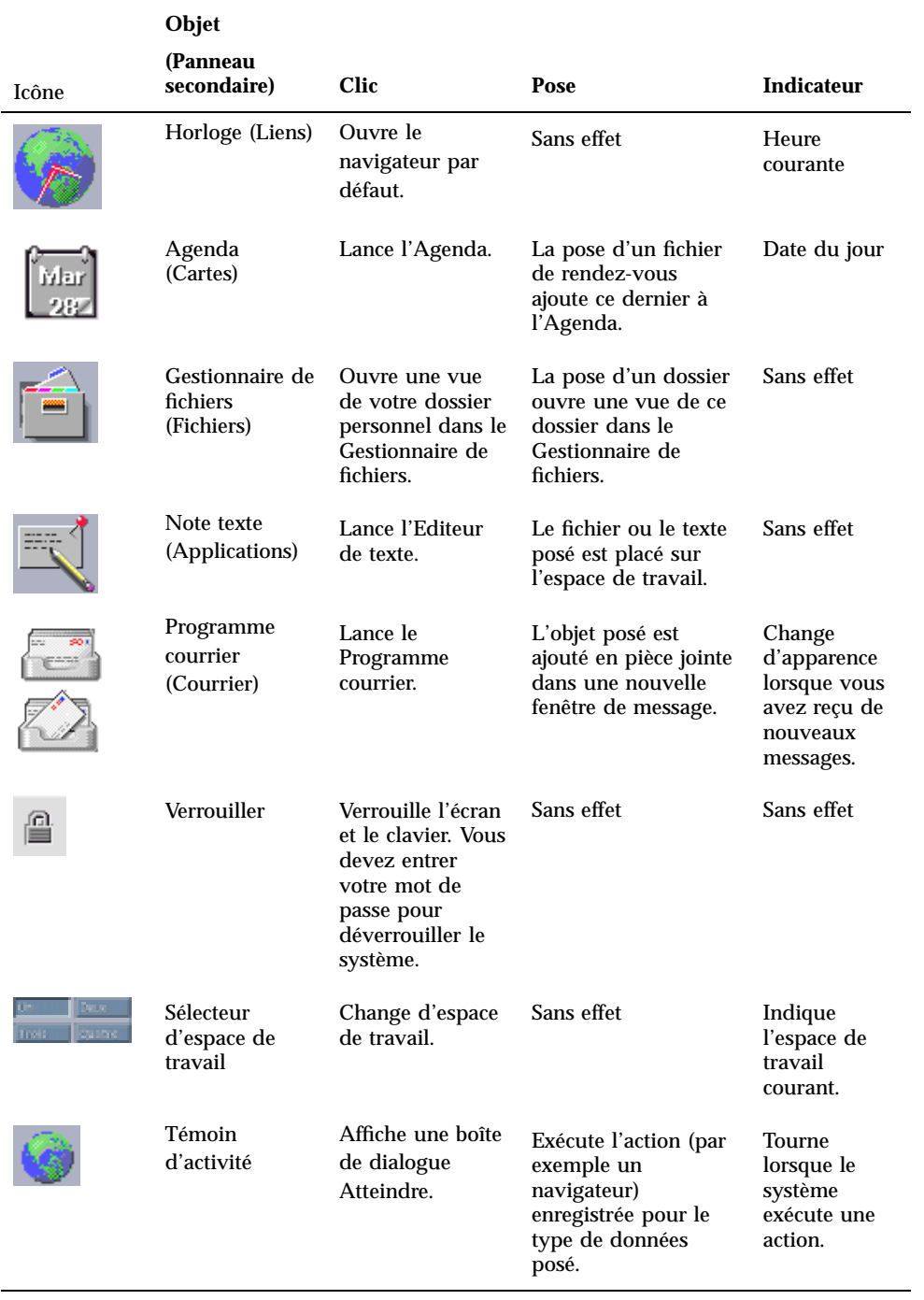

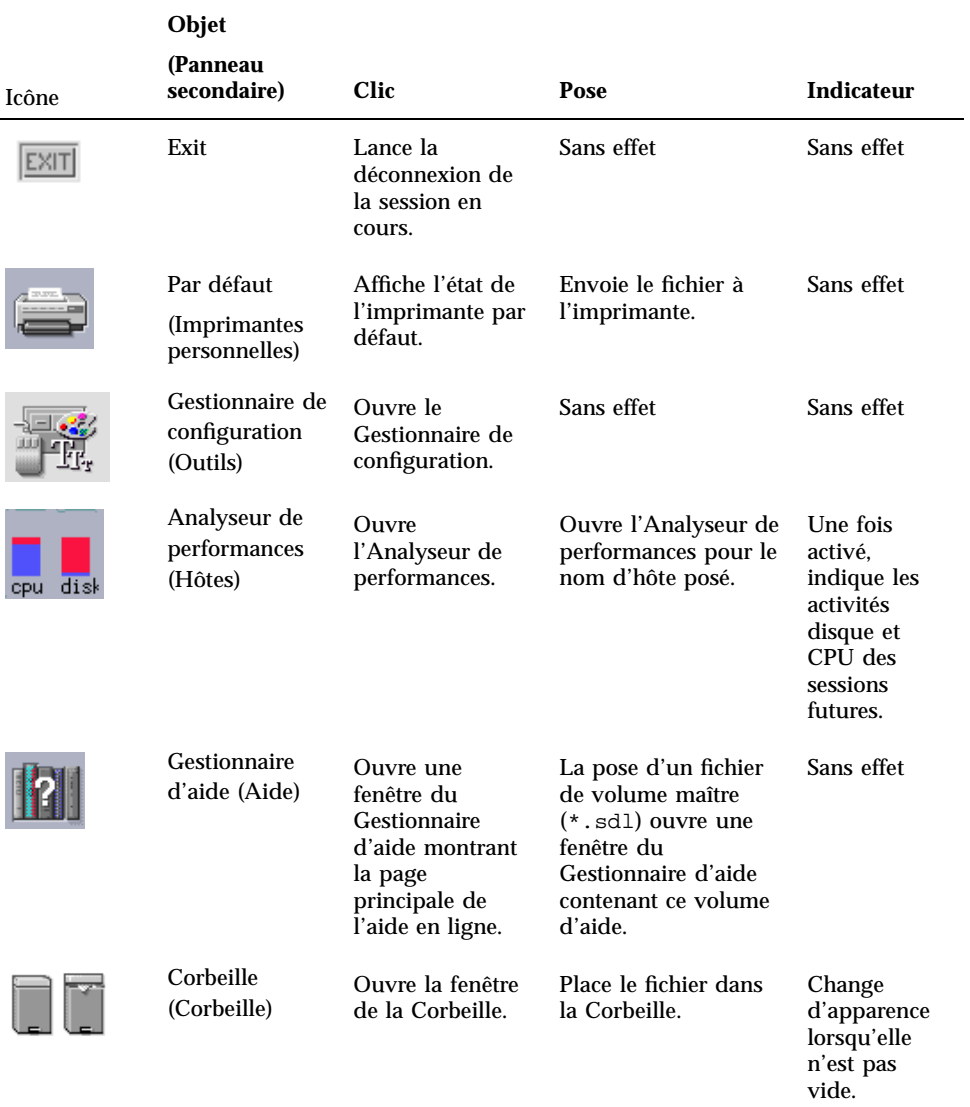

## Panneau secondaire Liens

Utilisez le panneau secondaire Liens pour ouvrir un navigateur Web, afficher le site de recherche Web de Sun Microsystems (http://search.Sun.com) et gérer vos signets personnels.

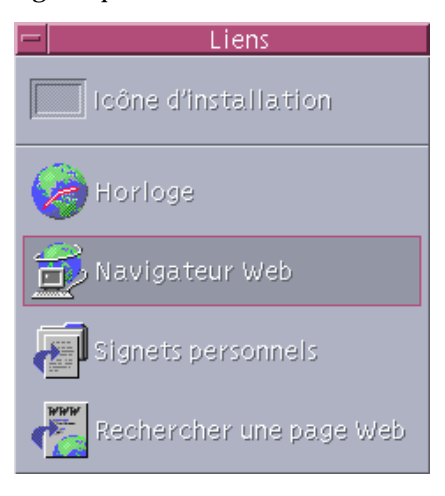

**TABLEAU 4–2** Objets de commande du panneau secondaire Liens

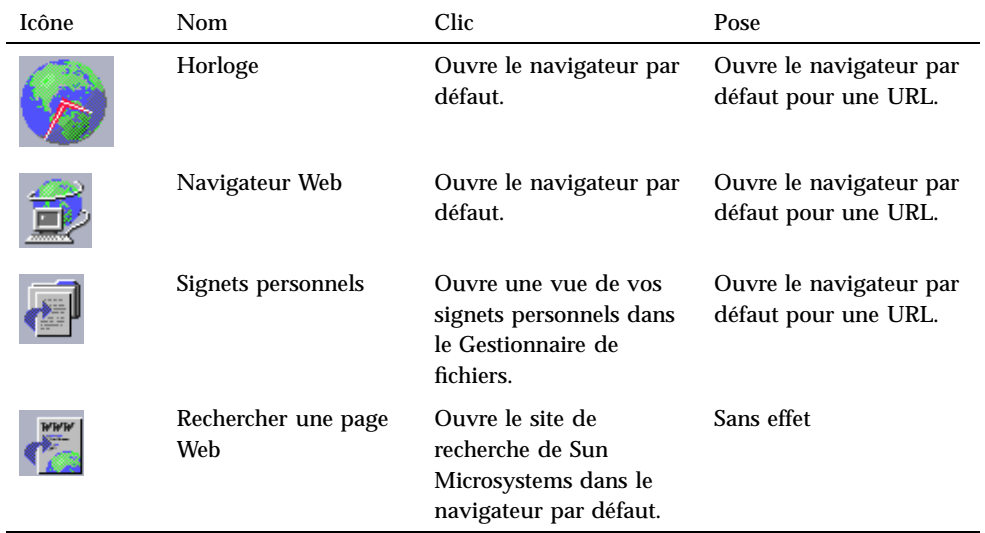

## Panneau secondaire Cartes

Utilisez le panneau secondaire Cartes pour ouvrir l'Agenda et rechercher des cartes d'adresses, des cartes d'hôtes et des cartes d'alias de messagerie.

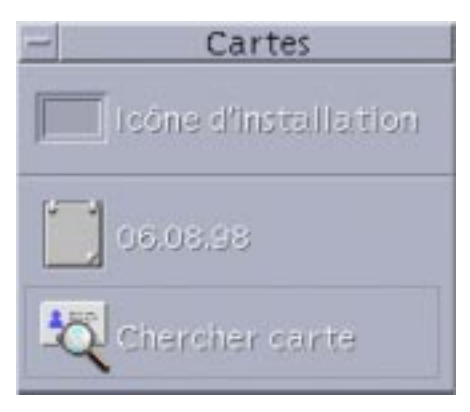

**TABLEAU 4–3** Objets de commande du panneau secondaire Cartes

| <b>Icône</b> | Nom.                 | Clic                                                                                | Pose                                                                                                    |
|--------------|----------------------|-------------------------------------------------------------------------------------|----------------------------------------------------------------------------------------------------|
|              | Agenda               | Ouvre l'Agenda pour la<br>date et l'utilisateur<br>courants.                        | Configure le<br>rendez-vous posé.                                                                                                    |
|              | Rechercher une carte | Ouvre le Gestionnaire<br>d'adresses avec les<br>options de recherche par<br>défaut. | Si vous posez une carte,<br>celle-ci s'ouvre ; si vous<br>posez un texte, le<br>Gestionnaire d'adresses<br>s'ouvre avec les options<br>de recherche par défaut. |

## Panneau secondaire Fichiers

Utilisez le panneau secondaire Fichiers pour :

- Ouvrir le Gestionnaire de fichiers.
- Accéder à un support amovible tel qu'un CD-ROM ou une disquette.
- Examiner les caractéristiques d'un fichier.
- Exécuter des commandes de chiffrement, de compression et d'archivage.

Rechercher des fichiers et des dossiers.

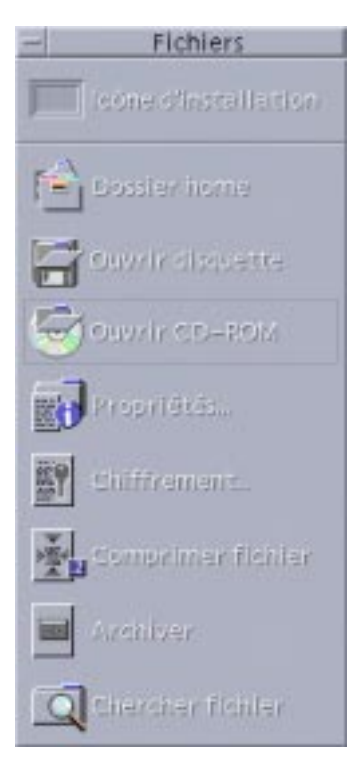

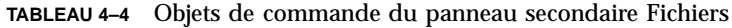

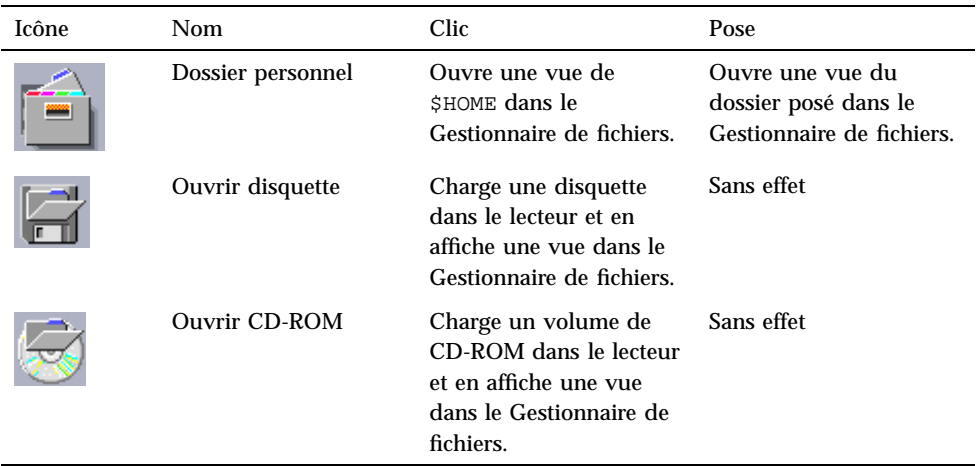

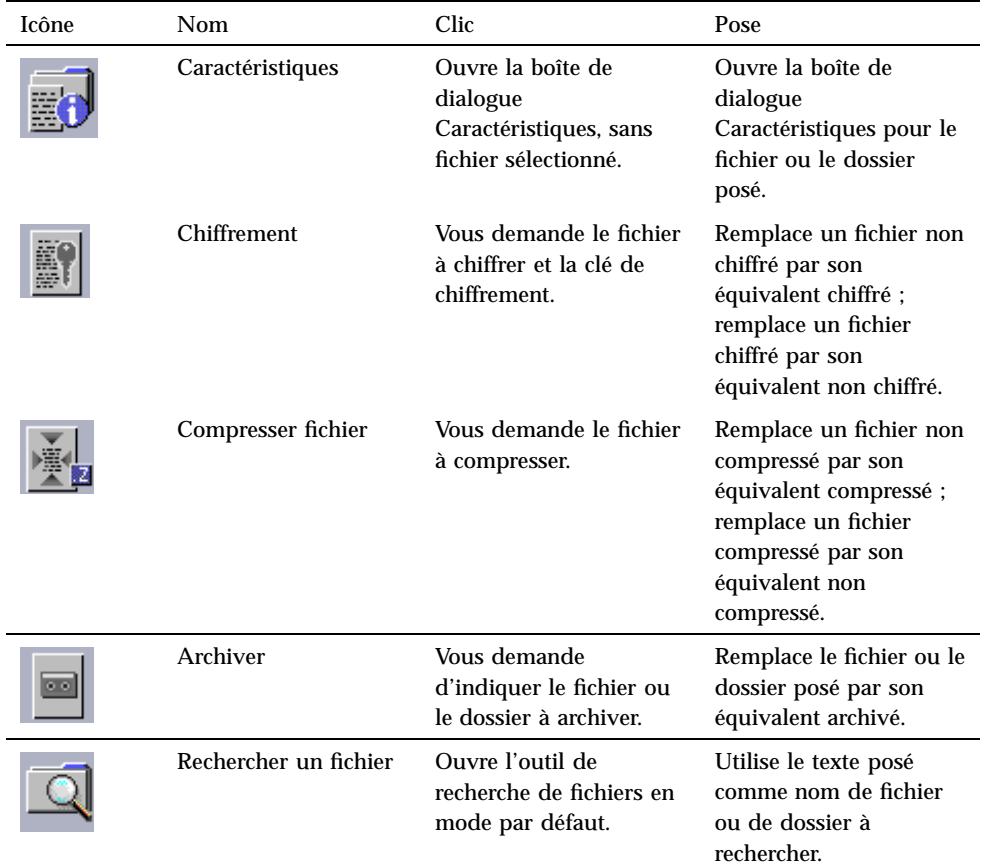

#### **TABLEAU P–4** Objets de commande du panneau secondaire Fichiers *(suite)*

# Panneau secondaire Applications

Utilisez le panneau secondaire Applications pour poser des notes de texte ou vocales sur l'espace de travail, exécuter l'Editeur de texte et ouvrir le Gestionnaire d'applications.

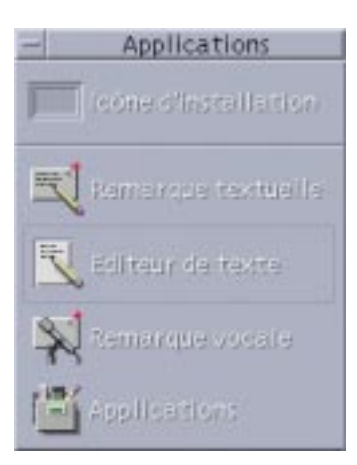

**TABLEAU 4–5** Objets de commande du panneau secondaire Applications

| Icône | Nom                 | Clic                                       | Pose                                              |
|-------|---------------------|--------------------------------------------|---------------------------------------------------|
|       | Note texte          | Ouvre l'Editeur de texte<br>en mode note.  | Place le fichier posé sur<br>l'espace de travail. |
|       | Editeur de texte    | Ouvre l'Editeur de texte.                  | Ouvre le fichier posé<br>dans l'Editeur de texte. |
|       | Note vocale         | Ouvre l'application<br>Audio en mode note. | Sans effet                                        |
|       | <b>Applications</b> | Ouvre le Gestionnaire<br>d'applications.   | Sans effet                                        |

## Panneau secondaire Courrier

Utilisez le panneau secondaire Courrier pour accéder au Programme courrier ou pour vous connecter à l'alias de messagerie de la boîte de suggestion Solaris.

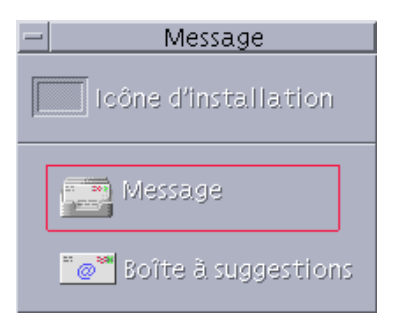

**TABLEAU 4–6** Objets de commande du panneau secondaire Courrier

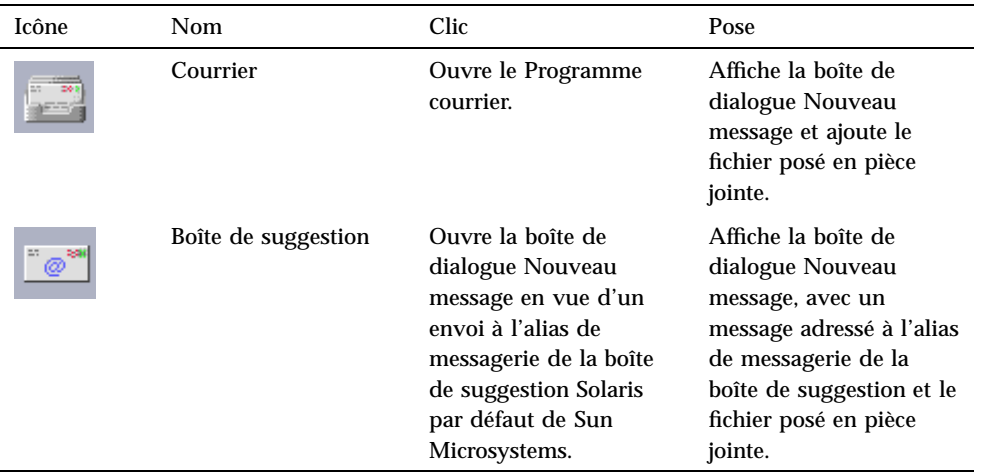

## Panneau secondaire Imprimantes personnelles

Utilisez le panneau secondaire Imprimantes personnelles pour afficher les travaux d'impression de votre imprimante ou pour travailler avec toutes les imprimantes de votre système.

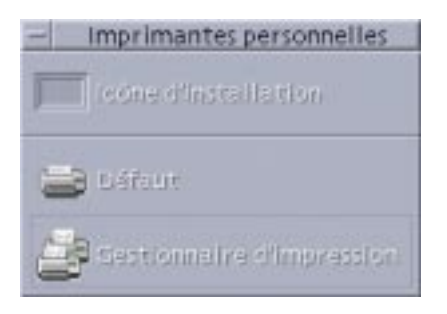

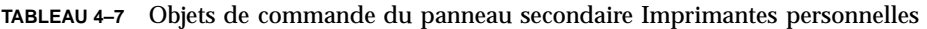

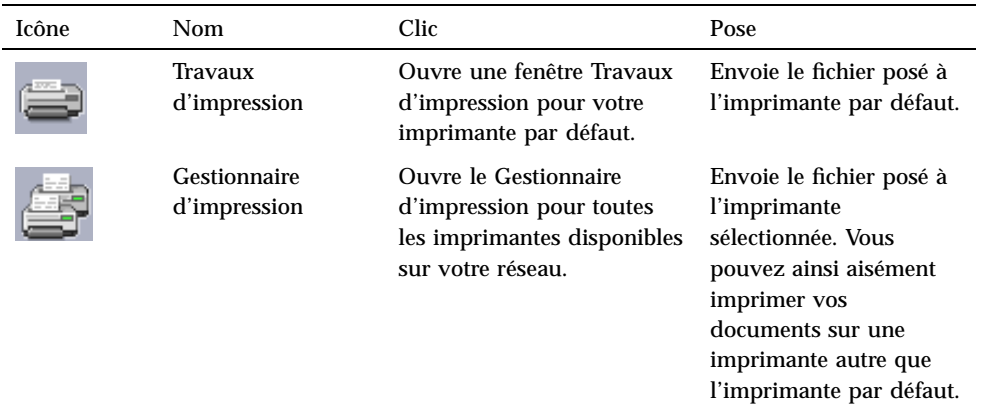

## Panneau secondaire Outils

Utilisez le panneau secondaire Outils pour définir vos préférences pour le Bureau et l'espace de travail, pour exécuter le Gestionnaire de processus et pour afficher les erreurs de CDE.

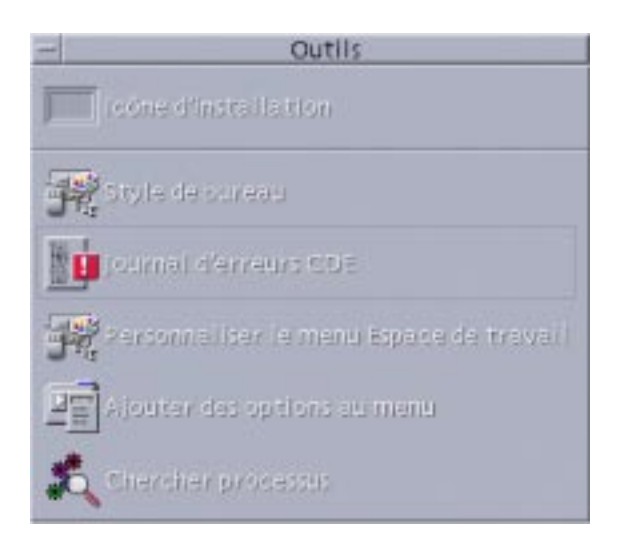

#### **TABLEAU 4–8** Objets de commande du panneau secondaire Outils

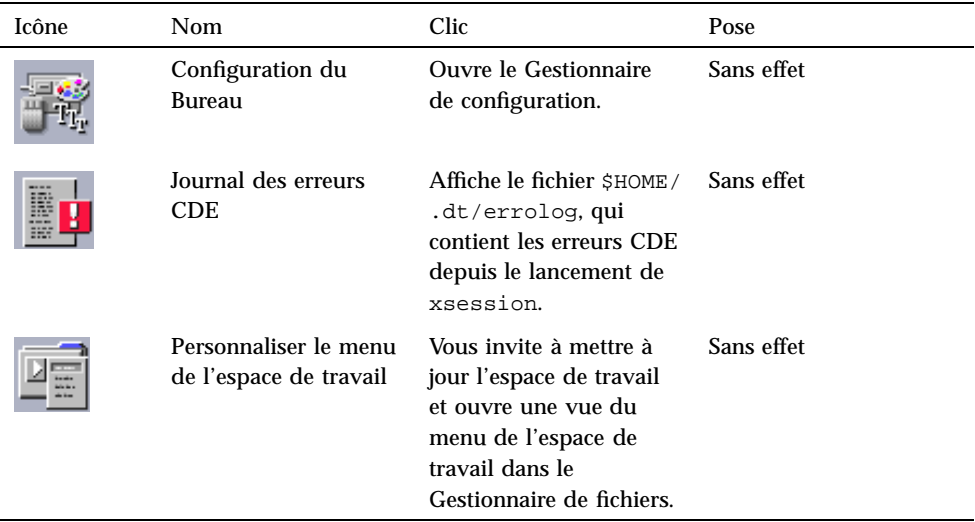

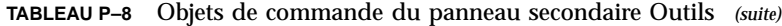

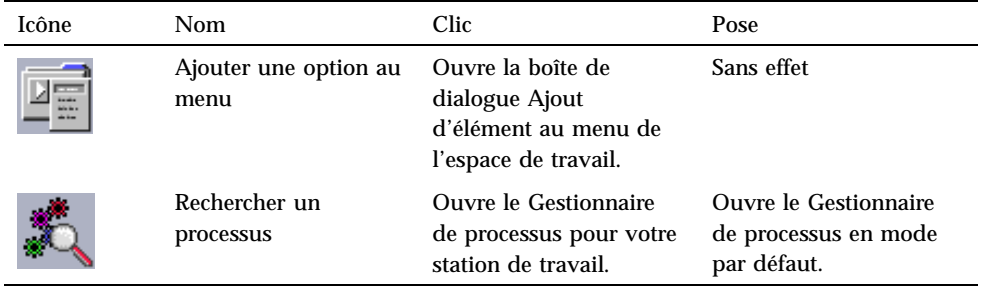

## Panneau secondaire Hôtes

Utilisez le panneau secondaire Hôtes pour afficher des informations sur le système, surveiller les performances de l'hôte, ouvrir des sessions de terminal et de console sur les hôtes et pour rechercher des hôtes.

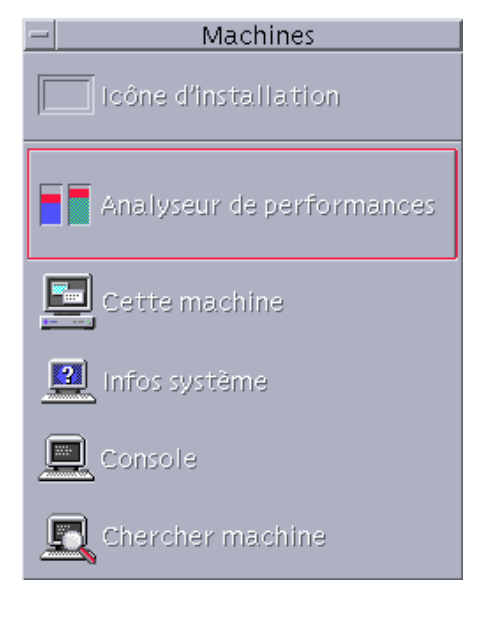

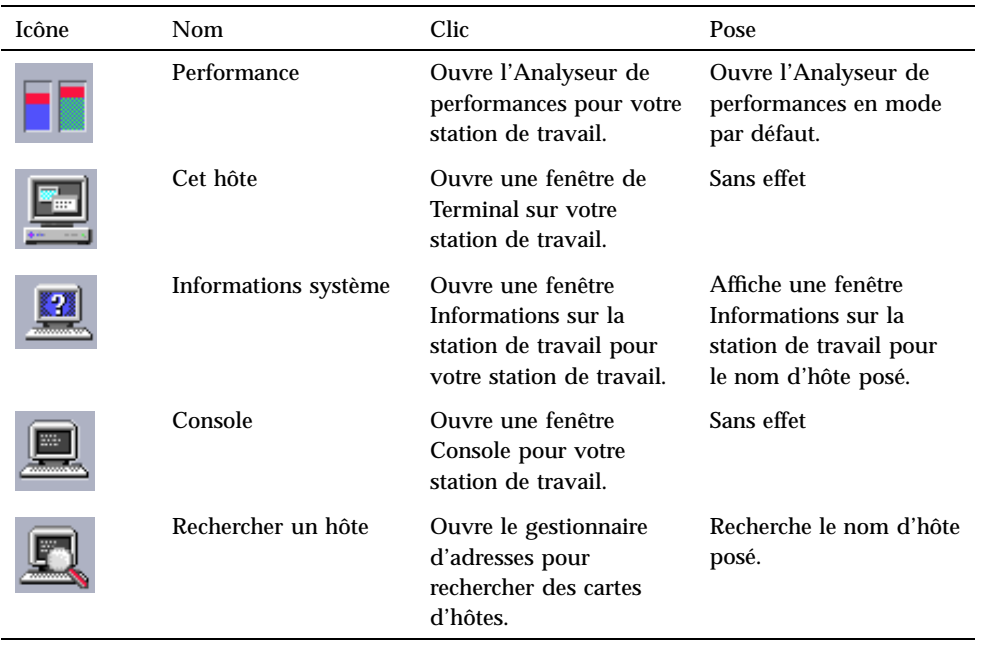

**TABLEAU 4–9** Objets de commande du panneau secondaire Hôtes

# Panneau secondaire Aide

Le panneau secondaire Aide vous permet d'accéder à la documentation AnswerBook2TM , au volume d'aide principal (Gestionnaire d'aide) et à d'autres volumes d'aide tels que l'aide du Tableau de bord.

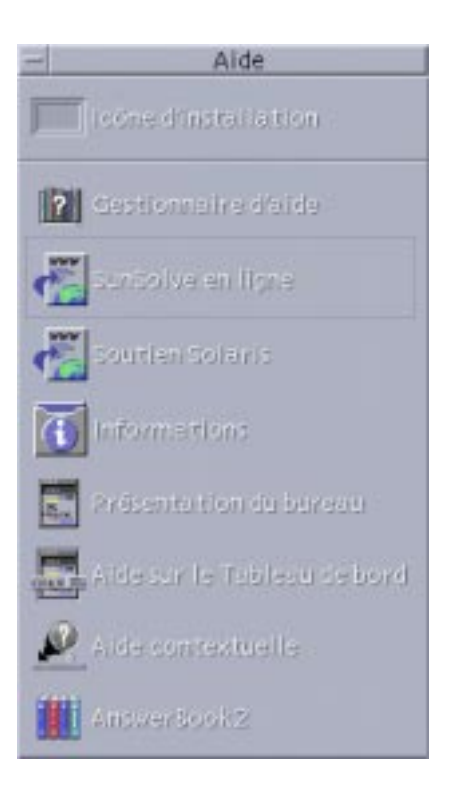

### Première utilisation de CDE

Si vous avez mis à niveau une ancienne version de CDE et que vous souhaitez lire des informations sur les nouvelles fonctions du Bureau CDE, consultez les documents suivants :

- **Introduction au Bureau.**
- Aide du Tableau de bord.

Si vous utilisiez jusque-là OpenWindows, consultez les documents suivants :

- **Introduction au Bureau.**
- Aide du Tableau de bord.
- *Solaris CDE Guide de transition de l'utilisateur*, accessible via l'afficheur d'AnswerBook2.

Si vous utilisiez un autre système de fenêtrage tel que Microsoft Windows, consultez les documents suivants :

**Introduction au Bureau.** 

- Aide du Tableau de bord.
- *Solaris CDE Guide de l'utilisateur*, accessible via l'afficheur d'AnswerBook2.

### Aide sur les procédures

Pour obtenir de l'aide sur une *procédure* ou une tâche dans CDE, consultez :

- le Gestionnaire d'aide et recherchez la procédure ou le mot clé requis dans les volumes d'aide ;
- les procédures du manuel *Solaris CDE Guide de l'utilisateur*, accessible via l'afficheur d'AnswerBook2.

### Problèmes techniques et support

Les administrateurs système trouveront de nombreuses informations utiles pour résoudre les problèmes de configuration et d'administration dans le manuel *Solaris CDE - Guide avancé de l'utilisateur et de l'administrateur système* (accessible via l'afficheur d'AnswerBook2).

Les administrateurs système recherchant d'éventuels bugs doivent s'enregistrer auprès de SunSolve™, le service d'information, de FAQ et de patches en ligne de Sun Microsystems ; cliquez sur SunSolve Online pour plus d'informations. Pour une aide sur des problèmes spécifiques pouvant nécessiter un support technique, cliquez sur Support Solaris.

Le tableau suivant décrit les objets de commande du panneau secondaire Aide.

| Icône | Nom                                                               | <b>Clic</b>                                                                                          | Pose                                                                                                    |
|-------|-------------------------------------------------------------------|----------------------------------------------------------------------------------------------------|----------------------------------------------------------------------------------------------------|
|       | Gestionnaire d'aide<br>(copie de l'icône du<br>Panneau principal) | Ouvre une fenêtre du<br>Gestionnaire d'aide<br>montrant la page<br>principale de l'aide en<br>ligne. | Poser l'icône d'un<br>fichier de volume maître<br>$(*$ . sdl) ouvre le<br>volume d'aide<br>correspondant. |
|       | SunSolve Online                                                   | Ouvre le site Web de<br>documentation et de<br>FAQ de Sun<br>Microsystems dans un<br>navigateur.     | Sans effet                                                                                                |

**TABLEAU 4–10** Objets de commande du panneau secondaire Aide

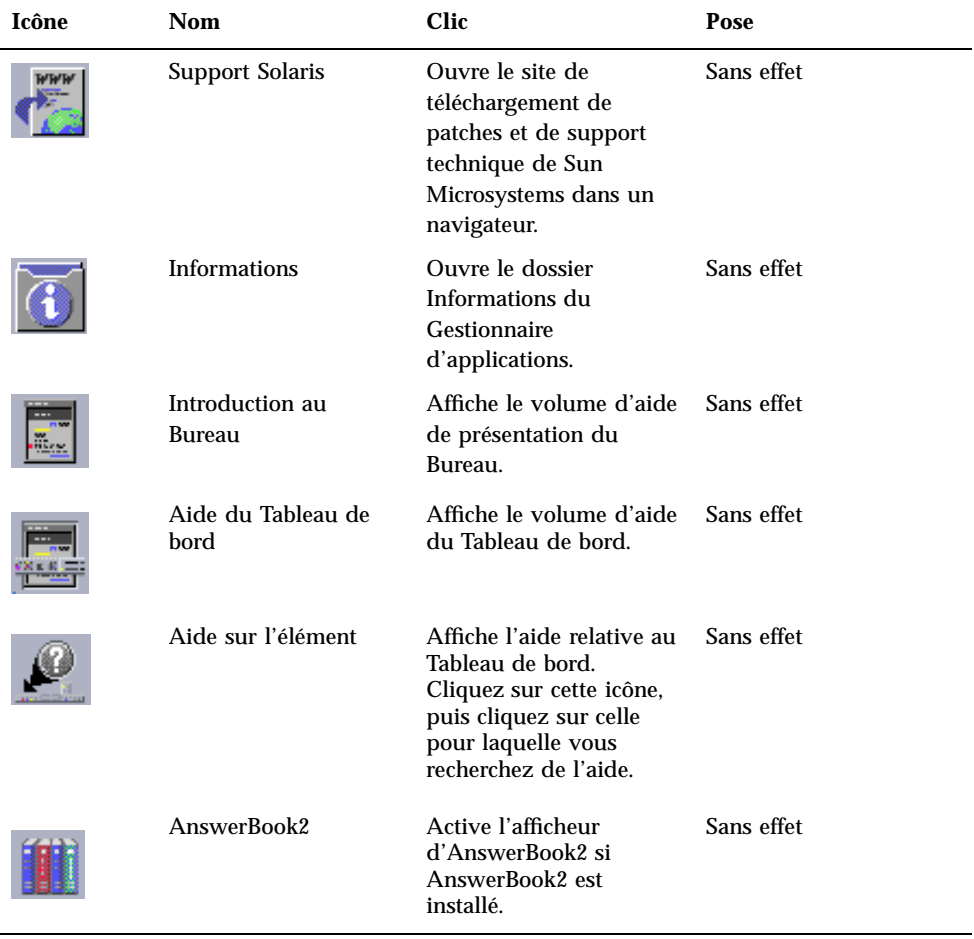

### **TABLEAU P–10** Objets de commande du panneau secondaire Aide *(suite)*

# Panneau secondaire Corbeille

Utilisez le panneau secondaire Corbeille pour "mettre à la corbeille" et restaurer des fichiers, ou pour supprimer de manière permanente (broyer) des fichiers du système.

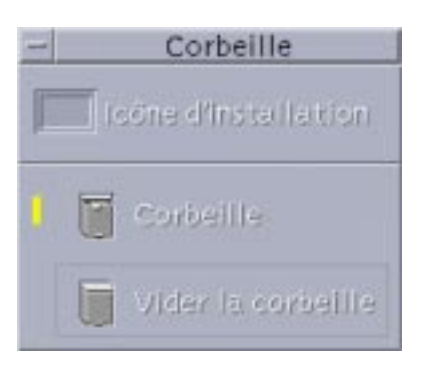

#### **TABLEAU 4–11** Objets de commande du panneau secondaire Corbeille

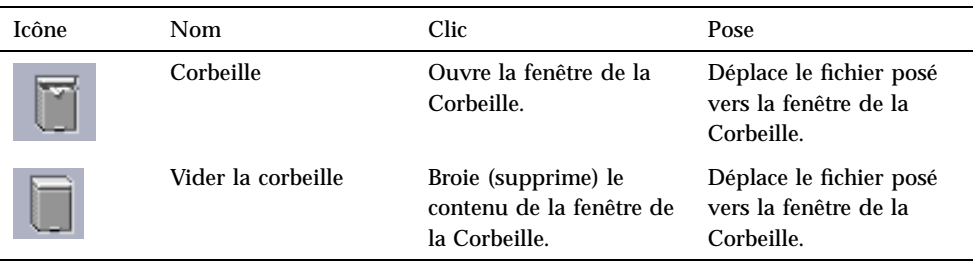

# Applications du Tableau de bord

Cette section décrit certaines applications disponibles sur le Tableau de bord par défaut. Vous trouverez une description des autres applications dans les chapitres qui leur sont consacrés, dans leur aide en ligne ou dans les pages de manuel correspondantes.

## Pour changer de navigateur Web par défaut

Le panneau secondaire Liens du Tableau de bord contient l'objet de commande Navigateur Web. Lorsque vous cliquez sur cet objet, le système lance le navigateur par défaut.

Il recherche pour cela la commande netscape (pour le navigateur Netscape) ou la commande hot java (pour le navigateur HotJava<sup>TM</sup>) dans votre variable d'environnement PATH.

S'il trouve la commande netscape en premier, il lance le navigateur Netscape. S'il trouve la commande hotjava en premier, il lance le navigateur HotJava. Si aucune des deux commandes n'est trouvée, une boîte de dialogue d'erreur indique qu'aucun navigateur n'a été trouvé.

L'action SdtWebClient est utilisée pour lancer le navigateur Web par défaut de votre système. Pour définir le navigateur Netscape comme navigateur par défaut, définissez le paramètre MAP\_ACTION de la manière suivante dans votre fichier user-prefs.dt :

MAP\_ACTION SDtNetscape

Pour définir le navigateur HotJava comme navigateur par défaut, définissez le paramètre MAP\_ACTION de votre fichier user-prefs.dt de la manière suivante :

MAP\_ACTION SDtHotJava

Le fichier user-prefs.dt doit se trouver dans votre répertoire \$HOME/.dt/types. Pour créer un fichier user-prefs.dt, copiez le fichier /usr/dt/appconfig/types/C/user-prefs.dt et sauvegardez-le dans ce répertoire sous le nom user-prefs.dt.

# ▼ Modification de l'horloge

Le panneau secondaire Liens du Tableau de bord contient l'objet de commande Horloge. Lorsque vous cliquez sur cet objet, le Bureau lance le navigateur par défaut. Vous pouvez supprimer cet objet et afficher une horloge numérique sur le Bureau en procédant comme suit :

- **1. Ouvrez le panneau secondaire Liens.**
- **2. Cliquez avec le bouton 3 de la souris sur l'objet de commande Navigateur Web.** Un menu instantané s'affiche.
- **3. Choisissez Placer dans le Tableau de bord.**

L'objet de commande Navigateur Web apparaît dans le Panneau principal et l'objet de commande Horloge est affiché dans le panneau secondaire.

**4. Cliquez avec le bouton 3 de la souris sur l'objet de commande Horloge.** Un menu instantané s'affiche.

## **5. Choisissez Supprimer.**

L'objet de commande Horloge est supprimé du panneau secondaire.

#### **6. Ouvrez le dossier Outils du Bureau du Gestionnaire d'applications.**

#### **7. Cliquez deux fois sur Horloge digitale.**

L'application Horloge digitale affiche l'heure et la date. Vous pouvez laisser cette application sur l'espace de travail de manière permanente. Assurez-vous pour cela de l'enregistrer avec vos paramètres de session par défaut dans le Gestionnaire de configuration.

### Utilisation des signets

Un signet est un fichier contenant une URL Web, ou un dossier ou une pièce jointe contenant des signets. Lorsque vous cliquez sur l'icône d'un signet, la page Web correspondante s'affiche dans votre navigateur par défaut.

CDE utilise l'extension de fichier .url pour identifier les signets. Cliquez deux fois sur l'icône index.html dans le dossier de modèles de signets pour plus d'informations sur l'utilisation des signets dans CDE.

### Signets personnels

Le panneau secondaire Liens du Tableau de bord contient un objet de commande Signets personnels. Lorsque vous cliquez sur cet objet, une vue (vide à l'origine) du Gestionnaire de fichiers apparaît sur le Bureau. Vous pouvez créer des signets et les mettre dans ce dossier. Il est ensuite aisé d'accéder à ces URL par le biais du Tableau de bord.

### Création de signets

Pour créer des signets, utilisez l'une des méthodes suivantes :

- Faites glisser le texte de l'URL vers la fenêtre Signets personnels. Un nouveau fichier est créé. Il est intitulé Untitled.url, sauf si votre dossier Signets personnels contient déjà un fichier avec ce nom. Le cas échéant, une boîte de dialogue vous indique que vous devez renommer le nouveau fichier.
- Faites glisser le texte de l'URL vers l'objet de commande Signets personnels du Tableau de bord. Un nouveau fichier avec une extension .url est créé.
- Copiez un signet existant : utilisez le menu Sélectionné(s) du Gestionnaire de fichiers pour copier un signet existant vers votre dossier Signets personnels, ou, tout en appuyant sur la touche Control, faites glisser l'icône dans la fenêtre Signets personnels (ouverte dans le Gestionnaire de fichiers) ou sur l'objet de commande Signets personnels (dans le Tableau de bord).

Vous pouvez créer un signet à l'aide de toutes les URL disponibles, notamment les URL ayant des adresses http.

### Partage des signets

Si vous posez le texte d'une URL, ou un dossier ou un fichier de signets sur l'icône Courrier du Tableau de bord, une fenêtre de composition du Programme courrier apparaît, avec le signet correspondant en pièce jointe.

## Utilisation de Rechercher une page Web

L'objet de commande Rechercher une page Web du panneau secondaire Liens vous permet d'afficher un site de recherche Sun Microsystems, http:// search.sun.com/. A partir de ce site, vous pouvez faire des recherches sur des sites Sun Microsystems sélectionnés ou sur l'ensemble d'Internet.

Ce site peut s'avérer plus efficace que les sites commerciaux standard pour la recherche d'informations relatives à Sun Microsystems et ses produits.

### Utilisation du chiffrement

L'objet de commande Chiffrement du panneau secondaire Fichiers vous permet de chiffrer et de déchiffrer des fichiers en utilisant l'application de chiffrement par défaut. L'application de chiffrement fournie avec Solaris est crypt (voir description dans la page de manuel crypt).

### Pour chiffrer un fichier

Vous pouvez chiffrer un fichier en utilisant l'une des méthodes suivantes :

- ♦ **Cliquez sur Chiffrer dans le dossier Outils\_Bureau du Gestionnaire d'applications et spécifiez le fichier et la clé de chiffrement à utiliser dans la boîte de dialogue qui s'affiche.**
- ♦ *Ou* **cliquez sur l'icône Chiffrement du panneau secondaire Fichiers et spécifiez le fichier et la clé de chiffrement à utiliser dans la boîte de dialogue qui s'affiche.**
- ♦ *Ou* **posez le fichier sur l'icône Chiffrement du panneau secondaire Fichiers et spécifiez la clé de chiffrement à utiliser dans la boîte de dialogue qui s'affiche.**

Le fichier est alors chiffré, codé avec uuencode et replacé dans son emplacement initial.

### Pour déchiffrer un fichier

Vous pouvez déchiffrer un fichier en utilisant l'une des méthodes suivantes :

- ♦ **Cliquez sur Déchiffrer dans le dossier Outils\_Bureau du Gestionnaire d'applications et spécifiez le fichier et la clé de chiffrement à utiliser dans la boîte de dialogue qui s'affiche.**
- ♦ *Ou* **posez le fichier sur l'icône Chiffrement du panneau secondaire Fichiers et spécifiez la clé de chiffrement à utiliser dans la boîte de dialogue qui s'affiche.** Le fichier est alors décodé (uudecode), déchiffré et replacé dans son emplacement initial.

**Conseil -** Vous pouvez également déchiffrer un fichier en cliquant deux fois dessus dans une fenêtre du Gestionnaire de fichiers.

## Utilisation de la compression

L'objet de commande Compresser fichier du panneau secondaire Fichiers vous permet de compresser ("zipper") et décompresser ("dézipper") des fichiers en utilisant l'application de compression par défaut. Vous pouvez également compresser et décompresser des fichiers en utilisant les icônes Compresser fichier et Décompresser fichier du Gestionnaire d'applications.

L'application de chiffrement fournie avec le logiciel Solaris est compress qui, ainsi qu'indiqué dans la page de manuel crypt, utilise le codage ALZ (Adaptive Lempel-Ziv). Les fichiers compressés sont repérés par l'extension .z.

**Conseil -** Si vous pensez que la compression GNUCompress donne de meilleurs résultats pour un type de fichier donné, vous pouvez utiliser cette méthode en cliquant sur le fichier avec le bouton 3 de la souris et en choisissant Compression GNU dans le menu instantané.

### Pour compresser un fichier

- ♦ **Cliquez sur Compresser fichier dans le dossier Outils\_Bureau du Gestionnaire d'applications et spécifiez le fichier dans la boîte de dialogue qui s'affiche.**
- ♦ *Ou* **cliquez sur l'icône Compresser Fichier du panneau secondaire Fichiers et spécifiez le fichier dans la boîte de dialogue qui s'affiche.**

♦ *Ou* **posez le fichier sur l'icône Compresser fichier du panneau secondaire Fichiers.**

Le fichier est alors compressé, reçoit l'extension . z et est replacé dans son emplacement initial.

### Pour décompresser ou restaurer un fichier

- ♦ **Cliquez sur Décompresser fichier dans le dossier Outils\_Bureau du Gestionnaire d'applications et spécifiez le fichier dans la boîte de dialogue qui s'affiche.**
- ♦ *Ou* **posez le fichier sur l'icône Compresser fichier du panneau secondaire Fichiers.**

Le fichier est décompressé, son extension . z est supprimée et il est replacé dans son emplacement initial.

**Conseil -** Vous pouvez également décompresser un fichier en cliquant deux fois dessus dans une fenêtre du Gestionnaire de fichiers.

## Utilisation de l'archivage

L'objet de commande Archiver du panneau secondaire Fichiers vous permet d'archiver (tar) et de déballer des fichiers. Les commandes tar sont également accessibles à partir des icônes Archiver, Décompresser archive et Contenu de l'archive du Gestionnaire d'applications.

L'application d'archivage fournie avec Solaris est tar (voir description dans la page de manuel tar). Par défaut, les fichiers archivés sont repérés par l'extension .tar.

### Pour archiver un fichier

- ♦ **Cliquez sur Archiver dans le dossier Outils\_Bureau du Gestionnaire d'applications et spécifiez les noms de fichier et de dossier appropriés dans la boîte de dialogue qui s'affiche.**
- ♦ *Ou* **cliquez sur l'icône Archiver du panneau secondaire Fichiers et spécifiez les noms de fichier et de dossier appropriés dans la boîte de dialogue qui s'affiche.**
- ♦ *Ou* **posez le fichier sur l'icône Archiver du panneau secondaire Fichiers.** Le fichier est alors compressé, reçoit l'extension .tar et est replacé dans son emplacement initial.

### Pour déballer un fichier archivé

- ♦ **Cliquez sur Décompresser archive dans le dossier Outils\_Bureau du Gestionnaire d'applications et spécifiez le fichier dans la boîte de dialogue qui s'affiche.**
- ♦ **Posez le fichier sur l'icône Archiver du panneau secondaire Fichiers.**

Le fichier est décompressé, son extension .tar est supprimée et il est replacé dans son emplacement initial.

**Conseil -** Vous pouvez également déballer un fichier en cliquant deux fois dessus dans une fenêtre du Gestionnaire de fichiers.

### Utilisation de la Boîte de suggestion

L'objet de commande Boîte de suggestion du panneau secondaire Courrier vous permet d'envoyer un courrier électronique à un service de Sun Microsystems consacré aux propositions d'amélioration des produits.

Dans vos suggestions, vous devez :

- proposer l'ajout d'applications, d'utilitaires et de services à Solaris ;
- proposer l'amélioration d'applications et de services existants ;
- ou signaler des fonctionnalités ou des nomenclatures que vous avez du mal à comprendre, apprendre ou utiliser.

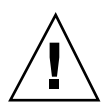

**Attention -** L'outil Boîte de suggestion ne vous garantit aucune qualité de service. Pour les problèmes et les bugs que vous souhaitez voir résolus, utilisez le processus de rapport normal, via le réseau de distribution.

## Utilisation des Informations sur la station de travail

Lorsque vous cliquez sur Informations système dans le panneau secondaire Hôtes, la boîte de dialogue Informations sur la station de travail s'affiche. Les informations de cette boîte de dialogue sont généralement utilisées par les administrateurs système et les agents de support technique. Elles se composent des éléments suivants :

- identification de l'utilisateur ;
- identification du système ;

**102** Solaris CDE - Guide de l'utilisateur ♦ Octobre 1998

- utilisation et allocation de la mémoire ;
- identification des versions de l'environnement d'exploitation et de CDE ;
- informations sur la session en cours.

**Conseil -** La boîte de dialogue Informations sur la station de travail ne permet pas de modifier la quantité de mémoire physique allouée. Pour plus d'informations sur la configuration de l'espace de swap, reportez-vous à la page de manuel swap(1M).

# Personnalisation du Tableau de bord

Vous pouvez modifier la disposition et le contenu des panneaux secondaires, ainsi que le contenu du panneau principal, de plusieurs manières :

- en ajoutant des icônes aux panneaux secondaires ;
- en échangeant des icônes entre le Panneau principal et les panneaux secondaires ;
- en ajoutant des panneaux secondaires ;
- en ajoutant et en supprimant des espaces de travail ;
- en renommant les espaces de travail.

Les autres options de personnalisation nécessitent la création ou l'édition d'un fichier de configuration du Tableau de bord. Vous trouverez une description de ces opérations dans le manuel *Solaris CDE - Guide avancé de l'utilisateur et de l'administrateur système*.

### Ajout d'un objet de commande de panneau secondaire au Panneau principal

- **1. Cliquez avec le bouton 3 de la souris sur l'objet de commande que vous voulez placer dans le Panneau principal.**
- **2. Choisissez Placer dans le Tableau de bord dans le menu instantané de l'objet de commande.**

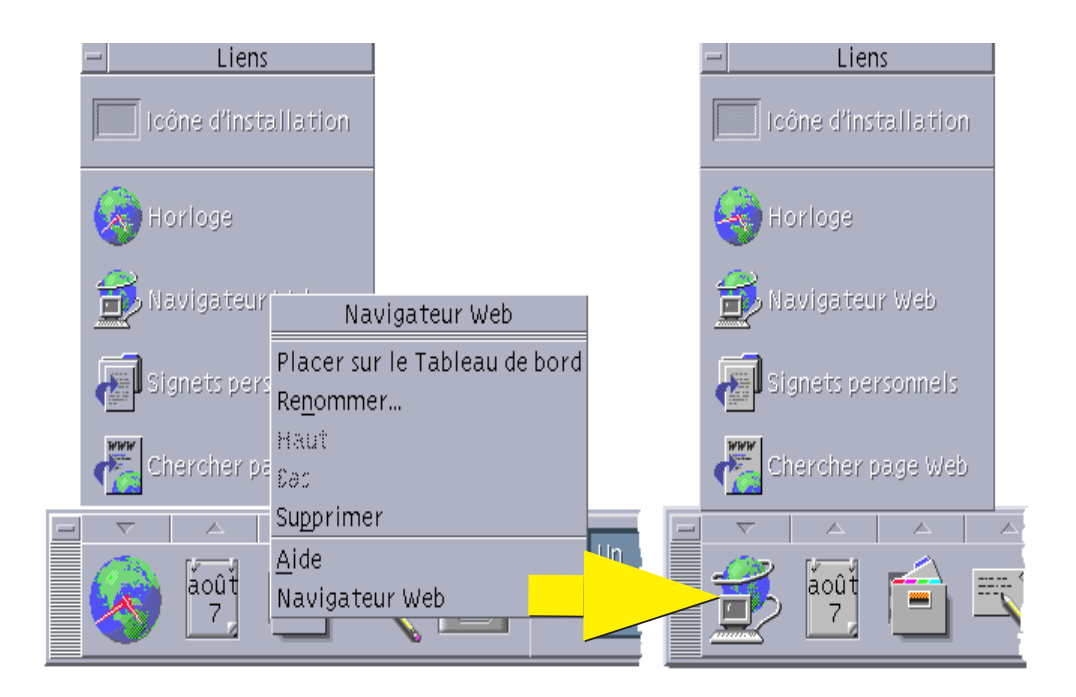

## Ajout d'une application ou d'une autre icône dans un panneau secondaire

Toute icône du Gestionnaire de fichiers ou du Gestionnaire d'applications peut être ajoutée au Tableau de bord. Toutefois, vous utiliserez de préférence des icônes d'application.

- **1. Affichez l'icône de l'objet dans le Gestionnaire de fichiers ou dans le Gestionnaire d'applications.**
- **2. Affichez le panneau secondaire dans lequel l'objet de commande doit être ajouté.**
- **3. Faites glisser l'objet et posez-le sur l'icône Installer une icône.**

### Fonctionnement des icônes installées

Le comportement d'un objet de commande ajouté au Tableau de bord dépend du type de l'icône posée.

- Fichier : même comportement que l'icône du fichier dans le Gestionnaire de fichiers.
- **104** Solaris CDE Guide de l'utilisateur ♦ Octobre 1998
- Dossier : ouvre une vue du dossier dans le Gestionnaire de fichiers.
- Groupe d'applications : ouvre une vue du groupe d'applications dans le Gestionnaire d'applications.
- Icône d'application : même comportement que l'icône de l'application dans le Gestionnaire de fichiers ou dans le Gestionnaire d'applications.

## Ajout ou suppression de panneaux secondaires

Tout objet de commande du Tableau de bord peut être associé à un panneau secondaire.

### Ajout d'un panneau secondaire

- **1. Cliquez avec le bouton 3 de la souris sur un objet de commande du Tableau de bord dépourvu de panneau secondaire.**
- **2. Dans le menu instantané de l'icône, choisissez Ajouter un panneau secondaire.**

### Suppression d'un panneau secondaire

- **1. Cliquez avec le bouton 3 de la souris sur l'icône dont vous souhaitez supprimer le panneau secondaire.**
- **2. Dans le menu instantané de l'icône, choisissez Supprimer un panneau secondaire.**

## Remplacement d'une icône du Panneau principal

Le moyen le plus simple de remplacer une icône du Panneau principal est de l'échanger avec une icône d'un panneau secondaire. Si aucun panneau secondaire n'est associé à l'icône, vous pouvez en créer un de façon temporaire ou permanente.

- **1. Si l'objet de commande à remplacer n'a pas de panneau secondaire, créez-en un en sélectionnant Ajouter un panneau secondaire dans son menu instantané.**
- **2. Affichez le nouveau panneau secondaire.**
- **3. Si l'objet de commande à placer dans le Panneau principal ne s'y trouve pas encore, ajoutez-le.**

Pour plus d'informations, reportez-vous à la section "Ajout d'une application ou d'une autre icône dans un panneau secondaire" , page 104.

**4. Dans le menu instantané de l'icône, choisissez Copier dans le panneau principal.**

## Suppression des personnalisations utilisateur

**Remarque -** Cette procédure n'affecte pas les personnalisations avancées effectuées en modifiant manuellement les fichiers de configuration du Tableau de bord.

- **1. Ouvrez le Gestionnaire d'applications et cliquez deux fois sur l'icône du groupe d'applications Commandes\_Bureau.**
- **2. Cliquez deux fois sur Restaurer Tableau de bord.** L'écran sera vide pendant quelques secondes, le temps que le Gestionnaire de l'espace de travail soit relancé.

L'action Restaurer Tableau de bord supprime toutes les personnalisations effectuées à l'aide :

- de l'objet de commande Installer une icône ;
- des menus instantanés du Tableau de bord.

# Personnalisation des espaces de travail

Vous pouvez utiliser le sélecteur d'espace de travail du Tableau de bord pour renommer les espaces de travail et modifier leur nombre.

## Modification du nom d'un espace de travail

- **1. Amenez le pointeur de la souris sur le bouton de l'espace de travail à renommer.**
- **2. Choisissez Renommer dans le menu instantané du bouton (ce menu apparaît lorsque vous appuyez sur Maj+F10 ou sur le bouton 3 de la souris).** Le bouton de l'espace de travail se transforme en zone de texte.
- **3. Modifiez le texte de cette zone.**
- **4. Appuyez sur Retour.**
- **106** Solaris CDE Guide de l'utilisateur ♦ Octobre 1998

## Ajout d'espaces de travail

- **1. Amenez le pointeur de la souris sur n'importe quelle zone du sélecteur d'espace de travail et appuyez sur le bouton 3 de la souris pour afficher le menu instantané.**
- **2. Dans le menu instantané, choisissez Ajouter un espace de travail.** L'espace de travail, appelé "Nouveau", est placé après les autres espaces de travail.
- **3. Renommez l'espace de travail (voir** "Modification du nom d'un espace de travail" , page 106**).**

#### Suppression d'espaces de travail  $\blacktriangledown$

Si vous supprimez un espace de travail qui contient des fenêtres, ces dernières sont déplacées vers l'espace de travail suivant.

- **1. Amenez le pointeur de la souris sur le bouton de l'espace de travail à supprimer.**
- **2. Choisissez Supprimer dans le menu instantané du bouton (ce menu apparaît lorsque vous appuyez sur Maj+F10 ou sur le bouton 3 de la souris).**

## Personnalisation des objets de commande du sélecteur d'espace de travail

Il s'agit d'une tâche avancée qui requiert la création d'un fichier de configuration du Tableau de bord. Elle est décrite en détail dans le manuel *Solaris CDE - Guide avancé de l'utilisateur et de l'administrateur système*.

Le sélecteur d'espace de travail possède, au départ, les quatre positions suivantes.

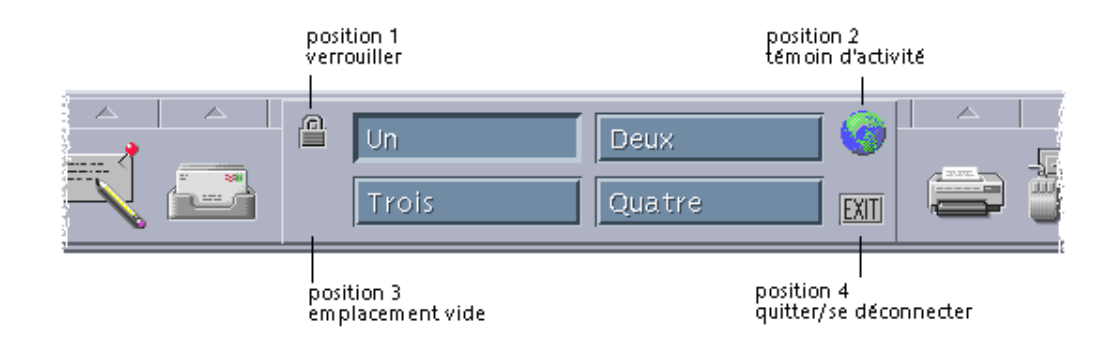

Utilisez cette procédure pour remplacer l'un de ces objets de commande (un emplacement vide est également considéré comme un objet de commande).

**1. Installez l'application à placer dans le sélecteur dans le panneau secondaire Applications.**

Par exemple, si vous souhaitez ajouter un objet de commande Charge du système sur le sélecteur, faites-le glisser du groupe d'applications Outils\_Bureau dans le panneau secondaire Applications.

**2. Localisez le fichier de configuration du Tableau de bord créé automatiquement lorsque vous avez installé l'objet de commande dans le panneau secondaire Applications. Sa définition est située dans le répertoire** *\$HOME*/.dt/types/fp\_dynamic**.**

Par exemple, lorsque vous ajoutez Charge du système au panneau secondaire Applications, le système crée le fichier Xload1.fp.

- **3. Déplacez le fichier du répertoire** *\$HOME*/.dt/types/fp\_dynamic **vers le répertoire** *\$HOME*/.dt/types**.**
- **4. Ouvrez le fichier pour l'éditer dans le répertoire** *\$HOME*/.dt/types**.** Modifiez les lignes qui définissent CONTAINER\_TYPE et CONTAINER\_NAME de la façon suivante :

CONTAINER\_TYPE SWITCH CONTAINER\_NAME Switch

**5. Modifiez la ligne définissant la position (**POSITION\_HINTS**). Par exemple, pour placer l'objet de commande dans l'emplacement vide :**

POSITION\_HINTS 3

#### **6. Sauvegardez le fichier de configuration.**

**7. Créez un autre fichier dans le répertoire** *\$HOME*/.dt/types**.**

Le nom du fichier doit se terminer par .fp. Par exemple, vous pouvez créer un nouveau fichier *\$HOME*/.dt/types/DeleteBlank.fp.

- **8. Ouvrez le fichier pour l'éditer.**
- **9. Ouvrez le fichier** /usr/dt/appconfig/types/*langue*/dtwm.fp **dans une autre fenêtre d'édition.**

Ce fichier est accessible en lecture uniquement. Vous n'aurez pas à le modifier.

**10. Dans** /usr/dt/appconfig/types/*langue*/dtwm.fp**, recherchez la définition de l'objet de commande du sélecteur que vous remplacez.**

Voici, par exemple, la définition de l'objet de commande de l'emplacement vide :

CONTROL Blank {<br>TYPE hlank CONTAINER\_NAME Switch CONTAINER\_TYPE SWITCH POSITION\_HINTS 3 ICON FpblnkS HELP\_TOPIC FPOnItemSwitch HELP\_VOLUME FPanel }

**11. Copiez la définition de l'icône que vous remplacez de**

/usr/dt/appconfig/types/*langue*/dtwm.fp **vers le nouveau fichier de configuration.**

Par exemple, copiez la définition de l'objet de commande de l'emplacement vide vers le nouveau fichier *\$HOME*/.dt/types/DeleteBlank.fp.

**12. Ajoutez la ligne** DELETE True **à la fin de la définition figurant entre accolades :**

```
CONTROL Blank
{
 … HELP_VOLUME FPanel
 DELETE True
}
```
- **13. Sauvegardez le fichier.**
- **14. Dans le menu de l'espace de travail, choisissez Relancer Gestionnaire de l'espace de travail.**

## Tableaux de bord et écrans multiples

Solaris CDE prend en charge les systèmes à plusieurs cartes graphiques. Autrement dit, il peut gérer plusieurs écrans sur une même station de travail, augmentant sensiblement l'espace disponible sur votre Bureau CDE. Par défaut, chaque écran de votre système possède son propre Tableau de bord.

CDE gérant les différents Tableaux de bord séparément, les modifications apportées à un Tableau de bord n'affectent pas les autres. Pour plus d'informations, reportez-vous aux sections "Configurations diverses" et "Personnalisation du Tableau de bord" du manuel *Solaris CDE - Guide avancé de l'utilisateur et de l'administrateur système*.
# Utilisation du Gestionnaire de fichiers

Le Gestionnaire de fichiers permet de créer, de rechercher et d'utiliser des objets de l'espace de travail : fichiers, dossiers et applications. Chaque objet est représenté par une icône.

- "Présentation de la fenêtre et du Bureau du Gestionnaire de fichiers" , page 112
- "Manipulation des fichiers et des dossiers" , page 123
- "Consultation de dossiers et de sous-dossiers" , page 126
- "Propriété et sécurité des fichiers et des dossiers" , page 130
- "Envoi d'objets vers la corbeille" , page 129
- "Utilisation des objets du Gestionnaire de fichiers dans l'espace de travail" , page 146
- "Utilisation de l'outil de recherche de fichiers" , page 148
- "Personnalisation des vues du Gestionnaire de fichiers" , page 155
- "Utilisation de supports amovibles dans le Gestionnaire de fichiers" , page 164

Pour ouvrir le Gestionnaire de fichiers, procédez comme suit :

♦ **Cliquez sur l'icône du Gestionnaire de fichiers dans le Tableau de bord.**

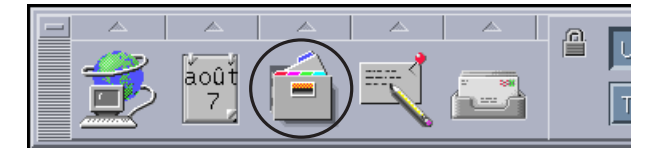

**111**

# Présentation de la fenêtre et du Bureau du Gestionnaire de fichiers

La fenêtre principale du Gestionnaire de fichiers correspond à la vue d'un dossier sur votre système. Le dossier visualisé est appelé *dossier courant*.

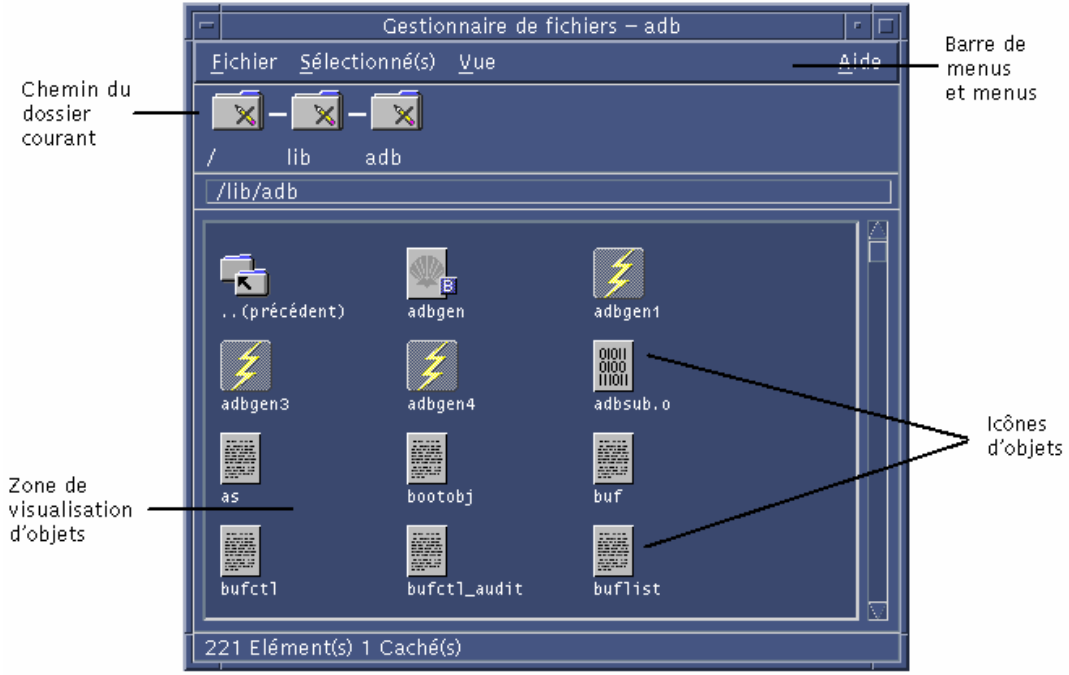

- Chemin du dossier courant : affiche une vue du chemin du dossier courant sous forme d'icônes (cliquez deux fois pour modifier le chemin).
- Barre de menus et menus : contiennent les commandes disponibles dans le Gestionnaire de fichiers.
- Zone de visualisation d'objets : affiche les objets (fichiers et dossiers) du dossier de travail courant.
- Icônes d'objets : utilisent des icônes pour représenter les fichiers et les dossiers du dossier courant.

# Concepts de base des systèmes de fichiers

Cette section décrit les concepts de base des systèmes de fichiers.

## Fichiers

Un *fichier* est un conteneur renfermant des informations. Les fichiers que vous utilisez contiennent des données dans un format particulier (un document, une feuille de calcul, un graphique). Ce format décrit la façon dont les données sont disposées dans le fichier ; il correspond au *type de données* du fichier.

Lorsque l'un des modes de visualisation par icônes du Gestionnaire de fichiers est activé, vous pouvez identifier le type de données d'un fichier grâce à l'icône utilisée pour le représenter. Chaque type de données est associé à une icône différente.

La plupart des programmes d'application gèrent un nombre limité de types de données. Par exemple, un éditeur de documents ne peut pas lire une feuille de calcul. Le Bureau vous aide à reconnaître les différents types de fichiers grâce à une base de données de types de données. Lorsque vous cliquez deux fois sur un fichier, le Bureau lance automatiquement l'application qui prend en charge le type de données du fichier.

La longueur maximale autorisée pour le nom d'un fichier varie d'un système à un autre. La longueur maximale est parfois limitée à 14 caractères. Si nécessaire, contactez votre administrateur système.

### **Dossiers**

Un *dossier* est un conteneur de fichiers, semblable au dossier utilisé dans une armoire de rangement. Le Gestionnaire de fichiers utilise une icône particulière pour représenter un dossier. Un dossier peut en contenir d'autres — parfois appelés sous-dossiers. Les dossiers et les sous-dossiers permettent de créer plusieurs niveaux d'organisation formant une hiérarchie. Dans d'autres contextes, les dossiers sont souvent appelés *répertoires*.

Dans un dossier, chaque nom de fichier doit être unique. Cependant, des fichiers stockés dans des dossiers différents peuvent porter le même nom.

Lorsque vous naviguez entre des dossiers, le répertoire dans lequel vous vous trouvez à un moment donné est appelé *dossier courant*.

### **Objets**

Les fichiers et les dossiers sont représentés sous forme d'icônes dans le Gestionnaire de fichiers. C'est pourquoi le terme *objet* est employé pour les décrire. Les objets sont des éléments du Bureau que vous pouvez créer et manipuler.

Les applications peuvent également être représentées comme des objets sur le Bureau. Par exemple, le Gestionnaire d'applications contient des objets représentant les applications disponibles sur votre système.

### Chemins d'accès

L'emplacement d'un fichier est souvent indiqué par la hiérarchie des dossiers et des sous-dossiers qui permettent d'y accéder (cette liste est appelée *chemin d'accès*). Un chemin est visible à deux endroits du Gestionnaire de fichiers : dans le chemin représenté par des icônes sous la forme d'une chaîne de dossiers et sous forme de texte sur la ligne de texte située au-dessus de la zone de visualisation. Ces deux zones peuvent être désactivées (voir la section "Configuration des en-têtes" , page 156 pour plus d'informations).

### Chemins et noms de chemins

Le chemin d'accès à un objet permet d'indiquer l'emplacement de celui-ci dans le système de fichiers. Vous pouvez indiquer un chemin de manière absolue ou relative.

#### Chemins absolus

Un chemin est *absolu* lorsqu'il commence au dossier racine. Le *dossier racine* est le dossier commun unique de votre système qui indique le début de la hiérarchie. Si un chemin commence par une barre oblique (/), il s'agit d'un chemin absolu. L'exemple suivant indique un chemin d'accès absolu au fichier lettre :

/usr/dt/config/lettre

#### Chemins relatifs

Un chemin *relatif* décrit l'emplacement d'un fichier ou d'un dossier par rapport au dossier courant. Si vous vous trouvez dans un dossier et que vous voulez descendre dans l'arborescence, vous n'avez pas besoin d'indiquer le chemin absolu ; il suffit de saisir le chemin en commençant par le nom du dossier suivant dans l'arborescence. Lorsqu'un chemin ne commence pas par une barre oblique, il s'agit d'un chemin relatif. Par exemple, si le dossier courant est /usr/dt et que vous souhaitez accéder au dossier /usr/dt/config/lettres, vous utiliserez le chemin relatif suivant :

config/lettres

Deux noms de dossier spéciaux peuvent s'avérer utiles lorsque vous indiquez des chemins relatifs. Le dossier "." représente le dossier courant. Le dossier ".." représente le dossier *parent* (dossier situé un niveau au-dessus dans la hiérarchie des dossiers). Par exemple, si le dossier courant est /usr/dt/config, le chemin relatif du fichier Dtwm est :

../app-defaults/*langue*/Dtwm

En effet, ce fichier se trouve dans le dossier /usr/dt/app-defaults/*langue*, un niveau au-dessus du dossier courant et dans le sous-dossier app-defaults/*langue*.

#### Voir aussi

- "Affichage d'un autre dossier" , page 126
- "Recherche d'un fichier ou d'un dossier par son nom" , page 149
- "Recherche d'un fichier par son contenu" , page 151

Si vous souhaitez en savoir plus sur le système de fichiers de votre ordinateur, reportez-vous à l'aide en ligne ou à la documentation de votre système d'exploitation. Par ailleurs, de nombreux livres traitent des notions de base relatives à la gestion de fichiers et aux systèmes de fichiers.

# Connaissances de base requises pour la gestion des fichiers

Avant de pouvoir utiliser le Gestionnaire de fichiers, vous devez acquérir quelques connaissances de base. Chaque icône du Gestionnaire de fichiers représente un objet que vous pouvez manipuler. Les opérations possibles sont énumérées ci-dessous.

- sélection ;
- opération "glisser-poser" ;
- utilisation de menus instantanés ;
- modification du nom ;
- obtention d'aide en ligne sur les objets ;
- ouverture :
- affichage d'informations.

### Sélection d'un fichier ou d'un dossier

Lorsque vous sélectionnez l'icône d'un fichier ou d'un dossier, son nom est mis en surbrillance. De nombreuses options des menus du Gestionnaire de fichiers

s'appliquent alors au fichier ou au dossier *sélectionné*. Le menu Sélectionné(s) comporte des options qui ne s'appliquent qu'aux objets sélectionnés et qui varient en fonction du type d'objet sélectionné dans la zone de visualisation.

#### Souris

♦ **Cliquez une fois sur l'icône.**

#### Clavier

- **1. Utilisez la touche Tab et les touches de déplacement du curseur pour mettre en surbrillance l'icône que vous voulez sélectionner.**
- **2. Appuyez sur la barre d'espacement.**

Pour désélectionner un fichier ou un dossier, sélectionnez une autre icône ou cliquez sur une zone vide de la fenêtre du Gestionnaire de fichiers.

### Sélection de plusieurs fichiers ou dossiers

Il est très utile de sélectionner plusieurs fichiers pour les supprimer en une seule fois ou pour déplacer un groupe de fichiers vers un autre dossier. Cependant, lorsque vous sélectionnez plusieurs objets, la partie Actions du menu Sélectionné(s) est vide.

Lorsque plusieurs icônes sont sélectionnées, le déplacement d'une icône entraîne le déplacement du groupe entier. Le menu Sélectionné(s) et les différentes options de menu qui s'appliquent à un seul objet sont inactifs.

#### Souris

♦ **Vous pouvez faire glisser la souris à partir d'une zone vide afin de dessiner un cadre autour des icônes que vous voulez sélectionner, puis relâcher le bouton de la souris.**

Vous pouvez alors sélectionner d'autres icônes en maintenant la touche Control enfoncée.

♦ *Ou***, à l'aide du bouton 1 de la souris, cliquez sur la première icône pour la sélectionner, puis maintenez la touche Control enfoncée et cliquez à l'aide du même bouton sur une autre icône à sélectionner.**

Cette méthode est très pratique lorsque les icônes que vous souhaitez sélectionner ne sont pas côte à côte.

**Conseil -** Si, après avoir sélectionné des icônes dans le Gestionnaire de fichiers, vous cliquez ou faites glisser la souris dans tout emplacement du volet de défilement du Gestionnaire de fichiers, les icônes seront désélectionnées. Toutefois, si vous maintenez la touche Control avant de cliquer sur la souris ou de la faire glisser dans le volet de défilement, les sélections existantes seront conservées. Cette méthode est très pratique pour effectuer des sélections multiples.

**Conseil -** Pour désélectionner des icônes, maintenez la touche Control enfoncée et mettez-les à nouveau en surbrillance ; elles seront alors désélectionnées dans le groupe.

#### Clavier

- **1. Sélectionnez l'icône du premier fichier ou dossier en appuyant sur la barre d'espacement.**
- **2. Pour chaque autre icône à sélectionner, placez la mise en surbrillance sur cette icône et appuyez sur Control+espace.**

Faire glisser et poser un fichier ou un dossier

- **1. Placez le pointeur de la souris sur le fichier ou le dossier.**
- **2. Appuyez sur le bouton 1 de la souris et maintenez-le enfoncé.**
- **3. Faites glisser l'icône à l'endroit où vous voulez la poser.**

#### **4. Relâchez le bouton de la souris.**

Pour poser un objet, vous devez donc *appuyer/faire glisser/relâcher*.

Pour annuler un glissement, appuyez sur la touche Esc avant de relâcher le bouton de la souris.

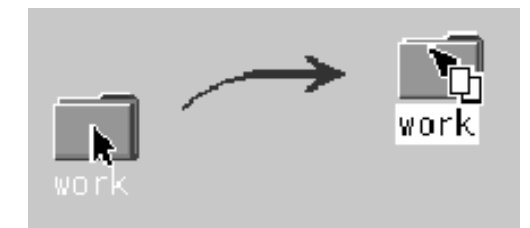

*Figure 5–1* Glissement de l'icône indiquant l'objet déplacé

Si plusieurs icônes sont sélectionnées, faites glisser l'une d'entre elles pour faire glisser le groupe entier.

**Remarque -** Vous ne pouvez pas faire glisser ni poser un objet si vous ne disposez pas d'une souris ou d'un périphérique de pointage.

### Tâches de base pour l'opération "glisser-poser"

- Pour déplacer un fichier vers un autre dossier, posez son icône sur celle du dossier de destination. Ou, si les dossiers source et de destination sont ouverts, faites glisser l'icône du dossier source dans la fenêtre de visualisation et posez-la sur l'arrière-plan de la fenêtre de visualisation du dossier.
- Pour placer l'icône d'un fichier ou d'un dossier sur le fond de l'espace de travail courant, posez-la sur une zone différente d'une fenêtre. Un objet de l'espace de travail représente simplement une *référence* à l'objet réel, qui lui, reste inchangé dans la fenêtre du Gestionnaire de fichiers.
- Pour imprimer un fichier, posez son icône sur l'icône de l'imprimante dans le Tableau de bord (ou sur l'une des imprimantes du panneau secondaire Imprimantes personnelles).
- Pour supprimer un fichier ou un dossier, posez l'icône correspondante sur l'icône de la Corbeille dans le Tableau de bord.

Si vous tentez de poser une icône à un endroit où cette opération n'est pas autorisée, celle-ci revient à son emplacement initial dans le Gestionnaire de fichiers ou sur l'espace de travail.

### Affichage d'un menu instantané

Chaque objet du Gestionnaire de fichiers possède un menu instantané. La fenêtre du Gestionnaire de fichiers comporte elle-même un menu de ce type, que vous pouvez afficher en plaçant le pointeur à un endroit de la fenêtre de visualisation à l'extérieur des fichiers ou des dossiers.

#### Souris

**1. Pointez sur l'icône dont vous souhaitez afficher le menu instantané et appuyez sur le bouton 3 de la souris.**

| perso                             |
|-----------------------------------|
| Modifier les droits d'accès…      |
| Afficher dans l'espace de travail |
| Mettre à la corbeille             |
| Aide                              |
| Ouvrir dans la fenêtre active     |
| Ouvrir dans une nouvelle fenêtre  |
| Imprimer                          |

*Figure 5–2* Exemple de menu instantané

**2. Pour choisir une option dans le menu, faites glisser la souris sur l'option, puis relâchez-la. Vous pouvez également cliquer sur l'option.**

#### Clavier

- **1. Utilisez la touche Tab et les touches de déplacement du curseur pour mettre en surbrillance l'icône dont vous souhaitez afficher le menu.**
- **2. Appuyez sur Maj+F10.**
- **3. Pour choisir une option dans le menu, utilisez les touches de déplacement du curseur pour la mettre en surbrillance et appuyez sur Retour.**
- **4. Pour fermer le menu sans choisir d'option, appuyez sur Esc.**

## Modification du nom d'un fichier ou d'un dossier

**Remarque -** Vous ne pouvez pas renommer les actions.

#### Souris

- **1. Sélectionnez le nom du fichier ou du dossier en cliquant sur le nom de son icône.**
- **2. Saisissez le nouveau nom.**
- **3. Appuyez sur Retour. Si vous cliquez en dehors de la zone du nom sans avoir appuyé sur Retour, vous perdrez vos modifications.** Pour annuler cette opération, appuyez sur Esc.

#### Clavier

- **1. Utilisez la touche Tab et les touches de déplacement du curseur pour vous placer sur l'icône du fichier ou du dossier que vous voulez renommer.**
- **2. Appuyez sur la barre d'espacement pour mettre en surbrillance (sélectionner) le nom de l'icône.**
- **3. Choisissez Renommer dans le menu Sélectionné(s).**
- **4. Saisissez le nouveau nom.**
- **5. Appuyez sur Retour.**

Pour annuler cette opération, appuyez sur Esc.

### Obtention d'aide sur un fichier ou un dossier

La description affichée lorsque vous demandez de l'aide sur une icône indique le type de données associé au fichier ou au dossier. Cette description est précisée dans la définition des types de données.

#### Souris

- ♦ **Sélectionnez le fichier ou le dossier et appuyez sur F1.**
- ♦ *Ou* **placez le pointeur sur l'objet et choisissez Aide dans son menu instantané. Ce menu s'affiche lorsque vous appuyez sur le bouton 3 de la souris.**
- **120** Solaris CDE Guide de l'utilisateur ♦ Octobre 1998

♦ *Ou* **choisissez Sur l'élément dans le menu Aide, puis cliquez sur l'icône du fichier ou du dossier.**

#### Clavier

♦ **Utilisez la touche Tab et les touches de déplacement du curseur pour vous placer sur l'icône et appuyez sur F1.**

#### Voir aussi

- Pour plus d'informations sur l'utilisation de l'aide, reportez-vous au Chapitre 3.
- Pour obtenir des informations sur la création des types de données et des actions, reportez-vous à la section "Création d'actions et de types de données personnels" , page 178 du Chapitre 6.

### Affichage des informations sur un fichier ou un dossier

Utilisez la boîte de dialogue Informations pour afficher les informations sur un fichier ou un dossier.

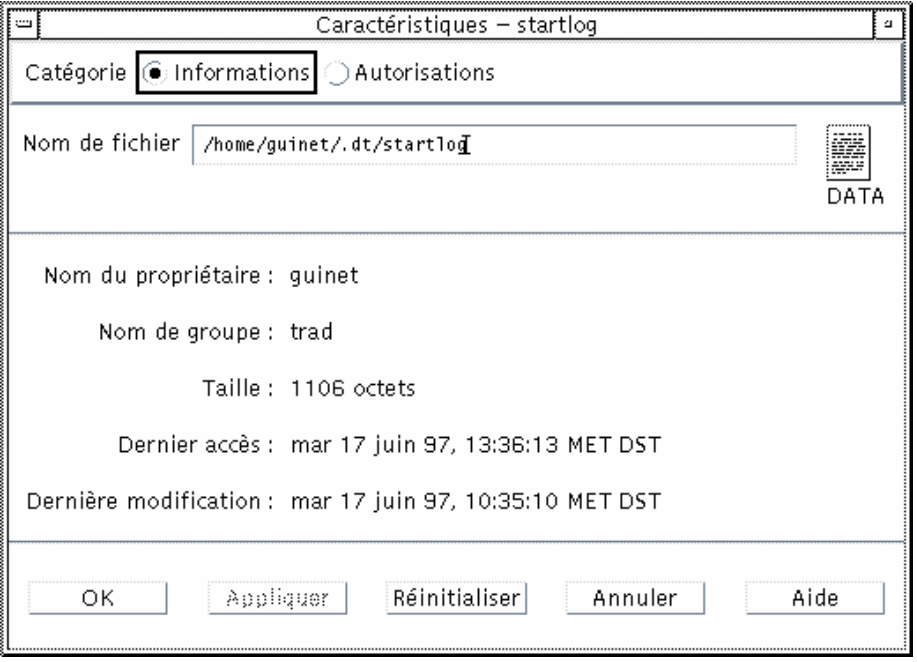

**1. Dans le Gestionnaire de fichiers, sélectionnez l'icône du fichier ou du dossier dont vous voulez visualiser les informations.**

**2. Choisissez Caractéristiques dans le menu Sélectionné(s) du Gestionnaire de fichiers ou dans le menu instantané de l'icône. Ce menu s'affiche lorsque vous appuyez sur Maj+F10 ou sur le bouton 3 de la souris.**

La boîte de dialogue Caractéristiques apparaît.

- **3. Cliquez sur le bouton radio Informations.**
- **4. Consultez les informations sur le fichier ou le dossier :**
	- Nom du propriétaire : nom du propriétaire du fichier ou du dossier.
	- Nom du groupe : nom du groupe auquel appartient le fichier ou le dossier.
	- Taille : taille du fichier ou du dossier.
	- Dernier accès : date du dernier accès au fichier ou au dossier.
	- Dernière modification : date à laquelle le fichier ou le dossier a été modifié pour la dernière fois.

**Remarque -** Si vous voulez afficher les informations relatives à un autre fichier ou dossier, sélectionnez l'objet, choisissez Caractéristiques dans le menu Sélectionné(s) et cliquez sur le bouton radio Informations. Si vous affichez la boîte de dialogue Caractéristiques en saisissant sdtfprop& sur la ligne de commande, vous pouvez cliquer sur Consulter et sélectionner le nom du fichier ou du dossier dont vous voulez visualiser les caractéristiques.

### Ouverture d'un fichier ou d'un dossier

Lo'ouverture d'un objet est l'action de base la plus courante effectuée sur un objet. Le terme "ouverture" est un terme très général, l'action effectuée dépendant du type d'objet à ouvrir. Par exemple, l'ouverture d'un dossier modifie la vue du Gestionnaire de fichiers et affiche le contenu de ce dossier. L'ouverture d'un fichier de données lance l'application qui a créé le fichier et le charge.

#### Ouverture d'un fichier ou d'un dossier

Cliquez deux fois sur une icône.

Le fait de cliquer deux fois sur une icône exécute *l'action par défaut* sur l'objet. Cette dernière correspond toujours à la première action dans la partie Actions du menu Sélectionné(s). Pour la plupart des fichiers, cette action ouvre le fichier en lançant l'application correspondante et en chargeant le fichier.

 *Ou* sélectionnez l'icône, puis, à partir de la barre de menus, choisissez Ouvrir (ou Ouvrir nouvelle vue) dans le menu Sélectionné(s).

 *Ou* choisissez l'option Ouvrir dans le menu instantané de l'icône. Ce menu s'affiche lorsque vous appuyez sur Maj+F10 ou sur le bouton 3 de la souris.

# Manipulation des fichiers et des dossiers

Les principales caractéristiques permettant d'identifier un fichier ou un dossier sont les suivantes :

- son nom et son emplacement dans la hiérarchie des dossiers ;
- les autorisations de son propriétaire ;

Pour plus d'informations sur les autorisations et leur définition, reportez-vous à la section "Propriété et sécurité des fichiers et des dossiers" , page 130.

 son lien avec un autre fichier ; un fichier lié correspond à la représentation d'un autre fichier. Les fichiers liés vous permettent de faire apparaître un fichier dans un ou plusieurs dossiers.

Création d'un fichier ou d'un dossier **V** 

- **1. Dans le menu Fichier, choisissez Nouveau fichier ou Nouveau dossier.**
- **2. Saisissez un nom dans la zone Nouveau nom de fichier ou Nom du nouveau dossier.**

#### **3. Cliquez sur OK ou appuyez sur Retour.**

Pour fermer la boîte de dialogue Nouveau fichier ou Nouveau dossier sans appliquer les modifications, cliquez sur Annuler ou appuyez sur Esc.

Il existe deux autres manières de créer des objets, notamment :

- copier un objet, puis renommer la copie (voir la section "Copie d'un fichier ou d'un dossier" , page 124) ;
- créer un fichier dans une application : par exemple, l'Editeur de texte crée un fichier lorsque vous sauvegardez un nouveau document.

### Déplacement d'un fichier ou d'un dossier

**Remarque -** Les procédures suivantes supposent que vous disposez d'une autorisation d'écriture sur les fichiers à déplacer (reportez-vous à la section "Autorisations de base" , page 131).

#### Souris

- **1. Affichez les dossiers source et de destination en ouvrant une fenêtre du Gestionnaire de fichiers affichant le contenu du dossier de destination ou l'icône du dossier de destination fermé.**
- **2. Sélectionnez le fichier ou le dossier à déplacer, faites-le glisser et posez-le sur le dossier de destination.**

Si vous déplacez un dossier, son contenu est également déplacé.

#### Clavier

- **1. Utilisez la touche Tab et les touches de déplacement du curseur pour mettre en surbrillance le fichier ou le dossier à déplacer.**
- **2. Appuyez sur la barre d'espacement pour sélectionner l'objet.**
- **3. Dans le menu Sélectionné(s), choisissez Déplacer dans.**
- **4. Saisissez un nom dans la zone de texte Dossier de destination.**

Par exemple, si vous souhaitez déplacer le fichier rapport dans le dossier /u/jean, tapez /u/jean.

**5. Cliquez sur OK ou appuyez sur Retour.**

Si vous déplacez un dossier, son contenu est également déplacé.

### Copie d'un fichier ou d'un dossier

#### Souris

**1. Affichez les dossiers source et de destination.**

Ouvrez une fenêtre du Gestionnaire de fichiers affichant le contenu du dossier de destination ou l'icône du dossier de destination fermé.

- **2. Sélectionnez le fichier ou le dossier à copier.**
- **3. Appuyez sur la touche Control et maintenez-la enfoncée.**
- **4. Faites glisser le fichier ou le dossier et posez-le sur le dossier de destination.** Assurez-vous de bien relâcher le bouton de la souris avant la touche Control. Sinon, vous risquez de déplacer le fichier ou le dossier au lieu de le copier.

#### Clavier

- **1. Sélectionnez l'icône.**
- **2. Dans le menu Sélectionné(s), choisissez Copier dans.**
- **3. Saisissez un nom dans la zone de texte Dossier de destination.**

Notez qu'il doit s'agir du nouveau chemin d'accès complet au fichier. Par exemple, si vous souhaitez copier le fichier rapport dans le dossier /u/jean, tapez /u/jean.

**4. Cliquez sur OK ou appuyez sur Retour.**

Pour fermer la boîte de dialogue Copier un fichier sans effectuer de copie, cliquez sur Annuler ou appuyez sur Esc.

### Création d'un lien symbolique

Une icône de lien est la copie d'une icône désignant le même fichier ou dossier que l'icône d'origine. Toute modification apportée après l'ouverture de cette icône apparaît également lorsque vous ouvrez le fichier ou le dossier à partir de l'icône d'origine.

#### Souris

- **1. Affichez les dossiers source et de destination.**
	- Ouvrez une fenêtre du Gestionnaire de fichiers affichant le contenu du dossier de destination.
	- *Ou* ouvrez une fenêtre du Gestionnaire de fichiers affichant l'icône du dossier de destination fermé.
- **2. Sélectionnez le fichier ou le dossier à copier.**

#### **3. Appuyez sur les touches Maj et Control et, tout en les** *maintenant enfoncées***, faites glisser l'icône du fichier ou du dossier et posez-la sur celle du nouveau dossier.**

Lorsque vous posez l'icône, le Gestionnaire de fichiers crée un lien symbolique dans le nouveau dossier qui désigne le fichier ou le dossier d'origine. Assurez-vous de bien relâcher le bouton de la souris avant les touches Maj et Control. Sinon, vous risquez de déplacer le fichier ou le dossier au lieu de le lier.

#### Clavier

- **1. Utilisez la touche Tab et les touches de déplacement du curseur pour mettre en surbrillance l'icône du fichier ou du dossier vers lequel vous souhaitez créer un lien.**
- **2. Appuyez sur la barre d'espacement pour sélectionner l'icône.**
- **3. Choisissez Copier sous forme de lien dans le menu Sélectionné(s).**
- **4. Dans la zone de texte Dossier de destination, saisissez le chemin d'accès du dossier où vous voulez que cette icône de lien apparaisse.**
- **5. (Facultatif) Si vous souhaitez qu'elle porte un nom différent de l'original, saisissez le nouveau nom dans la zone de texte Nom de la copie.**
- **6. Cliquez sur OK ou appuyez sur Retour.**

# Consultation de dossiers et de sous-dossiers

Chaque fenêtre du Gestionnaire de fichiers (également appelée *vue*) affiche le contenu d'un dossier.

Si vous n'êtes pas habitué au système de fichiers hiérarchique, reportez-vous à la section "Concepts de base des systèmes de fichiers" , page 113.

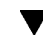

### Affichage d'un autre dossier

Vous pouvez afficher un autre dossier en procédant au choix comme suit :

- Cliquez deux fois sur l'icône du dossier.
- Sélectionnez l'icône du dossier et choisissez Ouvrir nouvelle vue dans le menu Sélectionné(s) pour l'ouvrir dans une nouvelle fenêtre.
- Choisissez l'option Ouvrir nouvelle vue dans le menu instantané du dossier. Ce menu s'affiche lorsque vous appuyez sur Maj+F10 ou sur le bouton 3 de la souris.
- Cliquez deux fois sur le dossier dans le chemin d'icônes pour l'afficher dans la vue.
- **126** Solaris CDE Guide de l'utilisateur ♦ Octobre 1998
- Sélectionnez (cliquez sur) la ligne du dossier courant pour la transformer en zone de texte. Saisissez le nom du chemin souhaité et appuyez sur Retour.
- Sur la ligne du dossier courant, cliquez deux fois sur un segment du chemin courant. Par exemple, si le dossier courant est/users/jeand/.dt/types, vous pouvez passer au dossier /users/jeand en cliquant deux fois sur le mot jeand.
- Choisissez Aller à dans le menu Fichier. Entrez le chemin d'accès complet au dossier dans la zone de texte Dossier de destination de la fenêtre Aller à.

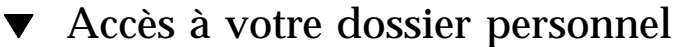

♦ **Choisissez Début dans le menu Fichier.**

## Accès au dossier parent

- Choisissez Monter dans le menu Fichier.
- *Ou* cliquez deux fois sur l'icône .. (Précédent).

### Ouverture d'une fenêtre de terminal dans le dossier courant

Cette procédure ouvre une fenêtre d'émulateur de terminal ayant le même dossier courant que la fenêtre du Gestionnaire de fichiers. Il s'agit d'un moyen rapide de saisir une commande affectant le contenu du dossier affiché.

♦ **Choisissez Ouvrir terminal dans le menu Fichier.**

**Remarque -** Vous devez disposer d'une autorisation d'exécution sur un dossier pour pouvoir ouvrir une fenêtre de terminal à partir de celui-ci.

Pour savoir comment utiliser les émulateurs de terminal, reportez-vous au Chapitre 12.

# Exécution d'une action sur un fichier ou un dossier

Les actions affectent les objets et permettent les utiliser. Par exemple, l'impression du contenu d'un objet utilise l'action Imprimer. Le lancement de l'application d'un objet fichier de données utilise l'action Ouvrir ou une autre action de l'application.

Le menu Sélectionné(s) contient une liste des options et des actions applicables à l'icône sélectionnée. Les actions disponibles dans le menu Sélectionné(s) varient selon le type d'icône sélectionné.

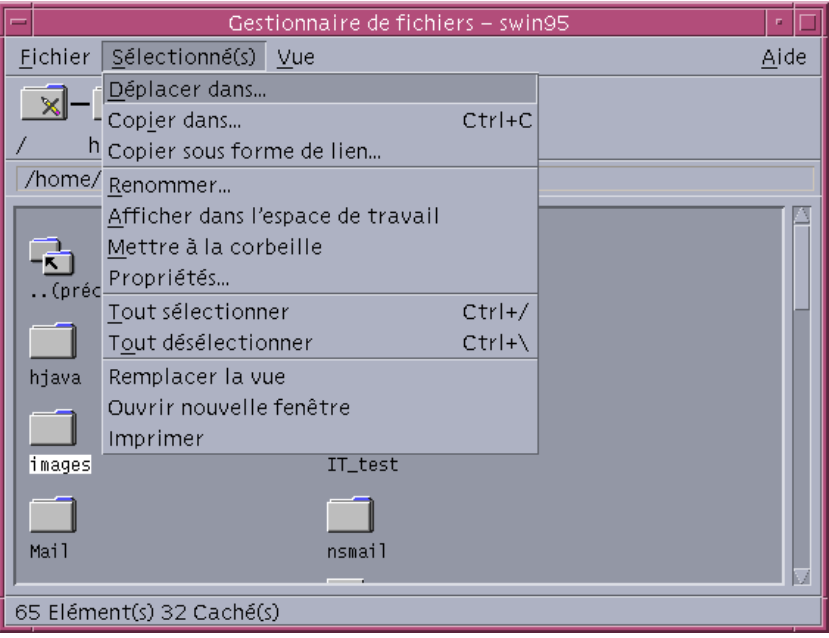

L'action située au début de la partie Actions du menu (action par défaut) correspond à l'action effectuée lorsque vous cliquez deux fois sur un fichier ou un dossier.

#### Exécution de l'action par défaut  $\blacktriangledown$

L'action par défaut correspond à la première action répertoriée dans la partie Actions du menu Sélectionné(s).

♦ **Cliquez deux fois sur l'icône de l'objet.**

### Exécution d'autres actions

- **1. Sélectionnez l'icône de l'objet.**
- **2. Sélectionnez l'action que vous souhaitez exécuter dans le menu Sélectionné(s) ou le menu instantané de l'objet.**

# Envoi d'objets vers la corbeille

La corbeille rassemble les fichiers et les dossiers que vous supprimez. Ils ne sont pas véritablement supprimés du système de fichiers, tant que vous ne "videz" pas la corbeille. Si vous changez d'avis, vous pouvez *restaurer* un fichier placé dans la corbeille uniquement si vous n'avez pas vidé cette dernière.

#### Ouverture de la fenêtre Corbeille  $\blacktriangledown$

♦ **Cliquez sur l'icône de la corbeille dans le Tableau de bord.**

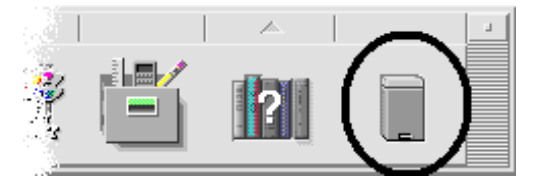

#### Envoi d'un objet vers la corbeille  $\blacktriangledown$

- Choisissez "Mettre à la corbeille" dans le menu instantané de l'objet. Ce menu s'affiche lorsque vous appuyez sur Maj+F10 ou sur le bouton 3 de la souris.
- *Ou* sélectionnez l'icône de l'objet, puis choisissez "Mettre à la corbeille" dans le menu Sélectionné(s).
- *Ou* faites glisser l'icône de l'objet et posez-la sur l'icône de la corbeille dans le Tableau de bord.
- *Ou* faites glisser l'icône de l'objet vers la fenêtre ouverte de la corbeille.

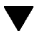

### Restauration d'un fichier ou d'un dossier à partir de la corbeille

- Faites glisser l'objet de la fenêtre de la corbeille vers celle du Gestionnaire de fichiers.
- *Ou* dans la fenêtre de la corbeille, sélectionnez l'objet que vous voulez restaurer, puis choisissez Redéposer dans le menu Fichier.
- *Ou* choisissez Redéposer dans le menu instantané de l'objet. Ce menu s'affiche lorsque vous appuyez sur Maj+F10 ou sur le bouton 3 de la souris.
- 

### Suppression définitive d'un fichier ou d'un dossier

Lorsque vous supprimez définitivement un fichier, il ne peut pas être récupéré (sauf si vous disposez d'un dispositif de sauvegarde).

- **1. Ouvrez la corbeille.**
- **2. Sélectionnez les objets que vous voulez supprimer de la corbeille.** Sélectionnez-les un par un ou choisissez Tout sélectionner dans le menu Fichier.
- **3. Choisissez Broyer dans le menu Fichier ou dans le menu instantané de l'objet. Ce menu s'affiche lorsque vous appuyez sur Maj+F10 ou sur le bouton 3 de la souris.**
- **4. Cliquez sur OK dans la boîte de dialogue de confirmation.**

# Propriété et sécurité des fichiers et des dossiers

Le schéma de protection traditionnel des fichiers et des dossiers sous UNIX comprend les autorisations de *lecture*, d'*écriture* et d'*exécution* pour trois groupes d'utilisateurs : le *propriétaire*, le *groupe* et les *autres*. Il s'agit des *autorisations de base*.

Les listes de contrôle d'accès permettent un contrôle plus strict des autorisations des fichiers et des dossiers que les autorisations de base. Elles vous permettent de définir des autorisations pour le propriétaire, les groupes, les autres utilisateurs, des utilisateurs et des groupes spécifiques ainsi que des autorisations par défaut pour chacune de ces catégories.

## Autorisations de base

Les autorisations définies pour un fichier ou un dossier déterminent son mode d'accès. Elles s'appliquent aux catégories d'utilisateurs de base ainsi qu'aux types de listes de contrôle d'accès par défaut décrits à la section "Définition des autorisations par défaut à l'aide d'une liste de contrôle d'accès" , page 140.

- *Lire* : permet d'extraire, de copier ou de visualiser le contenu de l'objet.
- **Ecrire** : permet de modifier le contenu d'un fichier ou de créer des objets dans un dossier (ou de les supprimer).
- *Exécuter* : permet d'exécuter un fichier (fichiers exécutables, scripts et actions) ou d'effectuer des recherches dans un dossier et de visualiser son contenu.

Si vous ne disposez pas d'une autorisation d'écriture sur un dossier, celui-ci se présentera comme suit :

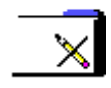

Si vous ne disposez pas d'une autorisation de lecture ou d'exécution sur un dossier, celui-ci se présentera comme suit :

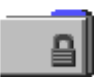

### Catégories d'utilisateurs de base

Les trois catégories d'utilisateurs de base disponibles pour un fichier ou un dossier sont les suivantes :

- *Propriétaire* : utilisateur propriétaire du fichier ou du dossier. Seul l'administrateur système (utilisateur root) peut modifier le propriétaire d'un fichier ou d'un dossier.
- *Groupe* : plusieurs utilisateurs qui ont été regroupés par l'administrateur système. Par exemple, les membres d'un même service peuvent appartenir au même groupe. Il s'agit du groupe propriétaire qui comprend généralement le propriétaire du fichier ou du dossier.
- *Autres* : tous les autres utilisateurs du système en plus du propriétaire et du groupe propriétaire.

### Exemples

Pour rendre un dossier confidentiel :

 Modifiez les caractéristiques du dossier en vous octroyant (propriétaire) les autorisations de lecture, d'écriture et d'exécution et en n'attribuant aucune autorisation au groupe et aux autres utilisateurs. Cela signifie que seuls le propriétaire (vous) et l'utilisateur root (administrateur système) peuvent visualiser le contenu du dossier.

Pour permettre à tous les utilisateurs d'accéder à un objet que vous avez créé, tout en le protégeant contre une éventuelle suppression :

 Modifiez les caractéristiques du fichier en attribuant des autorisations de lecture et d'exécution au propriétaire, au groupe et aux autres utilisateurs. N'attribuez à personne l'autorisation d'écriture.

### Visualisation des autorisations d'un fichier ou d'un dossier

- **1. Dans le Gestionnaire de fichiers, sélectionnez l'icône du fichier ou du dossier dont vous voulez visualiser les autorisations.**
- **2. Choisissez Caractéristiques dans le menu Sélectionné(s) du Gestionnaire de fichiers ou dans le menu instantané de l'icône. Ce menu s'affiche lorsque vous appuyez sur Maj+F10 ou sur le bouton 3 de la souris.**

La boîte de dialogue Autorisations correspond à la vue par défaut.

- **3. Consultez les autorisations de base du fichier ou du dossier dans la colonne Effective ("r" indique des droits en lecture, "w" en écriture et "x" en exécution).**
	- Propriétaire : autorisations attribuées au propriétaire du fichier ou du dossier.
	- Groupe : autorisations attribuées au groupe du fichier ou du dossier.
	- Autres : autorisations attribuées à tous les utilisateurs en plus du propriétaire et du groupe.

**Remarque -** Les colonnes de lecture, d'écriture et d'exécution figurant dans la boîte de dialogue représentent les autorisations demandées et peuvent être différentes des autorisations actives (indiquées dans la colonne Effective). Les autorisations demandées peuvent ne pas être effectives à cause du masque (voir la section "Masque des autorisations" , page 144).

Si vous voulez visualiser les autorisations d'un autre fichier ou dossier, sélectionnez l'objet et choisissez Caractéristiques dans le menu Sélectionné(s). Si vous affichez la boîte de dialogue Caractéristiques en saisissant sdtfprop& sur la ligne de commande, vous pouvez cliquer sur Consulter dans la boîte de dialogue et sélectionner le nom du fichier ou du dossier dont vous voulez visualiser les caractéristiques.

### Modifications des autorisations de base

- **1. Dans le Gestionnaire de fichiers, sélectionnez l'icône du fichier ou du dossier dont vous voulez modifier les autorisations.**
- **2. Choisissez Caractéristiques dans le menu Sélectionné(s) du Gestionnaire de fichiers ou dans le menu instantané de l'icône. Ce menu s'affiche lorsque vous appuyez sur Maj+F10 ou sur le bouton 3 de la souris.**

La boîte de dialogue Autorisations apparaît.

**3. Cliquez sur les cases à cocher en regard des autorisations Propriétaire, Groupe et Autres que vous voulez définir.**

Le masque limite les autorisations de groupe mais n'affecte pas celles du propriétaire ni celles des autres utilisateurs. Les autorisations de lecture, d'écriture et d'exécution attribuées au propriétaire, au groupe et aux autres utilisateurs sont affichées dans la colonne Effective.

**4. Utilisez le bouton d'option Appliquer les modifications à pour choisir l'étendue des modifications.**

Pour les fichiers, les options sont Ce fichier uniquement (par défaut), Tous les fichiers du dossier parent et Tous les fichiers du dossier parent et de ses sous-dossiers. Pour les dossiers, les options sont Ce dossier uniquement (par défaut) et Ce dossier et ses sous-dossiers.

#### **5. Cliquez sur OK dans la boîte de dialogue Autorisations pour appliquer les nouveaux paramètres et fermer la boîte de dialogue. Cliquez sur Appliquer pour appliquer les paramètres sans fermer la boîte de dialogue Autorisations.**

Si vous voulez modifier les autorisations d'un autre fichier ou dossier, sélectionnez l'objet et choisissez Caractéristiques dans le menu Sélectionné(s). Si vous affichez la boîte de dialogue Caractéristiques en saisissant sdtfprop& sur la ligne de commande, vous pouvez cliquer sur Consulter dans la boîte de dialogue et sélectionner le nom du fichier ou du dossier dont vous voulez modifier les caractéristiques.

Reportez-vous à la section "Masque des autorisations" , page 144 pour obtenir une description du masque.

### Modification du propriétaire d'un fichier ou d'un dossier

**Remarque -** Si vous n'avez pas l'autorisation de modifier les caractéristiques, certaines options de la boîte de dialogue Autorisations ne sont pas disponibles.

- **1. Dans le Gestionnaire de fichiers, sélectionnez l'icône du fichier ou du dossier dont vous voulez modifier le propriétaire.**
- **2. Choisissez Caractéristiques dans le menu Sélectionné(s) du Gestionnaire de fichiers ou dans le menu instantané de l'icône. Ce menu s'affiche lorsque vous appuyez sur Maj+F10 ou sur le bouton 3 de la souris.**

La boîte de dialogue Autorisations apparaît.

**3. Pour modifier le propriétaire, entrez le nom du nouveau propriétaire dans la zone de texte Nom du propriétaire. Pour modifier le groupe, saisissez le nom du nouveau groupe dans la zone Nom du groupe.**

Vous ne pouvez spécifier un autre groupe que si vous êtes également membre de ce groupe, même si vous n'êtes pas le propriétaire du fichier ou du dossier.

**4. Cliquez sur OK pour appliquer les nouveaux paramètres et fermer la boîte de dialogue. Cliquez sur Appliquer pour appliquer les paramètres sans fermer la boîte de dialogue Autorisations.**

### Affichage et modification des caractéristiques de plusieurs fichiers et dossiers

**1. Ouvrez la boîte de dialogue Caractéristiques en saisissant sdtfprop& sur la ligne de commande.**

Vous pouvez modifier la zone de texte Nom de fichier et cliquer sur Consulter pour ouvrir la boîte de dialogue Sélection de fichiers. N'utilisez cette option que si vous avez ouvert la boîte de dialogue Caractéristiques à partir de la ligne de commande.

- **2. Cliquez sur Consulter ou entrez le nom d'un fichier ou d'un dossier dans la zone de texte Nom de fichier.**
- **3. Consultez ou modifiez les caractéristiques du fichier ou du dossier.**
- **4. Cliquez sur OK pour appliquer les nouveaux paramètres et fermer la boîte de dialogue. Cliquez sur Appliquer pour appliquer les paramètres et poursuivre la procédure de navigation et de modification.**

### Listes de contrôle d'accès

Ces listes vous permettent de définir des autorisations pour le propriétaire, les groupes, les autres utilisateurs, les utilisateurs et les groupes spécifiques, ainsi que des autorisations par défaut pour chacune de ces catégories. Vous ne pouvez définir

qu'une seule liste de contrôle d'accès par fichier ou dossier. Une liste de contrôle d'accès comprend des *entrées*. Chaque entrée est associée à un type d'utilisateur, tout comme les autorisations de base sont associées à un propriétaire, à un groupe ou à d'autres utilisateurs.

Si vous voulez octroyer des droits d'accès à un fichier ou à un dossier à un utilisateur ou à un groupe spécifique, utilisez respectivement l'entrée de liste de contrôle d'accès de type utilisateur ou groupe. Vous devez indiquer le nom de l'utilisateur ou du groupe lorsque vous créez l'entrée de la liste de contrôle d'accès. Par exemple, vous pouvez utiliser une liste de contrôle d'accès pour attribuer une autorisation de lecture de votre C.V à un ami, tout en le protégeant de tous les autres utilisateurs (vous excepté).

Pour créer, modifier ou visualiser les listes de contrôle d'accès à un fichier ou un dossier, ce dernier doit résider sur un système ou un serveur Solaris 2.5 (ou une version ultérieure) et vous devez exécuter la version Solaris 2.5 ou une version ultérieure. Ces fichiers et dossiers sont *activés par la liste de contrôle d'accès*. Pour définir, modifier et afficher les autorisations de base et les listes de contrôle d'accès à l'aide de la boîte de dialogue Caractéristiques, vous devez exécuter CDE 1.1 ou une version ultérieure.

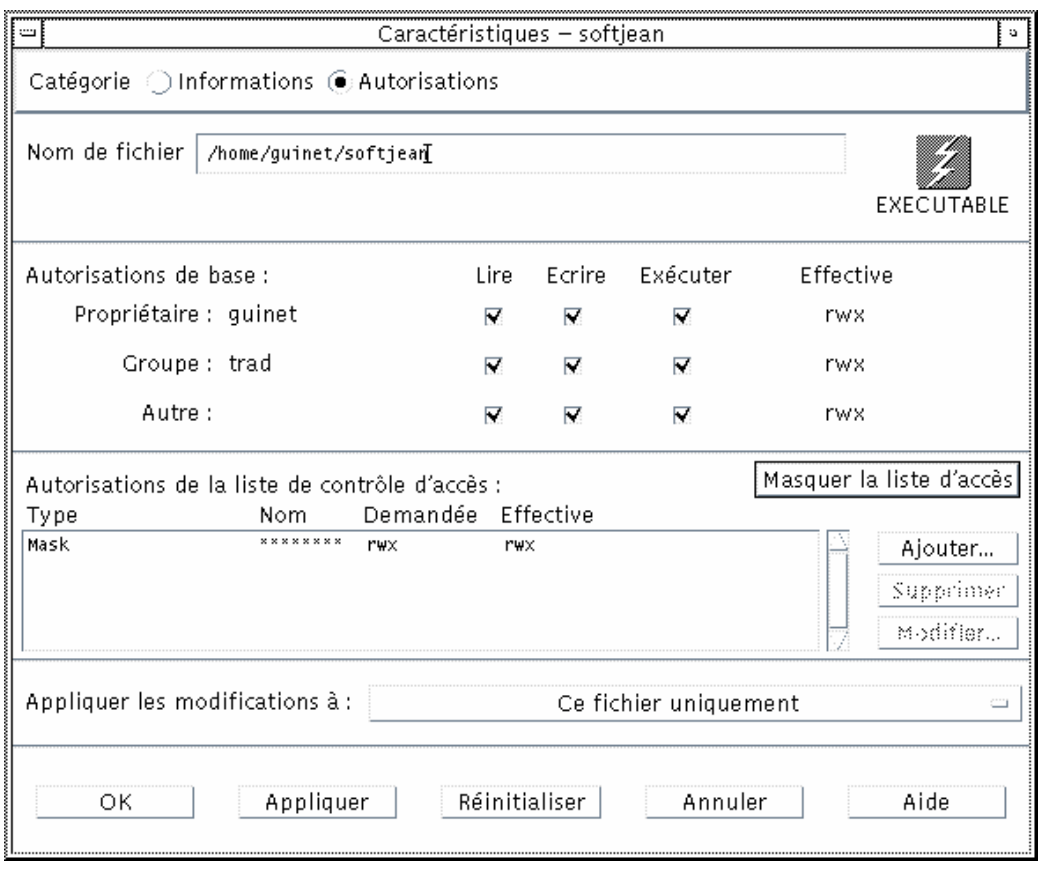

Vous devez être le propriétaire d'un fichier ou d'un dossier pour pouvoir créer ou modifier les autorisations de base ou les listes de contrôle d'accès. Si vous n'êtes pas le propriétaire, toutes les zones figurant dans la boîte de dialogue Caractéristiques sont en lecture seule.

**Remarque -** Les termes utilisés dans cette section font référence à la terminologie utilisée dans la boîte de dialogue Caractéristiques. Il est possible que la terminologie utilisée dans la ligne de commande soit légèrement différente.

Visualisation d'une liste de contrôle d'accès

- **1. Dans le Gestionnaire de fichiers, sélectionnez l'icône du fichier ou du dossier dont vous voulez visualiser la liste de contrôle d'accès.**
- **2. Choisissez Caractéristiques dans le menu Sélectionné(s) du Gestionnaire de fichiers ou dans le menu instantané de l'icône. Ce menu s'affiche lorsque vous appuyez sur Maj+F10 ou sur le bouton 3 de la souris.**

La boîte de dialogue Caractéristiques apparaît.

Si le fichier ou le dossier comporte une liste de contrôle d'accès, elle apparaît dans la zone Autorisations de la liste de contrôle d'accès. Si le fichier ou le dossier ne comporte pas de liste de contrôle d'accès, la zone de liste est masquée.

La colonne Demandée indique les autorisations demandées par le propriétaire pour chaque entrée de la liste de contrôle d'accès. Ces autorisations sont limitées par le masque ; les autorisations des entrées de la liste de contrôle d'accès apparaissent dans la colonne Effective. Reportez-vous à la section "Masque des autorisations" , page 144 pour obtenir une description du masque.

**Remarque -** Pour créer, modifier ou visualiser les listes de contrôle d'accès sur un fichier ou un dossier, ce dernier doit résider sur un système ou un serveur Solaris 2.5 (ou une version ultérieure) et vous devez exécuter la version Solaris 2.5 ou une version ultérieure.

### Ajout d'une entrée à la liste de contrôle d'accès

**Remarque -** Le fait d'ajouter la première entrée crée la liste de contrôle d'accès.

- **1. Dans le Gestionnaire de fichiers, sélectionnez l'icône du fichier ou du dossier dont vous voulez modifier la liste de contrôle d'accès.**
- **2. Choisissez Caractéristiques dans le menu Sélectionné(s) du Gestionnaire de fichiers ou dans le menu instantané de l'icône. Ce menu s'affiche lorsque vous appuyez sur Maj+F10 ou sur le bouton 3 de la souris.** La boîte de dialogue Autorisations apparaît.
- **3. Si la partie Autorisations de la liste de contrôle d'accès n'est pas visible, cliquez sur Afficher la liste de contrôle d'accès.**
- **4. Cliquez sur le bouton Ajouter.**

La boîte de dialogue Ajouter une entrée à la liste de contrôle d'accès apparaît.

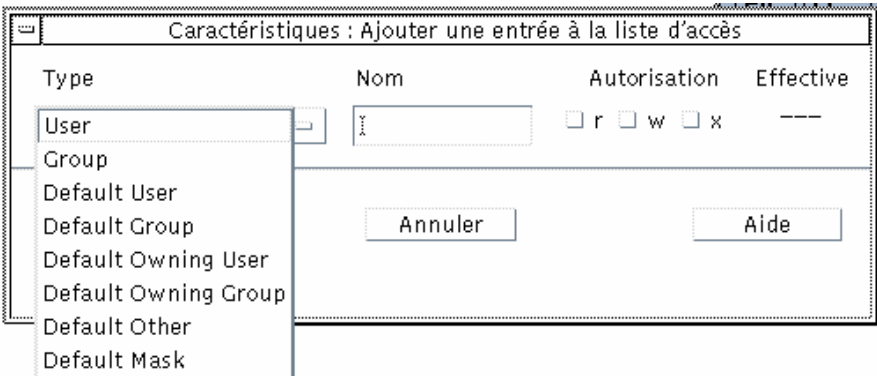

- **5. Sélectionnez l'une des options figurant sous le bouton d'option Type.**
- **6. La cas échéant, entrez le nom associé au type de votre choix dans la zone Nom.**
- **7. Cliquez sur les cases à cocher Autorisations pour définir les valeurs voulues pour la nouvelle entrée de la liste de contrôle d'accès.**

La ligne d'état figurant dans la partie inférieure de la boîte de dialogue vous indique si les autorisations demandées sont limitées par le masque.

- **8. Dans la boîte de dialogue Ajouter une entrée à la liste de contrôle d'accès, cliquez sur Ajouter.**
- **9. Utilisez le bouton Appliquer les modifications à pour choisir l'étendue des modifications.**

Pour les fichiers, les options sont Ce fichier uniquement (par défaut), Tous les fichiers du dossier parent et Tous les fichiers du dossier parent et de ses sous-dossiers. Pour les dossiers, les options sont Ce dossier uniquement (par défaut) et Ce dossier et ses sous-dossiers.

**10. Cliquez sur OK pour appliquer les nouveaux paramètres et fermer la boîte de dialogue. Cliquez sur Appliquer pour appliquer les paramètres sans fermer la boîte de dialogue.**

### Modification d'une entrée de la liste de contrôle d'accès

**1. Dans le Gestionnaire de fichiers, sélectionnez l'icône du fichier ou du dossier pour lequel vous voulez modifier une entrée de la liste de contrôle d'accès.**

**2. Choisissez Caractéristiques dans le menu Sélectionné(s) du Gestionnaire de fichiers ou dans le menu instantané de l'icône. Ce menu s'affiche lorsque vous appuyez sur Maj+F10 ou sur le bouton 3 de la souris.**

La boîte de dialogue Autorisations apparaît.

- **3. Dans la zone Autorisations de la liste de contrôle d'accès, sélectionnez l'entrée que vous voulez modifier.**
- **4. Cliquez sur Modifier.**

La boîte de dialogue Modifier une entrée de la liste de contrôle d'accès apparaît.

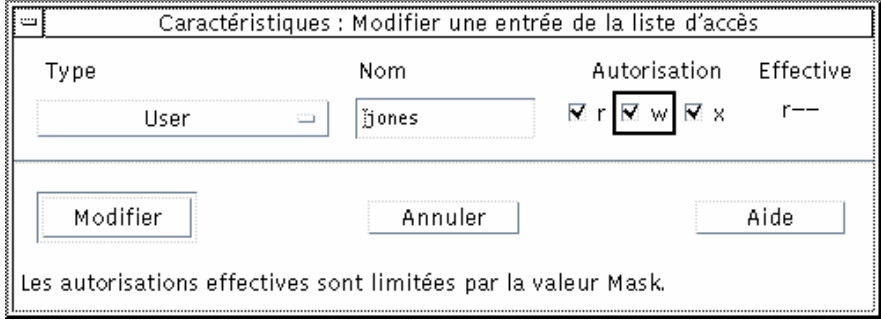

**5. Cliquez sur les cases à cocher Autorisations pour définir les valeurs voulues pour la nouvelle entrée de la liste de contrôle d'accès.**

La ligne d'état figurant dans la partie inférieure de la boîte de dialogue vous indique si les autorisations demandées sont limitées par le masque.

- **6. Dans la boîte de dialogue Modifier une entrée de la liste de contrôle d'accès, cliquez sur le bouton Modifier.**
- **7. Utilisez le bouton Appliquer les modifications à pour choisir l'étendue des modifications.**

Pour les fichiers, les options sont Ce fichier uniquement (par défaut), Tous les fichiers du dossier parent et Tous les fichiers du dossier parent et de ses sous-dossiers. Pour les dossiers, les options sont Ce dossier uniquement (par défaut) et Ce dossier et ses sous-dossiers.

**8. Cliquez sur OK pour appliquer les nouveaux paramètres et fermer la boîte de dialogue. Cliquez sur Appliquer pour appliquer les paramètres sans fermer la boîte de dialogue.**

### Suppression d'une entrée de la liste de contrôle d'accès

- **1. Dans le Gestionnaire de fichiers, sélectionnez l'icône du fichier ou du dossier pour lequel vous voulez supprimer une entrée de la liste de contrôle d'accès.**
- **2. Choisissez Caractéristiques dans le menu Sélectionné(s) du Gestionnaire de fichiers ou dans le menu instantané de l'icône. Ce menu s'affiche lorsque vous appuyez sur Maj+F10 ou sur le bouton 3 de la souris.** La boîte de dialogue Autorisations apparaît.
- **3. Dans la zone Autorisations de la liste de contrôle d'accès, sélectionnez l'entrée que vous voulez supprimer.**
- **4. Cliquez sur le bouton Supprimer.**

Une boîte de dialogue vous demandant de confirmer cette suppression s'affiche. Si vous supprimez une des quatre entrées obligatoires par défaut de la liste de contrôle d'accès, toutes les entrées par défaut seront supprimées. Reportez-vous à la section "Définition des autorisations par défaut à l'aide d'une liste de contrôle d'accès" , page 140 pour obtenir une description des entrées par défaut obligatoires et facultatives de la liste de contrôle d'accès.

**Remarque -** La suppression de toutes les entrées (à l'exception du masque) supprime la liste de contrôle d'accès dans sa totalité.

#### **5. Utilisez le bouton Appliquer les modifications à pour choisir l'étendue des modifications.**

Pour les fichiers, les options sont Ce fichier uniquement (par défaut), Tous les fichiers du dossier parent et Tous les fichiers du dossier parent et de ses sous-dossiers. Pour les dossiers, les options sont Ce dossier uniquement (par défaut) et Ce dossier et ses sous-dossiers.

**6. Cliquez sur OK pour appliquer les nouveaux paramètres et fermer la boîte de dialogue. Cliquez sur Appliquer pour appliquer les paramètres sans fermer la boîte de dialogue.**

### Définition des autorisations par défaut à l'aide d'une liste de contrôle d'accès

Lorsque vous créez un fichier ou un dossier dans un dossier, ce dernier hérite des autorisations de base définies par l'administrateur système (pour connaître les

valeurs courantes par défaut, créez un nouveau fichier ou dossier puis, choisissez Caractéristiques dans le menu Sélectionné(s) pour visualiser les autorisations).

Vous pouvez utiliser une liste de contrôle d'accès pour définir des autorisations de base par défaut pour tout fichier ou dossier créé dans un dossier. La liste de contrôle d'accès de ce dossier doit contenir des entrées pour l'ensemble des quatre types d'entrées *obligatoires* par défaut : Default Owning User, Default Owning Group, Default Other et Default Mask. Une liste de contrôle d'accès ne peut contenir qu'une seule entrée pour chaque type obligatoire.

Le fichier ou le dossier hérite des valeurs Propriétaire, Groupe et Autres de la personne qui le crée et des autorisations de base des types d'entrées obligatoires par défaut de la liste de contrôle d'accès du dossier qui le contient. Les entrées de la liste de contrôle d'accès de ce type ne portent pas de nom.

Vous pouvez également définir des types d'entrées *facultatifs* par défaut (Default User et Default Group) pour tout fichier ou dossier créé au sein d'un dossier. Vous pouvez créer autant d'entrées Default User ou Default Group que vous le voulez. Vous devez indiquer le nom de l'utilisateur ou du groupe lorsque vous créez l'entrée de la liste de contrôle d'accès.

Toute liste de contrôle d'accès dans laquelle vous voulez placer une entrée Default User ou Default Group doit également comprendre une entrée pour chacun des types obligatoires.

#### *Exemple*

Supposons que les valeurs Propriétaire et Groupe pour un utilisateur appelé Carla soient respectivement otto et otto staff. La valeur pour Autres (à savoir, otto\_other) s'applique à toutes les personnes travaillant dans l'entreprise de Carla à l'exception de Carla et des membres du groupe otto\_staff. Carla crée les entrées obligatoires par défaut de la liste de contrôle d'accès dans son dossier intitulé Projet1 :

- Default Owning User avec autorisations rwx (lecture, écriture, exécution) ;
- Default Owning Group avec autorisations rx (lecture, exécution) ;
- Default Other sans aucune autorisation ;
- Default Mask avec autorisations rw (lecture, écriture).

Par conséquent, tout fichier ou dossier placé dans le dossier Projet1 hérite des autorisations de base de Projet1 :

- La valeur Propriétaire du fichier ou du dossier est otto, otto disposant des autorisations de lecture, d'écriture et d'exécution sur ce fichier ou dossier.
- La valeur Groupe du fichier ou du dossier est otto\_staff, otto\_staff disposant des autorisations de lecture et d'exécution sur ce fichier ou dossier.

■ La valeur Autres du fichier ou du dossier est otto\_other, otto\_other ne disposant d'aucune autorisation de lecture, d'écriture ni d'exécution sur ce fichier ou dossier.

En outre, le fichier ou le dossier comprend une entrée Mask dans la liste Autorisations de la liste de contrôle d'accès avec la valeur rw (lire, écrire).

Si Carla ajoute également une entrée facultative de liste de contrôle d'accès de type Default User (Default Group) pour le dossier Projet1, tout fichier ou dossier placé ultérieurement dans le dossier Projet1 hérite d'une liste de contrôle d'accès de type User (Group).

#### Définition des types d'entrées obligatoires par défaut

- **1. Dans le Gestionnaire de fichiers, sélectionnez l'icône du dossier pour lequel vous voulez définir les types d'entrées obligatoires par défaut de la liste de contrôle d'accès.**
- **2. Choisissez Caractéristiques dans le menu Sélectionné(s) du Gestionnaire de fichiers ou dans le menu instantané de l'icône. Ce menu s'affiche lorsque vous appuyez sur Maj+F10 ou sur le bouton 3 de la souris.**

La boîte de dialogue Autorisations apparaît.

**3. Si aucune liste de contrôle d'accès n'est définie pour le dossier, cliquez sur le bouton en regard de Afficher la liste de contrôle d'accès.**

Si une liste de contrôle d'accès est définie pour le dossier, elle sera visible dès l'ouverture de la boîte de dialogue Autorisations.

**4. Cliquez sur Ajouter et sélectionnez une entrée de liste de contrôle d'accès de type Default Owning User, Default Owning Group, Default Other ou Default Mask.**

Un message vous rappelle que les autres entrées obligatoires par défaut de la liste de contrôle d'accès seront également ajoutées.

- **5. Cliquez sur les cases à cocher Autorisations pour définir les autorisations de l'entrée par défaut.**
- **6. Dans la boîte de dialogue Ajouter une entrée à la liste de contrôle d'accès, cliquez sur Ajouter.**

Les trois autres entrées obligatoires par défaut de la liste de contrôle d'accès sont automatiquement créées sans aucune autorisation.

**7. (Facultatif) Modifiez les autorisations des entrées obligatoires par défaut de la liste de contrôle d'accès automatiquement créées à l'**Etape 6 , page 142 **ci-dessus.**

**<sup>142</sup>** Solaris CDE - Guide de l'utilisateur ♦ Octobre 1998

**8. Utilisez le bouton d'option Appliquer les modifications à pour choisir l'étendue des modifications.**

Les options sont Ce dossier uniquement (par défaut) et Ce dossier et ses sous-dossiers.

**9. Cliquez sur OK pour appliquer les nouveaux paramètres et fermer la boîte de dialogue. Cliquez sur Appliquer pour appliquer les paramètres sans fermer la boîte de dialogue.**

Suppression des types d'entrées obligatoires par défaut

- **1. Dans le Gestionnaire de fichiers, sélectionnez l'icône du dossier pour lequel vous voulez supprimer une entrée obligatoire par défaut de la liste de contrôle d'accès.**
- **2. Choisissez Caractéristiques dans le menu Sélectionné(s) du Gestionnaire de fichiers ou dans le menu instantané de l'icône. Ce menu s'affiche lorsque vous appuyez sur Maj+F10 ou sur le bouton 3 de la souris.**

La boîte de dialogue Autorisations apparaît.

**3. Sélectionnez l'entrée obligatoire par défaut de la liste de contrôle d'accès et cliquez sur Supprimer.**

Un message vous rappelle que si vous supprimez une des entrées obligatoires par défaut de la liste de contrôle d'accès, les trois autres entrées obligatoires seront automatiquement supprimées.

- **4. Dans la boîte de dialogue de confirmation, cliquez sur Supprimer.**
- **5. Utilisez le bouton Appliquer les modifications à pour choisir l'étendue des modifications.**

Les options sont Ce dossier uniquement (par défaut) et Ce dossier et ses sous-dossiers.

**6. Cliquez sur OK pour appliquer les nouveaux paramètres et fermer la boîte de dialogue. Cliquez sur Appliquer pour appliquer les paramètres sans fermer la boîte de dialogue.**

Définition des types d'entrées facultatifs par défaut de la liste de contrôle d'accès

**1. Dans le Gestionnaire de fichiers, sélectionnez l'icône du dossier pour lequel vous voulez définir un type d'entrée facultatif par défaut de la liste de contrôle d'accès.**

**2. Choisissez Caractéristiques dans le menu Sélectionné(s) du Gestionnaire de fichiers ou dans le menu instantané de l'icône. Ce menu s'affiche lorsque vous appuyez sur Maj+F10 ou sur le bouton 3 de la souris.**

La boîte de dialogue Autorisations apparaît.

**3. Si aucune liste de contrôle d'accès n'est définie pour le dossier, cliquez sur le bouton en regard de Afficher la liste de contrôle d'accès.**

Si une liste de contrôle d'accès est définie pour le dossier, elle sera visible dès l'ouverture de la boîte de dialogue Autorisations.

**4. Cliquez sur Ajouter et sélectionnez une entrée de liste de contrôle d'accès de type Default User ou Default Owning Group.**

Si la liste de contrôle d'accès ne contient pas les entrées facultatives par défaut, elles seront également créées sans aucune autorisation.

- **5. Cliquez sur les cases à cocher Autorisations pour définir les autorisations de l'entrée par défaut.**
- **6. Dans la boîte de dialogue Ajouter une entrée à la liste de contrôle d'accès, cliquez sur Ajouter.**
- **7. Vous pouvez ajouter autant d'entrées de liste de contrôle d'accès de type Default User ou Default Owning Group que vous le souhaitez.**
- **8. Utilisez le bouton d'option Appliquer les modifications à pour choisir l'étendue des modifications.**

Les options sont Ce dossier uniquement (par défaut) et Ce dossier et ses sous-dossiers.

**9. Cliquez sur OK pour appliquer les nouveaux paramètres et fermer la boîte de dialogue. Cliquez sur Appliquer pour appliquer les paramètres sans fermer la boîte de dialogue.**

### Masque des autorisations

Les fichiers et les dossiers activés par la liste de contrôle d'accès comportent un *masque* dont les autorisations par défaut sont les autorisations de groupe du fichier ou du dossier. Le masque représente le nombre maximum d'autorisations possibles attribuées à un utilisateur sur l'ensemble des entrées de la liste de contrôle d'accès et les autorisations de base du groupe. Il ne limite pas les autorisations de base du propriétaire, ni celles des autres utilisateurs. Par exemple, si le masque d'un fichier est en lecture seule, vous ne pouvez pas créer de liste de contrôle d'accès avec des autorisations d'écriture ou d'exécution pour un utilisateur sans modifier la valeur du masque.

L'utilisation du masque est la manière la plus rapide de limiter les autorisations des utilisateurs et des groupes.

### Modification du masque

- **1. Dans le Gestionnaire de fichiers, sélectionnez l'icône du fichier ou du dossier dont vous voulez modifier le masque.**
- **2. Choisissez Caractéristiques dans le menu Sélectionné(s) du Gestionnaire de fichiers ou dans le menu instantané de l'icône. Ce menu s'affiche lorsque vous appuyez sur Maj+F10 ou sur le bouton 3 de la souris.**

La boîte de dialogue Autorisations apparaît.

**3. Si aucune liste de contrôle d'accès n'est définie pour le dossier, cliquez sur le bouton en regard de Afficher la liste de contrôle d'accès.**

Si une liste de contrôle d'accès est définie pour le dossier, elle sera visible dès l'ouverture de la boîte de dialogue Autorisations.

**4. Dans la zone de liste Autorisations de la liste de contrôle d'accès, sélectionnez l'entrée Mask.**

Les autorisations courantes du masque sont affichées dans la colonne Effective.

- **5. Cliquez sur le bouton Modifier.**
- **6. Cliquez sur les cases à cocher Autorisations pour définir les valeurs voulues pour le masque.**
- **7. Dans la boîte de dialogue Modifier une entrée de la liste de contrôle d'accès, cliquez sur le bouton Modifier.**
- **8. Utilisez le bouton Appliquer les modifications à pour choisir l'étendue des modifications des autorisations.**

Pour les fichiers, les options sont Ce fichier uniquement (par défaut), Tous les fichiers du dossier parent et Tous les fichiers du dossier parent et de ses sous-dossiers. Pour les dossiers, les options sont Ce dossier uniquement (par défaut) et Ce dossier et ses sous-dossiers.

**9. Cliquez sur OK pour appliquer les nouveaux paramètres et fermer la boîte de dialogue. Cliquez sur Appliquer pour appliquer les paramètres sans fermer la boîte de dialogue.**

# Utilisation des objets du Gestionnaire de fichiers dans l'espace de travail

L'espace de travail permet de poser n'importe quelle icône de fichier ou de dossier directement sur le fond de l'espace de travail courant afin d'en faciliter l'accès. Toute icône posée sur l'espace de travail demeure à l'endroit où vous l'avez posée.

Le Gestionnaire de fichiers permet de visualiser tous les objets du système de fichiers. Cependant, ceux-ci sont uniquement visibles lorsque vous visualisez le dossier dans lequel ils se trouvent.

Pour faciliter l'accès à un objet, vous pouvez le placer directement sur le fond de l'espace de travail. L'espace de travail est la zone dans laquelle les fenêtres sont affichées. Tout objet placé sur cette zone est appelé *objet de l'espace de travail*. Chaque espace de travail du Bureau CDE est différent.

Le fait de placer un objet sur l'espace de travail ne modifie pas le fichier ou le dossier d'origine. En fait, l'icône qui apparaît sur l'espace de travail représente simplement un raccourci pour accéder au fichier ou au dossier réel. Toute action effectuée sur l'objet de l'espace de travail est en fait appliquée au fichier ou au dossier qu'il représente.

### Espaces de travail du Bureau

Vous pouvez disposer de plusieurs espaces de travail sur votre Bureau. Vous pouvez donc configurer votre environnement de travail en plaçant les fichiers et les dossiers dans l'espace où vous en aurez le plus besoin ou dans plusieurs espaces, si nécessaire.

### Menus instantanés

Chaque objet de l'espace de travail est associé à un menu instantané que vous pouvez afficher à l'aide du bouton 3 de la souris ou en appuyant sur Maj+F10 lorsque l'icône est sélectionnée. Ce menu contient des options permettant de manipuler l'objet, notamment toutes les actions qui apparaissent dans le menu Sélectionné(s) du Gestionnaire de fichiers. Le menu instantané de l'espace de travail, bien que semblable à celui disponible dans les fenêtres du Gestionnaire de fichiers, diffère, toutefois, de ce dernier par certaines options.
#### Pose d'un fichier ou d'un dossier sur le fond de  $\blacktriangledown$ l'espace de travail

Cette procédure crée une copie de l'icône sur le fond de l'espace de travail. Toute modification apportée à cette copie sur le fond de l'espace de travail sera répercutée sur l'original, dans le Gestionnaire de fichiers.

#### **1. Activez l'espace de travail dans lequel vous voulez afficher l'objet.**

**2. Puis :**

- Faites glisser l'icône de l'objet et posez-la sur l'espace de travail.
- *Ou* sélectionnez l'icône, puis choisissez l'option Afficher dans l'espace de travail dans le menu Sélectionné(s) ou dans le menu instantané de l'icône. Ce menu s'affiche lorsque vous appuyez sur Maj+F10 ou sur le bouton 3 de la souris.

Vous pouvez procéder ainsi autant de fois que vous le souhaitez.

### Affichage du menu instantané d'un objet de l'espace de travail

Souris

- **1. Pointez sur l'icône de l'objet.**
- **2. Appuyez sur le bouton 3 de la souris.**
- **3. Choisissez une option dans le menu en faisant glisser la souris sur l'option, puis en relâchant le bouton de la souris.**

#### Clavier

- **1. Mettez en surbrillance l'icône de l'objet en appuyant sur les touches Alt+Tab.**
- **2. Appuyez sur Maj+F10.**
- **3. Choisissez une option dans le menu en utilisant les touches de déplacement du curseur pour la mettre en surbrillance et appuyez sur Retour.** Pour fermer le menu sans choisir d'option, appuyez sur Esc.

### Suppression d'un objet de l'espace de travail

- **1. Activez l'espace de travail sur lequel l'objet est affiché.**
- **2. Sélectionnez l'icône de l'objet sur l'espace de travail.**
- **3. Choisissez Supprimer de l'espace de travail dans le menu instantané de l'objet.** La suppression d'un objet de l'espace de travail ne modifie pas l'original. Cela signifie que l'objet existe toujours dans le Gestionnaire de fichiers.

## Utilisation de l'outil de recherche de fichiers

L'outil de recherche de fichiers est une application qui recherche, dans un dossier et ses sous-dossiers, les fichiers ou les dossiers correspondant à un critère de recherche spécifié et les affiche dans une liste. Les fichiers et les dossiers sont parfois désignés sous le terme général d'*objets*.

Lorsque vous spécifiez un critère de recherche, vous saisissez en principe un nom de fichier ou de dossier, ou une chaîne de texte susceptible d'apparaître dans le fichier recherché. Vous pouvez également spécifier la taille, le propriétaire, la date de modification, le type et les autorisations.

#### Ouverture de l'outil de recherche de fichiers  $\blacktriangledown$

Vous pouvez ouvrir l'outil de recherche de fichiers à partir du Tableau de bord ou du Gestionnaire de fichiers.

♦ **Cliquez sur l'icône de l'outil de recherche de fichiers dans le panneau secondaire Fichiers du Tableau de bord.**

L'outil de recherche de fichiers s'ouvre avec, comme chemin de recherche par défaut, votre dossier personnel.

♦ *Ou* **choisissez Rechercher dans le menu Fichier du Gestionnaire de fichiers.** L'outil de recherche de fichiers s'ouvre avec, comme chemin de recherche par défaut, le dossier affiché dans le Gestionnaire de fichiers.

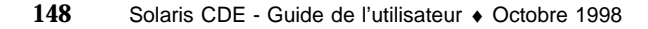

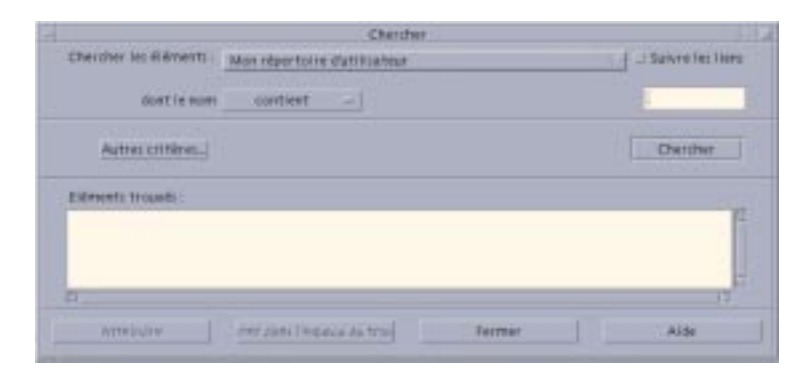

### Recherche d'un fichier ou d'un dossier par son nom

#### **1. Ouvrez l'outil de recherche de fichiers.**

La boîte de dialogue Rechercher s'affiche.

**2. Sélectionnez le dossier susceptible de contenir les fichiers ou les dossiers recherchés en utilisant le tableau suivant pour accéder aux options de menu de la boîte de dialogue Rechercher.**

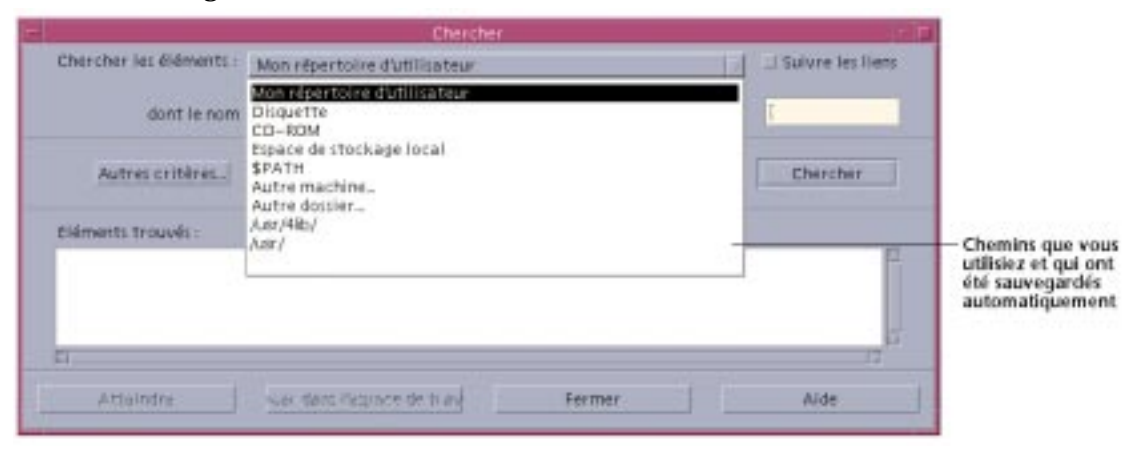

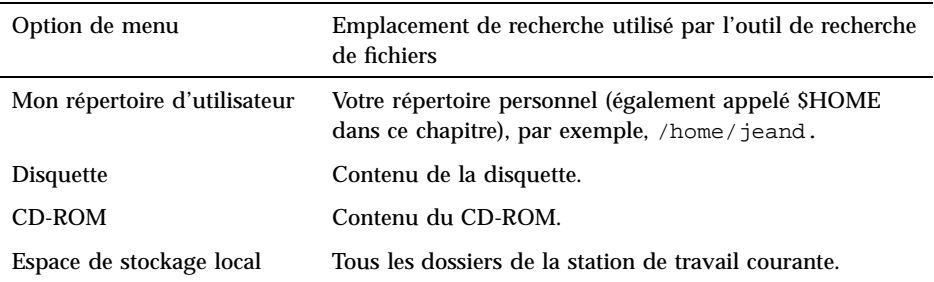

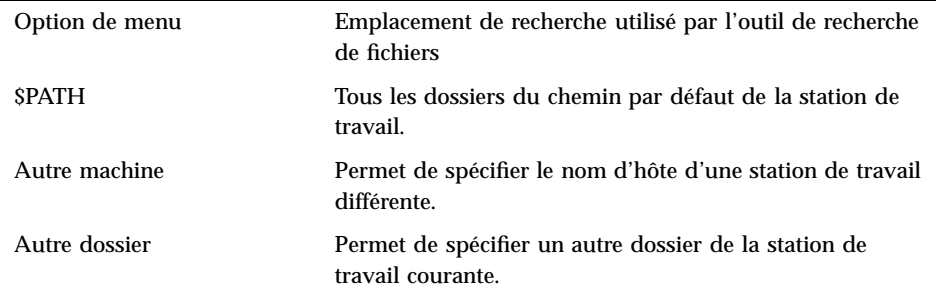

Les fichiers sont organisés selon une structure hiérarchique ("Concepts de base des systèmes de fichiers" , page 113). Par défaut, l'opération de recherche portera sur le dossier que vous spécifiez et sur tous ses sous-dossiers.

#### **3. Si vous voulez suivre les liens symboliques rencontrés sur votre chemin de recherche, sélectionnez la case à cocher Suivre liens.**

**Conseil -** Si l'emplacement réel d'un dossier lié englobe de nombreux dossiers, la recherche peut prendre beaucoup de temps. Vérifiez les emplacements auxquels les dossiers sont liés avant de commencer la recherche.

- **4. Indiquez si vous voulez rechercher un nom de fichier contenant, égal à ou ne contenant pas votre chaîne de texte en sélectionnant l'option appropriée dans le sélecteur "dont le nom".**
- **5. Saisissez le nom complet ou partiel du fichier ou du dossier à rechercher dans la zone de texte située sur la même ligne que le sélecteur "dont le nom".**

**Remarque -** Les règles suivantes s'appliquent lorsque vous sélectionnez "est égal à" dans le sélecteur "dont le nom" :

Lorsque vous spécifiez un nom de fichier ou de dossier, vous pouvez utiliser des caractères génériques, tels que l'astérisque (\*) et le point d'interrogation (?). Un \* représente une chaîne de zéro ou plusieurs caractères et un ?, un caractère unique. Par exemple :

ba\* : recherche tous les noms commençant par la chaîne ba.

ba? : recherche tous les noms de trois lettres commençant par la chaîne ba.

\*.dt : recherche tous les noms dont l'extension est .dt.

\*.??? : recherche tous les noms dont l'extension comporte trois caractères.

Le nom et le contenu du fichier peuvent être indiqués à l'aide de la syntaxe *d'expression régulière* utilisée par la commande find (reportez-vous aux pages de manuel find et grep pour plus d'informations).

#### **6. Cliquez sur Lancer.**

Le Gestionnaire de fichiers commence par rechercher dans le dossier spécifié et ses sous-dossiers les fichiers correspondant au critère de recherche spécifié. La liste des éléments correspondants trouvés est affichée dans la liste Eléments trouvés. Vous pouvez arrêter la recherche à tout moment en cliquant sur le bouton Arrêter.

**Conseil -** Si la liste contient beaucoup trop d'objets, vous pouvez spécifier des critères plus restrictifs et recommencer.

**7. (Facultatif) Pour accéder à un objet de la liste, sélectionnez-le et cliquez sur Aller à pour ouvrir le Gestionnaire de fichiers et afficher son dossier, ou cliquez sur Afficher dans l'espace de travail pour afficher une icône correspondante sur l'espace de travail.**

#### Recherche d'un fichier par son contenu  $\blacktriangledown$

- **1. Ouvrez l'outil de recherche de fichiers.**
- **2. Cliquez sur Autres critères pour afficher la boîte de dialogue Autres critères.**
- **3. Sélectionnez la case à cocher Contenu et cliquez sur OK.** La ligne "et le contenu" est ajoutée à la boîte de dialogue Rechercher.

- **4. Spécifiez le dossier de recherche et les contraintes de nom de la recherche sur les lignes "éléments trouvés dans" et "dont le nom".**
- **5. Si vous ne renseignez pas la zone Nom du fichier ou du dossier, le Gestionnaire de fichiers effectue la recherche dans chaque fichier du dossier de recherche.**

Les noms peuvent être indiqués à l'aide de la syntaxe *d'expression régulière* utilisée par la commande grep (reportez-vous à la page de manuel grep pour plus d'informations).

**6. Dans la zone Contenu, saisissez la chaîne de texte à rechercher.**

Si vous sélectionnez " et le contenu/contient (toute casse), la casse est ignorée pour cette chaîne (les minuscules et les majuscules sont équivalentes). Il n'est pas nécessaire d'utiliser des mots entiers. Par exemple, si vous tapez fi, vous trouverez fish et File.

**7. Cliquez sur Lancer pour commencer la recherche.**

Le Gestionnaire de fichiers commence par rechercher dans le dossier de recherche et ses sous-dossiers tout fichier contenant la chaîne de recherche. La liste des éléments correspondants trouvés est affichée dans la liste Fichiers trouvés. Un fois que vous avez trouvé un fichier, vous pouvez le sélectionner dans la liste, puis cliquer sur Aller à pour ouvrir le Gestionnaire de fichiers et afficher son dossier. Vous pouvez arrêter la recherche à tout moment en cliquant sur Arrêter.

**Conseil -** Si la liste contient beaucoup trop de fichiers, spécifiez des critères plus restrictifs.

### Recherche d'un fichier par ses caractéristiques

Les procédures précédentes décrivent comment rechercher un fichier ou un dossier par son nom et comment rechercher un fichier en spécifiant certains de ses éléments. Vous pouvez également spécifier les caractéristiques d'objet suivantes comme critères de recherche :

- Et la taille : permet de spécifier la taille du fichier en octets. Ajoutez la lettre "c" à la taille spécifiée pour obtenir une taille en octets (comme dans le Gestionnaire de fichiers). Si vous affichez cette ligne sans la renseigner, tous les objets correspondants seront affichés, quelle que soit leur taille.
- Propriétaire: permet de spécifier le nom d'utilisateur UNIX exact du propriétaire de l'objet. Si vous affichez cette ligne sans la renseigner, tous les objets correspondants seront affichés, quels que soient les utilisateurs auxquels ils appartiennent.
- Et la date de modification : permet de spécifier une date au format [[CC]YY]MMDD[hhmm][.SS]. Les entrées entre crochets sont facultatives. Si vous

**152** Solaris CDE - Guide de l'utilisateur ♦ Octobre 1998

affichez cette ligne sans la renseigner ou sans modifier la chaîne d'invite ci-dessus, tous les objets correspondants seront affichés, quelle que soit leur date de modification.

- Type : permet de choisir si vous voulez afficher des fichiers ou des dossiers. Si vous affichez cette ligne, seuls les objets correspondant au type sélectionné seront affichés. Dans le cas contraire, les objets correspondant aux deux types seront affichés.
- Autorisations : permet de sélectionner l'une des options portant sur la liste de contrôle d'accès. Si vous affichez cette ligne, seuls les objets correspondant au type sélectionné seront affichés. Dans le cas contraire, les objets correspondant à tous les types seront affichés (gérés par d'autres contraintes).

Par défaut, l'outil de recherche de fichiers n'affiche que la ligne permettant de spécifier le critère du nom. Cliquez sur Autres critères pour afficher les lignes d'autres critères.

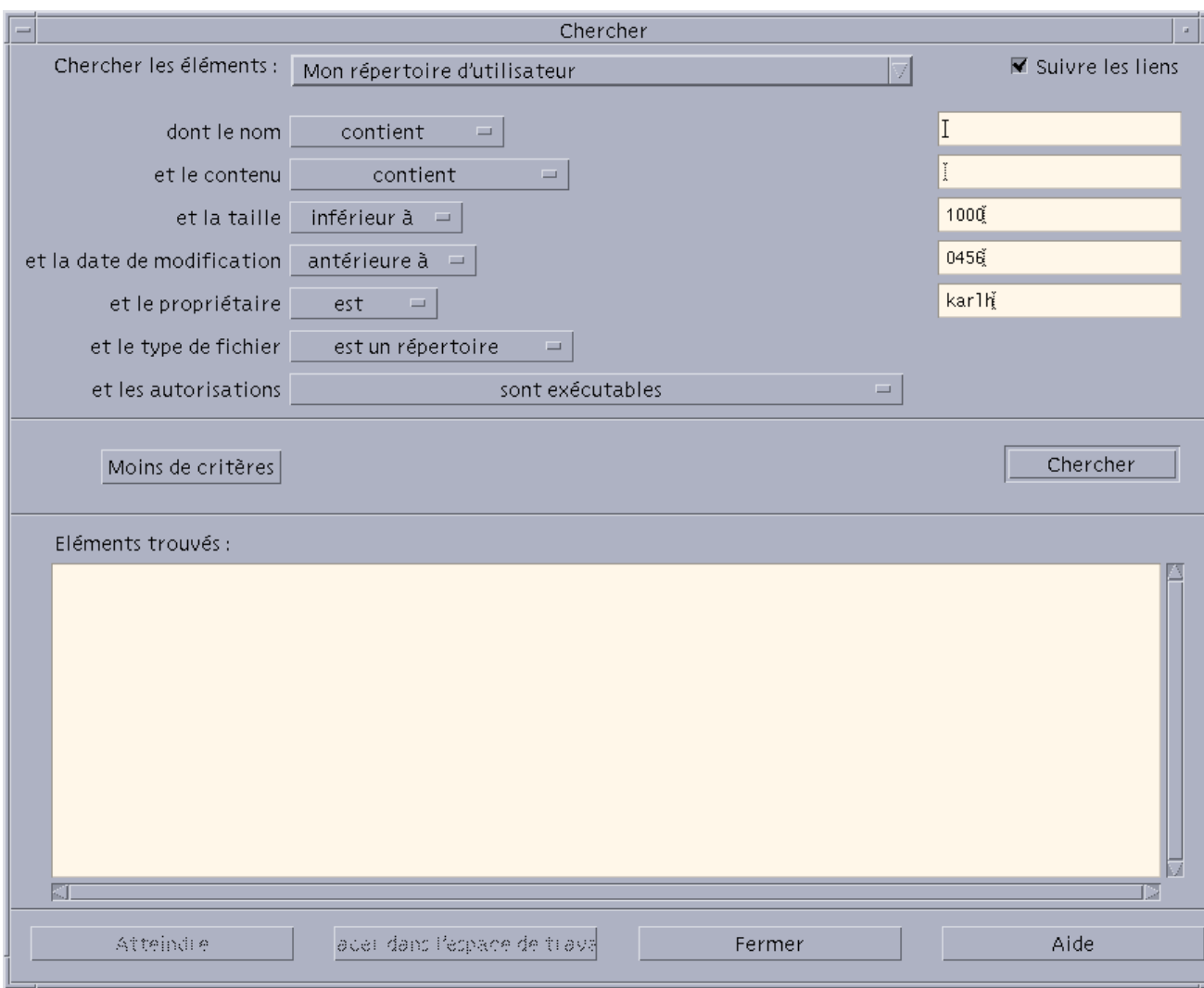

*Figure 5–3* Outil de recherche de fichiers avec tous les critères de recherche affichés

## Recherche d'un fichier par ses caractéristiques

#### **1. Ouvrez l'outil de recherche de fichiers.**

L'écran et les paramètres par défaut apparaissent.

**2. Cliquez sur Autres critères pour afficher la boîte de dialogue Autres critères.**

**3. Sélectionnez les cases à cocher des critères que vous voulez spécifier dans votre recherche.**

L'outil de recherche de fichiers met à jour la boîte de dialogue Rechercher en ajoutant une ligne correspondante pour chaque critère sélectionné.

- **4. (Facultatif) Spécifiez le dossier sur lequel portera la recherche, le nom du fichier ou du dossier et le contenu du fichier recherché à l'aide des instructions indiquées dans les sections** "Recherche d'un fichier ou d'un dossier par son nom" , page 149 **et** "Recherche d'un fichier par son contenu" , page 151**.**
- **5. Spécifiez des critères relatifs aux caractéristiques du fichier ou du dossier sur les lignes fournies.**

Chaque ligne de contraintes sera évaluée comme indiqué précédemment. Si vous utilisez plusieurs jeux de critères, l'outil de recherche de fichiers n'affichera que les objets satisfaisant *tous* les critères de recherche.

**6. Lorsque le critère que vous avez entré vous convient, cliquez sur Lancer.** L'outil de recherche de fichiers effectue la recherche dans les dossiers et les sous-dossiers spécifiés et affiche la liste de tous les fichiers et dossiers qui satisfont *tous* les critères de recherche indiqués. Vous pouvez arrêter la recherche à tout moment en cliquant sur Arrêter.

**Conseil -** Si la liste contient beaucoup trop de fichiers, vous pouvez spécifier des critères plus restrictifs et recommencer.

# Personnalisation des vues du Gestionnaire de fichiers

Le Gestionnaire de fichiers vous permet de visualiser le contenu des dossiers de différentes façons. Vous pouvez :

- modifier la structure de visualisation de base d'un dossier pour obtenir une vue en arborescence (voir "Affichage de la vue en arborescence" , page 158) ;
- déterminer l'ordre de tri des objets (voir "Modification de l'ordre de tri des icônes " , page 159) ;
- masquer (filtrer) certains objets (voir "Affichage ou masquage des fichiers ou des dossiers" , page 161) ;

 modifier le style utilisé pour les objets (noms et grandes ou petites icônes, noms seuls ou liste détaillée des noms et des caractéristiques).

### Configuration des en-têtes

- **1. Choisissez Définir les options de vue dans le menu Vue.**
- **2. Définissez les en-têtes à afficher :**
	- Sélectionnez Chemin d'icônes pour afficher, dans la partie supérieure de la fenêtre, le chemin du dossier courant sous forme d'une chaîne d'icônes de dossiers.
	- Sélectionnez Chemin texte pour afficher le nom complet du chemin du dossier dans une zone de texte au-dessus du volet d'affichage.
	- Sélectionnez Ligne de message pour afficher le nombre de fichiers du dossier. Cette ligne apparaît dans la partie inférieure de la fenêtre.
- **3. Pour appliquer l'option choisie et fermer la boîte de dialogue Définition des options de vue, cliquez sur OK.**

Pour appliquer une option sans fermer la boîte de dialogue Définition des options de vue, cliquez sur Appliquer.

### Configuration de l'emplacement des icônes

- **1. Sélectionnez Définir les options de vue dans le menu Vue.**
- **2. Définissez la façon dont vous souhaitez disposer les icônes :**
	- Sélectionnez Aléatoire pour laisser les icônes à l'endroit où elles sont posées.
	- Sélectionnez Rangées et colonnes pour aligner automatiquement les icônes posées dans une grille.
- **3. Pour appliquer l'option choisie et fermer la boîte de dialogue Définition des options de vue, cliquez sur OK. Pour appliquer une option sans fermer la boîte de dialogue Définition des options de vue, cliquez sur Appliquer.**

### Utilisation de la vue en arborescence

La vue en arborescence offre une vue d'ensemble. Les fichiers et les sous-dossiers d'un dossier sont affichés sous ce dernier sous forme de liste indentée.

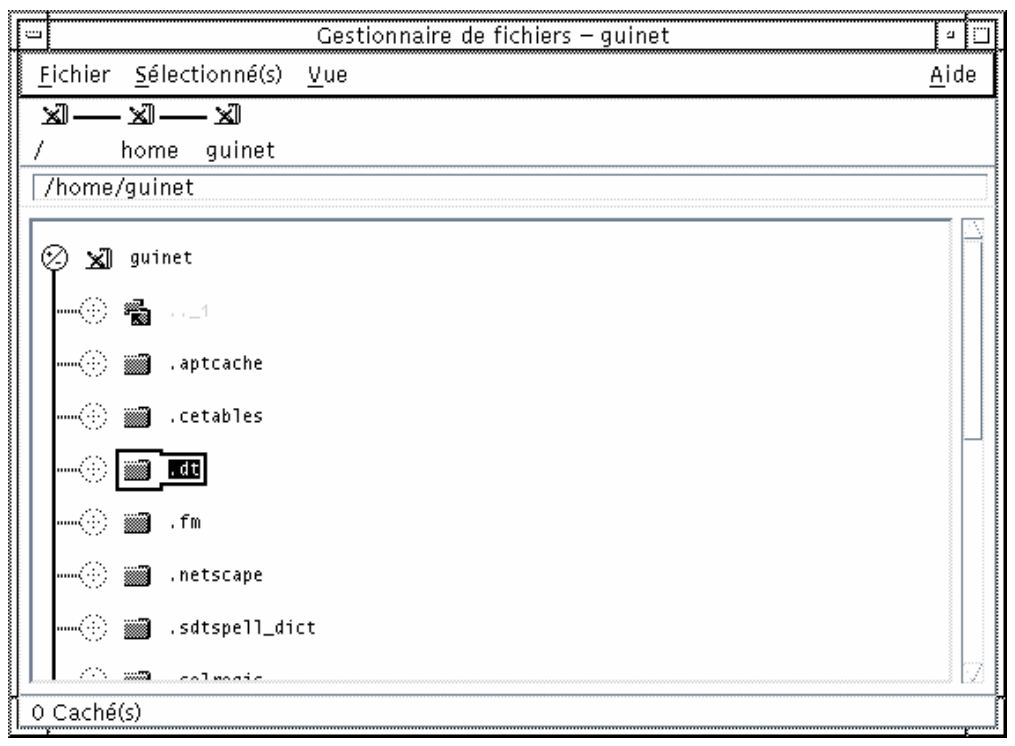

*Figure 5–4* Vue en arborescence du Gestionnaire de fichiers

Dans cette vue, un dossier peut se présenter sous trois états différents. Ces états sont indiqués et modifiés à l'aide des boutons situés à gauche du dossier. Vous pouvez également réduire ou développer l'arborescence en sélectionnant un dossier et en appuyant sur les touches + et - de votre clavier (il s'agit des touches du pavé alphabétique et non du pavé numérique).

+()- Le dossier est fermé. Le contenu du dossier n'est pas affiché. Lorsque vous cliquez sur ce bouton, le contenu du dossier s'affiche, partiellement ou totalement, selon l'option d'arborescence active.

-()- Le contenu du dossier est intégralement affiché. Tous les éléments du dossier sont affichés. Si vous cliquez sur le bouton, le dossier se ferme.

+/-()- Le dossier est partiellement ouvert. Seuls les dossiers qu'il contient sont affichés. Cette vue ne peut être obtenue qu'en sélectionnant l'option Dossiers, puis Fichiers (cette vue n'est possible que si vous visualisez les "dossiers, puis les fichiers"). Si vous cliquez sur le bouton, le dossier est développé, affichant le nom des fichiers.

Vous pouvez modifier l'aspect des fichiers et des dossiers dans l'arborescence en modifiant les paramètres de la zone Afficher dans la boîte de dialogue Définition des options de vue. Ces modifications ne s'appliquent qu'à la session en cours. Pour les rendre permanentes, reportez-vous à la section "Sauvegarde des options courantes comme valeurs par défaut" , page 160.

Si vous cliquez deux fois sur un dossier dans la vue par structure hiérarchique, une nouvelle vue de ce dossier apparaît, qui n'est pas une vue hiérarchique.

### Affichage de la vue en arborescence

Cette vue affiche un dossier, ainsi que tous les fichiers et dossiers qu'il contient, sous la forme d'un arbre.

- **1. Placez-vous sur le dossier dont vous souhaitez obtenir une vue en arborescence.**
- **2. Sélectionnez Définir les options de vue dans le menu Vue.**
- **3. Sélectionnez Par structure hiérarchique dans la zone Afficher.**
- **4. Sélectionnez l'une des trois options de vue en arborescence :**
	- Dossiers uniquement l'arborescence n'affiche que les dossiers. Pour visualiser les fichiers, cliquez deux fois sur le nom d'un dossier. Il s'agit de la vue par défaut.
	- Dossiers, puis Fichiers les dossier apparaissent en premier. Cliquez sur le bouton [+] en regard de chaque dossier pour visualiser son contenu. Le premier clic affiche les sous-dossiers. Le second clic affiche les fichiers qu'ils contiennent. Lorsque vous cliquez une troisième fois sur le bouton, le dossier se referme.
	- Dossiers et fichiers l'arborescence affiche automatiquement les dossiers et les fichiers.
- **5. Pour appliquer les options et fermer la boîte de dialogue Définition des options de vue, cliquez sur OK. Pour appliquer les options sans fermer la boîte de dialogue Définition des options de vue, cliquez sur Appliquer.**

## Affichage de la vue par dossiers

La vue par dossiers affiche un dossier, ainsi que tous les fichiers et les sous-dossiers qu'il contient.

- **1. Placez-vous sur le dossier que vous souhaitez visualiser.**
- **2. Sélectionnez Définir les options de vue dans le menu Vue.**
- **3. Sélectionnez l'option Par dossier dans la zone Afficher.**
- **4. Pour appliquer les options et fermer la boîte de dialogue Définition des options de vue, cliquez sur OK. Pour appliquer les options sans fermer la boîte de dialogue Définition des options de vue, cliquez sur Appliquer.**

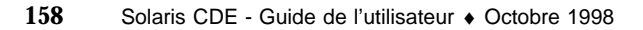

Vous pouvez modifier l'aspect des fichiers et des dossiers dans la vue pra dossiers en modifiant les paramètres de la zone Afficher dans la boîte de dialogue Définition des options de vue. Ces modifications ne s'appliquent qu'à la session en cours. Pour les rendre permanentes, reportez-vous à la section "Sauvegarde des options courantes comme valeurs par défaut" , page 160.

## Modification de la représentation des objets

- **1. Sélectionnez Définir les options de vue dans le menu Vue.**
- **2. Sélectionnez la représentation que vous préférez dans la zone Représentation.**
	- Par nom uniquement les icônes ne s'affichent pas dans le Gestionnaire de fichiers. Ce dernier indique que des objets sont des dossiers en ajoutant une barre oblique (/) à la fin de leur nom. Un astérisque (\*) est ajouté au nom des programmes exécutables.
	- Par grandes icônes il s'agit du réglage par défaut. Le nom et la grande icône des éléments du Gestionnaire de fichiers apparaissent.
	- Par petites icônes le nom et la petite icône des éléments du Gestionnaire de fichiers apparaissent.
	- Par nom, date, taille, ... outre le nom du fichier et son icône, cette représentation affiche la date, la taille, etc. des éléments du Gestionnaire de fichiers.
- **3. Cliquez sur OK ou sur Appliquer.**

#### Modification de l'ordre de tri des icônes  $\blacktriangledown$

- **1. Sélectionnez Définir les options de vue dans le menu Vue.**
- **2. Sélectionnez l'ordre de tri dans la zone Tri et le sens dans la zone Ordre.**
	- Alphabétique de A à Z (croissant) ou de Z à A (décroissant). Les icônes dont le nom commence par une majuscule apparaissent en premier. Les icônes dont le nom commence par une minuscule apparaissent dans le bas de la liste.
	- Par type de fichier par type d'élément. Par exemple, les fichiers, les dossiers et les actions représentent différents types d'objets. A l'intérieur de chaque

groupe, les icônes sont triées par ordre alphabétique (selon l'ordre dans lequel les types de données sont lus dans la base de données).

- Par date en fonction de la date à laquelle les fichiers ont été modifiés pour la dernière fois, du plus ancien au plus récent (ordre croissant) ou inversement (ordre décroissant).
- Par taille par taille, du plus petit au plus grand (croissant) ou du plus grand au plus petit (décroissant).

#### **3. Cliquez sur OK ou sur Appliquer.**

Si l'option Position a pour valeur Aléatoire, les icônes sont uniquement triées lorsque vous sélectionnez Ranger dans le menu Vue ou que vous cliquez sur Appliquer dans la boîte de dialogue Définition des options de vue. Si sa valeur est Rangées et colonnes, les icônes sont triées à chaque fois que le contenu du dossier est modifié ou lorsque vous sélectionnez Mettre à jour dans le menu Vue.

### Rangement (tri) des objets

L'option Ranger trie les objets de la vue en cours (en fonction des paramètres définis dans la boîte de dialogue Définition des options de vue) et les aligne dans une grille. Les paramètres des autres fenêtres du Gestionnaire de fichiers ne sont pas affectés.

♦ **Sélectionnez Ranger dans le menu Vue.**

L'option Ranger n'est pas disponible si l'option Position a pour valeur Rangées et colonnes.

### ▼ Sauvegarde des options courantes comme valeurs par défaut

Lorsque vous appliquez des modifications à l'aide de la boîte de dialogue Définition des options de vue, celles-ci ne s'appliquent qu'à la session en cours. Pour sauvegarder ces options, procédez comme suit :

- **1. Définissez les valeurs souhaitées et appliquez-les (à l'aide des options Définir les options de vue et Définir les options de filtre du menu Vue).**
- **2. Sélectionnez Sauvegarder comme options par défaut dans le menu Vue.**
- **3. Cliquez sur OK.**

Ces modifications de la vue par défaut entreront en vigueur au prochain lancement du Gestionnaire de fichiers.

Toutes les vues du Gestionnaire de fichiers seront alors présentées en fonction des nouvelles options.

**<sup>160</sup>** Solaris CDE - Guide de l'utilisateur ♦ Octobre 1998

## Masquage des fichiers et des dossiers

Les fichiers et les dossiers masqués sont ceux dont les types sont sélectionnés dans la *liste des filtres*.

Le critère de masquage ou d'affichage des fichiers ou des dossiers dépend de leur type de données. Utilisez l'option Définir les options de filtre pour modifier les types de données affichés et masqués. Reportez-vous à la section "Spécification des types de données masqués" , page 161 ci-dessous. Les types de données masqués par défaut sont DOT\_FILE, DOT\_FOLDER et CURRENT\_FOLDER.

### Affichage ou masquage des fichiers ou des dossiers

♦ **Sélectionnez Afficher objets cachés dans le menu Vue.**

Si vous sélectionnez à nouveau cette option, vous inversez le paramètre (les objets affichés sont masqués et vice-versa).

Le critère de masquage ou d'affichage des fichiers ou des dossiers dépend de leur type de données. Utilisez l'option Définir les options de filtre pour modifier les types de données affichés et masqués. Reportez-vous à la section "Spécification des types de données masqués" , page 161 ci-dessous. Les types de données masqués par défaut sont DOT\_FILE, DOT\_FOLDER et CURRENT\_FOLDER.

## Spécification des types de données masqués

**1. Sélectionnez Définir les options de filtre dans le menu Vue.**

Les types de données déjà sélectionnés pour le masquage sont mis en surbrillance.

**2. Sélectionnez les types de données que vous voulez masquer dans la boîte de dialogue correspondante. Les types déjà sélectionnés pour le masquage sont mis en surbrillance.**

Pour revenir à la liste des filtres par défaut (DOT\_FILE, DOT\_FOLDER et CURRENT\_FOLDER), cliquez sur Par défaut.

#### **3. (Facultatif) Entrez un masque de nom dans la zone Masquer également (facultatif) pour indiquer d'autres noms de fichiers et de dossiers à masquer.**

La liste de filtres indique les fichiers à masquer. Si vous sélectionnez tous les types d'éléments ou que vous tapez \* dans la zone Chaîne de filtrage, aucun fichier ne s'affiche. Si vous entrez \*.txt, tout fichier dont le nom se termine par .txt sera ajouté à la liste des filtres et ne s'affichera pas.

Utilisateurs confirmés : la chaîne de filtrage peut être une expression régulière. Pour plus d'informations, reportez-vous à la page de manuel regexp(5).

#### **4. Cliquez sur OK ou sur Appliquer pour afficher les résultats avant de fermer la boîte de dialogue.**

Pour revenir à la liste des filtres par défaut, sélectionnez Par défaut. Notez cependant que les valeurs par défaut ne seront pas appliquées tant que vous n'aurez pas cliqué sur Appliquer ou sur OK.

## Visualisation des icônes

Les fichiers dont le nom se termine par . pm ou par . bm contiennent des icônes. Il s'agit des fichiers utilisés par le Gestionnaire de fichiers pour créer des icônes. Par défaut, vous devez ouvrir ces fichiers pour visualiser les icônes qu'ils contiennent. Si vous activez la visualisation des icônes, le Gestionnaire de fichiers affiche le contenu des fichiers .pm ou.bm et il n'est pas donc pas nécessaire de les ouvrir.

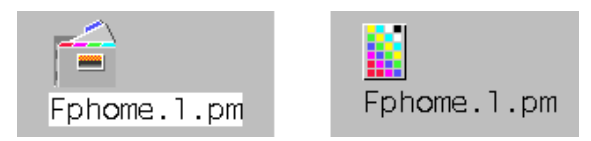

*Figure 5–5* Activation (gauche) ou désactivation (droite) de la visualisation des icônes

#### Activation de la visualisation des icônes

- **1. Copiez le fichier** /usr/dt/examples/types/*langue***/IconBrowse.dt dans votre dossier /***\$HOME*/.dt/types**.**
- **2. Ouvrez le Gestionnaire d'applications et cliquez deux fois sur Recharger actions dans le groupe d'applications Commandes\_Bureau.**
- **3. Relancez le Gestionnaire de fichiers.**

**Remarque -** La taille maximale de la zone d'affichage par défaut des icônes est de 38x38 pixels. Donc, si la taille d'un fichier image est supérieure, l'image sera tronquée et seuls les 38x38 pixels de la partie supérieure gauche s'afficheront. Vous pouvez augmenter la taille de la zone d'affichage des icônes si vous souhaitez afficher totalement de plus grandes images (voir "Modification de la taille de la zone d'affichage des icônes" , page 163). Cependant, une zone plus grande ralentit l'ouverture des dossiers et les icônes empiètent sur les fenêtres des dossiers.

Désactivation de la visualisation des icônes

- **1. Supprimez votre copie personnelle du fichier** IconBrowse.dt**.**
- **2. Ouvrez le Gestionnaire d'applications et cliquez deux fois sur Recharger actions dans le groupe d'applications Commandes\_Bureau.**

### Modification de la taille de la zone d'affichage des icônes

- **1. Ouvrez une fenêtre de terminal et entrez** dtpad ~/.Xdefaults**.**
- **2. Lorsque le fichier s'affiche, il peut être vide ou contenir du texte. Dans les deux cas, ajoutez les quatre lignes de texte suivantes :**

Dtfile\*smallIconWidth:24

Dtfile\*smallIconHeight:24

Dtfile\*largeIconWidth:38

Dtfile\*largeIconHeight:38

Lorsque vous entrez ces lignes, remplacez les valeurs par défaut à la fin de chaque ligne par la taille de la zone d'affichage souhaitée.

- **3. Dans le menu Fichier, choisissez Sauvegarder.**
- **4. Choisissez ensuite Fermer dans ce même menu.**

**Remarque -** La modification ne sera effective qu'à la prochaine connexion. Si vous souhaitez revenir à la taille de la zone d'affichage par défaut, tapez à nouveau les valeurs par défaut ou supprimez les quatre lignes que vous avez ajoutées, puis quittez et relancez le Bureau.

# Utilisation de supports amovibles dans le Gestionnaire de fichiers

Le Gestionnaire de fichiers vous permet d'utiliser des *supports amovibles*, telles que les disquettes et les CD-ROM. Si vous disposez d'un système équipé d'un lecteur de disquette ou de CD-ROM et que vous exécutez Solaris CDE 1.1 (ou une version ultérieure), vous pouvez visualiser le contenu de vos disquettes ou de vos CD-ROM.

Les supports amovibles sont montés sur votre système de fichiers dans les dossiers des supports amovibles. Le Gestionnaire de fichiers vous permet de visualiser le contenu des supports amovibles même si vous ne connaissez pas l'emplacement de ces dossiers.

Le Gestionnaire de fichiers limite la vue d'une fenêtre de disquette ou de CD-ROM au dossier des supports amovibles et à ses sous-dossiers. Vous ne pouvez pas naviguer en dehors du dossier /floppy/*nom\_disquette* lorsque vous visualisez le contenu de la disquette intitulée /*nom\_disquette*, ni naviguer en dehors du dossier / cdrom/*nom\_cdrom* lorsque vous visualisez le contenu du CD-ROM /*nom\_cdrom*.

**Remarque -** La boîte de dialogue Sélection de fichiers vous permet d'effectuer certaines tâches (Ouvrir ou Sauvegarder sous, par exemple) sur les fichiers des systèmes de fichiers pour l'ensemble des CD-ROM et des disquettes montés, ainsi que pour votre dossier racine. Vous pouvez fermer votre dossier personnel ou vos CD-ROM et disquettes montés en actionnant le bouton droit de la souris en regard du champ Entrez le nom de chemin ou de dossier.

### Faire glisser et poser des fichiers et des dossiers

Lorsque vous faites glisser l'icône d'un fichier ou d'un dossier à partir d'une *fenêtre de dossier*, le comportement par défaut est le suivant :

- une opération de copie lorsque vous posez l'icône dans une fenêtre de disquette ;
- une opération de déplacement lorsque vous posez l'icône dans une fenêtre de dossier ;
- une opération de déplacement lorsque vous posez l'icône sur l'icône de la corbeille ou dans la fenêtre de la corbeille.

Lorsque vous faites glisser l'icône d'un fichier ou d'un dossier à partir d'une *fenêtre de disquette*, le comportement par défaut est le suivant :

- une opération de copie lorsque vous posez l'icône dans une autre fenêtre de disquette ;
- une opération de copie lorsque vous posez l'icône dans une fenêtre de dossier ;

 une opération de déplacement lorsque vous posez l'icône sur l'icône de la corbeille ou dans la fenêtre de la corbeille.

Lorsque vous faites glisser l'icône d'un fichier ou d'un dossier à partir d'une *fenêtre de CD-ROM*, le comportement par défaut est le suivant :

- une opération de copie lorsque vous posez l'icône dans une fenêtre de disquette ;
- une opération de copie lorsque vous posez l'icône dans une fenêtre de dossier.

**Remarque -** Vous ne pouvez ni faire glisser ni poser des fichiers ou des dossiers sur un CD-ROM.

### Formats supportés

Le Bureau CDE lit et écrit les formats de systèmes de fichiers suivants :

- format DOS haute densité (couramment utilisé par les PC sous Windows ou DOS) ;
- format NEC-DOS densité moyenne (utilisé parfois par les anciens PC) ;
- format UNIX (version Solaris, écrite par le CDE exécuté sur une station de travail basée SPARC) ;
- format UNIX (version X86, écrite par le CDE exécuté sur une station de travail basée X86–).

CDE supporte les formats DOS haute densité et NEC-DOS densité moyenne sur station de travail basée SPARC ou X86. Sachez que les restrictions suivantes s'appliquent pour le format UNIX :

- une station de travail basée SPARC ne peut pas lire des disquettes, ni écrire sur des disquettes formatées au format "UNIX" sur un système X86 ;
- une station de travail X86– basée ne peut pas lire des disquettes, ni écrire sur des disquettes formatées au format "UNIX" sur un système SPARC.

**Conseil -** Si vous devez utiliser les mêmes disquettes sur un système basé SPARC et un système basé X86–, utilisez le format DOS haute densité.

## Manipulation des supports amovibles

Cette section décrit les tâches que vous pouvez effectuer dans le Gestionnaire de fichiers avec des disquettes et des CD-ROM.

#### Consultation des fichiers et des dossiers d'une disquette

- **1. Insérez la disquette dans le lecteur de disquette.**
- **2. Sélectionnez Ouvrir disquette dans le panneau secondaire Fichiers du Tableau de bord ou dans le menu Fichier du Gestionnaire de fichiers.**

Si la disquette est formatée et lisible par le système (voir "Formats supportés" , page 165), le Gestionnaire de fichiers affiche le contenu de la disquette. Si la disquette n'est pas formatée ou que le système ne peut pas la lire, le Gestionnaire de fichiers affiche la boîte de dialogue Formater disquette.

**Remarque -** Si votre système est équipé de plusieurs lecteurs, le Gestionnaire de fichiers ouvre une fenêtre pour chaque disquette lisible que vous insérez lorsque vous choisissez Ouvrir disquette dans le menu Fichier.

#### Consultation des fichiers et des dossiers d'un CD-ROM

♦ **Insérez le CD-ROM dans le lecteur de CD-ROM.**

Le Gestionnaire de fichiers affiche une fenêtre contenant une vue du contenu du CD-ROM.

Si vous fermez la fenêtre du CD-ROM, vous pouvez l'ouvrir à nouveau en sélectionnant Ouvrir CD-ROM dans le panneau secondaire Dossiers du Tableau de bord ou dans le menu Fichier.

#### Formatage d'une disquette

**1. Dans le menu Fichier de la fenêtre de la disquette, choisissez Formater disquette.**

La boîte de dialogue Formater disquette apparaît.

- **2. Sélectionnez l'une des options de formatage (voir** "Formats supportés" , page 165**).**
- **3. Cliquez sur Formater ou appuyez sur Retour.**
- **4. (Facultatif) Pour renommer la disquette, tapez le nouveau nom dans la zone Nom de la disquette et appuyez sur la touche Retour.**

#### Modification du nom d'une disquette

- **1. Dans le menu Fichier de la fenêtre de la disquette, choisissez Renommer disquette.** La boîte de dialogue Renommer disquette apparaît.
- **2. Entrez le nouveau nom dans la zone de texte Nom de la disquette.**
- **3. Cliquez sur Renommer ou appuyez sur Retour.**

#### Ejection d'une disquette ou d'un CD-ROM

- **1. Dans le menu Fichier, choisissez Ejecter.**
- **2. Retirez la disquette ou le CD-ROM du lecteur.**

Copie de fichiers ou de dossiers sur une disquette

- **1. Sélectionnez l'icône du fichier ou du dossier que vous voulez copier.**
- **2. Dans le menu Sélectionné(s), choisissez Copier dans.** La boîte de dialogue Copie d'objet apparaît.
- **3. Entrez le chemin d'accès complet dans la zone de texte Dossier de destination.** Utilisez /disquette comme nom de dossier. Par exemple, si vous voulez copier le fichier rapport sur une disquette intitulée jean, vous taperez /disquette/jean.
- **4. Entrez le nom du fichier ou du dossier dans la zone de texte Nom de la copie.** Dans l'exemple ci-dessus, vous saisiriez rapport.
- **5. Cliquez sur OK ou appuyez sur Retour.**

**Remarque -** Vous ne pouvez pas copier de fichiers, ni de dossiers sur un CD-ROM.

Déplacement de fichiers ou de dossiers vers une disquette

- **1. Sélectionnez l'icône du fichier ou du dossier que vous voulez déplacer.**
- **2. Dans le menu Sélectionné(s), choisissez Déplacer dans.**

La boîte de dialogue Déplacement d'objet apparaît.

- **3. Entrez le chemin d'accès complet dans la zone de texte Dossier de destination.** Utilisez /disquette comme nom de dossier. Par exemple, si vous voulez déplacer le fichier rapport vers une disquette intitulée jean, vous taperez /disquette/jean.
- **4. Cliquez sur OK ou appuyez sur Retour.**

**Remarque -** Vous ne pouvez pas déplacer de fichiers, ni de dossiers sur un CD-ROM.

#### Suppression de fichiers et de dossiers d'une disquette

- Dans le menu instantané de l'icône du dossier ou du fichier (que vous affichez en appuyant sur Maj+F10 ou sur le bouton 3 de la souris), choisissez la commande Mettre à la corbeille.
- *Ou* sélectionnez l'icône du fichier ou du dossier, puis choisissez Mettre à la corbeille dans le menu Sélectionné(s).
- *Ou* faites glisser l'icône du fichier ou du dossier et posez-la sur l'icône de la corbeille dans le Tableau de bord.
- *Ou*, faites glisser l'icône du fichier ou du dossier dans la fenêtre ouverte de la corbeille.

#### Création de fichiers et de dossiers sur une disquette

- **1. Dans le menu Fichier, choisissez Nouveau fichier ou Nouveau dossier.**
- **2. Entrez un nom dans la zone Nouveau nom de fichier de la boîte de dialogue Nouveau fichier ou dans la zone Nom du nouveau dossier de la boîte de dialogue Nouveau dossier.**
- **3. Cliquez sur OK ou appuyez sur Retour.**

Pour fermer la boîte de dialogue Nouveau fichier ou Nouveau dossier sans créer de nouveau fichier ou dossier, cliquez sur Annuler ou appuyez sur Esc.

**Remarque -** Vous ne pouvez pas créer de fichiers ni de dossiers sur un CD-ROM.

# Utilisation du Gestionnaire d'applications

Le Gestionnaire d'applications est un conteneur pour les applications et les autres outils disponibles sur le système (les relations entre le Gestionnaire d'applications, le Tableau de bord et le menu de l'espace de travail sont expliquées à la section "Exécution d'applications" , page 8).

Ce chapitre présente l'utilisation et la personnalisation du Gestionnaire d'applications. La personnalisation est généralement effectuée par l'administrateur système.

- "Ouverture du Gestionnaire d'applications " , page 169
- "Fenêtres du Gestionnaire d'applications" , page 171
- "Exécution d'une application", page 173
- "Configuration des applications", page 174

# Ouverture du Gestionnaire d'applications

**1. Ouvrez le panneau secondaire Fichiers en cliquant sur l'onglet situé au dessus de l'objet de commande Note texte dans le Tableau de bord.**

**169**

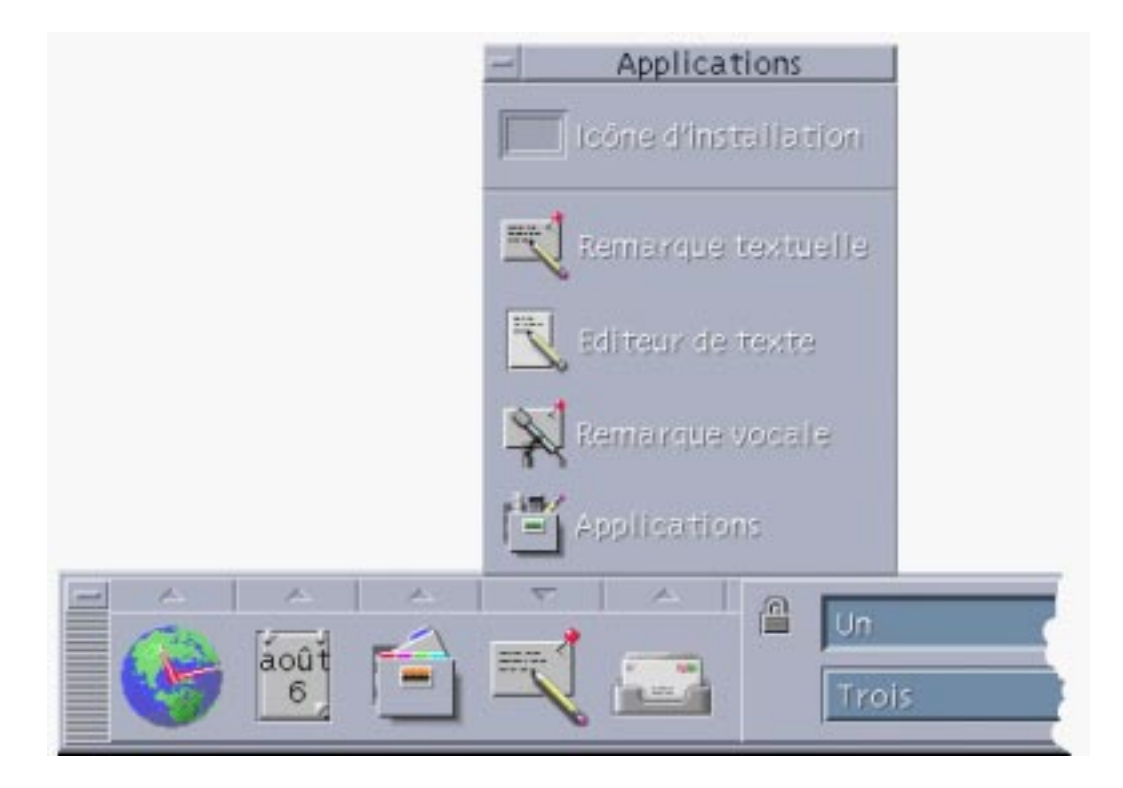

*Figure 6–1* Icône du Gestionnaire d'applications

#### **2. Cliquez sur Applications.**

La fenêtre principale du Gestionnaire d'applications s'affiche.

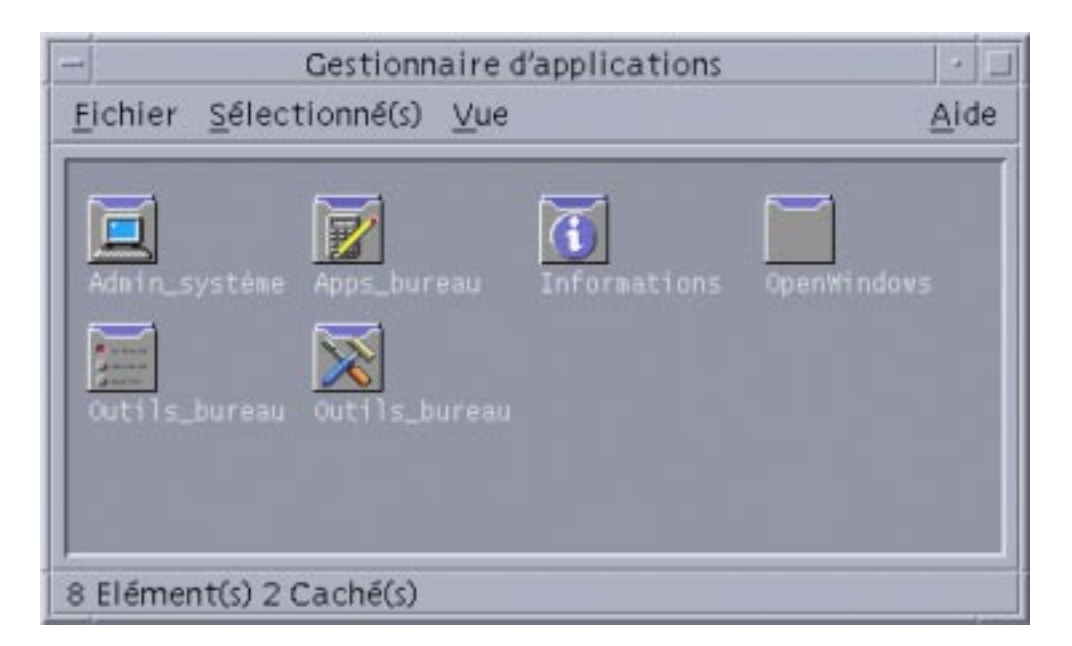

*Figure 6–2* Fenêtre principale du Gestionnaire d'applications avec un groupe d'applications personnelles

# Fenêtres du Gestionnaire d'applications

La fenêtre du Gestionnaire d'applications (voir la Figure 6–2) est une vue du Gestionnaire de fichiers particulière du Gestionnaire d'applications dans votre système de fichiers. Elle ressemble à une fenêtre de Gestionnaire de fichiers et se comporte comme telle ; cependant, des éléments y apparaissent chaque fois que vous vous connectez et vous ne pouvez pas y copier directement de nouvelles applications et de nouveaux fichiers.

La fenêtre principale (voir la Figure 6–2) contient un ensemble de *groupes d'applications*, ou dossiers regroupant des icônes que vous utilisez pour lancer des applications ; certains groupes d'applications contiennent d'autres fichiers d'application utiles tels que des exemples de fichiers de données, des modèles et des fichiers "read me". Les groupes d'applications peuvent être situés sur votre système ou sur d'autres systèmes du réseau. Ces icônes sont appelées *icônes d'action* ou *icônes d'application*.

Utilisation du Gestionnaire d'applications **171**

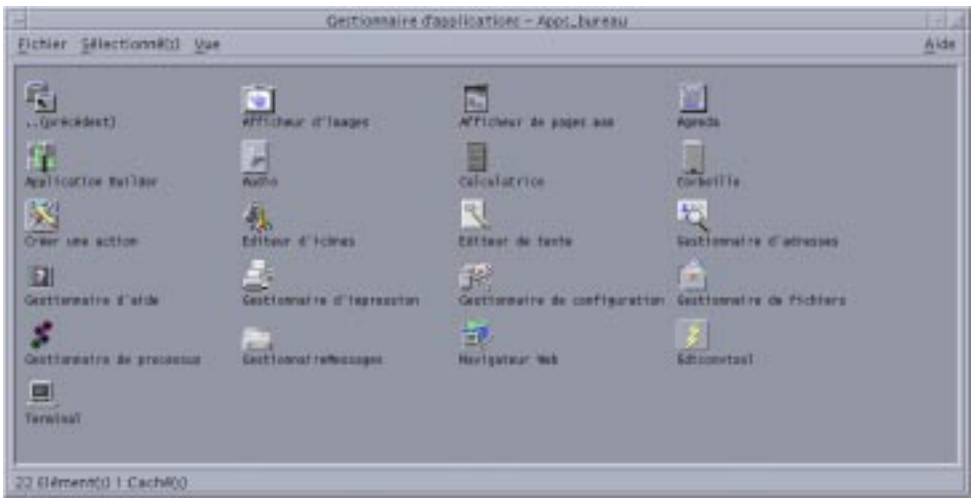

*Figure 6–3* Icônes d'action (d'application) dans le groupe d'applications Applications\_Bureau

Les groupes d'applications du Gestionnaire d'applications sont fournis en standard ou installés par l'administrateur système. Le CDE offre les groupes d'application intégrés répertoriés dans le tableau suivant.

**TABLEAU 6–1** Groupes d'applications du Gestionnaire d'applications

| Groupe d'applications      | Description                                                                                                    |
|----------------------------|----------------------------------------------------------------------------------------------------|
| <b>Applications Bureau</b> | Applications et accessoires que l'on trouve généralement<br>dans l'environnement du Bureau (par exemple, la<br>Calculatrice, le Gestionnaire de fichiers et l'Editeur de texte).                   |
| Commandes Bureau           | Applications généralement utilisées pour la configuration et<br>la personnalisation du Bureau (par exemple, Personnaliser<br>Gestionnaire de l'espace de travail et Restaurer Tableau de<br>bord). |
| Outils_Bureau              | Outils de manipulation de fichiers généralement utilisés par<br>les personnes qui comprennent les actions et les types de<br>fichiers.                                                             |
| Informations               | Documentation en ligne et notes de version.                                                                                                    |

**TABLEAU P–1** Groupes d'applications du Gestionnaire d'applications *(suite)*

| Groupe d'applications  | Description                                                                                                    |
|------------------------|----------------------------------------------------------------------------------------------------|
| <b>OpenWindows</b>     | Applications standard de l'environnement de Bureau<br>OpenWindows pour les utilisateurs migrant de cet<br>environnement.                                |
| Administration_système | Outils destinés à l'administrateur système et aux personnes<br>utilisant des périphériques matériels tels que des lecteurs<br>de CD-ROM et des disques. |

### Menus et options

La plupart des fonctions, menus et options disponibles sont les mêmes que dans le Gestionnaire de fichiers.

Pour plus d'informations sur les menus et les boîtes de dialogue du Gestionnaire de fichiers, reportez-vous au Chapitre 5.

# Exécution d'une application

- **1. Ouvrez le Gestionnaire d'applications.**
- **2. Cliquez deux fois sur l'icône du groupe d'applications désiré pour afficher son contenu.**
- **3. Cliquez deux fois sur l'icône d'action de l'application.**

Utilisation du Gestionnaire d'applications **173**

|                                                                         | Gestionnaire d'applications - Apps, bureau |                                        |                  | リロ             |                   |                 |
|-------------------------------------------------------------------------|--------------------------------------------|----------------------------------------|------------------|----------------|-------------------|-----------------|
| Fichier Sélectionné(s) Vue                                              |                                            |                                        |                  | Aide           |                   |                 |
| $\frac{\overrightarrow{F_1}}{\cdot \cdot \cdot \cdot}$<br>$\frac{1}{4}$ | ٠<br><b>Wilchaur d'immes</b><br>udio       | Afficient de papel non<br>calculatrice |                  | 囯              |                   |                 |
| $\blacklozenge$                                                         |                                            |                                        | Ħ                | Calculatrice   |                   | <b>CHEM</b>     |
|                                                                         | 网                                          |                                        | <b>Options</b>   |                |                   | Aide            |
| <b>Gristin</b>                                                          | Criter unit action                         | Editaur d'Iconus                       |                  |                |                   | 0.02            |
| 图<br>Editwar do toxto                                                   | 蜀<br>Gestiennahre d'adresses               | $\vert 2 \vert$<br>Gostionnaire d'al   |                  | Scientifique - | $Dec -   Fix -  $ | $Dej -$         |
| 20 Elément(c) + Cach8(c)                                                |                                            |                                        |                  | Fonctions:     | Comtantes         | Touches         |
|                                                                         |                                            |                                        | Ent              | Frac           | Abs               | Exp             |
|                                                                         |                                            |                                        | <b>Précision</b> | Sauvegarde     | Rappeler          | <b>Changer</b>  |
|                                                                         |                                            |                                        | <b>Inv</b>       | <b>Hyp</b>     | 458               | 10 <sup>N</sup> |
|                                                                         |                                            |                                        | $y^n$ x          | <b>M</b>       | Cos               | Sin.            |
|                                                                         |                                            |                                        | Tan              | Ln.            | Log               | Alent           |
|                                                                         |                                            |                                        | $1/\lambda$      | x <sub>1</sub> | Sart              | ×               |
|                                                                         |                                            |                                        |                  |                | Att               | Ett <sup></sup> |
|                                                                         |                                            |                                        | D                |                |                   | 4f              |
|                                                                         |                                            |                                        |                  |                |                   | x               |
|                                                                         |                                            |                                        |                  | 8              | ø                 | 7               |
|                                                                         |                                            |                                        | 4                | Ξ              | 5                 | ۰               |
|                                                                         |                                            |                                        |                  | z              |                   | ٠               |
|                                                                         |                                            |                                        | ۰                |                | ۰                 | 开展              |

*Figure 6–4* Ouverture d'une fenêtre d'application à partir du Gestionnaire d'applications

# Configuration des applications

Vous pouvez ajouter une application sur le Tableau de bord ou sur votre Bureau. Vous pouvez également créer votre propre groupe d'applications dans le Gestionnaire d'applications.

### Ajout d'une icône d'application sur le Tableau de bord

- **1. Affichez l'icône de l'application dans le Gestionnaire d'applications.**
- **2. Affichez le panneau secondaire dans lequel vous voulez ajouter l'application.**
- **3. Faites glisser l'icône de l'application du Gestionnaire d'applications vers le bouton Installer une icône du panneau secondaire.**

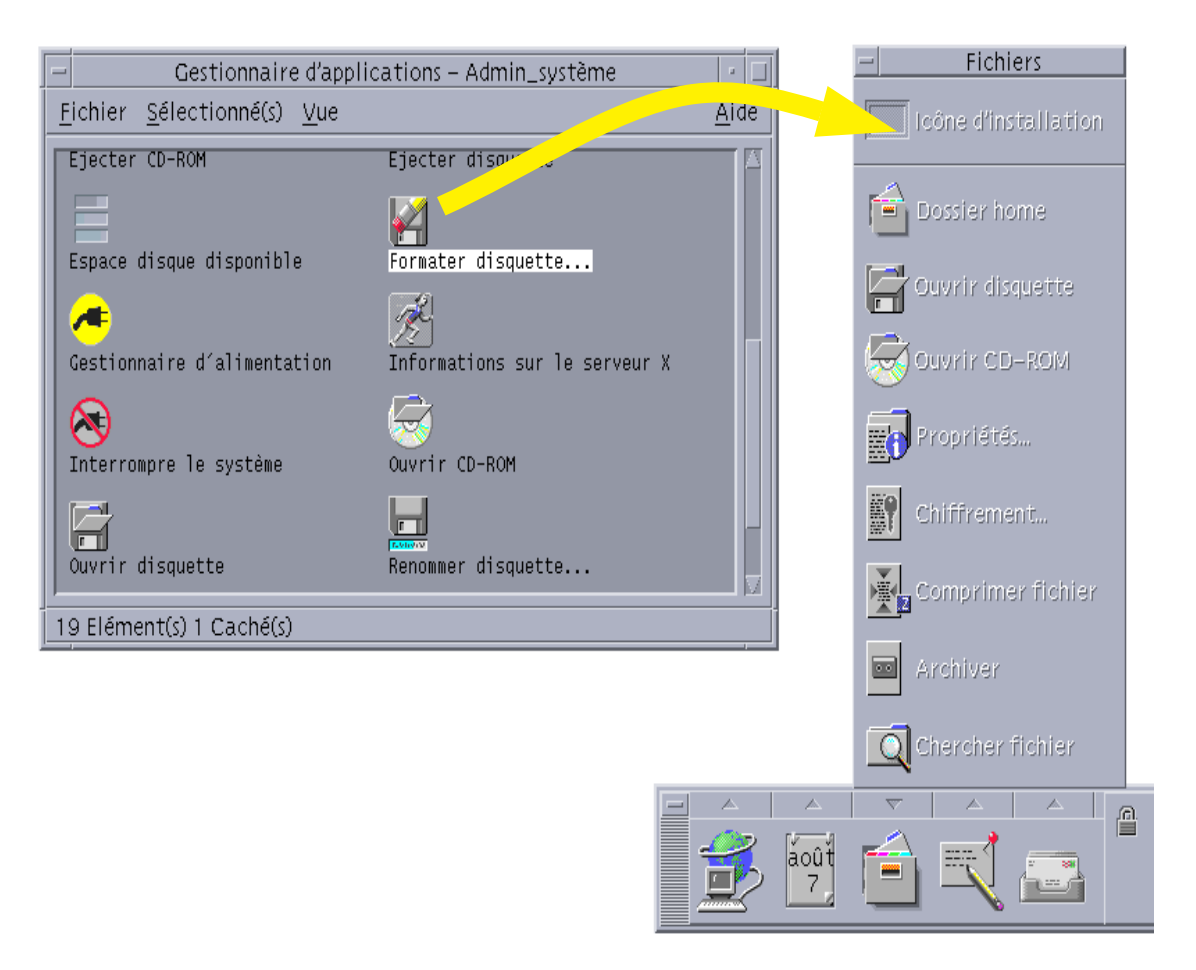

*Figure 6–5* Installation d'une Application (icône d'action) sur le Tableau de bord

Utilisation du Gestionnaire d'applications **175**

## Ajout d'une icône d'application sur le fond de l'espace de travail

La procédure suivante permet de copier une icône d'application du Gestionnaire d'applications sur le fond de l'espace de travail, afin qu'elle soit disponible même lorsqu'aucune fenêtre du Gestionnaire d'applications n'est ouverte.

- **1. Ouvrez le groupe contenant l'application à copier.**
- **2. Faites glisser l'application du Gestionnaire d'applications sur le fond de l'espace de travail.**

## Création d'un groupe d'applications personnelles

Il s'agit d'un groupe d'applications auquel vous avez accès en écriture et que vous pouvez modifier.

- **1. A partir de votre dossier personnel, ouvrez le sous-dossier** .dt/appmanager**.**
- **2. Créez un nouveau dossier et attribuez-lui un nom.**

Le nom de ce dossier sera attribué au nouveau groupe d'applications.

**3. Cliquez deux fois sur Recharger applications dans le groupe d'applications Commandes\_Bureau.**

Le groupe que vous venez de créer doit alors apparaître au niveau principal du Gestionnaire d'applications.

Ajout d'applications à un groupe personnel

 Vous pouvez copier des icônes appartenant à d'autres groupes d'applications dans votre groupe personnel.

Par exemple, pour copier l'icône de la Calculatrice, sélectionnez-la dans le groupe d'applications Outils\_Bureau, appuyez sur la touche Control et faites-la glisser vers votre groupe d'applications personnelles.

 Vous pouvez créer une action correspondant à une application, puis placer l'icône d'action dans votre groupe d'applications. Pour plus d'informations, reportez-vous à la section "Création d'actions et de types de données personnels" , page 178.

## Mise à jour du Gestionnaire d'applications

Le Gestionnaire d'applications est recréé à chaque connexion. A chaque création, il recherche les applications dans certains emplacements système et réseau.

Si l'administrateur système ajoute une application sur le système local ou sur un serveur d'applications alors que vous êtes connecté, vous devez mettre à jour le Gestionnaire d'applications si vous souhaitez que la nouvelle application soit immédiatement disponible.

Pour ce faire, procédez comme suit :

- Ouvrez le groupe d'applications Commandes\_Bureau et cliquez deux fois sur Recharger applications.
- *Ou* déconnectez-vous, puis reconnectez-vous.

### Fonctions avancées du Gestionnaire d'applications

Cette section décrit les concepts suivants :

- les relations entre les noms de fichiers et les libellés des icônes ;
- l'emplacement du dossier du Gestionnaire d'applications ;
- la création d'actions et de types de données personnels ;
- l'accès à d'autres informations relatives à la personnalisation du Gestionnaire d'applications.

#### Noms de fichiers

Contrairement aux fichiers standard affichés dans le Gestionnaire de fichiers, le nom affiché sous l'icône d'une application dans le Gestionnaire d'applications représente le libellé de l'icône d'action et non pas le nom du fichier d'action. Normalement, vous n'avez pas besoin de connaître le nom du fichier d'action.

Cependant, celui-ci s'affiche parfois, par exemple, lorsque vous utilisez la boîte de dialogue Copier le fichier pour copier l'icône. Dans ce cas, sélectionnez le fichier et choisissez Copier dans à partir du menu Sélectionné(s) ; la boîte de dialogue Copier dans affichera le nom du fichier.

#### Emplacement du dossier du Gestionnaire d'applications

Le comportement du Gestionnaire d'applications est comparable à celui du Gestionnaire de fichiers. Il s'agit en fait d'une vue d'un dossier spécial rassemblant

Utilisation du Gestionnaire d'applications **177**

les applications enregistrées sur le système. S'il n'est généralement pas nécessaire de connaître l'emplacement de ce dossier, cette information peut cependant être utile lors des procédures de résolution d'incidents.

Le Gestionnaire de connexion crée le dossier du Gestionnaire d'applications lors de chaque connexion, à l'emplacement suivant :

/var/dt/appconfig/appmanager/*nom\_dossier\_spécial*

où *nom\_dossier\_spécial* est un nom unique attribué par le système, dépendant du nom de ce dernier et du nom d'utilisateur fourni lors de la connexion.

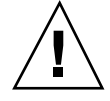

**Attention -** Ce nom ne doit *jamais* être modifié directement à partir de la ligne de commande.

#### Création d'actions et de types de données personnels

Le Bureau fournit un utilitaire permettant de créer des icônes utilisées pour exécuter des scripts et lancer des applications et d'autres commandes. Utilisez-le pour vos applications personnelles qui n'ont pas été configurées par l'administrateur système.

Par exemple, si vous lancez fréquemment un tableur à partir d'une fenêtre d'émulation de terminal, à l'aide de la commande suivante :

tableur -file *fichier\_données*

Vous avez la possibilité de créer une icône chargée de lancer cette commande, ce qui vous évitera de la taper sur la ligne de commande. Pour ce faire, il suffit de créer une macro spéciale appelée *action*. Vous pouvez également créer un type de données associé à chaque *fichier\_données*.

Le Bureau offre un outil appelé Créer action, vous permettant de créer facilement des actions et des types de données. Pour le lancer, cliquez deux fois sur l'icône Créer action, dans le groupe d'applications Applications\_Bureau.

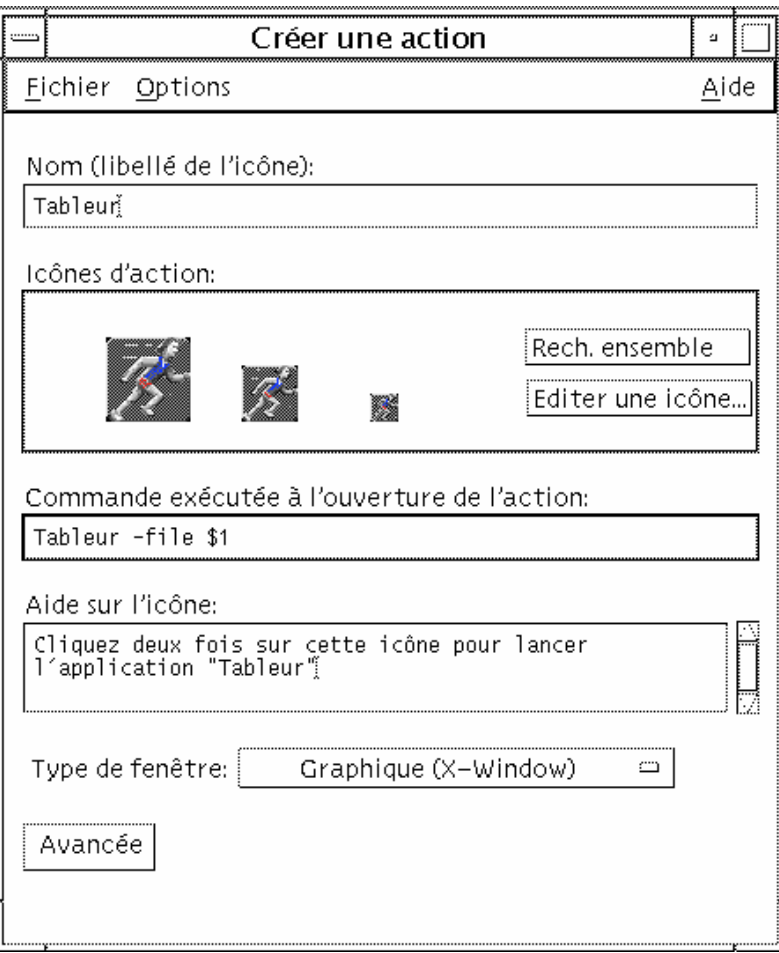

*Figure 6–6* Fenêtre Créer une action

Pour afficher les instructions relatives à l'utilisation de cette fenêtre, procédez comme suit :

- **1. Sélectionnez l'option Tâches dans le menu Aide de la fenêtre Créer une action.**
- **2. Cliquez sur l'hyperlien ''Création d'une action à l'aide de Créer action.''**

Créer action effectue les opérations suivantes :

- création d'une action associée à l'application ;
- installation d'une icône d'action dans votre dossier personnel.

Cette icône peut ensuite être déplacée ou copiée dans un groupe d'applications personnelles.

Utilisation du Gestionnaire d'applications **179**

#### Enregistrement des applications

Une application enregistrée dans le Gestionnaire d'applications dispose de son propre groupe d'applications, disponible pour tous les utilisateurs du système.

Cette opération, qui ne peut être effectuée que par l'utilisateur root, fait partie des fonctions avancées. Pour plus d'informations, reportez-vous au manuel *Solaris CDE - Guide avancé de l'utilisateur et de l'administrateur système*.

## Personnalisation de l'environnement CDE

Pour personnaliser l'aspect du Bureau, utilisez le Gestionnaire de configuration.

- "Personnalisation de l'aspect de l'écran" , page 182
- "Personnalisation du comportement du système" , page 191
- "Personnalisation du lancement et de la déconnexion" , page 197

**Remarque -** Par défaut, les modifications personnelles que vous apporterez affecteront uniquement la session courante à moins que vous ne les sauvegardiez dans la session personnelle, comme cela est expliqué à la section "Définition d'une session personnelle" , page 198.

# Présentation du Gestionnaire de configuration

Pour lancer le Gestionnaire de configuration, procédez comme suit :

♦ **Cliquez sur l'icône du Gestionnaire de configuration dans le Tableau de bord.**

**181**

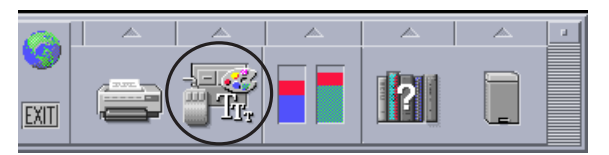

*Figure 7–1* Icône du Gestionnaire de configuration

La liste suivante répertorie les éléments du Gestionnaire de configuration et décrit leur fonction.

Couleur : couleurs et palettes de l'espace de travail.

Police : taille et type des polices d'applications.

Fond : motifs affichés à l'arrière-plan de l'espace de travail

Clavier : volume sonore du clavier et caractéristiques de répétition des touches.

Souris : paramètres de la souris (affectation des boutons, vitesse du double-clic, accélération et seuil de déplacement du pointeur).

Bip : volume, tonalité et durée du signal sonore.

Ecran : caractéristiques de l'économiseur et du verrouillage de l'écran (durée en minutes avant le passage en veille, etc.).

Fenêtre : caractéristiques d'activation des fenêtres et de l'emplacement des icônes des fenêtres.

Lancement : paramètres de lancement et de fin de session.

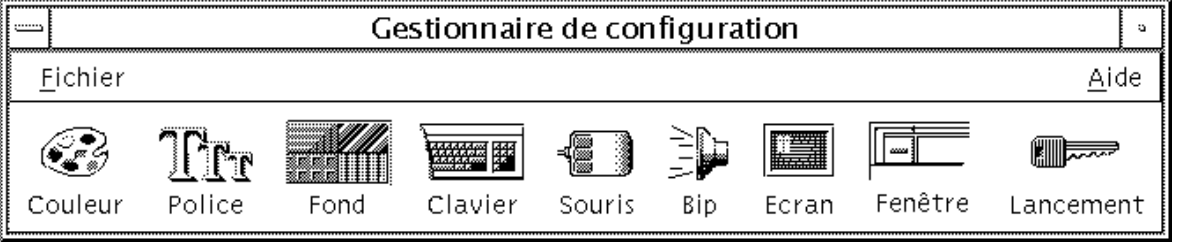

*Figure 7–2* Icônes du Gestionnaire de configuration

# Personnalisation de l'aspect de l'écran

Vous pouvez modifier les caractéristiques suivantes :

- les palettes de couleurs ;
- le fond de l'espace de travail ;
- la taille et type de la police.

**182** Solaris CDE - Guide de l'utilisateur ♦ Octobre 1998
# Palettes de couleur et affichage erroné des couleurs

Les couleurs de l'espace de travail sont définies à l'aide d'une palette de couleurs. Le nombre de couleurs qui la composent est fonction du type d'écran utilisé et de la valeur de l'option Nombre de couleurs.

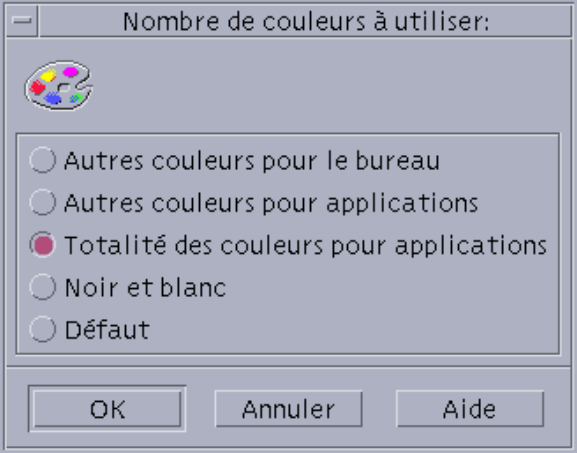

*Figure 7–3* Boîte de dialogue Nombre de couleurs à utiliser

L'exécution de certaines applications peut donner lieu à un phénomène d'*affichage erroné des couleurs* ou d'*affichage erroné des tables des couleurs* ("flashing"), l'application apparaissant avec des couleurs incorrectes tandis que le reste du Bureau apparaît normalement et vice-versa. L'affichage erroné des couleurs survient généralement dans l'un des cas suivants.

- **Iorsque votre station de travail n'utilise pas de carte graphique 24 bits** ;
- lorsque vous exécutez des applications conçues pour utiliser leurs propres tables des couleurs (compliquant ainsi la tâche de l'accélérateur graphique).

Ce phénomène est dû aux limites fondamentales de XWindows lorsqu'il traite des applications n'utilisant pas la table des couleurs par défaut. Vous ne pouvez pas disposer d'un nombre de couleurs supérieur au nombre maximal pris en charge par l'écran, mais vous pouvez réduire le nombre de couleurs utilisées en sélectionnant une valeur inférieure dans la boîte de dialogue Nombre de couleurs à utiliser ou en quittant d'autres applications gourmandes en ressources graphiques.

Par exemple, si vous avez sélectionné Autres couleurs pour le bureau et que vous voulez exécuter une application utilisant de nombreuses couleurs telle qu'une application de CAO sur un écran haute définition, vous devez choisir Autres couleurs pour applications ou Totalité des couleurs pour applications pour réduire le nombre de couleurs utilisées par le Bureau. Les couleurs restantes sont alors disponibles pour le programme de CAO.

## Résolution du problème d'affichage erroné des couleurs

Si vous avez fermé toutes les autres applications gourmandes en ressources graphiques et que les couleurs de votre application sont toujours incorrectes, la procédure suivante *peut* aider à résoudre ce problème.

- **1. Ouvrez le Gestionnaire de configuration.**
- **2. Cliquez sur Couleur.**

La boîte de dialogue Couleur s'affiche.

**3. Cliquez sur Nombre de couleurs.**

La boîte de dialogue Nombre de couleurs à utiliser (voir la Figure 7–3) s'affiche.

- **4. Sélectionnez Totalité des couleurs pour applications et cliquez sur OK.**
- **5. Cliquez sur Bureau et choisissez un arrière-plan simple pour l'espace de travail, par exemple du gris clair.**
- **6. Faites de cette session votre session personnelle en suivant la procédure décrite dans la section** "Définition d'une session personnelle" , page 198**.**
- **7. Quittez le Gestionnaire de configuration et déconnectez-vous du CDE.**

#### **8. Connectez-vous au CDE et rouvrez l'application dont les couleurs étaient erronées.**

Si les couleurs de l'application sont redevenues correctes, notez la configuration actuelle du Gestionnaire de configuration ; dans le cas contraire, l'application a probablement spécifié une liste de table des couleurs à installer. Le CDE n'installe que la première table des couleurs de cette liste, vous devrez donc parcourir les tables des couleurs comme cela est expliqué dans les points suivants.

#### **9. Pour cela, utilisez les touches du clavier suivantes.**

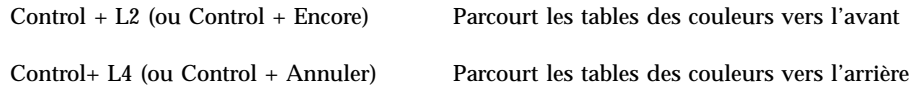

La navigation dans les tables des couleurs *peut* aboutir à l'installation de la table de couleurs appropriée et n'affectera en aucune façon les autres fenêtres du Bureau. Si l'affichage des tables des couleurs continue à être erroné, demandez à votre administrateur système de chercher de plus amples informations sur SunSolve<sup>SM</sup>.

### *Exécution d'applications OpenWindows*

Lors du démarrage, dtsession configurera \*foreground, \*background ainsi que d'autres ressources de couleurs globales OpenWindows de façon à ce que les applications OpenWindows soient placées dans le même schéma de couleurs que les applications CDE. Vous pouvez toujours contrôler l'apparence de leurs applications en configurant les ressources spécifiques aux applications ; vous pouvez également modifier la palette dans le Gestionnaire de configuration et redémarrer l'application OpenWindows.

### Boutons de couleurs

Le type d'écran utilisé et la valeur du paramètre Nombre de couleurs déterminent le nombre de boutons de couleurs qui composent une palette. La boîte de dialogue Couleur peut contenir deux, quatre ou huit boutons de couleurs, qui contrôlent les couleurs utilisées dans les différentes zones de l'écran.

Si vous disposez de huit boutons de couleurs, ils sont utilisés comme suit (de gauche à droite et de haut en bas) :

- 1. Cadres des fenêtres actives.
- 2. Cadres des fenêtres inactives.
- 3. Sélecteur d'espace de travail (passage de l'espace de travail 1 aux espaces supplémentaires, tous les quatre espaces de travail (5, 9, etc.)).
- 4. Zones de texte et listes.
- 5. Arrière-plan de la fenêtre principale et passage de l'espace de travail 2 aux espaces supplémentaires, tous les quatre espaces de travail (6, 10, etc.).
- 6. Arrière-plan des boîtes de dialogue et des barres de menus et passage de l'espace de travail 3 aux espaces supplémentaires, tous les quatre espaces de travail (7, 11, etc.)
- 7. Sélecteur d'espace de travail (passage de l'espace de travail 4 aux espaces supplémentaires, tous les quatre espaces de travail (8, 12, etc.)
- 8. Arrière-plan du Tableau de bord.

Si vous disposez de quatre boutons de couleurs, ils sont utilisés comme suit (de gauche à droite) :

- 1. Cadres des fenêtres actives.
- 2. Corps des fenêtres :
	- a. Cadres des fenêtres inactives.
	- b. Arrière-plan et barres de menus de la fenêtre principale et des boîtes de dialogue.
	- c. Arrière-plan du Tableau de bord.
- 3. Sélecteurs d'espaces de travail et arrière-plans.

4. Zones de texte et listes.

Si vous disposez de deux boutons de couleurs, ils sont utilisés comme suit (de gauche à droite) :

- 1. Cadres des fenêtres actives.
- 2. Tous les autres éléments.

### Sélection d'une palette

**1. Cliquez sur l'icône Couleur du Gestionnaire de configuration.**

#### **2. Sélectionnez une palette dans la liste des palettes.**

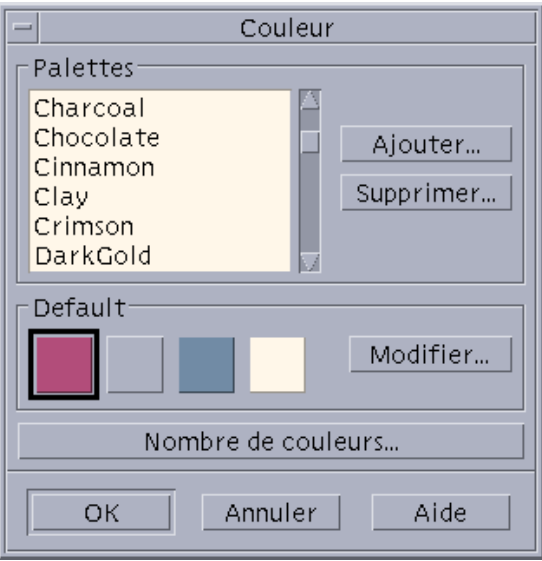

**3. Cliquez sur OK.**

Les couleurs du Bureau proviennent de palettes de couleurs prédéfinies. La boîte de dialogue Couleur répertorie les palettes fournies avec le système et celles que vous avez choisies.

## Modification d'une palette

- **1. Cliquez sur l'icône Couleur du Gestionnaire de configuration.**
- **2. Sélectionnez une palette dans la boîte de dialogue Couleur.**
- **3. Cliquez deux fois sur un bouton de couleur pour afficher la boîte de dialogue Modification des couleurs, ou cliquez sur un bouton de couleur, puis sur Modifier.**
- **186** Solaris CDE Guide de l'utilisateur ♦ Octobre 1998
- **4. Définissez les niveaux de couleur (rouge, vert et bleu) ainsi que la luminosité et la teinte, à l'aide des règles correspondantes.** L'ancienne et la nouvelle couleur s'affichent dans la partie supérieure gauche de la boîte de dialogue.
- **5. Cliquez sur OK dans la boîte de dialogue Modification des couleurs.**
- **6. Reprenez les étapes 2 à 4 pour chaque couleur à modifier.**
- **7. Cliquez sur OK dans la boîte de dialogue Couleur.**

Saisie d'une couleur de l'espace de travail

- **1. Cliquez sur l'icône Couleur du Gestionnaire de configuration.**
- **2. Sélectionnez une palette dans la boîte de dialogue Couleur.**
- **3. Cliquez deux fois sur un bouton de couleur pour afficher la boîte de dialogue Modification des couleurs, ou cliquez sur un bouton de couleur, puis sur Modifier.**
- **4. Cliquez sur Saisir couleur pour afficher le pointeur de saisie.**
- **5. Amenez le pointeur sur la couleur de l'écran que vous souhaitez saisir.**
- **6. Cliquez sur OK pour que la nouvelle couleur soit prise en compte.**

**Remarque -** Il s'agit d'une couleur supplémentaire utilisée par le Bureau (par conséquent, les applications disposent d'une couleur en moins).

### Création d'une palette personnalisée

Pour créer une palette personnelle, il suffit de copier une palette existante, puis de la modifier.

- **1. Cliquez sur l'icône Couleur du Gestionnaire de configuration.**
- **2. Sélectionnez Ajouter dans la boîte de dialogue Couleur.**
- **3. Tapez le nom de la nouvelle palette et cliquez sur OK dans la boîte de dialogue Ajouter la palette.**

#### **4. Modifiez la palette.**

**5. Cliquez sur OK dans la boîte de dialogue Couleur.**

Cette opération crée une copie de la palette en cours, à laquelle vous attribuez un nom unique que vous pouvez ensuite modifier (ce qui permet de garder intacte la palette d'origine).

## Suppression d'une palette

- **1. Cliquez sur l'icône Couleur du Gestionnaire de configuration.**
- **2. Sélectionnez la palette voulue dans la liste des palettes.**
- **3. Cliquez sur le bouton Supprimer.**
- **4. Cliquez sur OK dans la boîte de dialogue Supprimer la palette.** Lorsque vous supprimez une palette, le Gestionnaire de configuration ajoute le signe ~ devant son nom et conserve la copie ainsi renommée dans le dossier *Rép\_personnel*/.dt/palettes.

## Restauration d'une palette supprimée

- **1. Ouvrez une vue du Gestionnaire de fichiers du dossier** *Rép\_personnel*/.dt/palettes**.**
- **2. Dans le cas des palettes système, supprimez le fichier ~***nom\_palette*.dp**.** Dans le cas des palettes utilisateur, remplacez le nom de la palette supprimée, ~*nom\_palette*.dp, par *nom\_palette*.dp.
- **3. Fermez le Gestionnaire de configuration, puis relancez-le.**

### Modification du nombre de couleurs utilisées par le Bureau

- **1. Cliquez sur l'icône Couleur du Gestionnaire de configuration.**
- **2. Sélectionnez Nombre de couleurs dans la boîte de dialogue qui s'affiche.**
- **3. Sélectionnez le nombre de couleurs utilisées par le Bureau.**

Pour plus d'informations, reportez-vous à la section "Palettes de couleur et affichage erroné des couleurs" , page 183.

- **4. Cliquez sur OK.**
- **188** Solaris CDE Guide de l'utilisateur ♦ Octobre 1998

La modification sera prise en compte lors de la prochaine connexion.

# Polices

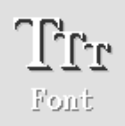

La taille de police sélectionnée dans le Gestionnaire de configuration est utilisée pour les titres, les barres de menus, les libellés de fenêtres et le texte. Toute modification sera prise en compte lors du prochain lancement des applications (la nouvelle police n'est pas appliquée dans les fenêtres déjà ouvertes).

## Sélection d'une taille de police

- **1. Cliquez sur l'icône Police du Gestionnaire de configuration.**
- **2. Sélectionnez une taille de police.**
- **3. Cliquez sur OK pour permettre aux applications que vous allez lancer d'utiliser la police sélectionnée ou cliquez sur Annuler pour annuler l'opération.**

## Sélection d'un groupe de polices

- **1. Cliquez sur l'icône Police du Gestionnaire de configuration.**
- **2. Sélectionnez un groupe de polices.**
- **3. Dans la fenêtre Prévisualiser, vous pouvez voir la nouvelle police que vous avez sélectionnée.**
- **4. Cliquez sur OK pour permettre aux applications que vous allez lancer d'utiliser la police sélectionnée ou cliquez sur Annuler pour annuler l'opération.**

### Ajout d'un groupe de polices

- **1. Cliquez sur l'icône Police du Gestionnaire de configuration.**
- **2. Dans la boîte de dialogue Police, cliquez sur Ajouter.**
- **3. Choisissez un groupe de polices dans la liste déroulante Système et dans la liste déroulante Utilisateur.**

- **4. Cliquez sur OK pour ouvrir la boîte de dialogue Nom de groupe de polices.**
- **5. Entrez un nom dans la zone Nouveau nom de groupes de polices.** Vous pouvez entrer n'importe quel nom sans espace.
- **6. Cliquez sur OK pour ajouter un groupe de polices à la liste déroulante de la boîte de dialogue Police.**

## Suppression d'un groupe de polices

- **1. Cliquez sur l'icône Police du Gestionnaire de configuration.**
- **2. Dans la liste déroulante Groupe de polices de la boîte de dialogue Police, sélectionnez un groupe de polices.**
- **3. Cliquez sur le bouton Supprimer.** La boîte de dialogue Supprimer le groupe de polices apparaît.
- **4. Cliquez sur OK pour supprimer le groupe de polices de la liste déroulante.**

## Affichage des attributs de police

**1. Cliquez sur l'icône Police du Gestionnaire de configuration.**

#### **2. Cliquez sur le bouton Attributs.**

La boîte de dialogue Attributs de police apparaît. Elle fournit des informations sur le nom et l'emplacement du groupe et de la taille de police sélectionnés. Ces informations varient en fonction de la famille d'alias (Système, Utilisateur, Utilisateur gras) et du jeu de caractères que vous choisissez dans les boîtes mixtes situées dans la partie supérieure de la boîte de dialogue.

**3. Cliquez sur Fermer pour fermer la boîte de dialogue Attributs de police.**

## Fonds

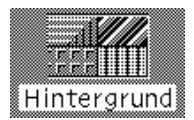

Vous pouvez appliquer un même fond à tous les espaces de travail (zone apparaissant à l'arrière-plan des fenêtres). Vous pouvez également associer un fond unique à chaque espace de travail, ce qui facilite leur identification.

**190** Solaris CDE - Guide de l'utilisateur ♦ Octobre 1998

Sélection d'un fond

- **1. Activez l'espace de travail auquel vous voulez attribuer un fond.**
- **2. Cliquez sur l'icône Fond du Gestionnaire de configuration.**
- **3. Sélectionnez un fond.**
- **4. Cliquez sur Appliquer.**

# Personnalisation du comportement du système

Vous pouvez modifier les éléments suivants :

- le volume sonore du clavier et les caractéristiques de répétition des touches ;
- les paramètres de la souris (affectation des boutons, vitesse du double-clic, accélération et seuil de déplacement du pointeur) ;
- le volume, la tonalité et la durée du signal sonore ;
- la mise en veille de l'écran ;
- l'activation des fenêtres, le déplacement et le comportement des icônes.

# Comportement du clavier

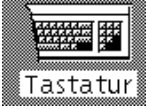

- **1. Cliquez sur l'icône Clavier du Gestionnaire de configuration.**
- **2. Définissez les paramètres suivants :**
	- Répétition automatique : indique si les caractères doivent être répétés lorsque les touches sont maintenues enfoncées.
	- Volume du clic : volume sonore du clavier (désactivé si vous indiquez 0).
- **3. Cliquez sur OK pour sauvegarder les modifications, ou sur Par défaut pour rétablir les valeurs par défaut.**

# Comportement de la souris

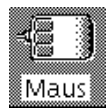

- **1. Cliquez sur l'icône Souris du Gestionnaire de configuration.**
- **2. Définissez les paramètres suivants :**
	- Configuration de la souris : inverse les fonctions des boutons 1 et 3.
	- Bouton 2 : indique si le bouton du milieu doit être utilisé pour étendre les sélections (ajustement) ou pour faire glisser et poser des objets (transfert). Si vous choisissez la première fonction, les transferts seront effectués à l'aide du bouton 1.
	- Double-clic : indique le délai maximal devant s'écouler entre deux clics. Pour tester la nouvelle vitesse, utilisez la case prévue à cet effet (la modification sera prise en compte lors de la prochaine connexion).
	- Accélération : définit la vitesse de déplacement du pointeur à l'écran.
	- Seuil : distance, en pixels, devant être parcourue par le pointeur à vitesse réduite, avant que l'accélération ne soit appliquée.
- **3. Cliquez sur OK pour sauvegarder les modifications, ou sur Par défaut pour rétablir les valeurs par défaut.**

**Remarque -** Vous pouvez également définir le seuil de déplacement du bord de la souris (c'est-à-dire la distance minimale entre le pointeur de la souris et un objet sans que celui-ci ne soit sélectionnable). Reportez-vous à la page de manuel dtwm.

# Volume du signal sonore

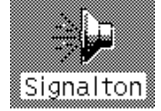

- **1. Cliquez sur l'icône Bip du Gestionnaire de configuration.**
- **2. Définissez les paramètres suivants :**
	- Volume : volume du signal sonore (désactivé lorsque vous indiquez 0).
	- Tonalité : fréquence du signal sonore (de 82 à 9000 Hz).
- Durée : longueur du signal sonore.
- **3. Cliquez sur OK pour sauvegarder les modifications, ou sur Par défaut pour rétablir les valeurs par défaut.**

# écran sans extensions de verrouillage

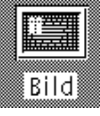

Vous pouvez personnaliser la mise en veille de l'écran ou les paramètres de verrouillage du Tableau de bord, ou encore rétablir les valeurs par défaut. Si votre écran prend en charge le verrouillage automatique, reportez-vous à la section "Ecran avec extensions de verrouillage" , page 194.

Sur un écran couleur, si les couleurs vives restent affichées trop longtemps, le tube cathodique risque d'être endommagé. Pour éviter cela, vous disposez de la fonction de mise en veille de l'écran.

## Fonction d'économie d'énergie (Power Management)

Si vous sélectionnez un fond d'écran vide, il est possible, s'il offre cette fonctionnalité, que votre écran s'éteigne pour économiser de l'énergie.

Pour désactiver la fonction d'économie d'énergie lorsque vous utilisez l'environnement CDE Solaris, remplacez le fond d'écran vide par défaut du Gestionnaire de configuration par un motif. Vous pouvez également désactiver cette fonction en exécutant la commande suivante dans une fenêtre d'émulation de terminal :

% xset s noblank

Modification des paramètres de la mise en veille de l'écran

- **1. Cliquez sur l'icône Ecran du Gestionnaire de configuration.**
- **2. Définissez les paramètres suivants :**
	- Veilleuse écran : active (En fonction) ou désactive (Hors fonction) immédiatement le mode mise en veille de l'écran. Lorsque vous sélectionnez En fonction, la règle "Démarrage mise en veille" est activée.
	- Démarrage mise en veille : nombre de minutes devant s'écouler entre la dernière frappe de touche ou le dernier déplacement du pointeur et le

déclenchement du mode mise en veille. Toute modification est prise en compte immédiatement, avant même que vous ne sélectionniez OK.

**3. Cliquez sur OK pour sauvegarder les modifications, ou sur Par défaut pour rétablir les valeurs par défaut.**

Modification des paramètres de verrouillage du Tableau de bord

- **1. Cliquez sur l'icône Ecran du Gestionnaire de configuration.**
- **2. Définissez les paramètres suivants :**
	- Utiliser les arrière-plans pour verrouillage : active les arrière-plans de verrouillage.
	- Verrouillage transparent : désactive les arrière-plans de verrouillage.
	- Liste des arrière-plans : répertorie les arrière-plans disponibles ; il s'agit d'une liste à sélection multiple. Pour sélectionner ou désélectionner un élément, cliquez dessus. Le dernier arrière-plan sélectionné s'affiche en regard de la liste.
	- Temps par arrière-plan : durée (en minutes) d'exécution de chaque arrière-plan avant le lancement de l'arrière-plan suivant. L'ordre d'exécution respecte celui de la liste. Si vous indiquez la valeur 0 (zéro), seul le dernier arrière-plan sélectionné (celui affiché dans la zone de prévisualisation) est utilisé.
- **3. Cliquez sur OK pour sauvegarder les modifications, ou sur Par défaut pour rétablir les valeurs par défaut.**

## Ecran avec extensions de verrouillage

Vous pouvez personnaliser l'économiseur ou les paramètres de verrouillage de l'écran, ou encore rétablir les valeurs par défaut. Si votre écran ne prend pas en charge le verrouillage automatique, reportez-vous à la section "écran sans extensions de verrouillage" , page 193.

Sur un écran couleur, si les couleurs vives restent affichées trop longtemps, le tube cathodique risque d'être endommagé. Pour éviter cela, vous disposez d'une fonction de mise en veille de l'écran.

### Fonction d'économie d'énergie (Power Management)

Si vous sélectionnez un fond d'écran vide, il est possible, s'il offre cette fonctionnalité, que votre écran s'éteigne pour économiser de l'énergie.

Pour désactiver la fonction d'économie d'énergie lorsque vous utilisez l'environnement CDE Solaris, remplacez le fond d'écran vide par défaut du Gestionnaire de configuration par un motif. Vous pouvez également désactiver cette fonction en exécutant la commande suivante dans une fenêtre d'émulation de terminal :

% xset s noblank

## Modification de l'économiseur d'écran

- **1. Cliquez sur l'icône Ecran du Gestionnaire de configuration.**
- **2. Définissez les paramètres suivants :**
	- Veilleuse écran : active (En fonction) ou désactive (Hors fonction) immédiatement l'économiseur d'écran. Lorsque vous sélectionnez En fonction, la règle "Démarrage mise en veille" est activée.
	- Liste des économiseurs : répertorie les économiseurs d'écran disponibles ; il s'agit d'une liste à sélection multiple. Pour sélectionner ou désélectionner un élément, cliquez dessus. Le dernier économiseur d'écran sélectionné apparaît en regard de la liste, dans une fenêtre de prévisualisation.
	- Démarrage mise en veille : nombre de minutes devant s'écouler entre la dernière frappe de touche ou le dernier déplacement du pointeur et le déclenchement du mode mise en veille de l'écran. Toute modification est prise en compte immédiatement, avant même que vous ne sélectionniez OK.
	- Temps par arrière-plan : durée (en minutes) d'exécution de chaque économiseur avant le lancement du suivant.
- **3. Cliquez sur OK pour sauvegarder les modifications, ou sur Par défaut pour rétablir les valeurs par défaut.**

## Modification des paramètres de verrouillage de l'écran

Si l'économiseur et le verrouillage d'écran sont activés (En fonction) et que le délai de lancement du verrouillage est inférieur à celui de l'économiseur, lorsque le premier arrive à expiration, les économiseurs d'écran sélectionnés remplacent l'écran de verrouillage. Si elle est supérieure, l'économiseur est remplacé par l'écran de verrouillage.

Si l'économiseur est désactivé (Hors fonction) et que le verrouillage automatique est activé (En fonction), aucun économiseur ne s'affiche à l'expiration du délai de verrouillage.

- **1. Cliquez sur l'icône Ecran du Gestionnaire de configuration.**
- **2. Définissez les paramètres suivants :**

- Verrouillage de l'écran : active (En fonction) ou désactive (Hors fonction) le verrouillage automatique de l'écran. Toute modification est prise en compte immédiatement, avant même que vous ne fermiez la boîte de dialogue.
- Lancer le verrouillage : délai (en minutes) devant s'écouler entre la dernière frappe de touche ou le dernier déplacement du pointeur et le verrouillage de l'écran. Toute modification est prise en compte immédiatement, avant même que vous ne sélectionniez OK.
- **3. Cliquez sur OK pour sauvegarder les modifications, ou sur Par défaut pour rétablir les valeurs par défaut.**

## Fenêtres

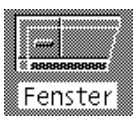

Vous pouvez modifier les paramètres d'activation des fenêtres, le mode d'affichage des fenêtres actives et l'emplacement des icônes de fenêtres.

## Modification du comportement des fenêtres

- **1. Cliquez sur l'icône Fenêtre du Gestionnaire de configuration.**
- **2. Définissez les paramètres suivants :**
	- Activation au pointeur : l'entrée du pointeur dans une fenêtre active celle-ci.
	- Activation à la sélection (clic) : l'activation d'une fenêtre est déclenchée par la présence du pointeur, accompagnée d'une pression sur le bouton 1 de la souris.
- **3. Cliquez sur OK pour sauvegarder les modifications.**
- **4. Cliquez sur OK lorsque vous êtes invité à relancer le Gestionnaire de l'espace de travail.**

## Modification du mode d'affichage des fenêtres actives

- **1. Cliquez sur l'icône Fenêtre du Gestionnaire de configuration.**
- **2. Définissez les paramètres suivants :**

- Passage fenêtre premier plan si activée : lorsqu'une fenêtre est activée, une représentation partielle de cette fenêtre passe en haut de la pile.
- Passage des fenêtres principales en haut de pile : permet d'afficher les fenêtres principales devant les fenêtres secondaires lorsque vous cliquez dessus.
- Affichage contenu durant déplacement : lors d'un déplacement, le contenu de la fenêtre reste affiché, au lieu du cadre seulement.
- **3. Cliquez sur OK pour sauvegarder les modifications.**
- **4. Cliquez sur OK lorsque vous êtes invité à relancer le Gestionnaire de l'espace de travail.**

## Modification de l'emplacement des icônes de fenêtres

- **1. Cliquez sur l'icône Fenêtre du Gestionnaire de configuration.**
- **2. Définissez les paramètres suivants :**
	- Dans la boîte d'icônes : affiche les icônes de fenêtres dans une boîte d'icônes.
	- Position sur l'espace de travail : place les icônes de fenêtres sur le fond de l'espace de travail.
- **3. Cliquez sur OK pour sauvegarder les modifications.**
- **4. Cliquez sur OK lorsque vous êtes invité à relancer le Gestionnaire de l'espace de travail.**

# Personnalisation du lancement et de la déconnexion

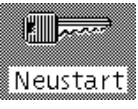

Vous pouvez modifier les caractéristiques suivantes :

- la session à ouvrir à la connexion ;
- la session personnelle ;
- l'affichage d'un message de confirmation de déconnexion.

Lorsque vous vous connectez au Bureau, vous ouvrez une session, appelée *session en cours*. Par défaut, lorsque vous vous déconnectez, cette session est sauvegardée, puis restaurée lors de la connexion suivante.

Vous pouvez également sauvegarder une *session personnelle*, à laquelle vous pourrez revenir, indépendamment de ce que vous faîtes pendant la session en cours.

#### Modification du mode de lancement de la session  $\blacktriangledown$ suivante

- **1. Cliquez sur l'icône Lancement du Gestionnaire de configuration.**
- **2. Définissez les paramètres suivants :**
	- Reprendre session en cours : à la prochaine connexion, la session sera restaurée à l'état précédant la déconnexion (les modifications de paramètres, clients ou ressources seront prises en compte).
	- Revenir à la session personnelle : à la prochaine connexion, lance la session définie comme session personnelle.
	- Choisir à la déconnexion : à la déconnexion, vous serez invité à indiquer si vous voulez reprendre la session en cours ou revenir à la session personnelle.

Pour définir une nouvelle session personnelle en fonction de l'environnement en cours, sélectionnez Enregistrer la session initiale.

**3. Cliquez sur OK pour sauvegarder les modifications.**

## Définition d'une session personnelle

Avant d'effectuer cette opération, sélectionnez et sauvegardez les paramètres de lancement de votre choix.

- **1. Cliquez sur l'icône Lancement du Gestionnaire de configuration.**
- **2. Sélectionnez Enregistrer la session personnelle.**
- **3. Cliquez sur OK dans la boîte de dialogue de confirmation qui s'affiche.**
- **4. Cliquez sur OK dans la boîte de dialogue Lancement.**

Si vous n'avez pas encore défini de session personnelle, la session système par défaut est ouverte lorsque vous sélectionnez Revenir à la session personnelle.

#### Confirmation de déconnexion  $\blacktriangledown$

- **1. Cliquez sur l'icône Lancement du Gestionnaire de configuration.**
- **2. Dans la zone Boîte de confirmation de déconnexion, sélectionnez En fonction ou Hors fonction.**

Si vous sélectionnez En fonction, une boîte de dialogue s'affichera chaque fois que vous entrerez la commande de déconnexion.

**3. Cliquez sur OK.**

# Utilisation du Programme courrier

Le Programme courrier est une application qui permet d'envoyer, de recevoir et de gérer des messages électroniques. Il est entièrement intégré au Bureau, vous permettant de faire glisser et de poser des messages et des fichiers entre le Programme courrier et les autres applications.

- "Lancement du Programme courrier" , page 202
- "Connexion à la boîte aux lettres IMAP" , page 202
- "Fenêtre principale du Programme courrier" , page 203
- "Visualisation des messages" , page 205
- "Manipulation des messages" , page 206
- "Envoi de messages" , page 219
- "Edition et formatage des messages sortants" , page 230
- "Création et utilisation des boîtes aux lettres" , page 233
- "Impression des messages" , page 238
- "Gestion des pièces jointes" , page 239
- "Personnalisation du Programme courrier" , page 242
- "Utilisation de la boîte de dialogue de sélection de fichiers" , page 246

Les instructions de ce chapitre impliquent une connaissance de base du Bureau et de la navigation à l'aide du clavier.

Pour plus d'informations, reportez-vous à la section Chapitre 1 et à l' Annexe A. La plupart des tâches de ce programme peuvent être effectuées à l'aide des fonctions de glisser-poser.

**201**

# Lancement du Programme courrier

♦ **Cliquez sur l'icône Programme courrier du Tableau de bord.**

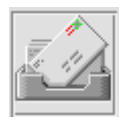

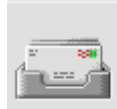

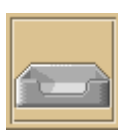

*Figure 8–1* Icônes du Programme courrier : nouveau courrier, courrier lu et aucun courrier

La première fois que vous lancez le Programme courrier sur votre système, il recherche une boîte aux lettres locale ou IMAP (Internet Messaging Access Protocol) dans la configuration de votre messagerie.

- Si la configuration n'indique pas le type de boîte aux lettres dont vous disposez, le Programme courrier vous invite à le spécifier.
- Si la configuration indique que votre boîte aux lettres est locale, le Programme courrier ouvre votre boîte aux lettres en entrée (qui réside généralement dans le répertoire /var/mail/*nom\_utilisateur)*.
- Si la configuration indique que votre boîte aux lettres est distante, le Programme courrier ouvre la boîte de dialogue Connexion pour que vous puissiez vous connecter au serveur IMAP.

Au lancement du Programme courrier, la boîte aux lettres s'affiche avec les en-têtes de message et une vue du message sélectionné.

# Connexion à la boîte aux lettres IMAP

Dans la boîte de dialogue Connexion, effectuez les opérations suivantes :

#### **1. Dans la zone Serveur IMAP, entrez le nom du serveur.**

Le nom que vous entrez dans cette zone devient la valeur par défaut. Lors de votre prochaine connexion, le Programme courrier l'affiche dans la zone Serveur IMAP.

Pour modifier cette valeur par défaut, reportez-vous à la section "Modification du répertoire par défaut" , page 236.

- **2. Entrez votre nom de connexion dans la zone Connexion.**
- **3. Saisissez votre mot de passe dans la zone Mot de passe.**
- **4. Déterminez si vous voulez que le Programme courrier charge les pièces jointes lorsqu'il charge les messages.**

Pour que le Programme courrier charge à la fois le texte des messages et les pièces jointes lors de la récupération d'un message, sélectionnez Toujours sous Extraire les pièces jointes.

Pour que le Programme courrier charge le texte des messages sans les pièces jointes lors de la récupération d'un message, sélectionnez A l'ouverture sous Extraire les pièces jointes. Pour que le Programme courrier extraie les pièces jointes, cliquez deux fois sur l'icône correspondante.

#### **5. Cliquez sur Connexion.**

Votre boîte aux lettres en entrée IMAP s'ouvre.

# Fenêtre principale du Programme courrier

La fenêtre principale du Programme courrier est illustrée à la Figure 8–2.

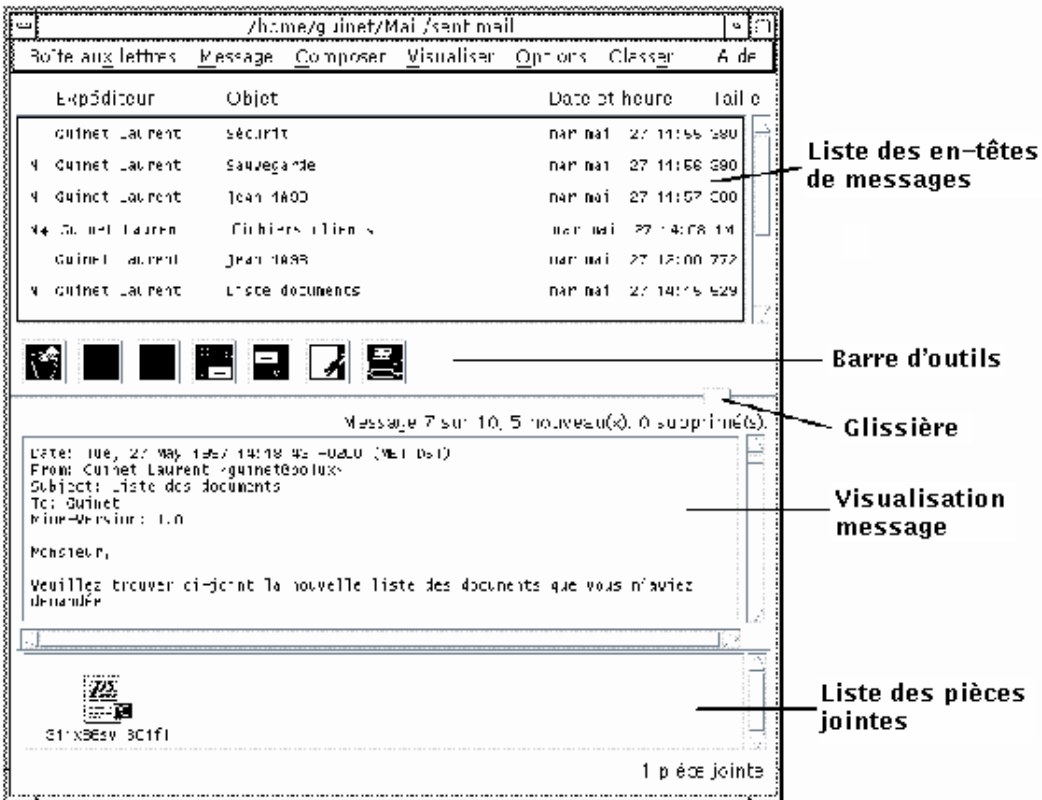

## *Figure 8–2* Fenêtre principale du Programme courrier

La fenêtre principale du Programme courrier contient les zones suivantes :

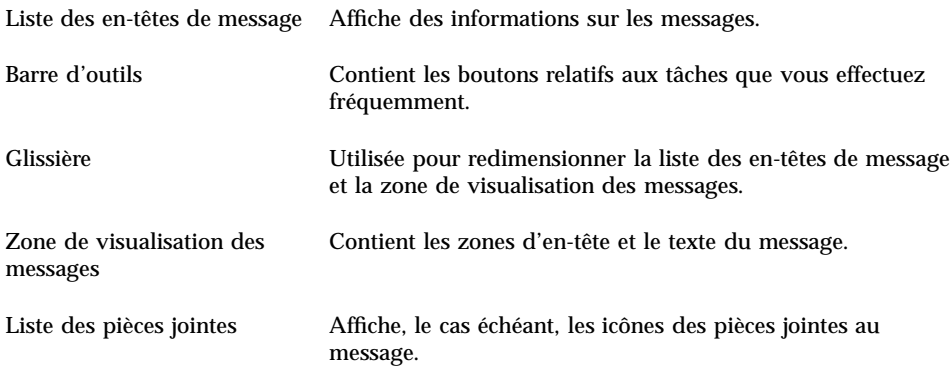

# Visualisation des messages

Lorsque vous avez lancé le Programme courrier et commencé à recevoir des messages, vous pouvez les lire et éventuellement les trier.

# Lecture d'un message

- **1. Sélectionnez Consultation nouveau courrier dans le menu Boîte aux lettres pour récupérer les messages en attente dans votre boîte à lettres.**
- **2. Sélectionnez le message à visualiser dans la liste des en-têtes de message.** Le texte du message apparaît dans la vue du message. Utilisez les boutons Suivant et Précédent ou le menu Vue pour continuer la sélection et la lecture des messages dans la zone de vue du message. Pour ouvrir un message dans une fenêtre séparée, procédez comme suit :
- ♦ **Sélectionnez le message et choisissez Ouvrir dans le menu Message. Les menus Editer et Pièces jointes sont accessibles à partir de cette fenêtre.**

Le message reste dans la fenêtre séparée, même lorsque vous sélectionnez un autre message dans la liste des en-têtes de message. Vous pouvez donc visualiser deux messages à la fois.

# Modification du jeu de caractères d'un message entrant

Il arrive parfois que vous receviez un message provenant d'une machine qui utilise un codage différent de celui paramétré par défaut sur la vôtre. Pour pouvoir lire ce message, vous devez remplacer le jeu de caractères de votre machine par un jeu correspondant au codage du message (par exemple, US-ASCII).

- **1. Sélectionnez le message dans la liste des en-têtes de message.**
- **2. Choisissez Modifier le jeu de caractères dans le menu Vue ou utilisez le raccourci clavier Control+Y.**

Le Programme courrier affiche le nom d'un jeu de caractères (par exemple, US-ASCII) sur la ligne située au-dessous des icônes de la barre d'outils.

**3. Sélectionnez l'option de menu Modifier le jeu de caractères ou appuyez à nouveau sur Control+Y pour faire défiler les choix jusqu'à ce que le jeu approprié s'affiche.**

Si vous sélectionnez le jeu de caractères par défaut, votre message s'affiche dans le codage paramétré par défaut pour votre machine.

Le Programme courrier utilise le jeu de caractère sélectionné pour convertir le texte du message mais ne convertit ni ses en-têtes, ni les pièces qui lui sont jointes.

## Tri des messages

Le menu Vue offre différentes possibilités de tri des messages, notamment :

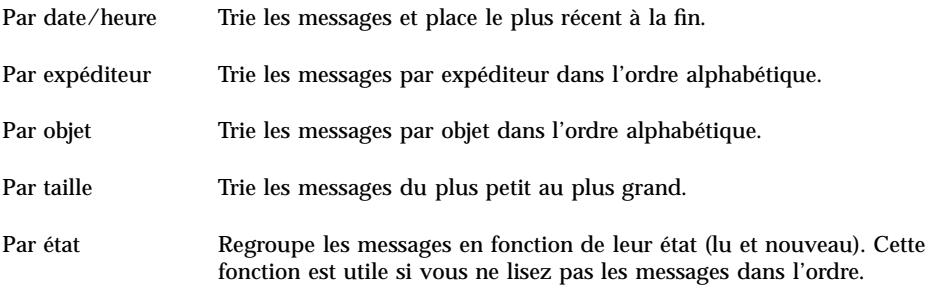

La disposition et l'affichage des en-têtes de message dans la boîte aux lettres dépendent de l'ordre de tri.

# Manipulation des messages

Après avoir lu votre courrier, vous aurez peut-être besoin de répondre à certains messages, de les rechercher, de les supprimer et de les archiver.

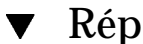

## Réponse à un message

- **1. Sélectionnez le message auquel vous souhaitez répondre.**
- **2. Déterminez le type de réponse :**
	- Pour répondre à l'expéditeur, sélectionnez l'option Répondre du menu Composer.

Une fenêtre de composition apparaît avec l'adresse électronique du destinataire et l'objet du message.

Pour répondre à l'expéditeur et à tous les destinataires du message, sélectionnez l'option Répondre à tous du menu Composer.

Une fenêtre de composition apparaît avec l'adresse électronique des destinataires et l'objet du message.

 Pour répondre à l'expéditeur ou à tous les destinataires du message et inclure une copie du message, sélectionnez, dans le menu Composer, Répondre, inclure message ou Répondre à tous, inclure message.

Une fenêtre de composition apparaît. Elle comprend le texte du message avec l'adresse électronique des destinataires et l'objet du message. Les pièces jointes ne sont pas comprises dans la réponse.

#### **3. Tapez votre réponse et cliquez sur Transmettre.**

Pour plus d'informations, reportez-vous à la section "Diffusion, composition et envoi d'un message" , page 220.

## $\blacktriangledown$  Faire suivre un message

- **1. Sélectionnez le message que vous souhaitez faire suivre.**
- **2. Sélectionnez Faire suivre dans le menu Composer ou cliquez sur le bouton correspondant dans la barre d'outils.**

Le texte du message à faire suivre apparaît dans un nouveau message avec les éventuelles pièces jointes.

Si vous ne voulez pas faire suivre les pièces jointes, choisissez Faire suivre, sans pièces jointes.

- **3. Entrez l'adresse des destinataires dans les zones A : et Cc : ou utilisez les boutons correspondants pour accéder aux alias que vous avez définis.**
- **4. Ajoutez éventuellement un texte supplémentaire et cliquez sur Transmettre.**

Reportez-vous à la section "Diffusion, composition et envoi d'un message" , page 220 pour obtenir plus d'informations.

# $\blacktriangledown$  Modification d'un message entrant

- **1. Sélectionnez le message que vous voulez modifier.**
- **2. Dans le menu Composer, choisissez Faire suivre.**
- **3. Adressez-vous le message.**
- **4. Modifiez le message dans la fenêtre de composition et envoyez-le.**

**Remarque -** Vous pouvez créer une boîte aux lettres séparée pour les messages modifiés afin qu'ils ne viennent pas gonfler la taille de votre boîte aux lettres en entrée.

# ▼ Sauvegarde d'un message entrant ou sortant sous forme de texte

- **1. Sélectionnez un message reçu, puis choisissez Sauv. sous forme de texte dans le menu Message ou, dans le cas d'un message sortant dans la fenêtre de composition, choisissez Texte dans le sous-menu Sauvegarder sous du menu Fichier.**
- **2. Dans la boîte de dialogue qui apparaît, entrez le nom et l'emplacement du fichier, puis cliquez sur Sauvegarder.**

Si un fichier de ce nom existe déjà, un message vous demande si vous voulez écraser le fichier ou annuler l'opération.

# Ajout d'un message à un fichier texte

**1. Sélectionnez un message reçu, puis choisissez Sauv. sous forme de texte dans le menu Message ou, dans le cas d'un message sortant dans la fenêtre de composition, choisissez Texte dans le sous-menu Sauvegarder sous du menu Fichier.**

Le Programme courrier affiche une boîte de dialogue de sélection de fichier.

**2. Entrez le nom et l'emplacement du fichier, puis cliquez sur Ajouter.**

Le Programme courrier ajoute le texte du message électronique au fichier.

## ▼ Suppression d'un message

Pour supprimer un message de la liste des en-têtes de message, procédez comme suit :

#### **1. Sélectionnez le message à supprimer.**

Vous pouvez glisser sur plusieurs messages pour les sélectionner. Vous pouvez sélectionner plusieurs messages consécutifs en appuyant sur la touche Maj et en cliquant sur le message voulu tout en déplaçant la mise en surbrillance dans la

liste des en-têtes de message. Vous pouvez sélectionner des messages non contigus l'un après l'autre en appuyant sur la touche Control et en cliquant sur le message voulu dans la liste.

#### **2. Sélectionnez Supprimer dans le menu Message ou cliquez sur le bouton Supprimer.**

Les messages sont supprimés de la liste.

**Remarque -** Même si un message a été supprimé, il est possible de le récupérer à moins que vous ne l'ayez supprimé définitivement à l'aide de l'option Eliminer les messages supprimés du menu Boîte aux lettres. Reportez-vous à la section suivante.

# Annulation de la suppression d'un message

Pour restaurer un message supprimé, procédez comme suit :

- Pour restaurer un message qui vient d'être supprimé, sélectionnez Annuler dernière suppression dans le menu Message.
- **Pour restaurer un message supprimé depuis plus longtemps, sélectionnez Annuler** la suppression dans le menu Message. Sélectionnez ensuite le message à restaurer, puis cliquez sur le bouton Annuler la suppression.

**Remarque -** La suppression définitive d'un message se fait à l'aide de l'option Eliminer les messages supprimés du menu Boîte aux lettres.

#### Suppression de messages effacés lors de la  $\blacktriangledown$ fermeture de la boîte aux lettres

Vous pouvez définir des options, afin que les messages effacés soient définitivement supprimés lors de la fermeture de la boîte aux lettres. Il est alors impossible de les récupérer.

**1. Dans le menu Options, choisissez De base.**

La boîte de dialogue correspondante apparaît.

**2. Sélectionnez "à la fermeture de la boîte aux lettres" sous Supprimer messages effacés.**

Pour désactiver la demande de confirmation de suppression des messages effacés qui s'affiche lorsque vous fermez la boîte aux lettres, désélectionnez "Afficher demande de confirmation".

**3. Cliquez sur OK ou sur Appliquer pour appliquer vos modifications.**

# Recherche d'un message dans une boîte aux lettres

Vous pouvez rechercher des messages dans une boîte aux lettres en fonction des critères de recherche que vous définissez, parmi lesquels : les destinataires (A), l'expéditeur (De), l'objet (Objet), les copies aux destinataires (Cc) et le texte du message, en-têtes compris (Tout le message).

En créant un script de recherche utilisant des mots-clés et des arguments dans la fenêtre Expert de la boîte de dialogue Rechercher, vous pouvez définir des critères de recherche plus sophistiqués pour rechercher des messages.

Les tableaux ci-dessous indiquent les mots-clés que vous pouvez utiliser dans des scripts de recherche, regroupés par catégorie, à savoir :

- En-têtes : mots-clés indiquant les en-têtes ou le texte des messages (Tableau 8–1)
- Dates : mots-clés indiquant la date d'envoi des messages (Tableau 8-2)
- Etats : mots-clés décrivant le statut des messages (Tableau 8–3)
- Opérateurs : mots-clés combinés à d'autres mots-clés pour former un critère de recherche (Tableau 8–4)

**Remarque -** Les mots-clés que vous pouvez saisir manuellement mais qui ne sont pas disponibles dans les menus de la fenêtre Expert de la boîte de dialogue Rechercher sont marqués d'un astérisque (\*).

| Mot-clé | Explication |
|---------|-------------|
| TO      |             |
| FROM    |             |
| SUBJECT |             |
| CC      |             |

**TABLEAU 8–1** Mots-clés de recherche dans les en-têtes

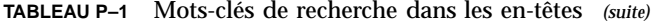

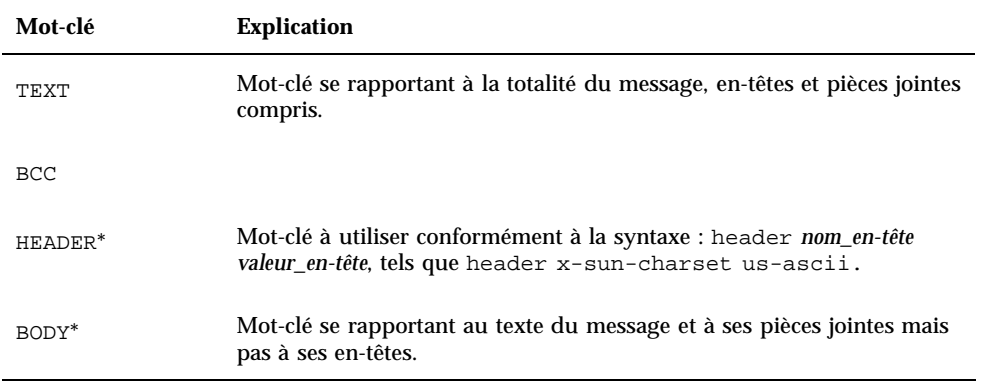

Le Tableau 8–2 répertorie et décrit les mots-clés relatifs aux Dates.

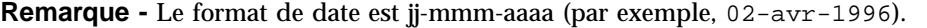

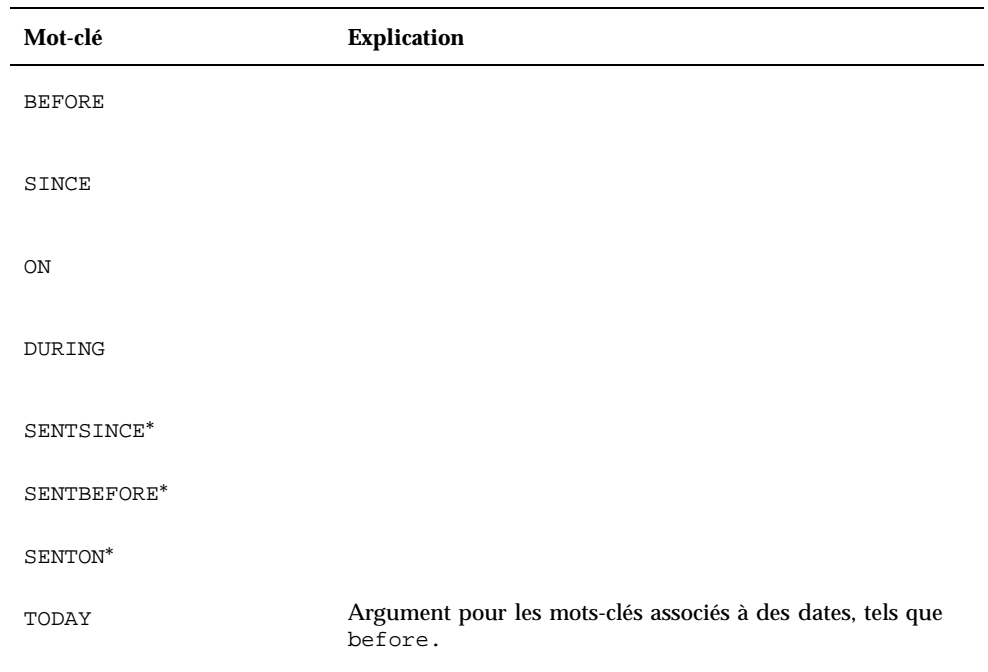

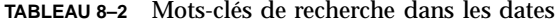

| Mot-clé         | <b>Explication</b> |
|-----------------|--------------------|
| YESTERDAY       | Comme ci-dessus.   |
| LASTWEEK        | Comme ci-dessus.   |
| THISMONTH       | Comme ci-dessus.   |
| LASTMONTH       | Comme ci-dessus.   |
| JANUARYDECEMBER |                    |
| SUNDAYSATURDAY  |                    |

**TABLEAU P–2** Mots-clés de recherche dans les dates *(suite)*

Le Tableau 8–3 répertorie et décrit les mots-clés relatifs aux Etats.

| Mot-clé     | <b>Explication</b>                                                                   |
|-------------|--------------------------------------------------------------------------------------|
| <b>READ</b> |                                                                                      |
| UNREAD      |                                                                                      |
| NEW*        |                                                                                      |
| $OLD*$      |                                                                                      |
| DELETED*    | Mot-clé pour les messages que vous avez supprimés mais pas de<br>manière permanente. |
| UNDELETED*  |                                                                                      |
| RECENT*     |                                                                                      |

**TABLEAU 8–3** Mots-clés de recherche dans les Etats

| Mot-clé     | <b>Explication</b>                                                                              |
|-------------|-------------------------------------------------------------------------------------------------|
| FLAGGED*    |                                                                                                 |
| ANSWERED*   |                                                                                                 |
| UNANSWERED* |                                                                                                 |
| KEYWORD*    |                                                                                                 |
| UNKEYWORD*  |                                                                                                 |
| DRAFT*      |                                                                                                 |
| UNDRAFT*    |                                                                                                 |
| ALL*        | Mot-clé dénotant tous les messages de la boîte aux lettres.                                     |
| LARGER*     | Mot-clé nécessitant deux arguments, tels que smaller 300, le nombre<br>représentant des octets. |
| SMALLER*    | Comme ci-dessus.                                                                                |

**TABLEAU P–3** Mots-clés de recherche dans les Etats *(suite)*

Le Tableau 8–4 répertorie et décrit les opérateurs de recherche.

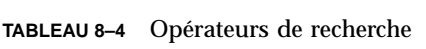

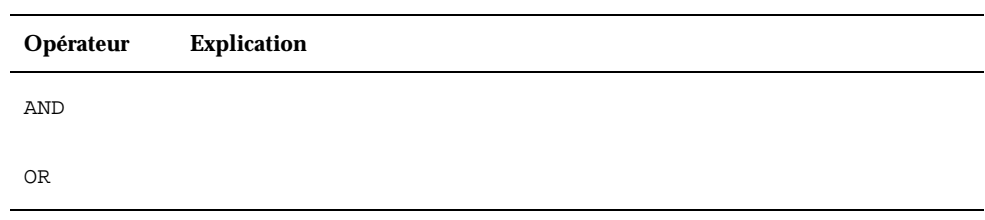

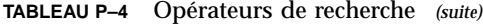

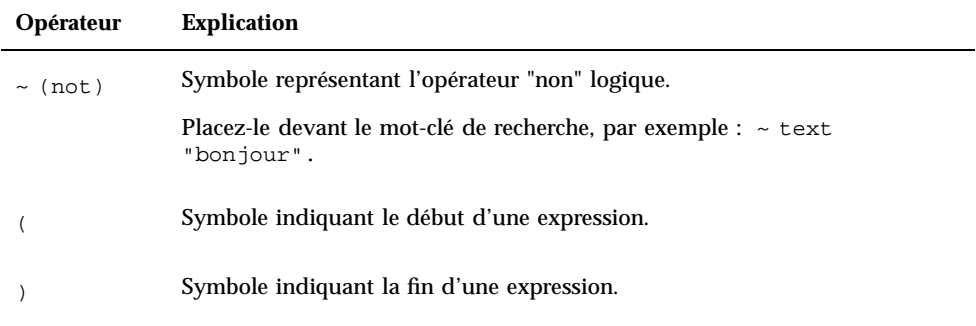

Les scripts de recherche ne font pas la distinction majuscules/minuscules.

Voici quelques exemples :

Pour rechercher des messages envoyés par john en avril et comportant la mention "urgent" ou "important" dans la ligne relative à l'objet :

from john and (subject urgent or subject important) and during april

Pour rechercher des messages envoyés par bill sans copie à tigerteam et non encore lus :

from bill and ~(cc tigerteam) and unread

Pour rechercher des messages adressés à bill ou envoyés en copie à bill, avec "rapport mensuel" dans le message, incluant les en-têtes et les pièces jointes :

(to bill or cc bill) and text ''rapport mensuel''

## Recherche d'un message dans une boîte aux lettres

#### **1. Dans le menu Message, choisissez Rechercher.**

La boîte de dialogue Rechercher apparaît.

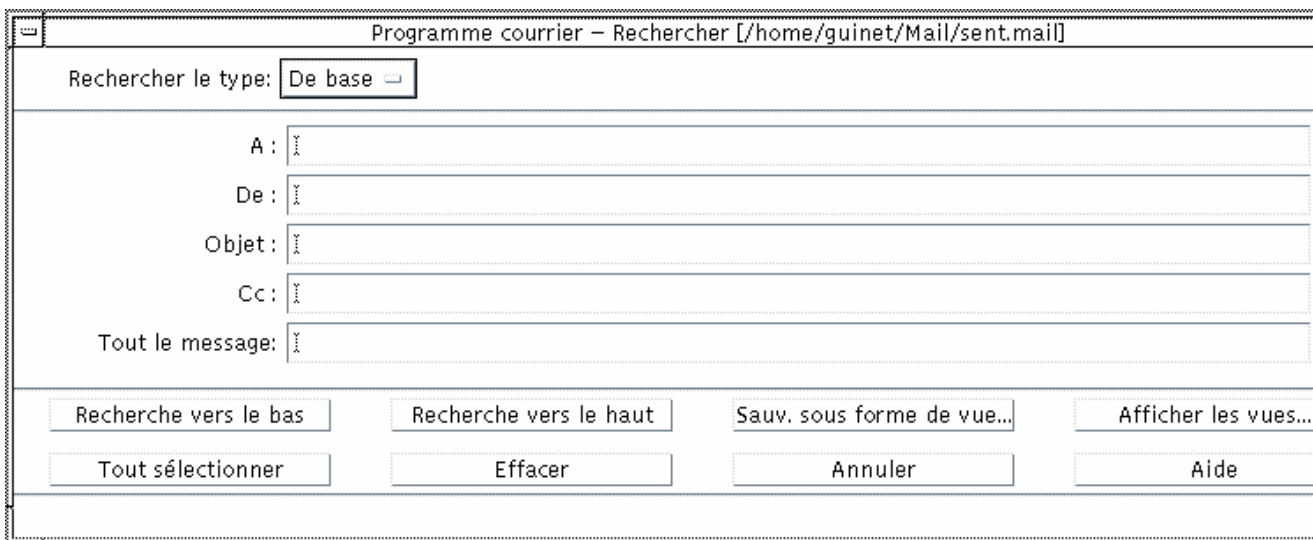

*Figure 8–3* Boîte de dialogue Rechercher

#### **2. Entrez la chaîne recherchée dans la zone appropriée.**

Il peut s'agir, selon le critère de recherche, des zones A, De, Objet ou Cc. Vous pouvez rechercher une ou plusieurs occurrences des zones A, De, Objet ou Cc. Si vous entrez ces critères dans plusieurs zones, le Programme courrier recherche des messages répondant à *tous* les critères.

Au sein de chaque zone, le Programme courrier considère l'entrée comme un seul critère même s'il s'agit de plusieurs chaînes séparées par des espaces ou des virgules. Par exemple, si vous entrez wood smith dans la zone A, le Programme courrier recherche un message adressé à wood smith et non pas à wood ou smith.

Les zones *ne font pas* la distinction majuscules/minuscules.

**3. Cliquez sur Recherche vers le haut ou Recherche vers le bas pour trouver le message suivant ou précédent dans votre boîte aux lettres. Pour trouver toutes les occurrences, cliquez sur Tout sélectionner.**

**Remarque -** Vous pouvez supprimer les chaînes indiquées dans les zones de la boîte de dialogue Rechercher à tout moment en cliquant sur Effacer.

## Création de scripts de recherche experts

**1. Dans le menu Type de recherche, choisissez Expert.** La boîte de dialogue Expert s'affiche.

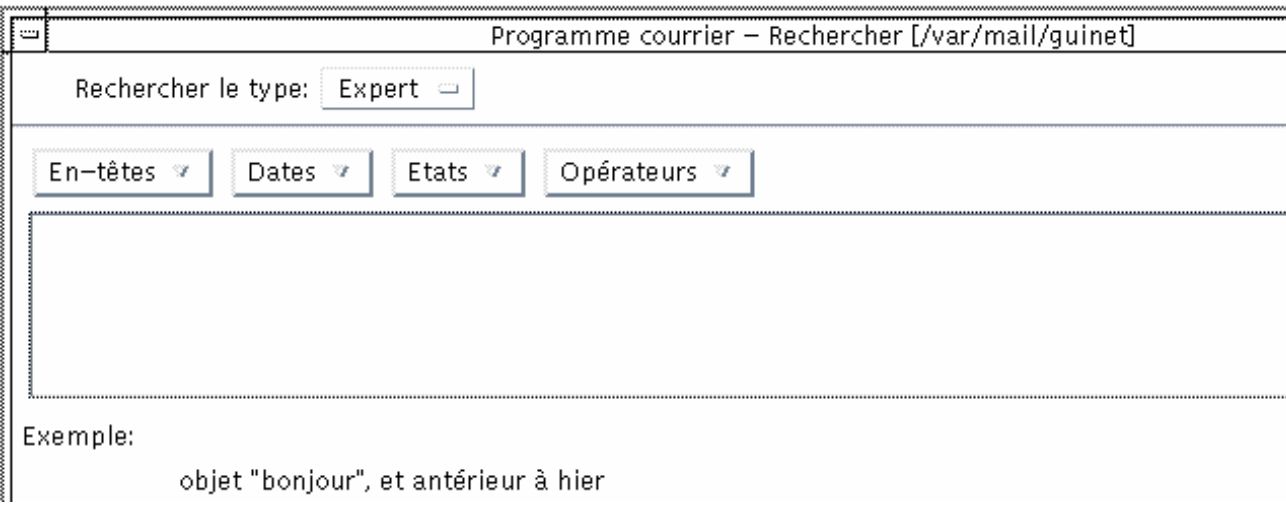

#### **2. Entrez votre script dans la zone de texte.**

Choisissez les mots-clés dans les menus pour créer votre script.

Les mots-clés *ne font pas* la distinction majuscules/minuscules.

# Utilisation des vues

Il arrive parfois que vous ne vouliez afficher que les messages qui satisfont un ou plusieurs critères de recherche, tels que des messages en provenance ou à destination d'une personne spécifique. Vous pouvez définir les critères et les sauvegarder en tant que vue.

## Création d'une vue

- **1. Dans le menu Message, choisissez Rechercher.** La boîte de dialogue Rechercher apparaît.
- **2. Spécifiez vos critères de recherche.**
- **3. Cliquez sur Sauv. sous forme de vue.** La boîte de dialogue correspondante apparaît.
- **216** Solaris CDE Guide de l'utilisateur ♦ Octobre 1998

#### **4. Saisissez un nom dans la zone Entrer le nom de la vue.**

Vous ne pouvez utiliser ni Total ni Nouveau comme nom de vue car elles font partie des vues par défaut. Il est préférable de trouver un nom qui reflète les critères de recherche.

**5. Cliquez sur OK.**

Le Programme courrier crée une nouvelle vue et la place dans la liste des Vues personnalisées dans la boîte de dialogue Vues. Pour afficher cette liste, cliquez sur Afficher les vues dans la boîte de dialogue Rechercher ou choisissez Afficher les vues dans le menu Boîte aux lettres.

## Affichage, suppression ou mise à jour des vues

#### **1. Choisissez Afficher les vues dans le menu Boîte aux lettres.**

Si la boîte de dialogue Rechercher est ouverte, vous pouvez également cliquer sur Afficher les vues dans cette boîte de dialogue.

La boîte de dialogue Vues s'affiche.

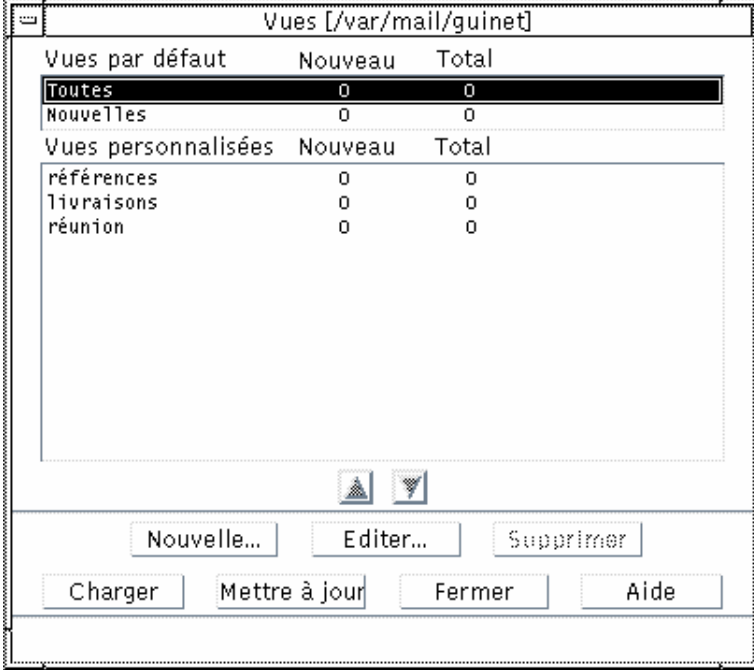

Elle contient les zones suivantes :

- Vues par défaut : statistiques des messages de la boîte aux lettres dans son intégralité (Total) et des messages que vous n'avez pas encore lus (Nouveau).
- Vues personnalisées : statistiques des messages pour les vues que vous avez créées. Le Programme courrier affiche le nom de la vue chargée dans la barre de titre de la fenêtre principale.
- **2. Pour afficher une vue, cliquez deux fois sur la vue dans la liste ou sélectionnez-la et cliquez sur Charger.**

Les messages qui satisfont les critères de recherche de cette vue sont affichés dans la boîte aux lettres.

**3. (Facultatif) Pour actualiser les vues, cliquez sur Mettre à jour.**

Le Programme courrier révise les statistiques des messages pour l'ensemble des vues de la boîte aux lettres.

- **4. (Facultatif) Pour supprimer une vue, sélectionnez-la et cliquez sur Supprimer.**
- **5. Pour fermer la boîte de dialogue, cliquez sur Fermer.**

### Modification d'une vue

- **1. Sélectionnez une vue dans la liste des Vues personnalisées.**
- **2. Cliquez sur Editer.**

La boîte de dialogue Rechercher s'affiche avec les critères de recherche relatifs à cette vue.

#### **3. Editez les zones.**

Si le Programme courrier ne peut pas afficher les critères de recherche dans la fenêtre De base, il charge le script de recherche dans une zone de texte de la fenêtre Expert pour que vous puissiez l'éditer.

#### **4. Cliquez sur Sauv. sous forme de vue.**

Le Programme courrier affiche le nom de la vue dans la zone Entrer le nom de la vue.

#### **5. Cliquez sur OK pour sauvegarder la vue sous le même nom.**

Vous pouvez également entrer un nouveau nom et cliquer sur OK pour sauvegarder la vue.
### Modification de l'ordre de la liste figurant sous Vues personnalisées

♦ **Sélectionnez une vue sous Vues personnalisées. Cliquez sur les boutons flèche vers le haut ou flèche vers le bas pour déplacer la vue vers le haut ou vers le bas de la liste.**

# Envoi de messages

Une adresse électronique est similaire à une adresse postale pour la réception de messages électroniques. Les adresses permettent également d'envoyer des messages à d'autres utilisateurs de la messagerie. Le format utilisé pour les adresses est : *nom\_utilisateur@emplacement*. L'administrateur système utilise ce format pour configurer des adresses électroniques pour les utilisateurs.

Cette section fournit toutes les informations nécessaires à la composition et à l'envoi d'un message à un autre utilisateur.

## Utilisation des alias

Un alias est simplement un autre nom pour identifier un ou plusieurs utilisateurs ou leurs adresses. En créant une liste de distribution des adresses utilisateurs auxquelles vous envoyez souvent des messages et en leur attribuant un alias, vous pouvez sélectionner l'alias dans la zone A : ou Cc : au lieu de taper chaque adresse à chaque fois que vous envoyez un message (voir la Figure 16–1).

Le nom que vous attribuez à l'alias peut décrire un groupe d'utilisateurs ou un nom dont vous vous souviendrez. Ces alias s'affichent également sous forme de cartes d'alias personnels dans le Gestionnaire d'adresses (voir la section "Cartes d'alias" , page 422).

### Création, modification ou suppression d'un alias

**1. Choisissez Alias dans le menu Options de la fenêtre principale, dans le menu Formater de la fenêtre de composition ou dans le menu du bouton A ou Cc de la fenêtre de composition.**

La boîte de dialogue Alias s'affiche.

**2. Entrez l'alias choisi dans la zone correspondante.**

**3. Entrez les adresses des utilisateurs auxquels l'alias fait référence dans la zone Adresses.**

Chaque adresse doit avoir le format *nom\_utilisateur@emplacement* et être séparée des autres par une virgule et/ou un espace.

- **4. Cliquez sur Ajouter pour intégrer les informations des zones Alias et Adresses dans la liste des alias.**
- **5. (Facultatif) Pour modifier un alias, sélectionnez-le et modifiez les zones Alias ou Adresses puis cliquez sur Modifier.**
- **6. (Facultatif) Pour supprimer un alias, sélectionnez-le et cliquez sur Supprimer.**
- **7. Cliquez sur OK ou Appliquer pour rendre les paramètres effectifs.**

**Remarque -** Vous pouvez également utiliser des alias à l'aide du Gestionnaire d'adresses (voir la section "Création d'une carte d'alias personnels" , page 432).

### Diffusion, composition et envoi d'un message

Lorsque vous disposez d'une adresse utilisateur, vous pouvez envoyer un message.

**Remarque -** Si vous utilisez le Programme courrier pour la première fois et que vous connaissez votre adresse électronique, vous pouvez utiliser les procédures suivantes pour vous envoyer un message test.

**1. Si le Programme courrier n'est pas déjà lancé, cliquez sur son icône dans le Tableau de bord.**

La boîte aux lettres en entrée apparaît.

**2. Sélectionnez Nouveau message dans le menu Composer.**

La fenêtre de composition (Nouveau message) s'affiche.

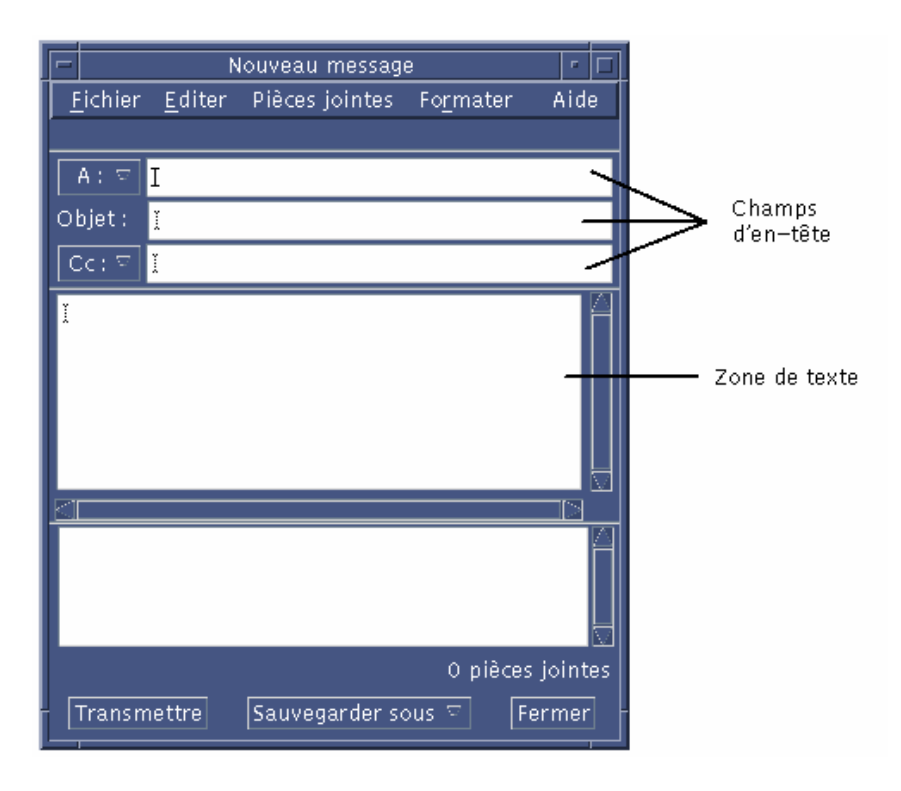

*Figure 8–4* Fenêtre de composition du Programme courrier

#### **3. Entrez l'adresse électronique du destinataire dans la zone A : et appuyez sur Retour.**

Vous pouvez envoyer un message à un utilisateur unique, à plusieurs utilisateurs ou à un alias.

Si une ou plusieurs adresses électroniques contiennent un espace, vous devez les séparer à l'aide de virgules.

Si vous avez créé des alias, vous pouvez également utiliser le menu du bouton A pour y accéder.

Pour plus d'informations sur les alias, reportez-vous à la section "Utilisation des alias" , page 219.

- **4. (Facultatif) Entrez le sujet ou le titre de message dans la zone Objet et appuyez sur Retour.**
- **5. (Facultatif) Entrez l'adresse électronique des personnes auxquelles vous souhaitez envoyer une copie du message dans la zone Cc ou si vous avez créé des alias, utilisez le menu du bouton Cc pour accéder aux alias que vous avez définis.**

#### **6. Lorsque la liste de diffusion est complète, appuyez sur Retour pour accéder à la zone de texte et composer le message.**

Pour insérer un fichier texte, reportez-vous à la section "Inclusion d'un fichier texte dans un message" , page 226. Reportez-vous également aux sections "Inclusion d'un modèle dans un message" , page 223 et "Utilisation d'un brouillon dans la composition d'un message" , page 224.

Pour savoir comment modifier le texte de votre message, reportez-vous à la section "Edition du texte dans un message" , page 230 ou "Formatage du texte dans un message" , page 231.

Vous pouvez sauvegarder le texte composé à tout moment en sélectionnant l'option Sauv. sous forme de texte dans le menu Fichier ou en cliquant sur le bouton correspondant situé dans le bas de la fenêtre de composition.

**7. (Facultatif) Choisissez Inclure la signature dans le menu Formater de la fenêtre de composition pour intégrer votre signature à la zone de texte si vous avez désélectionné "Inclure la signature dans chaque message" dans la boîte de dialogue Signature du menu Options.**

Reportez-vous à la section "Utilisation d'une signature" , page 227 pour plus de précisions.

- **8. (Facultatif) Pour formater le texte à la largeur de la fenêtre de composition, sélectionnez le texte et choisissez Renvoi à la ligne du menu Formater de la fenêtre de composition.**
- **9. (Facultatif) Le cas échéant, ajoutez des fichiers au message en pièces jointes.** Reportez-vous à la section "Ajout d'une pièce jointe" , page 240.
- **10. (Facultatif) Choisissez Sauv. courrier sortant dans le menu Fichier de la fenêtre de composition pour sauvegarder une copie du message dans le fichier où sont stockés vos messages sortants** (*RépPersonnel*/Mail/sent.mail **par défaut).** Pour modifier le nom du fichier par défaut, choisissez De base dans le menu Options et éditez la zone "Sauvegarder une copie du courrier envoyé dans".
- **11. Cliquez sur le bouton Transmettre, choisissez Transmettre sous forme de dans le menu Fichier de la fenêtre de composition ou appuyez sur F3.**

La fenêtre de composition se ferme et le message est envoyé.

**Remarque -** Si vous cliquez sur Fermer, la fenêtre de composition disparaît et le message est supprimé. Avant de fermer la fenêtre, n'oubliez pas de sauvegarder votre texte, si vous souhaitez l'utiliser ultérieurement.

# Modification du jeu de caractères d'un message sortant

Si vous devez envoyer un message vers une machine qui utilise un codage différent de celui de votre machine, vous pouvez convertir le texte du message pour qu'il corresponde au codage de votre destinataire.

**1. Après avoir saisi votre message dans la fenêtre de composition, choisissez Modifier le jeu de caractères du menu Formater ou utilisez le raccourci clavier Control+Y.**

Le Programme courrier affiche le nom d'un jeu de caractères (par exemple, ISO-2022-JP) dans le bas de page de la fenêtre de composition.

**2. Sélectionnez l'option de menu Modifier le jeu de caractères ou appuyez à nouveau sur Control+Y pour faire défiler les choix jusqu'à ce que le jeu approprié s'affiche.**

Si vous sélectionnez le jeu de caractères par défaut, votre message est envoyé dans le codage paramétré par défaut pour votre machine.

L'affichage du message dans votre fenêtre de composition ne change pas ; toutefois, le Programme courrier l'envoie dans le jeu de caractères sélectionné lorsque vous cliquez sur Transmettre.

**Remarque -** Le Programme courrier ne convertit que le texte du message sortant mais ne modifie ni ses en-têtes, ni ses pièces jointes.

### Inclusion d'un modèle dans un message

Vous pouvez sauvegarder un message comme modèle pour une utilisation répétée, tel qu'un rapport d'état que vous envoyez tous les mois. Ce modèle de rapport peut contenir, par exemple, les destinataires, l'objet et les en-têtes relatifs au corps du message. Ainsi, vous n'avez qu'à remplir certaines zones avant d'envoyer votre rapport mensuel.

### Création d'un modèle

- **1. Sélectionnez Modèles dans le menu Options.** La boîte de dialogue Modèles apparaît.
- **2. Cliquez sur le bouton Nouveau modèle.** Une fenêtre de composition s'affiche.
- **3. Saisissez les en-têtes et le corps du modèle.**

**4. Choisissez Modèle dans le menu du bouton Sauvegarder sous figurant dans la partie inférieure de la fenêtre ou dans le sous-menu correspondant du menu Fichier.**

La boîte de dialogue Programme courrier - Sauv. sous forme de modèle apparaît.

**5. Entrez le nom du modèle dans la zone de texte et cliquez sur Sauvegarder.**

Le modèle est sauvegardé dans le répertoire par défaut *RépPersonnel*/MailTemplates. Son nom et son chemin d'accès sont affichés dans la liste déroulante des modèles.

Vous pouvez sauvegarder une pièce jointe comme partie d'un modèle. Cela revient à copier la pièce jointe. L'édition ou le déplacement de la source de la pièce jointe une fois celle-ci incluse dans le modèle n'affecte pas la pièce jointe du modèle.

### Utilisation d'un modèle

**1. Dans le menu Composer de la fenêtre principale, choisissez Nouveau, utiliser le modèle, puis à partir du sous-menu, choisissez le modèle que vous voulez utiliser.**

La fenêtre de composition s'ouvre et présente le modèle.

**Remarque -** Si la fenêtre de composition est déjà ouverte, vous pouvez charger le modèle en choisissant son nom dans le sous-menu Utiliser le modèle du menu Formater.

**2. Le cas échéant, modifiez les en-têtes et le corps du texte et procédez de la manière habituelle pour envoyer le message.**

Pour plus d'informations, reportez-vous à la section "Edition et formatage des messages sortants" , page 230.

## Utilisation d'un brouillon dans la composition d'un message

Lorsque vous composez un message, il arrive parfois que vous souhaitiez le sauvegarder comme brouillon pour pouvoir le retravailler ultérieurement avant de l'envoyer comme message. Un brouillon est conçu pour n'être utilisé qu'une seule fois. Si vous cliquez sur Transmettre après avoir travaillé sur un brouillon dans la fenêtre de composition, le Programme courrier le supprime de votre système de fichiers.

**<sup>224</sup>** Solaris CDE - Guide de l'utilisateur ♦ Octobre 1998

### Création d'un brouillon

- **1. Sélectionnez Nouveau message dans le menu Composer.** Une fenêtre de composition s'affiche.
- **2. Composez votre message de la manière habituelle.**
- **3. Choisissez Brouillon dans le menu du bouton Sauvegarder sous figurant en bas de la fenêtre ou dans le sous-menu correspondant du menu Fichier.** La boîte de dialogue Programme courrier - Sauv. sous forme de brouillon apparaît.
- **4. Entrez un nom de fichier sous Nom du brouillon.**
- **5. Cliquez sur Sauvegarder.**

Le Programme courrier sauvegarde le brouillon dans la boîte aux lettres par défaut *RépPersonnel*/MailDrafts.

**Remarque -** Vous pouvez également sauvegarder le corps du message sous forme de texte en choisissant l'option Texte du menu Sauvegarder sous.

### Utilisation d'un brouillon

**1. Dans le menu Composer, choisissez Continuer la composition du brouillon, puis dans le sous-menu, choisissez le brouillon sur lequel vous voulez travailler.**

La fenêtre de composition s'ouvre et présente un brouillon.

**Remarque -** Si la fenêtre de composition est déjà ouverte, vous pouvez charger le brouillon en sélectionnant son nom dans le sous-menu Utiliser le brouillon du menu Formater.

#### **2. Poursuivez vos modifications et envoyez votre message de la manière habituelle.**

Lorsque vous cliquez sur Transmettre, le Programme courrier affiche un message qui vous demande si vous voulez supprimer ce brouillon du système de fichiers une fois le message transmis.

### Suppression d'un brouillon

Utilisez cette procédure si vous avez sauvegardé un message sous forme de brouillon et que vous ne souhaitez plus l'utiliser.

- **1. Choisissez Continuer la composition du brouillon dans le menu Composer.** La boîte de dialogue Nouveau message s'affiche, ainsi que le brouillon du message.
- **2. Modifiez l'adresse du message et envoyez-le à votre adresse, puis cliquez sur Transmettre.**

La boîte de dialogue Nouveau message disparaît.

**3. Lorsque le message arrive dans votre boîte aux lettres en entrée, supprimez-le.**

**Remarque -** Si votre station de travail "plante" pendant l'exécution du Programme courrier, il est possible qu'apparaissent également des brouillons nommés DeadLetter1, DeadLetter2. Vous pouvez supprimer ces brouillons en supprimant les fichiers correspondants dans le dossier *\$HOME*/MailDrafts.

### ▼ Inclusion de plusieurs messages dans un nouveau message

**1. Dans la liste des en-têtes de message, sélectionnez les messages à inclure dans votre nouveau message.**

Vous pouvez sélectionner plusieurs messages consécutifs en appuyant sur la touche Maj et en cliquant sur le message voulu tout en déplaçant la mise en surbrillance dans la liste des en-têtes de message. Vous pouvez sélectionner des messages non contigus l'un après l'autre en appuyant sur la touche Control et en cliquant sur le message voulu dans la liste.

- **2. Dans le menu Composer, choisissez Faire suivre.**
- **3. Procédez de la façon habituelle pour composer et envoyer votre message.**

## $\blacktriangledown$  Inclusion d'un fichier texte dans un message

Vous pouvez faire glisser et poser un fichier texte du Gestionnaire de fichiers dans la fenêtre de composition d'un message ou suivre les étapes ci-dessous.

**1. Sélectionnez Nouveau message dans le menu Composer.** Une fenêtre de composition s'affiche.

- **2. Sélectionnez l'option Inclure du menu Fichier dans la fenêtre de composition.**
- **3. Sélectionnez le fichier texte à inclure dans le message.**
- **4. Cliquez sur Inclure.**

Le fichier est intégré à la zone de texte du message.

**5. Procédez de la façon habituelle pour composer et envoyer votre message.**

### Utilisation d'une signature

Une signature est un texte que vous pouvez inclure dans chaque message que vous envoyez. Par exemple, une signature typique peut inclure votre nom, l'intitulé de votre poste, le nom de votre entreprise, etc. :

```
Jean Personne
Directeur Marketing
Produits ABC
E-mail : jean.personne@mamachine
Téléphone : (100) 555-1234
```
Vous pouvez inclure cette signature dans tous les messages ou au cas par cas.

### Création d'une signature

**1. Dans le menu Options de la fenêtre principale ou dans le menu Formater de la fenêtre de composition, choisissez Signature.**

La boîte de dialogue correspondante apparaît.

- **2. Dans la zone Texte de la signature, entrez le texte de votre choix.**
- **3. Cliquez sur OK ou sur Appliquer.**

La signature est sauvegardée dans le fichier par défaut *RépPersonnel*/.signature. Vous pouvez modifier cet emplacement par défaut en entrant un nouveau chemin d'accès dans la zone Sauvegarder la signature dans Chemin/Fichier.

Inclusion d'une signature dans tous les messages

- **1. Dans le menu Options de la fenêtre principale ou dans le menu Formater de la fenêtre de composition, choisissez Signature.** La boîte de dialogue correspondante apparaît.
- **2. Sélectionnez l'option Inclure la signature dans chaque message.**

**3. Cliquez sur OK ou sur Appliquer.**

### Inclusion d'une signature dans des messages spécifiques

- **1. Dans le menu Options de la fenêtre principale ou dans le menu Formater de la fenêtre de composition, choisissez Signature.** La boîte de dialogue correspondante apparaît.
- **2. Désélectionnez l'option Inclure la signature dans chaque message.**
- **3. Cliquez sur OK ou sur Appliquer.**
- **4. Dans la fenêtre de composition du message dans lequel vous voulez inclure votre signature, choisissez l'option Inclure la signature du menu Formater.**

### Création d'un message automatique (message de congé)

Si vous pensez vous absenter pendant un certain temps, pour des congés par exemple, vous pouvez définir une réponse automatique pour avertir les expéditeurs de votre absence.

- **1. Dans le menu Options, choisissez Message de réponse automatique.** La boîte de dialogue correspondante apparaît.
- **2. Sélectionnez Activée.**
- **3. Entrez la date à laquelle vous voulez partir en congé sous Date de début.** La date par défaut est la date du jour.
- **4. Saisissez la date de fin.**

Votre message prend effet à partir de 12:01 le jour de la date de début et finit à 12:01 de la date de fin. Si les dates de début et de fin sont identiques, alors le message prend fin à minuit du jour indiqué.

**5. (Facultatif) Sous Intervalle entre réponses aux expéditeurs, indiquez un nombre pour définir l'intervalle pendant lequel l'expéditeur recevra une réponse automatique de votre part.**

L'intervalle par défaut est sept jours, ce qui signifie que les expéditeurs ne recevront qu'un seul message de congé par semaine, quel que soit le nombre de messages qu'ils vous envoient pendant cette période.

#### **6. Entrez l'objet et le texte de votre message de congé.**

La valeur par défaut de cette zone est "Absent du bureau". Si vous utilisez la variable \$SUBJECT dans votre message, l'utilisateur verra apparaître le titre de son message dans votre réponse. Par exemple :

Je suis en vacances. Je lirai votre message relatif à "\$SUBJECT" à mon retour.

#### **7. Cliquez sur OK ou sur Appliquer.**

Une fois votre message de congé activé, le Programme courrier ajoute [Vacation] au nom de la boîte aux lettres sur les barres de titre de votre boîte en entrée et des autres boîtes aux lettres jusqu'à ce que ce message soit désactivé.

**Remarque -** Pour interrompre l'envoi de votre message de congé avant la date de fin, sélectionnez Désactivée, puis cliquez sur OK ou sur Appliquer.

### Envoi de messages au format MIME ou Sun Mail Tool

Le Programme courrier envoie les messages au format MIME (norme publique connue sous le nom officiel RFC 1521 ou RFC-MIME). Si les destinataires obtiennent des codes déroutants tels que =20 ou =09 dans les messages que vous leur envoyez, c'est que leurs applications de messagerie ne sont pas conformes à la norme MIME.

Vous pouvez résoudre ce problème en demandant à vos destinataires d'utiliser une application de messagerie conforme à la norme MIME. Si ce n'est pas possible, vous pouvez leur envoyer des messages au format Sun Mail Tool. Toutefois, la plupart des messageries conformes à la norme MIME *ne comprennent pas* ce format propriétaire.

### Envoi de messages au format MIME ou Sun Mail Tool

- **1. Dans le menu Fichier de la fenêtre de composition, choisissez Transmettre sous forme de.**
- **2. Dans le sous-menu, choisissez Internet MIME ou Sun Mail Tool.** Votre message est envoyé dans le format sélectionné.

Si vous ne spécifiez pas de format, le format par défaut est Internet MIME. Pour changer ce format par défaut, procédez comme suit :

#### **1. Dans le menu Options, choisissez Expert.**

La boîte de dialogue correspondante apparaît.

- **2. Désélectionnez l'option "Envoyer le courrier au format MIME."**
- **3. Cliquez sur OK.**

# Edition et formatage des messages sortants

Lorsque vous composez un message sortant, vous pouvez utiliser le Programme courrier pour éditer et formater votre texte ainsi que pour vérifier son orthographe.

### Edition du texte dans un message

Le menu Editer de la fenêtre de composition permet de modifier le texte du message en cours de composition :

| Défaire                                            | Annule la dernière opération d'édition effectuée.                                                                                                    |
|----------------------------------------------------|----------------------------------------------------------------------------------------------------|
| Couper                                             | Supprime le texte sélectionné et le conserve dans le presse-papiers.<br>Celui-ci ne peut contenir qu'une sélection à la fois. La dernière<br>sélection remplace la sélection précédente. |
| Copier                                             | Conserve une copie du texte sélectionné dans le presse-papiers. Celui-ci<br>ne peut contenir qu'une sélection à la fois. La dernière sélection<br>remplace la sélection précédente.      |
| Coller                                             | Insère le contenu du presse-papiers à l'emplacement du curseur<br>d'insertion.                                                                                                    |
| Coller (spécial)<br>(Entre crochets ou<br>Indenté) | Insère le contenu du presse-papiers à l'emplacement du curseur<br>d'insertion, entre deux lignes "Début message inclus" et "Fin message<br>inclus" ou avec des marques de retrait.       |
| <b>Effacer</b>                                     | Supprime le texte sélectionné et laisse l'espace blanc résultant.                                                                                                    |
| Supprimer                                          | Supprime le texte sélectionné et l'espace blanc qui en résulte.                                                                                                    |

**TABLEAU 8–5** Options du menu Editer de la fenêtre de composition

**TABLEAU P–5** Options du menu Editer de la fenêtre de composition *(suite)*

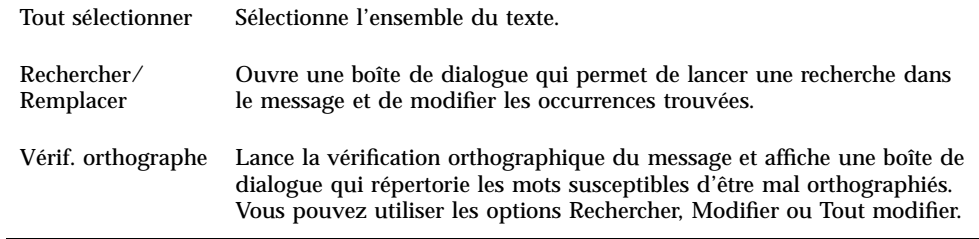

Pour plus d'informations sur les options d'édition, reportez-vous au Chapitre 10.

## Formatage du texte dans un message

Le menu Formater de la fenêtre de composition permet de modifier le formatage du message en cours de composition :

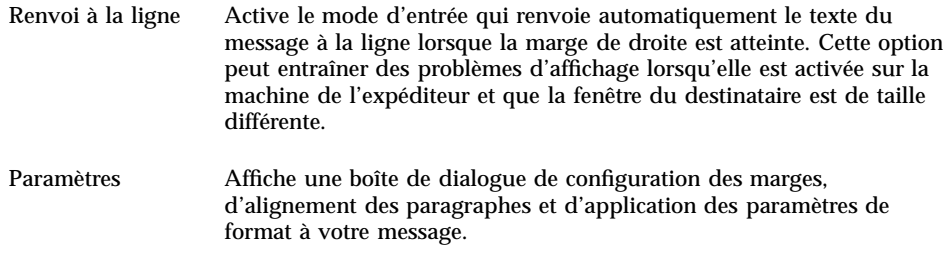

Pour plus d'informations sur les options d'édition, reportez-vous au Chapitre 10.

### Recherche et modification du texte d'un message

#### **1. Dans le menu Editer de la fenêtre de composition, sélectionnez Rechercher/ Remplacer.**

La boîte de dialogue Rechercher/Remplacer apparaît.

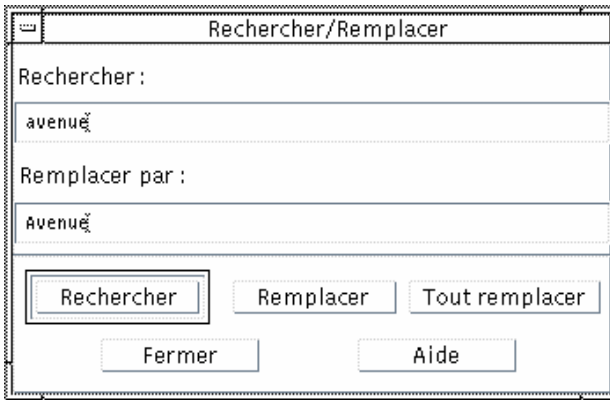

*Figure 8–5* Boîte de dialogue Rechercher/Remplacer

- **2. Entrez (ou copiez et collez) la chaîne que vous recherchez dans la zone Rechercher.**
- **3. (Facultatif) Pour remplacer automatiquement le texte recherché, entrez le texte de remplacement dans la zone Remplacer par.**
- **4. Sélectionnez l'option de recherche appropriée :**
	- Cliquez sur Rechercher pour rechercher et sélectionner le texte.
	- Cliquez sur Remplacer pour modifier la première occurrence trouvée.
	- Cliquez sur Tout remplacer pour modifier toutes les occurrences trouvées.
- **5. Cliquez sur Fermer pour fermer la boîte de dialogue.**

# Vérification orthographique d'un message

Vous pouvez utiliser le vérificateur orthographique du Programme courrier pour vérifier et corriger l'orthographe des messages que vous composez.

#### **1. Sélectionnez Vérif. orthographe dans le menu Editer de la fenêtre de composition.**

La boîte de dialogue Orthographe apparaît et affiche la première occurrence d'un mot susceptible d'avoir été mal orthographié. Des suggestions d'orthographe apparaissent dans la liste déroulante. Pour plus d'informations, reportez-vous à la section "Vérification orthographique" , page 285 dans le Chapitre 10.

**2. Cliquez sur Fermer pour sortir de la boîte de dialogue.**

# Création et utilisation des boîtes aux lettres

Il est possible que vous vouliez archiver certains messages électroniques pour des raisons de sécurité. Tous vos messages sont reçus par défaut dans votre boîte aux lettres en entrée. Comme il n'est pas pratique de conserver tous les messages dans cette boîte, vous pouvez définir d'autres boîtes aux lettres pour stocker des groupes de messages.

Les boîtes aux lettres vous aident à organiser votre messagerie. Vous pouvez créer des boîtes aux lettres par projet, utilisateur, listes de courriers ou selon toute autre organisation vous convenant. Vous devez placer ces boîtes aux lettres dans le répertoire des boîtes aux lettres par défaut *RépPersonnel*/Mail.

Pour plus d'informations sur la modification du répertoire par défaut, reportez-vous à la section "Modification du répertoire par défaut" , page 236.

## Création d'une boîte aux lettres

**1. Dans le menu Boîte aux lettres, sélectionnez Nouvelle boîte aux lettres.** La boîte de dialogue de sélection de fichiers apparaît.

#### **2. Entrez le nom et l'emplacement de la boîte aux lettres.**

Reportez-vous à la section "Utilisation de la boîte de dialogue de sélection de fichiers" , page 246 pour obtenir plus d'informations.

#### **3. Cliquez sur Nouvelle boîte aux lettres.**

La nouvelle boîte aux lettres est créée dans le répertoire par défaut *RépPersonnel*/Mail et elle est ouverte.

Pour changer de répertoire, reportez-vous à la section "Modification du répertoire par défaut" , page 236.

### Modification du nom d'une boîte aux lettres

- **1. Dans le menu Boîte aux lettres, choisissez Renommer la boîte aux lettres.** La boîte de dialogue de sélection de fichiers apparaît.
- **2. Sélectionnez ou entrez le nom et l'emplacement de la boîte aux lettres que vous voulez renommer, puis cliquez sur Renommer.** La boîte de dialogue Renommer la boîte aux lettres apparaît.
- **3. Tapez le nom de la boîte aux lettres dans la zone Nom de la nouvelle boîte aux lettres.**
- **4. Cliquez sur Renommer.**

### Ouverture d'une boîte aux lettres

- **1. Dans le menu Boîte aux lettres, choisissez Ouvrir la boîte aux lettres.**
- **2. Dans le sous-menu, choisissez l'une des options ci-dessous :**
	- Boîte aux lettres en entrée : boîte dans laquelle vous recevez vos messages par défaut.
	- Courrier envoyé : fichier contenant vos messages sortants (*RépPersonnel*/Mail/sent.mail par défaut). Cette option n'est active que si vous avez sauvegardé les messages sortants dans ce fichier.
	- Sélectionner la boîte aux lettres : boîte aux lettres que vous indiquez dans la boîte de dialogue de sélection de fichiers.
	- Autres boîtes aux lettres : une des boîtes aux lettres du répertoire par défaut.
	- Les boîtes aux lettres que vous avez ouvertes, ou dans lesquelles vous avez copié ou déplacé des messages dans cette session du Programme courrier.

## Fermeture d'une boîte aux lettres

Pour fermer une boîte aux lettres, procédez comme suit :

♦ **Sélectionnez Fermer dans le menu Boîte aux lettres ou appuyez sur Alt+F4.**

Lorsque la dernière boîte aux lettres est fermée, vous quittez le Programme courrier.

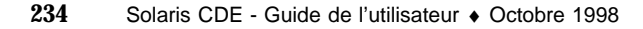

# Archivage des messages dans d'autres boîtes aux lettres

Vous pouvez archiver des messages entrants en les déplaçant ou en les copiant manuellement vers des boîtes aux lettres spécifiques.

### Archivage manuel de messages dans d'autres boîtes aux lettres

- ♦ **Sélectionnez les messages que vous voulez archiver et procédez comme suit :**
- Dans le menu Classer ou dans le sous-menu Copier dans la boîte aux lettres du menu Message, choisissez Sélectionner la boîte aux lettres et choisissez la boîte aux lettres désirée dans la boîte de dialogue de sélection des fichiers.
- Dans le menu Classer ou dans le sous-menu Copier dans la boîte aux lettres du menu Message, choisissez Placer dans d'autres boîtes aux lettres et indiquez celle de votre choix.
- Procédez par glisser-poser des messages dans d'autres boîtes aux lettres.

Reportez-vous à la section "Déplacement de messages vers d'autres boîtes aux lettres" , page 235 pour obtenir plus d'informations.

Pour vous faciliter la tâche, vous pouvez également :

 ajouter dans votre menu Classer ou dans le sous-menu Copier dans la boîte aux lettres du menu Message, les boîtes aux lettres dans lesquelles vous archivez fréquemment des messages.

Pour plus d'informations sur l'ajout de boîtes aux lettres dans le menu Classer, reportez-vous à la section "Personnalisation des menus Ouvrir, Classer et Copier dans" , page 236.

ou paramétrer votre menu Classer de manière à afficher les dernières boîtes aux lettres consultées.

Pour plus d'informations, reportez-vous à la section "Modification du nombre de boîtes aux lettres affichées dans le menu Classer et le sous-menu Copier dans la boîte aux lettres" , page 237.

Déplacement de messages vers d'autres boîtes aux lettres

- **1. Assurez-vous que votre boîte aux lettres est ouverte sur le Bureau et que la liste des en-têtes de message est affichée.**
- **2. Ouvrez la boîte aux lettres vers laquelle vous voulez déplacer le message et assurez-vous que la liste des en-têtes de message est affichée.**

**3. Sélectionnez le message à déplacer.**

#### **4. Faites-le glisser et posez-le sur la liste des en-têtes de message de la boîte aux lettres de destination.**

Le message est déplacé à la fin de la boîte aux lettres cible.

Vous pouvez également faire glisser et poser un message sur une icône de fichier de la boîte aux lettres cible dans le Gestionnaire de fichiers. Dans ce cas, le Programme courrier place une copie du message dans la boîte aux lettres cible au lieu de le déplacer.

## Suppression d'une boîte aux lettres

- **1. Dans le menu Boîte aux lettres, choisissez Supprimer la boîte aux lettres.** La boîte de dialogue de sélection de fichiers apparaît.
- **2. Sélectionnez ou entrez le nom et l'emplacement de la boîte aux lettres que vous voulez supprimer puis cliquez sur Supprimer.**

La boîte aux lettres est supprimée.

- Modification du répertoire par défaut
	- **1. Dans le menu Options, choisissez Configuration du menu Classer.** La boîte de dialogue correspondante apparaît.
	- **2. Entrez le nom du répertoire dans la zone Dossier de boîte aux lettres par défaut.**
	- **3. (Facultatif) Entrez le nom du serveur IMAP dans la zone Serveur d'archivage IMAP.**

Vous pouvez également spécifier le dossier de boîte aux lettres par défaut du serveur IMAP en éditant la zone Dossier IMAP par défaut. Par défaut, il s'agit du dossier *RépPersonnel*/Mail.

**4. Cliquez sur OK ou sur Appliquer.**

## Personnalisation des menus Ouvrir, Classer et Copier dans

Après avoir défini plusieurs boîtes aux lettres, vous vous apercevrez peut-être que vous en utilisez certaines plus fréquemment. Vous pouvez personnaliser le menu

Classer, le sous-menu Ouvrir la boîte aux lettres du menu Boîte aux lettres et le sous-menu Copier dans la boîte aux lettres du menu Message pour afficher les principales boîtes aux lettres. De cette façon, l'ouverture et l'archivage sont beaucoup plus efficaces.

L'ajout des noms des boîtes aux lettres récemment utilisées aux menus mentionnés ci-dessus vous fera gagner du temps la prochaine fois que vous déplacerez ou copierez des messages dans ces boîtes aux lettres.

### Ajout de boîtes aux lettres aux menus Ouvrir, Classer et Copier dans

- **1. Dans le menu Options, choisissez Configuration du menu Classer.** La boîte de dialogue correspondante apparaît.
- **2. Sélectionnez Locale ou Serveur IMAP pour indiquer le serveur où sont localisées les boîtes aux lettres.**

Si vous choisissez Serveur IMAP, entrez le nom du serveur dans la zone de texte.

**3. Entrez le chemin d'accès de la boîte aux lettres dans la zone Chemin/Nom de la boîte aux lettres et cliquez sur Ajouter.**

La boîte aux lettres est ajoutée au menu Classer, au sous-menu Ouvrir la boîte aux lettres du menu Boîte aux lettres et au sous-menu Copier dans la boîte aux lettres du menu Message.

- **4. (Facultatif) Vous pouvez également personnaliser les zones suivantes :**
	- Pour modifier la valeur figurant dans la zone Chemin/Nom de la boîte aux lettres une fois que vous avez sélectionné le nom d'une boîte aux lettres, éditez cette zone et cliquez sur Modifier.
	- Pour supprimer le nom d'une boîte aux lettres de la liste déroulante, sélectionnez-le et cliquez sur Supprimer.
	- Pour afficher les boîtes aux lettres dans l'ordre alphabétique, cliquez sur Ordre alphabétique.
	- Pour modifier l'emplacement d'une boîte aux lettres sélectionnée dans la liste déroulante, cliquez sur Vers le haut ou Vers le bas.
- **5. Cliquez sur OK ou sur Appliquer.**

Modification du nombre de boîtes aux lettres affichées dans le menu Classer et le sous-menu Copier dans la boîte aux lettres

Pour changer le nombre de boîtes aux lettres affichées dans ces menus, procédez comme suit :

- **1. Dans le menu Options, choisissez Configuration du menu Classer.** La boîte de dialogue correspondante apparaît.
- **2. Augmentez ou diminuez le nombre de boîtes aux lettres dans la zone "Afficher jusqu'à : Boîtes aux lettres récemment consultées".**
- **3. Cliquez sur OK ou sur Appliquer pour appliquer vos modifications.**

Le menu Classer et le sous-menu Copier dans la boîte aux lettres du menu Message présentent désormais le nombre de boîtes aux lettres désiré (au maximum).

# Impression des messages

Vous pouvez imprimer des messages avec les options d'impression par défaut ou définir d'autres options d'impression.

### Impression d'un message avec les options par défaut

**1. Sélectionnez le message à imprimer dans la liste des en-têtes de message.**

Vous pouvez sélectionner plusieurs messages consécutifs en appuyant sur la touche Maj et en cliquant sur le message voulu tout en déplaçant la mise en surbrillance dans la liste des en-têtes de message. Vous pouvez sélectionner des messages non contigus les uns après les autres en appuyant sur la touche Control et en cliquant sur les messages souhaités dans la liste.

**2. Dans le menu Message, choisissez Imprimer.**

## Impression d'un message avec des options spécifiques

#### **1. Sélectionnez le message à imprimer.**

Vous pouvez sélectionner plusieurs messages consécutifs en appuyant sur la touche Maj et en cliquant sur le message voulu tout en déplaçant la mise en surbrillance dans la liste des en-têtes de message. Vous pouvez sélectionner des messages non contigus les uns après les autres en appuyant sur la touche Control et en cliquant sur les messages souhaités dans la liste.

**<sup>238</sup>** Solaris CDE - Guide de l'utilisateur ♦ Octobre 1998

- **2. Dans le menu Message, sélectionnez Imprimer.**
- **3. Modifiez les options voulues :**
	- Entrez un nouveau nom d'imprimante dans la zone Imprimante.
	- Indiquez le nombre d'exemplaires dans la zone Exemplaires.
	- Entrez un titre pour la page bannière dans la zone Titre de la page bannière.
	- Sélectionnez Imprimer les numéros de page afin que ceux-ci apparaissent dans le document.
	- Entrez les options de commande d'impression dans la zone Options des commandes d'impression.
- **4. Cliquez sur Imprimer.**

### Impression d'un message par glisser-poser

- **1. Sélectionnez le message à imprimer.**
- **2. Faites glisser le message sur l'icône Imprimante du Tableau de bord.** La boîte de dialogue Imprimer s'affiche.
- **3. Définissez les options d'impression voulues et cliquez sur Imprimer.** Pour plus d'informations, reportez-vous à la section "Impression d'un message avec des options spécifiques" , page 238.

**Remarque -** Pour des informations sur la modification de l'impression, reportez-vous à la section "Configuration et gestion de l'impression à partir du Bureau" du manuel *Common Desktop Environment: Help System Author's and Programmer's Guide*.

# Gestion des pièces jointes

Une pièce jointe est une image, un document ou un fichier exécutable que vous pouvez envoyer ou recevoir avec vos messages.

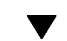

### Visualisation d'une pièce jointe

**1. Sélectionnez l'icône de la pièce jointe dans la liste correspondante.**

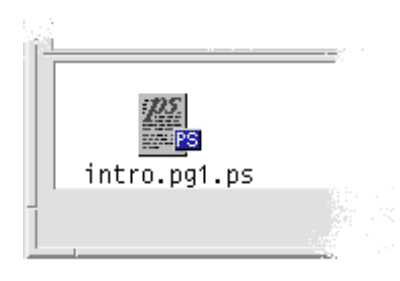

*Figure 8–6* Exemple d'icône de pièce jointe

**2. Sélectionnez Ouvrir dans le sous-menu Pièces jointes du menu Message ou cliquez deux fois sur l'icône de la pièce jointe.**

**Remarque -** Si l'option Ouvrir n'apparaît pas, il est impossible d'afficher la pièce jointe.

## Impression d'une pièce jointe

- **1. Sélectionnez la pièce jointe à imprimer.**
- **2. Sélectionnez Imprimer dans le sous-menu Pièces jointes.**

**Remarque -** Si votre système ne permet pas d'imprimer des pièces jointes, l'option Imprimer n'est pas disponible.

### Ajout d'une pièce jointe

- **1. Composez votre message.**
- **2. Sélectionnez Ajouter fichier dans le menu Pièces jointes de la fenêtre de composition.**

La boîte de dialogue correspondante apparaît. Reportez-vous à la section "Utilisation de la boîte de dialogue de sélection de fichiers" , page 246 pour obtenir plus d'informations.

**3. Sélectionnez un fichier à joindre et cliquez sur Ajouter.**

Le fichier est ajouté à la liste des pièces jointes dans la partie inférieure de la fenêtre de composition.

Pour supprimer une pièce jointe que vous venez d'ajouter, sélectionnez son icône et choisissez Supprimer dans le menu Pièces jointes.

Pour restaurer les pièces jointes supprimées, sélectionnez Annuler la suppression dans le menu Pièces jointes.

**4. (Facultatif) Choisissez Renommer dans le menu Pièces jointes pour modifier le nom de la pièce jointe.**

Si vous faites glisser et posez des messages à partir de la liste des en-têtes de message dans la fenêtre principale de la liste des pièces jointes, le Programme courrier crée une boîte aux lettres contenant l'ensemble de ces messages.

### Sauvegarde d'une pièce jointe dans votre système de fichiers

- **1. Sélectionnez la pièce jointe que vous souhaitez sauvegarder.**
- **2. Sélectionnez Sauvegarder sous dans le menu Pièces jointes.**
- **3. Dans la boîte de dialogue qui apparaît, indiquez l'emplacement où la pièce jointe doit être sauvegardée.**
- **4. Entrez un nouveau nom pour le fichier.**
- **5. Cliquez sur Sauvegarder.**

Le fichier est sauvegardé à l'emplacement choisi.

**Remarque -** Vous pouvez également faire glisser une pièce jointe vers le Gestionnaire de fichiers. Reportez-vous au Chapitre 5 pour obtenir plus d'informations.

### Ajout d'un fichier à partir du Gestionnaire de fichiers

**1. Sélectionnez le fichier dans le Gestionnaire de fichiers.**

- **2. (Facultatif) Si la liste des pièces jointes n'apparaît pas, choisissez Afficher liste dans le menu Pièces jointes de la fenêtre de composition.**
- **3. Faites glisser le fichier du Gestionnaire de fichiers vers la liste des pièces jointes dans la fenêtre de composition.**
- **4. Procédez de la façon habituelle pour envoyer votre message.**

**Remarque -** Vous pouvez également faire glisser un élément de la liste des pièces jointes vers le Gestionnaire de fichiers. Reportez-vous au Chapitre 5.

### Ajout d'un rendez-vous de l'Agenda

- **1. Créez un rendez-vous dans l'Agenda.**
- **2. Faites-le glisser de la boîte de dialogue Editeur de rendez-vous de l'Agenda vers la liste des pièces jointes de la fenêtre de composition.**
- **3. Procédez de la façon habituelle pour envoyer votre message.**

**Remarque -** Vous pouvez également faire glisser un rendez-vous de la liste des pièces jointes vers l'Agenda. Reportez-vous à la section "Déplacement d'un rendez-vous d'une application vers l'Agenda" , page 323 dans le Chapitre 11.

# Personnalisation du Programme courrier

Une fois familiarisé avec le Programme courrier, vous pouvez souhaiter modifier certaines de ses options par défaut. Le menu Options offre les choix suivants :

- De base
- Alias
- Fenêtre de composition
- Vue message
- Configuration du menu Classer
- **242** Solaris CDE Guide de l'utilisateur ♦ Octobre 1998
- **Notification**
- Signature
- **Modèles**
- Barre d'outils
- **Message de réponse automatique**
- **Expert**

Les sections suivantes décrivent quelques-unes des personnalisations que vous pouvez apporter à l'aide des options de ces boîtes de dialogue.

#### Affichage des numéros de messages dans la boîte  $\blacktriangledown$ aux lettres

**1. Dans le menu Options, choisissez De base.**

La boîte de dialogue correspondante apparaît.

- **2. Sélectionnez l'option Afficher numéros de messages.**
- **3. Cliquez sur OK ou sur Appliquer pour appliquer vos modifications.** La numérotation apparaît sur le côté gauche de la liste des en-têtes de message.

## Modification de la chaîne d'indentation pour le texte inclus dans une réponse

La chaîne d'indentation pour un texte inclus dans la réponse à un message le met en valeur par rapport au texte que vous ajoutez. Le Programme courrier fournit un signe supérieur à (>) comme valeur par défaut. Vous pouvez personnaliser cette chaîne avec le caractère de votre choix.

#### **1. Dans le menu Options, choisissez Fenêtre de composition.**

La boîte de dialogue correspondante apparaît.

- **2. Entrez le caractère que vous souhaitez utiliser sous Caractères d'indentation pour le message inclus.**
- **3. Cliquez sur OK ou sur Appliquer pour appliquer vos modifications.**

### Définition de la fréquence de vérification des nouveaux messages

- **1. Dans le menu Options, choisissez De base.** La boîte de dialogue correspondante apparaît.
- **2. Augmentez ou diminuez la valeur des paramètres dans la zone Délai vérification nouveau courrier.**
- **3. Cliquez sur OK ou sur Appliquer pour appliquer vos modifications.**

### Ajout de zones personnalisées au menu Formater

à côté des zones A :, Objet : et Bcc du menu Formater, vous pouvez ajouter vos propres zones, telles que Répondre à, Accusé de réception, etc.

- **1. Dans le menu Options, choisissez Fenêtre de composition.** La boîte de dialogue correspondante apparaît.
- **2. Entrez le nom de la zone d'en-tête qui apparaîtra dans l'en-tête de la fenêtre de composition (par exemple, Accusé de réception).**
- **3. (Facultatif) Tapez une entrée par défaut pour la zone d'en-tête définie dans la zone Valeur par défaut (par exemple, votre adresse électronique).**
- **4. Cliquez sur Ajouter pour ajouter les valeurs à la liste.** Pour modifier une zone personnalisée, sélectionnez-la et modifiez la zone Nom d'en-tête ou Valeur par défaut, puis cliquez sur Modifier. Pour supprimer une zone personnalisée, sélectionnez-la et cliquez sur Supprimer.
- **5. Cliquez sur OK ou sur Appliquer pour appliquer vos modifications.**

### Personnalisation de la notification

Pour déterminer la façon dont le Programme courrier signale l'arrivée du nouveau courrier, procédez comme suit :

- **1. Dans le menu Options, choisissez Notification.**
- **2. Sous "Signaler nouveau courrier par", spécifiez si vous voulez que le Programme courrier émette un bip, fasse clignoter la fenêtre d'en-têtes ou joue**
- **244** Solaris CDE Guide de l'utilisateur ♦ Octobre 1998

**un fichier audio à l'arrivée d'un nouveau courrier. Vous pouvez choisir ces trois options simultanément, si vous le souhaitez.**

Définissez le nombre de bips et de clignotements en déplaçant les flèches situées en regard de ces zones.

Pour jouer un fichier audio, entrez le chemin d'accès complet à ce fichier dans la zone Fichier son ou cliquez sur Sélectionner pour le choisir dans une boîte de dialogue.

# Configuration de la barre d'outils

A partir des paramètres figurant dans la boîte de dialogue de la barre d'outils, vous pouvez modifier l'apparence des boutons de la barre d'outils (icônes ou texte), définir les boutons à afficher et leur ordre d'affichage.

Par défaut, les commandes suivantes apparaissent sous forme d'icônes : Supprimer, Suivant, Précédent, Répondre, inclure message, Faire suivre, Nouveau message, Imprimer, Ouvrir la boîte aux lettres et Répondre.

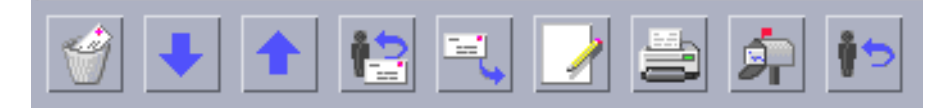

### Personnalisation de la barre d'outils

**1. Dans le menu Options, choisissez Barre d'outils.**

La boîte de dialogue correspondante s'affiche. Sous Commandes figure une liste des commandes que vous pouvez choisir d'afficher dans la barre d'outils, sous forme d'icônes ou de texte. Les commandes que vous choisissez d'afficher dans la barre d'outils sont indiquées dans la liste déroulante de la barre d'outils.

- **2. Sélectionnez Icônes ou Texte selon l'affichage désiré.**
- **3. (Facultatif) Cliquez sur Ajouter ou sur Supprimer pour ajouter ou supprimer une commande sélectionnée de la barre d'outils.**
- **4. (Facultatif) Cliquez sur Vers le haut ou sur Vers le bas pour modifier l'ordre dans lequel s'affichent les boutons.**
- **5. Cliquez sur OK ou sur Appliquer pour appliquer vos modifications.**

# Utilisation de la boîte de dialogue de sélection de fichiers

Lorsque vous effectuez certaines opérations (ouverture d'une boîte aux lettres, sauvegarde d'un message), il existe une méthode standard pour accéder au système de fichiers. Dans la boîte de sélection de fichiers, vous disposez de zones pour saisir le nom du dossier ou le chemin d'accès ou pour sélectionner les dossiers et fichiers résidant dans votre système de fichiers.

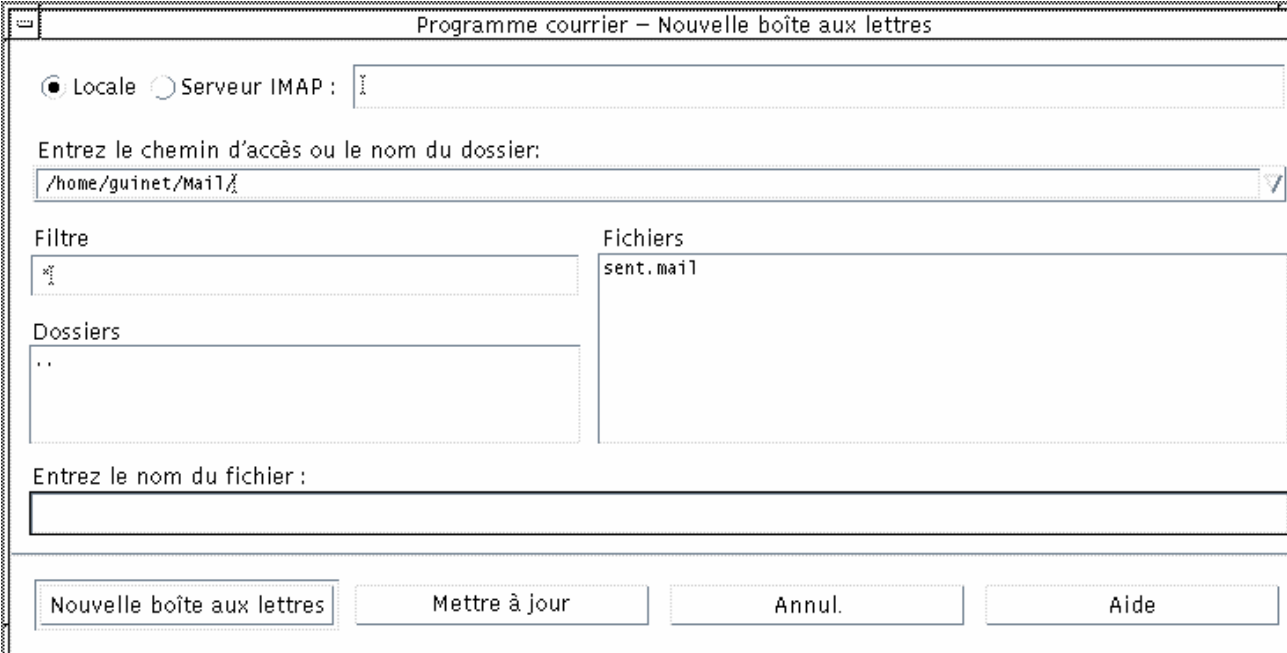

#### *Figure 8–7* Boîte de dialogue de sélection de fichiers

La barre de titre et les boutons de cette boîte de dialogue varient en fonction de l'opération que vous effectuez.

Elle comprend les zones suivantes :

- Locale ou Serveur IMAP indique le type de serveur. Si vous sélectionnez le serveur IMAP, entrez son nom dans la zone de texte.
- Laisser la boîte de dialogue ouverte sur le bureau Indique que vous ne souhaitez pas que la boîte de dialogue disparaisse lorsque vous cliquez sur Nouvelle boîte aux lettres (l'effet est le même que celui du bouton Appliquer dans la plupart des boîtes de dialogue).

- Entrez le chemin d'accès ou le nom du dossier Indiquez le chemin de l'élément. Il peut s'agir de n'importe quel emplacement du système de fichiers. Si des noms de dossiers ou de fichiers sont sélectionnés, le chemin apparaît ici.
- Filtre indique les critères de filtrage ;  $(*)$  Un astérisque  $(*)$  affiche tous les fichiers. Vous pouvez entrer des caractères génériques pour n'afficher que les fichiers correspondant à une extension. Par exemple, \*.doc affiche uniquement les fichiers dont l'extension est .doc.
- Dossiers affiche tous les dossiers du répertoire courant.
- Fichiers affiche tous les fichiers du dossier courant.
- Entrez un nom de fichier indique le nom de la boîte aux lettres. Vous pouvez entrer le nom ou le sélectionner dans la liste.

Vous pouvez :

- cliquer sur Ouvrir la boîte aux lettres (ou sur l'action spécifiée dans le bouton situé le plus à gauche) pour effectuer l'opération indiquée et fermer la boîte de dialogue ;
- cliquer sur Mettre à jour pour afficher la liste des fichiers après la modification du filtre ou le changement de dossier ;
- cliquer sur Annuler pour arrêter l'opération sans appliquer les modifications ;
- cliquer sur Aide pour afficher les informations relatives à cette boîte de dialogue.

# Impression

Le Bureau CDE fournit un moyen simple d'imprimer des fichiers, de rechercher et d'annuler des travaux d'impression, de consulter l'état des imprimantes et des travaux d'impression.

- "Votre imprimante par défaut" , page 249
- "Impression de fichiers" , page 250
- "Applications d'imprimantes" , page 255

# Votre imprimante par défaut

Votre système peut disposer de plusieurs imprimantes que vous pouvez utiliser. L'une d'entre elles sera désignée comme l'imprimante *par défaut*. Il s'agit de l'imprimante utilisée automatiquement par le Bureau lorsque vous lancez l'impression d'un document et que vous n'indiquez aucun nom d'imprimante. Lorsque vous ouvrez le Bureau pour la première fois, l'imprimante par défaut s'affiche dans le Tableau de bord.

Pour afficher d'autres imprimantes que l'imprimante par défaut dans le Tableau de bord, reportez-vous à la section "Modification de l'imprimante du Tableau de bord" , page 260.

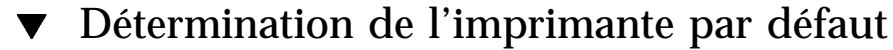

♦ **Pour connaître le nom de l'imprimante par défaut, cliquez deux fois sur l'icône Imprimante par défaut du panneau secondaire Imprimantes personnelles du Tableau de bord.**

**249**

Cette opération lance l'application Travaux d'impression. Le nom situé sous l'icône de l'imprimante correspond au nom de l'imprimante par défaut.

Modification de l'imprimante par défaut ▼

Pour indiquer une autre imprimante comme imprimante par défaut, procédez comme suit :

- **1. Allez dans votre répertoire personnel et ouvrez le fichier** .dtprofile**.**
- **2. Ajoutez ou modifiez la ligne définissant la valeur de la variable d'environnement LPDEST :**

LPDEST=*imprimante;*export LPDEST

Si vous utilisez csh, la syntaxe est la suivante :

setenv LPDEST *imprimante*

**Remarque -** Cette modification prendra effet à la prochaine connexion.

Dans l'exemple suivant, la ligne de commande désignera l'imprimante laser3d comme l'imprimante par défaut.

LPDEST=laser3d; export LPDEST

Si vous utilisez csh, la syntaxe est la suivante :

setenv LPDEST laser3d

# Impression de fichiers

Le Bureau permet d'imprimer différents types de fichiers comme indiqué dans le Tableau 9–1.

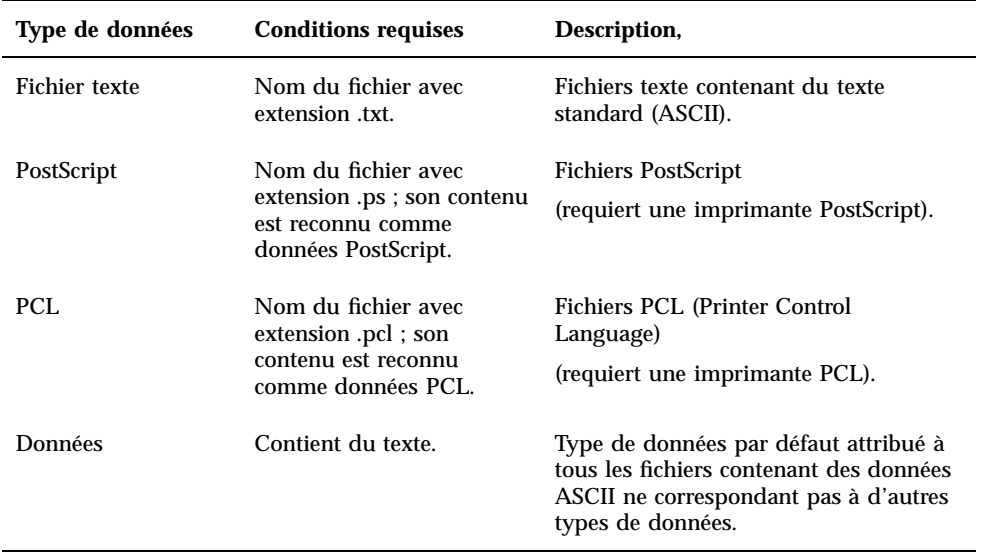

**TABLEAU 9–1** Types de données pouvant être imprimés (configuration initiale)

Si des applications créant d'autres types de fichiers sont installées sur votre système, l'administrateur système peut leur ajouter des fonctions d'impression.

**Remarque -** Assurez-vous que votre imprimante prend en charge l'impression de fichiers PostScript™ ou PCL avant d'essayer de les imprimer.

### Soumission d'un fichier à l'impression

Il existe différentes méthodes pour imprimer un fichier :

- à l'aide du Tableau de bord ;
- à l'aide du Gestionnaire de fichiers ;
- à l'aide du Gestionnaire d'impression ;
- à partir d'une application.

#### Impression à partir du Tableau de bord  $\blacktriangledown$

**1. Faites glisser un ou plusieurs fichiers du Gestionnaire de fichiers sur l'icône Imprimante du Tableau de bord ou sur une icône d'imprimante du panneau secondaire Imprimantes personnelles.**

Impression **251**

Le système affiche alors une boîte de dialogue Imprimer permettant d'indiquer les options d'impression. Une telle boîte de dialogue apparaît pour chaque fichier posé sur l'icône d'imprimante.

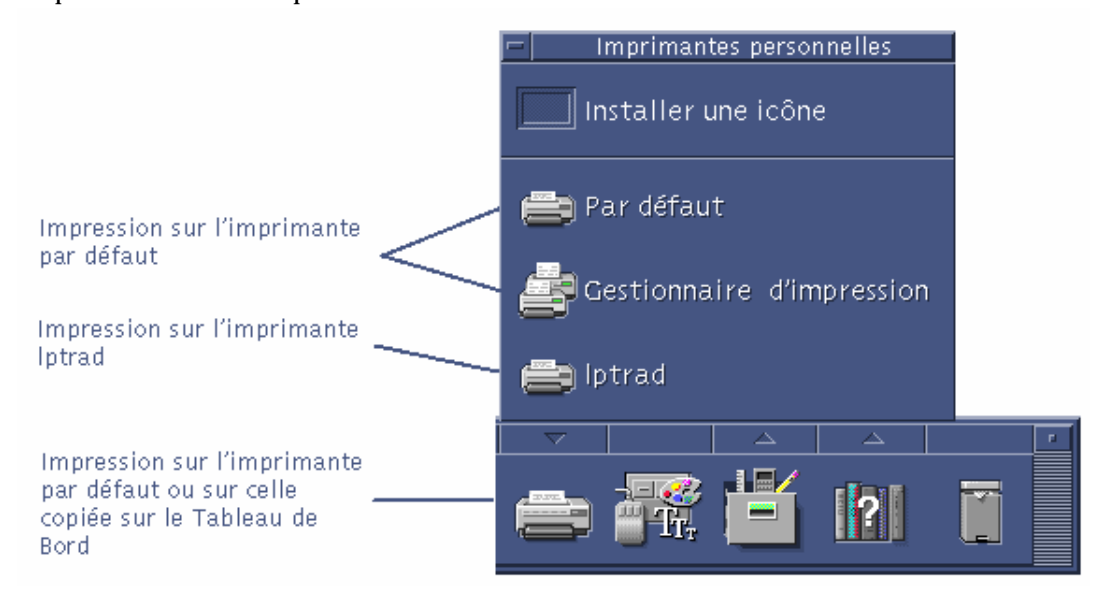

**Remarque -** L'imprimante lptrad ne s'affiche pas sur le système. Elle est seulement incluse en tant qu'exemple d'imprimante ajoutée à un système.

- **2.** *(Facultatif)* **Utilisez les zones de texte de la boîte de dialogue Imprimer pour définir d'autres options d'impression. Reportez-vous à la section** "Configuration des options d'impression" , page 253**.**
- **3. Cliquez sur OK dans la boîte de dialogue Imprimer pour envoyer le travail à l'impression.**

### Impression à partir du Gestionnaire de fichiers

- **1. Sélectionnez le fichier dans le Gestionnaire de fichiers.**
- **2. Sélectionnez Imprimer dans le menu Sélectionné(s) ou dans le menu instantané du fichier.**

Le système affiche une boîte de dialogue Imprimer permettant d'indiquer les différentes options d'impression.

- **3.** *(Facultatif)* **Utilisez les zones de texte de la boîte de dialogue Imprimer pour définir d'autres options d'impression. Reportez-vous à la section** "Configuration des options d'impression" , page 253**.**
- **4. Cliquez sur OK dans la boîte de dialogue Imprimer pour envoyer le travail à l'impression.**

## Impression à partir du Gestionnaire d'impression

- **1. Lancez le Gestionnaire d'impression à partir du panneau secondaire Imprimantes personnelles.**
- **2. Faites glisser un fichier du Gestionnaire de fichiers sur une icône d'imprimante du Gestionnaire d'impression.**

Dans le Gestionnaire d'impression, vous pouvez soumettre un document à l'impression en le posant sur une icône d'imprimante ou sur la liste des travaux située à droite de l'imprimante.

**Remarque -** Si vous soumettez un travail à une imprimante qui ne fonctionne pas (alors qu'un indicateur vous le signale), celui-ci ne sera jamais imprimé, même s'il apparaît dans la liste des travaux.

Le système affiche une boîte de dialogue Imprimer permettant d'indiquer les différentes options d'impression.

- **3.** *(Facultatif)* **Utilisez les zones de texte de la boîte de dialogue Imprimer pour définir d'autres options d'impression. Reportez-vous à la section** "Configuration des options d'impression" , page 253**.**
- **4. Cliquez sur OK dans la boîte de dialogue Imprimer pour envoyer le travail à l'impression.**

# Configuration des options d'impression

Le Bureau affiche la boîte de dialogue Imprimer lorsque vous imprimez des fichiers texte, PCL, Postcript et des fichiers de données (voir le Tableau 9–1).

Impression **253**

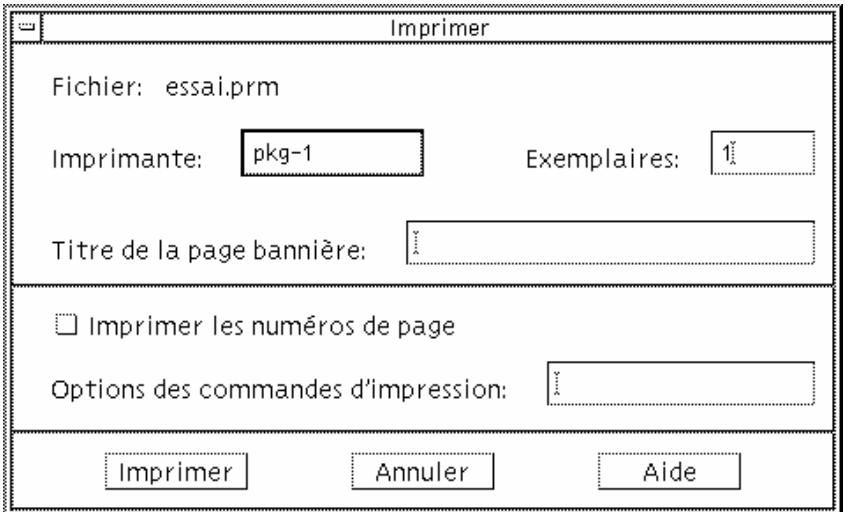

Lorsque les fichiers de données d'une application, tels que les documents d'un traitement de texte, sont soumis à l'impression, leurs propres boîtes de dialogue Imprimer peuvent s'afficher.

Utilisez la boîte de dialogue Imprimer pour configurer ces options d'impression :

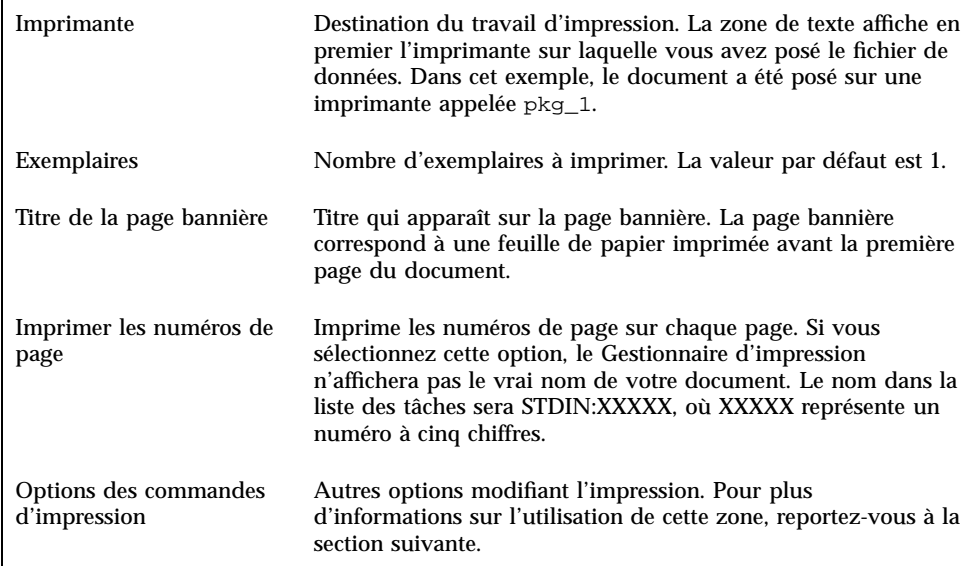

### Options des commandes d'impression

Utilisez la zone de texte Options des commandes d'impression de la boîte de dialogue Imprimer pour définir d'autres options d'impression. Entrez l'indicateur de
commande lp approprié dans la zone de texte correspondant à l'option d'impression que vous souhaitez utiliser. Pour afficher la liste des indicateurs de commande lp, entrez man lp dans une fenêtre de terminal.

Par exemple, l'un des indicateurs lp est −m. Cet indicateur signale l'envoi d'un message par le serveur d'impression à la fin de l'impression du document. Pour utiliser cet indicateur, tapez −m dans la zone Options des commandes d'impression de la boîte de dialogue Imprimer. Puis, lorsque l'impression du document est terminée, un message en provenance de l'imprimante s'affiche dans votre boîte de messages.

# Applications d'imprimantes

Lorsque vous avez soumis un document (travail) à l'impression, vous pouvez utiliser le Gestionnaire d'impression ou l'application Travaux d'impression pour connaître l'état d'avancement des travaux. L'application Travaux d'impression vous renseigne sur les travaux en cours sur une imprimante. Le Gestionnaire d'impression répertorie toutes les imprimantes connectées au système.

### Gestionnaire d'impression

La fenêtre du Gestionnaire d'impression est affichée ci-dessous. Pour savoir comment la modifier, reportez-vous à la section "Modification de l'affichage du Gestionnaire d'impression" , page 261.

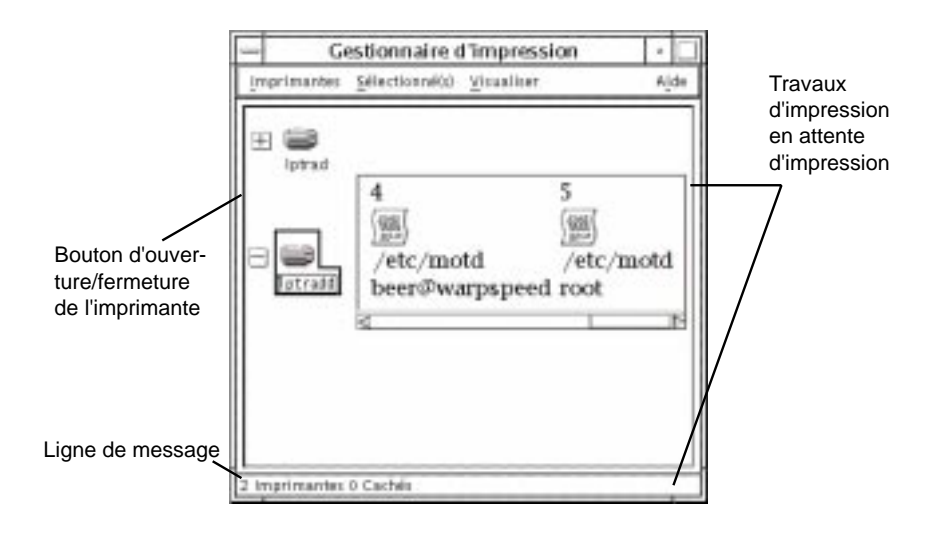

Impression **255**

#### Lancement du Gestionnaire d'impression

♦ **Cliquez sur l'icône Gestionnaire d'impression dans le panneau secondaire Imprimantes personnelles du Tableau de bord.**

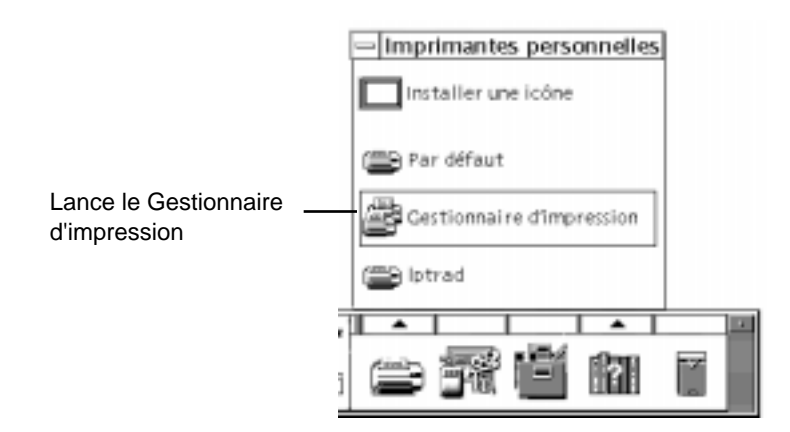

## Application Travaux d'impression

L'application Travaux d'impression est l'application que vous voyez lorsque vous ouvrez une seule imprimante à partir du Tableau de bord. Il s'agit d'une version simplifiée du Gestionnaire d'impression qui n'affiche qu'une imprimante et non toutes celles connectées au système. Les fonctions disponibles dans cette application fonctionnent de la même façon que dans le Gestionnaire d'impression.

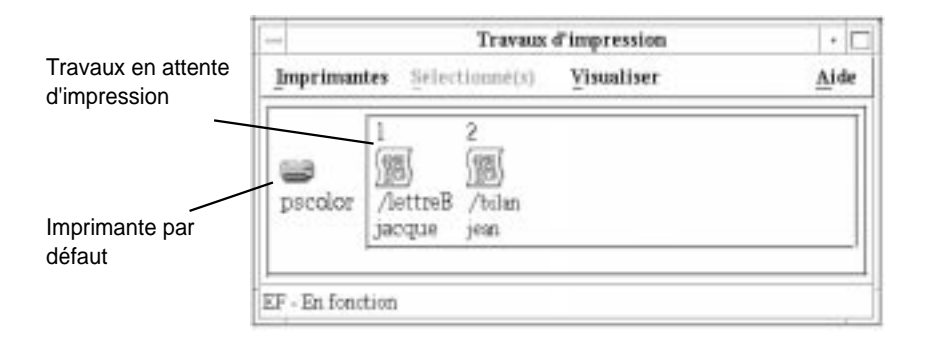

Lancement de l'application Travaux d'impression

♦ **Cliquez sur l'icône Imprimante du Tableau de bord.**

**<sup>256</sup>** Solaris CDE - Guide de l'utilisateur ♦ Octobre 1998

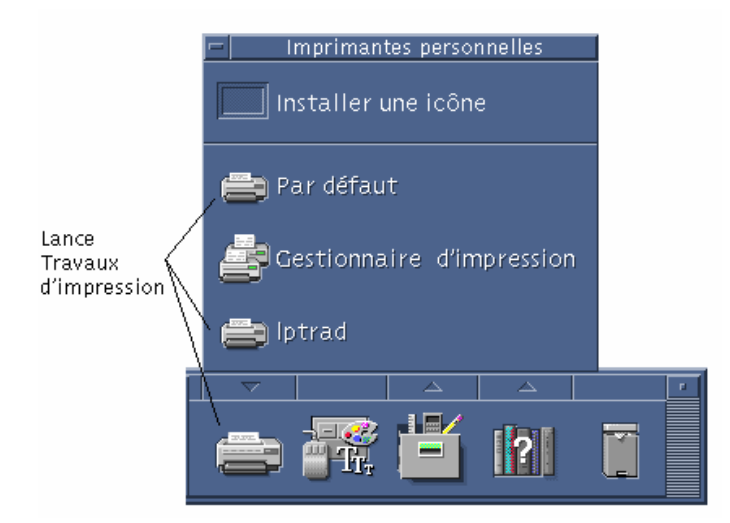

**Remarque -** L'imprimante lptrad ne s'affiche dans la figure qu'en tant qu'exemple d'imprimante ajoutée au système. Elle n'apparaîtra pas sur le panneau secondaire.

# Affichage des informations sur les travaux d'impression

Les informations relatives aux travaux en attente d'impression s'affichent lorsque vous ouvrez une icône d'imprimante. Une zone située à droite de l'icône d'imprimante affiche une icône pour chaque travail en attente et en ligne, sa position, son nom et son propriétaire.

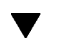

## Ouverture d'une icône d'imprimante

Il existe trois façons d'ouvrir une icône d'imprimante :

- Cliquez sur le bouton Ouvrir [+] situé à gauche de l'icône d'imprimante.
- Sélectionnez une imprimante, puis choisissez Ouvrir dans le menu Sélectionné(s) ou dans le menu instantané de l'imprimante. Ce menu s'affiche lorsque vous appuyez sur Maj+F10 ou sur le bouton 3 de la souris.
- Cliquez deux fois sur l'icône d'imprimante.

Impression **257**

**Remarque -** Le travail ne s'affiche pas dans la fenêtre du Gestionnaire d'impression ou de l'application Travaux d'impression s'il n'existe aucun travail en attente lorsque vous envoyez le travail à l'imprimante.

## Fermeture d'une icône d'imprimante

Fermez l'imprimante si vous ne souhaitez pas afficher les travaux en attente pour cette imprimante.

- Cliquez sur le bouton Fermer [-] situé à gauche de l'icône d'imprimante.
- Sélectionnez une imprimante, puis choisissez Fermer dans le menu Sélectionné(s) ou dans le menu instantané de l'imprimante. Ce menu s'affiche lorsque vous appuyez sur Maj+F10 ou sur le bouton 3 de la souris.

#### Recherche d'un travail d'impression  $\blacktriangledown$

#### **1. Sélectionnez Rechercher dans le menu Imprimantes.**

Cette option est disponible dans le Gestionnaire d'impression, mais pas dans l'application Travaux d'impression.

**2. Entrez le nom du travail d'impression recherché dans la zone Nom du travail.**

Par exemple, cat recherche tous les travaux dont le nom contient la chaîne "cat", tels que "Catégorie" et "catalogue," sans faire la distinction entre les majuscules et les minuscules.

Pour rechercher uniquement les travaux portant le nom "cat", sélectionnez Correspondance exacte.

Pour rechercher des travaux en effectuant la distinction majuscules minuscules, désélectionnez Pas de distinction maj-min.

**Remarque -** Cette option recherche uniquement les travaux d'impression dont vous êtes le propriétaire. En revanche, elle effectue la recherche sur toutes les imprimantes, même celles qui ne sont pas affichées.

- **3. Cliquez sur Démarrer recherche.**
- **4. Lorsque vous avez trouvé un travail, vous pouvez y accéder directement dans le Gestionnaire d'impression ou l'annuler. Pour accéder au travail, sélectionnez-le et cliquez sur Aller à. Pour annuler le travail, sélectionnez-le et cliquez sur Annuler travaux d'impression.**

#### Annulation d'un travail d'impression  $\blacktriangledown$

- **1. Sélectionnez un travail d'impression dans la fenêtre du Gestionnaire d'impression ou de l'application Travaux d'impression.**
- **2. Choisissez Annuler dans le menu Sélectionné(s) ou dans le menu instantané du travail d'impression. Ce menu s'affiche lorsque vous appuyez sur Maj+F10 ou sur le bouton 3 de la souris.**
- **3. Cliquez sur Oui dans la boîte de dialogue de confirmation.**

## Caractéristiques des travaux d'impression

Vous pouvez afficher les caractéristiques suivantes pour les travaux d'impression :

- nom du travail ;
- propriétaire du travail ;
- numéro du travail ;
- taille du travail;
- heure de soumission du travail ;
- date de soumission du travail.

**Remarque -** Le terme "non disponible" peut apparaître dans certaines zones pour indiquer que le système d'impression ne fournit pas ces informations.

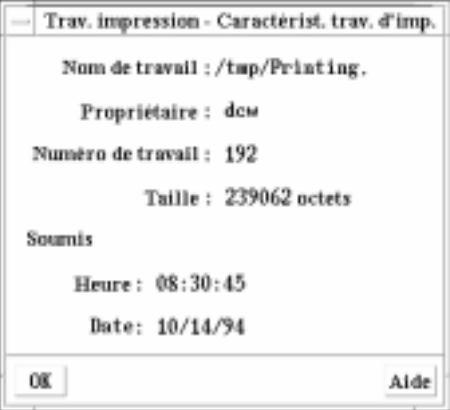

Affichage des caractéristiques des travaux d'impression

**1. Sélectionnez un travail d'impression.**

Impression **259**

**2. Choisissez Caractéristiques dans le menu Sélectionné(s) ou dans le menu instantané du travail d'impression. Ce menu s'affiche lorsque vous appuyez sur Maj+F10 ou sur le bouton 3 de la souris.**

Les caractéristiques s'affichent.

# Imprimantes et Tableau de bord

L'imprimante affichée dans le Tableau de bord est généralement l'imprimante par défaut. Vous pouvez choisir une autre imprimante ou ajouter une imprimante au panneau secondaire Imprimantes personnelles.

### Modification de l'imprimante du Tableau de bord

**Remarque -** La procédure suivante ne modifie pas l'affectation de l'imprimante par défaut. Pour savoir comment modifier l'imprimante par défaut, reportez-vous à la section "Modification de l'imprimante par défaut" , page 250.

**1. Ouvrez le panneau secondaire Imprimantes personnelles (en cliquant sur la flèche située au-dessus de l'icône Imprimante dans le Tableau de bord) et vérifiez que l'icône de l'imprimante que vous souhaitez amener sur le Tableau de bord apparaît.**

Si l'imprimante n'apparaît pas dans le panneau secondaire Imprimantes personnelles, ajoutez-la en procédant comme indiqué à la section "Ajout d'une imprimante au panneau secondaire" , page 260.

**2. Dans le panneau secondaire, amenez le pointeur de la souris sur l'icône Imprimante que vous souhaitez ajouter au Tableau de bord et sélectionnez Placer dans Tableau principal dans le menu instantané de l'icône. Ce menu s'affiche lorsque vous appuyez sur Maj+F10 ou sur le bouton 3 de la souris.** Pour vérifier que l'imprimante a été modifiée, cliquez deux fois sur l'icône d'imprimante dans le Tableau de bord et vérifiez le nom de l'icône qui apparaît dans la fenêtre Travaux d'impression.

## Ajout d'une imprimante au panneau secondaire

**1. Ouvrez le panneau secondaire Imprimantes personnelles (en appuyant sur la flèche située au-dessus de l'icône Imprimante du Tableau de bord).**

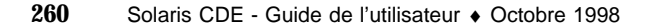

- **2. Lancez le Gestionnaire d'impression.**
- **3. Faites glisser une icône d'imprimante de la fenêtre du Gestionnaire d'impression et posez-la sur l'objet de commande Installer une icône, dans le panneau secondaire ouvert.**

# Modification de l'affichage du Gestionnaire d'impression

Cette section décrit comment modifier les paramètres d'affichage du Gestionnaire d'impression.

Modification de l'affichage des imprimantes et des  $\blacktriangledown$ travaux d'impression

- **1. Lancez le Gestionnaire d'impression.**
- **2. Choisissez Définir les options dans le menu Vue.**
- **3. Sélectionnez la façon dont les travaux d'impression sont représentés :**
	- Grandes icônes affiche les imprimantes et les travaux sous forme de grandes icônes.
	- Petites icônes affiche les imprimantes et les travaux d'impression sous forme d'icônes réduites.
	- Nom uniquement affiche les imprimantes et les travaux d'impression sous forme de texte uniquement.
	- Informations affiche le propriétaire, la taille et le numéro de chaque travail, ainsi que la date et l'heure auxquelles il a été soumis à l'impression.
	- Affichage libellés affiche la description de chaque rangée d'informations à gauche de la liste des travaux.

**Remarque -** Le terme "non disponible" peut apparaître dans certaines zones pour indiquer que le serveur d'impression ne fournit pas ces informations.

**4. Cliquez sur OK.**

Impression **261**

### Modification de la fréquence des mises à jour

- **1. Lancez le Gestionnaire d'impression.**
- **2. Choisissez Définir les options dans le menu Vue.**
- **3. A l'aide de la jauge, indiquez la fréquence à laquelle les imprimantes sont interrogées sur leurs travaux d'impression. La valeur par défaut est de 30 secondes.**
- **4. Cliquez sur OK.**

#### Sélection des travaux d'impression à afficher  $\blacktriangledown$

- **1. Lancez le Gestionnaire d'impression.**
- **2. Choisissez Définir les options dans le menu Vue.**
- **3. Sélectionnez les travaux à afficher :**
	- Travaux personnels uniquement affiche uniquement vos travaux d'impression.
	- Tous les travaux affiche tous les travaux d'impression.
- **4. Cliquez sur OK.**

### Affichage de la ligne de message du Gestionnaire d'impression

- **1. Lancez le Gestionnaire d'impression.**
- **2. Choisissez Définir les options dans le menu Vue.**
- **3. Sélectionnez Ligne de message pour afficher une ligne de message dans la partie inférieure de la fenêtre du Gestionnaire d'impression.**

La ligne de message affiche le nombre d'imprimantes installées sur le système et des imprimantes masquées. Elle affiche également des messages qui vous indiquent si les mises à jour des imprimantes ont été effectuées.

**4. Cliquez sur OK.**

## Affichage du signal d'erreur du Gestionnaire d'impression

- **1. Lancez le Gestionnaire d'impression.**
- **2. Choisissez Définir les options dans le menu Vue.**
- **3. Sélectionnez Signal d'erreur pour afficher une icône Signal en regard des imprimantes pour lesquelles une erreur a été détectée.** Pour plus d'informations sur l'incident, cliquez deux fois sur l'icône Signal.
- **4. Cliquez sur OK.**

### Sélection des imprimantes à afficher

- **1. Lancez le Gestionnaire d'impression.**
- **2. Choisissez Modifier la liste d'affichage dans le menu Vue.**

Les noms des imprimantes visibles dans la fenêtre du Gestionnaire d'impression sont mis en surbrillance.

**3. Cliquez sur une imprimante non mise en surbrillance pour la rendre visible dans la fenêtre du Gestionnaire d'impression.**

Cliquez sur une imprimante mise en surbrillance pour la supprimer de la fenêtre principale. Vous pouvez également utiliser Tout sélectionner pour afficher toutes les imprimantes ou Tout désélectionner pour masquer toutes les imprimantes.

**4. Cliquez sur OK.**

# Caractéristiques de l'imprimante

Vous pouvez afficher les caractéristiques suivantes :

- libellé d'icône ;
- cônes ;
- **description** ;
- file d'attente de l'imprimante ;

Impression **263**

- état de la file d'attente de l'imprimante ;
- nom de l'unité :
- état de l'unité.

## Affichage des caractéristiques d'une imprimante

- **1. Sélectionnez une imprimante dans la fenêtre du Gestionnaire d'impression ou dans la fenêtre Travaux d'impression.**
- **2. Choisissez Caractéristiques dans le menu Sélectionné(s) ou dans le menu instantané de l'imprimante. Ce menu s'affiche lorsque vous appuyez sur Maj+F10 ou sur le bouton 3 de la souris.**

#### Modification d'une icône d'imprimante  $\blacktriangledown$

- **1. Sélectionnez une imprimante dans la fenêtre du Gestionnaire d'impression ou dans la fenêtre Travaux d'impression.**
- **2. Choisissez Caractéristiques dans le menu Sélectionné(s) ou dans le menu instantané de l'imprimante. Ce menu s'affiche lorsque vous appuyez sur Maj+F10 ou sur le bouton 3 de la souris.**
- **3. Cliquez sur Rechercher ensemble.**
- **4. Sélectionnez l'icône que vous souhaitez utiliser.**

Si l'icône voulue n'est pas visible, sélectionnez un autre dossier dans le menu Dossiers icônes. Cette boîte de dialogue affichera uniquement les icônes existant dans les trois tailles.

- **5. Lorsque vous avez fait votre choix, cliquez sur OK.**
- **6. Cliquez sur OK dans la boîte de dialogue Caractéristiques.**
- Modification du libellé d'une icône d'imprimante
	- **1. Sélectionnez une imprimante dans la fenêtre du Gestionnaire d'impression ou dans la fenêtre Travaux d'impression.**
	- **2. Choisissez Caractéristiques dans le menu Sélectionné(s) ou dans le menu instantané de l'imprimante. Ce menu s'affiche lorsque vous appuyez sur Maj+F10 ou sur le bouton 3 de la souris.**
- **264** Solaris CDE Guide de l'utilisateur ♦ Octobre 1998
- **3. Entrez le nouveau libellé de l'icône dans la zone Libellé d'icône.**
- **4. Cliquez sur OK.**

Impression **265**

# Utilisation de l'Editeur de texte

Ce chapitre explique comment créer et éditer des documents courts, tels que des notes, des messages électroniques ou des fichiers de ressources à l'aide de l'Editeur de texte.

- "Ouverture et fermeture de l'Editeur de texte" , page 267
- "Fenêtre de l'Editeur de texte" , page 269
- "Ouverture et sauvegarde de documents" , page 270
- "Saisie de texte" , page 275
- "Déplacement du curseur dans un document" , page 277
- "Sélection de texte" , page 278
- "Edition de texte", page 280
- "Vérification orthographique" , page 285
- "Faire glisser et poser", page 293
- "Recherche dans un document" , page 294
- "Formatage et impression de documents" , page 296
- "Récupération d'un fichier" , page 299
- "L'Editeur de texte et les autres applications" , page 299
- "Utilisation de l'objet de commande Note texte" , page 300

# Ouverture et fermeture de l'Editeur de texte

Il existe plusieurs façons de lancer l'Editeur de texte à partir du Bureau.

**267**

## Ouverture de l'Editeur de texte

**1. Ouvrez le panneau secondaire Applications du Tableau de bord et cliquez sur l'icône de l'Editeur de texte.**

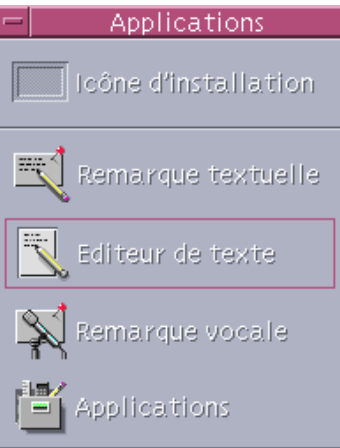

Vous pouvez également lancer l'Editeur de texte en tapant la commande suivante dans une fenêtre de terminal :

dtpad *nom\_fichier* &

Le nom du fichier est facultatif.

**Remarque -** Si le chemin /usr/dt/bin n'a pas été défini dans votre fichier .cshrc, tapez /usr/dt/bin/dtpad pour lancer l'Editeur de texte à partir de la ligne de commande.

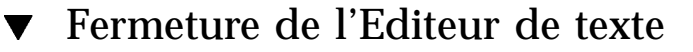

♦ **Sélectionnez Fermer dans le menu Fichier ou appuyez sur Alt+F4.**

**Remarque -** Si la touche Alt n'existe pas sur votre clavier, demandez à l'administrateur système d'identifier la touche correspondante.

# Fenêtre de l'Editeur de texte

Vous pouvez créer et éditer un document dans la fenêtre de l'Editeur de texte. La barre de titre affiche le nom du document courant. Un nouveau document est toujours appelé SANS TITRE.

| Editeur de texte -(SANS_TITRE)                                                                                                    |             |
|----------------------------------------------------------------------------------------------------|-------------|
| Fichier Editer Format Options                                                                                                    | Aide        |
| Pourriez-vous m´inscrire au prochain cours de gestion du<br>personnel. S'il ne reste plus de places, pourriez-vous<br>me communiquer la date de la prochaine session?<br>D'avance, merci. |             |
| Ĭ6<br>Total: 6<br>Ligne:                                                                                                    | Ecrasements |

*Figure 10–1* Fenêtre de l'Editeur de texte

Vous pouvez éventuellement afficher une ligne d'état indiquant le nombre de lignes du document et vous permettant d'atteindre un numéro de ligne donné.

#### Affichage de la ligne d'état  $\blacktriangledown$

La ligne d'état indique le numéro de la ligne sur laquelle se trouve le curseur d'insertion ainsi que le nombre total de lignes figurant dans un document. Elle affiche également les messages de l'Editeur de texte et indique si le mode écrasement est activé.

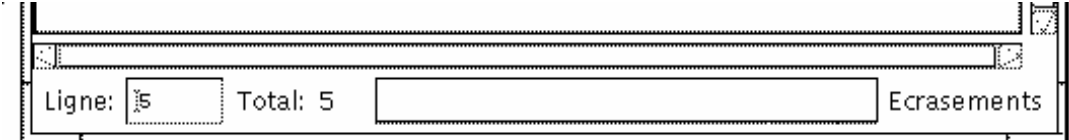

Utilisation de l'Editeur de texte **269**

♦ **Sélectionnez Ligne d'état dans le menu Options. Pour la supprimer, choisissez à nouveau cette option.**

# Ouverture et sauvegarde de documents

Vous pouvez créer un nouveau document ou ouvrir un document existant. L'ouverture d'un document affiche le contenu du fichier sélectionné dans la fenêtre de l'Editeur de texte.

La sauvegarde permet d'enregistrer les modifications apportées à un fichier. Vous pouvez sauvegarder un document sous son nom initial ou sous un autre nom de fichier.

Vous pouvez configurer l'Editeur de texte de façon à ce qu'il conserve également un fichier de sauvegarde antérieure chaque fois qu'il effectue une sauvegarde pendant la session courante.

### Création d'un nouveau document

Un nouveau document appelé SANS TITRE est créé lorsque vous lancez l'Editeur de texte. Pour entrer du texte dans votre document, reportez-vous à la section "Saisie de texte" , page 275. Vous attribuez un nom au document lorsque vous le sauvegardez.

Lorsque vous avez terminé un document, vous pouvez en créer un autre à l'aide de la commande Nouveau.

♦ **Sélectionnez Nouveau dans le menu Fichier.**

La fenêtre de l'Editeur de texte s'efface et un nouveau document est créé. Si vous n'avez pas sauvegardé le document courant, une boîte de dialogue de confirmation s'affiche.

### Sauvegarde d'un document dans un nouveau fichier

#### **1. Sélectionnez Sauvegarder sous dans le menu Fichier.**

La boîte de dialogue Sauvegarder sous répertorie les fichiers et les dossiers situés dans le dossier courant. Vous pouvez stocker votre document dans le dossier courant, dans un sous-dossier ou dans un dossier que vous spécifiez.

Si vous avez sélectionné l'option Couper lignes, la boîte de dialogue comporte une option supplémentaire relative à la gestion des fins de ligne. Si la fonction Couper lignes est désactivée, cette option n'apparaît pas dans la boîte de dialogue (voir la section "Utilisation de l'option Couper lignes" , page 276).

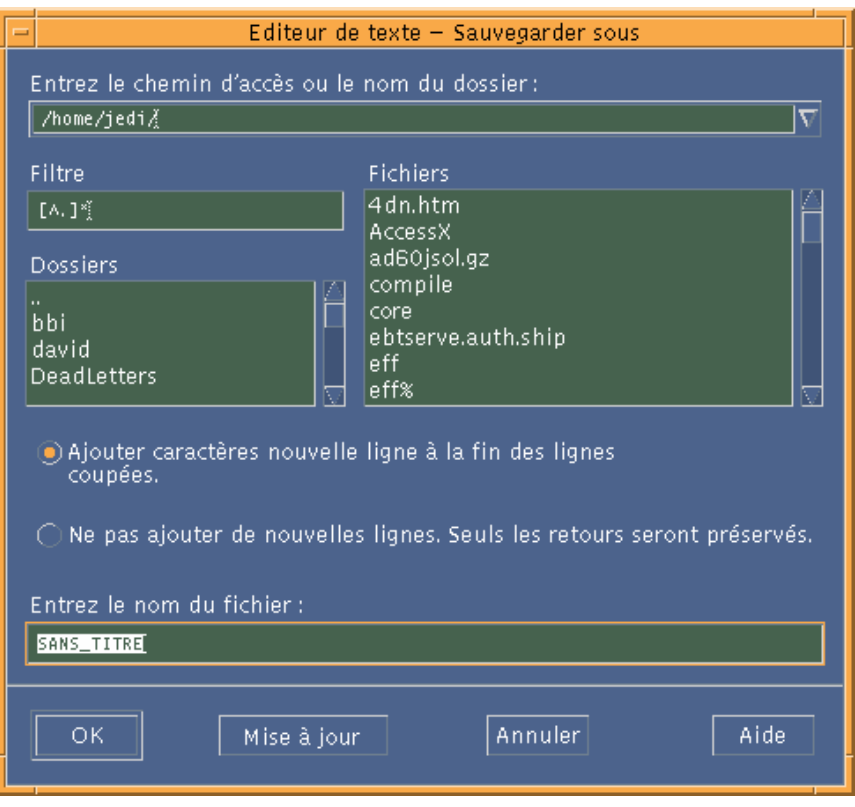

*Figure 10–2* Boîte de dialogue Sauvegarder sous

- **2.** *Facultatif***. Si vous ne voulez pas sauvegarder le fichier dans le dossier courant, sélectionnez un sous-dossier ou indiquez un dossier différent.**
	- Pour sauvegarder le fichier dans un sous-dossier, sélectionnez celui-ci dans la liste correspondante et appuyez sur Retour.
	- Pour sauvegarder le fichier dans un autre dossier, utilisez l'icône .. (Précédent) pour changer de dossier ou tapez son chemin d'accès dans la zone Entrez le chemin d'accès ou le nom du dossier.
- **3. Tapez le nom du nouveau fichier dans la zone Entrez le nom du fichier.**
- **4. Appuyez sur Retour ou cliquez sur OK.**

**Remarque -** Pour sauvegarder votre document sur une disquette montée, sélectionnez /floppy/*nom\_disquette* à l'aide du bouton de menu situé en regard de la zone Entrez le nom de chemin ou de dossier. Tapez un nom dans la zone Entrez le chemin d'accès et cliquez sur OK.

## Sauvegarde d'un document dans le fichier d'origine

♦ **Sélectionnez Sauvegarder dans le menu Fichier pour sauvegarder votre travail et poursuivre l'édition du document.**

Si vous avez sélectionné l'option Couper lignes, la boîte de dialogue Sauvegarder comporte une option supplémentaire relative à la gestion des fins de ligne (voir la section "Utilisation de l'option Couper lignes" , page 276).

### Ouverture d'un document existant

Vous pouvez ouvrir un document existant de l'une des façons suivantes :

- Ouvrez le document dans l'Editeur de texte.
- Sélectionnez l'icône de fichier dans le Gestionnaire de fichiers ou sélectionnez Ouvrir dans le menu Sélectionné(s) du Gestionnaire de fichiers.
- Cliquez deux fois sur l'icône du fichier dans le Gestionnaire de fichiers.
- Faites glisser l'icône du document sur l'icône Editeur de texte du Tableau de bord.

#### Ouverture d'un document existant à partir de l'Editeur de texte

#### **1. Sélectionnez Ouvrir dans le menu Fichier.**

La boîte de dialogue Ouvrir un fichier répertorie les fichiers et les dossiers du répertoire courant. Vous pouvez consulter les documents répertoriés ou ouvrir un autre dossier pour en afficher d'autres.

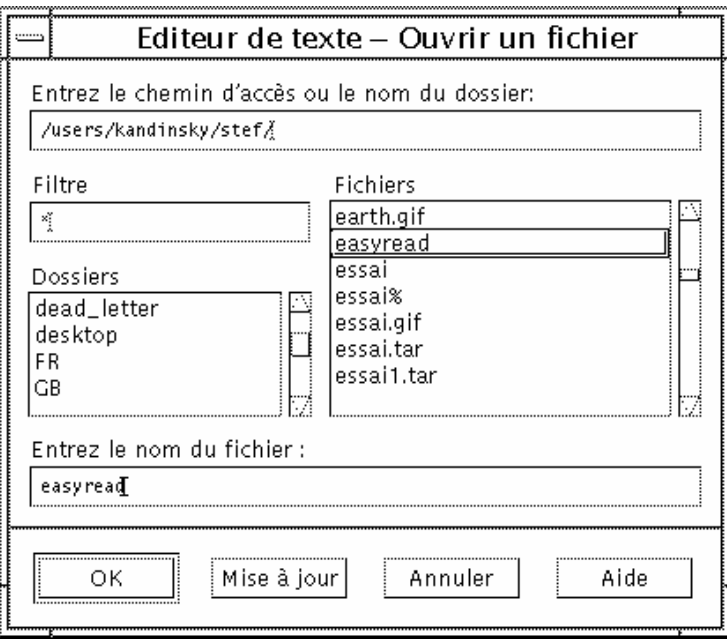

*Figure 10–3* Boîte de dialogue Ouvrir un fichier

- **2. Sélectionnez le document que vous souhaitez ouvrir ou tapez son nom dans la zone Entrez le nom du fichier.**
- **3. Appuyez sur Retour ou cliquez sur OK.**

**Remarque -** Vous pouvez également cliquer deux fois sur le nom du document dans la boîte de dialogue.

**Remarque -** Pour ouvrir un fichier présent sur une disquette monté ou un CD-ROM, sélectionnez /cdrom/*nom\_cd* ou /floppy/*nom\_disquette* à l'aide du bouton de menu situé en regard de la zone Entrez le nom de chemin ou de dossier. Sélectionnez le nom du fichier et cliquez sur OK.

#### Ouverture d'un document existant à partir du Gestionnaire de fichiers

**1. Affichez l'icône du document dans une fenêtre du Gestionnaire de fichiers.**

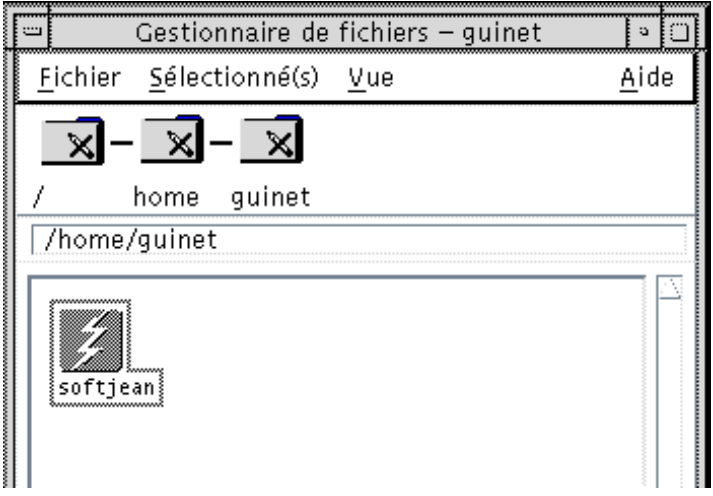

*Figure 10–4* Icône du document

- **2. Ouvrez le document de l'une des façons suivantes :**
	- Cliquez deux fois sur le document.
	- Sélectionnez le document, puis choisissez Ouvrir dans le menu Sélectionné(s) du Gestionnaire de fichiers.
	- Faites glisser l'icône du document vers le Tableau de bord et posez-la sur celle de l'Editeur de texte.

#### Gestion des versions de sauvegarde

Vous pouvez configurer l'Editeur de texte de façon à ce qu'il conserve un fichier contenant l'ancienne version sauvegardée d'un fichier chaque fois qu'il effectue une sauvegarde. Cela est possible à l'aide de l'option de menu Copie de sauvegarde du menu Options. Par défaut, cette option n'est pas sélectionnée de telle sorte que chaque fois que vous exécutez l'Editeur de texte, l'option est désélectionnée par défaut.

Lorsque vous effectuez une sauvegarde et que l'option Copie de sauvegarde est sélectionnée, l'Editeur de texte commence par copier le fichier initial sous un nouveau nom de fichier (l'ancien nom de fichier se voyant ajouter un pourcentage "%") et sauvegarde le fichier édité sous le nom du fichier initial.

### Récupération de la version sauvegardée d'un fichier

Vous pouvez accéder à la version d'un fichier sauvegardée précédemment de la façon suivante :

**1. Sélectionnez Ouvrir dans le menu Fichier.**

L'Editeur de texte affiche la boîte de dialogue Ouvrir un fichier.

**2. Naviguez jusqu'au dossier contenant le fichier qui vous intéresse et sélectionnez le nom du fichier correspondant qui comporte le caractère de pourcentage "%".**

L'Editeur de texte ouvre le fichier.

**3. Utilisez la commande Sauvegarder sous du menu Fichier pour écraser le fichier initial.**

Le fichier initial contient désormais le contenu de la version précédente.

## Saisie de texte

Lors de la création d'un document, vous pouvez saisir et éditer du texte. Le curseur en forme de (I) vous indique la position à laquelle vous vous trouvez. Les caractères sont insérés, sauf si vous êtes en mode d'écrasement (voir la section "Activation du mode d'écrasement" , page 282).

#### $\blacktriangledown$

#### Saisie d'un nouveau texte

♦ **Cliquez dans le document et commencez à taper le texte.**

Pour commencer une nouvelle ligne, appuyez sur la touche Retour. Vous pouvez également activer l'option Couper lignes pour que le passage à la ligne s'effectue automatiquement lorsque vous atteignez le bord de la fenêtre.

Pour commencer un nouveau paragraphe, appuyez deux fois sur Retour.

## Utilisation de l'option Couper lignes

Cette option permet de gérer le passage à la ligne automatique en fonction de la largeur de la fenêtre. Lorsque cette option est activée, le curseur passe automatiquement à la ligne suivante lorsqu'il atteint le bord de la fenêtre. Les fins de ligne sont dynamiques, vous pouvez donc redimensionner la fenêtre de l'Editeur de texte et le texte s'ajuste automatiquement à la nouvelle largeur de la fenêtre.

Lorsque vous sauvegardez votre document, vous devez indiquer si vous souhaitez ajouter un passage à la ligne à la fin de chaque ligne ou annuler les sauts de ligne dynamiques. Vous pouvez :

- Ajouter un caractère de saut de ligne (saut de ligne forcé) à la fin des lignes afin de conserver chaque fin de ligne telle qu'elle apparaît.
- Ou, ne conserver que les passages à la ligne créés à l'aide de la touche Retour.

Ajoute des caractères de saut de ligne à la fin des lignes cóupées. →<br>○ N'ajoute pas de sauts de ligne. Seules les ruptures créées<br>par [Entrée] seront préservées.

#### Activation ou désactivation du retour à la ligne automatique

♦ **Pour activer l'option Couper lignes, cliquez sur le bouton correspondant du menu Options. Pour la désactiver, cliquez à nouveau sur le bouton.**

#### Entrée de caractères spéciaux

Les différents systèmes utilisent souvent certaines combinaisons de touches pour insérer des caractères spéciaux (voir la section "Composition de caractères spéciaux" , page 36).

Dans certains cas, une combinaison donnée peut être réservée à l'Editeur de texte. Par exemple, la lettre mnémonique de l'Editeur de texte pour l'affichage d'un menu peut entrer en conflit avec la séquence de touches que vous souhaitez utiliser sur le clavier. Pour insérer le caractère correct, modifiez le comportement de la lettre mnémonique réservée en faisant précéder la combinaison de touches de Control+Q.

# Déplacement du curseur dans un document

Lorsque vous entrez et éditez du texte, déplacez le curseur d'insertion à l'aide de la souris et des touches de déplacement du clavier. A l'aide de la souris, amenez le pointeur à l'endroit voulu du document et cliquez sur le bouton 1.

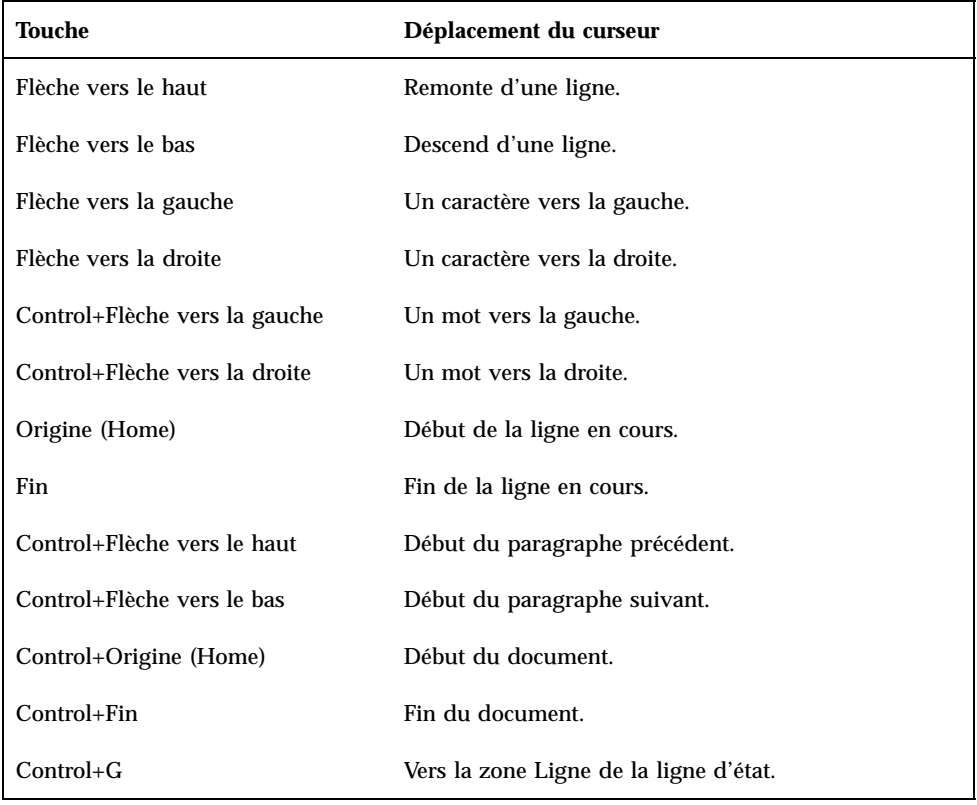

Vous pouvez également utiliser les touches de déplacement du clavier :

**Remarque -** Si le libellé des touches diffère sur votre clavier, demandez à l'administrateur système de vous indiquer les touches correspondantes.

#### Passage à une ligne donnée  $\blacktriangledown$

**1. Affichez la ligne d'état (voir la section** "Affichage de la ligne d'état" , page 269**).**

- **2. Appuyez sur Control+G ou cliquez dans la zone Ligne de la ligne d'état.**
- **3. Tapez le numéro de la ligne sur laquelle vous souhaitez amener le curseur et appuyez sur Retour.**

## Défilement d'un document

♦ **Sélectionnez et faites glisser la barre de défilement vertical pour visualiser le texte. Utilisez la barre de défilement horizontal pour visualiser les longues lignes de texte.**

Vous pouvez également utiliser les touches de défilement :

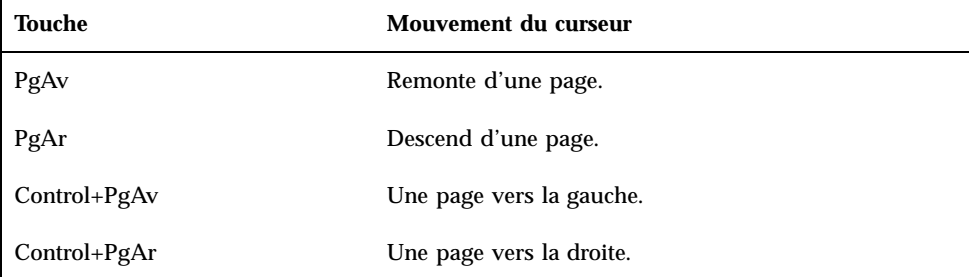

# Sélection de texte

Avant d'utiliser des commandes d'édition (Couper et Coller par exemple), sélectionnez d'abord le texte. Vous pouvez le faire à l'aide de la souris ou du clavier.

 $\blacktriangledown$ 

## Sélection de texte à l'aide de la souris

- **1. Cliquez sur le début du texte que vous souhaitez sélectionner.**
- **2. Appuyez sur le bouton 1 de la souris et, tout en le maintenant enfoncé, faites glisser la souris jusqu'à la fin du texte.**

Pour désélectionner le texte, cliquez n'importe où dans la fenêtre.

**Remarque -** Pour modifier une sélection, appuyez sur la touche Maj et sur le bouton 1 de la souris et maintenez-les enfoncés. Déplacez-vous ensuite vers l'avant ou vers l'arrière pour sélectionner le texte voulu. Vous pouvez également appuyer sur la touche Maj et l'une des touches de déplacement et les maintenir enfoncées pour étendre la sélection.

Vous pouvez aussi utiliser les raccourcis suivants pour sélectionner du texte :

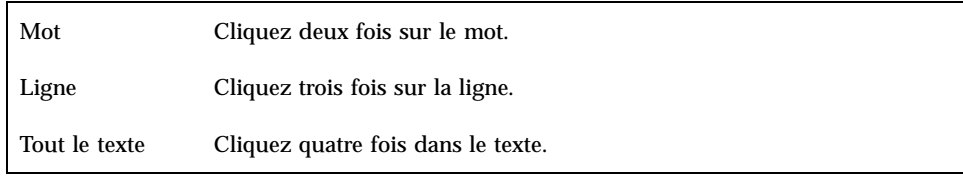

### Sélection secondaire

Cette méthode permet de sélectionner du texte et de le remplacer par une autre sélection, utilisée comme texte de remplacement.

Remplacement de texte à l'aide d'une sélection secondaire

- **1. Sélectionnez le texte que vous souhaitez remplacer.**
- **2. Amenez le pointeur sur le début du texte qui remplacera la première sélection. Maintenez la touche Alt et le bouton 2 de la souris enfoncés et déplacez-vous jusqu'à la fin du texte que vous souhaitez utiliser.**

Le texte est mis en surbrillance.

**Remarque -** Si la touche Alt n'existe pas sur votre clavier, demandez à l'administrateur système de vous indiquer la touche correspondante.

**3. Relâchez la touche Alt et le bouton de la souris.** Le texte souligné écrase votre première sélection.

#### Sélection du texte à l'aide du clavier  $\blacktriangledown$

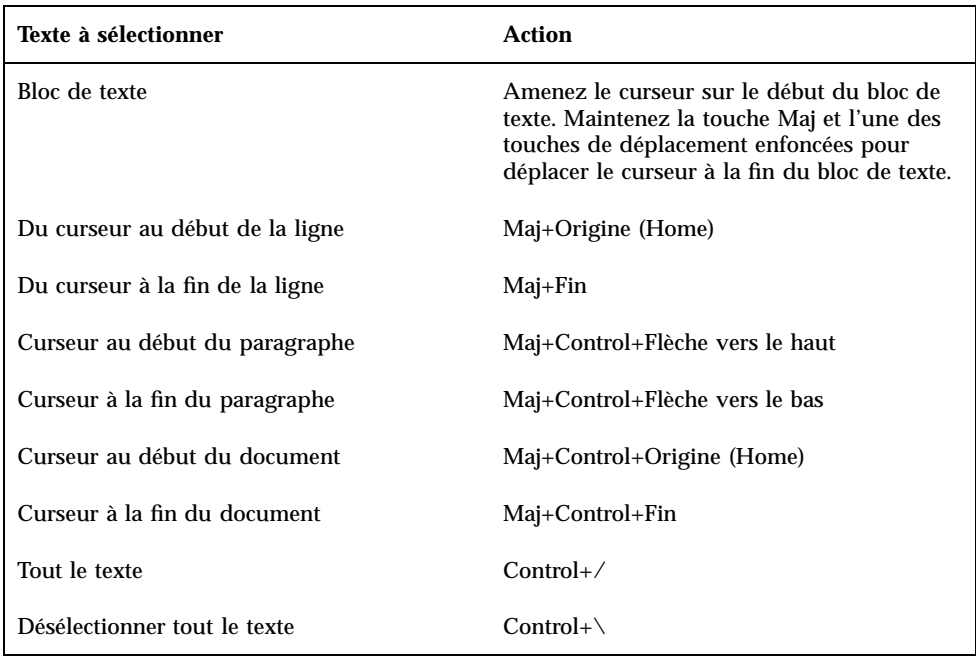

# Edition de texte

Les modifications mineures peuvent se faire à l'aide des touches d'édition. Vous pouvez également copier, déplacer ou supprimer des parties de texte, rechercher et modifier un mot ou une phrase et vérifier l'orthographe du document.

## Touches d'édition

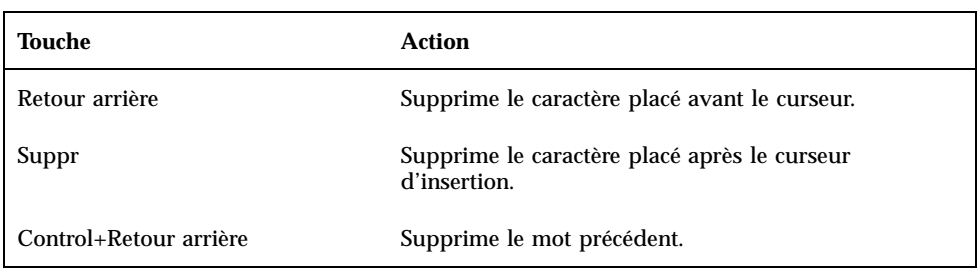

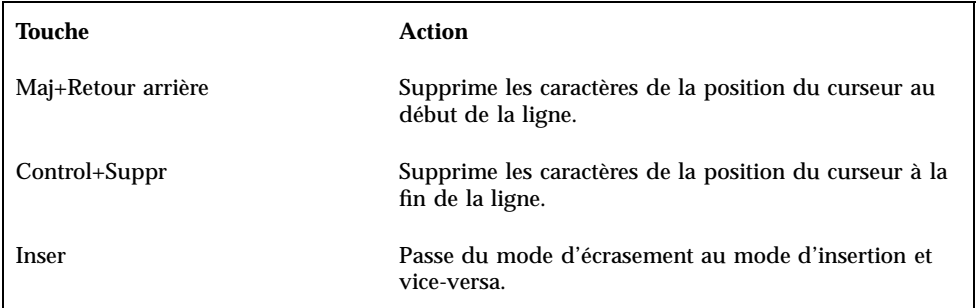

# Touches de raccourci clavier

Vous pouvez également utiliser les touches de raccourci suivantes lorsque vous effectuez des modifications.

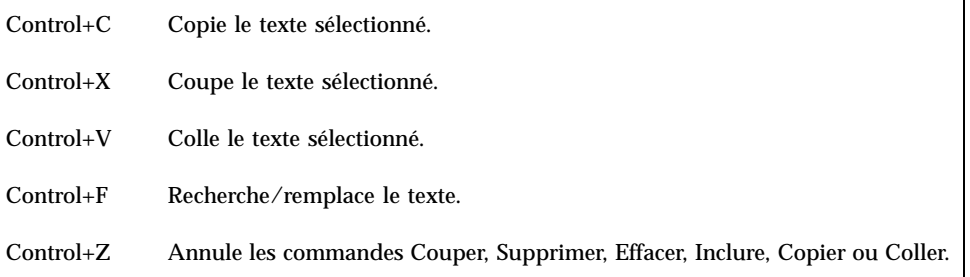

## Association de fonctions aux touches Unix

L'association de fonctions aux touches UNIX® permet d'utiliser un ensemble de touches Emacs étendues, telles que Alt+B (mot précédent) ou Control+N (ligne suivante) dans l'Editeur de texte. Pour activer l'association de fonctions aux touches UNIX (désactivée par défaut), éditez un fichier dans votre répertoire personnel.

#### Activation de l'association de fonctions aux touches UNIX

**1. Ajoutez la ligne suivante au fichier .Xdefaults de votre répertoire personnel :**

#include "/usr/dt/app-defaults/langue/UNIXbindings"

Remplacez la valeur "langue" par le nom de votre environnement de langue. Si le fichier .Xdefaults n'existe pas, créez-le dans votre répertoire personnel.

- **2. Déconnectez-vous de la session en cours.**
- **3. Reconnectez-vous et relancez l'Editeur de texte.**

Certains raccourcis de l'Editeur de texte sont en conflit avec l'association de fonctions aux touches UNIX. Lorsque cette dernière est activée, l'Editeur de texte propose d'autres raccourcis pour les commandes suivantes :

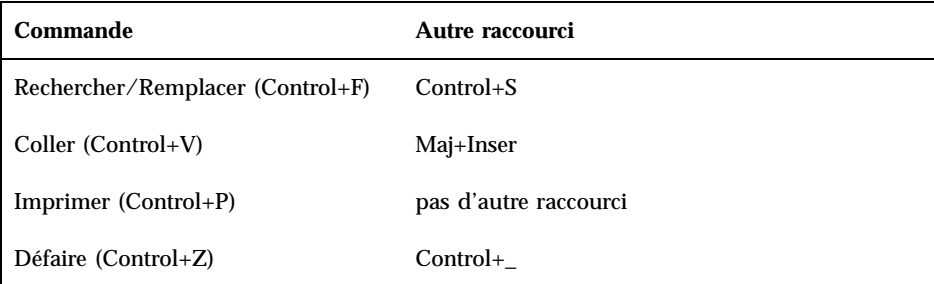

Pour modifier ces raccourcis, copiez le fichier

/usr/dt/app-defaults/*langue*/UNIXbindings dans votre fichier .Xdefaults, puis éditez-le.

**Remarque -** Lorsque l'association de fonctions aux touches UNIX est activée, la touche Suppr supprime le caractère précédent et non celui qui suit le curseur.

## Activation du mode d'écrasement

Au fur et à mesure de la saisie, de nouveaux caractères sont insérés. Si vous souhaitez écraser les caractères existants, passez en mode d'écrasement.

- Sélectionnez Ecraser dans le menu Options. Pour revenir au mode d'insertion, choisissez à nouveau cette option.
- Vous pouvez également utiliser la touche Inser pour passer du mode d'insertion au mode d'écrasement et inversement.

Lorsque le mode d'écrasement est activé, le curseur se transforme en un bloc. Si vous utilisez souvent le mode d'écrasement, affichez la ligne d'état (voir la section "Affichage de la ligne d'état" , page 269) car celle-ci indique si le mode d'écrasement est actif ou inactif.

#### Ecrasement de texte  $\blacktriangledown$

- **1. Sélectionnez le texte.**
- **2. Tapez le texte de remplacement.**

Vous pouvez également sélectionner l'option Ecraser dans le menu Options pour désactiver le mode d'insertion et écraser directement le texte.

### Suppression de texte

- **1. Sélectionnez le texte.**
- **2. Sélectionnez l'option Supprimer dans le menu Editer ou appuyez sur la touche Suppr.**

Vous ne pouvez pas coller du texte supprimé ; en revanche, vous pouvez le récupérer à l'aide de la commande Défaire (voir la section "Annulation d'une opération d'édition" , page 283).

Si vous souhaitez réutiliser le texte que vous allez supprimer, utilisez la commande Couper (voir la section "Annulation d'une opération d'édition" , page 283).

#### Effacement de texte  $\blacktriangledown$

La commande Effacer remplace le texte sélectionné par des espaces ou des lignes blanches.

- **1. Sélectionnez le texte à effacer.**
- **2. Sélectionnez Effacer dans le menu Editer.**
- Annulation d'une opération d'édition  $\blacktriangledown$ 
	- ♦ **Sélectionnez Défaire dans le menu Editer ou appuyez sur Control+Z.**

Cette option annule la dernière commande (Couper, Coller, Effacer, Supprimer, Remplacer, Inclure ou opération de formatage).

#### Copie de texte  $\blacktriangledown$

- **1. Sélectionnez le texte à copier.**
- **2. Sélectionnez Copier dans le menu Editer ou appuyez sur Control+C.**

Une copie du texte est stockée dans le presse-papiers ; d'autres applications peuvent y accéder ou la remplacer.

- **3. Cliquez à l'endroit où vous souhaitez insérer le texte.**
- **4. Sélectionnez Coller dans le menu Editer ou appuyez sur Control+V.**

Vous pouvez également faire glisser du texte et le poser pour le copier (voir la section "Copie de texte par glissement et pose" , page 294).

**Remarque -** Utilisez ce raccourci pour copier un mot ou une phrase : cela vous permet d'entrer rapidement du texte dans une boîte de dialogue.

#### Déplacement de texte (Couper/Coller)

- **1. Sélectionnez le texte.**
- **2. Sélectionnez Couper dans le menu Editer ou appuyez sur Control+X.**

Le texte est effacé et stocké dans le presse-papiers ; d'autres applications peuvent y accéder et le remplacer.

- **3. Amenez le curseur à l'endroit où vous souhaitez insérer le texte.**
- **4. Sélectionnez Coller dans le menu Editer ou appuyez sur Control+V.**

Vous pouvez également faire glisser du texte et le poser pour le déplacer (voir la section "Déplacement de texte par glissement et pose" , page 293).

#### $\blacktriangledown$  Inclusion d'un fichier

Vous pouvez insérer un fichier texte dans votre document. Utilisez l'option de menu appropriée ou faites glisser le fichier à partir de la fenêtre de l'Editeur de texte (voir la section "Inclusion d'un fichier par glissement et pose" , page 294).

**1. Placez le curseur à l'endroit où vous souhaitez insérer le fichier texte.**

#### **2. Sélectionnez Inclure dans le menu Fichier.**

La boîte de dialogue Inclure un fichier répertorie les fichiers et les dossiers du système. Vous pouvez consulter les documents répertoriés ou ouvrir un autre dossier pour en afficher d'autres.

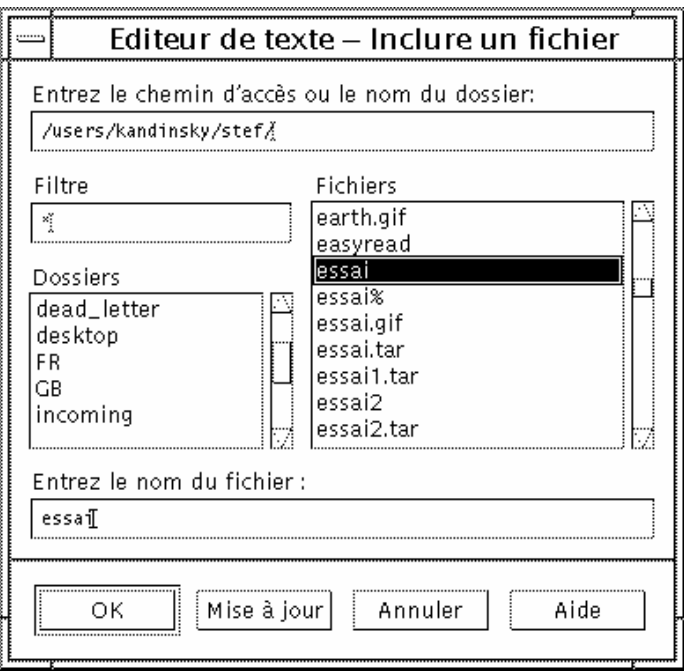

*Figure 10–5* Boîte de dialogue Inclure un fichier

- **3. Sélectionnez le document que vous souhaitez insérer dans la liste Fichiers.**
- **4. Appuyez sur Retour ou cliquez sur OK.**

**Remarque -** Pour inclure un fichier d'un CD-ROM ou d'une disquette montés, sélectionnez /cdrom/*nom\_cd* ou /floppy/*nom\_disquette* à l'aide du bouton de menu situé en regard de la zone Entrez le chemin d'accès ou le nom du dossier. Sélectionnez le nom du fichier et cliquez sur OK.

# Vérification orthographique

Vous pouvez vérifier l'orthographe à l'aide du Vérificateur orthographique. Vous pouvez également personnaliser votre Dictionnaire personnel et le Dictionnaire

principal (pour plus d'informations, voir la section "Vérification orthographique" , page 286).

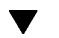

## Vérification orthographique

#### **1. Sélectionnez Vérif. Ortho. dans le menu Editer.**

**Remarque -** La boîte de dialogue Vérificateur d'orthographe peut avoir une apparence différente de celle illustrée à la Figure 10–6. Si tel est le cas, consultez la Figure 10–7 et procédez comme indiqué après la figure.

La boîte de dialogue Vérificateur d'orthographe répertorie les mots mal orthographiés ou non reconnus.

La fonction Vérificateur d'orthographe (Version 1) n'est disponible qu'en anglais.

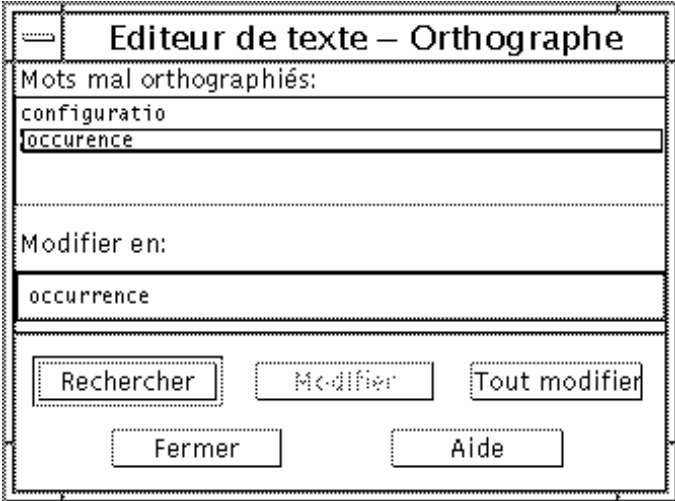

*Figure 10–6* Boîte de dialogue Vérificateur d'orthographe (Version 1)

- **2. Sélectionnez le mot recherché dans la liste des mots mal orthographiés et appuyez sur Retour. Vous pouvez également cliquer deux fois sur le mot.** L'occurrence suivante du mot est mise en surbrillance dans le document.
- **3. Tapez le mot correct dans la zone Suggestion.**
- **4. Cliquez sur Modifier pour remplacer une seule occurrence.**
- **286** Solaris CDE Guide de l'utilisateur ♦ Octobre 1998

Vous pouvez également cliquer sur Tout remplacer pour remplacer toutes les occurrences.

- **5. Pour rechercher et modifier d'autres occurrences uniques, cliquez sur Rechercher puis sur Modifier.**
- **6. Cliquez sur Fermer lorsque vous avez terminé.**

**Remarque -** Si votre boîte de dialogue Vérificateur d'orthographe est du même type que celle de la Figure 10–7, procédez comme indiqué après la figure.

La boîte de dialogue Vérificateur d'orthographe affiche un mot mal orthographié ou non reconnu et propose une liste de suggestions. Pour lancer une nouvelle vérification orthographique dans la boîte de dialogue Vérificateur d'orthographe ouverte, cliquez sur Lancer la vérification.

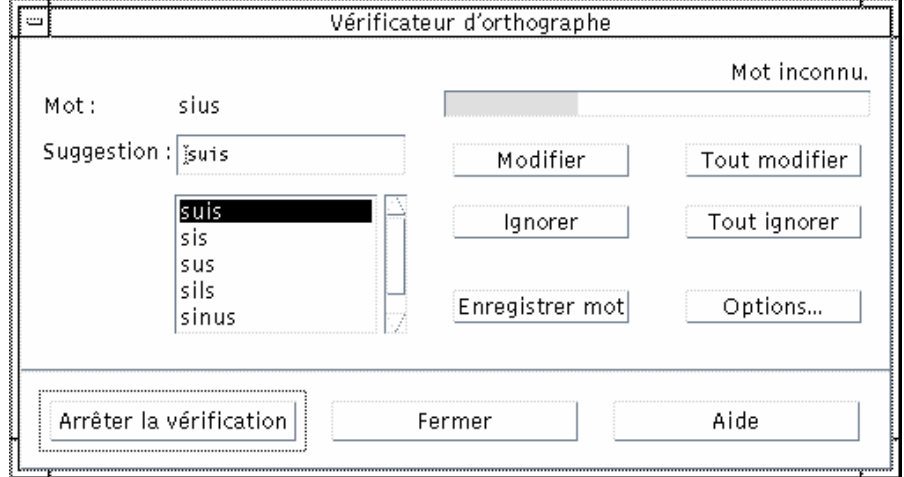

*Figure 10–7* Boîte de dialogue Vérificateur d'orthographe (Version 2)

**1. Action à effectuer pour le premier mot trouvé par le Vérificateur d'orthographe :**

- Si la suggestion de remplacement est correcte, cliquez sur Modifier pour corriger cette occurrence ou sur Tout modifier pour corriger toutes les occurrences (vous ne pouvez pas annuler la commande Tout modifier).
- Si la suggestion correcte figure dans la liste, sélectionnez-la et cliquez sur Modifier ou sur Tout modifier.
- Si aucune suggestion correcte ne figure dans la liste, tapez la forme correcte dans la zone Suggestion et cliquez sur Modifier ou sur Tout modifier.
- Si la forme est correcte et que vous souhaitez ajouter le mot dans votre dictionnaire, cliquez sur Enregistrer mot.
- Si la forme est correcte mais que vous ne souhaitez pas ajouter le mot dans votre dictionnaire, cliquez sur Ignorer ou sur Tout ignorer.
- **2. Continuez ainsi pour tous les mots trouvés par le Vérificateur d'orthographe.**
- **3. Pour arrêter la vérification d'orthographe sans quitter la boîte de dialogue, cliquez sur Arrêter la vérification.**

Pour arrêter la vérification d'orthographe et fermer la boîte de dialogue, cliquez sur Fermer.

## Personnalisation des dictionnaires du Vérificateur d'orthographe

Lorsque vous lancez le Vérificateur d'orthographe, il utilise à la fois le Dictionnaire personnel et le Dictionnaire principal. Vous pouvez modifier le Dictionnaire personnel et définir le Dictionnaire principal.

Vous pouvez lancer le Vérificateur d'orthographe avec ou sans le Dictionnaire personnel. Vous pouvez également supprimer des mots du Dictionnaire personnel, importer le Dictionnaire personnel d'un autre utilisateur ou exporter votre Dictionnaire personnel pour le rendre accessible à d'autres utilisateurs. Lorsque vous importez le Dictionnaire personnel d'un autre utilisateur, vous pouvez décider si vous ajoutez le dictionnaire importé à votre Dictionnaire personnel ou si vous écrasez le contenu de votre Dictionnaire personnel.

Le Vérificateur d'orthographe définit automatiquement votre Dictionnaire principal en fonction de la langue par défaut installée sur votre système. Vous pouvez définir le Dictionnaire principal en fonction d'une autre langue pour toutes les sessions à venir ou uniquement pour la session en cours.

#### Lancement du Vérificateur d'orthographe sans le Dictionnaire personnel

**1. Cliquez sur Options dans la boîte de dialogue Vérificateur d'orthographe.**

#### **2. Sélectionnez Dictionnaire personnel dans la zone Catégorie.**

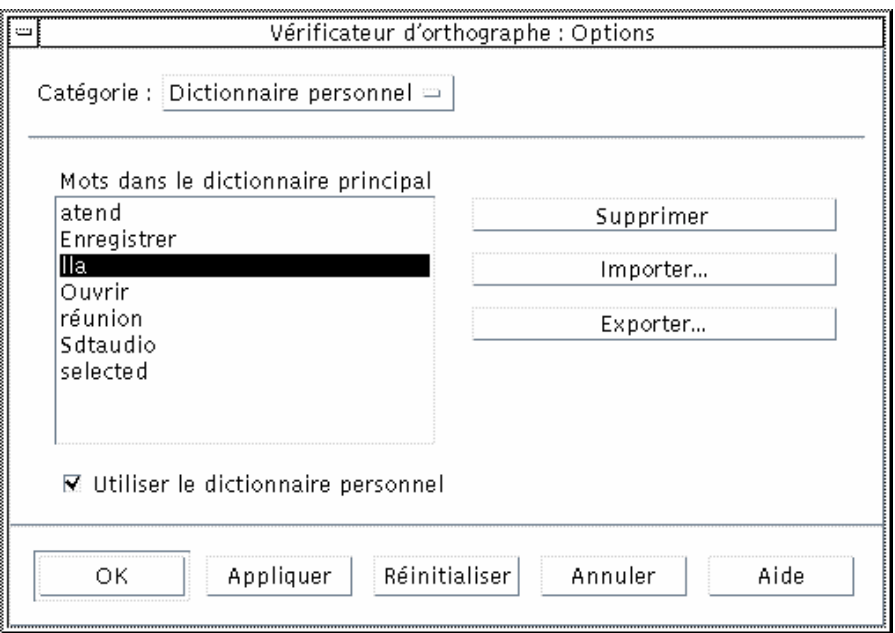

*Figure 10–8* Boîte de dialogue Vérificateur d'orthographe : Options (Dictionnaire personnel)

- **3. Désélectionnez la case Utiliser le dictionnaire personnel.**
- **4. Cliquez sur OK pour sauvegarder les modifications et fermer la boîte de dialogue.**

Le Vérificateur d'orthographe fonctionne maintenant uniquement avec le Dictionnaire principal.

#### Suppression d'un mot du Dictionnaire principal

- **1. Cliquez sur Options dans la boîte de dialogue Vérificateur d'orthographe.**
- **2. Sélectionnez Dictionnaire personnel dans la zone Catégorie.**
- **3. Sélectionnez le mot dans la liste déroulante.**

Pour sélectionner plusieurs mots, sélectionnez le premier mot, puis appuyez sur la touche Maj (ou Control) en la maintenant enfoncée et cliquez sur les autres

mots. Si les mots à sélectionner sont contigus, vous pouvez également faire glisser la souris du premier au dernier mot.

- **4. Pour supprimer un mot de la liste, cliquez sur Supprimer.**
- **5. Pour sauvegarder les modifications et fermer la boîte de dialogue, cliquez sur OK.**

Importation du Dictionnaire personnel d'un autre utilisateur

- **1. Cliquez sur Options dans la boîte de dialogue Vérificateur d'orthographe.**
- **2. Cliquez sur Importation dans la boîte de dialogue Vérificateur d'orthographe : Options.**

La boîte de dialogue correspondante s'affiche.

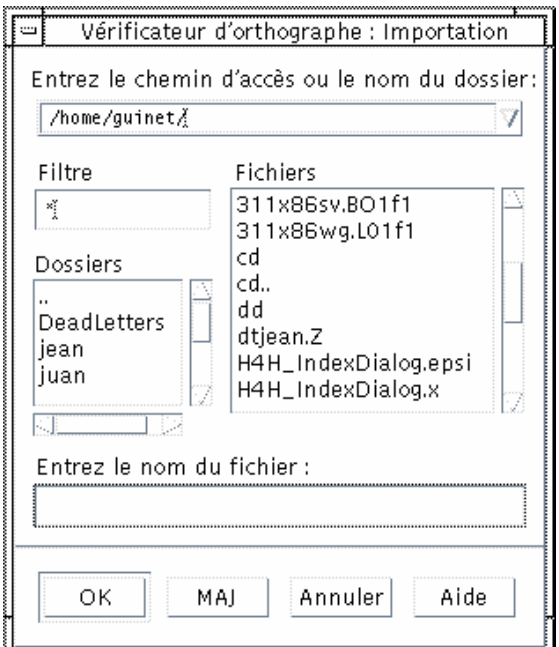

*Figure 10–9* Boîte de dialogue Vérificateur d'orthographe : Importation (Dictionnaire personnel)

**3. Sélectionnez le dictionnaire que vous souhaitez importer dans la liste des fichiers ou tapez son nom dans la zone Sélection.**
**4. Appuyez sur Retour ou cliquez sur OK.**

**Remarque -** Vous pouvez également cliquer deux fois sur le nom du dictionnaire dans la boîte de dialogue.

**5. Dans la boîte de dialogue qui s'affiche, choisissez si vous souhaitez ajouter le dictionnaire personnel importé à votre Dictionnaire personnel ou écraser votre Dictionnaire personnel.**

## Exportation de votre Dictionnaire personnel

- **1. Cliquez sur Options dans la boîte de dialogue Vérificateur d'orthographe.**
- **2. Cliquez sur Exportation dans la boîte de dialogue Vérificateur d'orthographe : Options.**

La boîte de dialogue Vérificateur d'orthographe : Exportation s'affiche.

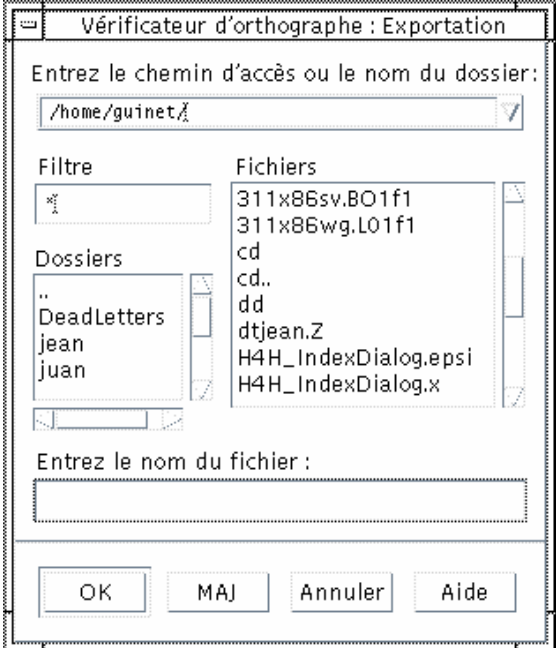

*Figure 10–10* Boîte de dialogue Vérificateur d'orthographe : Exportation (Dictionnaire personnel)

Utilisation de l'Editeur de texte **291**

- **3. Sélectionnez le dictionnaire que vous souhaitez exporter dans la liste Fichiers ou tapez son nom dans la zone Sélection.**
- **4. Appuyez sur Retour ou cliquez sur OK.**

**Remarque -** Vous pouvez également cliquer deux fois sur le nom du dictionnaire dans la boîte de dialogue.

Les autres utilisateurs peuvent maintenant importer votre dictionnaire. Vous pouvez envoyer votre Dictionnaire personnel à d'autres utilisateurs ou leur indiquer le répertoire dans lequel il se trouve.

## Définition de la langue courante de votre dictionnaire

- **1. Cliquez sur Options dans la boîte de dialogue Vérificateur d'orthographe.**
- **2. Sélectionnez Dictionnaire principal dans la zone Catégorie.** La boîte de dialogue s'affiche.

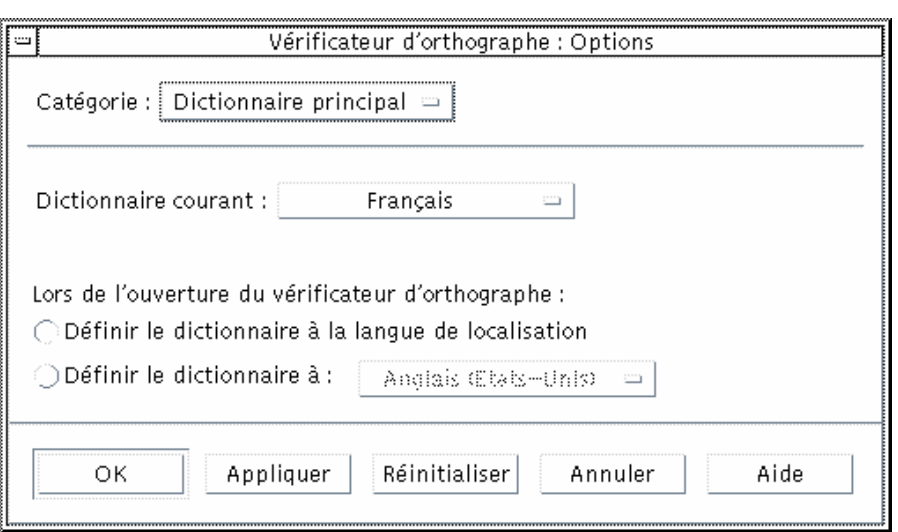

*Figure 10–11* Boîte de dialogue Vérificateur d'orthographe : Options (Dictionnaire principal)

**3. Sélectionnez la langue souhaitée dans la zone Dictionnaire courant.**

**Remarque -** Ce paramétrage de langue n'est valable que pour la session de Vérificateur d'orthographe en cours. Lorsque vous lancerez le Vérificateur d'orthographe la fois suivante, c'est la langue par défaut qui sera activée.

**4. Pour sauvegarder les modifications et fermer la boîte de dialogue, cliquez sur OK.**

Définition de la langue par défaut du dictionnaire

- **1. Cliquez sur Options dans la boîte de dialogue Vérificateur d'orthographe.**
- **2. Sélectionnez Dictionnaire principal dans la zone Catégorie.**
- **3. Déterminez la langue de votre Dictionnaire principal :**
	- Pour configurer votre Dictionnaire principal dans la langue par défaut installée sur votre système, sélectionnez Définir le dictionnaire à la langue de localisation.
	- Pour remplacer la langue par défaut du système, sélectionnez la langue souhaitée dans la zone Définir le dictionnaire à.
- **4. Pour sauvegarder les modifications et fermer la boîte de dialogue, cliquez sur OK.**

# Faire glisser et poser

Vous pouvez utiliser les commandes de glissement et de pose pour déplacer ou copier du texte entre des documents de l'Editeur de texte ou d'autres applications. Vous pouvez inclure un fichier dans un document à l'aide de ces commandes.

### Déplacement de texte par glissement et pose  $\blacktriangledown$

- **1. Sélectionnez le texte que vous souhaitez déplacer.**
- **2. Amenez le pointeur sur la sélection, appuyez sur le bouton 1 de la souris et, tout en le maintenant enfoncé, faites glisser le texte à l'endroit où vous souhaitez l'insérer.**

Utilisation de l'Editeur de texte **293**

### **3. Relâchez le bouton de la souris.**

Le texte est inséré dans le document en fonction de la position de l'icône de glissement.

## ▼ Copie de texte par glissement et pose

- **1. Sélectionnez le texte que vous souhaitez copier.**
- **2. Amenez le pointeur sur la sélection, appuyez sur la touche Control et sur le bouton 1 de la souris et, tout en les maintenant enfoncés, faites glisser le texte à l'endroit où vous souhaitez le copier.**
- **3. Relâchez la touche Control et le bouton de la souris.**

Le texte est copié en fonction de la position de l'icône de glissement.

Inclusion d'un fichier par glissement et pose

Lorsque vous utilisez ces commandes, le contenu du fichier est copié dans la fenêtre de l'Editeur de texte, à l'endroit où se trouve le curseur d'insertion. Le fichier d'origine reste intact.

- **1. Cliquez dans le document à l'endroit où vous souhaitez inclure le fichier.**
- **2. Faites glisser l'icône du fichier que vous souhaitez inclure dans la fenêtre de l'Editeur de texte.**

# Recherche dans un document

Vous pouvez rechercher un mot ou une phrase dans un document. La recherche commence à partir de la position du curseur d'insertion et porte sur l'ensemble du document. Vous pouvez remplacer ou supprimer automatiquement les occurrences rencontrées.

Les recherches font la distinction entre les majuscules et les minuscules. Pour trouver toutes les occurrences, recherchez le texte en majuscules et en minuscules.

### Recherche de texte  $\blacktriangledown$

**1. Sélectionnez Rechercher/Remplacer dans le menu Editer ou appuyez sur Control+F.**

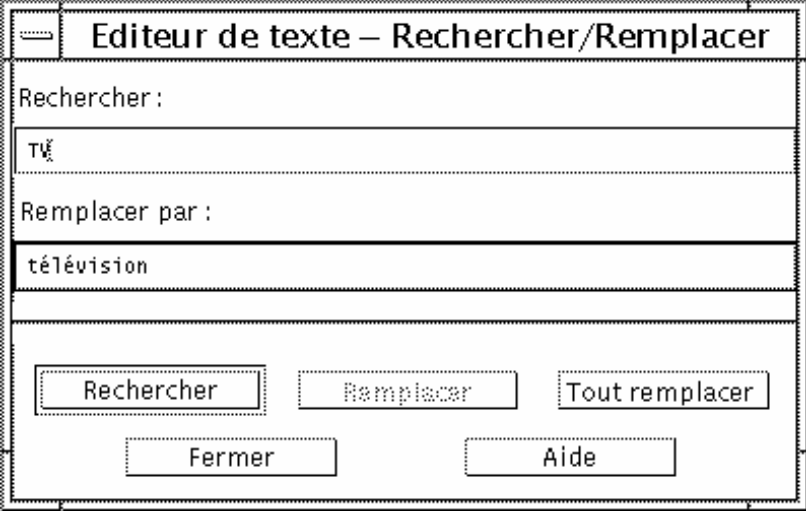

*Figure 10–12* Boîte de dialogue Editeur de texte : Rechercher/Remplacer

- **2. Entrez le texte dans la zone Rechercher.**
- **3. Appuyez sur Retour ou cliquez sur le bouton Rechercher pour rechercher l'occurrence suivante.**
- **4. Pour trouver d'autres occurrences, appuyez à nouveau sur Retour ou sur Rechercher.**

### Recherche/Remplacement de texte  $\blacktriangledown$

- **1. Sélectionnez Rechercher/Remplacer dans le menu Editer ou appuyez sur Control+F.**
- **2. Entrez le texte dans la zone Rechercher.**
- **3. Tapez le texte de remplacement dans la zone Remplacer par.**

Utilisation de l'Editeur de texte **295**

- **4. Appuyez sur Retour ou cliquez sur le bouton Rechercher pour rechercher l'occurrence suivante.**
- **5. Cliquez sur Remplacer pour remplacer une seule occurrence.**
- **6. Cliquez sur Rechercher, puis Remplacer pour remplacer les autres occurrences.** *Ou* cliquez sur Tout remplacer pour remplacer toutes les occurrences.

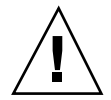

**Attention -** Vous ne pouvez pas annuler cette commande.

**7. Cliquez sur Fermer lorsque vous avez terminé.**

### Recherche et suppression de texte  $\blacktriangledown$

- **1. Sélectionnez Rechercher/Remplacer dans le menu Editer ou appuyez sur Control+F.**
- **2. Entrez le texte à supprimer dans la zone Rechercher.**
- **3. Ne remplissez pas la zone Remplacer par.**
- **4. Appuyez sur Retour ou cliquez sur Rechercher pour rechercher l'occurrence suivante.**
- **5. Cliquez sur Remplacer pour supprimer une seule occurrence.**
- **6. Cliquez sur Rechercher, puis Remplacer pour remplacer les autres occurrences.** Ou cliquez sur Tout remplacer pour remplacer toutes les occurrences.
- **7. Cliquez sur Fermer lorsque vous avez terminé.**

# Formatage et impression de documents

Lorsque vous avez fini d'éditer votre document, formatez-le en définissant les marges et l'alignement du texte.

## Formatage d'un document

**1. Sélectionnez Paramètres dans le menu Format.**

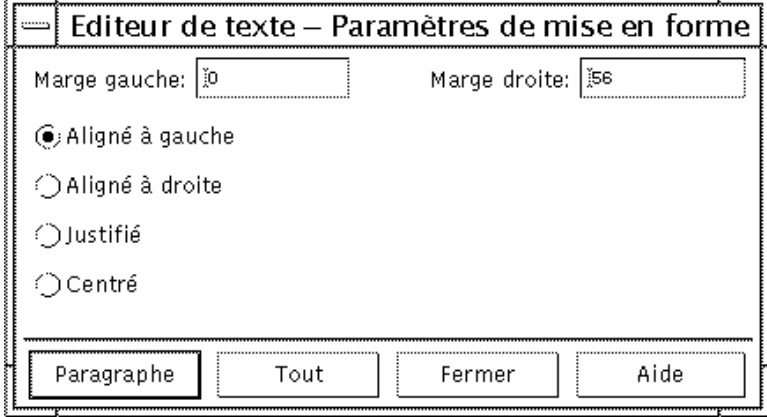

*Figure 10–13* Boîte de dialogue Editeur de texte : Paramètres de mise en forme

**2. Entrez la valeur des marges.**

Par défaut, la marge gauche a pour valeur 0 et la marge droite est fixée à la largeur de la fenêtre de l'Editeur de texte. L'unité de mesure des marges est le nombre de colonnes de caractères.

- **3. Sélectionnez l'alignement à gauche, à droite, justifié (style du bloc), ou centré.**
- **4. Déterminez l'étendue du formatage.**
	- Pour formater un seul paragraphe, placez le curseur dans celui-ci, puis cliquez sur Paragraphe.
	- Pour formater l'ensemble du document, cliquez sur Tout.
- **5. Pour appliquer les paramètres de mise en forme après avoir fermé la boîte de dialogue, sélectionnez Paragraphe ou Tout dans le menu Format.**

## Impression d'un document ouvert

- **1. Ouvrez le document dans l'Editeur de texte.**
- **2. Sélectionnez Imprimer dans le menu Fichier ou appuyez sur Control+P.**

Utilisation de l'Editeur de texte **297**

La boîte de dialogue Imprimer indique le nom de l'imprimante système et permet de définir les options d'impression. Par défaut, le document est imprimé sur l'imprimante système. Si vous le souhaitez, vous pouvez diriger votre travail vers une autre imprimante.

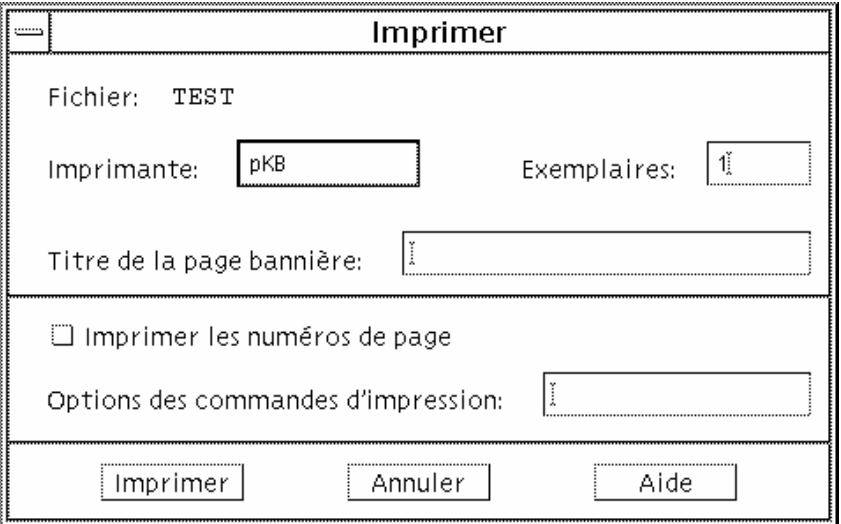

*Figure 10–14* Boîte de dialogue Imprimer

## **3.** *(Facultatif)* **Définissez les options d'impression suivantes.**

- Tapez le nombre d'exemplaires à imprimer.
- Tapez le texte qui apparaîtra sur la page bannière.
- Cliquez sur Imprimer les numéros de page si vous souhaitez les imprimer.
- Tapez les options des commandes d'impression.

### **4. Cliquez sur Imprimer.**

La boîte de dialogue Imprimer se ferme lorsque vous imprimez le document. Pour la fermer sans imprimer, cliquez sur Annuler.

### Impression d'un document fermé  $\blacktriangledown$

- **1. Affichez l'icône du document dans le Gestionnaire de fichiers.**
- **2. Faites-la glisser sur l'icône Imprimante du Tableau de bord.** La boîte de dialogue Imprimer s'ouvre.

- **3.** *(Facultatif)* **Définissez les options d'impression.**
- **4. Cliquez sur Imprimer.**

# Récupération d'un fichier

Lorsque l'Editeur de texte s'interrompt suite à une erreur système, il tente de sauvegarder vos modifications dans un fichier de reprise de votre dossier courant. Ce fichier s'appelle #*nom\_fichier*#, où *nom\_fichier* correspond au nom du document. Si vous n'avez jamais sauvegardé votre document, le nom du fichier de reprise est #UNTITLED#.

### Récupération d'un fichier  $\blacktriangledown$

- **1. Lancez l'Editeur de texte.**
- **2. Ouvrez le fichier de reprise.**
- **3. Sauvegardez le document en utilisant le nom du fichier d'origine ou attribuez-lui un nom si vous ne l'avez pas encore sauvegardé.**

# L'Editeur de texte et les autres applications

D'autres applications peuvent utiliser l'Editeur de texte comme outil d'édition de documents et d'autres types d'informations. Dans certains cas, une application peut restreindre les options d'édition dont vous disposez. Dans l'exemple suivant, le menu Fichier a été modifié. La commande Sauvegarder sous a été remplacée par la commande Copier dans fichier et les commandes Nouveau et Ouvrir ne sont pas disponibles.

Utilisation de l'Editeur de texte **299**

|                     |  |        | Editeur de texte - (SANS TITRE) | .:   |
|---------------------|--|--------|---------------------------------|------|
| Fichier & Editer    |  | Format | Options                         | Aide |
| Mauvellas           |  |        |                                 |      |
| Gavrin              |  |        |                                 |      |
| Inclure             |  |        |                                 |      |
| Sauvegarder         |  |        |                                 |      |
| Copier vers fichier |  |        |                                 |      |
| Imprimer            |  | Ctrl+P |                                 |      |
| Fermer              |  | Alt+F4 |                                 |      |
|                     |  |        |                                 |      |
|                     |  |        |                                 |      |
|                     |  |        |                                 |      |

*Figure 10–15* Menu Fichier de l'Editeur de texte modifié

# Utilisation de l'objet de commande Note texte

Lorsque vous cliquez sur l'objet de commande Note texte du Tableau de bord, l'Editeur de texte s'ouvre en mode note, ce qui vous permet d'entrer du texte et de le placer dans l'espace de travail pour une récupération rapide. Si vous quittez l'Editeur de texte alors que vous êtes en mode note, la note de texte est sauvegardée dans votre dossier personnel et affichée sous la forme d'une icône sur le fond de l'espace de travail. Vous pouvez ouvrir à nouveau une note de texte en cliquant deux fois sur l'icône de l'espace de travail.

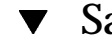

## Saisie d'une note de texte

**1. Cliquez sur l'objet de commande Note texte du Tableau de bord.** L'Editeur de texte s'ouvre en mode note.

- **2. Tapez votre note.**
- **3. Dans le menu Fichier, choisissez Fermer.** La boîte de dialogue Sauvegarder s'affiche.
- **4. Choisissez Oui pour sauvegarder les modifications.** La note de texte est placée sur l'espace de travail.

## Placement d'une note sur l'espace de travail

♦ **Quittez l'Editeur de texte pendant l'édition de la note de texte tout en vous assurant que vous avez choisi de sauvegarder les modifications courantes le cas échéant, demandées par la boîte de dialogue Sauvegarder.**

L'icône de note s'affiche dans le coin supérieur gauche de l'espace de travail.

## Suppression d'une note de l'espace de travail

♦ **Cliquez deux fois sur l'icône de note de texte dans l'espace de travail.**

## Attribution d'un nom de fichier

Les notes de texte sont sauvegardées sous forme de fichiers dans votre répertoire personnel à l'aide de noms de fichiers dérivés des vingt premiers caractères de la note. Par exemple, si notre utilisateur fictif Jean Durand a une note dont le texte est Rappel : Appeler Martin Dupont à propos de la réunion, elle sera sauvegardée dans le fichier /home/jeand/Rappel : Appeler Martin .

Utilisation de l'Editeur de texte **301**

# Utilisation de l'Agenda

L'Agenda est une application du Bureau permettant de planifier vos rendez-vous et vos activités, d'établir des rappels, de créer et d'imprimer des listes de rendez-vous et d'activités, de consulter les agendas d'autres utilisateurs et de planifier des réunions de groupes.

- "Lancement de l'Agenda" , page 303
- "Fenêtre principale de l'Agenda" , page 304
- "Vues de l'Agenda" , page 306
- "Rendez-vous" , page 311
- "Activités" , page 314
- "Impression d'agendas, de rendez-vous ou de listes d'activités" , page 317
- "Consultation des agendas sur un réseau" , page 319
- "Planification de rendez-vous sur d'autres agendas" , page 321
- "Personnalisation de l'Agenda" , page 325
- "Autres utilitaires de l'Agenda" , page 335
- "Utilisation de FNS avec l'Agenda" , page 342

# Lancement de l'Agenda

Vous pouvez lancer l'Agenda de deux manières :

♦ **en cliquant sur l'icône Agenda dans le Tableau de bord ;**

**303**

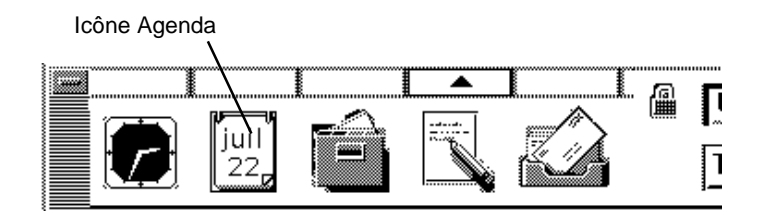

♦ **en tapant dtcm sur la ligne de commande.**

# Fenêtre principale de l'Agenda

Les menus et la barre d'outils sont situés dans la partie supérieure de la fenêtre principale. La vue sélectionnée de l'Agenda s'affiche dans la partie inférieure de la fenêtre.

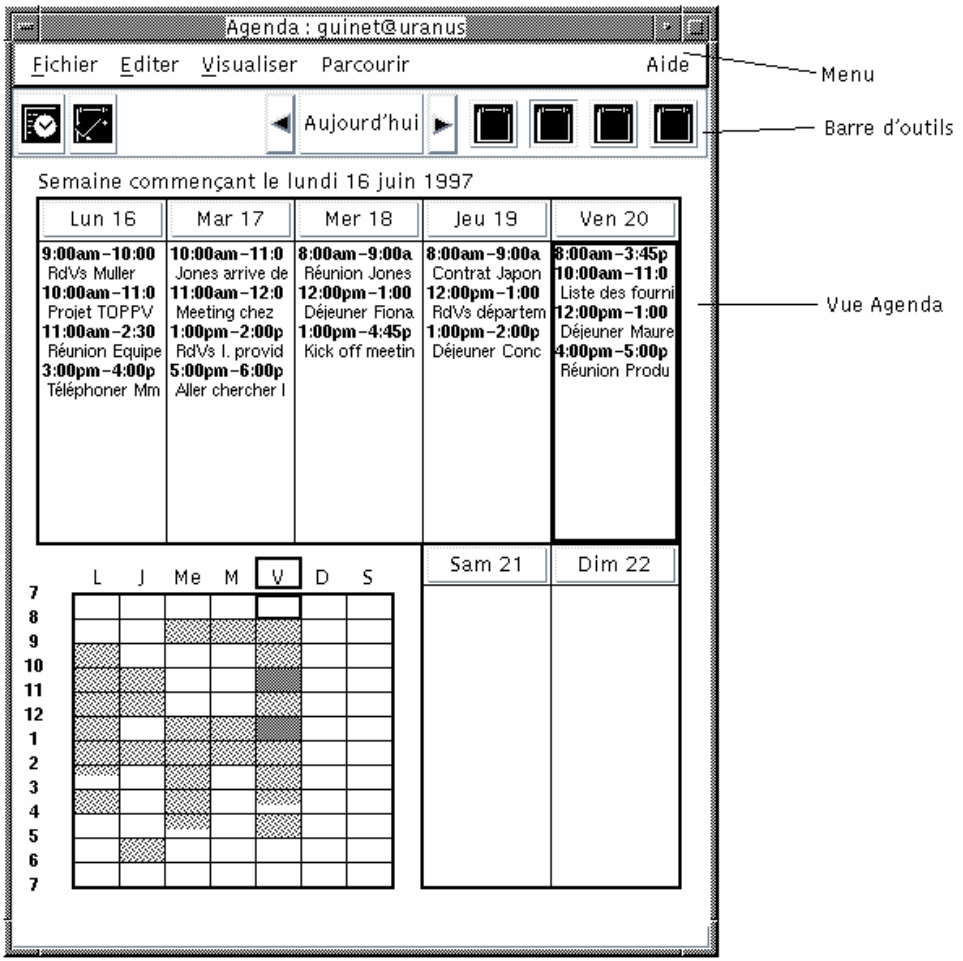

# Barre d'outils de l'Agenda

La barre d'outils de l'Agenda fournit des icônes permettant de parcourir rapidement les agendas. Ces objets et leurs fonctions sont décrits dans le Tableau 11–1.

## **TABLEAU 11–1** Icônes de la barre d'outils de l'Agenda

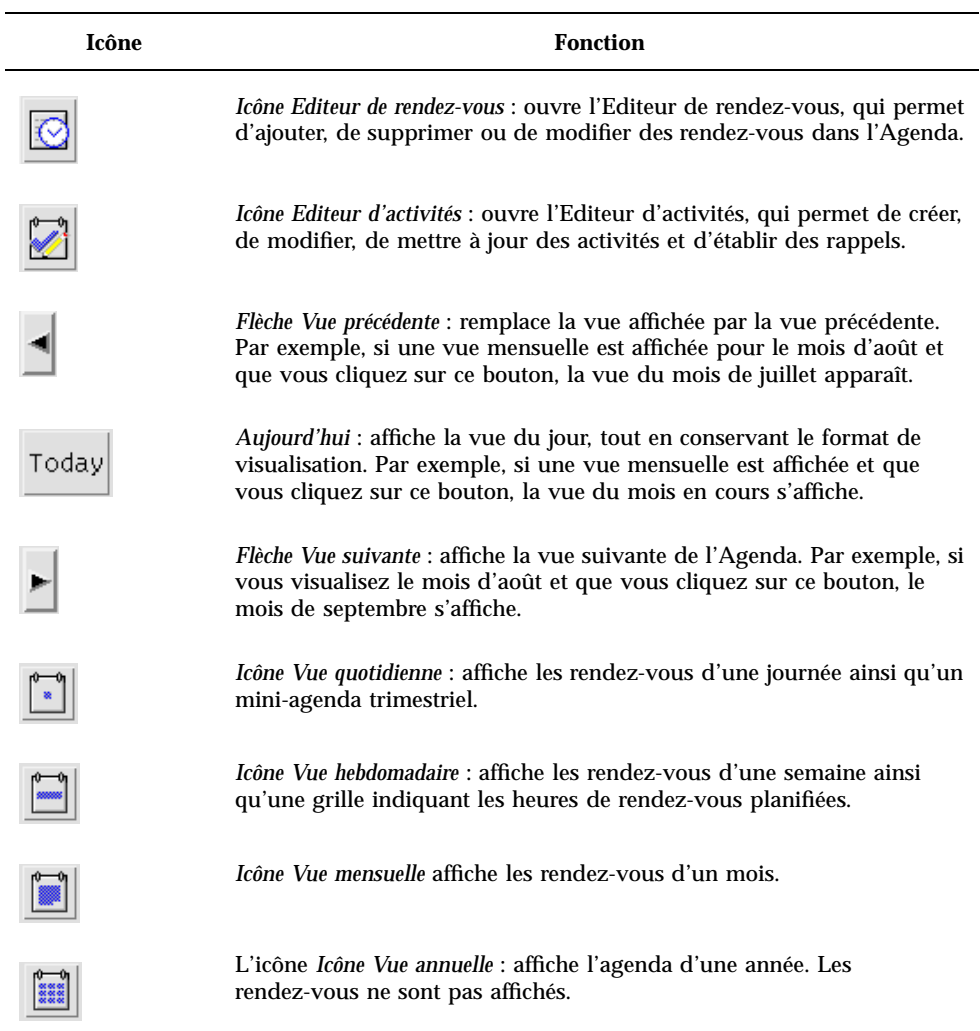

# Vues de l'Agenda

La vue de l'Agenda correspond au jour, à la semaine, au mois ou à l'année affiché(e) dans la fenêtre principale de l'Agenda.

## Vue quotidienne

La vue quotidienne affiche les rendez-vous d'une journée. Elle comprend également un mini-agenda trimestriel qui affiche le mois en cours ainsi que le mois précédent et le mois suivant.

Le fait de cliquer sur un jour du mini-agenda trimestriel modifie la vue quotidienne et affiche le jour sélectionné. Le fait de cliquer sur un mois dans le mini-agenda remplace l'affichage de la vue quotidienne par la vue mensuelle.

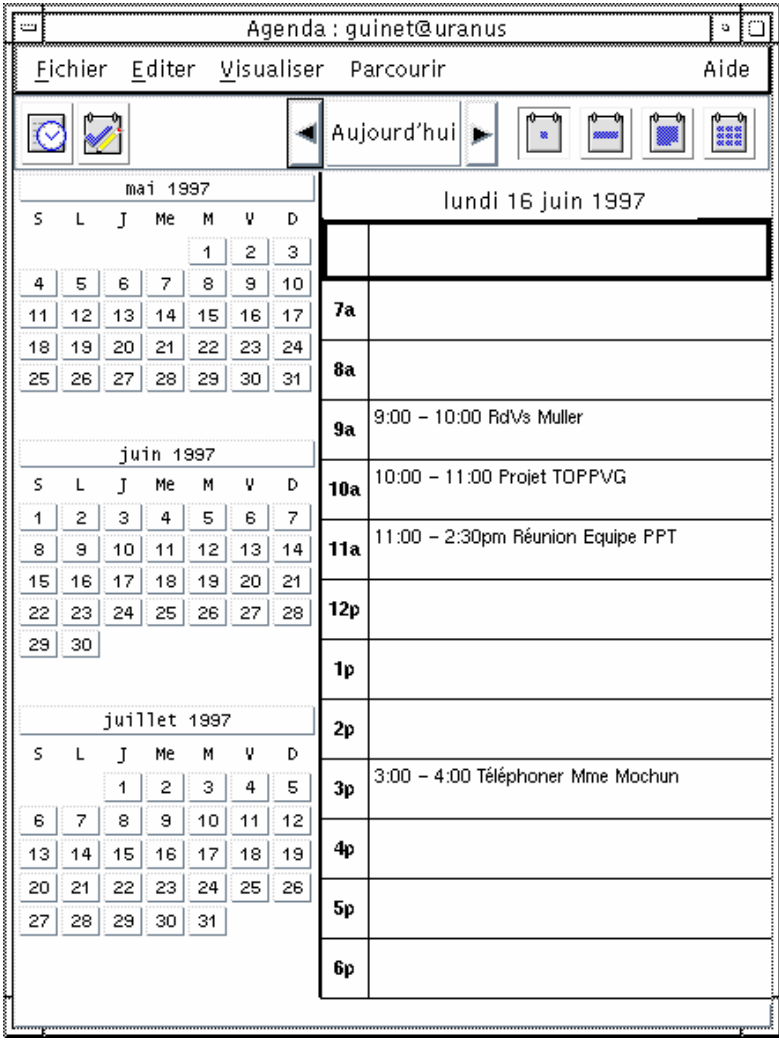

## Vue hebdomadaire

La vue hebdomadaire affiche l'Agenda dans la fenêtre avec les rendez-vous de la semaine. Le jour sélectionné est mis en surbrillance.

La vue hebdomadaire comprend également une grille affichant les heures de rendez-vous planifiées (en grisé) et les heures disponibles (non grisé).

Le fait de cliquer sur un jour de la vue hebdomadaire remplace la vue hebdomadaire par la vue quotidienne.

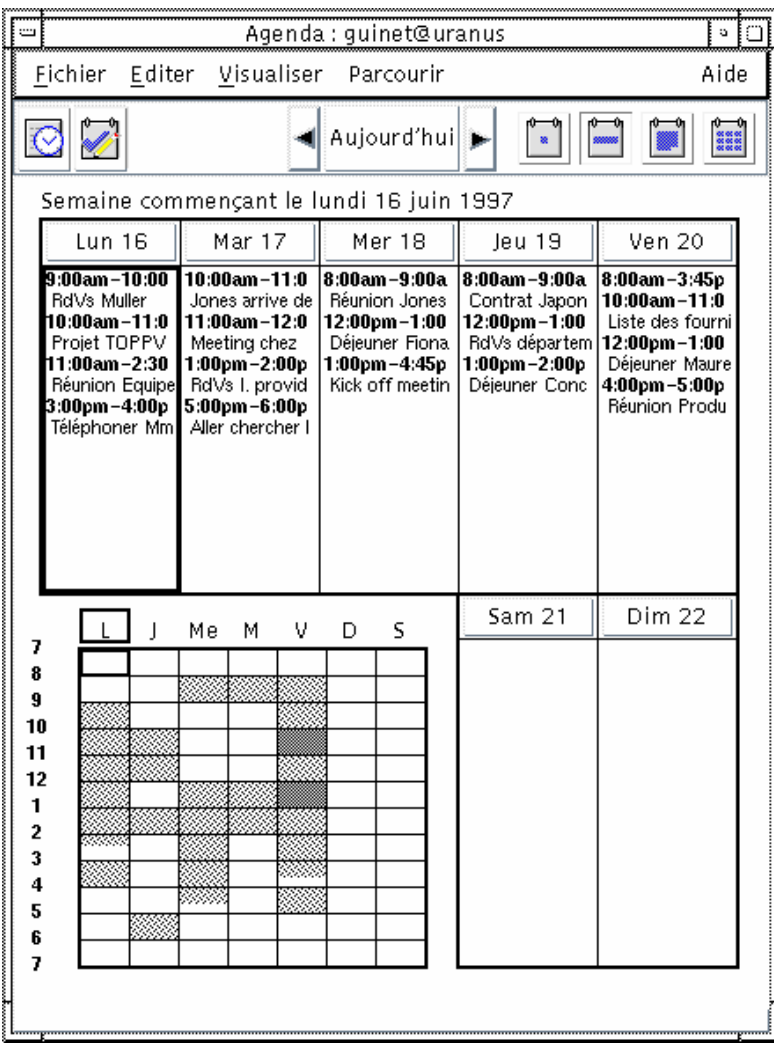

## Vue mensuelle

La vue mensuelle affiche l'Agenda dans la fenêtre avec les rendez-vous du mois. Le jour sélectionné est mis en surbrillance.

Le fait de cliquer sur un jour de la vue mensuelle remplace la vue mensuelle par la vue quotidienne.

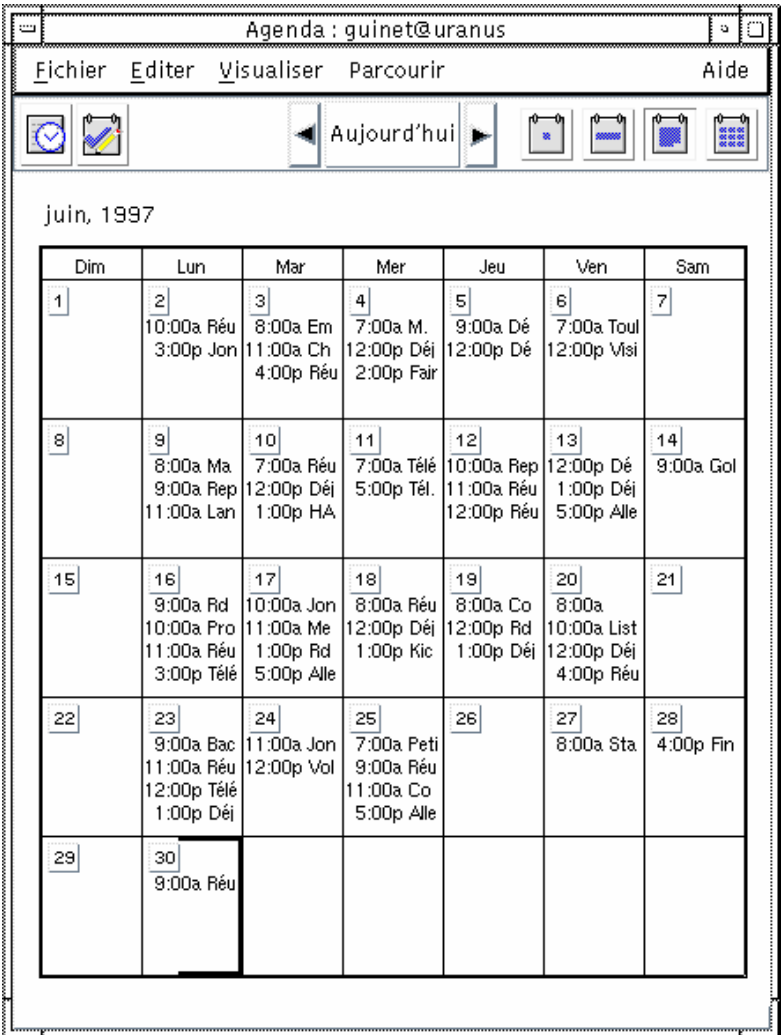

## Vue annuelle

La vue annuelle affiche l'agenda d'une année. Les rendez-vous ne sont pas affichés. Si vous cliquez sur le nom d'un mois dans Vue annuelle, l'affichage de l'agenda passe en mode Vue mensuelle.

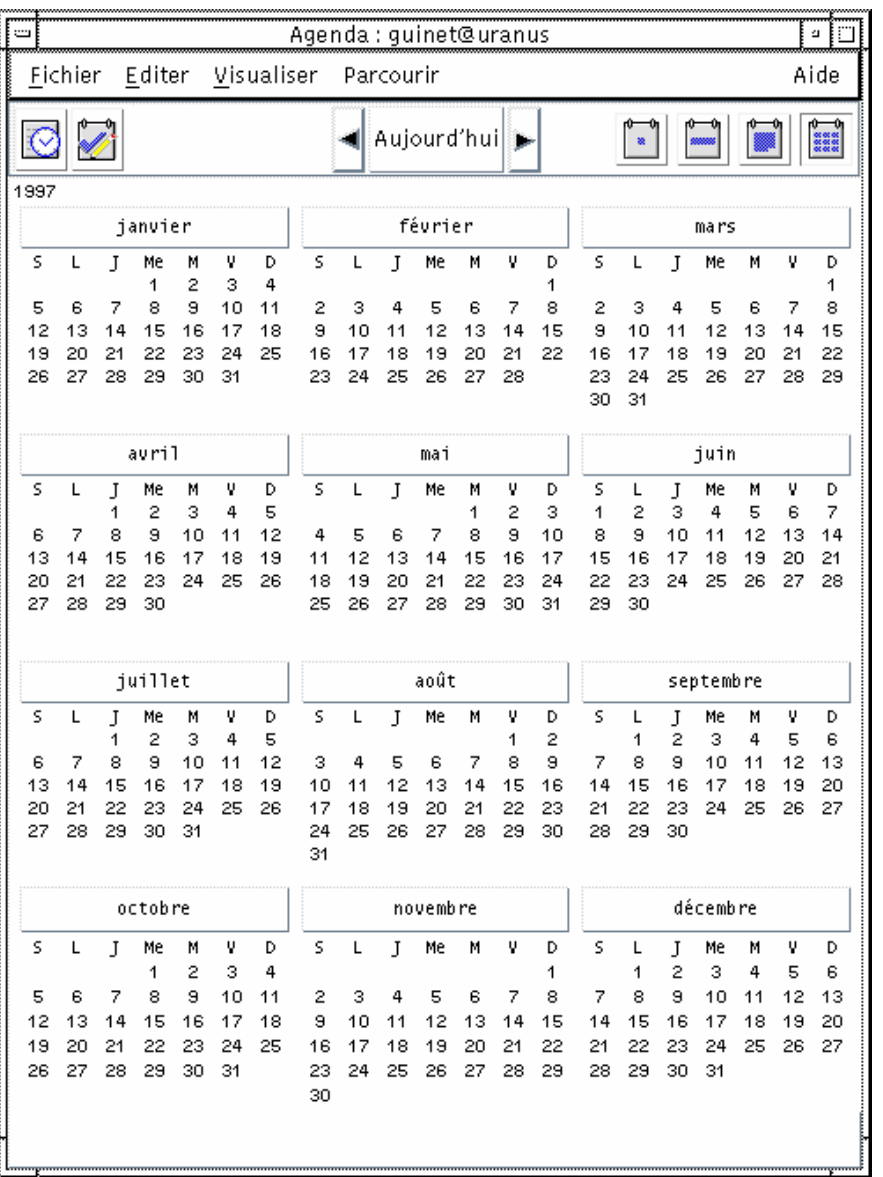

# Rendez-vous

L'Editeur de rendez-vous permet d'insérer, de modifier ou de supprimer des rendez-vous dans l'Agenda.

## Planification d'un rendez-vous standard

- **1. Dans la vue quotidienne, hebdomadaire ou mensuelle, affichez le jour pour lequel vous souhaitez planifier un rendez-vous.**
- **2. Cliquez deux fois sur le jour pour ouvrir l'Editeur de rendez-vous.**
- **3. Sélectionnez les heures de début et de fin.**

La durée par défaut d'un rendez-vous est d'une heure. Si la durée de votre rendez-vous est plus courte ou plus longue, modifiez l'heure dans la zone Fin.

**4. Entrez une description du rendez-vous dans la zone Commentaires.**

Vous pouvez, par exemple, préciser le lieu et l'objet du rendez-vous. Si vous souhaitez entrer des paramètres supplémentaires concernant un rendez-vous, reportez-vous à la section "Options de rendez-vous" , page 311.

## **5. Cliquez sur Insérer.**

Le rendez-vous est ajouté à votre agenda.

**6. Cliquez sur Annuler pour fermer l'Editeur de rendez-vous.**

## Options de rendez-vous

- **1. Planifiez un rendez-vous standard, comme indiqué ci-dessus.**
- **2. Pour afficher d'autres options de rendez-vous, cliquez sur la zone Plus dans l'Editeur de rendez-vous.**
- **3. Sélectionnez le rendez-vous souhaité dans la liste de l'Editeur de rendez-vous.**
- **4. Sélectionnez Bip, Clignotement, Popup ou Courrier (ou une combinaison de ces options) pour définir les types de rappel souhaités.**
- **5. S'il y a lieu, modifiez la fréquence de rappel et la zone Destinataire.**

## **6.** *(Facultatif)* **Pour répéter le rendez-vous plusieurs fois, sélectionnez une option dans la liste Fréquence, puis une option dans la liste Pour.**

Si la fréquence voulue ne figure pas dans le menu Fréquence, sélectionnez Répéter tous les et entrez la fréquence souhaitée en jours, semaines ou mois.

### **7. Sélectionnez une option dans le menu Confidentialité.**

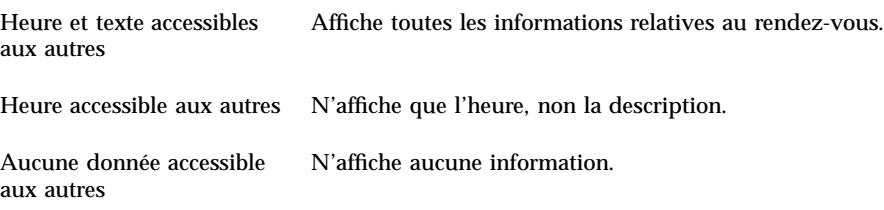

### **8. Cliquez sur Modifier.**

Si vous définissez les options de rendez-vous en même temps que vous définissez un rendez-vous standard, cliquez sur Insérer.

**Remarque -** Si vous insérez plusieurs rendez-vous à la suite, n'oubliez pas de cliquer sur Effacer après chaque insertion. Les options que vous ne souhaitez pas appliquer à l'ensemble des rendez-vous seront alors réinitialisées.

**9. Cliquez sur Annuler pour fermer l'Editeur de rendez-vous.**

### Modification d'un rendez-vous  $\blacktriangledown$

- **1. Cliquez sur l'icône Editeur de rendez-vous.**
- **2. Dans la liste des rendez-vous, sélectionnez le rendez-vous à modifier.**
- **3. Modifiez la date, les heures de début et de fin, la description, les rappels, la fréquence ou la confidentialité.**
- **4. Cliquez sur Modifier.**
- **5. Cliquez sur Annuler pour fermer l'Editeur de rendez-vous.**

## Suppression d'un rendez-vous

- **1. Cliquez sur l'icône Editeur de rendez-vous pour l'ouvrir.**
- **2. Sélectionnez le rendez-vous dans la liste correspondante.**
- **3. Cliquez sur Supprimer.**
- **4. Cliquez sur Annuler pour fermer l'éditeur.**

## Recherche d'un rendez-vous

## **1. Dans le menu Vue, sélectionnez Rechercher.**

La boîte de dialogue Agenda - Rechercher s'affiche.

**2. Dans la zone Rechercher, entrez un mot-clé pour la recherche, par exemple,** conférence**.**

Lors de la recherche, la distinction entre les majuscules et les minuscules n'est pas respectée.

Par défaut, la recherche porte sur les six mois précédents et les six mois à venir. Pour modifier la fréquence de la recherche, cliquez sur Chercher tout pour lancer la recherche sur tout l'agenda (la procédure peut prendre du temps) ou modifiez les dates dans les zones Chercher de.

**3. Cliquez sur Rechercher.**

Les rendez-vous qui comportent un texte correspondant à la recherche s'affichent dans la fenêtre Rechercher.

- **4. Sélectionnez le rendez-vous souhaité dans la liste.**
- **5. Cliquez sur Afficher le rendez-vous pour l'afficher entièrement.**
- **6. Cliquez sur Fermer pour refermer la boîte de dialogue Rechercher.**

## Visualisation d'une liste de rendez-vous

Cette section décrit comment créer une liste de rendez-vous et l'afficher sur le système. Pour imprimer cette liste, reportez-vous à la section "Impression d'agendas, de rendez-vous ou de listes d'activités" , page 317.

**1. Affichez la vue de l'Agenda que vous souhaitez voir apparaître dans la liste des rendez-vous.**

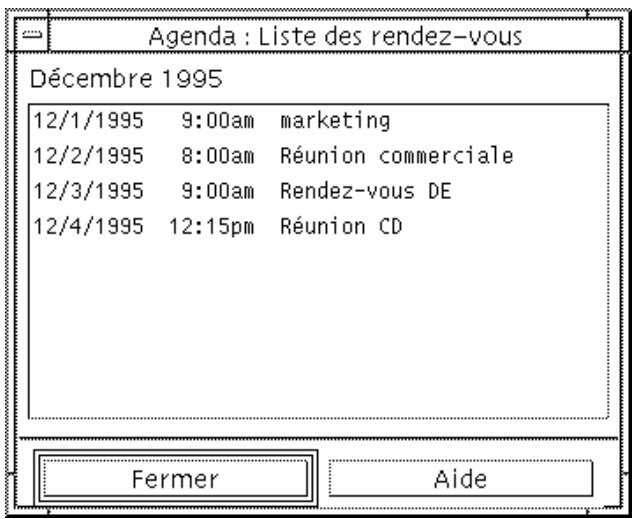

**2. Dans le menu Vue, sélectionnez Liste des rendez-vous.**

Les rendez-vous sont répertoriés par ordre chronologique et sont accompagnés d'une date, d'une heure et d'une description. Par exemple, dans la vue hebdomadaire, la liste des rendez-vous affiche les rendez-vous de la semaine.

# Activités

Utilisez l'Editeur d'activités pour ajouter, mettre à jour ou supprimer des activités de votre agenda.

### Ajout d'une activité  $\blacktriangledown$

**1. Cliquez sur l'icône Editeur d'activités.**

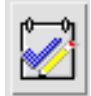

**2. Entrez ou modifiez l'échéance de l'activité dans la zone correspondante.**

- **3. Entrez une description de l'activité dans la zone Commentaires.**
- **4. Cliquez sur Insérer.**
- **5. Cliquez sur Annuler pour fermer l'Editeur d'activités.**

## Modification d'une activité

- **1. Dans la vue quotidienne, hebdomadaire ou mensuelle, affichez le jour pour lequel vous souhaitez modifier une activité.**
- **2. Sélectionnez ce jour.**
- **3. Cliquez sur l'icône Editeur d'activités.**
- **4. Sélectionnez l'activité dans la liste.**
- **5. Modifiez l'échéance ou la description de l'activité.**
- **6. Eventuellement, sélectionnez Terminé pour modifier l'état de l'activité.**
- **7. Cliquez sur Modifier.**
- **8. Cliquez sur Annuler pour fermer l'Editeur d'activités.**

### Suppression d'une activité  $\blacktriangledown$

- **1. Cliquez sur l'icône Editeur d'activités pour l'ouvrir.**
- **2. Sélectionnez l'activité dans la liste.**
- **3. Cliquez sur Supprimer.**
- **4. Cliquez sur Annuler pour fermer l'éditeur.**

## Visualisation d'une liste des activités

Cette section décrit comment créer une liste d'activités et l'afficher sur le système. Pour imprimer cette liste, reportez-vous à la section "Impression d'agendas, de rendez-vous ou de listes d'activités" , page 317.

- **1. Affichez la vue que vous souhaitez voir dans la liste des activités.**
- **2. Dans le menu Vue, sélectionnez Liste des activités.**

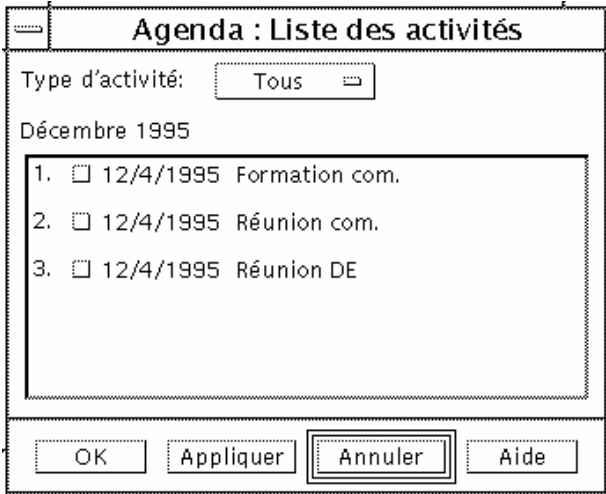

Les activités sont répertoriées par ordre chronologique. Une case à cocher accompagne chaque activité, son échéance et sa description. Par exemple, si vous visualisez les activités par journée, la liste des activités affiche les activités du jour.

## Marquage des activités terminées

L'Agenda garde une trace de l'état des activités, qu'elles soient *terminées* ou *en attente*. Dans la boîte de dialogue Activités, vous pouvez sélectionner toutes les activités, seulement celles qui sont terminées ou uniquement celles qui sont en attente.

Si vous répertoriez les activités et souhaitez mettre une activité en surbrillance dans la liste, vous pouvez utiliser l'une des deux méthodes suivantes :

Marquage d'un élément directement dans la liste d'activités

- **1. Dans le menu Vue, sélectionnez Liste des activités.**
- **2. Cochez la case en regard de l'activité terminée.**
- **316** Solaris CDE Guide de l'utilisateur ♦ Octobre 1998

## **3. Cliquez sur OK ou sur Appliquer.**

L'activité est alors marquée comme terminée. Pour revenir à l'état "En attente", cliquez à nouveau sur la case à cocher et appliquez vos modifications.

## Marquage d'une activité à l'aide de l'Editeur d'activités

- **1. Cliquez sur l'icône Editeur d'activités.**
- **2. Sélectionnez l'activité dans la liste.**
- **3. Cliquez sur Terminé pour indiquer la fin de l'activité.** Pour revenir à l'état "En attente" de l'activité, cliquez à nouveau sur Terminé.
- **4. Cliquez sur Modifier.** L'activité est alors marquée comme terminée.
- **5. Cliquez sur Annuler pour fermer l'Editeur d'activités.**

# Impression d'agendas, de rendez-vous ou de listes d'activités

Vous pouvez imprimer toutes les vues de l'agenda, y compris la liste des rendez-vous et la liste des activités. Lorsque vous choisissez l'option Impr. vue en cours du menu Fichier, les paramètres de l'imprimante par défaut sont utilisés. Pour personnaliser les paramètres de l'imprimante, reportez-vous à la section "Modification des paramètres de l'imprimante pour les prochains travaux" , page 333.

## Impression des vues quotidienne, hebdomadaire, mensuelle ou annuelle

- **1. Affichez la vue de l'Agenda à imprimer.**
- **2. Dans le menu Fichier, sélectionnez Impr. vue en cours.**

## Impression d'une liste de rendez-vous ou d'activités

- **1. Affichez la vue de l'agenda qui comporte le jour pour lequel vous souhaitez imprimer la liste de rendez-vous ou d'activités.**
- **2. Sélectionnez ce jour.**
- **3. Sélectionnez Imprimer dans le menu Fichier.** La boîte de dialogue Agenda - Imprimer s'affiche.
- **4. Sélectionnez Liste des rendez-vous ou des activités dans le menu Type de rapport.**
- **5. Indiquez le nom d'une imprimante dans la zone Imprimante.**
- **6. Cliquez sur Imprimer.**

## Modification des options d'impression d'un travail

- **1. Sélectionnez Imprimer dans le menu Fichier.** La boîte de dialogue Agenda - Imprimer s'affiche.
- **2. Cliquez deux fois dans la zone Imprimante pour sélectionner le contenu et entrez le nom de l'imprimante.**
- **3. Sélectionnez la vue ou la liste que vous souhaitez imprimer dans le menu Type de rapport.**
- **4. Cliquez sur les flèches situées en regard de la zone Exemplaires pour obtenir le nombre de copies souhaité ou entrez ce nombre.**
- **5.** *(Facultatif)* **Modifiez la plage horaire d'impression dans les zones De et A.**
- **6.** *(Facultatif)* **Ajoutez les options d'impression dans la zone Options d'impression.**

Par exemple, pour économiser du papier, indiquez -o nobanner pour supprimer les pages d'en-tête.

**7. Pour copier les données d'un agenda dans un fichier au lieu de les envoyer vers une imprimante, sélectionnez Copier dans le fichier.**

Cliquez à nouveau sur ce paramètre pour le désélectionner.

- **8. Si nécessaire, modifiez le nom du fichier.**
- **9. Cliquez sur Imprimer.**
- **10. Cliquez sur Fermer pour fermer la boîte de dialogue Agenda Imprimer.**

# Consultation des agendas sur un réseau

Si vous connaissez le nom des autres agendas d'un réseau, vous pouvez utiliser ce programme pour les parcourir. La planification d'une réunion ou d'un rendez-vous pour plusieurs personnes est un exemple concret. Vous pouvez utiliser l'Agenda pour connaître les disponibilités de chacun.

Pour parcourir d'autres agendas et éventuellement ajouter un rendez-vous, vous avez besoin :

- du nom des agendas au format *nom\_agenda*@*nom\_hôte*, comme par exemple kent@dailyplanet ;
- d'ajouter des agendas à la liste de navigation ;
- de déterminer si vous avez accès à d'autres agendas.

**Remarque -** Le programme Agenda ne vous permet pas encore de rechercher le nom d'autres agendas. Contactez les autres utilisateurs et demandez-leur de vous donner les informations relatives à leur *nom\_agenda*@*nom\_hôte*.

Par défaut, le programme Agenda offre des droits de consultation à tous les utilisateurs. Seul le propriétaire de l'Agenda dispose de droits d'écriture et de suppression. Pour modifier l'accès et les droits, reportez-vous à la section "Modification de l'accès et des autorisations" , page 328.

## Ajout ou suppression d'agendas dans la liste de navigation

Pour ajouter des agendas à la liste de navigation, procédez comme suit :

- **1. Sélectionnez Editeur de menus dans le menu Parcourir.**
- **2. Entrez** *nom\_agenda***@***nom\_hôte* **dans la zone Nom d'utilisateur.**
- **3. Cliquez sur Ajouter un nom.**

### **4. Cliquez sur OK pour ajouter l'agenda à la liste et fermer la boîte de dialogue.**

Pour supprimer des agendas de la liste de navigation, procédez comme suit :

- **1. Sélectionnez le nom d'un agenda dans la liste de navigation.**
- **2. Cliquez sur Supprimer un nom.**
- **3. Pour supprimer l'agenda de la liste et fermer la boîte de dialogue, cliquez sur OK.**

Pour supprimer l'agenda sans fermer la boîte de dialogue, cliquez sur Appliquer.

**4. Pour supprimer vos modifications et laisser la boîte de dialogue affichée, cliquez sur Restaurer.**

Pour supprimer vos modifications et fermer la boîte de dialogue, cliquez sur Annuler.

## Accès à d'autres agendas

- **1. Dans le menu Parcourir, sélectionnez Compar. agendas.**
- **2. Sélectionnez les entrées de la liste de navigation dont vous souhaitez vérifier l'accès.**
- **3. Cliquez sur Planifier pour ouvrir l'Editeur de réunions.**

### **4. Consultez la liste des utilisateurs autorisés.**

La liste des utilisateurs autorisés répertorie les agendas sélectionnés dans la boîte de dialogue Compar. agendas.

Un "O" dans la colonne Accès indique que vous avez accès en écriture à l'agenda sélectionné. Un "N" indique que vous n'y avez pas accès.

**Remarque -** Pour ajouter des rendez-vous ou des activités à d'autres agendas, demandez aux utilisateurs de vous attribuer *l'accès en écriture* à leur agenda. Pour savoir comment autoriser ou interdire l'accès de votre agenda à d'autres utilisateurs, reportez-vous à la section "Modification de l'accès et des autorisations" , page 328.

# Planification de rendez-vous sur d'autres agendas

Une fois que vous connaissez les disponibilités figurant sur les autres agendas et que vous avez le droit d'y ajouter des rendez-vous, vous pouvez planifier une réunion.

Utilisez l'Editeur de réunions pour insérer, modifier ou supprimer des rendez-vous de votre agenda ou de celui d'un autre utilisateur. Si vous n'avez pas l'accès en écriture à d'autres agendas, vous pouvez utiliser l'Editeur de réunions pour envoyer des messages concernant des réunions à d'autres utilisateurs.

## Planification d'une réunion

- **1. Dans le menu Parcourir, sélectionnez Compar. agendas.**
- **2. Cliquez sur une ou plusieurs entrées de la liste de navigation.**

Notez que la grille fait se chevaucher les agendas et que les plages horaires occupées sont grisées (par opposition aux plages horaires disponibles qui ne le sont pas).

- **3. Cliquez sur une plage horaire non grisée de la grille.**
- **4. Cliquez sur Planifier.**

L'Editeur de réunions s'affiche. Les zones Date, Heure et Courrier sont automatiquement remplies.

- **5. Entrez (ou modifiez) l'heure de début de la réunion dans la zone Début.**
- **6. Entrez (ou modifiez) l'heure de fin de la réunion dans la zone Fin.**
- **7. Entrez la description de la réunion (lieu ou objet) dans la zone Commentaires.**
- **8. Cliquez sur Plus.**
- **9. Sélectionnez la fréquence et la durée de la réunion.**
- **10. Cliquez sur Insérer pour ajouter la réunion aux agendas sélectionnés.**

Si vous n'avez pas accès en écriture à tous les agendas, vous pouvez envoyer un message aux participants pour les prévenir de la réunion. Pour plus d'informations, reportez-vous à la section "Envoi de rappels aux participants via l'Agenda" , page 322.

### Envoi de rappels aux participants via l'Agenda **V**

Une fois la réunion planifiée (date, heures de début et de fin, description, fréquence), vous pouvez envoyer un rappel aux participants. Pour ce faire, procédez comme suit :

## **1. Cliquez sur Plus dans l'Editeur de réunions pour afficher des options supplémentaires.**

### **2. Cliquez sur Courrier.**

L'Editeur de réunions affiche une fenêtre de composition contenant un message relatif à la réunion. Ce message est adressé aux utilisateurs sélectionnés et rempli automatiquement (date, heures de début et de fin de la réunion).

### **3. Cliquez sur Transmettre dans la fenêtre de composition.**

Un rappel est envoyé aux utilisateurs sélectionnés.

Les destinataires d'un rappel formaté à l'aide de l'Agenda peuvent faire glisser ce message de la fenêtre Courrier vers leur agenda afin de planifier la réunion automatiquement.

## Création d'un message de rendez-vous à l'aide du Programme courrier

- **1. Lancez le Programme courrier (ou votre programme de messagerie habituel).**
- **2. Ouvrez une fenêtre de composition ou créez un message vide.**
- **3. Ajoutez une section au message ayant exactement le format suivant. Remplacez <tab> par un caractère de tabulation, <blank line> par une ligne blanche et les informations en italiques par les données réelles.**

<tab>\*\* Calendar Appointment \*\* <blank line> <tab>Date:<tab>*mm*/jj/aaaa <tab>Start:<tab>*hh*:mm am

<tab>End:<tab>*hh*:mm pm

```
<tab>What:<tab>ligne de description 1
<tab><tab>ligne de description 2
  Par exemple :
 ** Calendar Appointment **
Date: 11/22/94
Début: 10:00 am
Fin: 11:00 am
Sujet: Réunion de personnel
 Salle de réunion C. Monet
```
### **4. Ajoutez du texte dans le message.**

**5. Adressez le message au destinataire et incluez l'objet du message.**

### **6. Envoyez le message.**

Pour plus d'informations sur l'utilisation du Programme courrier, reportez-vous au Chapitre 8.

## Déplacement d'un rendez-vous d'une application vers l'Agenda

Vous pouvez déplacer une icône de rendez-vous du Programme courrier ou du Gestionnaire de fichiers et, éventuellement d'autres applications, vers l'Agenda pour planifier le rendez-vous.

## A partir du Programme courrier

- **1. Dans la liste des en-têtes de message du Programme courrier, cliquez sur l'en-tête contenant le rendez-vous formaté.**
- **2. Faites glisser l'en-tête vers l'Agenda et posez-le.**

Le pointeur se transforme en icône représentant le fichier en cours de déplacement.

L'Agenda planifie le rendez-vous et affiche un message dans la zone correspondante indiquant que le rendez-vous a été planifié.

- **3. Affichez la vue de l'agenda contenant le jour pour lequel le rendez-vous est prévu.**
- **4. Cliquez deux fois sur le jour pour ouvrir l'Editeur de rendez-vous.**

Vérifiez que le rendez-vous est prévu au jour et à l'heure appropriés.

Pour plus d'informations sur l'utilisation du Programme courrier, reportez-vous au Chapitre 8.

## A partir du Gestionnaire de fichiers

Si vous disposez d'un fichier contenant un rendez-vous formaté, procédez comme suit :

- **1. Dans une fenêtre ouverte du Gestionnaire de fichiers, accédez à un dossier contenant un fichier avec un rendez-vous formaté.**
- **2. Lorsque ce rendez-vous et l'Agenda sont affichés sur l'écran, faites glisser le fichier de rendez-vous formaté vers l'Agenda et posez-le.** L'Agenda planifie ce rendez-vous.

**3. Cliquez deux fois sur le jour pour ouvrir l'Editeur de rendez-vous.** Vérifiez que le rendez-vous est prévu au jour et à l'heure appropriés. Pour plus d'informations sur le Gestionnaire de fichiers, reportez-vous au Chapitre 5.

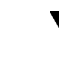

## Déplacement d'un rendez-vous de l'Agenda vers une autre application

A partir de l'Agenda, vous pouvez faire glisser une icône de rendez-vous vers le Programme courrier pour l'envoyer à une personne, ou vers le Gestionnaire de fichiers pour le sauvegarder dans le système de fichiers.

## Vers le Programme courrier

- **1. Utilisez l'Editeur de rendez-vous pour créer un rendez-vous, mais ne cliquez pas sur Insérer.**
- **324** Solaris CDE Guide de l'utilisateur ♦ Octobre 1998

### **2. Lancez le Programme courrier et choisissez Nouveau message dans le menu Composer.**

Assurez-vous que la fenêtre de l'Editeur de rendez-vous et la fenêtre de composition du Programme courrier apparaissent toutes les deux.

**3. Faites glisser l'icône Faire glisser rendez-vous de l'Editeur de rendez-vous et posez-la sur la liste des pièces jointes du Programme courrier.**

Le pointeur se transforme en icône de rendez-vous représentant le fichier en cours de déplacement.

Le Programme courrier affiche le rendez-vous sous forme de fichier texte dans la liste des pièces jointes.

**4. Composez votre message, attribuez-lui une adresse et envoyez-le.** Pour plus d'informations sur l'utilisation du Programme courrier, reportez-vous au Chapitre 8.

## Vers le Gestionnaire de fichiers

- **1. Utilisez l'Editeur de rendez-vous pour créer un rendez-vous, mais ne cliquez pas sur Insérer.**
- **2. Dans une fenêtre ouverte du Gestionnaire de fichiers, accédez au dossier dans lequel vous souhaitez sauvegarder le rendez-vous sous forme de fichier.**
- **3. Lorsque les fenêtres du Gestionnaire de fichiers et de l'Editeur de rendez-vous sont affichées à l'écran, faites glisser l'icône Faire glisser rendez-vous et posez-la sur la fenêtre du Gestionnaire de fichiers.**

Le rendez-vous est sauvegardé dans un fichier texte dans le dossier où vous l'avez posé.

Pour plus d'informations sur le Gestionnaire de fichiers, reportez-vous au Chapitre 5.

# Personnalisation de l'Agenda

L'Agenda offre des boîtes de dialogue d'options qui permettent de modifier les paramètres des rendez-vous à venir. Pour modifier les paramètres *d'un seul* rendez-vous, reportez-vous à la section "Options de rendez-vous" , page 311.

## Modification des valeurs par défaut de l'Editeur de rendez-vous

- **1. Sélectionnez Options dans le menu Fichier.** La boîte de dialogue Agenda - Options s'affiche.
- **2. Dans le menu Catégorie, sélectionnez Paramètres par défaut de l'éditeur.**
- **3.** *(Facultatif)* **Modifiez la durée du rendez-vous dans la zone correspondante.**
- **4.** *(Facultatif)* **Modifiez l'heure de début du rendez-vous dans la zone Début.**
- **5. Sélectionnez Bip, Clignotement, Popup ou Courrier.**

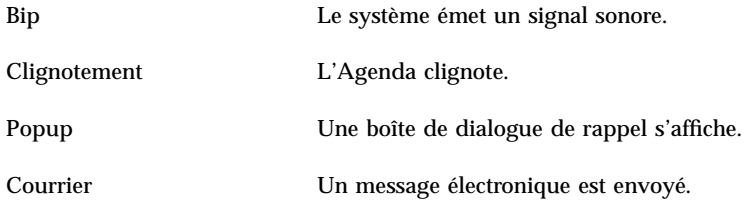

### **6. S'il y a lieu, modifiez les fréquences par défaut.**

Les zones de fréquences sont actives pour chaque rappel sélectionné. Elles précisent le moment *précédant* un rendez-vous pour l'émission d'un rappel.

### **7. Sélectionnez une option de confidentialité dans le menu correspondant.**

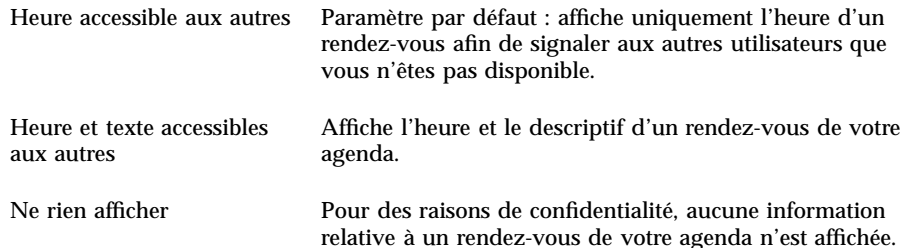

### **8. Cliquez sur Appliquer pour appliquer les nouveaux paramètres par défaut aux rendez-vous à venir.**

**9. Cliquez sur Annuler pour fermer la boîte de dialogue Agenda - Options.**
# Modification des paramètres d'affichage

Vous pouvez personnaliser l'affichage de nombreux éléments de l'Agenda, notamment :

- la vue initiale de l'Agenda ;
- les limites horaires ;
- la vue par défaut.

#### Configuration de la vue initiale de l'Agenda

Lorsque vous lancez l'Agenda, il est possible d'afficher un agenda autre que le vôtre.

- **1. Sélectionnez Options dans le menu Fichier.** La boîte de dialogue Agenda - Options s'affiche.
- **2. Sélectionnez Afficher les paramètres dans le menu Catégorie.**
- **3. Cliquez deux fois sur la zone Vue initiale de l'agenda et entrez le** *nom\_agenda***@***nom\_hôte* **correspondant à l'agenda que vous souhaitez visualiser à chaque lancement du programme Agenda.**
- **4. Cliquez sur Appliquer.**
- **5. Cliquez sur Annuler pour fermer la boîte de dialogue Agenda Options.**

#### Configuration des limites horaires sur les vues quotidienne et hebdomadaire

Les limites horaires sont les heures minimale et maximale que vous souhaitez afficher dans votre agenda.

- **1. Sélectionnez Options dans le menu Fichier.**
- **2. Sélectionnez Afficher les paramètres dans le menu Catégorie.**
- **3. Déplacez les glissières Début et Fin afin de déterminer les heures minimale et maximale que vous souhaitez appliquer à votre agenda.**
- **4. Sélectionnez un affichage au format 12 heures ou 24 heures.**
- **5. Cliquez sur Appliquer.**
- **6. Cliquez sur Annuler pour fermer la boîte de dialogue Agenda Options.**

#### Vue de l'Agenda par défaut

La vue de l'Agenda par défaut est affichée chaque fois que le programme est lancé. La vue initiale par défaut est mensuelle. Vous pouvez la remplacer par celle que vous utilisez le plus souvent, par exemple la vue hebdomadaire.

- **1. Sélectionnez Options dans le menu Fichier.**
- **2. Sélectionnez Afficher les paramètres dans le menu Catégorie.**
- **3. Sélectionnez Jour, Semaine, Mois ou Année comme vue par défaut.**
- **4. Cliquez sur Appliquer.**
- **5. Cliquez sur Annuler pour fermer la boîte de dialogue Agenda Options.**

# Modification de l'accès et des autorisations

Vous pouvez configurer l'accès à votre Agenda pour contrôler les opérations que les autres utilisateurs peuvent y effectuer. Pour déterminer si vous avez accès à d'autres agendas, reportez-vous à la section "Accès à d'autres agendas" , page 320.

#### Autorisation d'accès à votre agenda

- **1. Sélectionnez Options dans le menu Fichier.**
- **2. Sélectionnez Listes et autorisations dans le menu Catégorie.** La boîte de dialogue correspondante s'affiche.

**Remarque -** Selon la version de votre Agenda, la boîte de dialogue Listes et autorisations peut être différente de celle illustrée à la Figure 11–1. Dans ce cas, passez à la Figure 11–2 et respectez les instructions qui la concernent.

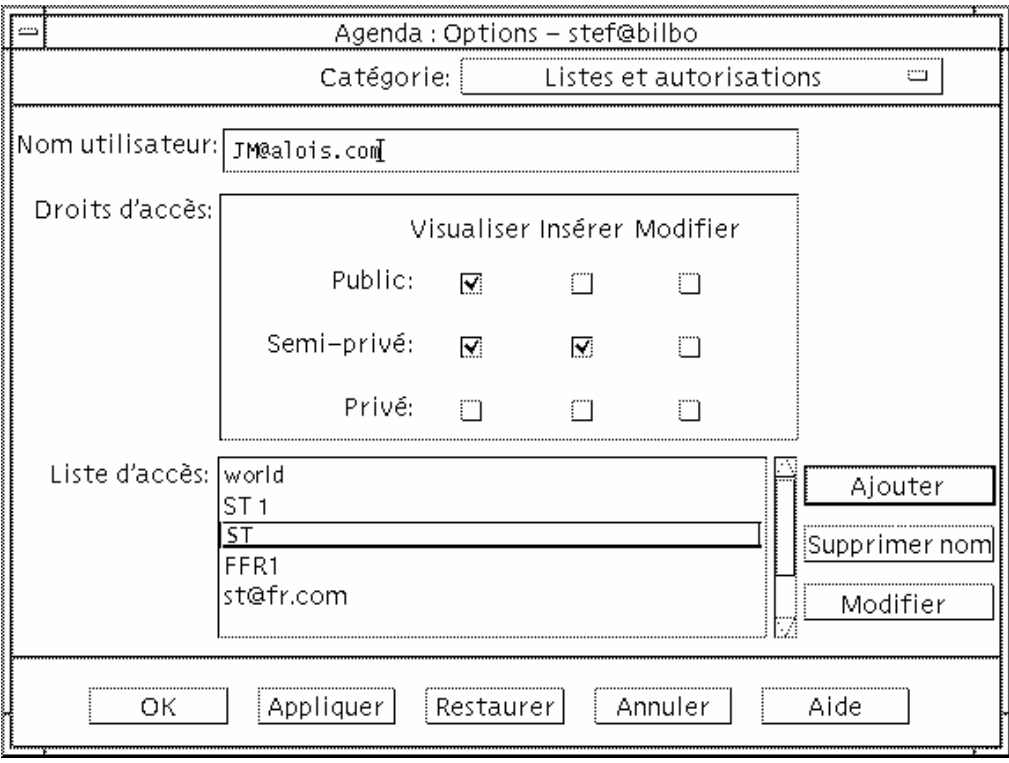

*Figure 11–1* Boîte de dialogue Listes et autorisations (Version 1)

- **3. Dans le champ Nom d'utilisateur, entrez** *nom\_utilisateur***@***nom\_hôte* **pour l'utilisateur pour lequel vous souhaitez autoriser l'accès. Pour autoriser l'accès à tous les utilisateurs, entrez world dans la zone Nom d'utilisateur.** Par défaut, seule l'autorisation de consultation est accordée.
- **4. Sélectionnez Visualiser, Insérer ou Modifier.**

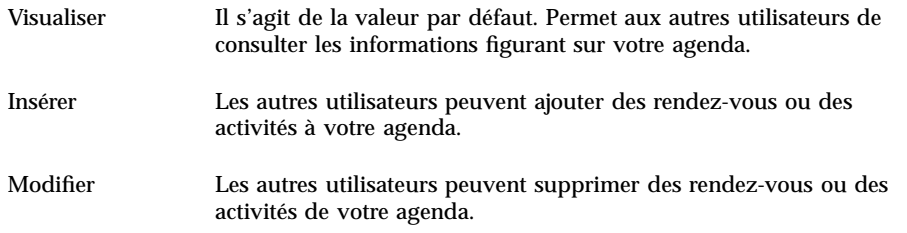

#### **5. Cliquez sur Ajouter pour ajouter un** *nom\_utilisateur* **ou** world **à la liste d'accès avec les autorisations choisies.**

**Remarque -** Les caractéristiques de l'accès privé sont prioritaires par rapport à celles de l'accès public. Si tous les utilisateurs disposent seulement d'une autorisation de visualisation et que l'utilisateur X dispose d'une autorisation de visualisation et d'insertion, l'utilisateur X peut consulter l'agenda courant et y apporter des modifications.

#### **6. Pour sauvegarder vos modifications et fermer la boîte de dialogue, cliquez sur OK.**

Pour sauvegarder vos modifications sans fermer la boîte de dialogue, cliquez sur Appliquer.

Pour supprimer vos modifications et laisser la boîte de dialogue affichée, cliquez sur Restaurer.

Pour supprimer vos modifications et fermer la boîte de dialogue, cliquez sur Annuler.

**Remarque -** Si la boîte de dialogue Listes et autorisations ressemble à celle de la Figure 11–2 , respectez les instructions qui la concernent.

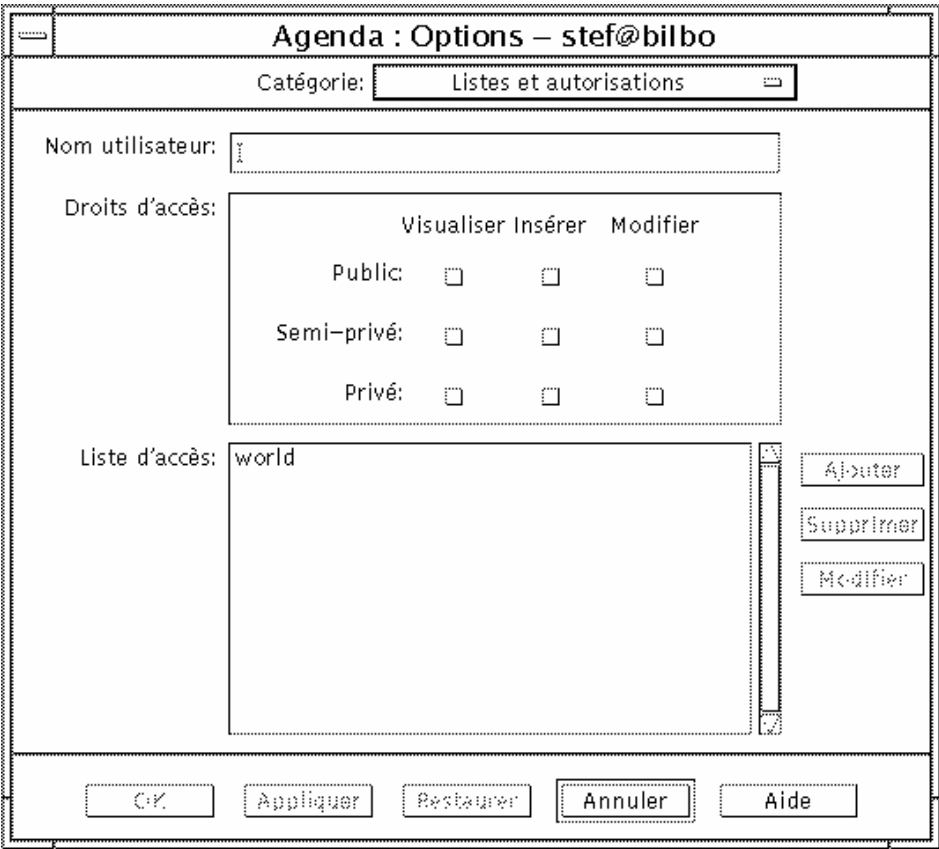

*Figure 11–2* Boîte de dialogue Listes et autorisations (Version 2)

**7. Dans le champ Nom d'utilisateur, tapez** *nom\_utilisateur@nom\_hôte* **pour l'utilisateur pour lequel vous souhaitez autoriser l'accès. Pour autoriser l'accès à tous les utilisateurs, entrez world dans la zone Nom utilisateur.**

Par défaut, seul un accès en lecture aux rendez-vous publics est autorisé.

**8. Sélectionner Visualiser, Insérer ou Modifier les droits d'accès (public, semi-privé et privé).**

*Les autorisations* permettent de contrôler les actions des utilisateurs sur votre Agenda. Vous pouvez sélectionner plusieurs autorisations.

Les *droits d'accès* permettent de contrôler les différents types de rendez-vous autorisés aux autres utilisateurs.

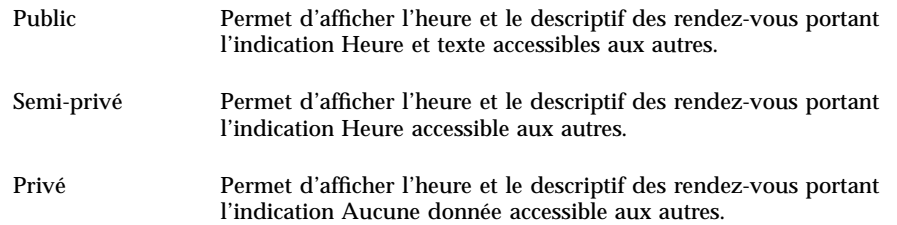

**9. Cliquez sur Ajouter pour ajouter** *nom\_utilisateur* **ou** world **à la liste d'accès avec les droits que vous avez choisis.**

**Remarque -** Les caractéristiques de l'accès privé sont prioritaires par rapport à celles de l'accès public. Si tous les utilisateurs (public - world) disposent uniquement d'une autorisation de visualisation et que l'utilisateur X dispose d'une autorisation de visualisation et d'insertion, l'utilisateur X peut visualiser l'agenda courant et insérer des modifications.

#### **10. Pour sauvegarder vos modifications et fermer la boîte de dialogue, cliquez sur OK.**

Pour sauvegarder vos modifications sans fermer la boîte de dialogue, cliquez sur Appliquer.

Pour supprimer vos modifications et laisser la boîte de dialogue affichée, cliquez sur Restaurer.

Pour supprimer vos modifications et fermer la boîte de dialogue, cliquez sur Annuler.

#### Interdiction d'accès à votre agenda

- **1. Sélectionnez Options dans le menu Fichier.**
- **2. Sélectionnez Listes et autorisations dans le menu Catégorie.**
- **3. Sélectionnez l'agenda auquel vous souhaitez interdire l'accès dans la liste correspondante.**
- **4. Cliquez sur Supprimer nom (données d'agenda de la version 3,** Figure 11–1**) ou Supprimer (données d'agenda de la version 4,** Figure 11–2**) pour supprimer l'utilisateur de la liste.**
- **5. Pour sauvegarder vos modifications et fermer la boîte de dialogue, cliquez sur OK.**
- **332** Solaris CDE Guide de l'utilisateur ♦ Octobre 1998

Pour sauvegarder vos modifications sans fermer la boîte de dialogue, cliquez sur Appliquer.

Pour supprimer vos modifications et laisser la boîte de dialogue affichée, cliquez sur Restaurer.

Pour supprimer vos modifications et fermer la boîte de dialogue, cliquez sur Annuler.

# Modification des paramètres de l'imprimante pour les prochains travaux

Pour imprimer une vue, un rendez-vous ou une liste des activités de l'Agenda avec les paramètres par défaut de l'imprimante, reportez-vous à la section "Impression des vues quotidienne, hebdomadaire, mensuelle ou annuelle" , page 317. Pour modifier les paramètres de l'imprimante pour les prochains travaux, procédez comme suit :

#### **1. Sélectionnez Options dans le menu Fichier.**

La boîte de dialogue Agenda - Options s'affiche.

- **2. Sélectionnez Paramètres de l'imprimante dans le menu Catégorie.** La boîte de dialogue correspondante s'affiche.
- **3. Sélectionnez Imprimante ou Fichier.**
- **4. Tapez le nom de l'imprimante par défaut.**
- **5. Eventuellement, spécifiez des options d'impression dans la zone correspondante.**

Par exemple, pour économiser du papier, indiquez -o nobanner pour supprimer les pages d'en-tête.

- **6. S'il y a lieu, modifiez les dimensions ou la position des pages.**
- **7. Modifiez le nombre d'unités, si vous le souhaitez.**

Par exemple, pour l'impression d'une vue hebdomadaire, si vous indiquez deux unités, les vues de la semaine en cours et de la semaine suivante seront imprimées.

- **8. Si vous souhaitez plus d'un exemplaire, indiquez le nombre d'exemplaires.**
- **9. Sélectionnez une option de confidentialité pour les informations que vous souhaitez imprimer.**

Pour connaître les options de confidentialité, reportez-vous à l' de la section "Modification des valeurs par défaut de l'Editeur de rendez-vous" , page 326.

#### **10. Pour sauvegarder vos modifications et fermer la boîte de dialogue, cliquez sur OK.**

Pour sauvegarder vos modifications sans fermer la boîte de dialogue, cliquez sur Appliquer.

Pour supprimer vos modifications et laisser la boîte de dialogue affichée, cliquez sur Restaurer.

Pour supprimer vos modifications et fermer la boîte de dialogue, cliquez sur Annuler.

## Modification du format de la date

- **1. Sélectionnez Options dans le menu Fichier.**
- **2. Sélectionnez Format de date dans le menu Catégorie.**
- **3. Sélectionnez l'ordre des éléments voulu.**
- **4. Sélectionnez un séparateur de date.**
- **5. Pour sauvegarder vos modifications et fermer la boîte de dialogue, cliquez sur OK.**

Pour sauvegarder vos modifications sans fermer la boîte de dialogue, cliquez sur Appliquer.

Pour supprimer vos modifications et laisser la boîte de dialogue affichée, cliquez sur Restaurer.

Pour supprimer vos modifications et fermer la boîte de dialogue, cliquez sur Annuler.

 $\blacktriangledown$ 

# Modification du fuseau horaire par défaut

Vous pouvez configurer l'Agenda pour visualiser vos rendez-vous ou ceux d'un autre agenda dans un fuseau horaire différent.

- **1. Sélectionnez Fuseau horaire dans le menu Vue.**
- **2. Sélectionnez Heure GMT.**

**3. Dans la zone Heures, indiquez le nombre d'heures avant ou après l'heure du méridien de Greenwich (GMT) que vous souhaitez définir pour votre agenda.**

Par exemple, pour régler votre agenda sur l'heure du Pacifique, sélectionnez GMT+8 heures. Pour le régler sur l'heure de la Finlande, sélectionnez GMT-2 heures. Pour le régler sur l'heure du Japon, sélectionnez GMT-9 heures. Tenez compte du décalage d'une heure entre l'heure d'été et l'heure d'hiver.

- **4. Pour rétablir l'heure du fuseau horaire local, sélectionnez Heure locale dans la boîte de dialogue Fuseau horaire.**
- **5. Cliquez sur OK pour appliquer vos modifications et fermer la boîte de dialogue.**

# Autres utilitaires de l'Agenda

L'Agenda offre la possibilité de rechercher, d'insérer et de supprimer des rendez-vous à partir de la ligne de commande d'un émulateur de terminal. Les commandes disponibles sont les suivantes :

- sdtcm\_admin : permet de créer et de gérer des agendas ;
- ist editor"rt : permet de convertir le format des données ou de réactualiser un agenda ;
- dtcm\_editor : permet de modifier des rendez-vous ;
- dtcm\_lookup : permet de visualiser des rendez-vous ;
- dtcm\_insert : permet d'ajouter des rendez-vous ;
- $\blacksquare$  dtcm\_delete : permet d'annuler des rendez-vous.

## Commande sdtcm\_admin

Tapez sdtcm\_admin sur la ligne de commande pour créer et gérer des agendas. Cet utilitaire permet d'ajouter ou de supprimer un agenda sur un système local ou, à distance, sur réseau. sdtcm\_admin permet également de répertorier les agendas présents sur un hôte et d'attribuer ou de retirer les droits utilisateur sur un agenda particulier. Les options de sdtcm\_admin sont les suivantes :

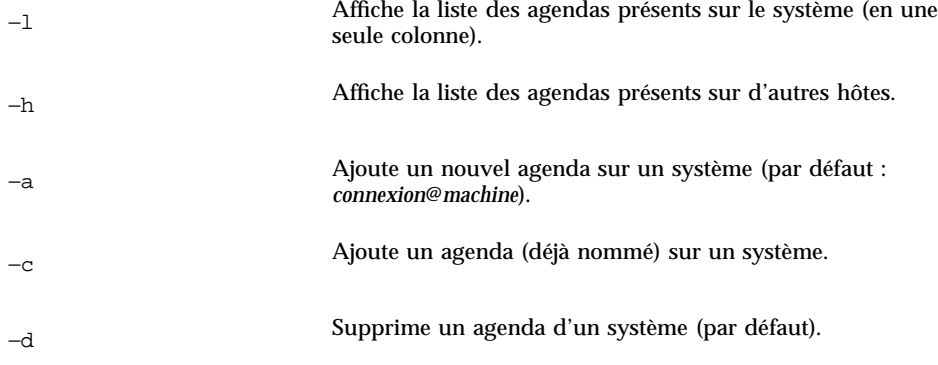

Pour plus d'informations et d'exemples sur les autres options, reportez-vous à la page de manuel sdtcm\_admin(1).

### Exemples

Pour répertorier les agendas présents sur le système, procédez comme suit :

```
% sdtcm_admin -l
kasso
vacation
test
foobar
sleepy
Pour répertorier les agendas présents sur un autre hôte :
% sdtcm_admin -l -h totoro
ytso
root
test
sportv4
```
Pour ajouter un agenda sous le nom de connexion à l'hôte sur lequel vous êtes connecté :

% **sdtcm\_admin -a**

Par défaut, l'option −a crée l'agenda <*connexion*>@<*machine*>. D'autres agendas peuvent être crées à l'aide de l'option −c.

Pour créer l'agenda buildschedule sur l'hôte local aha :

```
% sdtcm_admin -a -c buildschedule@aha
```
Pour créer l'agenda sleepy sur l'hôte distant nttotoro :

```
% sdtcm_admin -a -c sleepy@totoro
```
Pour supprimer l'agenda portant le nom de connexion à l'hôte sur lequel vous êtes connecté :

```
% sdtcm_admin -d
```
Par défaut, l'option -d supprime l'agenda <*connexion*>@<*machine*>. Par exemple, si kasso est connecté sur aha et lance la commande sdtcm\_admin -d sans option particulière, la réponse suivante s'affiche :

```
Supprimer l'agenda kasso@aha (o/n) ?
```
Répondez o ou n.

Pour supprimer l'agenda old sur l'hôte aha :

```
% sdtcm_admin -d -c old@aha
```
Vous ne pouvez supprimer que les agendas sur lesquels vous possédez un droit de propriétaire. Si vous essayez de supprimer un agenda dont vous n'êtes pas propriétaire, un message d'erreur s'affiche :

Supprimer l'agenda old@aha (o/n) ? **o**

sdtcm\_admin: Impossible de supprimer l'agenda car : Autorisation refusée

## Commande sdtcm\_convert

Tapez sdtcm\_convert pour effectuer une conversion du format des données d'agenda, réactualiser un agenda ou vérifier l'intégrité des données. Cette fonction permet de convertir les données de l'Agenda de la version 3 (OpenWindows) au format (extensible) de la version 4 et vice versa.

**Remarque -** sdtcm\_convert est automatiquement appelé lors d'une mise à niveau du système d'exploitation en version 2.6.

sdtcm\_convert doit être lancé par le superutilisateur ou par le propriétaire de l'agenda. Le superutilisateur peut lancer sdtcm\_convert sur n'importe quel agenda ; un utilisateur standard ne peut lancer sdtcm\_convert que sur son propre agenda. Notez que sdtcm\_convert ne peut être utilisé que pour des agendas qui se trouvent sur l'hôte local.

Le format de données de la version 3 est défini et limité. Pour tirer pleinement parti des nouvelles fonctions prises en charge par l'API d'agenda, les agendas de la version 3 doivent être convertis au format de la version 4.

**Remarque -** Le Gestionnaire d'agenda OpenWindows ne supporte pas le format de données version 4. Si vous devez revenir à l'Agenda OpenWindows et que vous disposez d'un Agenda de la version 4, vous devez convertir votre agenda en version 3 avant de commuter le serveur. Vous devez savoir que les données non prises en charge dans le format de données de la version 3 (par exemple tous les attributs de l'agenda à l'exception de la liste d'accès, des attributs d'entrées tels que la date de création ou la date de la dernière mise à jour, etc.) seront perdues.

Les options de sdtcm\_convert sont répertoriées et décrites ci-après.

■ L'option -v permet d'indiquer la version des données de sortie.

Les valeurs acceptées sont 3 (format de données de l'Agenda OpenWindows) et 4 (format de données extensible). Si cette option n'est pas indiquée, la version des données de sortie est la même que celle de l'Agenda indiqué et aucune conversion n'est effectuée.

**Remarque -** La version de données d'un Agenda s'affiche dans la boîte de dialogue A propos de l'agenda (accessible à partir du menu Aide).

L'option −s permet d'indiquer la date de réactualisation de l'Agenda.

Les rendez-vous commençant avant la date indiquée sont supprimés. Les rendez-vous non répétés dont la date de début est égale ou postérieure à la date spécifiée sont inclus. Les rendez-vous répétitifs sont tronqués de telle sorte que le premier rendez-vous de la séquence se produise à la date indiquée ou après cette date et que les rendez-vous se terminant avant la date indiquée soient supprimés. Si cette option n'est pas spécifiée, aucun rendez-vous n'est supprimé.

L'option −c permet de définir la valeur de l'attribut du jeu de caractères.

Cette valeur doit correspondre à une langue définie par Sun (C ou de par exemple). L'équivalent du nom de langue indépendant de la plate-forme CDE est enregistré dans l'Agenda. Si cette option n'est pas indiquée, l'équivalent indépendant de la plate-forme CDE du nom de la langue courante associée au processus est utilisé. Cette option est utilisée lors de la conversion de données de la version 3 en version 4 et est ignorée dans les autres cas.

■ L'option -d permet d'indiquer le répertoire de sauvegarde pour le fichier d'agenda initial sauvegardé dans le fichier calorig.calendar.

**338** Solaris CDE - Guide de l'utilisateur ♦ Octobre 1998

Si cette option n'est pas indiquée, le fichier de sauvegarde se trouve dans le répertoire /var/spool/calendar.

Pour plus d'informations et d'exemples d'utilisation, reportez-vous à la page de manuel sdtcm\_convert(1).

#### Exemples

Pour convertir l'agenda user1 au format de données de la version 4 et le réactualiser :

```
% sdtcm_convert -v 4 -s 1/1/94 user1
```
Pour vérifier l'intégrité des données de l'agenda user1 :

% **sdtcm\_convert user1**

Si aucune option n'est indiquée, sdtcm\_convert vérifiera l'intégrité des données du fichier de l'agenda.

# Commande dtcm\_editor

Utilisez l'Editeur de rendez-vous autonome pour créer un rendez-vous formaté par l'Agenda et le sauvegarder dans un fichier.

**1. Tapez** dtcm\_editor *nom\_fichier* **sur la ligne de commande.**

L'Editeur de rendez-vous autonome s'affiche.

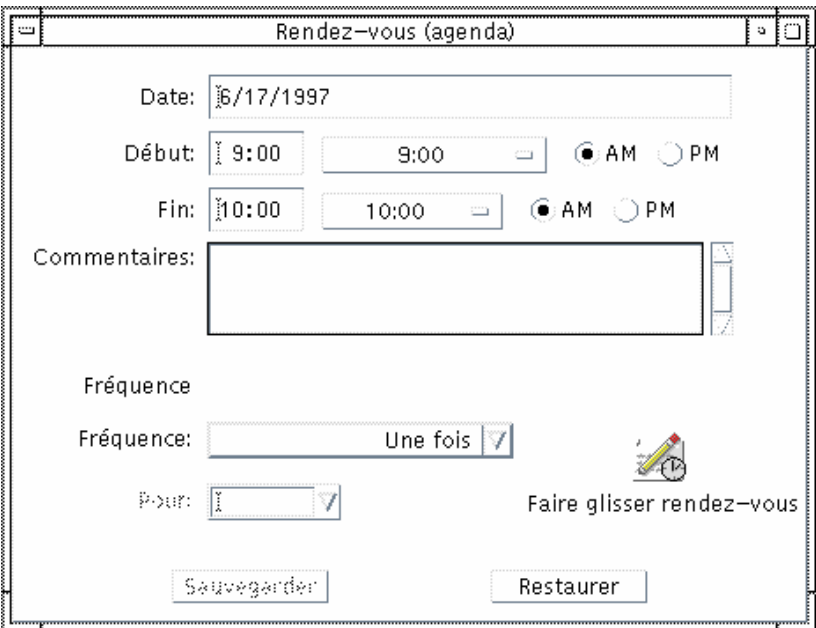

**2. Entrez une date dans la zone Date.**

N'oubliez pas d'utiliser le format de date défini dans la boîte de dialogue Format de date.

- **3. Sélectionnez les heures de début et de fin du rendez-vous.**
- **4. Entrez une description du rendez-vous dans la zone Commentaires.**
- **5. Sélectionnez la fréquence du rendez-vous dans le menu correspondant.**
- **6. Cliquez sur Sauvegarder pour enregistrer le contenu du rendez-vous dans le fichier indiqué sur la ligne de commande.**

# Commande dtcm\_lookup

Utilisez dtcm\_lookup pour visualiser les rendez-vous de votre agenda.

**1. Tapez** dtcm\_lookup **sur la ligne de commande pour visualiser les rendez-vous de la vue par défaut.**

Par exemple, si est la vue par défaut est quotidienne, les rendez-vous du jour en cours s'affichent :

system% **dtcm\_lookup**

Rendez-vous du vendredi 23 décembre 1995 :

1) Noël

2) 2:30pm-3:30pm Réunion du personnel

3) 6:00pm Achat cadeaux

4) 7:15pm-10:00pm Répétition choeur messe de Noël

**2. Pour sélectionner l'agenda, la date ou la plage horaire dans lesquels vous souhaitez rechercher les rendez-vous, utilisez la syntaxe suivante :**

```
dtcm_lookup [-c agenda] [-d date] [-v vue]
```
Par exemple :

system% **dtcm\_lookup -c hamilton@artist -d 10/28/1994 -v day**

```
Rendez-vous du jeudi 22 décembre 1995 :
```
1) 9:00am-10:00am Réunion projet

2) 1:30pm-2:00pm Test

# Commande dtcm\_insert

Utilisez dtcm\_insert sur la ligne de commande pour insérer des rendez-vous dans votre agenda. Par exemple :

```
system% dtcm_insert -d 11/1/1994 -s 11:30am -e 12:30pm -w workout
```

```
Rendez-vous du lundi 26 décembre 1995 :
```
- 1) 10:00am-11:00am Facturation
- 2) 11:30am-12:30pm Entraînement

3) 12:30pm-1:00pm Déjeuner

L'Agenda imprime automatiquement les rendez-vous planifiés. Vous pouvez ainsi constater que le nouveau rendez-vous a été inséré.

# Commande dtcm\_delete

Utilisez dtcm\_delete sur la ligne de commande pour supprimer des rendez-vous de votre agenda. Par exemple :

system% **dtcm\_delete -d 11/1/1994** Rendez-vous du lundi 26 décembre 1995 : 1) 10:00am-11:00am Facturation 2) 11:30am-12:30pm Entraînement 3) 12:30:pm-1:00pm Déjeuner Elément à supprimer (numéro)? **3** Rendez-vous du lundi 26 décembre 1995 : 1) 10:00am-11:00am Facturation 2) 11:30am-12:30pm Entraînement

Lorsque vous ne voulez plus supprimer d'autres éléments, appuyez sur Retour.

# Utilisation de FNS avec l'Agenda

Si le service FNS (Federated Naming Service) est utilisé sur votre site, le nom de l'agenda peut être *indépendant de l'emplacement* : vous pouvez nommer un agenda sans préciser le nom de la machine hôte. Par exemple, pour nommer l'agenda de l'utilisateur jdupont sans FNS, vous devez entrer jdupont@*machine* ; avec FNS, il vous suffit d'entrer jdupont uniquement.

Le comportement par défaut de l'Agenda reste inchangé : vous pouvez nommer les agendas sous la forme *connexion@machine*. Pour pouvoir utiliser la nouvelle forme de dénomination, il est nécessaire de configurer la ressource useFNS. Vous pouvez activer cette ressource manuellement en modifiant votre fichier .desksetdefaults ou à l'aide de la boîte de dialogue Afficher les paramètres (sélectionnez Options dans le menu Fichier, puis Afficher les paramètres dans le menu d'options Catégorie de la boîte de dialogue Options ; cliquez sur la case à cocher Noms d'agendas : Utiliser FNS, puis sur OK).

# Dénomination de l'agenda

Lorsque la fonction useFNS est active, vous pouvez utiliser l'ancien ou le nouveau mode de dénomination. Lorsque vous sélectionnez Afficher autre agenda dans le menu Parcourir, il vous suffit d'entrer rosanna pour parcourir l'agenda de l'utilisateur rosanna. Vous pouvez aussi entrer rosanna@alto pour nommer l'agenda directement. Les nouveaux noms peuvent être entrés à tout endroit où un nom d'agenda est demandé (Afficher autre agenda, Vue initiale de l'agenda dans Afficher les paramètres, consultation de listes, etc.).

Pour que la dénomination indépendante de l'emplacement soit fonctionnelle, un espace de noms doit contenir les informations d'enregistrement des agendas.

# Enregistrement de l'agenda

Lorsque vous consultez l'agenda avec l'option useFNS activée, l'Agenda essaie automatiquement de procéder à l'enregistrement de votre agenda dans l'espace de noms. Une fois cet enregistrement effectué, les autres utilisateurs peuvent uniquement parcourir votre agenda en utilisant votre nom d'utilisateur. Si vous déplacez ensuite votre agenda, modifiez la zone Emplacement de l'agenda utilisateur dans la boîte de dialogue Afficher les paramètres ; l'adresse enregistrée pour l'agenda dans l'espace de noms sera automatiquement mise à jour lorsque vous lancerez l'agenda la prochaine fois. Vous pouvez également mettre ces informations à jour dans l'espace de noms à l'extérieur de l'agenda à l'aide de la commande FNS, fnbind.

Dans un environnement NIS, l'auto-enregistrement n'est pas supporté car NIS ne prend pas en charge les mises à jour dynamiques de données arbitraires. En outre, la commande fnbind n'est exécutée que si elle est lancée par l'utilisateur root sur le service maître NIS.

## Dépendances des services de noms

Dans Solaris 2.5 ou version ultérieure, FNS ne fonctionne qu'avec le service NIS+.

# Dépendances de génération

Pour les développeurs CDE qui génèrent dtcm, il est nécessaire d'installer le logiciel FNS approprié sur la machine de génération. Pour Solaris 2.5 ou une cible de version inférieure, il est nécessaire d'installer le module Solaris 2.5 SUNWfns. Vous pouvez vous procurer ces modules à partir des systèmes OSNet (

/ws/on297-gate/packagespar exemple) ou dans le répertoire de modules d'une version particulière de Solaris.

# Dépendances d'exécution

Si dtcm ne peut pas localiser le module SUNWfns approprié en cours d'exécution, il n'utilisera pas le service FNS. L'Agenda peut toujours être lancé sur un système non équipé du module SUNWfns.

ist editor"rt : permet de convertir le format des données ou de réactualiser un agenda ;

# Utilisation du terminal

Un émulateur de terminal affiche une fenêtre permettant d'entrer les commandes du système d'exploitation, d'utiliser les commandes UNIX et de copier et coller du texte.

- "Emulateur de terminal par défaut du Bureau" , page 345
- "Utilisation d'une fenêtre de terminal" , page 350
- "Lancement de dtterm sur un autre système", page 352
- "Personnalisation de dtterm", page 353
- "Options génériques de dtterm" , page 355
- "Options de terminal dtterm" , page 360
- "Caractères de contrôle du terminal" , page 364
- "Modification de l'émulateur de terminal par défaut" , page 366

**Remarque -** Les illustrations de ce chapitre proviennent des écrans par défaut du Bureau CDE. Les écrans affichés sur votre terminal peuvent être différents s'ils ont été personnalisés par l'utilisateur ou l'administrateur système.

# Emulateur de terminal par défaut du Bureau

L'émulateur de terminal par défaut du Bureau est dtterm. L'émulateur de terminal dtterm émule la partie du terminal VT220 qui est en conformité avec les normes ANSI et ISO.

**345**

L'invite de la ligne de commande dtterm est un caractère spécial qui s'affiche dans la marge gauche de l'émulateur de terminal. Il peut s'agir des caractères ''%'', ''<'', ''\$'' ou d'un autre caractère spécial. Une petite boîte ou barre, appelée *curseur*, indique l'endroit où les caractères apparaissent dans la fenêtre lorsque vous saisissez du texte.

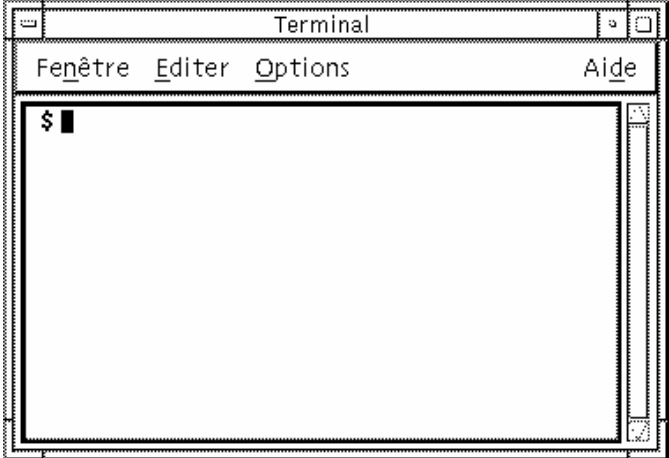

# Ouverture d'une fenêtre de terminal

Vous pouvez ouvrir une fenêtre de terminal :

- à partir du Tableau de bord ;
- à partir du Gestionnaire d'applications ;
- à partir du Gestionnaire de fichiers ;
- à partir de menu Fenêtre d'un autre terminal ;
- à partir du Gestionnaire d'adresses avec un hôte sélectionné.

### Ouverture d'une fenêtre de terminal à partir du Tableau de bord

♦ **Sélectionnez l'objet de commande Cet hôte dans le panneau secondaire Hôtes.**

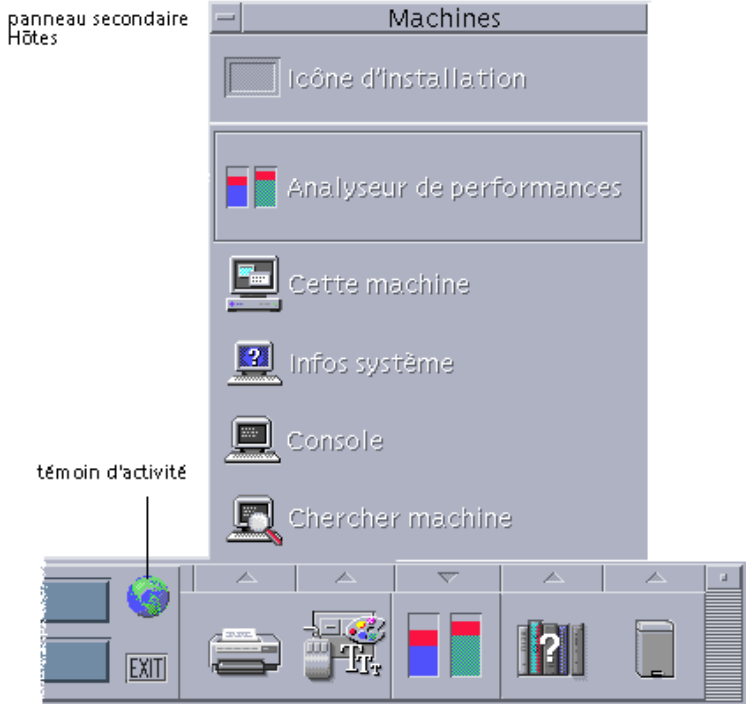

- **1.** *Ou* **cliquez sur l'objet de commande du témoin d'activité (globe) sur le sélecteur d'espace de travail.** La boîte de dialogue Atteindre s'affiche.
- **2. Entrez une adresse IP, par exemple** 129.156.120.179 **ou le symbole @ suivi d'un nom d'hôte (par exemple** @jupiter**) pour l'hôte sur lequel vous souhaitez exécuter la session de terminal.**
- **3. Cliquez sur OK.**

### Ouverture d'une fenêtre de terminal à partir du Gestionnaire d'applications

- **1. Cliquez sur l'icône Gestionnaire d'applications du Tableau de bord.**
- **2. Cliquez deux fois sur l'icône Terminal (vous devrez peut-être faire défiler l'écran pour la faire apparaître).**

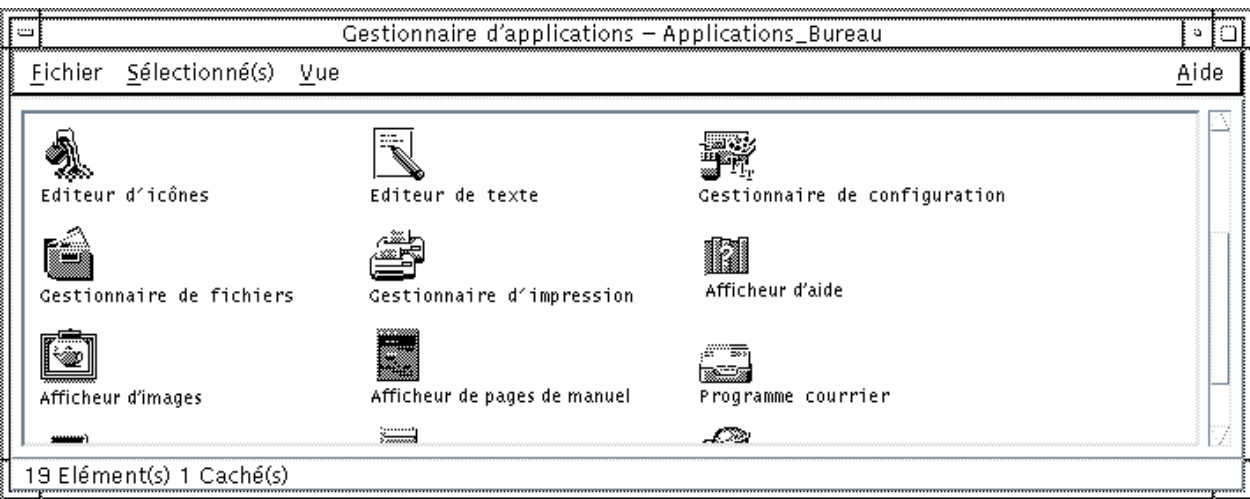

Ouverture d'une fenêtre de terminal à partir du Gestionnaire de fichiers

**1. Cliquez sur l'icône Gestionnaire de fichiers du Tableau de bord.**

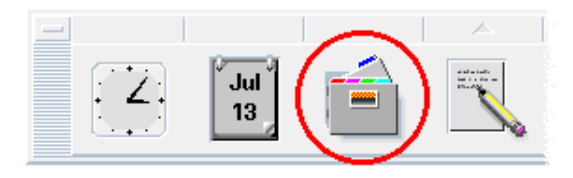

La fenêtre du Gestionnaire de fichiers apparaît.

**2. Sélectionnez Ouvrir terminal dans le menu Fichier du Gestionnaire de fichiers.**

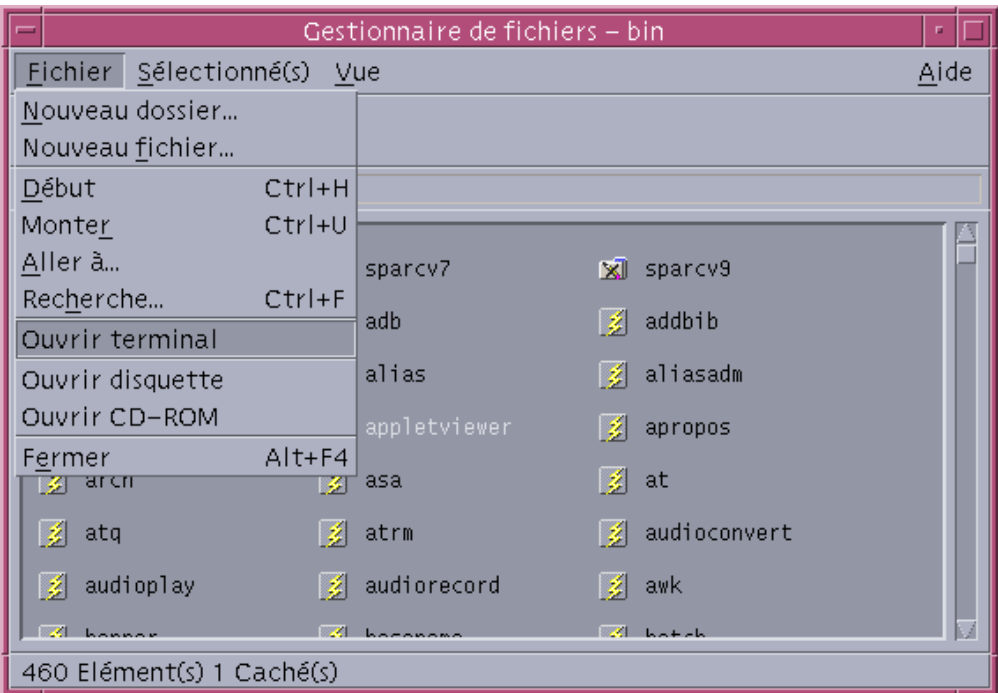

Ouverture d'une fenêtre de terminal à partir du menu de la fenêtre d'un autre terminal

♦ **Sélectionnez Nouveau dans le menu de la fenêtre d'une fenêtre de terminal existante.**

Une réplique exacte de la fenêtre apparaît.

### Ouverture d'une fenêtre de terminal à partir du Gestionnaire d'adresses, un hôte étant sélectionné

 L'adresse IP de l'hôte approprié étant affichée dans le volet déroulant du Gestionnaire d'adresses, choisissez Terminal dans le menu Actions.

#### Fermeture d'une fenêtre de terminal  $\blacktriangledown$

- ♦ **Entrez** exit **sur la ligne de commande et appuyez sur Retour.**
- ♦ *Ou* **sélectionnez Quitter dans le menu de la fenêtre.**

♦ *Ou* **sélectionnez Fermer dans le menu de la fenêtre (affiché grâce au bouton situé dans l'angle supérieur gauche de la fenêtre).**

**Remarque -** La saisie de exit sur la ligne de commande est la meilleure façon de fermer une fenêtre de terminal. Les autres méthodes ne mettent pas fin aux tâches d'arrière-plan que vous avez pu lancer, ce qui peut parfois provoquer des incidents.

Si vous avez ouvert une fenêtre de terminal à partir de la ligne de commande, vous pouvez la fermer en appuyant sur Control+C dans la fenêtre à partir de laquelle vous l'avez ouverte.

# Utilisation d'une fenêtre de terminal

Une fenêtre de terminal permet de lancer d'autres applications, d'entrer des commandes UNIX et de copier et coller du texte entre et à l'intérieur des fenêtres.

## Lancement d'applications dans une fenêtre de terminal

♦ **A l'invite de la ligne de commande, entrez la commande de lancement de l'application.**

La syntaxe de lancement d'une application est la suivante :

*application* [*options*] &

*application*—nom de l'application.

*options*—liste d'informations facultatives à transmettre à l'application.

*&*—indique que l'application s'exécute en arrière-plan, ce qui signifie que vous pouvez continuer à utiliser la fenêtre de terminal pendant que l'application s'exécute.

Pour connaître la commande et les options à utiliser avec cette application, reportez-vous à la page de manuel correspondante ou à une autre documentation.

Par exemple, pour lancer une horloge numérique à partir de la ligne de commande, entrez :

xclock -digital &

# Entrée d'une commande

♦ **Entrez la commande et appuyez sur Retour.**

Par exemple, pour obtenir la liste des fichiers du répertoire courant, entrez : ls

Pour obtenir la liste des fichiers du répertoire courant et l'imprimer sur l'imprimante par défaut, entrez :

ls | lp

#### Copie et collage de texte  $\blacktriangledown$

**1. A l'aide du bouton 1 de la souris, placez-vous sur le texte que vous souhaitez déplacer.**

Le texte est mis en surbrillance.

**2. Relâchez le bouton 1 de la souris une fois que le texte voulu est mis en surbrillance.**

Le texte mis en surbrillance est copié dans un presse-papiers interne où il est conservé jusqu'à la prochaine copie. Le texte n'est pas supprimé de l'emplacement d'origine.

**3. Cliquez à l'aide du bouton 2 de la souris à l'endroit où vous souhaitez insérer le texte.**

Une copie du contenu du presse-papiers est collée à l'emplacement indiqué. Vous pouvez faire des copies supplémentaires en répétant les étapes ci-dessus.

 $\blacktriangledown$ 

# Redimensionnement du contenu de la fenêtre

Le redimensionnement d'une fenêtre d'émulateur de terminal n'est pas nécessairement répercuté sur les applications qu'elle contient. Procédez comme suit pour redimensionner la représentation de l'application à l'écran.

♦ **A l'invite de la ligne de commande, tapez :**

eval 'resize'

Notez que resize est inclus entre guillemets simples et non doubles.

# Lancement de dtterm sur un autre système

Vous pouvez lancer dtterm sur un autre système par l'intermédiaire de différentes commandes, notamment :

- l'option −display ;
- la commande rlogin ;
- la commande remsh;
- l'option du menu Terminal dans le Gestionnaire d'adresses (lorsque l'hôte distant est affiché).

# Option -display

-display *hôte:affichage[.écran]*

où

*hôte*—représente le nom d'un système correct sur le réseau ;

*affichage*—indique le numéro de l'affichage sur l'hôte ;

*écran* — *facultatif*. Ecran de l'affichage. La valeur par défaut est 0.

Vous pouvez trouver ces valeurs en tapant env et en consultant la ligne DISPLAY. L'émulateur de terminal s'exécute sur votre système, mais la fenêtre correspondante s'affiche sur un autre système.

Par exemple, la commande suivante lance une fenêtre dtterm sur l'ordinateur hôte appelé hpcvxdm :

dtterm -display hpcvxdm:0 &

# Commande rlogin

Utilisez rlogin dans une fenêtre de terminal existante pour vous connecter à un système hôte distant. A partir du moment où le système hôte distant assimile la fenêtre à un terminal, vous pouvez y exécuter des applications et, s'il y a lieu, rediriger l'affichage vers un système local.

Par exemple, la commande suivante réalise une connexion au système là-bas, exécute le client xload et renvoie l'affichage au système d'origine. Supposons que ce dernier s'appelle ici.

rlogin là-bas

xload -display ici:0

# Commande remsh

La commande remsh lance un shell sur un système hôte distant, exécute plusieurs applications clientes (ce qui implique souvent un émulateur de terminal sur le système hôte distant) et renvoie, sur demande, l'affichage au système local.

Sa syntaxe est la suivante :

remsh *distant* -n *client* -display *système*:*affichage*[.*écran*]

où :

*distant*—représente le nom du système distant ;

*client*—indique le programme à exécuter sur le système hôte distant.

*système*:*affichage*[*.écran*]—représentent le système hôte et l'écran sur lequel les résultats doivent être affichés.

La commande remsh est souvent utilisée lors de la personnalisation d'un menu permettant d'accéder à d'autres systèmes hôte.

Par exemple, la commande suivante lance xload sur le système hôte distant appelé là-bas et redirige l'envoi sur le système ici.

remsh là-bas -n /usr/bin/X11/xload -display ici:0.0 &

# Utilisation de l'option du menu Terminal dans le Gestionnaire d'adresses

Le Gestionnaire d'adresses (voir la section Chapitre 16) affiche les détails des hôtes sélectionnés si vous avez choisi Hôtes dans le menu Rechercher.

Lorsque les détails de l'hôte distant s'affichent dans le volet déroulant, l'option du menu Terminal est affichée dans le menu Actions. Si vous sélectionnez cette option de menu, une session de terminal est exécutée sur l'hôte distant à partir de votre écran local (voir la section "Actions sur des cartes d'hôtes" , page 429).

# Personnalisation de dtterm

Il existe plusieurs façons de personnaliser la commande dtterm :

- Lancez-la avec des options spéciales, telles que les barres de menus et de défilement.
- Lancez l'émulateur de terminal sur un autre système.

- Modifiez les options générales, telles que le style du curseur et la couleur de l'arrière-plan.
- Modifiez les options du terminal, telles que le clavier et l'écran.

# Affichage de la barre de menus

Par défaut, dtterm apparaît avec une barre de menus. Vous pouvez la supprimer si vous le souhaitez.

#### Suppression de la barre de menus

♦ **Sélectionnez Barre de menus dans le menu Options.**

La barre de menus disparaît de la fenêtre dtterm.

#### Restauration de la barre de menus

**1. Cliquez sur le bouton 3 de la souris n'importe où dans la fenêtre** dtterm**.** Un menu instantané s'affiche. Il contient des options identiques à celles de la barre de menus.

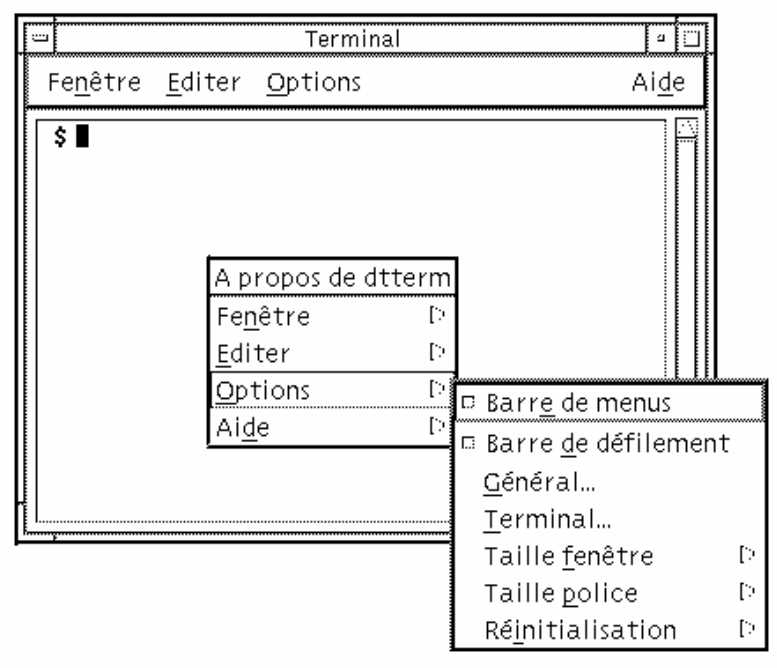

#### **2. Sélectionnez Barre de menus dans le menu Options.**

La barre de menus apparaît dans la partie supérieure de la fenêtre dtterm.

# Affichage de la barre de défilement

Par défaut, dtterm apparaît sans barre de défilement.

#### Affichage de la barre de défilement

♦ **Sélectionnez Barre de défilement dans le menu Options.**

La barre de défilement apparaît dans la fenêtre dtterm.

Pour supprimer la barre de défilement de la fenêtre, sélectionnez à nouveau Barre de défilement dans le menu Options.

## Options génériques de dtterm

La boîte de dialogue Options génériques comprend les zones suivantes :

- Contrôle curseur ;
- Contrôle couleur ;
- Comportement défilement ;
- Contrôle signal.
- ♦ **Pour afficher la boîte de dialogue Options génériques, sélectionnez Général dans le menu Options.**

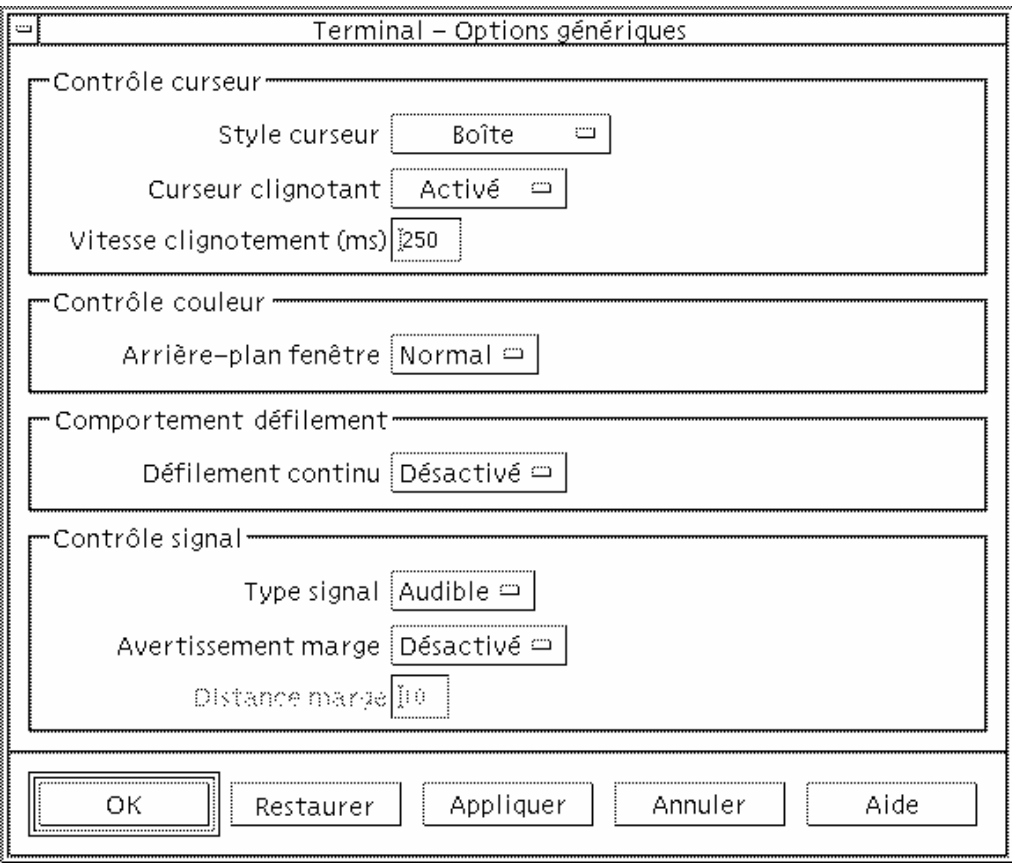

## Contrôle du curseur

Vous pouvez modifier trois aspects du curseur dtterm : le style du curseur, le (non-)clignotement du curseur et la vitesse de son clignotement.

### Style du curseur

- **1. Si la boîte de dialogue Options génériques n'est pas affichée, sélectionnez Général dans le menu Options.**
- **2. Cliquez sur le bouton Style curseur et sélectionnez l'option voulue :**
	- Boîte (il s'agit de la valeur par défaut) ;
	- Soulignement ;

- Invisible (le curseur est invisible).
- **3. Cliquez sur OK dans la boîte de dialogue Options génériques ou appuyez sur Retour pour sauvegarder votre sélection et sortir de la fenêtre.**

Pour sauvegarder vos sélections sans fermer la fenêtre, cliquez sur Appliquer. Les modifications effectuées seront visibles dans les fenêtres dtterm existantes, vous n'aurez pas besoin d'en ouvrir une autre.

### Clignotement du curseur

Le curseur dtterm clignote par défaut. Vous pouvez désactiver le clignotement ou modifier la vitesse de clignotement (voir la section "Vitesse de clignotement du curseur" , page 357).

- **1. Si la boîte de dialogue Options génériques n'est pas affichée, sélectionnez Général dans le menu Options.**
- **2. Cliquez sur le bouton Curseur clignotant dans la section Contrôle curseur et sélectionnez Activé ou Désactivé.**
- **3. Cliquez sur OK dans la boîte de dialogue Options génériques ou appuyez sur Retour pour sauvegarder votre sélection et sortir de la fenêtre.**

Pour sauvegarder vos sélections sans fermer la fenêtre, cliquez sur Appliquer. Notez que lorsque cette option est désactivée, l'option Vitesse clignotement et la zone de texte sont inactives.

#### Vitesse de clignotement du curseur

La vitesse de clignotement détermine la fréquence de clignotement du curseur de la fenêtre dtterm. La vitesse par défaut est de 250 millisecondes. Pour la modifier, procédez comme suit :

- **1. Si la boîte de dialogue Options génériques n'est pas affichée, sélectionnez Général dans le menu Options.**
- **2. Dans la zone de texte en regard de Vitesse clignotement, entrez la valeur de votre choix en millisecondes.**
- **3. Cliquez sur OK dans la boîte de dialogue Options génériques ou appuyez sur Retour pour sauvegarder votre sélection et sortir de la fenêtre.**

Pour sauvegarder vos sélections sans fermer la fenêtre, cliquez sur Appliquer.

Les modifications effectuées seront visibles dans les fenêtres dtterm existantes, vous n'aurez pas besoin d'en ouvrir une autre.

Inversion des couleurs de premier plan et d'arrière-plan

- **1. Si la boîte de dialogue Options génériques n'est pas affichée, sélectionnez Général dans le menu Options.**
- **2. Cliquez sur le bouton Arrière-plan fenêtre dans la zone Contrôle couleur et sélectionnez la couleur souhaitée :**
	- la valeur Normal affiche les couleurs normalement ;
	- la valeur Inverse intervertit les couleurs de premier plan et d'arrière-plan.
- **3. Cliquez sur OK dans la boîte de dialogue Options génériques ou appuyez sur Retour pour sauvegarder votre sélection et sortir de la fenêtre.**

Pour sauvegarder vos sélections sans fermer la fenêtre, cliquez sur Appliquer.

#### Comportement du défilement

Le mode de défilement continu affiche chaque ligne envoyée à la fenêtre de terminal immédiatement, au lieu de la stocker dans une mémoire tampon. Le défilement continu est plus agréable à l'oeil, mais s'avère plus lent. Par défaut, le mode de défilement continu est désactivé. Pour activer le défilement continu, procédez comme suit :

- **1. Si la boîte de dialogue Options génériques n'est pas affichée, sélectionnez Général dans le menu Options.**
- **2. Cliquez sur le bouton Défilement continu et sélectionnez le type de défilement souhaité :**
	- Désactivé (valeur par défaut) désactive le défilement continu ;
	- Activé active le défilement continu.
- **3. Cliquez sur OK dans la boîte de dialogue Options génériques ou appuyez sur Retour pour sauvegarder votre sélection et sortir de la fenêtre.**

Pour sauvegarder vos sélections sans fermer la fenêtre, cliquez sur Appliquer.

#### Contrôle du signal

Il existe trois types d'options de paramétrage du signal dans dtterm :

- Type signal ;
- Avertissement marge ;
- Distance marge.

#### Définition du type de signal

- **1. Si la boîte de dialogue Options génériques n'est pas affichée, sélectionnez Général dans le menu Options.**
- **2. Cliquez sur le bouton Type signal dans la zone Contrôle signal et sélectionnez le type de votre choix :**
	- Si vous choisissez Audible (valeur par défaut), le signal prend la forme d'une sonnerie.
	- Si vous choisissez Visible, le signal se manifeste par un clignotement de la couleur d'arrière-plan.
- **3. Cliquez sur OK dans la boîte de dialogue Options génériques ou appuyez sur Retour pour sauvegarder votre sélection et sortir de la fenêtre.**

Pour sauvegarder vos sélections sans fermer la fenêtre, cliquez sur Appliquer.

#### Activation d'un avertissement de marge

Cette option est utilisée avec l'option Distance marge pour avertir l'utilisateur (signal sonore ou visuel) que le curseur se trouve à une distance donnée de la marge droite. Pour activer un avertissement de marge, procédez comme suit :

- **1. Si la boîte de dialogue Options génériques n'est pas affichée, sélectionnez Général dans le menu Options.**
- **2. Cliquez sur le bouton Avertissement marge dans la zone Contrôle signal.**
- **3. Sélectionnez Activé ou Désactivé.**
- **4. Cliquez sur OK dans la boîte de dialogue Options génériques ou appuyez sur Retour pour sauvegarder votre sélection et sortir de la fenêtre.**

Pour sauvegarder vos sélections sans fermer la fenêtre, cliquez sur Appliquer. Notez que l'option Distance marge (voir la section "Activation de la distance de marge" , page 359) est inactive lorsque Avertissement marge est désactivé.

### Activation de la distance de marge

L'option Distance marge n'est disponible que si l'option Avertissement marge est réglée sur Activé. La distance est définie par rapport à la marge droite de la fenêtre dtterm et correspond à la distance à laquelle vous souhaitez qu'un signal soit émis (ou apparaisse si l'option Type signal est réglée sur Visible). La valeur par défaut est de 10 caractères.

Pour modifier la distance, procédez comme suit :

- **1. Si la boîte de dialogue Options génériques n'est pas affichée, sélectionnez Général dans le menu Options.**
- **2. Cliquez dans la zone de texte Distance Marge sous Contrôle signal et entrez le nombre de caractères d'éloignement de la marge droite de la fenêtre à partir desquels vous souhaitez qu'un avertissement de marge soit émis.**
- **3. Cliquez sur OK dans la boîte de dialogue Options génériques ou appuyez sur Retour pour sauvegarder votre sélection et sortir de la fenêtre.**

Pour sauvegarder vos sélections sans fermer la fenêtre, cliquez sur Appliquer. Les modifications effectuées seront visibles dans les fenêtres dtterm existantes, vous n'aurez pas besoin d'en ouvrir une autre.

# Options de terminal dtterm

Il existe deux zones de la boîte de dialogue Terminal — Options que vous pouvez modifier :

- les paramètres du clavier ;
- les paramètres de l'écran.
- ♦ **Pour afficher la boîte de dialogue Terminal Options, sélectionnez Terminal dans le menu Options.**

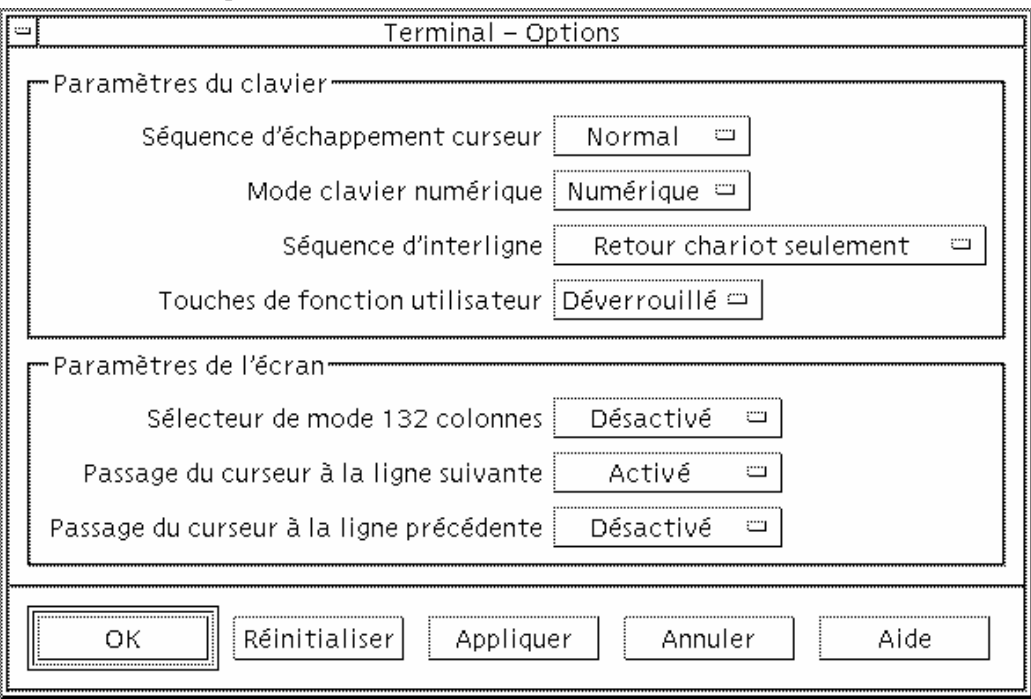

Les modifications effectuées dans la boîte de dialogue Terminal — Options sont effectives dans les fenêtres dtterm existantes ; vous n'aurez pas besoin d'en ouvrir d'autres.

#### Paramètres du clavier

Vous pouvez modifier quatre aspects du clavier par l'intermédiaire de la boîte de dialogue Terminal — Options :

- Séquence d'échappement curseur,
- **Mode clavier numérique,**
- Séquence d'interligne,
- Touches de fonction utilisateur.

#### Configuration de la séquence d'échappement du curseur

- **1. Si la boîte de dialogue Terminal Options n'est pas affichée, sélectionnez Terminal dans le menu Options.**
- **2. Cliquez sur le bouton Séquence d'échappement curseur dans la zone Paramètres du clavier et sélectionnez le mode voulu :**
	- En mode Normal (valeur par défaut), les touches du curseur déplacent celui-ci dans le sens indiqué.
	- En mode Application, les touches du curseur génèrent des séquences d'échappement que l'application utilise à ses propres fins.
- **3. Cliquez sur OK dans la boîte de dialogue Terminal Options ou appuyez sur Retour pour sauvegarder votre sélection et sortir de la fenêtre.**

Pour sauvegarder vos sélections sans fermer la fenêtre, cliquez sur Appliquer.

#### Configuration du mode clavier numérique

Le mode clavier numérique détermine le comportement des touches du pavé numérique.

- **1. Si la boîte de dialogue Terminal Options n'est pas affichée, sélectionnez Terminal dans le menu Options.**
- **2. Cliquez sur le bouton Mode clavier numérique dans la zone Paramètres du clavier et sélectionnez le mode voulu :**

- En mode Numérique, lorsque vous appuyez sur les touches du pavé numérique, le chiffre correspondant s'affiche dans la fenêtre dtterm.
- En mode Application, lorsque vous appuyez sur les touches du pavé numérique, vous générez des séquences d'échappement que l'application utilise à ses propres fins.
- **3. Cliquez sur OK dans la boîte de dialogue Terminal Options ou appuyez sur Retour pour sauvegarder votre sélection et sortir de la fenêtre.**

Pour sauvegarder vos sélections sans fermer la fenêtre, cliquez sur Appliquer.

#### Définition de la séquence d'interligne

L'option Séquence d'interligne définit comment sont traités les retours chariot en fin de ligne.

- **1. Si la boîte de dialogue Terminal Options n'est pas affichée, sélectionnez Terminal dans le menu Options.**
- **2. Cliquez sur le bouton Séquence d'interligne dans la zone Paramètres du clavier et sélectionnez le mode voulu :**
	- Retour chariot seulement (valeur par défaut) génère uniquement un retour chariot.
	- Retour chariot et avance ligne génère à la fois un retour chariot et une nouvelle ligne.
- **3. Cliquez sur OK dans la boîte de dialogue Terminal Options ou appuyez sur Retour pour sauvegarder votre sélection et sortir de la fenêtre.**

Pour sauvegarder vos sélections sans fermer la fenêtre, cliquez sur Appliquer.

#### Configuration des touches de fonction utilisateur

L'option Touches de fonction utilisateur verrouille ou déverrouille (valeur par défaut) les touches de fonction utilisateur.

- **1. Si la boîte de dialogue Terminal Options n'est pas affichée, sélectionnez Terminal dans le menu Options.**
- **2. Cliquez sur le bouton Touches de fonction utilisateur dans la zone Paramètres du clavier et sélectionnez Verrouillé ou Déverrouillé (valeur par défaut).**
- **3. Cliquez sur OK dans la boîte de dialogue Terminal Options ou appuyez sur Retour pour sauvegarder votre sélection et sortir de la fenêtre.**

Pour sauvegarder vos sélections sans fermer la fenêtre, cliquez sur Appliquer.
### Paramètres de l'écran

Il existe trois options pour paramétrer l'écran dans une fenêtre dtterm :

- le sélecteur de mode 132 colonnes ;
- le passage du curseur à la ligne suivante ;
- le passage du curseur à la ligne précédente.

### Activation du sélecteur de mode 132 colonnes

Cette option correspond aux options et à la ressource dtterm suivantes lancées à partir de la ligne de commande :

- $-132$
- $+132$
- $\blacksquare$  c132
- **1. Si la boîte de dialogue Terminal Options n'est pas affichée, sélectionnez Terminal dans le menu Options.**
- **2. Cliquez sur le bouton Sélecteur de mode 132 colonnes dans la zone Paramètres de l'écran et sélectionnez le mode voulu :**
	- Désactivé (valeur par défaut) ne modifie pas l'affichage lorsqu'une application passe en mode 132 colonnes.
	- Activé redimensionne automatiquement la fenêtre dtterm lorsqu'une application passe en mode 132 colonnes.
- **3. Cliquez sur OK dans la boîte de dialogue Terminal Options ou appuyez sur Retour pour sauvegarder votre sélection et sortir de la fenêtre.**

Pour sauvegarder vos sélections sans fermer la fenêtre, cliquez sur Appliquer.

### Activation du passage du curseur à la ligne suivante

Cette option détermine le passage ou non du curseur à la ligne suivante. Elle correspond aux options et à la ressource dtterm suivantes lancées à partir de la ligne de commande :

- −aw
- <sup>-+aw</sup>
- autoWrap
- **1. Si la boîte de dialogue Terminal Options n'est pas affichée, sélectionnez Terminal dans le menu Options.**
- **2. Cliquez sur le bouton Passage du curseur à la ligne suivante dans la zone Paramètres du clavier et sélectionnez le mode voulu :**

Utilisation du terminal **363**

- Activé signifie que les caractères passent automatiquement à la ligne suivante lorsque la fin de la ligne est atteinte.
- Désactivé signifie que le texte ne passe pas à la ligne suivante.
- **3. Cliquez sur OK dans la boîte de dialogue Terminal Options ou appuyez sur Retour pour sauvegarder votre sélection et sortir de la fenêtre.**

Pour sauvegarder vos sélections sans fermer la fenêtre, cliquez sur Appliquer.

### Activation du passage du curseur à la ligne précédente

Cette option détermine le comportement du passage à la ligne précédente à la fin d'une ligne. Elle correspond aux options et à la ressource dtterm suivantes lancées à partir de la ligne de commande :

- −rw
- $-+r$ w
- **reverseWrap**
- **1. Si la boîte de dialogue Terminal Options n'est pas affichée, sélectionnez Terminal dans le menu Options.**
- **2. Cliquez sur le bouton Passage du curseur à la ligne précédente dans la zone Paramètres du clavier et sélectionnez le mode voulu :**
	- Activé signifie que le curseur revient automatiquement au début de la ligne précédente à la fin de chaque ligne.
	- Désactivé (valeur par défaut) signifie que le curseur ne revient pas au début de la ligne précédente.
- **3. Cliquez sur OK dans la boîte de dialogue Terminal Options ou appuyez sur Retour pour sauvegarder votre sélection et sortir de la fenêtre.**

Pour sauvegarder vos sélections sans fermer la fenêtre, cliquez sur Appliquer.

# Caractères de contrôle du terminal

Etant donné que dtterm émule uniquement un terminal, les caractères de contrôle ne sont peut-être pas les mêmes que ceux auxquels vous êtes habitué sur un terminal physique. La ressource ttyModes permet de configurer les caractères de contrôle de votre émulateur de terminal.

Les caractères de contrôle par défaut définis dans le Gestionnaire de configuration sont répertoriés dans le Tableau 12–1.

| Nom de la<br>commande | Caractère     | Définition                                                                                                   |  |
|-----------------------|---------------|----------------------------------------------------------------------------------------------------|--|
| erase                 | $Control+H$   | Le retour arrière efface les caractères.                                                                     |  |
| intr                  | $Control+C$   | Interruption : annule l'opération en cours et<br>réaffiche l'invite de la ligne de commande.                 |  |
| kill                  | $Control+U$   | Arrête une opération ou une application.                                                                     |  |
| start                 | $Control+Q$   | Accepte la saisie de caractères au clavier : permet<br>de relancer une application qui a été<br>interrompue. |  |
| stop                  | $Control + S$ | N'accepte pas les entrées au clavier : permet<br>d'interrompre une application.                              |  |
| swtch                 | $Control+@$   | Bascule entre les couches d'un shell.                                                                        |  |

**TABLEAU 12–1** Caractères de contrôle du terminal

Par exemple, pour interrompre une opération en cours, appuyez sur Control+C.

La syntaxe de la ressource ttyModes est :

```
ttyModes: Control+C nom
```
où *nom* est la commande et *C* le caractère (^ est une autre façon d'exprimer la touche Control). Par exemple, la valeur par défaut de ttyModes décrivant la liste précédente est :

ttyModes: erase ^H intr ^C kill ^U start ^Q stop ^S swtch ^@

### Configuration des caractères de contrôle du  $\blacktriangledown$ terminal

- 1. Utilisez l'action EditResources pour mettre à jour la ressource  $\text{tryModels.}$
- **2. Sélectionnez Relancez Gestionnaire de l'esp. de travail dans le menu Espace de travail.**

Utilisation du terminal **365**

# Modification de l'émulateur de terminal par défaut

Vous pouvez utiliser d'autres émulateurs de terminal que dtterm. Vous pouvez lancer la plupart d'entre eux à partir de la ligne de commande d'un émulateur de terminal existant ; cependant, si vous souhaitez utiliser constamment un émulateur de terminal autre que dtterm, vous devez modifier la valeur attribuée par défaut. Pour plus d'informations, reportez-vous au manuel *Solaris CDE - Guide avancé de l'utilisateur et de l'administrateur système*.

# Utilisation de l'Editeur d'icônes

L'Editeur d'icônes permet de créer et de modifier des fichiers bitmap et pixmap pouvant être utilisés comme des icônes ou des images de fond.

- "Fonctions de base de l'Editeur d'icônes" , page 369
- "Sauvegarde des fichiers d'icônes" , page 373
- "Utilisation des couleurs" , page 375
- "Fonctions avancées de l'Editeur" , page 376

## Présentation

L'Editeur d'icônes permet de créer et de modifier des images dans deux formats. Ceux-ci sont décrits dans le Tableau 13–1.

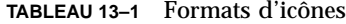

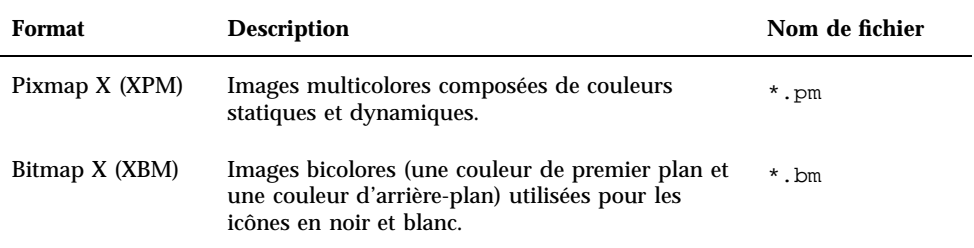

**367**

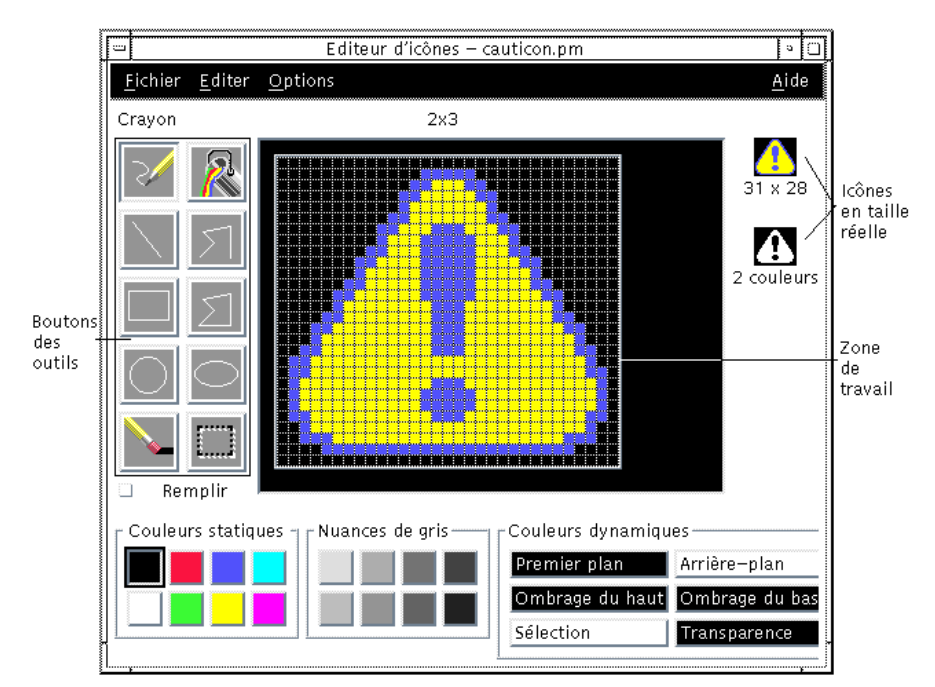

*Figure 13–1* Fenêtre principale de l'Editeur d'icônes

Avant de créer une image dans la zone de travail, vous devez sélectionner un outil et une couleur. Deux exemplaires de votre dessin, l'un au format pixmap et l'autre au format bitmap, s'affichent à mesure que vous dessinez. Même si l'image est destinée à être utilisée sur un système couleur, sa version en noir et blanc doit être lisible : en effet, le format bitmap doit pouvoir être utilisé si les couleurs disponibles sur l'espace de travail sont insuffisantes.

Pour plus d'informations sur la création d'icônes, reportez-vous au chapitre Visual Design du manuel *Common Desktop Environment: Style Guide and Certification Checklist*.

# Lancement de l'Editeur d'icônes

Pour lancer l'Editeur d'icônes :

**1. Ouvrez le Gestionnaire d'applications et affichez le dossier Applications\_Bureau.**

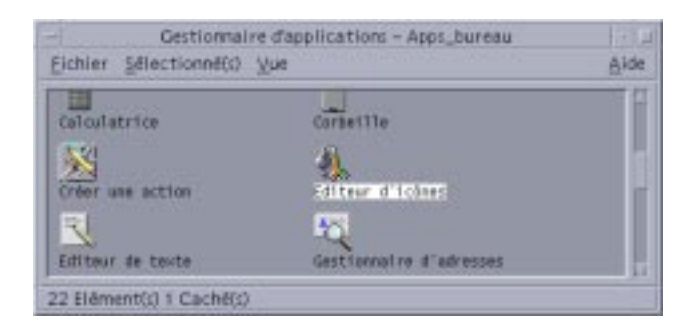

### **2. Cliquez deux fois sur l'Editeur d'icônes.**

Au lancement de l'Editeur d'icônes, la zone de dessin est vide.

Vous pouvez également lancer l'Editeur d'icônes avec une icône déjà chargée, en procédant au choix comme suit.

- Dans une vue du Gestionnaire de fichiers, cliquez deux fois sur un fichier d'icônes pour l'ouvrir (l'action par défaut des fichiers pixmap et bitmap lance l'Editeur d'icônes et charge le fichier).
- A partir d'une fenêtre d'émulation de terminal, tapez la commande suivante :

dticon −f *nom\_fichier* &

**Remarque -** Si le chemin /usr/dt/bin n'a pas été défini dans votre fichier .cshrc, entrez /usr/dt/bin/dticon pour lancer l'Editeur d'icônes à partir de la ligne de commande.

# Fonctions de base de l'Editeur d'icônes

Cette section explique comment créer et éditer une icône et décrit l'utilisation des outils de dessin de l'Editeur d'icônes.

#### Ouverture d'une icône existante  $\blacktriangledown$

### **1. Sélectionnez Ouvrir dans le menu Fichier.**

Si vous avez apporté des modifications et que vous ne les avez pas sauvegardées, l'Editeur d'icônes vous avertit qu'elles seront perdues si vous chargez une autre icône. Pour annuler la commande d'ouverture, cliquez sur Annuler. Si vous ne souhaitez pas sauvegarder les modifications, sélectionnez OK.

Utilisation de l'Editeur d'icônes **369**

- **2. Tapez le nom du fichier à charger dans la zone Entrez un nom de fichier ou sélectionnez le fichier d'icônes que vous souhaitez charger à partir de la section Fichiers de la boîte de dialogue Ouverture de fichier.**
- **3. Cliquez sur Sauvegarder.**

**Remarque -** Lors du chargement d'un fichier, le format de sortie (menu Options) est défini automatiquement en fonction du type du fichier.

Pour ouvrir une icône existante, vous pouvez également cliquer sur le fichier correspondant dans le Gestionnaire de fichiers.

## $\blacktriangledown$  Création d'une icône

♦ **Sélectionnez Nouveau dans le menu Fichier.**

Si vous avez apporté des modifications et que vous ne les avez pas sauvegardées, l'Editeur d'icônes vous avertit qu'elles seront perdues si vous créez une nouvelle icône. Pour annuler la commande de création, cliquez sur Annuler. Si vous ne souhaitez pas sauvegarder les modifications, sélectionnez OK.

L'Editeur d'icônes efface le contenu de la zone de travail et redimensionne cette dernière à la taille par défaut (32x32).

Si une icône est déjà chargée, vous pouvez sélectionner l'option Effacer l'icône du menu Editer pour que la nouvelle icône ait la même taille et le même nom que l'icône précédente.

Effacement d'une icône

- **1. S'il y a lieu, sauvegardez l'icône en cours.**
- **2. Sélectionnez Effacer l'icône dans le menu Editer.** La totalité de la zone de dessin est effacée.

### ▼ Création d'une image

- **1. Sélectionnez un outil de dessin (voir le** Tableau 13–2**).**
- **2. Sélectionnez une couleur (couleur statique, nuance de gris ou couleur dynamique).**

### **3. Vous pouvez commencer à dessiner.**

La section suivante décrit les fonctions des différents outils de dessin.

## Outils de dessin

La zone des outils de dessin de l'Editeur d'icônes est présentée à la Figure 13–2.

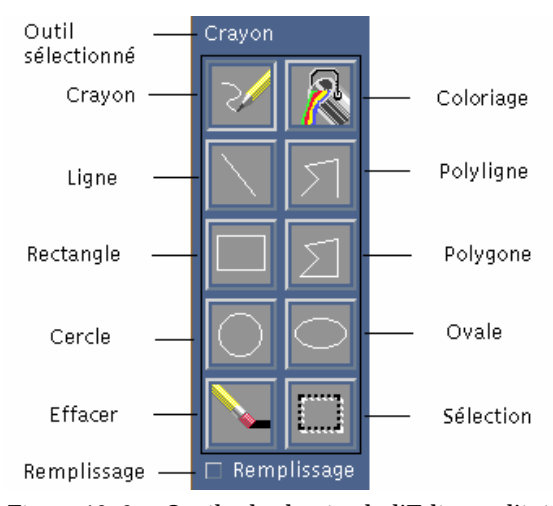

*Figure 13–2* Outils de dessin de l'Editeur d'icônes

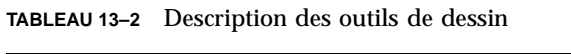

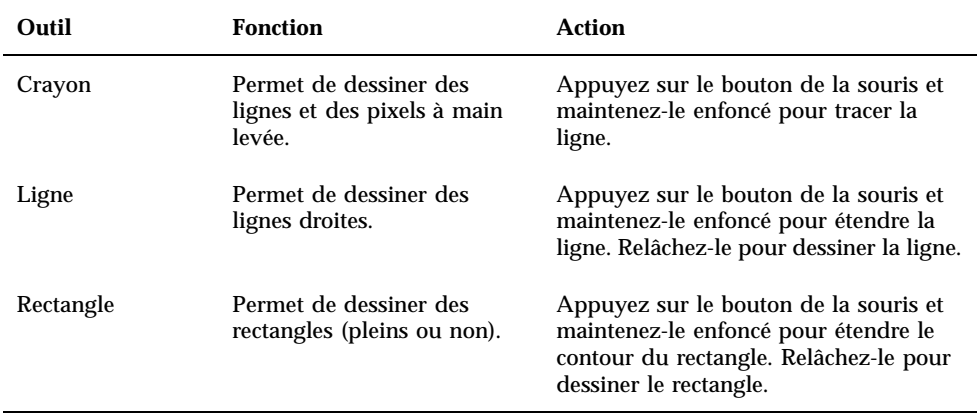

Utilisation de l'Editeur d'icônes **371**

| Outil     | <b>Fonction</b>                                                                                                    | <b>Action</b>                                                                                                    |  |
|-----------|----------------------------------------------------------------------------------------------------|----------------------------------------------------------------------------------------------------|--|
| Cercle    | Permet de dessiner des<br>cercles (pleins ou non).                                                                                                   | Amenez le pointeur de la souris sur le<br>centre du cercle, cliquez et faites glisser<br>la souris pour dessiner le contour du<br>cercle. Une fois celui-ci tracé, relâchez<br>le bouton.                                                                                                    |  |
| Effacer   | Permet d'effacer des zones<br>de taille importante.                                                                                                  | Appuyez sur le bouton de la souris et<br>faites glisser cette dernière pour effacer<br>la zone voulue.                                                                                                    |  |
|           |                                                                                                    | Pour effacer des pixels individuels,<br>sélectionnez l'outil Crayon et la couleur<br>Transparence.                                                                                                    |  |
| Coloriage | Permet de remplir une zone<br>avec une couleur<br>sélectionnée.                                                                                      | Cliquez sur un pixel de la zone à<br>colorier. La couleur sélectionnée est<br>appliquée à ce pixel, ainsi qu'à tous les<br>pixels adjacents de même couleur. Les<br>contours de la zone coloriée ne sont<br>pas définis ; seuls les pixels d'une<br>couleur différente de celle du pixel<br>sélectionné ne sont pas affectés. |  |
| Polyligne | Permet de dessiner des<br>lignes droites reliées entre<br>elles.                                                                                     | Cliquez sur le point de départ de la<br>première ligne, puis sur l'emplacement<br>marquant la fin de chaque segment.<br>Cliquez deux fois sur le point final du                                                                                                    |  |
|           |                                                                                                    | dernier segment.                                                                                                    |  |
| Polygone  | Permet de dessiner des<br>lignes droites reliées entre<br>elles (la première et la<br>dernière sont reliées, de sorte<br>que le polygone est fermé). | Cliquez sur le point de départ de la<br>première ligne, puis sur l'emplacement<br>marquant la fin de chaque segment.<br>Cliquez deux fois sur le point final du<br>dernier segment.                                                                                                    |  |
| Ovale     | Permet de dessiner des<br>ellipses (pleines ou non).                                                                                                 | Appuyez sur le bouton de la souris et<br>faites glisser cette dernière ; une fois<br>l'ovale tracé, relâchez le bouton.                                                                                                    |  |

**TABLEAU P–2** Description des outils de dessin *(suite)*

**TABLEAU P–2** Description des outils de dessin *(suite)*

| Outil       | <b>Fonction</b>                                                                                                    | <b>Action</b>                                                                                                    |
|-------------|----------------------------------------------------------------------------------------------------|----------------------------------------------------------------------------------------------------|
| Sélection   | Permet de sélectionner une<br>zone. Il s'agit d'une<br>opération préalable à<br>l'exécution de nombreuses<br>commandes du menu Editer. | Amenez le pointeur sur un angle de la<br>zone à sélectionner et tracez un cadre<br>autour de cette dernière, puis relâchez<br>le bouton de la souris.      |
| Remplissage | Permet de dessiner des<br>rectangles, des cercles, des<br>ovales et des polygones<br>pleins (au lieu de leur<br>contour seul).         | Sélectionnez la case à cocher pour<br>dessiner automatiquement des formes<br>remplies. Désélectionnez cette case pour<br>dessiner des contours uniquement. |

#### Annulation d'une opération  $\blacktriangledown$

♦ **Sélectionnez Annuler dans le menu Editer.**

Seule la dernière modification peut être annulée.

# Sauvegarde des fichiers d'icônes

Lorsque vous sauvegardez des fichiers d'icônes, vous devez utiliser l'extension appropriée. Deux extensions sont ajoutées au nom de base de l'icône, l'une correspondant à la taille, l'autre au format. Généralement, les noms d'icônes se présentent comme suit :

*nom\_base.taille.format*

*nom\_base.format*

*nom\_base* correspond au nom de l'image.

taille est une lettre indiquant la taille standard de l'icône : 1 pour large (normale, 48x48 pixels), m pour medium (moyenne, 32x32 pixels), s pour small (petite, 24x24 pixels) ou t pour tiny (très petite, 16x16 pixels) (pour plus d'informations, voir la section"Tailles d'icônes" , page 374 Si la taille de votre icône n'est pas standard, cette lettre n'est pas utilisée.

*format* peut avoir la valeur pm (X pixmap, format des icônes en couleurs) ou bm (X Bitmap, format des icônes en noir et blanc).

Utilisation de l'Editeur d'icônes **373**

Si vous sauvegardez une icône ne contenant pas de couleur transparente au format XBM, un fichier de masque d'icône est également sauvegardé. Le fichier de masque d'icône a pour nom *nom\_base.taille*\_m*.format.* Si vous déplacez l'icône, vous devez également déplacer ce masque.

Par exemple, supposons que vous indiquiez le nom mail pour une icône que vous avez créée. Si vous disposez d'un écran couleur et que vous avez défini les préférences du Gestionnaire de fichiers de manière à ce que les petites icônes soient utilisées, le nom de l'icône sera mail.t.pm. Si elle contient la couleur transparente et que son format est XBM, deux fichiers sont créés : mail.t.bm et mail.t\_m.bm.

## Tailles d'icônes

Le Tableau 13–3 répertorie les tailles (en pixels, largeur x hauteur) devant être utilisées lors de la création des icônes destinées à l'environnement CDE. La taille maximale des icônes est de 256x256.

| <b>Définition</b>                          | Haute | <b>Moyenne</b> | Faible |
|--------------------------------------------|-------|----------------|--------|
| Gestionnaire de fichiers (normale)         | 32x32 | 32x32          | 32x32  |
| Gestionnaire de fichiers (petite)          | 16x16 | 16x16          | 16x16  |
| Gestionnaire d'applications<br>(normale)   | 32x32 | 32x32          | 32x32  |
| Gestionnaire d'applications (petite)       | 16x16 | 16x16          | 16x16  |
| Tableau de bord                            | 48x48 | 48x48          | 32x32  |
| Panneaux secondaires du Tableau<br>de bord | 32x32 | 32x32          | 16x16  |
| Fenêtres réduites                          | 48x48 | 48x48          | 32x32  |
| Espace de travail                          | 32x32 | 32x32          | 32x32  |

**TABLEAU 13–3** Tailles conseillées pour les icônes

#### Sauvegarde d'une icône  $\blacktriangledown$

- **1. Sélectionnez un format de sortie dans le menu Options :**
	- XBM pour le format X bitmap en noir et blanc ;

XPM pour le format X pixmap en couleurs (format par défaut).

#### **2. Dans le menu Fichier, choisissez Sauvegarder.**

Si l'icône n'a pas de nom ou que vous sélectionnez l'option Sauvegarder sous, l'Editeur d'icônes vous invite à indiquer un nom de fichier. Une fois cette opération effectuée, cliquez sur Sauvegarder.

**Remarque -** Si vous sauvegardez une icône contenant des couleurs transparentes au format XBM, un fichier de masque d'icône est également sauvegardé. Le fichier de masque d'icône a pour nom *nom\_base.taille*\_m*.format.* Si vous déplacez l'icône, vous devez également déplacer ce masque.

### Sauvegarde d'une icône sous un nouveau nom

- **1. Sélectionnez Sauvegarder sous dans le menu Fichier.**
- **2. Tapez (ou sélectionnez) le nom sous lequel vous souhaitez sauvegarder l'icône.**
- **3. Cliquez sur Sauvegarder.**

Si le fichier existe déjà, cliquez sur OK dans la boîte de dialogue qui s'affiche pour remplacer le fichier existant.

# Utilisation des couleurs

Les icônes disponibles sur le Bureau utilisent une palette de 22 couleurs :

- huit nuances de gris ;
- **huit couleurs statiques : rouge, bleu, vert, cyan, magenta, jaune, noir et blanc ;**
- cinq couleurs dynamiques : premier plan, arrière-plan, ombrage du haut, ombrage du bas et une couleur sélectionnée ;
- une couleur transparente, qui laisse apparaître les couleurs d'arrière-plan.

Ces couleurs sont celles utilisées par défaut dans l'Editeur d'icônes. Ce jeu de couleurs constitue une palette de couleurs raisonnable vous permettant de créer des icônes. Elles constituent une palette permettant de créer des icônes attrayantes et lisibles, qui ne monopolisent pas les couleurs dont d'autres applications pourraient avoir besoin.

Utilisation de l'Editeur d'icônes **375**

Les couleurs dynamiques sont utilisées pour l'application sur laquelle votre icône doit s'afficher. S'il s'agit du Gestionnaire de fichiers, celui-ci détermine la couleur d'arrière-plan. Les couleurs dynamiques sont utiles pour les icônes dont vous souhaitez modifier la couleur à mesure que vous sélectionnez les palettes de couleurs dans le Gestionnaire de configuration. Ces couleurs sont également utiles si l'icône doit être utilisée dans plusieurs applications et que les couleurs de chacune d'elles doivent être utilisées.

Vous pouvez utiliser les options Ombrage du haut et Ombrage du bas pour dessiner une ombre sous l'icône. Vous pouvez utiliser ces couleurs pour faire ressortir l'icône. Cette option est conseillée dans le cas des icônes du Tableau de bord uniquement.

La couleur transparente permet de créer des icônes qui laissent apparaître les couleurs d'arrière-plan, donnant ainsi l'illusion qu'elles ne sont pas rectangulaires. Utilisez-la pour remplir les parties vides de la zone de dessin, si votre icône ne l'occupe pas intégralement.

# Fonctions avancées de l'Editeur

Lorsque vous vous serez familiarisé avec les fonctions de dessin de base de l'Editeur d'icônes, vous pourrez essayer d'utiliser des opérations plus avancées. Pour ce faire, vous devrez d'abord *sélectionner* une partie de l'icône. La plupart de ces fonctions exigent que vous *sélectionniez* une zone de l'icône, à l'aide de l'outil Sélection (affiché à droite de la gomme).

Vous pouvez appliquer les opérations suivantes à la zone sélectionnée :

- découpage, copie ou déplacement ;
- redimensionnement (mise à l'échelle) ;
- inversion (horizontale ou verticale) ;
- rotation (vers la droite ou vers la gauche).

### Sélection partielle d'une icône

- **1. Cliquez sur l'outil Sélection (à droite de la gomme).**
- **2. Tracez un cadre autour de la zone à sélectionner.** Une fois cette opération effectuée, le cadre se met à clignoter.

#### Découpage partiel d'une icône  $\blacktriangledown$

**1. A l'aide de l'outil Sélection, tracez un cadre autour de la zone à supprimer.**

#### **2. Sélectionnez Couper zone dans le menu Editer.**

Lorsque vous supprimez une zone d'une icône, elle devient *transparente* (la couleur transparente lui est appliquée).

L'option Coller zone du menu Editer permet de replacer une zone supprimée dans l'icône.

### Copie partielle d'une icône

- **1. A l'aide de l'outil Sélection, tracez un cadre autour de la zone à copier.**
- **2. Sélectionnez Copier zone dans le menu Editer.**
- **3. Sélectionnez Coller zone dans le menu Editer.**
- **4. Amenez le cadre à l'emplacement où vous souhaitez copier la zone sélectionnée et cliquez.**

Pour coller plusieurs exemplaires de la zone, répétez les étapes 3 et 4 autant de fois que nécessaire.

### Déplacement partiel d'une icône

- **1. A l'aide de l'outil Sélection, tracez un cadre autour de la zone à déplacer.**
- **2. Sélectionnez Couper zone dans le menu Editer.**
- **3. Sélectionnez Coller zone dans le menu Editer.**
- **4. Amenez le cadre à l'emplacement où vous souhaitez copier la zone sélectionnée et cliquez.**

Pour coller plusieurs exemplaires de la zone, répétez les étapes 3 et 4 autant de fois que nécessaire.

#### Rotation partielle d'une icône  $\blacktriangledown$

- **1. A l'aide de l'outil Sélection, tracez un cadre autour de la zone à faire pivoter.**
- **2. Sélectionnez Pivoter zone dans le menu Editer, puis l'option Gauche ou Droite.**

Utilisation de l'Editeur d'icônes **377**

**3. Amenez le cadre à l'emplacement où vous souhaitez copier la zone pivotée et cliquez.**

### ▼ Inversion partielle d'une icône

Cette opération crée une image miroir (pixel à pixel) de la zone sélectionnée.

- **1. A l'aide de l'outil Sélection, tracez un cadre autour de la zone à inverser.**
- **2. Sélectionnez Inverser zone dans le menu Editer, puis l'option Verticale ou Horizontale.**

### Redimensionnement des icônes

Vous pouvez redimensionner tout ou partie des icônes.

### Redimensionnement de l'icône en cours

- **1. Sélectionnez Redimensionner l'icône dans le menu Editer.** Indiquez les dimensions voulues dans la boîte de dialogue qui s'affiche.
- **2. Vous devez préciser une largeur et une hauteur.**
- **3. Cliquez sur OK.**

**Remarque -** Si vous réduisez la taille de l'icône, les bords droit et inférieur sont tronqués. Si vous augmentez la taille de l'icône, l'image existante demeure dans l'angle supérieur gauche de l'icône.

### Redimensionnement partiel de l'icône

- **1. A l'aide de l'outil Sélection, tracez un cadre autour de la zone à redimensionner.**
- **2. Sélectionnez Ajuster zone dans le menu Editer.**
- **3. A l'aide de la souris, dessinez un cadre en lui donnant la taille et la forme de l'image redimensionnée.**

La taille du cadre s'affiche dans l'angle supérieur droit. Ce cadre définit la taille de la partie redimensionnée, mais *en aucun cas* son emplacement.

**4. Amenez le cadre à l'emplacement où vous souhaitez copier la zone redimensionnée et cliquez.**

## Points de reparent

Les images bitmap (images au format XBM) peuvent être utilisées en tant que pointeurs de souris. Dans ce cas, le point de reparent désigne le pixel unique correspondant à l'*emplacement* réel du pointeur.

### Ajout d'un point de reparent

Une icône ne peut contenir qu'un point de reparent.

- **1. Sélectionnez Ajouter point de reparent dans le menu Editer.**
- **2. Cliquez sur le pixel qui doit devenir le point de reparent.**

Suppression d'un point de reparent

♦ **Sélectionnez Supprimer point de reparent dans le menu Editer.**

## Captures d'écran

Vous pouvez copier une partie quelconque de l'écran dans l'Editeur d'icônes. Pour ce faire, capturez un texte ou un graphique affiché à l'écran et chargez-le dans la zone de dessin de l'Editeur d'icônes.

### Capture (saisie) partielle de l'écran

- **1. S'il y a lieu, sauvegardez l'icône en cours.**
- **2. Sélectionnez Saisir image écran dans le menu Editer.**
- **3. Appuyez sur le bouton 1 de la souris et, tout en le maintenant enfoncé, tracez un cadre autour de la zone à capturer.**

**Remarque -** Il est possible que, suite à cette opération, l'icône monopolise les couleurs disponibles sur le Bureau.

Utilisation de l'Editeur d'icônes **379**

## Modification de la vue d'une icône

Vous avez la possibilité d'agrandir l'icône chargée dans la zone de dessin de l'Editeur d'icônes, d'afficher ou de masquer la grille.

### Désactivation de la grille

♦ **Sélectionnez Grille affichée dans le menu Options.**

La grille sera masquée. Choisissez à nouveau Grille affichée dans le menu Options pour afficher la grille. La grille est affichée par défaut.

Modification du facteur d'agrandissement d'une icône

- **1. Sélectionnez Agrandissement dans le menu Options.**
- **2. Sélectionnez le facteur d'agrandissement voulu dans le sous-menu qui s'affiche.**

# Utilisation de l'Afficheur d'images

L'Afficheur d'images vous permet de visualiser, d'éditer et d'imprimer des images couleurs et monochromes ainsi que de convertir leurs formats de fichier et ceux de documents multipages tels que les fichiers PostScript. En outre, avec l'utilitaire de prise de vue, vous pouvez prendre un cliché d'une fenêtre, d'une zone définie par l'utilisateur ou de la totalité du Bureau.

- "Lancement et sortie de l'Afficheur d'images" , page 381
- "Affichage des images", page 383
- "Edition des images" , page 386
- "Sauvegarde d'une image" , page 391
- "Visualisation des fichiers PostScript" , page 392
- **Impression**", page 396
- "Formats de fichiers supportés par l'Afficheur d'images" , page 400
- "Utilitaire de prise de vue" , page 401

# Lancement et sortie de l'Afficheur d'images

Il existe plusieurs façons de lancer l'Afficheur d'images :

- à partir du menu Programmes de l'espace de travail ;
- à partir du Gestionnaire d'applications ;
- à partir de la ligne de commande.

**381**

- Lancement de l'Afficheur d'images à partir du menu Programmes de l'espace de travail
	- **1. Placez le curseur de la souris n'importe où sur l'arrière-plan du Bureau (espace de travail) et cliquez sur le bouton 3.** Le menu Espace de travail apparaît.
	- **2. Choisissez Programmes, puis Afficheur d'images dans le sous-menu.** La fenêtre principale de l'Afficheur d'images apparaît.
- Lancement de l'Afficheur d'images à partir du Gestionnaire d'applications
	- **1. Ouvrez le Gestionnaire d'applications en cliquant sur l'icône Applications dans le panneau secondaire Applications du Tableau de bord.**
	- **2. Cliquez deux fois sur Applications\_Bureau dans la fenêtre Gestionnaire d'applications.**

Le groupe Applications\_Bureau apparaît dans le Gestionnaire d'applications.

**3. Cliquez deux fois sur l'Afficheur d'images dans le groupe Applications\_Bureau.** L'Afficheur d'images s'ouvre.

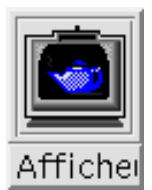

*Figure 14–1* Icône Afficheur d'images

Pour plus d'instructions sur l'installation de l'Afficheur d'images sur le Tableau de bord, reportez-vous à la section "Ajout d'une icône d'application sur le Tableau de bord" , page 175.

## Lancement de l'Afficheur d'images à partir de la ligne de commande

Vous pouvez lancer l'Afficheur d'images et ouvrir des fichiers directement à partir de la ligne de commande.

♦ **Tapez sdtimage pour lancer l'Afficheur d'images.**

*Ou*, tapez **sdtimage** *nom\_fichier* pour lancer l'Afficheur d'images et ouvrir un fichier spécifique.

- Sortie de l'Afficheur d'images  $\blacktriangledown$ 
	- ♦ **Dans le menu Fichier, choisissez Quitter.**

# Affichage des images

Avec l'Afficheur d'images, vous pouvez visualiser, éditer et imprimer des images couleurs et monochromes ainsi que convertir leurs formats de fichiers et ceux des fichiers PostScript. Pour connaître les formats de fichier que l'Afficheur d'images peut ouvrir, reportez-vous à la section "Formats de fichiers supportés par l'Afficheur d'images" , page 400. Pour savoir comment visualiser les fichiers PostScript, reportez-vous à la section "Visualisation des fichiers PostScript" , page 392.

## Ouverture d'un fichier image

- **1. Sélectionnez Ouvrir dans le menu Fichier.** La boîte de dialogue Ouvrir apparaît.
- **2. Pour naviguer parmi les dossiers et en afficher les contenus, cliquez deux fois sur la liste des dossiers.**
- **3. Dans la liste des fichiers, sélectionnez un fichier image ou tapez son nom dans la zone Entrez le nom de fichier.**
- **4. Cliquez sur OK pour ouvrir le fichier image.** Le fichier image s'affiche dans la fenêtre de visualisation.

## Ouverture d'un fichier image par glissement et pose

- ♦ **Si l'Afficheur d'images est déjà lancé, faites glisser l'icône d'un fichier image sur une fenêtre ouverte de l'Afficheur.**
- Si l'Afficheur d'images n'est pas lancé, procédez comme suit :
- **1. Faites glisser l'icône d'un fichier image à partir du Gestionnaire de fichiers et posez-la sur l'espace de travail.**
- **2. Avec le bouton 3 de la souris, cliquez sur l'icône du fichier image dans l'espace de travail et choisissez Ouvrir dans le menu Objet de l'espace de travail.** L'Afficheur d'images est lancé et le fichier image s'affiche dans la fenêtre de visualisation.
- **3. Pour supprimer l'icône de l'espace de travail lorsque vous n'en avez plus besoin, cliquez dessus à l'aide du bouton 3 de la souris et sélectionnez Supprimer de l'espace de travail dans le menu instantané.**

### Affichage d'une image en niveaux de gris ou en couleur

Pour définir l'affichage des images en niveaux de gris ou en couleur, procédez comme suit :

- **1. Dans le menu Fichier, choisissez Options.**
- **2. En regard de l'option Afficher images dans, sélectionnez Niveaux de gris ou Couleur.**
- **3. Si vous choisissez d'afficher les images en couleur, indiquez le nombre de couleurs que vous voulez utiliser en regard de l'option Couleurs.** Ce paramètre dépend du type de votre écran. Par exemple, si seule l'option 256 apparaît, cela signifie que seule cette est option disponible.
- **4. Cliquez sur OK pour activer les paramètres et fermer la boîte de dialogue. Cliquez sur Appliquer pour rendre les paramètres effectifs sans fermer la boîte de dialogue.**

## Déplacement des images dans la fenêtre de visualisation

- **1. Si la palette n'est pas déjà affichée, sélectionnez l'option Palette dans le menu Editer.**
- **2. Dans la palette, cliquez sur l'utilitaire de vue panoramique.** Pour obtenir des informations sur la palette, reportez-vous à la section "Utilitaires de la palette" , page 386.
- **3. Dans la fenêtre de visualisation, déplacez le curseur sur l'image ou la page à déplacer.**

Le curseur prend la forme d'une main.

- **4. Faites glisser le curseur dans la direction dans laquelle vous voulez déplacer l'image ou la page.**
- **5. Pour désélectionner l'utilitaire de vue panoramique, cliquez dessus.**
- Modification de l'orientation d'une image dans la fenêtre de visualisation

Pour faire pivoter l'image affichée de 90 degrés (orientation portrait ou paysage), procédez comme suit :

- **1. Dans le menu Vue, choisissez Commandes d'affichage de page.**
- **2. Sélectionnez un pourcentage de rotation (90 degrés, 180 degrés ou 270 degrés).**
- **3. Choisissez si vous voulez que l'image pivote vers la Droite ou vers la Gauche.**
- **4. Cliquez sur OK pour faire pivoter l'image et fermer la boîte de dialogue ou sur Appliquer pour faire pivoter l'image sans fermer la boîte de dialogue.**

### $\blacktriangledown$  Affichage des informations sur une image

♦ **Dans le menu Vue, choisissez Infos sur image.**

La boîte de dialogue Informations image apparaît.

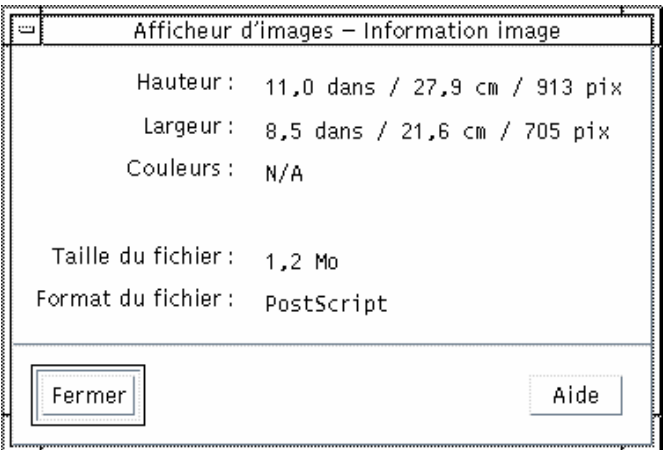

*Figure 14–2* Boîte de dialogue Informations image

La boîte de dialogue Informations image affiche les informations suivantes :

- la hauteur de la page en pouces, centimètres et pixels ;
- la largeur de la page en pouces, centimètres et pixels ;
- le nombre de couleurs utilisées dans le fichier ;
- la taille du fichier en Ko ;
- le format du fichier.

# Edition des images

L'Afficheur d'images vous permet de manipuler des images de nombreuses façons, notamment de :

- sélectionner une zone à sauvegarder ;
- faire pivoter, inverser ou dimensionner l'image.

### Utilitaires de la palette

La boîte de dialogue Palette fournit des utilitaires permettant de manipuler les images.

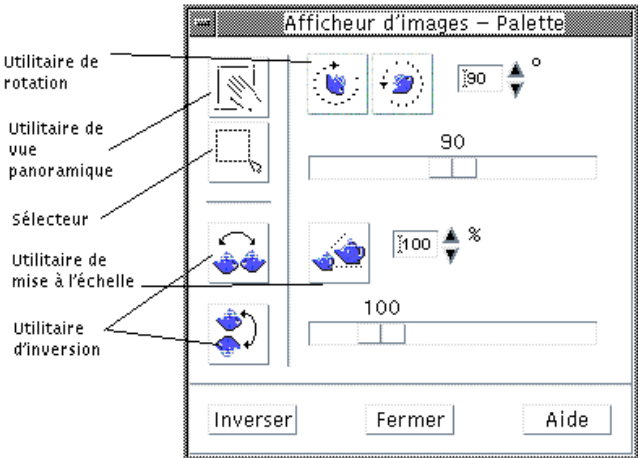

*Figure 14–3* Boîte de dialogue Palette

- L'utilitaire de vue panoramique permet de déplacer le contenu de la fenêtre de visualisation.
- Le sélecteur sélectionne une zone à sauvegarder sous la forme d'une nouvelle image.
- L'utilitaire de rotation permet de faire pivoter le contenu de la fenêtre de visualisation vers la droite ou vers la gauche.
- L'utilitaire d'inversion permet de faire basculer une image horizontalement ou verticalement.
- L'utilitaire de mise à l'échelle permet de dimensionner l'image.

#### Affichage automatique de la palette  $\blacktriangledown$

Normalement, vous affichez la palette de l'Afficheur d'images en choisissant l'option Palette du menu Editer. Cependant, vous pouvez également l'afficher automatiquement à l'ouverture d'un document. Pour ce faire, procédez comme suit :

- **1. Dans le menu Fichier, choisissez Options.**
- **2. Sélectionnez Afficher la palette à l'ouverture du document.**
- **3. Cliquez sur OK ou sur Appliquer.**

## Sélection d'une zone à sauvegarder sous la forme d'un nouveau fichier

Vous pouvez extraire une zone d'une image ou d'une page et la sauvegarder comme nouveau fichier.

- **1. Si la palette n'est pas encore affichée, sélectionnez l'option Palette dans le menu Editer.**
- **2. Dans la palette, cliquez sur le Sélecteur.**
- **3. Déplacez le curseur dans la fenêtre de visualisation.**
- **4. Placez le curseur sur un coin de la zone que vous voulez sauvegarder sous la forme d'une nouvelle image et appuyez sur le bouton 1 de la souris tout en la faisant glisser vers le coin opposé.**

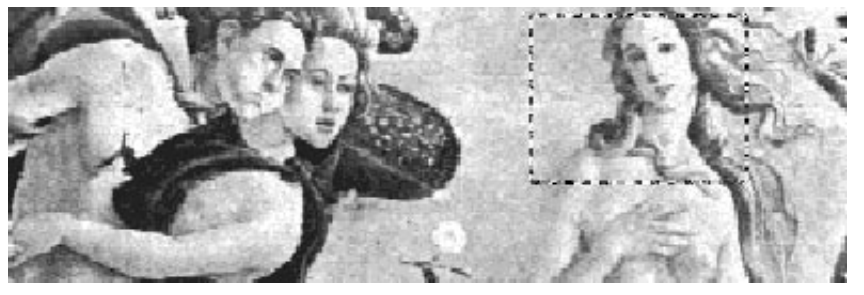

L'Afficheur d'images dessine un contour autour de la zone que vous définissez.

- **5. Dans le menu Fichier, choisissez Sauvegarder sélection sous.** La boîte de dialogue Sauvegarder sélection sous apparaît.
- **6. Sélectionnez le format de fichier de votre choix.**

Pour connaître les formats disponibles, reportez-vous à la section "Formats de fichiers supportés par l'Afficheur d'images" , page 400.

**7. (Facultatif) En regard du bouton Compression, choisissez l'option de votre choix.**

La valeur par défaut est Aucun (aucune compression) ; les fichiers compressés utilisent moins d'espace disque.

**8. (Facultatif) En regard du bouton Couleurs, choisissez le nombre de couleurs à sauvegarder pour votre fichier.**

Les choix dépendent du type d'écran utilisé.

- **9. Cliquez sur OK.**
- **388** Solaris CDE Guide de l'utilisateur ♦ Octobre 1998

#### Rotation d'une image  $\blacktriangledown$

**1. Si la palette n'est pas encore affichée, sélectionnez l'option Palette dans le menu Editer.**

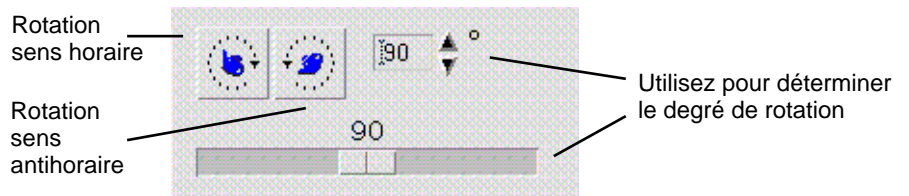

**2. Spécifiez le nombre de degrés de rotation pour la page ou l'image.**

La valeur par défaut est 90 degrés ; vous pouvez modifier cette valeur de l'une des façons suivantes :

- Cliquez deux fois sur la zone des degrés de rotation et entrez un nombre.
- Cliquez sur les flèches.
- Déplacez l'ascenseur.
- **3. Cliquez sur l'un des utilitaires de rotation pour faire pivoter l'image ou la page vers la gauche ou vers la droite.**

L'Afficheur d'images fait pivoter l'image ou la page en fonction de la valeur saisie dans la zone des degrés de rotation.

**4. Pour restaurer l'image avec l'orientation de la dernière sauvegarde, cliquez sur Inverser.**

#### Inversion d'une image  $\blacktriangledown$

- **1. Si la palette n'est pas encore affichée, sélectionnez l'option Palette dans le menu Editer.**
- **2. Cliquez sur l'utilitaire d'inversion pour inverser l'image ou créer une image miroir de la page ou de l'image affichée.**

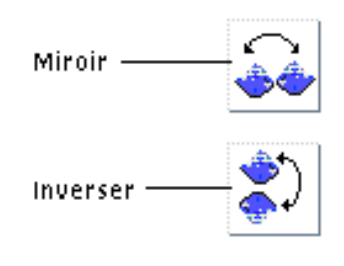

**3. Pour restaurer l'image avec l'orientation de la dernière sauvegarde, cliquez sur Inverser.**

#### Dimensionnement d'une image  $\blacktriangledown$

Pour agrandir ou réduire proportionnellement une image, procédez comme suit :

**1. Si la palette n'est pas encore affichée, sélectionnez l'option Palette dans le menu Editer.**

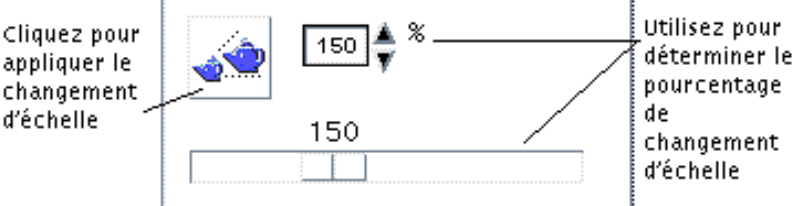

#### **2. Spécifiez un pourcentage de mise à l'échelle.**

La valeur par défaut est 100% ; vous pouvez modifier cette valeur de l'une des façons suivantes :

- Cliquez deux fois sur la zone des pourcentages de mise à l'échelle et entrez un nombre.
- Cliquez sur les flèches.
- Déplacez l'ascenseur.

#### **3. Cliquez sur l'utilitaire de mise à l'échelle.**

L'Afficheur d'images dimensionne l'image en fonction de la valeur saisie dans la zone des pourcentages de mise à l'échelle.

**4. Pour restaurer l'image avec l'orientation de la dernière sauvegarde, cliquez sur Inverser.**

## Annulation d'une opération d'édition

L'Afficheur d'images fournit deux méthodes pour annuler une opération d'édition qui n'a pas encore été sauvegardée, à savoir :

- Pour annuler une opération d'édition sur une image ou une page qui n'a pas encore été sauvegardée, choisissez Défaire dans le menu Editer.
- *Ou*, cliquez sur le bouton Inverser de la palette pour annuler toutes les modifications apportées qui n'ont pas encore été sauvegardées et afficher la dernière version sauvegardée de l'image ou de la page.

# Sauvegarde d'une image

Vous pouvez sauvegarder les modifications apportées à une image ou à une page dans le fichier que vous avez ouvert ou dans un autre fichier. La sauvegarde dans un nouveau fichier vous permet de sauvegarder l'image sous un nom et un format différents.

### Sauvegarde d'une image éditée dans le même fichier

- **1. Dans le menu Fichier, choisissez Sauvegarder.** La boîte de dialogue Sauvegarder apparaît.
- **2. Cliquez sur OK.**

Une boîte de dialogue s'affiche et vous demande si vous voulez écraser le fichier existant.

**3. Cliquez sur Ecraser le fichier existant pour sauvegarder les modifications dans le fichier existant.**

Cliquez sur Annuler si vous ne voulez pas écraser le fichier existant. Pour sauvegarder les modifications dans un nouveau fichier, modifiez le nom du fichier ou changez de dossier dans la boîte de dialogue Sauvegarder.

## Sauvegarde d'une image dans un nouveau fichier

Pour sauvegarder un fichier et spécifier son format, son dossier et son nom, procédez comme suit :

**1. Sélectionnez Sauvegarder sous dans le menu Fichier.**

- **2. Dans la liste des dossiers, cliquez deux fois sur le nom d'un dossier pour l'ouvrir.**
- **3. Dans la zone Entrez le nom de fichier, tapez le nom du fichier.**
- **4. Sélectionnez le format de fichier de votre choix.** Pour connaître les formats disponibles, reportez-vous à la section "Formats de fichiers supportés par l'Afficheur d'images" , page 400.
- **5. En regard du bouton Compression, choisissez l'option de votre choix.**

La valeur par défaut est Aucun (aucune compression) ; les fichiers compressés utilisent moins d'espace disque.

**6. En regard du bouton Couleurs, choisissez le nombre de couleurs à sauvegarder pour votre fichier.**

Les choix dépendent du type d'écran utilisé.

**7. Cliquez sur OK.**

L'Afficheur d'images sauvegarde le fichier au format indiqué.

# Visualisation des fichiers PostScript

L'Afficheur d'images permet de visualiser et de manipuler des fichiers PostScript et des fichiers image (reportez-vous à la section "Affichage des images" , page 383 pour savoir comment visualiser les fichiers image).

### Ouverture d'un fichier PostScript à partir du menu Fichier

- **1. Sélectionnez Ouvrir dans le menu Fichier.**
- **2. Pour naviguer parmi les dossiers et en afficher les contenus, cliquez deux fois sur la liste des dossiers.**
- **3. Dans la liste des fichiers, sélectionnez un fichier PostScript ou tapez son nom dans la zone Entrez le nom du fichier.**
- **4. Cliquez sur OK pour ouvrir le fichier PostScript.**
- **392** Solaris CDE Guide de l'utilisateur ♦ Octobre 1998

Le fichier PostScript s'affiche dans la fenêtre de visualisation de l'Afficheur d'images.

### Ouverture d'un fichier PostScript par glissement et pose

♦ **Si l'Afficheur d'images est déjà lancé, faites glisser l'icône d'un fichier PostScript sur une fenêtre ouverte de l'Afficheur d'images.**

Si l'Afficheur d'images n'est pas lancé, procédez comme suit :

- **1. Faites glisser l'icône d'un fichier PostScript depuis le Gestionnaire de fichiers et posez-la dans l'espace de travail.**
- **2. Avec le bouton 3 de la souris, cliquez sur l'icône du fichier PostScript figurant dans l'espace de travail et choisissez Ouvrir dans le menu Objet de l'espace de travail.**

L'Afficheur d'images s'ouvre et affiche le fichier PostScript dans la fenêtre de visualisation.

**3. Pour supprimer l'icône de l'espace de travail lorsque vous n'en avez plus besoin, cliquez dessus à l'aide du bouton 3 de la souris et sélectionnez Supprimer de l'espace de travail dans le menu instantané.**

### Affichage d'un fichier PostScript en noir et blanc ou en couleur

- **1. Dans le menu Fichier, choisissez Options.**
- **2. En regard de l'option Afficher PostScript dans, choisissez Noir & blanc ou Couleur.**
- **3. Cliquez sur OK ou sur Appliquer.**
- Défilement d'un fichier PostScript
	- ♦ **Utilisez l'ascenseur ou les flèches.**

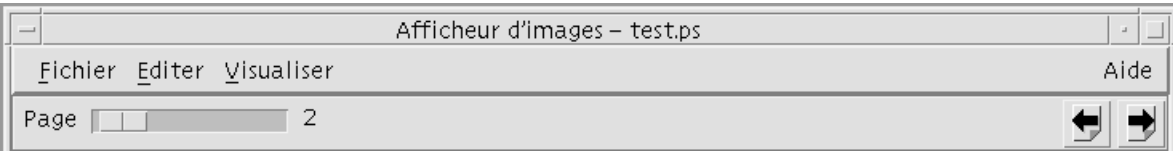

A l'aide de votre clavier, vous pouvez visualiser :

- la première page en appuyant sur la touche origine (home) ;
- la page suivante en appuyant sur la touche PgAv ou sur Retour ;
- la page précédente en appuyant sur la touche PgAr, Retour arrière ou Suppr ;
- la dernière page en appuyant sur la touche Fin.

## Affichage d'une page spécifique d'un fichier PostScript

### **1. Dans le menu Vue, choisissez Aperçu page.**

La fenêtre Aperçu page contient des pages réduites qui reflètent l'apparence des pages figurant dans un document. Elle peut afficher jusqu'à 16 pages réduites en même temps. En cliquant sur la barre de défilement, vous pouvez afficher jusqu'à 12 nouvelles pages réduites à la fois.

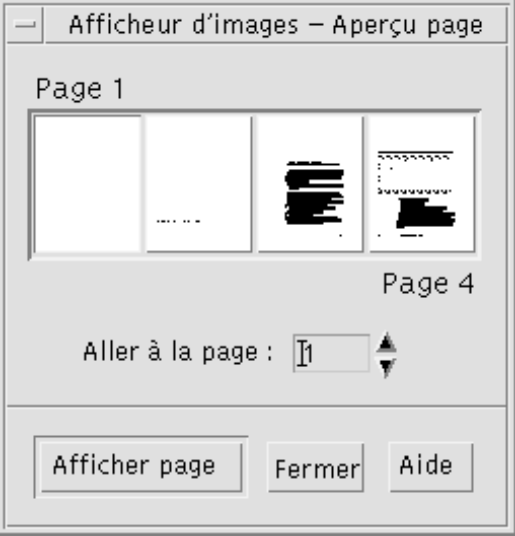

**Remarque -** Si l'option Aperçu page n'est pas disponible, c'est que l'Afficheur d'images charge les informations dans la boîte de dialogue correspondante. Dans le cas de documents volumineux, cela peut prendre un certain temps.

- **2. Choisissez la page que vous voulez afficher.**
	- Cliquez deux fois sur la page réduite.
	- *Ou*, tapez le numéro de la page dans la zone de texte et cliquez sur Afficher page.

## Inversion de l'ordre des pages

L'ordre des pages d'un document est souvent inversé lors de la préparation du fichier pour l'impression ; il s'agit d'un moyen pratique d'assembler un document sur des imprimantes qui impriment les pages, faces imprimées vers le haut. Pour inverser l'ordre des pages d'un document que vous imprimez, procédez comme suit :

**1. Dans le menu Vue, choisissez Commandes d'affichage de page.**

La boîte de dialogue Commandes d'affichage de page apparaît.

- **2. Sélectionnez l'ordre d'affichage des pages du document courant (la première page en premier ou la dernière page en premier).**
- **3. Cliquez sur OK pour appliquer vos choix et fermer la boîte de dialogue.**

#### Modification de la taille de la page affichée  $\blacktriangledown$

Le langage de description des pages utilisé pour créer certains documents peut ne pas inclure les informations relatives à la taille de la page. Des sauts de page inappropriés peuvent alors apparaître. Pour modifier la taille des pages à l'affichage, procédez comme suit :

**1. Dans le menu Vue, choisissez Commandes d'affichage de page.**

La boîte de dialogue Commandes d'affichage de page apparaît.

- **2. Sélectionnez la taille de la page que vous voulez afficher.**
- **3. Cliquez sur OK pour appliquer vos choix et fermer la boîte de dialogue.** Pour obtenir des informations sur la modification de la taille de la page imprimée, reportez-vous à la section "Boîte de dialogue Imprimer" , page 397.

## Sauvegarde d'un fichier PostScript au format Bitmap

- **1. Dans le menu Fichier, choisissez Sauvegarder page sous image.** La boîte de dialogue Sauvegarder page sous image apparaît.
- **2. Sélectionnez le fichier que vous voulez sauvegarder.**

Si vous ne spécifiez pas de fichier, l'Afficheur d'images sauvegarde la page affichée dans la fenêtre de visualisation.

Vous pouvez filtrer les fichiers en entrant une restriction sur leur nom dans la zone Filtre et en cliquant sur Mettre à jour. Par exemple, la saisie de \*.ps n'affiche que les fichiers avec l'extension .ps dans la liste des fichiers.

**3. Dans la liste des formats de fichier, sélectionnez le format auquel vous voulez sauvegarder la page.**

Pour connaître les formats de fichier dans lesquels l'Afficheur d'images peut sauvegarder une image, reportez-vous à la section Tableau 14–2.

- **4. (Facultatif) En regard du bouton Compression, choisissez l'option de votre choix.**
- **5. (Facultatif) En regard du bouton Couleurs, choisissez le nombre de couleurs.** La valeur par défaut est 256.
- **6. Entrez le nom sous lequel vous voulez sauvegarder le fichier dans la zone Entrez le nom de fichier.**
- **7. Cliquez sur OK.**

# Impression

Vous pouvez imprimer une image ou un fichier PostScript dans l'Afficheur d'images et définir des valeurs pour la position, l'orientation et la taille de l'image ainsi que des paramètres d'impression standard tels que la taille de la page et le nombre de copies.

# Boîte de dialogue Imprimer

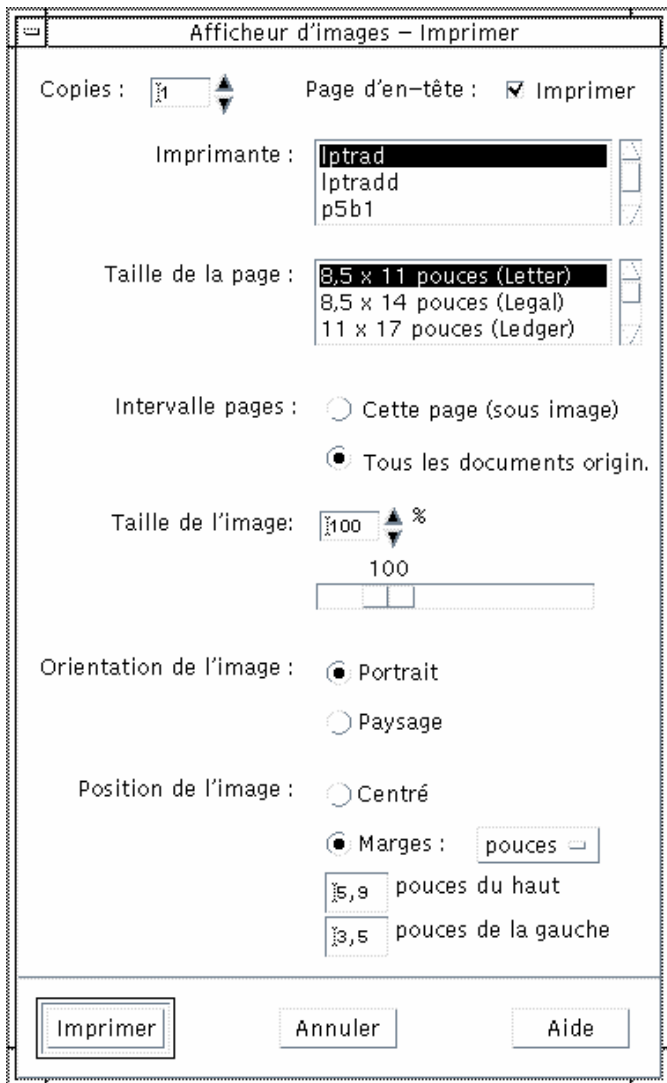

*Figure 14–4* Boîte de dialogue Imprimer

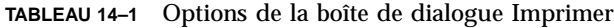

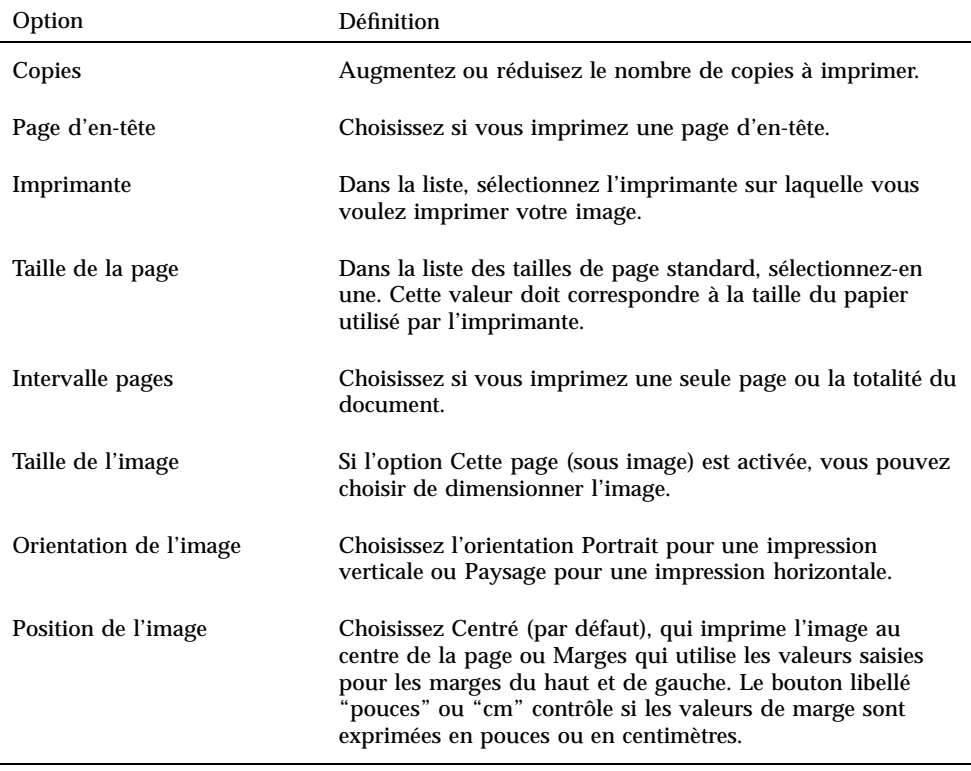

## $\blacktriangledown$  Impression (options)

**1. Dans le menu Fichier, choisissez Imprimer.**

La boîte de dialogue Imprimer apparaît.

**2. Spécifiez les détails du travail d'impression à l'aide des paramètres correspondants.**

Pour plus d'informations, reportez-vous à la section Tableau 14–1.

**3. Cliquez sur Imprimer.**
# Prévisualisation d'un fichier avant impression

Pour visualiser la page avec les paramètres d'impression choisis, procédez comme suit :

#### **1. Dans le menu Fichier, choisissez Aperçu impression.**

La boîte de dialogue Aperçu impression apparaît.

Si l'image est trop volumineuse pour tenir sur une seule page, les lignes de la fenêtre Aperçu impression vous indiquent les limites de la page imprimée.

- **2. Pour contrôler la zone de l'image ou de la page en cours d'impression, positionnez le curseur dans la fenêtre (il prend la forme d'une main) et utilisez le bouton 1 de la souris pour faire glisser l'image.**
- **3. Pour imprimer l'image, cliquez sur Imprimer, puis sur Imprimer dans la boîte de dialogue Imprimer.**

Pour obtenir des informations sur les paramètres d'impression, reportez-vous à la section "Boîte de dialogue Imprimer" , page 397.

**4. Pour fermer la boîte de dialogue Aperçu impression, cliquez sur Fermer.**

### Impression d'un document

Pour imprimer une seule copie de l'image ou du document multipages que vous visualisez, procédez comme suit :

♦ **Dans le menu Fichier, choisissez Imprimer un exemplaire.**

L'Afficheur d'images imprime une copie du fichier à l'aide des paramètres de la boîte de dialogue Imprimer.

Pour obtenir des informations sur les paramètres d'impression, reportez-vous à la section "Boîte de dialogue Imprimer" , page 397.

#### Impression d'une page d'un document  $\blacktriangledown$

**1. Visualisez la page requise dans l'Afficheur d'images.**

#### **2. Choisissez Imprimer une page dans le menu Fichier.**

L'Afficheur d'images imprime une copie de la page courante sur l'imprimante courante.

Utilisation de l'Afficheur d'images **399**

# Impression d'un fichier image

- **1. Visualisez l'image requise dans l'Afficheur d'images.**
- **2. Choisissez Imprimer une image dans le menu Fichier.** L'Afficheur d'images imprime une copie du fichier image courant sur l'imprimante courante.

# Formats de fichiers supportés par l'Afficheur d'images

Vous pouvez identifier le format ou le type du fichier que vous voulez ouvrir. L'Afficheur d'images peut ouvrir des fichiers aux formats répertoriés dans le Tableau 14–2, que vous pouvez spécifier en choisissant l'option Ouvrir sous du menu Fichier.

| <b>Andrew Toolkit</b>                 | Kodak Photo CD (Base/4) |
|---------------------------------------|-------------------------|
| Atari Compressed Spectrum*            | Lisp Machine Bit-Array  |
| Atari Degas 1*                        | MGR                     |
| Atari Degas 3*                        | MTV/PRT Ray-Tracer      |
| Atari Uncompressed Spectrum*          | MacPaint                |
| AutoCAD Slide                         | <b>PBM</b>              |
| Benet Yee Face File                   | <b>PC</b> PaintBrush    |
| <b>CMU Window Manager</b>             | <b>PGM</b>              |
| <b>Encapsulated PostScript (EPSF)</b> | <b>PICT</b>             |
| <b>FITS</b>                           | <b>PPM</b>              |
| GEM                                   | PostScript              |

**TABLEAU 14–2** Formats d'ouverture des fichiers dans l'Afficheur d'images

**TABLEAU P–2** Formats d'ouverture des fichiers dans l'Afficheur d'images *(suite)*

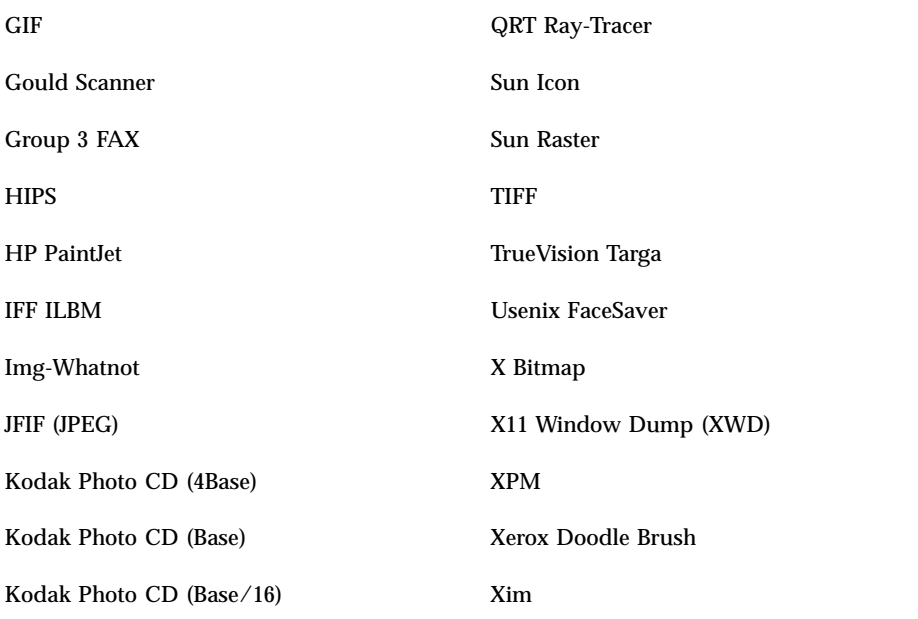

\*SPARC uniquement.

L'Afficheur d'images sauvegarde des fichiers aux formats suivants :

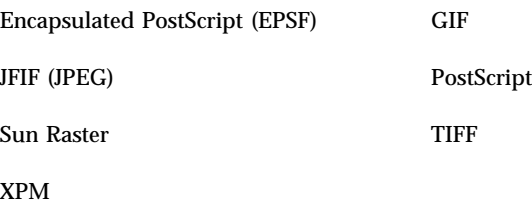

# Utilitaire de prise de vue

L'utilitaire de prise de vue effectue une "prise de vue" d'une fenêtre, d'une zone ou de la totalité du Bureau. Vous pouvez alors afficher, sauvegarder ou éditer cette prise de vue dans l'Afficheur d'images.

Utilisation de l'Afficheur d'images **401**

#### Lancement de l'utilitaire de prise de vue  $\blacktriangledown$

♦ **Dans le menu Fichier, choisissez Prise de vue.**

*Ou*, lancez l'Afficheur d'images avec l'option -snapshot : sdtimage -snapshot

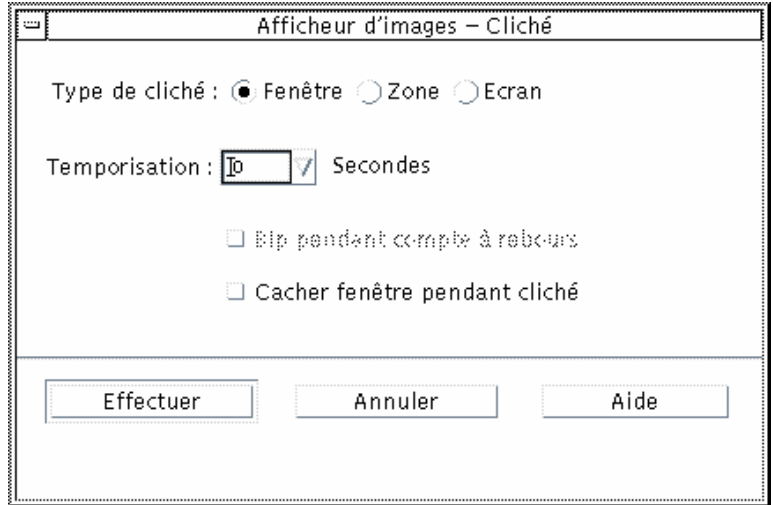

*Figure 14–5* Fenêtre Cliché

#### Prise de vue d'une fenêtre  $\blacktriangledown$

- **1. Si l'utilitaire de prise de vue n'est pas lancé, choisissez Prise de vue dans le menu Fichier.**
- **2. En regard de l'option Type de cliché, sélectionnez Fenêtre.**
- **3. Cliquez sur le bouton Effectuer.**

Le curseur prend la forme du signe plus.

**4. Déplacez le curseur dans la fenêtre dont vous voulez un cliché et cliquez sur le bouton 1 de la souris.**

Le message "Prise de vue effectuée" s'affiche dans la partie inférieure de la boîte de dialogue Cliché.

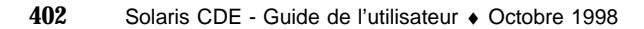

### Prise de vue d'une zone

- **1. Si l'utilitaire de prise de vue n'est pas lancé, choisissez Prise de vue dans le menu Fichier.**
- **2. En regard de l'option Type de cliché, sélectionnez Zone.**
- **3. Cliquez sur le bouton Effectuer.** Le curseur prend la forme du signe plus.
- **4. Déplacez le curseur dans un coin de la zone dont vous voulez un cliché, appuyez sur le bouton 1 de la souris et tout en le maintenant enfoncé, faites glisser la souris en diagonale afin de dessiner la zone à prendre en cliché puis, relâchez le bouton de la souris.**

Le message "Prise de vue effectuée" s'affiche dans la partie inférieure de la boîte de dialogue Cliché.

# ▼ Prise de vue d'un écran

- **1. Si l'utilitaire de prise de vue n'est pas lancé, choisissez Prise de vue dans le menu Fichier.**
- **2. En regard de l'option Type de cliché, sélectionnez Ecran.**
- **3. Cliquez sur le bouton Effectuer.**

Le message "Prise de vue effectuée" s'affiche dans la partie inférieure de la boîte de dialogue Cliché.

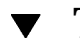

# Temporisation d'une prise de vue

Lorsque vous prenez un cliché d'un menu ou d'options de menus instantanés, vous pouvez définir un délai de temporisation entre la prise de vue et le cliché.

- **1. Si l'utilitaire de prise de vue n'est pas lancé, choisissez Prise de vue dans le menu Fichier.**
- **2. Définissez le nombre de secondes de temporisation en utilisant la flèche pour sélectionner une valeur ou en tapant une valeur dans la zone de texte.**

Lorsque vous cliquerez sur Effectuer, la prise de vue sera temporisée en fonction du nombre de secondes indiqué.

Utilisation de l'Afficheur d'images **403**

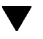

**3. (Facultatif) Si vous voulez entendre le décompte des secondes avant la prise de vue, sélectionnez l'option Bip pendant compte à rebours.**

#### **4. Sélectionnez un Type de cliché et cliquez sur Effectuer.**

Si le type de cliché est Zone, appuyez sur le bouton 1 de la souris et faites-la glisser pour sélectionner la zone à prendre en cliché.

**5. Effectuez tous les ajustements nécessaires pendant le délai de temporisation.**

Vous pouvez afficher un menu, par exemple en cliquant sur une option de la barre de menus.

A l'issue du nombre de secondes spécifié, le cliché de la zone, de l'écran ou de la fenêtre est pris et le message "Prise de vue effectuée" s'affiche dans la partie inférieure de la boîte de dialogue Cliché.

### Dissimulation d'une fenêtre pendant une prise de vue

Si vous souhaitez effectuer une prise de vue de tout l'écran et que vous ne souhaitez pas que la fenêtre apparaisse sur l'image, vous pouvez dissimuler cette boîte de dialogue pendant la prise de vue.

- **1. Si l'utilitaire de prise de vue n'est pas lancé, choisissez Prise de vue dans le menu Fichier.**
- **2. Cochez la case Cacher fenêtre pendant cliché.**

Le délai de temporisation passe à 8 secondes et le message "Temporisateur réglé pour garantir une opération correcte" s'affiche dans la partie inférieure de la boîte de dialogue.

#### **3. Cliquez sur Effectuer pour prendre le cliché.**

Toutes les fenêtres de l'Afficheur d'images disparaissent et ne réapparaissent qu'une fois le cliché pris.

# Sauvegarde d'une prise de vue

Pour obtenir des instructions relatives à la sauvegarde d'une image de prise de vue, reportez-vous à la section "Sauvegarde d'une image dans un nouveau fichier" , page 391 .

# Utilisation du programme Audio

L'utilitaire Audio est une application Motif du Bureau CDE qui permet de lire, d'enregistrer ou de sauvegarder des données audio au format AU (Sun), WAV (PC) ou AIFF (Macintosh).

- "Lancement et sortie de l'utilitaire Audio" , page 405
- "Fenêtre principale de l'utilitaire Audio" , page 407
- "Notes vocales" , page 408
- "Vue de la courbe" , page 409
- "Ouverture et lecture des fichiers audio" , page 410
- "Enregistrement avec l'utilitaire Audio" , page 413

# Lancement et sortie de l'utilitaire Audio

Vous pouvez lancer l'utilitaire Audio de plusieurs façons, notamment :

- à partir du Tableau de bord ;
- à partir de la ligne de commande ;
- à partir du menu Programmes de l'espace de travail.

#### Lancement de l'utilitaire Audio à partir du  $\blacktriangledown$ Tableau de bord

**1. Cliquez sur l'objet de commande Note vocale dans le panneau secondaire Applications pour démarrer l'application.**

**405**

L'utilitaire Audio s'exécute en mode Note et démarre l'enregistrement automatiquement.

**2. Cliquez sur le bouton Stop pour arrêter l'enregistrement.**

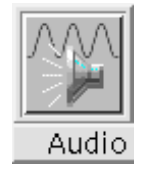

Pour plus d'instructions sur l'installation de l'utilitaire Audio sur le Tableau de bord, reportez-vous à la section "Ajout d'une icône d'application sur le Tableau de bord" , page 175.

### Lancement de l'utilitaire Audio à partir de la ligne de commande

Vous pouvez lancer l'utilitaire Audio et ouvrir des fichiers directement à partir de la ligne de commande.

♦ **Tapez** sdtaudio **pour lancer l'utilitaire Audio.**

*Ou :*

♦ **Tapez** sdtaudio *nom\_fichier* **pour lancer Audio et ouvrir un fichier spécifique.**

# Lancement de l'utilitaire Audio à partir du menu Programmes de l'espace de travail

- **1. Placez le curseur de la souris n'importe où dans le fond du Bureau (espace de travail) et cliquez sur le bouton 3.** Le menu de l'espace de travail apparaît.
- **2. Choisissez Programmes et dans le sous-menu, sélectionnez Audio.** La fenêtre principale de l'utilitaire Audio apparaît.

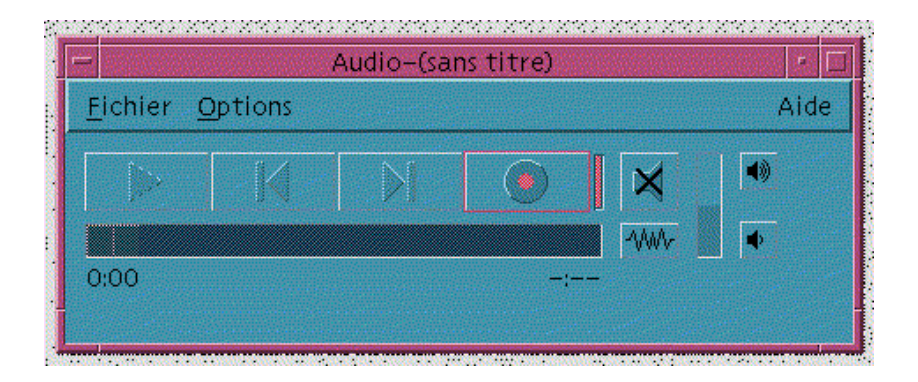

# Quitter l'utilitaire Audio

♦ **Choisissez Quitter dans le menu Fichier ou Fermer dans le menu de la fenêtre. Vous pouvez également appuyer sur F4 tout en maintenant la touche Alt enfoncée.**

# Fenêtre principale de l'utilitaire Audio

Toutes les fonctions du programme Audio s'exécutent à partir de la fenêtre principale. Pour ouvrir un fichier audio, choisissez Ouvrir dans le menu Fichier. Pour enregistrer, choisissez Nouveau dans le menu Fichier et cliquez sur le bouton Enregistrement audio. Pour définir le démarrage, l'enregistrement ou la lecture, choisissez l'option appropriée dans le menu Options.

Utilisation du programme Audio **407**

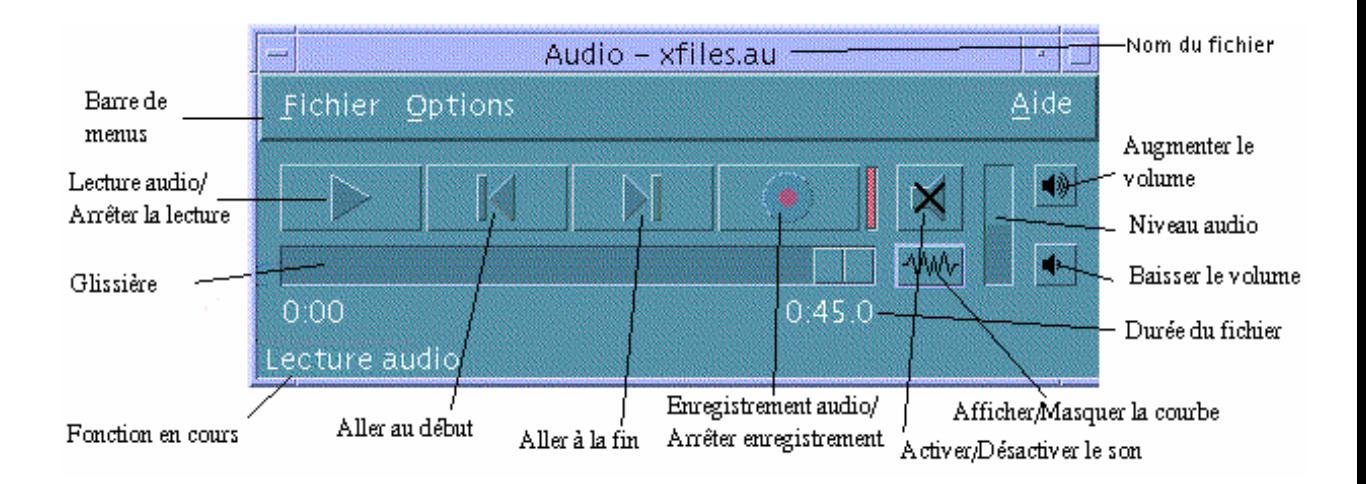

# Notes vocales

Tout comme l'objet de commande Note texte vous permet de créer rapidement des fichiers texte de petite taille et de les afficher sur le Bureau, l'objet de commande Note vocale vous permet d'enregistrer un message audio et de l'enregistrer pour une lecture ultérieure. Par exemple, il se peut que vous vouliez enregistrer la prononciation d'un nom étranger ou une remarque que vous ne souhaitez pas saisir.

L'objet de commande Note vocale se trouve dans le panneau secondaire Applications du Tableau de bord. Lorsque vous cliquez sur Note vocale, l'application Audio est exécutée, démarrant l'enregistrement à l'aide du microphone de l'hôte. Pour arrêter l'enregistrement, cliquez sur le bouton Arrêter ou quittez l'application Audio.

Le fichier audio créé est affiché sur le Bureau lorsque vous quittez l'application Audio. Vous pouvez le supprimer en choisissant Supprimer de l'espace de travail dans le menu instantané activé à l'aide du bouton droit de la souris. Vous pouvez le supprimer de votre système de fichiers en le supprimant du répertoire d'accueil.

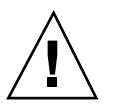

**Attention -** Si vous cliquez sur Note vocale et que vous oubliez d'arrêter l'application Audio, un fichier de taille considérable, utilisant tout l'espace disque, risque d'être enregistré et sauvegardé.

# Vue de la courbe

Un fichier audio peut être affiché avec ou sans vue de la courbe. Une courbe est une représentation graphique des différents niveaux de son d'un fichier audio.

# Affichage de la courbe

- **1. Dans la fenêtre principale, cliquez sur le bouton Afficher la courbe.**
- **2. Pour cacher la vue de la courbe, cliquez à nouveau sur ce bouton.**

Ce bouton est une bascule (Afficher/Masquer la courbe) qui permet d'afficher la courbe ou de la faire disparaître par un simple clic.

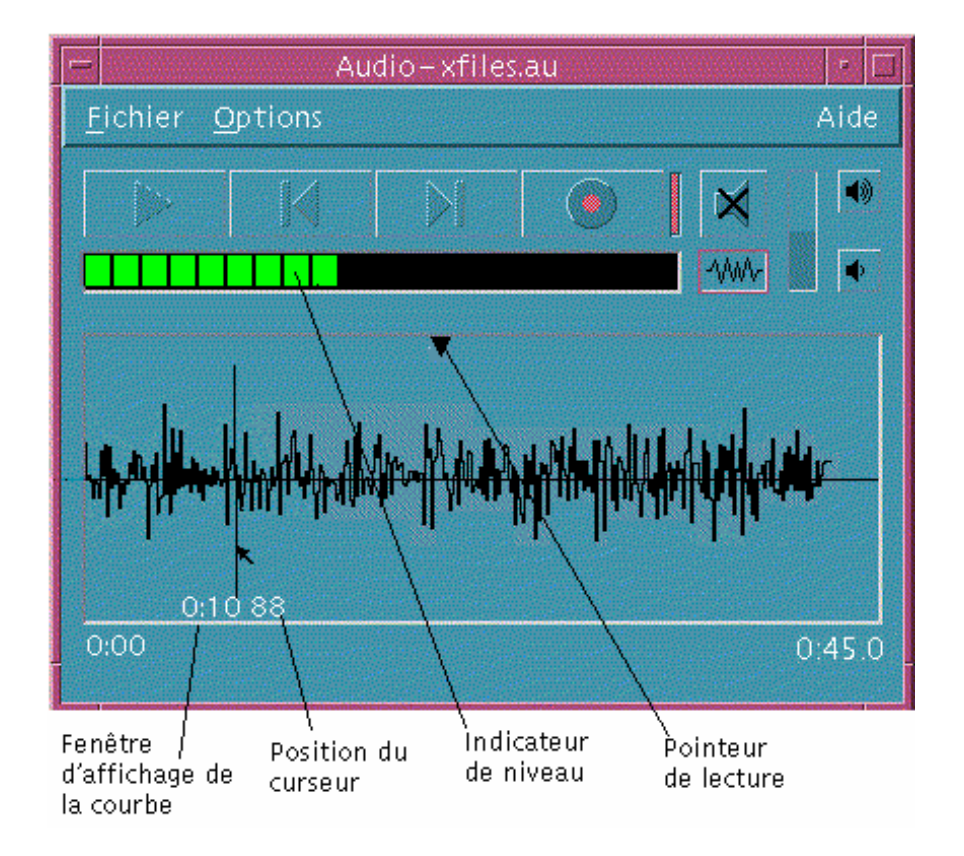

Utilisation du programme Audio **409**

### Lancement de l'utilitaire Audio avec vue de la courbe

#### **1. Dans le menu Options, choisissez Démarrage.**

La boîte de dialogue Audio - Options s'affiche avec l'option Démarrage. Si cette boîte de dialogue est déjà affichée, choisissez Démarrage en regard de l'option Catégorie.

- **2. Cliquez sur Vue de la courbe.**
- **3. Cliquez sur OK.**

La boîte de dialogue Audio - Options se ferme. La prochaine fois que vous lancerez l'utilitaire Audio, la courbe s'affichera.

# Ouverture et lecture des fichiers audio

Vous pouvez ouvrir un fichier audio à partir du menu Fichier ou en faisant glisser l'icône d'un fichier du Gestionnaire de fichiers et en la posant dans la fenêtre principale de l'utilitaire Audio. Une fois que vous avez ouvert un fichier audio ou que vous avez enregistré quelque chose, vous pouvez le lire à partir du début ou de n'importe quel emplacement du fichier. Vous pouvez spécifier si vous voulez qu'un fichier audio soit automatiquement lu dès son ouverture.

# Ouverture d'un fichier audio

**1. Dans le menu Fichier, choisissez Ouvrir ou tout en maintenant la touche Control enfoncée, appuyez sur la touche "o".**

La boîte de dialogue Audio - Ouvrir fichier s'affiche.

**2. Sélectionnez le dossier dans lequel figure le fichier audio.**

Vous pouvez sélectionner un dossier dans la liste des dossiers ou entrer son nom dans la zone Entrez le chemin d'accès ou le nom du dossier.

**3.** *(Facultatif)* **Saisissez une extension de fichier audio (au, wav, aiff) après l'astérisque (\*) dans la zone Filtre.**

Seuls les fichiers ayant cette extension sont affichés dans la liste des fichiers.

- **4. Appuyez sur Retour ou cliquez sur Mettre à jour pour refléter les modifications apportées à l'emplacement du dossier ou à la zone Filtre.**
- **410** Solaris CDE Guide de l'utilisateur ♦ Octobre 1998
- **5. Sélectionnez un fichier dans la liste des fichiers.**
- **6. Cliquez deux fois sur le fichier dans la liste ou sélectionnez-le et cliquez sur OK.**

Le fichier choisi s'ouvre. Si l'option Lire un fichier à l'ouverture est activée dans la boîte de dialogue Audio - Options, la lecture du fichier audio commence.

#### Ouverture d'un fichier audio par glissement et  $\blacktriangledown$ pose

- **1. Ouvrez le Gestionnaire de fichiers et naviguez vers le dossier dans lequel figure le fichier audio.**
- **2. Faites glisser l'icône d'un fichier audio à partir du Gestionnaire de fichiers et posez-la dans la fenêtre principale du programme Audio.** Le fichier choisi s'ouvre. Si l'option Lire un fichier à l'ouverture est activée dans

la boîte de dialogue Audio - Options, la lecture du fichier audio commence.

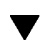

### Définition des options de lecture

#### **1. Dans le menu Options, choisissez Lecture.**

La boîte de dialogue Audio - Options s'affiche avec l'option Lecture. Si cette boîte de dialogue est déjà affichée, choisissez Lecture en regard de l'option Catégorie.

Utilisation du programme Audio **411**

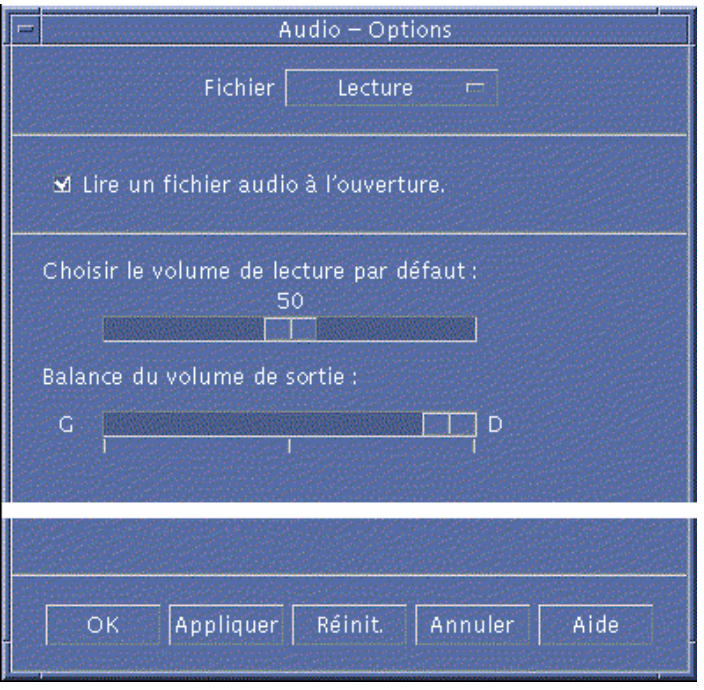

- **2. Choisissez si les fichiers audio doivent être lus automatiquement à l'ouverture.**
	- Si vous voulez qu'ils le soient, cochez la case Lire un fichier audio à l'ouverture.
	- Si vous ne voulez pas que la lecture commence à l'ouverture, désélectionnez cette option.
- **3. Réglez les glissières au niveau souhaité sous Choisir le volume de lecture par défaut et Balance du volume de sortie.**

Pour ce faire, positionnez le curseur de la souris sur la glissière et appuyez sur le bouton 1 de la souris pour la régler.

**4. Cliquez sur OK pour appliquer les valeurs choisies et fermer la boîte de dialogue Audio - Options.**

# Lecture d'un fichier audio

Lorsque vous avez enregistré quelque chose ou ouvert un fichier audio, vous pouvez le lire. Vous pouvez lire des fichiers AU, WAV ou AIFF.

#### **1. Cliquez sur le bouton Lecture audio.**

Lorsque vous cliquez sur ce bouton, la lecture commence à l'emplacement du pointeur. Le fichier est lu depuis le début s'il vient d'être ouvert ou si vous venez d'effectuer un enregistrement. Si vous cliquez sur le bouton Arrêter la lecture pendant la lecture, puis à nouveau sur le bouton Lecture audio, la lecture recommence où elle a précédemment été interrompue.

Pour plus d'informations sur la spécification d'un périphérique de sortie différent, reportez-vous à la section "Définition des périphériques d'entrée et de sortie" , page 417.

Notez que ce bouton est une bascule : Lecture audio/Arrêter la lecture.

#### **2.** *(Facultatif)* **Placez le pointeur de lecture à une nouvelle position de début de lecture.**

Pour placer le pointeur de lecture au début du fichier, cliquez sur le bouton Aller au début.

Pour placer le pointeur de lecture à la fin du fichier, cliquez sur le bouton Aller à la fin.

Pour placer le pointeur de lecture au sein du fichier, procédez comme suit :

- Si la courbe n'est pas affichée, cliquez sur le bouton Afficher la courbe avec le bouton 1 de la souris.
- Si la courbe est affichée, cliquez n'importe où dans la fenêtre d'affichage de la courbe.
- **3.** *(Facultatif)* **Réglez le volume de sortie en cliquant sur les boutons Augmenter le volume ou Baisser le volume.**

Pour mettre la sourdine, cliquez sur le bouton Désactiver le son.

**4. Pour interrompre la lecture d'un fichier, cliquez sur le bouton Arrêter la lecture.**

**Remarque -** Le bouton Lecture audio/Arrêter la lecture est inactif si aucun fichier n'a été chargé ni enregistré.

# Enregistrement avec l'utilitaire Audio

Vous pouvez enregistrer et sauvegarder des fichiers audio sous trois formats, avec trois niveaux de qualité et à partir de trois périphériques de sortie.

Utilisation du programme Audio **413**

# Définition des options d'enregistrement

Vous pouvez indiquer la qualité audio, le format audio, le volume d'enregistrement et la balance d'entrée dans la boîte de dialogue Audio - Options. Vous pouvez également indiquer si les valeurs définies doivent être automatiquement utilisées au moment de l'enregistrement ou si les valeurs seront spécifiées au début de l'enregistrement. Si les options sont déjà paramétrées et qu'elles vous conviennent, reportez-vous à la section "Création d'un enregistrement" , page 415.

#### **1. Dans le menu Options, choisissez Enregistrement.**

La boîte de dialogue Audio - Options s'affiche avec l'option Enregistrement. Si cette boîte de dialogue est déjà affichée, choisissez Enregistrement en regard de l'option Catégorie.

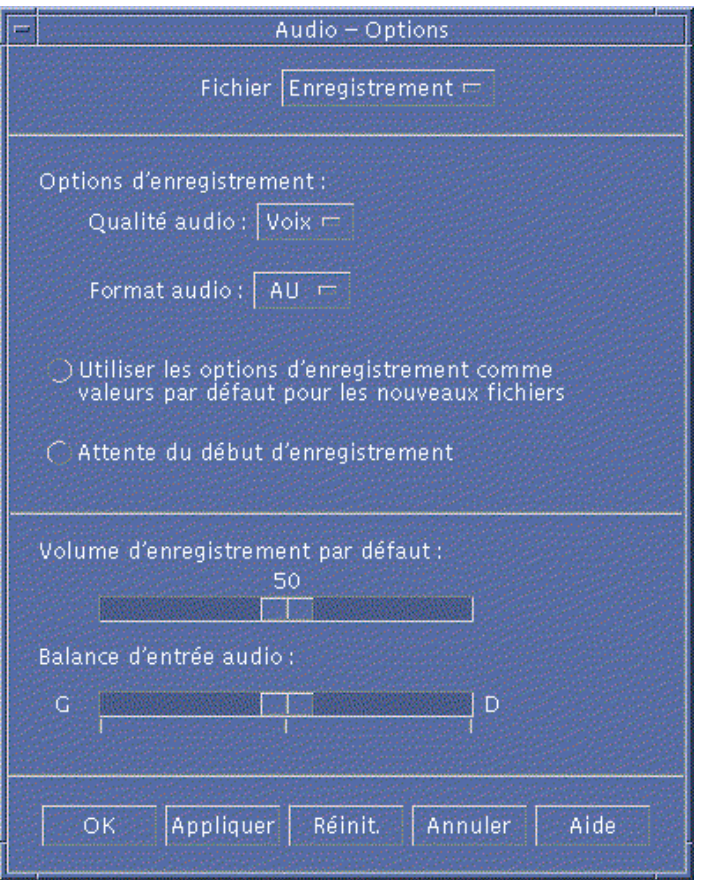

**2. En regard de l'option Qualité audio, choisissez Voix, CD ou DAT.** Voix (valeur par défaut) est la qualité la plus basse : vitesse d'échantillonnage 8000 kHz, codage u-law. CD correspond à la qualité du disque compact : vitesse

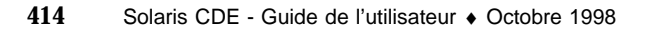

d'échantillonnage 44100 kHz, codage linéaire. DAT correspond à la qualité d'une cassette audio numérique : vitesse d'échantillonnage 48000 kHz, codage linéaire.

**3. En regard de l'option Format audio, choisissez AU, WAV ou AIFF.**

AU (valeur par défaut) est le format audio de Sun. WAV correspond au format PC de Microsoft. AIFF est le format audio de Macintosh.

- **4. Choisissez si vous voulez utiliser les options d'enregistrement comme valeurs par défaut pour les nouveaux fichiers.**
	- Pour les utiliser, cochez la case en regard de Utiliser les options d'enregistrement comme valeurs par défaut pour les nouveaux fichiers.
	- Pour définir des options d'enregistrement lorsque vous cliquez sur le bouton Enregistrement audio, cliquez sur Attente du début d'enregistrement.
- **5. Réglez le volume d'enregistrement par défaut et la balance d'entrée audio.**

Pour ce faire, positionnez le curseur de la souris sur leur glissière respective et appuyez sur le bouton 1 de la souris jusqu'à la position voulue.

**6. Cliquez sur OK pour appliquer les valeurs choisies et fermer la boîte de dialogue Audio - Options.**

### Création d'un enregistrement

Vous pouvez enregistrer des fichiers audio à partir d'un microphone, d'une entrée ou d'un CD.

#### **1. Spécifiez les options d'enregistrement.**

Pour plus d'informations, reportez-vous aux sections "Définition des options d'enregistrement" , page 414 et "Définition des périphériques d'entrée et de sortie" , page 417.

**2. Dans le menu Fichier, choisissez Nouveau ou tout en maintenant la touche Control enfoncée, appuyez sur la touche "n".**

Si un enregistrement n'a pas été sauvegardé, un message s'affiche et vous demande si vous voulez le sauvegarder.

#### **3. Préparez-vous à enregistrer.**

Assurez-vous que le périphérique d'entrée est connecté à votre ordinateur et prêt pour la transmission et que le microphone ou un autre périphérique d'entrée est actif.

**4. Cliquez sur le bouton Enregistrement audio pour commencer l'enregistrement.**

Utilisation du programme Audio **415**

Parlez, chantez ou jouez un morceau dans le microphone ou commencez la transmission audio à partir d'une entrée ou d'un CD. L'enregistrement commence dès que vous cliquez sur le bouton Enregistrement audio sauf si vous avez activé l'option Attente du début d'enregistrement dans la boîte de dialogue Audio - Options.

- **5. Lorsque l'enregistrement est achevé, cliquez sur le bouton Arrêter enregistrement.**
- **6. Cliquez sur le bouton Lecture audio pour lire ce que vous venez d'enregistrer.**

Pour plus d'informations sur la sauvegarde d'un enregistrement, reportez-vous à la section "Sauvegarde d'un fichier audio ou d'un enregistrement" , page 416.

**Remarque -** Le bouton Enregistrement audio, qui se transforme en bouton Arrêter enregistrement pendant l'enregistrement, est inactif si un fichier est ouvert. De la même façon, les boutons Lecture audio/Arrêter la lecture, Aller au début et Aller à la fin sont inactifs si aucun fichier audio n'est ouvert ni enregistré.

# Sauvegarde d'un fichier audio ou d'un enregistrement

Vous pouvez sauvegarder un fichier audio existant ou un nouvel enregistrement aux formats AU, AIFF ou WAV.

**1. Dans le menu fichier, choisissez Sauvegarder sous ou tout en maintenant la touche Control enfoncée, appuyez sur la touche "a".**

La boîte de dialogue Audio - Sauvegarder sous s'affiche.

**2. Indiquez le dossier dans lequel vous voulez sauvegarder le fichier.**

Changez de dossier si vous le souhaitez. Appuyez sur Retour ou cliquez sur Mettre à jour pour actualiser l'emplacement du dossier.

**3. En regard de l'option Format audio, choisissez un format (AU, WAV ou AIFF).** AU (valeur par défaut) est le format audio de Sun. WAV correspond au format PC de Microsoft. AIFF est le format audio de Macintosh.

#### **4. Entrez un nom dans la zone Entrez un nom de fichier.**

Les fichiers audio ont généralement pour extension .au, .wav ou .aiff pour faciliter leur identification. Pour écraser un fichier existant, sélectionnez le fichier dans la liste des fichiers.

**5. Cliquez sur OK pour sauvegarder le fichier audio ou l'enregistrement.**

# Définition des périphériques d'entrée et de sortie

Vous pouvez spécifier des périphériques de sortie (lecture) et d'entrée (enregistrement).

#### **1. Dans le menu Options, choisissez Périphériques.**

La boîte de dialogue Audio - Options s'affiche avec l'option Périphériques. Si cette boîte de dialogue est déjà affichée, choisissez Périphériques en regard de l'option Catégorie.

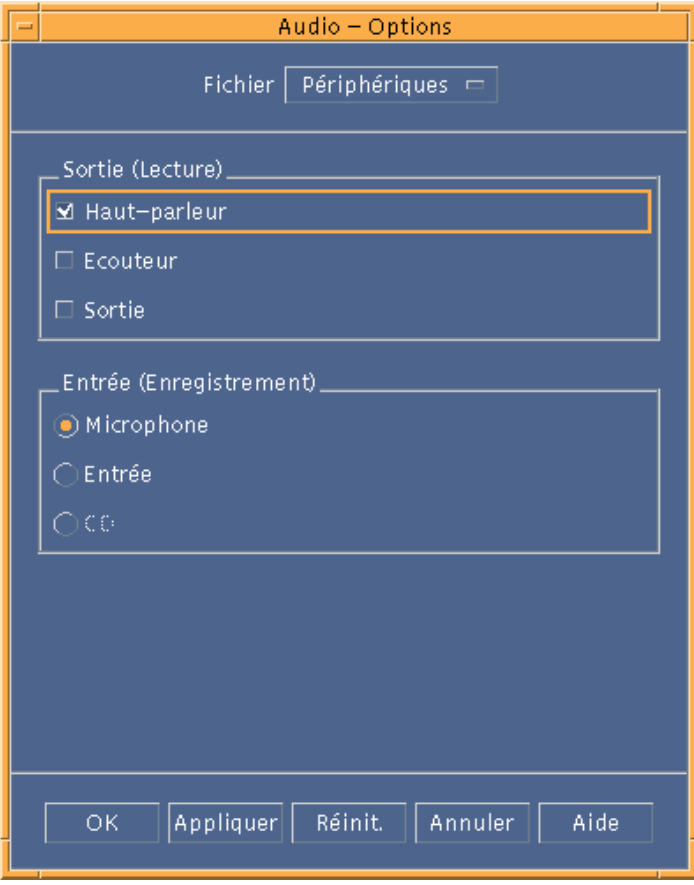

- **2. Sous Sortie (Lecture), choisissez Haut-parleur, Ecouteur ou Sortie.** Notez que vous pouvez sélectionner plusieurs périphériques de sortie. Seuls les périphériques installés sur votre ordinateur sont actifs.
- **3. Sous Entrée (Enregistrement), sélectionnez Microphone, Entrée ou CD .** Seuls les périphériques installés sur votre ordinateur sont actifs.

Utilisation du programme Audio **417**

**4. Cliquez sur OK pour appliquer les valeurs choisies et fermer la boîte de dialogue Audio - Options.**

### Affichage des informations relatives à un fichier audio

♦ **Pour afficher ces informations, choisissez Informations dans le menu Fichier.**

La boîte de dialogue Audio - Informations s'affiche.

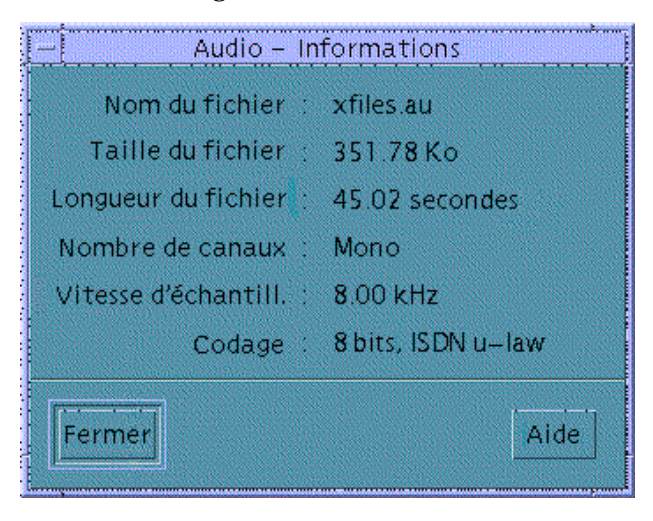

Le programme Audio fournit les informations suivantes sur le fichier courant :

- Nom du fichier ;
- Taille du fichier (exprimée en Ko) ;
- **Longueur du fichier (exprimée en secondes)** ;
- Nombre de canaux ;
- Vitesse d'échantillonnage (exprimée en kHz) ;
- Codage (bits, standard, etc.).

# Utilisation du Gestionnaire d'adresses

Si vous ne connaissez pas les adresses ni les options de lignes de commande des opérations distantes, le Gestionnaire d'adresses est le moyen le plus rapide pour effectuer ces opérations et trouver les informations relatives aux systèmes et aux utilisateurs du réseau.

Le Gestionnaire d'adresses vous permet d'améliorer votre productivité en vous fournissant des informations sur les utilisateurs, les alias de messagerie et les systèmes du réseau. Il permet également d'accélérer certaines tâches communes, telles que l'envoi de courrier électronique, la connexion à distance, la définition d'un rendez-vous sur l'agenda d'un autre utilisateur, etc.

- "Cartes" , page 419
- "Ouverture du Gestionnaire d'adresses" , page 424
- "Recherche" , page 425
- "Actions sur les cartes", page 428
- "Gestion des cartes" , page 431

# Cartes

Pour utiliser au mieux le Gestionnaire d'adresses, vous devez connaître la différence entre les cartes d'adresses, les cartes d'hôtes, les cartes d'alias et savoir distinguer leurs icônes respectives dans le Gestionnaire d'adresses. Vous pouvez ajouter et modifier certaines cartes, sachant que d'autres cartes sont créées par le système. Selon le type auquel elle appartient, chaque carte est dotée d'un certain nombre de champs, tels que le numéro de téléphone, l'adresse IP, l'alias de messagerie, etc.

**419**

# Options du menu Rechercher

Le menu Rechercher du Gestionnaire d'adresses vous permet d'indiquer les types de cartes à rechercher, comme indiqué dans le tableau suivant.

| Option du menu<br>Rechercher | Créée par                                       | Type de carte                                                                    | Icône du<br>Gestionnaire<br>d'adresses |
|------------------------------|-------------------------------------------------|----------------------------------------------------------------------------------|----------------------------------------|
| Cartes système               | Système                                         | Carte d'adresse<br>(conforme au standard<br>$vCard^{\mathbb{M}}$                 |                                        |
| Cartes personnelles          | <b>Utilisateur</b>                              | Carte d'adresse<br>modifiable<br>(conforme au standard<br>$vCard^{\mathbb{M}}$ ) |                                        |
| Alias du système             | Système                                         | Carte d'alias<br>(alias de messagerie)                                           | $=$                                    |
| Alias personnels             | <b>Utilisateur</b>                              | Carte d'alias modifiable<br>(alias de messagerie)                                | $=$                                    |
| <b>Utilisateurs</b>          | Système (une carte<br>par nom<br>d'utilisateur) | Carte d'adresse<br>(conforme au standard<br>$vCard^{\mathbb{M}}$ )               |                                        |
| Hôtes                        | Système (une carte<br>par hôte)                 | Carte d'hôte<br>(adresse IP)                                                     |                                        |

**TABLEAU 16–1** Types de cartes du Gestionnaire d'adresses

### Cartes d'adresses

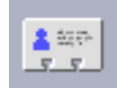

Les cartes d'adresses ressemblent aux cartes Rolodex<sup>™</sup> car elles comportent des lignes prédéfinies contenant des noms, des adresses, des informations relatives aux

contacts, etc. Le nom d'une carte d'adresse est généralement lié au nom de la personne, par exemple "JeanDurand" ou "Jean-Durand". Lorsqu'il effectue une recherche, le Gestionnaire d'adresses recherche toutes les entrées de la carte qui peuvent correspondre au texte recherché.

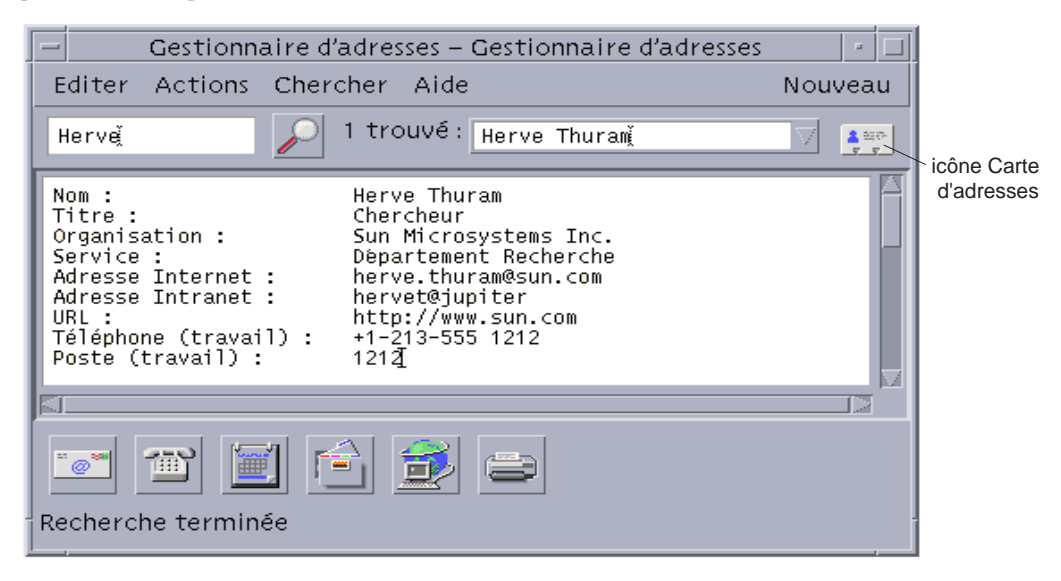

Les cartes d'adresses sont basées sur le standard de carte virtuelle, vCard<sup>™</sup>. Ce standard est supporté par d'autres environnements d'exploitation et permet d'échanger plus facilement des informations par voie électronique. Pour plus d'informations, consultez le site Web à l'adresse http://www.imc.org.

Le Gestionnaire d'adresses crée un répertoire sur votre système, le *dossier de cartes personnelles* (\$HOME/.dt/Addresses), dans lequel sont stockées toutes les cartes d'adresses que vous créez.

**Remarque -** Si vous disposez d'informations utiles sur les cartes Rolo ou XRolo, sachez qu'elles ne suivent pas de format particulier et qu'elles ne sont donc pas converties automatiquement au format vCard. Pour utiliser ces informations de cartes XRolo dans le Gestionnaire d'adresses, convertissez-les au format vCard et copiez-les dans votre dossier de cartes personnelles.

Cartes d'hôtes

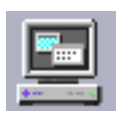

Chaque station de travail et chaque serveur du réseau a un nom d'hôte et une adresse IP associée permettant d'identifier précisément la station de travail. Une carte

Utilisation du Gestionnaire d'adresses **421**

d'hôte ne comporte que l'adresse IP. Par exemple, la carte d'hôte de la station de travail de Jean Durand ( jupiter) pourrait contenir l'adresse IP 129.155.220.93.

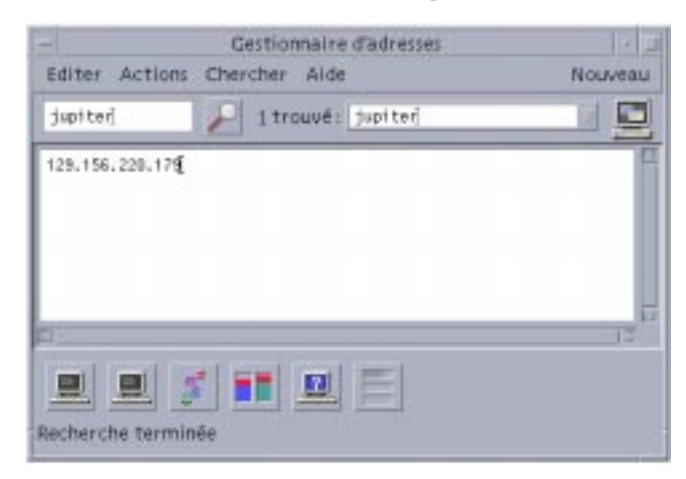

Les cartes d'hôtes sont créées et gérées par le système et ne peuvent pas être modifiées. Elles ne comportent que les informations relatives à l'hôte.

### Cartes d'alias

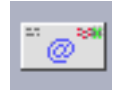

Un alias est un pseudonyme d'un ou de plusieurs noms d'utilisateurs ou d'une ou plusieurs adresses utilisé(e)s par le gestionnaire de courrier du CDE, le Programme courrier. Les cartes d'alias comportent les éléments suivants :

- un alias de messagerie (tel que jeand@jupiter) créé par le système ;
- un alias de messagerie personnel disponible à partir du menu Alias du Programme courrier.

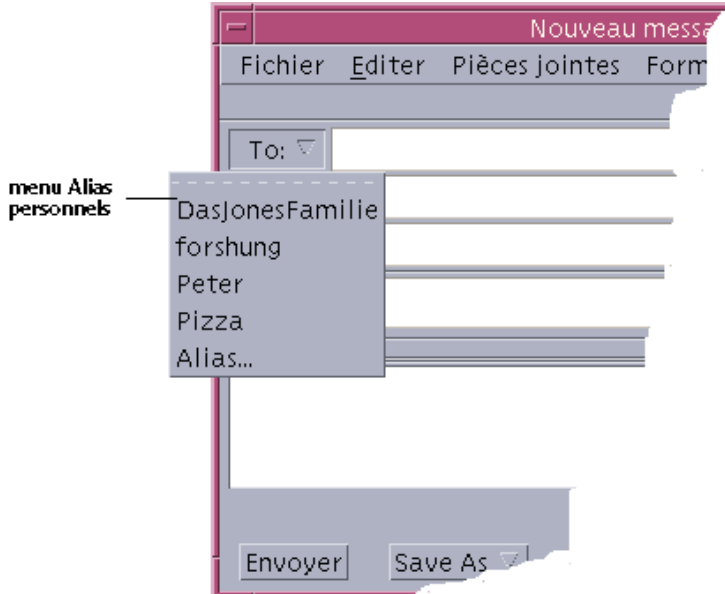

*Figure 16–1* Menu Alias de la fenêtre Nouveau message du Programme courrier

Si vous envoyez du courrier à un alias, le message sera envoyé à toutes les adresses contenues dans la carte d'alias. Par exemple, l'alias recherche pourrait contenir les adresses des personnes suivantes du service Recherche de la société fictive Gadget S.A. :

jeand@jupiter, pauls@pluton, maried@saturne

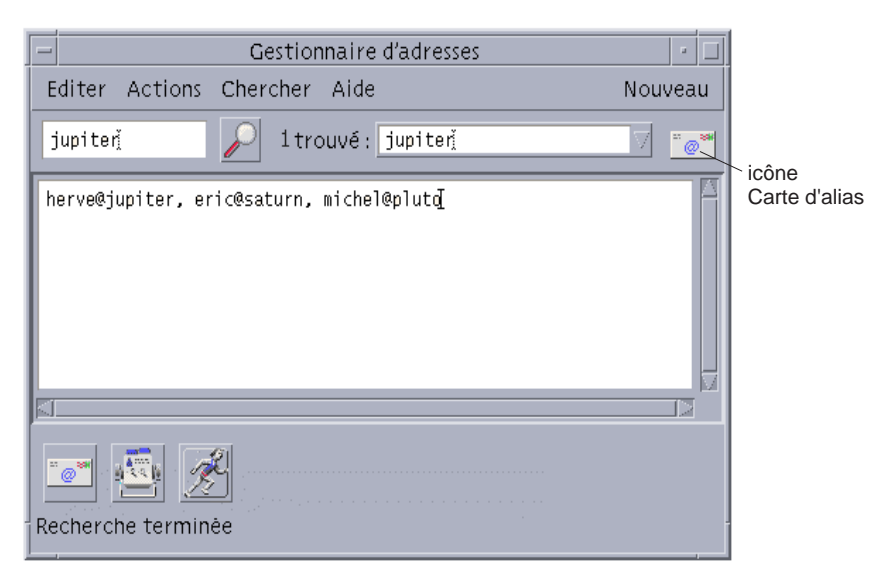

Les cartes d'alias ne comportent que des adresses électroniques.

Utilisation du Gestionnaire d'adresses **423**

# Ouverture du Gestionnaire d'adresses

♦ **Cliquez sur l'option Rechercher une carte du panneau secondaire Cartes du Tableau de bord.**

Le Gestionnaire d'adresses s'ouvre (les options Cartes personnelles, Alias personnels et Cartes système sont automatiquement sélectionnées dans le menu Rechercher).

♦ *Ou* **cliquez sur l'objet de commande Rechercher un hôte dans le panneau secondaire Outils du Tableau de bord.**

Le Gestionnaire d'adresses s'ouvre (l'option Hôtes est automatiquement sélectionnée dans le menu Rechercher).

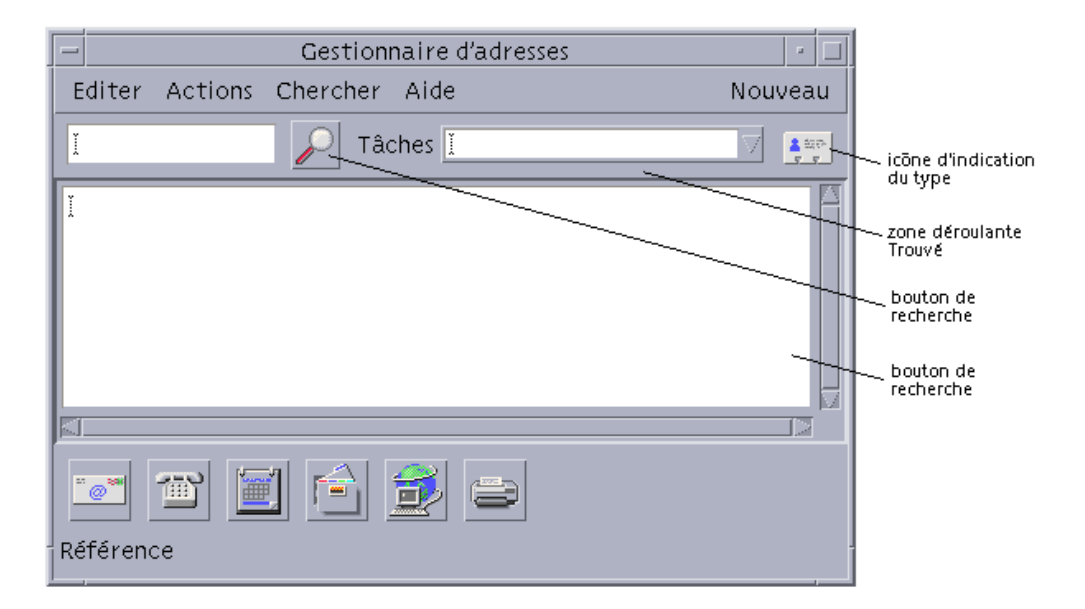

*Figure 16–2* Fenêtre Application du Gestionnaire d'adresses

# Recherche

Pour utiliser au mieux le Gestionnaire d'adresses, vous devez savoir comment entrer le texte de recherche et comment sélectionner les types de cartes à rechercher.

Le menu Rechercher vous permet de sélectionner jusqu'à six types de cartes. Lorsque vous saisissez un texte à rechercher et que vous cliquez sur le bouton Rechercher, le Gestionnaire d'adresses recherche chaque carte du type sélectionné. Si le texte entré est trouvé sur une des cartes, il affiche la carte dans la zone déroulante Trouvé.

Lorsque la recherche est terminée, ce qui est indiqué par l'icône d'activité (globe qui tourne) qui se transforme en icône de recherche (loupe) :

- la première carte trouvée s'affiche dans le volet de défilement ;
- le nombre de cartes trouvées est affiché à gauche de la zone Trouvé ;
- toutes les cartes trouvées s'affichent dans la zone Trouvé ;
- l'icône située à droite du volet de défilement indique le type de carte.

**Conseil -** Si aucune carte n'est trouvée, vérifiez que vous avez sélectionné le type de carte approprié dans le menu Rechercher.

# Recherche d'une carte d'adresse

- **1. Ouvrez le Gestionnaire d'adresses.**
- **2. Ouvrez le menu Rechercher et assurez-vous que les options suivantes sont sélectionnées :**
	- Cartes personnelles ;
	- Cartes système.
- **3. Entrez le texte à rechercher dans la zone prévue à cet effet.**

Votre texte de recherche doit être une chaîne de caractères du type Jean Dupont ou Jean susceptible d'apparaître dans les cartes recherchées.

#### **4. Lorsque le texte de recherche et le type de carte entrés vous conviennent, cliquez sur l'icône de recherche (représentant une loupe).**

Le Gestionnaire d'adresses recherche toutes les occurrences du texte spécifié dans les dossiers de cartes appropriés. Lorsqu'une carte correspondant aux critères de recherche est trouvée, elle s'affiche dans la zone Trouvé.

**Conseil -** Si aucune carte n'est trouvée, affinez le texte de recherche ou les types de cartes à rechercher.

Utilisation du Gestionnaire d'adresses **425**

**5. Utilisez la zone Trouvé pour parcourir les cartes trouvées et identifier celle qui vous convient.**

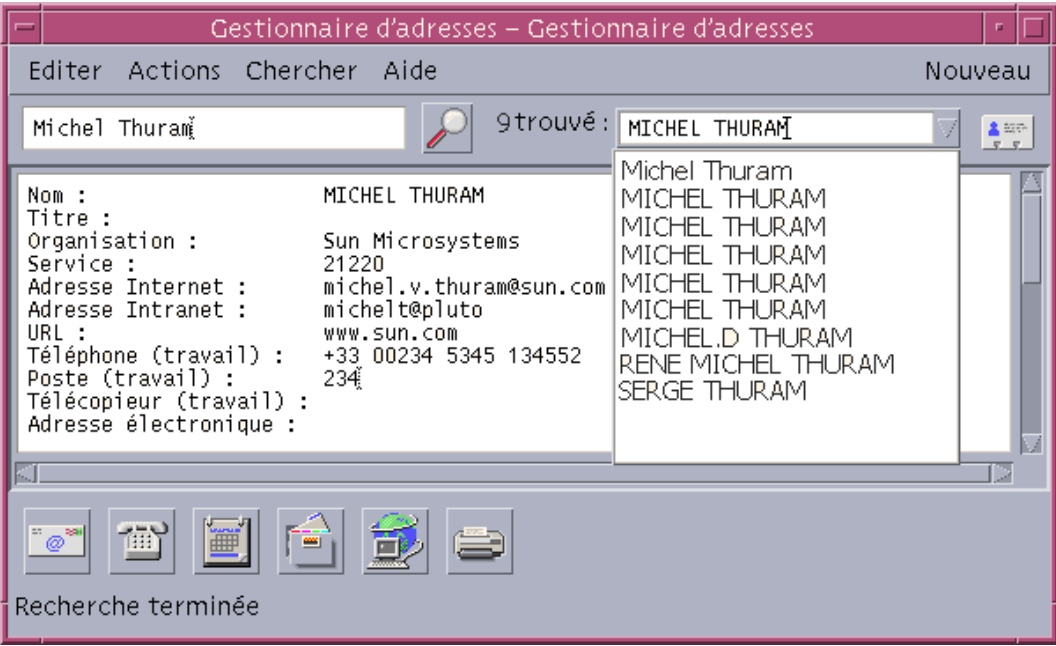

Le menu Actions affiche les actions disponibles pour chaque type de carte sélectionné.

# Recherche d'une carte d'hôte

- **1. Ouvrez le Gestionnaire d'adresses.**
- **2. Ouvrez le menu Rechercher et assurez-vous seul l'élément Hôtes est sélectionné.**
- **3. Entrez le texte à rechercher dans la zone prévue à cet effet.**

Votre texte de recherche doit être un nom de système complet ou partiel du type jupiter, ou une adresse IP complète ou partielle, telle que 129.150.220.93.

**4. Lorsque le texte de recherche vous convient, cliquez sur l'icône de recherche (représentant une loupe).**

Le Gestionnaire d'adresses recherche toutes les occurrences du texte spécifié dans les dossiers de cartes appropriés. Lorsqu'une carte correspondant aux critères de recherche est trouvée, elle s'affiche dans la zone Trouvé.

**<sup>426</sup>** Solaris CDE - Guide de l'utilisateur ♦ Octobre 1998

**5. Utilisez la zone Trouvé pour parcourir les cartes trouvées et identifier l'hôte approprié.**

Le menu Actions affiche les actions disponibles. Reportez-vous également à la section "Actions sur les cartes" , page 428.

### Recherche d'une carte d'alias

- **1. Ouvrez le Gestionnaire d'adresses.**
- **2. Ouvrez le menu Rechercher et assurez-vous que les options suivantes sont sélectionnées :**
	- Alias personnels ;
	- Alias système.
- **3. Entrez le texte à rechercher dans la zone prévue à cet effet.**

Votre texte de recherche doit être un alias de messagerie complet ou partiel du type jeand@jupiter ou jeand.

**4. Lorsque le texte de recherche et le type de carte entrés vous conviennent, cliquez sur l'icône de recherche (représentant une loupe).**

Le Gestionnaire d'adresses recherche toutes les occurrences du texte spécifié dans les dossiers de cartes spécifiés. Lorsqu'une carte correspondant aux critères de recherche est trouvée, elle s'affiche dans la zone déroulante Trouvé.

**Conseil -** Si aucune carte n'est trouvée, affinez le texte de recherche ou les types de cartes à rechercher et recommencez.

#### **5. Utilisez la zone Trouvé pour parcourir les cartes trouvées et identifier les alias appropriés.**

Le menu Actions affiche les actions disponibles pour chaque type de carte sélectionné.

Utilisation du Gestionnaire d'adresses **427**

# Actions sur les cartes

Lorsqu'une carte d'un type particulier est affiché dans le volet de défilement, le menu Actions est mis à jour pour refléter les actions disponibles (connexion à distance, envoi de courrier, etc.) pour ce type de carte.

# Actions sur les cartes d'adresses

Une carte d'adresse fournit des informations relatives à un utilisateur particulier (coordonnées, emplacement). Lorsque vous affichez une carte d'adresse dans la liste déroulante du Gestionnaire d'adresses, le menu Actions est mis à jour pour contenir les éléments suivants :

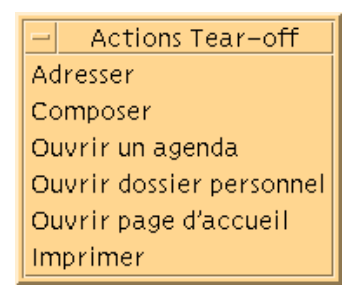

*Figure 16–3* Menu Actions pour une carte d'adresse

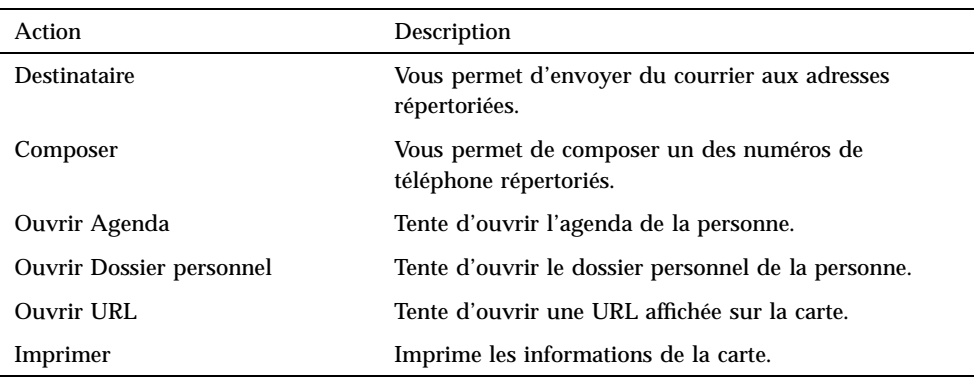

#### **TABLEAU 16–2** Actions disponibles pour une carte d'adresse

# Actions sur les cartes d'alias

Une carte d'alias contient une ou plusieurs adresses électroniques. Lorsque vous affichez une carte d'alias dans la liste déroulante du Gestionnaire d'adresses, le menu Actions est mis à jour pour contenir les éléments suivants :

| - Actions Tear-off |
|--------------------|
| Adresser           |
| Qui est            |
| Imprimer           |

*Figure 16–4* Menu Actions pour une carte d'alias

| Action       | Description                                                  |
|--------------|--------------------------------------------------------------|
| Destinataire | Vous permet d'envoyer du courrier aux adresses répertoriées. |
| Qui est      | Tente de résoudre l'alias dans une adresse globale.          |
| Imprimer     | Imprime les informations de la carte.                        |

**TABLEAU 16–3** Menu Actions pour une carte d'alias

# Actions sur des cartes d'hôtes

Une carte d'hôte contient un nom d'hôte et une adresse IP. Lorsque vous affichez une carte d'hôte dans la liste déroulante du Gestionnaire d'adresses, le menu Actions est mis à jour pour contenir les éléments suivants :

Utilisation du Gestionnaire d'adresses **429**

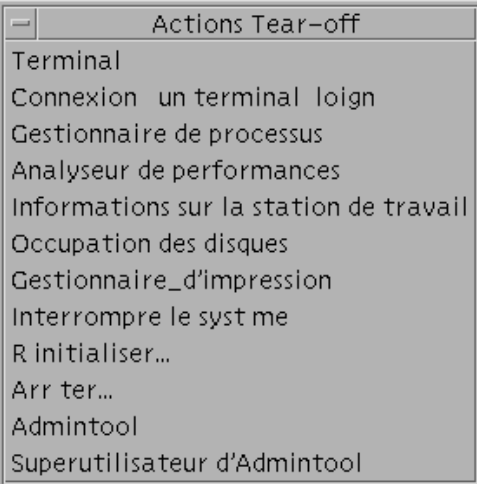

### *Figure 16–5* Menu Actions Menu pour une carte d'hôte

### **TABLEAU 16–4** Menu Actions pour une carte d'hôte

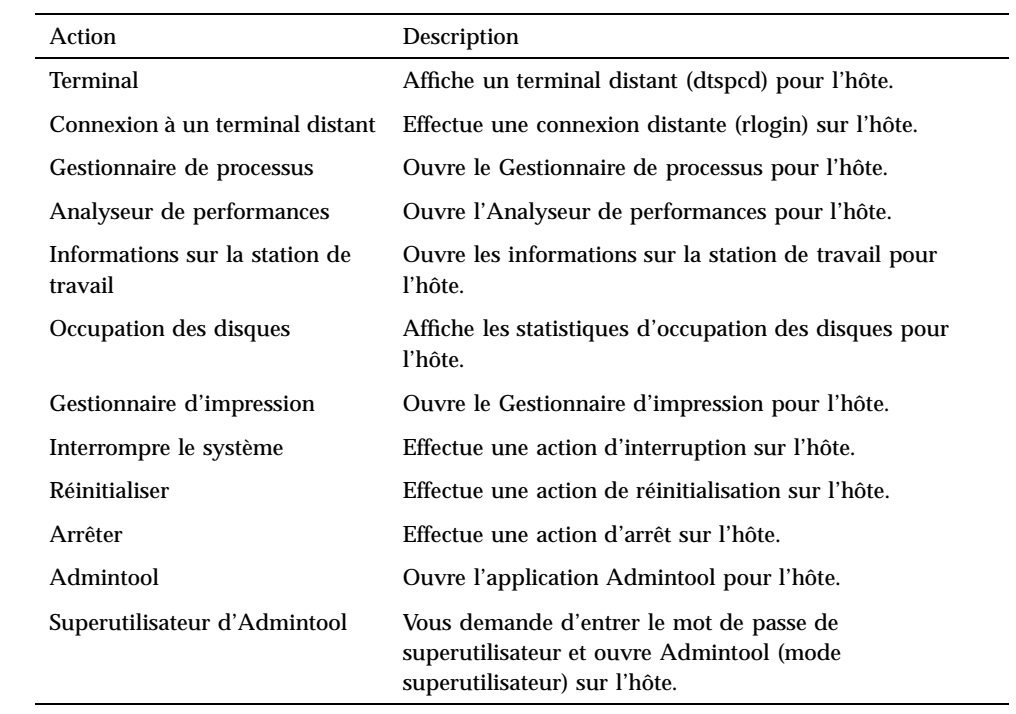

# Gestion des cartes

Chaque carte d'adresse, d'alias et d'hôte est un fichier que votre station de travail reconnaît. Lorsque vous recherchez une carte, le Gestionnaire d'adresses recherche les emplacements indiqués dans le tableau suivant.

#### **TABLEAU 16–5** Emplacements des types de cartes

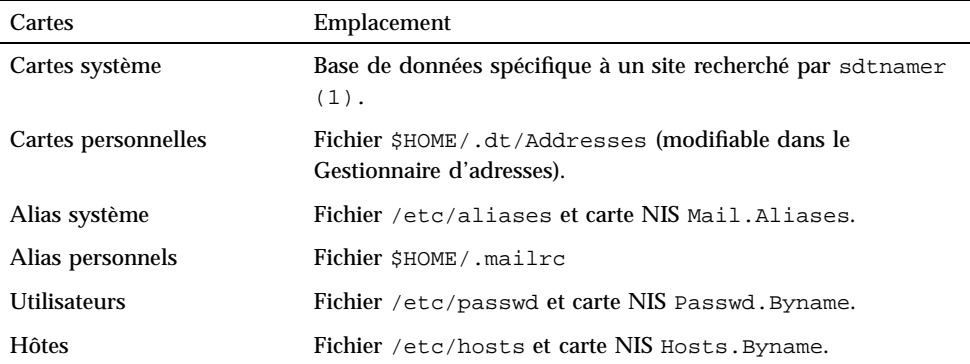

#### $\blacktriangledown$

### Création d'une carte d'adresse personnelle

#### **1. Choisissez Nouveau dans le menu Carte.**

Le Gestionnaire d'adresses affiche un modèle de carte dans le volet de défilement. Chaque ligne du modèle de carte représente un champ correspondant à la spécification vCard. Toutes les zones sont facultatives, mais vous devez au moins compléter la zone Nom.

**2. Entrez les informations pertinentes pour la nouvelle carte dans le volet de défilement.**

Si vous n'êtes pas sûr du format à utiliser pour les informations (numéro de téléphone, par exemple), imprimez une carte existante et aidez-vous en.

**3. Lorsque les informations entrées vous conviennent, choisissez Sauvegarder sous dans le menu Carte.**

Le Gestionnaire d'adresses affiche la boîte de dialogue Sauvegarder sous.

**4. Entrez un nom pour le nouveau fichier de cartes et cliquez sur Sauvegarder.**

Utilisation du Gestionnaire d'adresses **431**

Le nom du fichier doit contenir le nom d'une personne à laquelle la carte fait référence. Le Gestionnaire d'adresses enregistre le fichier sous le nom que vous avez spécifié dans le dossier Adresses.

**Conseil -** Pour les cartes d'adresses (conformes au standard vCard), certains systèmes d'exploitation reconnaissent l'extension de fichier .vcf. Si vous envisagez de transmettre vos cartes d'adresses à des utilisateurs de ces systèmes, vous pourrez utiliser cette convention de dénomination.

**5. (Facultatif) Vérifiez vos nouvelles cartes d'adresses personnelles en les recherchant à l'aide de l'option Cartes personnelles du menu Rechercher.** Le Gestionnaire d'adresses recherche et affiche les cartes personnelles que vous avez créées.

### Création d'une carte d'alias personnels

La création d'une carte d'alias personnels revient à ajouter un alias à la liste d'alias du Programme courrier.

**1. Choisissez Nouveau dans le menu Carte.**

Le Gestionnaire d'adresses affiche un modèle de carte dans le volet de défilement.

- **2. Supprimez tout le texte du modèle.**
- **3. Entrez une ou plusieurs adresses sous la forme** jeand@jupiter **dans le volet de défilement vierge.**

Séparez les adresses par des virgules.

- **4. Choisissez Sauvegarder comme alias de messagerie dans le menu Carte.** Le Gestionnaire d'adresses affiche la boîte de dialogue Sauvegarder sous.
- **5. Entrez un nom pour le nouveau fichier de cartes et cliquez sur Sauvegarder.** Tout nom de fichier UNIX suffit, mais vous devez entrer le nom de la personne à laquelle la carte fait référence. Le Gestionnaire d'adresses enregistre le fichier sous le nom que vous avez spécifié dans le dossier Adresses.
- **6. (Facultatif) Pour vérifier vos nouveaux alias personnels, redémarrez le Programme courrier et choisissez Alias dans le menu Options.**

Le Programme courrier affiche la boîte de dialogue Options qui contient vos alias personnels.

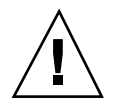

**Attention -** Après avoir enregistré les alias de messagerie personnels, redémarrez le Programme courrier. Si vous apportez des modifications aux options du Programme courrier avant de redémarrer ce programme, vos alias de messagerie seront perdus.

# Edition d'une carte d'adresse personnelle

- **1. Affichez la carte que vous souhaitez éditer en la recherchant et en la sélectionnant dans la zone Trouvé.**
- **2. Editez le texte dans le volet de défilement.**
- **3. Lorsque les modifications apportées vous conviennent, choisissez Sauvegarder dans le menu Carte.**

Le Gestionnaire d'adresses enregistre les modifications dans la carte qui se trouve dans votre dossier de cartes personnelles.

#### Placement d'une carte sur l'espace de travail  $\blacktriangledown$

Si vous utilisez le Gestionnaire d'adresses pour rechercher la même carte plusieurs fois par jour, vous pouvez placer cette carte sur l'espace de travail pour y accéder plus rapidement. Par exemple, si vous appelez Jean Dupont plusieurs fois par jour et que vous souhaitez pouvoir retrouver son numéro de téléphone à l'aide de la souris, placez sa carte d'adresse sur l'espace de travail.

- **1. Affichez la carte dans le Gestionnaire d'adresses.**
- **2. Choisissez Afficher dans l'espace de travail dans le menu Carte.** Le Gestionnaire d'adresses affiche une icône pour la carte dans l'espace de travail actif.
- **3. (Facultatif) Cliquez sur l'icône de la carte pour appeler son action par défaut.** Les actions par défaut sont répertoriées dans le tableau suivant.

Utilisation du Gestionnaire d'adresses **433**

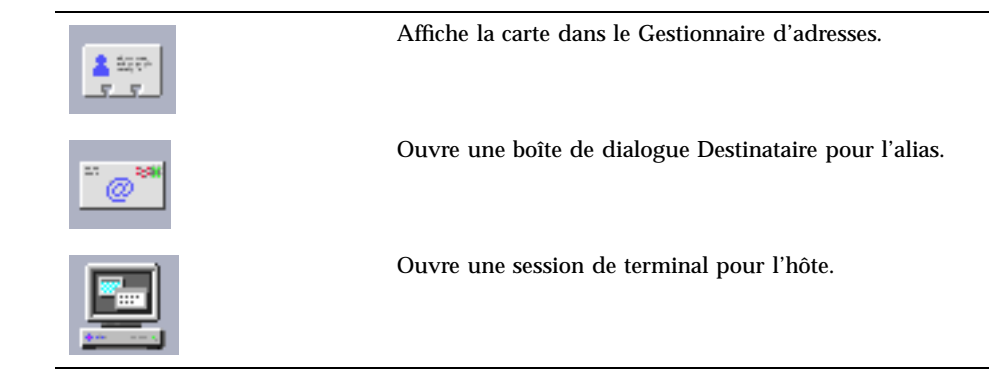

# Impression de cartes

Chaque carte contient une ou plusieurs lignes de texte. Vous pouvez imprimer ces informations telles qu'elles apparaissent dans le volet de défilement en choisissant Imprimer dans le menu Carte.

# Consultation des dossiers de cartes

Le dossier de cartes personnelles \$HOME/.dt/Addresses contient vos cartes d'adresses personnelles. Vous pouvez éditer les cartes de ce dossier en choisissant Ouvrir dans le menu Carte et en indiquant la carte à modifier.

Vous pouvez ensuite enregistrer les modifications en sélectionnant Sauvegarder dans le menu Carte.
## Utilisation du Gestionnaire de processus

Utilisez le Gestionnaire de processus pour afficher les processus exécutés sur votre station de travail et y effectuer des actions. Vous pouvez procéder ainsi sans connaître la syntaxe pour **ps**(1), **truss**(1), **kill**(1) et d'autres commandes basées sur des caractères. Lorsqu'elles sont appropriées, les commandes UNIX correspondantes sont indiquées pour chaque action du Gestionnaire de processus.

- "A propos des processus" , page 435
- "Recherche, affichage et sauvegarde des informations de processus " , page 436
- "Actions effectuées sur un processus sélectionné " , page 442

# A propos des processus

UNIX fonctionne avec des processus. Votre shell de connexion, vos programmes d'applications, la session d'édition exécutée, ainsi que le programme ls qui répertorie vos fichiers sont des processus contrôlés par le système d'exploitation.

Sous UNIX, vous pouvez effectuer des opérations sur ces processus. Par exemple, vous pouvez visualiser tous les programmes exécutés à un instant donné, arrêter et redémarrer les programmes, analyser et déboguer les processus errants.

## Conseils pour rechercher des processus errants

Un processus errant est un processus n'effectuant pas les tâches qu'il devrait. Par exemple, il se peut qu'un processus utilise une part importante des ressources disponibles en raison d'un bogue, ou qu'il interfère avec un autre processus. Utilisez

**435**

le Gestionnaire de processus pour détecter les processus errants dans les situations suivantes :

- lorsque les performances ou le temps de réponse de la station de travail ont l'air de diminuer ;
- lorsqu'un programme ne répond pas à l'entrée de l'utilisateur ;
- lorsqu'un service standard tel que l'impression, le transfert de fichiers ou la connexion à distance ne fonctionne pas.

Lorsque vous affichez tous les processus, le Gestionnaire de processus affiche généralement trente à cinquante processus. La recherche de processus errants peut donc s'avérer difficile si vous n'avez pas l'habitude. Les conseils suivants devraient vous aider (sinon, contactez votre administrateur système) :

- Utilisez l'Analyseur de performances (voir Chapitre 18) pour voir si les paramètres de performance tels que l'utilisation de la CPU ou des disques sont exceptionnellement élevés. Si c'est le cas, utilisez le Gestionnaire de processus pour identifier le processus errant.
- Utilisez le Gestionnaire de processus pour identifier :
	- les processus utilisant, à tort, une large part de la CPU ou de la mémoire RAM disponible ;
	- les processus orphelins dont le processus parent s'est transformé en 1, c'est-à-dire init (mais non les processus tels que sched, dtlogin ou cron dont l'ID du processus parent doit être 1) ;
	- $\blacksquare$  les processus lancés il y a longtemps et qui ne sont pas terminés tandis qu'ils devraient l'être ;
	- les processus importants utilisés par un autre utilisateur qui diminuent les performances.

# Recherche, affichage et sauvegarde des informations de processus

Le Gestionnaire de processus affiche les processus exécutés sur votre station de travail et vous permet d'y accéder.

|                                              | Gestionnaire de processus : mahers@ran                        |
|----------------------------------------------|---------------------------------------------------------------|
| Processus Editer Affichage Echantillonner    |                                                               |
| Filtre: audio<br>71                          | Echantillonner toutes les 30<br>$\overline{\bullet}$ secondes |
| Propr.   %UC RAM   Ech.   Exéc<br>Nom.<br>ID | Parent <br>Commande                                           |
| 1375 sdtaudio<br>mahers<br>1.6<br>983        |                                                               |
|                                              |                                                               |

*Figure 17–1* Gestionnaire de processus affichant les entrées de processus contenant la chaîne de caractères "audio".

Chaque entrée de processus de la liste fournit des informations utiles, comme cela est indiqué dans le tableau suivant :

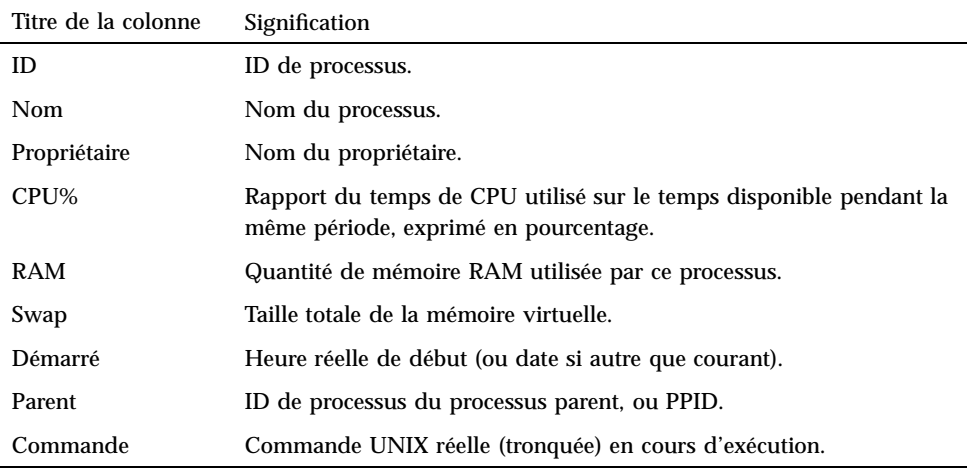

Vous pouvez effectuer les actions suivantes sans affecter les processus de la station de travail sélectionnée :

- afficher tous les processus, ou uniquement ceux contenant une chaîne de caractères donnée ;
- rechercher les processus contenant une chaîne de caractères donnée ;
- afficher les processus triés par chacune des colonnes dans le volet de défilement ;
- modifier la fréquence d'interrogation, copier et sauvegarder les informations.

### Ouverture du Gestionnaire de processus

♦ **Cliquez sur l'objet de commande Rechercher un processus dans le panneau secondaire Outils du Tableau de bord.**

Utilisation du Gestionnaire de processus **437**

La fenêtre principale du Gestionnaire de processus apparaît. La station de travail est immédiatement interrogée, ce qui affiche tous les processus en cours.

## Affichage des sous-ensembles des processus

#### **1. Entrez votre texte de filtrage dans la zone Filtre de la fenêtre du Gestionnaire de processus.**

Votre texte de filtrage doit correspondre à une chaîne de caractères commune aux entrées d'un sous-ensemble ou d'un groupe de processus à afficher. Par exemple, à la Figure 17–1, l'utilisateur affiche tous les processus associés à la chaîne Audio.

#### **2. Appuyez sur Retour.**

Le Gestionnaire de processus met à jour tous les processus dans le volet de défilement pour n'inclure que les entrées contenant une correspondance exacte par rapport au texte de filtrage.

**3. Pour afficher tous les processus, effacez la zone Filtre et appuyez sur la touche Retour.**

## Recherche d'un processus

**1. Tapez votre texte de recherche dans la zone déroulante Rechercher ou sélectionnez un texte de recherche déjà utilisé dans la liste déroulante Rechercher.**

Votre texte de recherche doit correspondre à une chaîne de caractères commune aux entrées de tous les processus à afficher.

**2. Appuyez sur la touche Retour pour mettre en surbrillance la première occurrence du texte de recherche sous la position du curseur.**

Le texte peut se trouver dans n'importe quel zone de l'entrée du processus.

- **3. Appuyez sur la touche Retour pour mettre en surbrillance l'occurrence suivante et ainsi de suite.**
- **4. Après avoir trouvé l'entrée de processus nécessaire, effacez la zone Rechercher.**

**Remarque -** Lorsque vous arrivez à la fin du volet de défilement, la recherche ne recommence pas au début de la liste. Vous devez donc sélectionner la première entrée de processus de la liste avant de taper le texte de recherche dans la zone Rechercher pour être sûr de passer en revue tous les processus.

#### Modification de l'ordre de tri de l'affichage  $\blacktriangledown$

Par défaut, le Gestionnaire de processus affiche les entrées de processus dans l'ordre d'utilisation de CPU décroissant. Vous pouvez le voir car le titre de la colonne d'utilisation de la CPU (CPU%) est réduit, par opposition aux autres.

**1. Pour sélectionner la colonne par rapport à laquelle la liste des entrées de processus doit être triée, cliquez sur le titre de la colonne appropriée ou choisissez le nom de la colonne dans le menu Vue.**

Le Gestionnaire de processus trie la liste des entrées de processus et les affiche dans le nouvel ordre. L'ordre par défaut de chaque colonne est indiqué dans le tableau suivant.

| Titre de la colonne<br>sélectionnée | Méthode                                                                                                    |
|-------------------------------------|----------------------------------------------------------------------------------------------------|
| ID                                  | Trie les ID de processus dans l'ordre croissant.                                                                                                    |
| Nom                                 | Trie les entrées par ordre alphabétique (noms des processus).                                                                                                |
| Propriétaire                        | Trie les entrées par ordre alphabétique (noms des propriétaires).                                                                                            |
| CPU%                                | Trie les entrées en fonction de l'utilisation de la CPU, dans<br>l'ordre décroissant.                                                                        |
| <b>RAM</b>                          | Trie les entrées en fonction de l'utilisation de la RAM, dans<br>l'ordre décroissant.                                                                        |
| Swap                                | Trie les entrées en fonction de l'utilisation de la zone de swap,<br>dans l'ordre décroissant.                                                               |
| Démarré                             | Trie les entrées en fonction de l'heure de lancement, dans<br>l'ordre décroissant.                                                                           |
| Parent                              | Trie les entrées par ID de processus du processus parent, dans<br>l'ordre décroissant.                                                                       |
| Commande                            | Trie les entrées par ordre alphabétique dans l'ordre décroissant<br>(noms de chemin complets, les caractères tels que / étant<br>classés avant les lettres). |

**TABLEAU 17–1** Ordre d'affichage par défaut des entrées de processus

**2. (Facultatif) Pour inverser l'ordre de tri de l'une de ces colonnes (par exemple pour trier l'utilisation de la RAM dans l'ordre** *croissant***), cliquez sur le bouton réduit du titre de la colonne.**

Utilisation du Gestionnaire de processus **439**

#### La zone de titre de la colonne apparaîtra en noir et l'affichage sera trié dans l'ordre inverse.

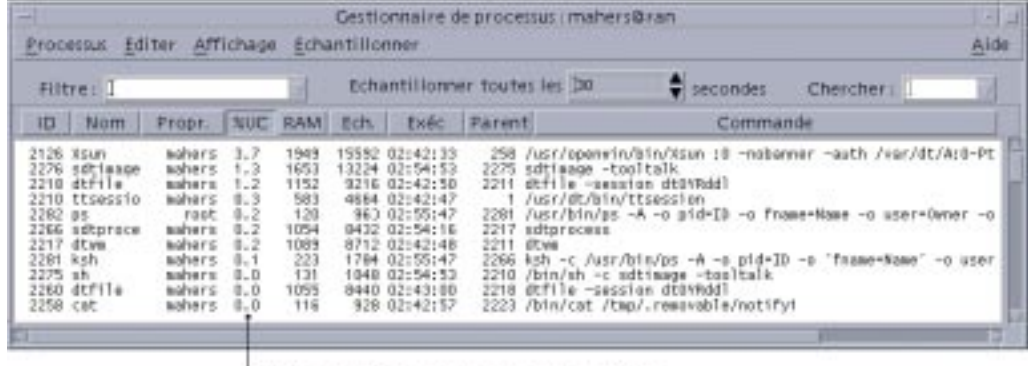

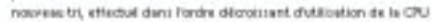

## Modification de la fréquence d'interrogation

Par défaut, le Gestionnaire de processus interroge la station de travail et met à jour l'affichage toutes les 30 secondes.

♦ **Pour désactiver/activer le mode d'interrogation continu, choisissez Arrêter/ Lancer dans le menu Echantillonner.**

Si le mode d'interrogation continu est utilisé, l'option Arrêter apparaîtra dans le menu Echantillonner. Si ce mode n'est pas utilisé, l'option Lancer apparaîtra.

♦ **Pour modifier la fréquence d'interrogation, entrez le nombre de secondes (au maximum 604 800, soit 14 jours) dans la zone Echantillonner toutes les...secondes.**

Appuyez sur la touche Retour pour prendre en compte la nouvelle fréquence d'interrogation.

♦ **Pour effectuer une interrogation immédiatement, choisissez Maintenant dans le menu Echantillonner.**

Le Gestionnaire de processus interroge la station de travail et met à jour l'affichage.

## Copie et sauvegarde

Vous pouvez sélectionner et copier plusieurs entrées de processus dans l'affichage et les copier dans d'autres applications.

Vous pouvez aussi disposer des options suivantes pour sauvegarder les données d'interrogation dans des fichiers :

- création d'un nouveau fichier contenant les données d'interrogation courantes uniquement,
- définition d'un fichier journal auquel chaque nouvelle interrogation est ajoutée.

### Création d'un fichier contenant les données d'interrogation courantes

**1. Choisissez Sauvegarder sous dans le menu Echantillonner.**

Le Gestionnaire de processus affiche la boîte de dialogue Sauvegarder sous.

**2. Indiquez le nom et l'emplacement du nouveau fichier et cliquez sur OK.** Le Gestionnaire de processus crée le fichier texte contenant les entrées de processus à partir de l'affichage courant.

### Définition d'un fichier journal

- **1. Choisissez Fichier journal dans le menu Echantillonner.** Le Gestionnaire de processus affiche la boîte de dialogue Fichier journal.
- **2. Indiquez le nom et l'emplacement du nouveau fichier et cliquez sur OK.** Le Gestionnaire de processus crée le fichier texte et ajoute chaque nouvelle donnée d'interrogation (avec les informations d'en-tête) au fichier.

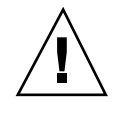

**Attention -** Le Gestionnaire de processus continuera à ajouter des données au fichier tant qu'il ne sera pas arrêté ou jusqu'à ce que vous choisissiez Arrêter dans le menu Echantillonner.

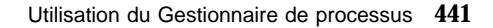

# Actions effectuées sur un processus sélectionné

Après avoir identifié et sélectionné une entrée de processus dans la liste, vous pouvez effectuer les actions suivantes :

- envoyer un message de suppression pour terminer le processus ou appeler une réponse ;
- rechercher d'autres informations sur le propriétaire dans le Gestionnaire d'adresses ;
- suivre les appels système, afficher les processus fils ou lancer une application de débogage ;
- afficher sa pile de processus ou ses processus parent.

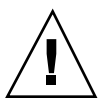

**Attention -** Consultez votre administrateur système si vous ne connaissez pas les conséquences de ces procédures.

## Envoi de signaux de suppression à un processus

La commande de suppression sous UNIX permet à l'utilisateur d'envoyer un signal au processus. Un *signal* est un message envoyé à un processus pour l'interrompre et provoquer une réponse. Si le processus a été programmé pour répondre aux signaux du type envoyé, il le fait, sinon il s'interrompt. Il existe 42 signaux, comme indiqué à la page de manuel **signal**(5). Le tableau suivant présente certains numéros/noms de signaux couramment utilisés, ainsi que leur signification.

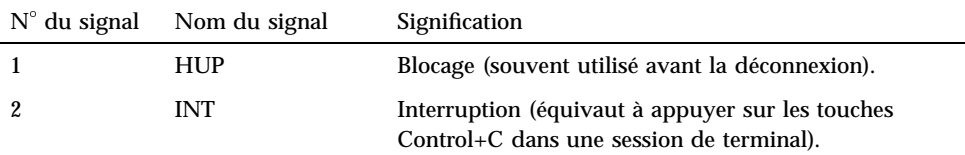

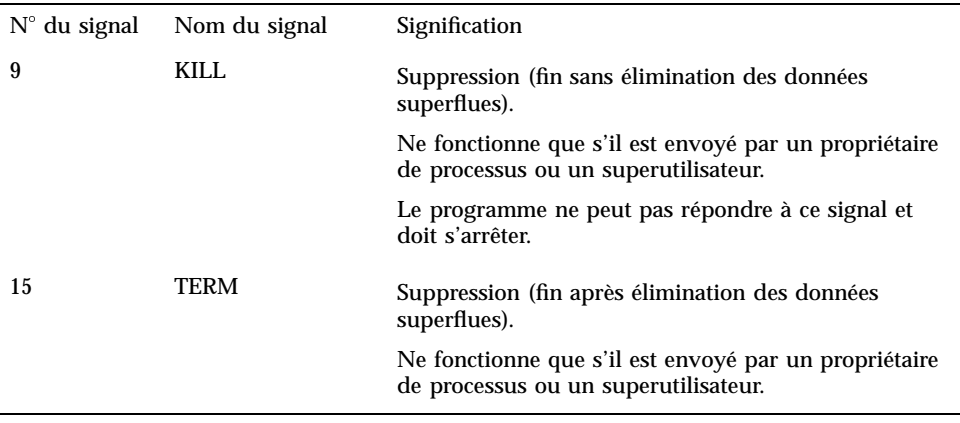

L'option de menu Supprimer vous permet d'interrompre rapidement un processus en envoyant un signal de suppression (9). L'option de menu Signal vous permet de mieux contrôler le signal envoyé par la commande **kill**(1). Par exemple, vous pouvez envoyer un signal INT ou un signal HUP , etc.

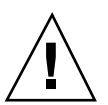

**Attention -** Vous ne devez envoyer un signal à un processus que si vous en connaissez les conséquences. Par exemple, si vous sélectionnez le shell de connexion et que vous envoyez un signal de suppression, vous serez brusquement déconnecté. Pour plus d'informations sur les processus et le contrôle des tâches, contactez votre administrateur système ou consultez les documents suivants :

- les pages de manuel sur **signal**(5), **ps**(1) et **signal**(3C ;)
- le *Guide avancé de l'utilisateur et de l'administrateur système de Solaris* (Sun Microsystems).

#### Suppression d'un processus (suppression rapide)

- **1. Sélectionnez une entrée de processus dans le volet de défilement du Gestionnaire de processus.**
- **2. Choisissez Supprimer dans le menu Processus.**

Le Gestionnaire de processus supprime le processus (et ses processus fils), à condition que vous y soyez autorisé (sinon, un message d'erreur s'affiche). La suppression d'un processus peut parfois prendre plusieurs secondes. Un processus est considéré comme supprimé lorsqu'il n'apparaît pas dans la liste lors de la prochaine mise à jour de l'affichage par le Gestionnaire de processus.

Utilisation du Gestionnaire de processus **443**

**Conseil -** La commande UNIX correspondante est :

kill -9 *PID*, où *PID* est l'ID du processus sélectionné. Vous pouvez redéfinir la commande effectuée par l'option Supprimer et la remplacer par une autre en redéfinissant l'action de "suppression" dans le fichier : /usr/dt/appconfig/types/C/sdtprocess.dt

#### Envoi d'un signal à un processus

- **1. Sélectionnez une entrée de processus dans le volet de défilement du Gestionnaire de processus.**
- **2. Choisissez Signal dans le menu Processus.**

Le Gestionnaire de processus affiche une boîte de dialogue vous demandant de spécifier les signaux. Vous devez indiquer au moins un des 42 signaux définis dans la page de manuel signal(5).

**3. Entrez le numéro ou le nom approprié du signal et cliquez sur OK.**

Le Gestionnaire de processus émet la commande du signal et ferme la boîte de dialogue. Aucun message de réussite n'apparaît. Si vous arrêtez un processus, ses processus fils seront également arrêtés.

**Conseil -** La commande UNIX correspondante est : kill *-nom\_signal PID*

où *-nom\_signal* est le numéro ou le nom du signal et *PID*, l'ID du processus sélectionné.

Recherche du propriétaire d'un processus

- **1. Sélectionnez une entrée de processus dans le volet de défilement du Gestionnaire de processus.**
- **2. Choisissez Rechercher propriétaire dans le menu Processus.**

Le Gestionnaire de processus ouvre le Gestionnaire d'adresses et lui demande de rechercher les cartes système pour le nom de l'utilisateur du système du processus sélectionné. Pour plus d'informations sur le Gestionnaire d'adresses, reportez-vous au Chapitre 16.

## Affichage de l'ascendance d'un processus

- **1. Sélectionnez une entrée de processus dans le volet de défilement du Gestionnaire de processus.**
- **2. Choisissez Afficher ascendance dans le menu Processus.**

Le Gestionnaire de processus affiche une fenêtre contenant l'arborescence des processus spécifiés. Les processus fils apparaissent en retrait de leur processus parent respectif.

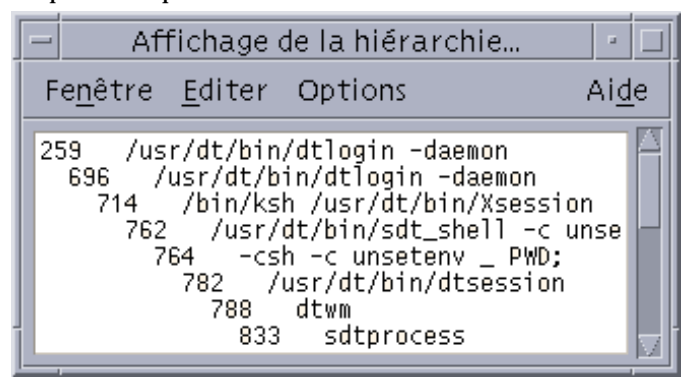

**Conseil -** La commande UNIX correspondante est :

/usr/proc/bin/ptree *PID* où *PID* est l'ID du processus sélectionné.

## Suivi des processus fils

Lorsqu'un processus UNIX lance un ou plusieurs processus dépendants, on parle de *processus fils* ou de fils. Les processus fils et parent ont le même ID de processus.

- **1. Sélectionnez une entrée de processus dans le volet de défilement du Gestionnaire de processus.**
- **2. Choisissez Suivre fils dans le menu Processus.**

Le Gestionnaire de processus affiche un enregistrement de la création des nouveaux processus fils (et de leurs processus fils) pour le processus sélectionné.

Les erreurs sont renvoyées à l'aide des noms de codes d'erreur décrits à la page de manuel **Intro**(2).

Utilisation du Gestionnaire de processus **445**

**Conseil -** La commande UNIX correspondante est :

truss -fa -texec,fork -s¦CLD,ALRM -p *PID*

où *PID* est l'ID du processus sélectionné.

#### Suivi des appels système  $\blacktriangledown$

Pendant son exécution, un processus lance des appels à l'unité centrale UNIX (appels système). Vous pouvez suivre ces appels pour observer leurs effets sur d'autres processus.

- **1. Sélectionnez une entrée de processus dans le volet de défilement du Gestionnaire de processus.**
- **2. Choisissez Suivre les appels système dans le menu Processus.**

Le Gestionnaire de processus affiche une boîte de dialogue vous demandant d'entrer des arguments facultatifs.

**3. Cliquez sur OK.**

Chaque ligne de la sortie du suivi enregistre le nom du signal ou de l'erreur ou de l'appel système avec ses arguments et ses valeurs de retour. Pour plus d'informations reportez-vous à la page de manuel **truss**(1).

**Conseil -** La commande UNIX correspondante est :

truss -p *PID* où *PID* est l'ID du processus sélectionné.

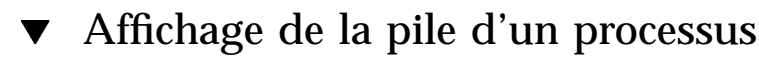

#### **1. Sélectionnez une entrée de processus dans le volet de défilement du Gestionnaire de processus.**

#### **2. Choisissez Afficher la pile dans le menu Processus.**

Le Gestionnaire de processus affiche une fenêtre contenant un suivi hexadécimal et symbolique de la pile pour le processus sélectionné.

**Conseil -** La commande UNIX correspondante est :

/usr/proc/bin/pstack *PID* où *PID* est l'ID du processus sélectionné.

#### Débogage d'un processus  $\blacktriangledown$

Les développeurs d'applications et les administrateurs système utilisent parfois une application de débogage (Sun Workshop, par exemple) pour analyser les processus errants. L'option Déboguer du menu Processus appelle l'application de débogage préférée pour le processus sélectionné.

♦ **Déboguez le processus à l'aide de cette application.**

**Conseil -** La commande UNIX correspondante est :

*workshop* −d *command* où *workshop* est le nom du programme de débogage et *command* la commande nécessaire pour transmettre l'ID de processus à ce programme.

Utilisation du Gestionnaire de processus **447**

# Utilisation de l'Analyseur de performances

Vous pouvez utiliser l'Analyseur de performances pour contrôler l'activité et les performances d'une station de travail. De nombreux paramètres de performances, tels que l'utilisation de la CPU, l'activité des disques, etc., peuvent être affichés dans cette fenêtre personnalisable.

Vous pouvez contrôler les performances d'hôtes locaux ou distants, définir des seuils d'activité à code de couleur pour que les performances exceptionnelles vous soient indiquées et enregistrer les échantillons dans un fichier.

**Conseil -** L'Analyseur de performances vous permet d'identifier le comportement errant de votre système. Après avoir identifié ce comportement, vous pouvez utiliser le Gestionnaire de processus (voir Chapitre 17) pour identifier et supprimer les processus errants.

- "Ouverture de l'Analyseur de performances" , page 450
- "Choix de l'hôte et des paramètres à afficher " , page 451
- "Choix du mode d'affichage des paramètres " , page 453
- "Utilisation des couleurs et des seuils" , page 455
- "Enregistrement d'échantillons et choix de la fréquence d'interrogation " , page 457

**449**

# Ouverture de l'Analyseur de performances

♦ **Cliquez sur l'objet de commande Analyseur de performances dans le Tableau de bord.**

L'Analyseur de performances s'affiche avec les cartes par défaut (activité de la CPU et des disques).

**Remarque -** Lors du premier lancement du CDE, l'objet de commande Analyseur de performances du Tableau de bord est inactif. Lorsque vous cliquez sur Analyseur de performances pour le lancer, l'objet de commande reste activé pour toutes les sessions ultérieures.

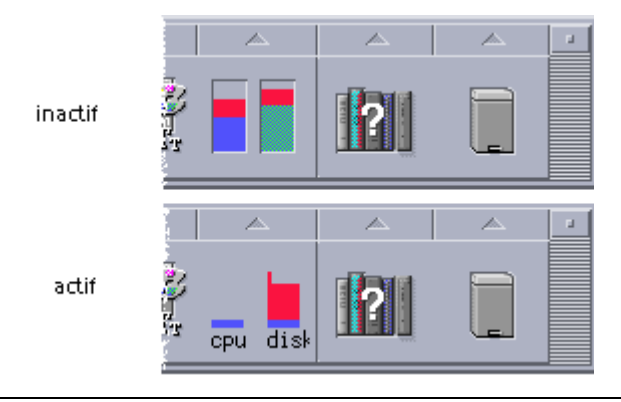

**Conseil -** Pour désactiver l'icône de l'Analyseur de performances, utilisez le Gestionnaire de processus pour désactiver le processus sdtperfmeter.

# Choix de l'hôte et des paramètres à afficher

Vous pouvez contrôler les performances sur votre station de travail (locale) ou sur une autre station de travail (distante). Le menu Vue liste les paramètres de performance que vous pouvez afficher pour l'hôte à contrôler.

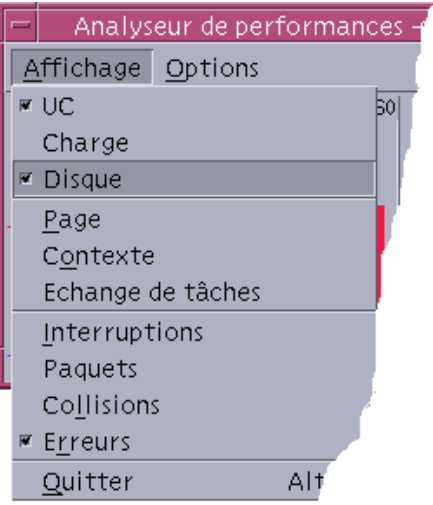

Les paramètres choisis pour effectuer le contrôle dépendent des éléments suivants :

- du type d'application exécuté ;
- de votre réseau ;
- du niveau de connaissance des processus UNIX et du chargement du système.

Les utilisateurs peu familiarisés avec les paramètres système choisiront généralement d'afficher l'utilisation de la CPU et des disques. Un utilisateur plus expérimenté choisira généralement d'afficher l'utilisation de la CPU et des disques, la charge du système et les paquets. Voici quelques conseils pour vous aider à choisir l'élément à contrôler :

- Si vous vous souciez de la congestion du trafic sur le réseau, affichez le nombre de paquets par seconde et contrôlez cette performance tout en exécutant des activités qui occupent une grande part du réseau, telles que la navigation sur Internet ou des opérations distantes.
- Si l'Analyseur de performances indique une importante utilisation de la CPU, utilisez le Gestionnaire de processus pour identifier ou désactiver les processus impliquant une importante utilisation de la CPU.

Utilisation de l'Analyseur de performances **451**

 Si vous vous déconnectez pendant que vous exécutez une application impliquant une utilisation importante de la CPU et que vous vous reconnectez, l'Analyseur de performances vous indiquera que l'activité de la CPU est élevée. Vous pouvez alors utiliser le Gestionnaire de processus pour désactiver certains processus errants.

Pour plus d'informations, reportez-vous au chapitre *Gestion des performances système* du manuel *System Administration Guide, Volume II*.

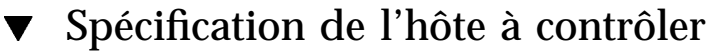

- **1. Choisissez Configurer dans le menu Options.** La boîte de dialogue Configurer s'affiche.
- **2. Sélectionnez le bouton radio Distante pour indiquer que vous allez entrer le nom d'un hôte distant.**
- **3. Entrez le nom du système (par exemple,** jupiter**) ou l'adresse IP (par exemple,** 129.156.220.133**) de l'hôte distant.**

**Conseil -** Pour rechercher un hôte, utilisez le Gestionnaire d'adresses et sélectionnez Hôtes dans le menu Rechercher.

**4. Cliquez sur Appliquer pour prendre en compte les modifications.**

L'Analyseur de performances accède à l'hôte distant et affiche ses performances. Le nom du système affiché dans la barre de titre de la fenêtre principale de l'Analyseur de performances est remplacé par le nom de l'hôte distant.

## Modification des paramètres affichés

#### **1. Ouvrez le menu Vue pour afficher la liste des paramètres disponibles.** Une case affichée en regard de chaque paramètre indique s'il est sélectionné ou non.

**2. Sélectionnez ou désélectionnez l'option de menu appropriée pour afficher ou supprimer l'un des paramètres.**

Toute combinaison de paramètres peut être affichée.

# Choix du mode d'affichage des paramètres

Vous pouvez configurer la fenêtre de l'Analyseur de performances de plusieurs façons, en fonction du nombre de paramètres que vous avez choisi d'afficher, de l'espace disponible sur votre Bureau et selon que vous souhaitez ou non afficher les valeurs de l'historique.

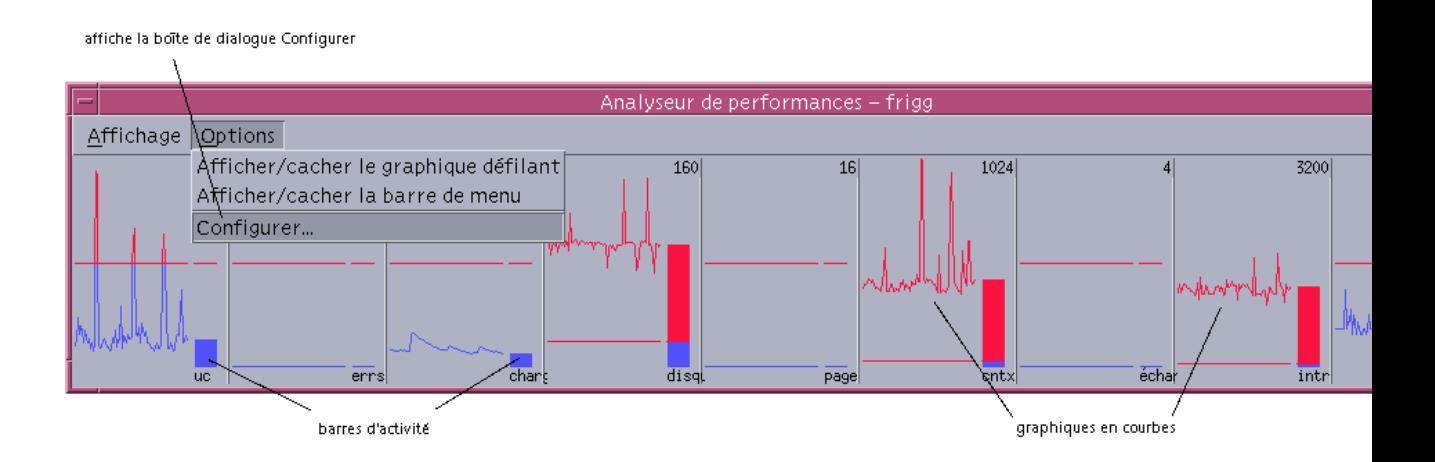

*Figure 18–1* Analyseur de performances affichant tous les paramètres (horizontalement), avec graphiques en courbes

## Affichage/masquage de la barre de menus

♦ **Choisissez Afficher/cacher la barre de menus dans le menu Options.**

L'Analyseur de performances masque la barre de menus.

Vous pouvez afficher à nouveau la barre de menus à tout moment en cliquant une fois sur la zone d'affichage de la fenêtre principale de l'Analyseur de performances.

## Affichage/masquage d'un graphique en courbes ou d'un graphique en aires

♦ **Choisissez Afficher/cacher le graphique défilant dans le menu Options.**

Utilisation de l'Analyseur de performances **453**

L'Analyseur de performances masque les graphiques en courbes/en aires pour tous les paramètres s'ils étaient affichés et les affiche s'ils étaient masqués.

Pour chaque paramètre que vous choisissez d'afficher, l'Analyseur de performances affiche :

- une barre d'activité montrant le niveau instantané de chaque paramètre ;
- un graphique en courbes ou un graphique en aires pour montrer les performances de chaque paramètre (facultatif).

#### Modification de l'orientation des graphiques  $\blacktriangledown$

Par défaut, l'Analyseur de performances affiche les graphiques de performances horizontalement (côte à côte). Selon le nombre de paramètres contrôlés et l'espace disponible sur votre Bureau, vous pouvez souhaiter les afficher verticalement.

#### **1. Choisissez Configurer dans le menu Options.**

La boîte de dialogue Configurer s'affiche.

- **2. Sélectionnez Vertical ou Horizontal pour indiquer le type de graphique.**
- **3. Sélectionnez la case Afficher la ligne limite si vous voulez que les graphiques indiquent la valeur limite en utilisant une courbe (facultatif).**
- **4. Cliquez sur Appliquer lorsque les modifications effectuées vous conviennent.** L'Analyseur de performances affiche les informations de performance dans l'orientation indiquée.

## Choix de graphiques en courbes ou de graphiques en aires

Le graphique affiché pour chaque paramètre peut être :

- un graphique en courbes (affichage par défaut) représentant l'activité sous forme d'une courbe continue,
- un graphique en aires, identique au graphique en courbes, la différence étant que la zone comprise entre la courbe et l'axe horizontal est pleine.

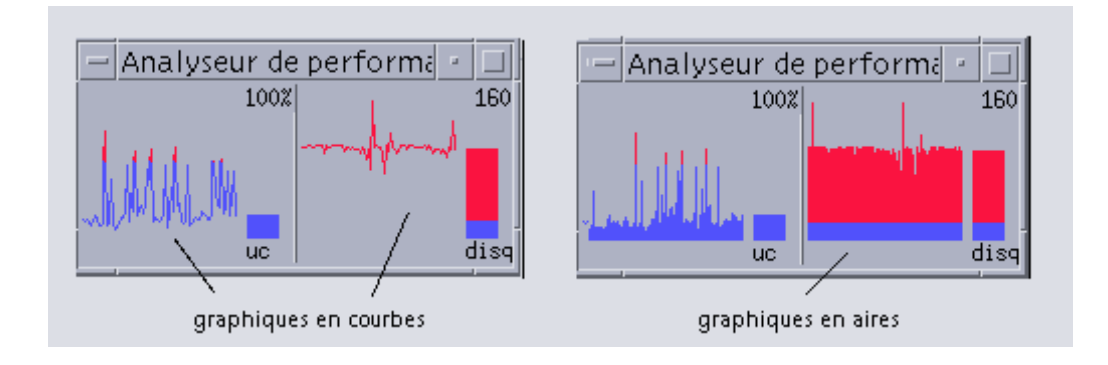

- **1. Choisissez Configurer dans le menu Options.** La boîte de dialogue Configurer s'affiche.
- **2. Sélectionnez le bouton Plein pour les graphiques en aires ou le bouton Ligne pour les graphiques en courbes.**
- **3. Sélectionnez la case Afficher la ligne limite si vous voulez que les graphiques indiquent la valeur limite en utilisant une courbe (facultatif).**
- **4. Cliquez sur Appliquer lorsque les modifications effectuées vous conviennent.** L'Analyseur de performances affiche les informations sous la forme du type de graphique indiqué.

# Utilisation des couleurs et des seuils

L'Analyseur de performances utilise des couleurs et des seuils pour vous aider à faire la différence entre l'activité considérée comme normale et l'activité exceptionnelle. Si un paramètre dépasse la valeur du seuil, la valeur exceptionnelle s'affiche dans une autre couleur. Par défaut, les valeurs inférieures au seuil par défaut sont affichées en bleu et les valeurs supérieures au seuil, en rouge.

La boîte de dialogue Configurer vous permet de modifier les couleurs et les valeurs de seuil.

Utilisation de l'Analyseur de performances **455**

**Conseil -** Utilisez toujours la même couleur : si le rouge indique un "avertissement" pour un paramètre, il doit en être de même pour les autres.

Si vous ne connaissez pas la valeur de seuil appropriée pour un paramètre, utilisez la même couleur pour les valeurs "supérieures" et "inférieures" au seuil, pour ne contrôler que l'activité.

### Modification des couleurs des graphiques

#### **1. Choisissez Configurer dans le menu Options.**

La boîte de dialogue Configurer s'affiche. Pour chaque paramètre, les sélecteurs de couleurs vous permettent de choisir les valeurs supérieures et inférieures au seuil courant.

- **2. A l'aide du bouton 1 de la souris, cliquez sur l'un des sélecteurs de couleurs et choisissez une nouvelle couleur.**
- **3. Cliquez sur Appliquer lorsque les modifications effectuées vous conviennent.** L'Analyseur de performances applique les nouvelles couleurs.

## Modification de la valeur du seuil d'un paramètre

#### **1. Choisissez Configurer dans le menu Options.**

La boîte de dialogue Configurer s'affiche comportant une case Seuil pour chaque paramètre.

**2. Entrez la nouvelle valeur de seuil pour le paramètre approprié et cliquez sur Appliquer.**

Les valeurs inférieures à la nouvelle valeur de seuil s'affichent dans la couleur sélectionnée pour les valeurs inférieures et les valeurs supérieures au seuil, dans la couleur sélectionnée pour les valeurs supérieures.

| Paramètre  | Valeur de seuil par défaut |
|------------|----------------------------|
| <b>CPU</b> | 50 %                       |
| Charge     | 2 par seconde              |
| Disque     | 20 par seconde             |

**TABLEAU 18–1** Paramètres de seuil par défaut

**<sup>456</sup>** Solaris CDE - Guide de l'utilisateur ♦ Octobre 1998

**TABLEAU P–1** Paramètres de seuil par défaut *(suite)*

| Paramètre      | Valeur de seuil par défaut |
|----------------|----------------------------|
| Page           | 8 par seconde              |
| Contexte       | 32 par seconde             |
| Swap           | 2 par seconde              |
| Interruptions  | 50 par seconde             |
| Paquets        | 16 par seconde             |
| Collisions     | 2 par seconde              |
| <b>Erreurs</b> | 2 par seconde              |

# Enregistrement d'échantillons et choix de la fréquence d'interrogation

Par défaut, l'Analyseur de performances interrroge l'activité sur la station de travail toutes les 2 secondes et crée un fichier journal contenant les détails de l'interrogation initiale uniquement. Vous pouvez modifier cette fréquence et choisir d'ajouter de façon continue les informations dans le fichier journal.

### Sauvegarde des informations d'interrogation dans un fichier journal

**1. Choisissez Configurer dans le menu Options.**

La boîte de dialogue Configurer s'affiche.

**2. Sélectionnez la case Consigner les échantillons dans.**

#### **3. Entrez le nom de votre fichier journal dans la zone de texte Consigner les échantillons dans.**

Utilisez un nom descriptif, tel que le nom par défaut, samples, ou, si vous contrôlez plusieurs hôtes à partir de votre station de travail, samples\_*nom\_hôte*. L'emplacement par défaut de ce fichier est votre dossier personnel, par exemple /home/jeand/samples.

**4. Cliquez sur Appliquer pour prendre en compte les modifications.**

Utilisation de l'Analyseur de performances **457**

L'Analyseur de performances crée un fichier journal (ficher texte) s'il n'existe pas encore. L'Analyseur de performances continue à ajouter les détails de chaque interrogation jusqu'à ce que vous quittiez l'Analyseur de performances. Lors de la prochaine exécution de l'Analyseur de performances, la case Consigner les échantillons dans sera désélectionnée.

## Modification de la fréquence d'interrogation

#### **1. Choisissez Configurer dans le menu Options.**

La boîte de dialogue Configurer s'affiche.

**2. Spécifiez une nouvelle fréquence (en secondes) dans le sélecteur Echantillonner toutes les... secondes.**

Le nombre spécifié doit être un nombre entier compris entre 1 et 9 (inclus). Si vous visualisez les performances à l'écran, une petite fréquence (3 secondes, par exemple) sera appropriée. Si vous effectuez un enregistrement dans un fichier journal, une fréquence plus élevée est nécessaire pour réduire la taille du fichier journal.

#### **3. Cliquez sur Appliquer pour prendre en compte les modifications.**

L'Analyseur de performances effectue l'interrogation à la fréquence indiquée au cours de cette session et de toutes les sessions suivantes, tant que vous n'avez pas modifié la valeur du sélecteur Echantillonner toutes les... secondes.

## Raccourcis clavier pour le Bureau

Cette annexe décrit les équivalences entre les touches du clavier et les boutons de la souris.

- "Raccourcis pour les menus" , page 459
- "Déplacement de la zone d'entrée clavier" , page 460
- "Ouverture et fermeture de fenêtres", page 462
- "Navigation dans l'aide en ligne à l'aide du clavier" , page 469

Les raccourcis clavier permettent d'effectuer des opérations sur le Bureau, telles que déplacer et sélectionner des fenêtres et des icônes, ouvrir des menus et naviguer dans les espaces de travail sans utiliser la souris.

Lorsque vous utilisez le clavier pour naviguer sur le Bureau, notez que :

- la touche Alt correspond à la touche de caractère étendu sur certains claviers ;
- la touche Retour correspond à la touche Entrée sur certains claviers ;
- dans le Gestionnaire de configuration, le paramètre Comportement des fenêtres doit avoir la valeur Activation à la sélection (il s'agit de la valeur par défaut).

Pour plus d'informations sur le comportement des fenêtres, reportez-vous au Chapitre 7.

## Raccourcis pour les menus

Les options de menu grisées ne sont pas disponibles. Elles ne le sont que dans certains cas.

Un caractère souligné dans un nom ou une option de menu est une *mnémonique*. La séquence de touches figurant à droite de certaines options est un *raccourci*.

**459**

Les lettres mnémoniques et les raccourcis permettent d'accéder rapidement aux options de menu.

Pour sélectionner une option de menu déroulant à l'aide de sa mnémonique :

- **1. Appuyez sur Alt et tapez la lettre soulignée dans le nom du menu.**
- **2. Tapez la lettre soulignée dans le nom de l'option.**

## Zone d'entrée clavier et mise en surbrillance

On appelle zone d'entrée clavier l'élément mis en surbrillance (dans une fenêtre, un menu ou un objet de commande) sur lequel l'opération entrée au clavier sera effectuée. Pour activer une option de menu ou un objet de commande tel qu'un bouton, appuyez sur la barre d'espacement.

Dans les fenêtres et les boîtes de dialogue, vous pouvez déplacer la zone d'entrée clavier parmi les *éléments tabulés*. Un élément tabulé est un ensemble d'objets de commande associés, tels que les boutons.

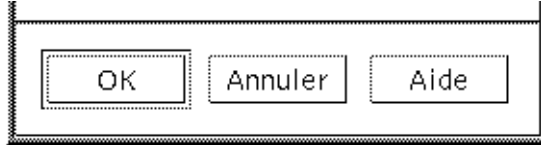

Les boutons OK, Annuler et Aide sont des éléments tabulés

Dans la figure ci-dessus, la zone d'entrée clavier est le bouton OK.

## Déplacement de la zone d'entrée clavier

Procédez comme suit pour déplacer la zone d'entrée clavier :

Dans une fenêtre, une boîte de dialogue ou sur le Tableau de bord

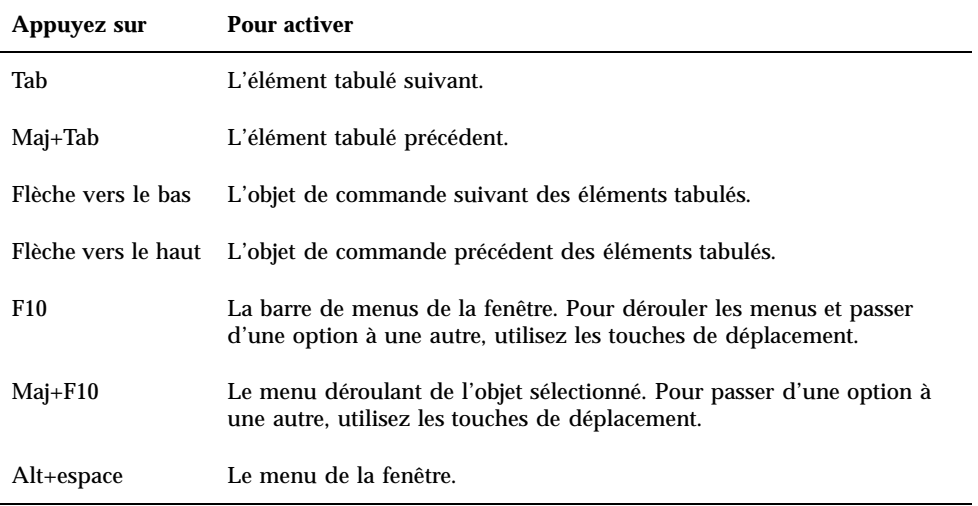

#### $\quad \blacksquare$  Dans un espace de travail

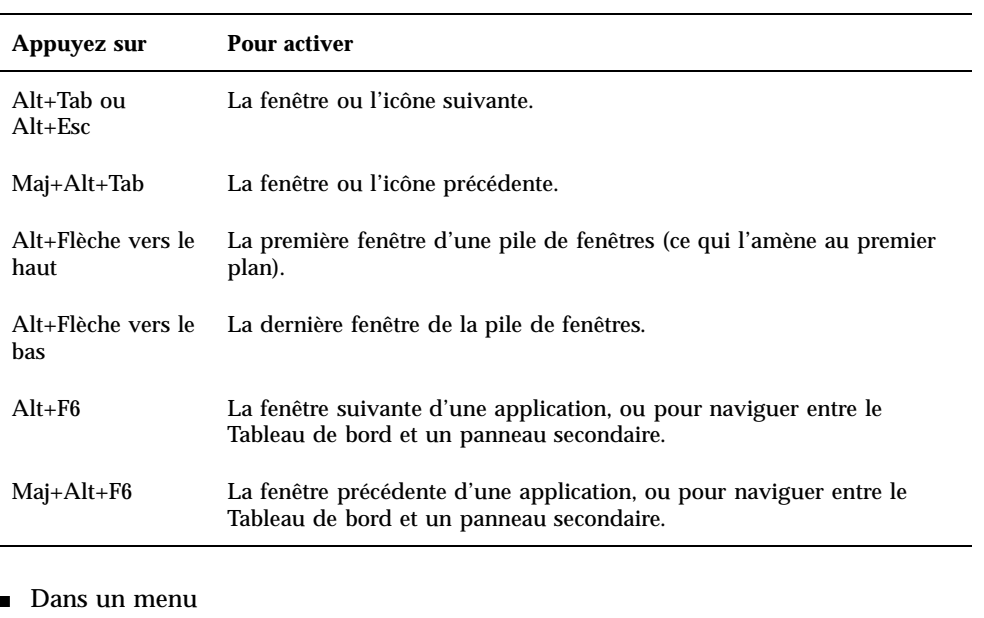

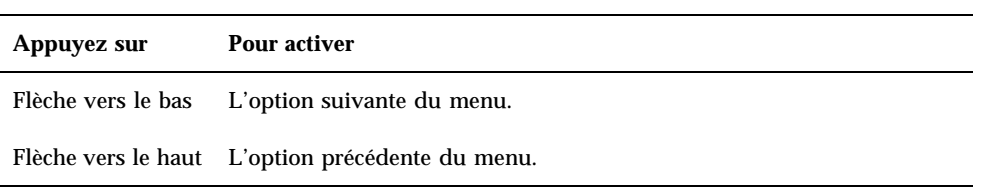

Pour activer une option de menu sélectionnée, appuyez sur la barre d'espacement.

Raccourcis clavier pour le Bureau **461**

# Ouverture et fermeture de fenêtres

Cette section décrit comment lancer les options de fenêtres à partir du clavier.

## Ouverture d'une fenêtre d'application

A partir du Tableau de bord :

- **1. Appuyez sur Alt+Tab pour amener la zone d'entrée clavier sur le Tableau de bord.**
- **2. Appuyez sur les touches de déplacement pour mettre en surbrillance un objet de commande.**
- **3. Appuyez sur Retour ou sur la barre d'espacement pour sélectionner l'objet de commande et ouvrir la fenêtre correspondante.**

A partir du Gestionnaire d'applications :

- **1. Procédez comme indiqué précédemment pour ouvrir le Gestionnaire d'applications.**
- **2. Appuyez sur les touches de déplacement pour mettre en surbrillance une icône du groupe d'applications.**
- **3. Appuyez deux fois sur Retour pour ouvrir le groupe d'applications.**
- **4. Utilisez les touches de déplacement pour mettre une icône d'application ou d'action en surbrillance et appuyez deux fois sur Retour pour lancer l'application.**

A partir d'une fenêtre d'émulation de terminal :

- **1. Procédez comme indiqué précédemment pour ouvrir une fenêtre d'émulation de terminal à partir du Tableau de bord.**
- **2. Dans la fenêtre, tapez la commande de lancement de l'application.**

## Fermeture d'une fenêtre d'application

Lorsque vous fermez une fenêtre, elle disparaît de tous les espaces de travail.

**Attention -** Avant de fermer une fenêtre d'application, sauvegardez votre travail.

- **1. Appuyez sur Alt+Tab pour mettre en surbrillance la fenêtre à fermer.**
- **2. Appuyez sur Alt+F4.**

## Sélection d'une fenêtre ou d'une icône

♦ **Appuyez sur Alt+Tab pour mettre en surbrillance la fenêtre ou l'icône à sélectionner.**

Lorsqu'une fenêtre ou une icône est sélectionnée, son contour change de couleur pour indiquer qu'elle est active et que vous pouvez y entrer des commandes, à l'aide de la souris ou du clavier.

Réduction d'une fenêtre à l'état d'icône  $\blacktriangledown$ 

- **1. Appuyez sur Alt+Tab pour mettre en surbrillance la fenêtre à réduire.**
- **2. Appuyez sur Alt+espace pour afficher le menu de la fenêtre.**
- **3. Sélectionnez l'option Réduire :**
	- appuyez sur la flèche de déplacement vers le bas pour sélectionner l'option Réduire et appuyez sur Retour ;
	- *ou* tapez la lettre U, correspondant à l'option Réduire.
- Restauration d'une fenêtre à partir d'une icône
	- **1. Appuyez sur Alt+Tab pour mettre en surbrillance l'icône à restaurer.**
	- **2. Appuyez sur Alt+espace pour afficher le menu de la fenêtre.**
	- **3. Appuyez sur la flèche de déplacement vers le bas pour sélectionner l'option Restaurer et appuyez sur Retour.**

Raccourcis clavier pour le Bureau **463**

## Déplacement d'une fenêtre ou d'une icône de fenêtre

- **1. Appuyez sur Alt+Tab pour mettre en surbrillance la fenêtre ou l'icône à déplacer.**
- **2. Appuyez sur Alt+espace pour afficher le menu de la fenêtre.**
- **3. Tapez la lettre c, correspondant à l'option Déplacer.**
- **4. Appuyez sur les flèches de déplacement pour repositionner la fenêtre ou l'icône.** Pour accélérer l'opération, maintenez la touche Control enfoncée tout en appuyant sur une flèche de déplacement.
- **5. Une fois l'emplacement voulu atteint, appuyez sur Retour.** Pour annuler l'opération, appuyez sur Esc.

### Redimensionnement d'une fenêtre

- **1. Appuyez sur Alt+Tab pour mettre en surbrillance la fenêtre à redimensionner.**
- **2. Appuyez sur Alt+espace pour afficher le menu de la fenêtre.**
- **3. Tapez la lettre m, correspondant à l'option Dimensionner.**
- **4. Utilisez les flèches de déplacement pour agrandir ou réduire la fenêtre. Un cadre indiquant la taille de la fenêtre s'affiche.**

Pour accélérer l'opération, maintenez la touche Control enfoncée tout en appuyant sur une flèche de déplacement.

**5. Lorsque le cadre a atteint la taille voulue, appuyez sur Retour.** Pour annuler l'opération, appuyez sur Esc.

Défilement du contenu d'une fenêtre

- **1. Appuyez sur Alt+Tab pour mettre en surbrillance la fenêtre dont vous souhaitez faire défiler le contenu.**
- **2. Appuyez sur Tab pour accéder à la zone de la fenêtre que vous souhaitez faire défiler.**
- **464** Solaris CDE Guide de l'utilisateur ♦ Octobre 1998

#### **3. Appuyez sur les flèches de déplacement, ou sur PgAv ou PgAr.**

Pour accélérer le défilement, maintenez la touche Control enfoncée tout en appuyant sur une touche de déplacement.

### Sélection de l'élément d'une liste

Certaines fenêtres et boîtes de dialogue contiennent des listes, dans lesquelles vous pouvez sélectionner des options ou des paramètres.

- **1. Appuyez sur Tab pour mettre en surbrillance la liste.**
- **2. Pour faire défiler la liste, appuyez sur les flèches de déplacement vertical.** Pour sélectionner plusieurs éléments contigus dans des listes qui permettent cette opération, appuyez sur Maj+Flèche vers le bas ou Maj+Flèche vers le haut.
- **3. Appuyez sur Tab pour mettre en surbrillance le bouton voulu (par exemple, OK) et appuyez sur Retour.**

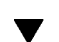

## Affichage d'un menu déroulant

Pour afficher un menu déroulant à partir de la barre de menus d'une fenêtre :

- **1. Appuyez sur Alt+Tab pour mettre en surbrillance la fenêtre de l'application.**
- **2. Appuyez sur F10 pour mettre en surbrillance le nom du premier menu, puis utilisez les touches de déplacement pour afficher les menus et passer d'une option à une autre.**
- **3. Appuyez sur Retour pour sélectionner une option mise en surbrillance.** Pour fermer un menu sans sélectionner d'option, appuyez sur Esc.

## Utilisation des menus instantanés

Amenez la zone d'entrée clavier sur l'élément dont vous voulez afficher le menu instantané et effectuez les opérations suivantes :

- **1. Appuyez sur Maj+F10 pour afficher le menu instantané.**
- **2. Pour sélectionner une option :**

Raccourcis clavier pour le Bureau **465**

- appuyez sur la flèche vers le bas pour vous déplacer dans le menu, mettez en surbrillance l'option souhaitée et appuyez sur Retour ;
- *ou*, tapez la lettre soulignée dans le nom de l'option (mnémonique) ;
- *ou*, tapez le raccourci indiqué à droite du nom de l'option.

### Utilisation du menu de la fenêtre

- **1. Appuyez sur Alt+Tab ou Alt+Esc pour amener la zone d'entrée clavier sur la fenêtre ou l'icône.**
- **2. Appuyez sur Alt+espace pour afficher le menu de la fenêtre.**
- **3. Tapez la lettre mnémonique de l'option (caractère souligné dans son nom).** Pour fermer le menu sans sélectionner d'option, appuyez sur Esc.

Affichage d'un autre espace de travail

- **1. Appuyez sur Alt+Tab pour amener la zone d'entrée clavier sur le Tableau de bord.**
- **2. Appuyez sur les touches de déplacement pour mettre en surbrillance le bouton de l'espace de travail que vous souhaitez afficher.**
- **3. Appuyez sur Retour ou sur la barre d'espacement.**

Modification du nom d'un espace de travail

- **1. Appuyez sur Alt+Tab pour amener la zone d'entrée clavier sur le Tableau de bord.**
- **2. Appuyez sur les touches de déplacement pour mettre en surbrillance le bouton de l'espace de travail que vous souhaitez renommer.**
- **3. Appuyez sur Maj+F10 pour afficher le menu instantané associé à ce bouton.**
- **4. Appuyez sur la flèche de déplacement vers le bas pour sélectionner l'option Renommer et appuyez sur Retour.**

Le bouton correspondant à l'espace de travail devient une zone de texte.

- **5. Editez le nom de l'espace de travail dans cette zone.**
- **6. Une fois cette opération effectuée, appuyez sur Retour.**

### Déplacement entre les fenêtres

Pour vous déplacer vers la fenêtre ou l'icône suivante, appuyez sur Alt+Tab ou Alt+Esc.

Pour vous déplacer vers la fenêtre ou l'icône précédente, appuyez sur Maj+Alt+Tab ou Maj+Alt+Esc.

Pour vous déplacer dans une pile de fenêtres, appuyez sur Alt+Flèche vers le haut ou Alt+Flèche vers le bas.

Pour vous déplacer entre les fenêtres d'une application, ou entre le Tableau de bord et un panneau secondaire, appuyez sur Alt+F6 ou Maj+Alt+F6.

### Affichage d'une fenêtre dans d'autres espaces de travail

- **1. Appuyez sur Alt+Tab pour amener la zone d'entrée clavier sur la fenêtre que vous souhaitez afficher dans d'autres espaces de travail.**
- **2. Appuyez sur Alt+espace pour afficher le menu de la fenêtre.**
- **3. Appuyez sur la flèche de déplacement vers le bas pour sélectionner l'option Occuper l'espace de travail et appuyez sur Retour.** La boîte de dialogue correspondante s'affiche.
- **4. Appuyez sur la touche Tab pour amener la zone d'entrée clavier sur la liste des espaces de travail.**
- **5. Sélectionnez ceux dans lesquels vous voulez que la fenêtre apparaisse :**
	- pour faire défiler la liste, appuyez sur les flèches de déplacement vertical ;
	- pour sélectionner plusieurs espaces, appuyez sur Maj+Flèche vers le bas ou Maj+Flèche vers le haut.
- **6. Appuyez sur Tab pour mettre l'option OK en surbrillance et appuyez sur Retour ou sur la barre d'espacement.**

Raccourcis clavier pour le Bureau **467**

## Sélection d'un objet de commande du Tableau de bord

- **1. Appuyez sur Alt+Tab pour amener la zone d'entrée clavier sur le Tableau de bord.**
- **2. Appuyez sur les flèches de déplacement pour mettre en surbrillance un objet de commande.**
- **3. Appuyez sur Retour ou sur la barre d'espacement pour sélectionner l'objet de commande et ouvrir la fenêtre correspondante.**

### Sélection d'un objet de commande d'un panneau secondaire

- **1. Appuyez sur Alt+Tab pour amener la zone d'entrée clavier sur le Tableau de bord.**
- **2. Utilisez les flèches de déplacement pour mettre en surbrillance l'une des flèches permettant d'afficher un panneau secondaire et appuyez sur Retour.**
- **3. Appuyez sur les flèches de déplacement pour passer d'une option à une autre dans le panneau secondaire, puis sur Retour ou sur la barre d'espacement pour activer l'option sélectionnée.**

Pour fermer le panneau secondaire sans sélectionner d'option, appuyez sur Esc.

Déplacement du Tableau de bord

- **1. Appuyez sur Alt+Tab pour amener la zone d'entrée clavier sur le Tableau de bord.**
- **2. Appuyez sur Alt+espace pour afficher le menu du Tableau de bord.**
- **3. Tapez la lettre c, correspondant à l'option Déplacer.**
- **4. Appuyez sur les flèches de déplacement pour repositionner le Tableau de bord.** Pour accélérer l'opération, maintenez la touche Control enfoncée tout en appuyant sur une flèche de déplacement.
- **5. Une fois l'emplacement voulu atteint, appuyez sur Retour.**

# Navigation dans l'aide en ligne à l'aide du clavier

Les hyperliens permettent d'afficher des informations d'aide connexes. Ils apparaissent sous forme de :

- texte souligné ;
- un cadre ouvert entourant un graphique.

### Accès à l'aide à partir d'une fenêtre

- ♦ **Appuyez sur F1 (ou sur la touche d'aide si votre clavier en possède une).**
- 

## Sélection d'un hyperlien d'aide

- **1. S'il y a lieu, appuyez sur Alt+Tab pour amener la zone d'entrée clavier sur la fenêtre d'aide.**
- **2. Appuyez sur Tab et sur les flèches de déplacement pour mettre en surbrillance l'hyperlien souhaité et appuyez sur Retour.**

Pour revenir au sujet précédent à partir d'un hyperlien :

♦ **Appuyez sur Control+R, le raccourci clavier de l'option Revenir.**

Pour plus d'informations sur l'utilisation de l'aide, reportez-vous au Chapitre 3.

Raccourcis clavier pour le Bureau **469**
## Localisation des sessions

L'interface utilisateur du Bureau est disponible en plusieurs langues. De nombreux éléments, tels que les écrans, les langues par défaut, les polices, les méthodes d'entrée (clavier) et les icônes peuvent être modifiés. Vous pouvez également personnaliser la langue des menus, de l'aide en ligne et des messages d'erreurs.

- **Example 3** "Langue par défaut à la connexion", page 471
- "Sélection d'une langue à la connexion" , page 472
- "Création ou édition d'un fichier dans une langue donnée" , page 472
- "Utilisation d'un émulateur de terminal dans une langue donnée" , page 473
- "Définition de polices" , page 473
- "Modification des polices" , page 475
- "Sélection du mode d'entrée et du clavier" , page 476

## Langue par défaut à la connexion

Les messages et les menus de l'écran de connexion initial s'affichent dans la langue par défaut. Si celle-ci n'a pas été définie, l'environnement local "C" générique est utilisé. Vous pouvez le modifier à partir du menu Options de l'écran de connexion.

**471**

# Sélection d'une langue à la connexion

Vous pouvez facilement définir la langue utilisée par le Bureau. Cependant, la langue choisie peut nécessiter la présence d'éléments matériels appropriés, tels qu'un clavier ou une imprimante, qui varient d'une langue à une autre, d'un jeu de caractères à un autre ou d'un pays à un autre. Vous pouvez également personnaliser les logiciels et les polices utilisés en fonction de la langue choisie. Pour sélectionner une langue lors de la connexion, procédez comme suit :

**1. Affichez le menu Options à partir de l'écran de connexion.**

La liste qui s'affiche répertorie toutes les langues supportées.

**2. Connectez-vous normalement en indiquant votre nom et votre mot de passe.**

# Création ou édition d'un fichier dans une langue donnée

Vous pouvez créer, éditer et imprimer des fichiers dans une langue donnée et leur attribuer des noms propres à cette langue. Cependant, les noms des fichiers de gestion du système utilisés sur le réseau ne doivent contenir que des caractères ASCII. Il est possible que tous les systèmes du réseau n'utilisent pas la même langue.

Si vous indiquez une langue spécifique lors de la connexion, elle sera utilisée par défaut pour les applications que vous lancerez, à moins que vous n'en sélectionniez une autre.

Pour créer un fichier dans une langue différente, lancez une nouvelle session de l'Editeur de texte en indiquant la langue désirée.

## Création ou édition d'un fichier dans une langue donnée

**1. Dans une fenêtre de terminal, définissez la variable d'environnement LANG en fonction de la langue voulue. S'il s'agit du japonais, entrez :**

LANG=*Langue\_japonais*

où *Langue\_japonais* correspond à la valeur de la variable LANG pour le jeu de caractères japonais, qui varie selon la plate-forme utilisée.

#### **2. Dans la même fenêtre, lancez l'Editeur de texte (dtpad) en indiquant la langue voulue :**

/usr/dt/bin/dtpad &

Pour lancer l'Editeur de texte directement en japonais, entrez :

/usr/dt/bin/dtpad -xnllanguage *Langue\_japonais*

Vous pouvez alors taper des caractères japonais si les fichiers de langue appropriés sont installés. Vous pouvez également modifier un fichier japonais existant à l'aide de l'Editeur de texte.

Pour plus d'informations, reportez-vous à la section "A partir de la ligne de commande" , page 475 , pour savoir comment définir un jeu de polices.

# Utilisation d'un émulateur de terminal dans une langue donnée

Dans l'exemple ci-dessous, dtterm est utilisé et un émulateur de terminal en japonais est lancé. Il suppose que la langue par défaut n'est pas le japonais, que vous utilisez le shell Korn et que les fichiers de langue appropriés sont installés.

♦ **Dans une fenêtre de terminal utilisant le shell Korn, entrez la commande suivante :**

LANG=*Langue\_japonais* dtterm

où *Langue\_japonais* correspond à la valeur de la variable LANG pour le jeu de caractères japonais, qui varie selon la plate-forme utilisée.

# Définition de polices

La modification des polices s'effectue généralement à partir du Gestionnaire de configuration. Le Gestionnaire de l'espace de travail est ensuite relancé, ce qui réinitialise les polices du Bureau. Vous pouvez également modifier les polices à partir de la ligne de commande ou à l'aide des fichiers de ressources. Dans un environnement international, vous devez indiquer des polices indépendantes du jeu

Localisation des sessions **473**

de codes. Ainsi, elles peuvent être utilisées dans des langues différentes, avec des jeux de codes différents du jeu de caractères (*charset*) de la police. Les listes de polices doivent donc être associées à des jeux de polices.

## Spécification des polices

Dans une liste de polices, une spécification de police peut être une description de fonction logique X (XLFD) ou l'alias correspondant. Par exemple, les spécifications suivantes sont correctes pour une police 14 points :

-dt-interface system-medium-r-normal-serif-\*-\*-\*-\*-p-\*-iso8859-1

ou -\*-r-\*-14-\*iso8859-1

## Spécification des jeux de polices

Dans une liste de polices, la spécification du jeu de polices indique la liste des noms XLFD ou de leurs alias (parfois appelée liste de noms de base). Ses éléments sont séparés par des points-virgules (les espaces avant ou après les points-virgules sont ignorés). Les métacaractères (caractères génériques) peuvent être utilisés pour abréger les noms XLFD.

La spécification du jeu de polices est déterminé par la langue en vigueur. Par exemple, le japonais définit trois polices (jeux de caractères) pour que tous les caractères nécessaires puissent être affichés. L'exemple suivant décrit le jeu de polices Mincho requis.

Liste de noms avec jeu de caractères :

-dt-interface system-medium-r-normal-serif-\*-\*-\*-\*-p-\*-14; -dt-mincho-medium-r-normal--14-\*-\*-m-\*-jisx0201.1976-0; -dt-mincho-medium-r-normal--28-\*-\*-\*-m-\*-jisx0208.1983-0: Forme simple sans jeu de caractères :

-dt-\*-medium-\*-24-\*-m-\*:

Les exemples ci-dessus peuvent être utilisés avec le japonais, à condition qu'il existe des polices correspondant à la liste des noms de base.

# Modification des polices

Pour modifier les polices de dtterm, vous pouvez effectuer l'une des opérations suivantes :

- définir des polices à partir de la ligne de commande ;
- définir des polices à l'aide d'un fichier de ressources.

#### $\blacktriangledown$

A partir de la ligne de commande

Pour modifier les polices des menus à partir de la ligne de commande, entrez :

```
dtterm -xrm '*fontList: jeu_polices'
```
où jeu\_polices est une spécification du jeu de polices. Vous pouvez indiquer une liste de descriptions de fonctions logiques X (XLFD), une forme XLFD simple ou un alias. Une spécification de jeu de polices est fonction de la langue utilisée.

Par exemple, pour utiliser une police plus grande, sauf dans les menus, entrez :

dtterm -xrm '\*fontList:-dt-interface user-medium-r-normal-l\*-\*-\*-\*:'

Pour utiliser une police plus petite, sauf dans les menus, entrez :

dtterm -xrm '\*fontList:-dt-interface user-medium-r-normal-s\*-\*-\*-\*:'

Les spécifications ci-dessus conviennent pour toutes les langues.

## A partir d'un fichier de ressources

Par exemple, pour modifier les polices de la commande dtterm dans un fichier de ressources, procédez comme suit :

#### **1. Editez le fichier de ressources Dtterm dans le répertoire /usr/dt/app-defaults/** *langue***.**

Vous pouvez utiliser le nom de classe (Dtterm) ou le nom d'application (dtterm) pour le fichier de ressources.

La définition de la variable d'environnement LANG entraîne l'ajout du répertoire /usr/dt/app-defaults/*langue* au chemin de recherche des fichiers de ressources, où *langue* correspond au nom de la langue.

Une fois cette variable définie, le chemin de recherche des fichiers de ressources comprend les dossiers suivants :

/usr/dt/app-defaults/*langue*/Dtterm

/usr/dt/app-defaults/C/Dtterm

Localisation des sessions **475**

#### **2. Ajoutez le jeu de polices désiré à la fin du fichier.**

Par exemple, si vous voulez utiliser une police à chasse fixe, ajoutez la ligne suivante :

dtterm -fn -dt-interface user-medium-r-normal-\*-\*-\*-\*

**3. Sauvegardez le fichier.**

# Sélection du mode d'entrée et du clavier

A chaque langue correspond un mode d'entrée spécifique, sélectionné par défaut si l'utilisateur ne le modifie pas. De nombreux modes d'entrée peuvent être installés à tout moment. Les sections suivantes expliquent comment ils sont sélectionnés pour le compte de l'utilisateur.

## Modificateurs de modes d'entrée

Lorsque plusieurs modes d'entrée sont disponibles pour une langue, utilisez la ressource XmNinputMethod pour définir celui que vous voulez activer. Pour ce faire, vous devez indiquer un modificateur. Celui-ci doit avoir la forme suivante, où modificateur correspond au nom du mode d'entrée :

inputMethod :@im=modificateur

La chaîne du modificateur de la ressource XmNinputMethod permet de sélectionner le mode d'entrée à utiliser.

Vous pouvez également définir la variable d'environnement XMODIFIERS. La syntaxe est la même que pour la ressource XmNinputMethod. Cependant, les valeurs ne sont pas identiques ; elles sont propres au fournisseur.

## Style de mode d'entrée

Ce paramètre détermine le mode de pré-édition utilisé. Il est défini par la ressource XmNpreeditType, dont la syntaxe et les valeurs sont les suivantes :

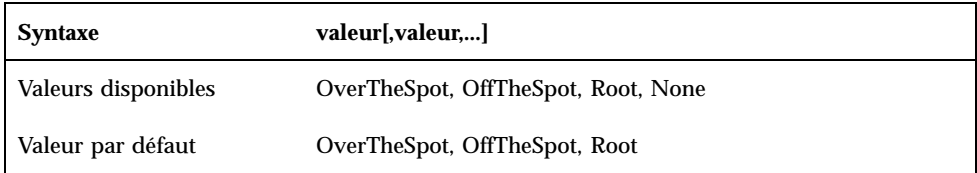

L'ordre des valeurs, séparées par des virgules, indique leur priorité ; la première valeur supportée par la méthode d'entrée est utilisée.

Pour plus d'informations, reportez-vous au manuel *Solaris CDE - Guide avancé de l'utilisateur et de l'administrateur système*.

## Modification de la mappe de clavier X à partir du serveur

Si les correspondances de touches en cours sur le serveur X ne correspondent pas au clavier physique, vous pouvez les modifier manuellement, à l'aide de la commande xmodmap ou d'un programme de correspondances de clavier du fournisseur. Pour plus d'informations sur la commande xmodmap, entrez man xmodmap.

Localisation des sessions **477**

## Séquences de touches Composer

Le jeu de caractères standard ISO 8859-1 (Latin-1) vous permet d'obtenir tous les caractères en appuyant sur la touche Composer et sur d'autres touches. Ces séquences de touche Composer sont répertoriées dans le Tableau C–1.

**Remarque -** Le jeu ISO Latin-1 ne permet pas la réalisation du symbole monétaire de l'Euro (voir la section "Symbole monétaire de l'Euro" , page 36).

Sur un clavier SPARC, le fait d'appuyer sur la touche Composer active le voyant lumineux de cette touche. Sur un clavier x86, la touche Composer correspond à la séquence Control-Maj-F1 (maintenez les deux touches Control et Maj enfoncées et appuyez sur la touche F1).

| <b>Composer</b> |        | Résultat | <b>Description</b>             |
|-----------------|--------|----------|--------------------------------|
| espace          | espace |          | <b>Espace</b>                  |
|                 |        |          | Point d'exclamation à l'envers |
| $\mathbf c$     |        | ¢        | Cents                          |
|                 |        | £        | Livres sterling                |
| $\mathbf 0$     | X      | $\alpha$ | Symbole d'unité monétaire      |
| $\mathbf{o}$    |        | ¥        | Yen                            |
|                 |        |          | Barre discontinue              |

**TABLEAU C–1** Séquences de touches Composer pour le jeu de caractères ISO Latin-1

**479**

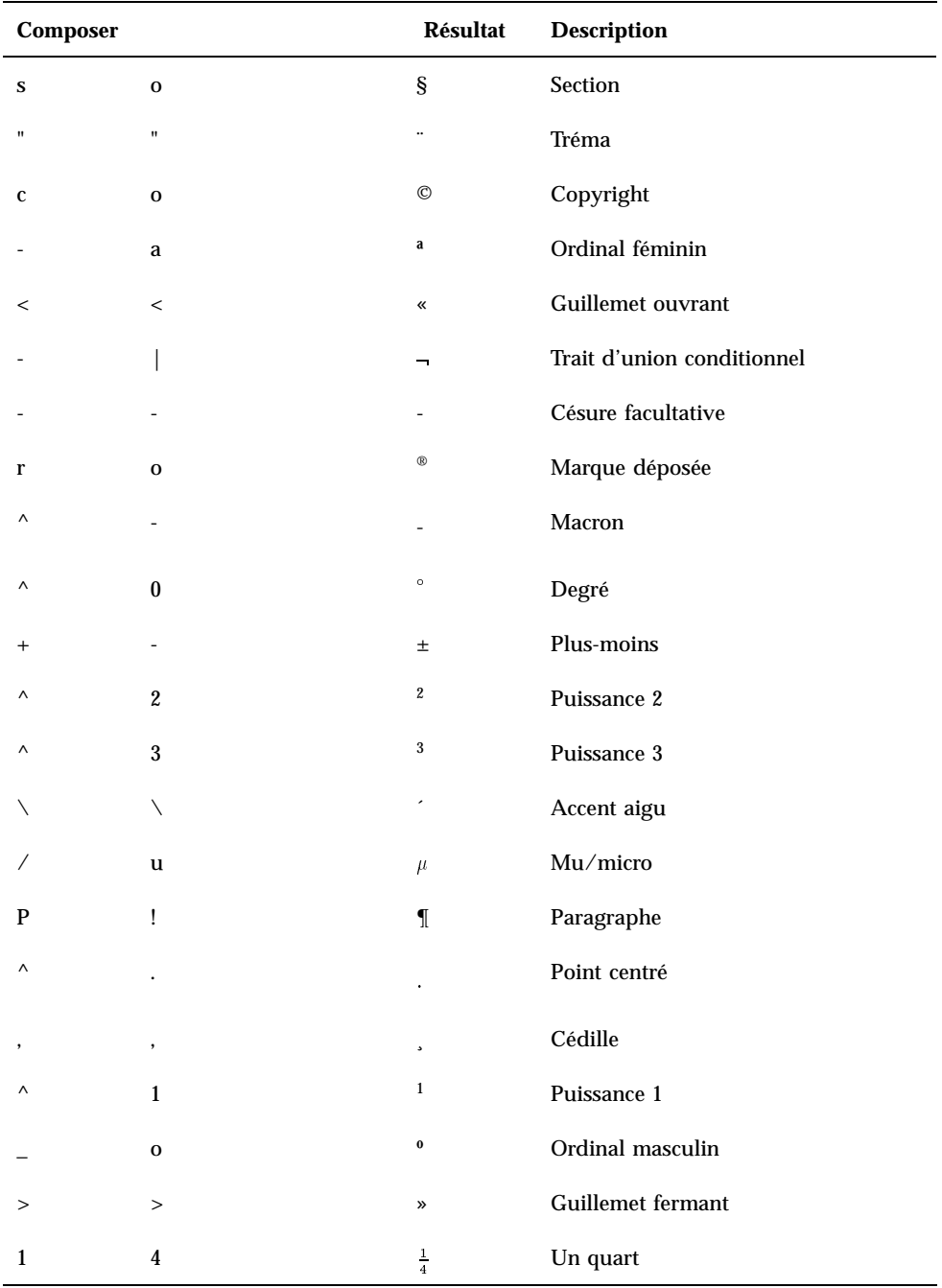

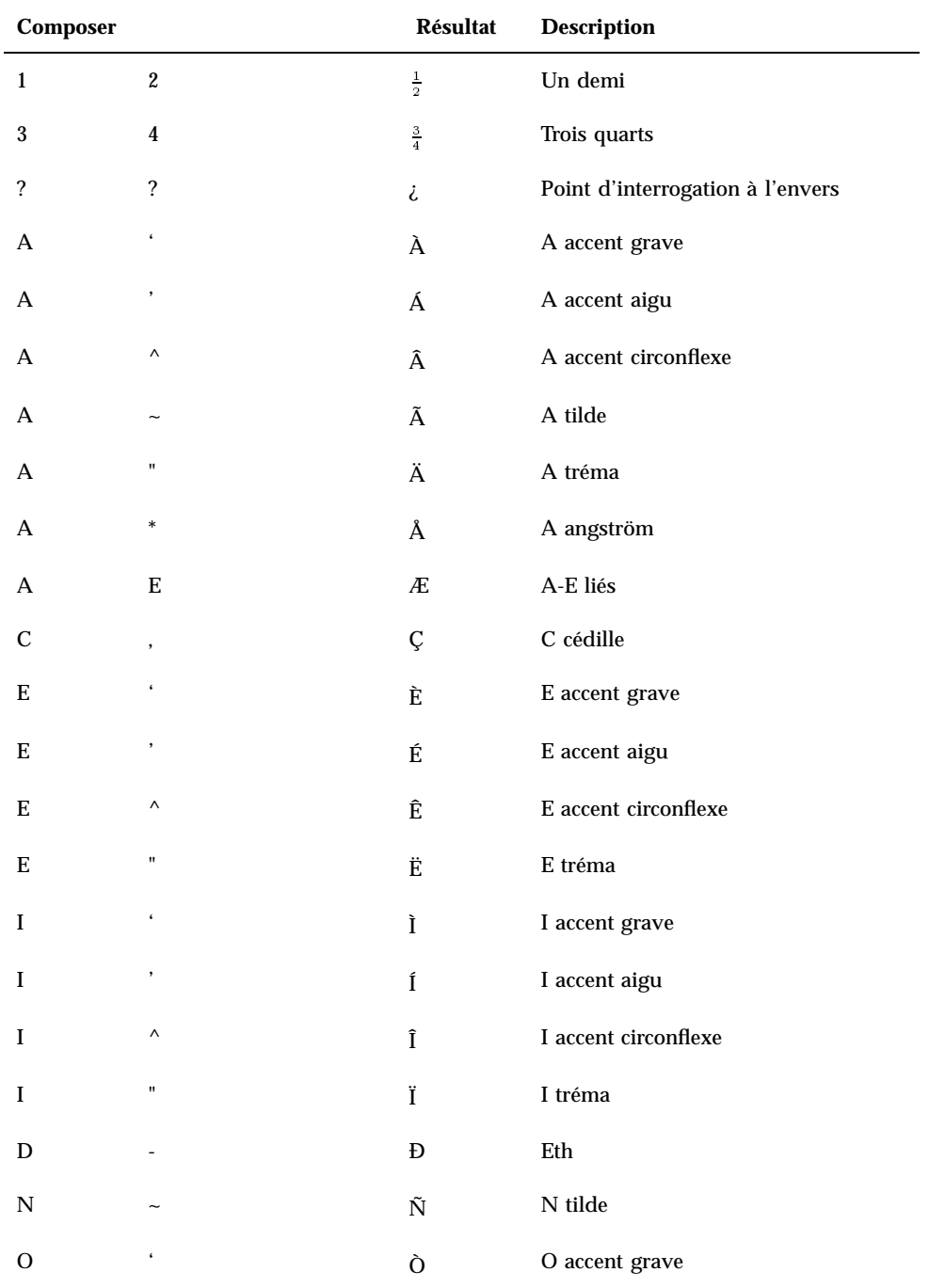

Séquences de touches Composer **481**

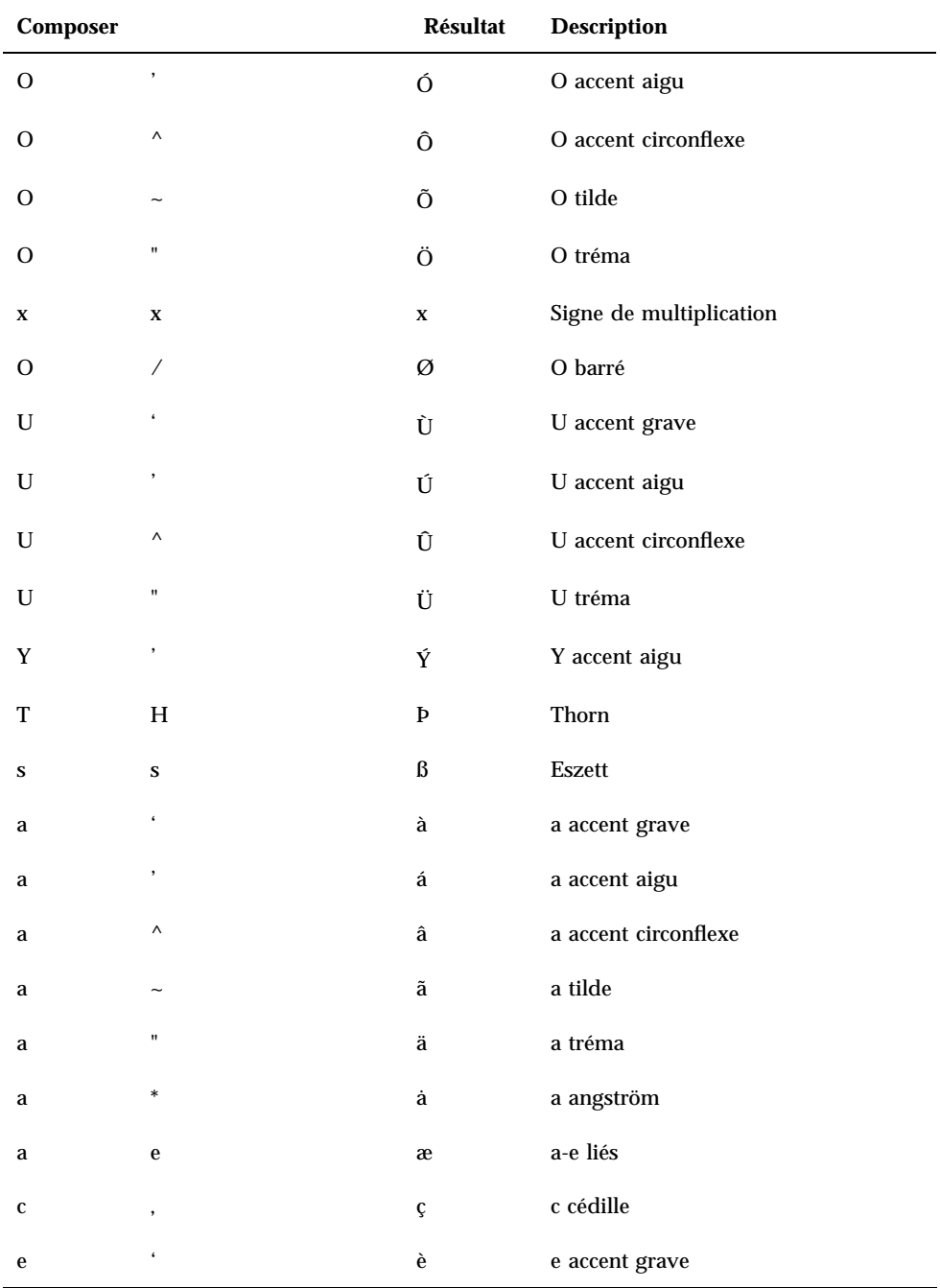

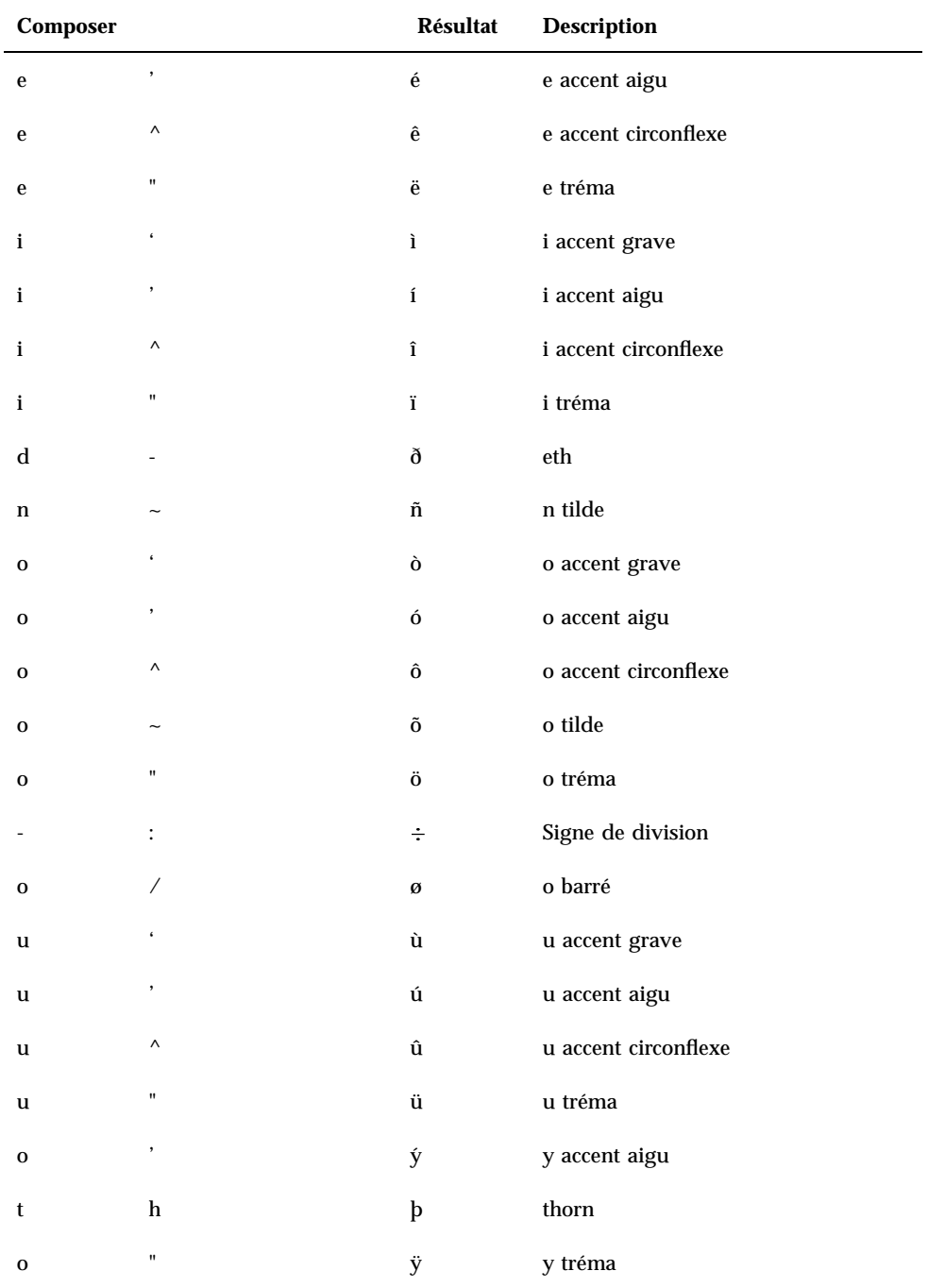

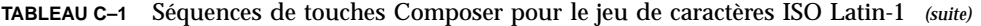

Séquences de touches Composer **483**

**Remarque -** Selon la langue utilisée, les séquences de touches des caractères ISO Latin-1 ne sont pas générées de la même façon. Cependant, des tables de traduction du système veillent à l'exécution du code de caractères approprié. Le système SunOS trouve ses tables dans /usr/share/lib/keytables.

## Notes relatives aux langues

Cette annexe décrit l'affichage, la gestion et l'impression de texte lorsque vous utilisez le Bureau CDE et les langues suivantes : le thaï et l'hébreu.

## Thaï

Le système d'exploitation de Solaris 7 inclut l'environnement en langue thaïe (TLE). Le TLE fournit un environnement en langue thaïe permettant de saisir, d'afficher et d'imprimer du texte en langue thaïe. De plus, le TLE fournit une plate-forme permettant d'élaborer des applications, des commandes en langue thaïe et d'autres fonctions d'exécution et de surveillance de Solaris 7 et CDE 1.3.

La liste suivante décrit les fonctions de l'environnement TLE :

Standard de jeu de codes

Cette version supporte le standard industriel thaï (TIS 620-2533) pour la représentation des caractères thaïs. Les noms de fichiers et de répertoires peuvent comporter des caractères thaïs.

Entrée de texte thaï

Cette version inclut un indicateur de mode d'entrée pour chaque fenêtre pour indiquer le mode d'entrée courant. Vous pouvez également convertir les entrées ASCII en caractères thaïs en utilisant le module pour la bibliothèque internationale X11R6, chargeable de façon dynamique. Vous pouvez entrer du texte sur le clavier Sun Type 4 ou Type 5.

Sortie de texte thaï

Tous les sous-programmes de rendu de texte de CDE 1.3 ont été améliorés pour afficher le texte en langue thaïe. L'algorithme de sortie est basé sur la méthode

**485**

d'affichage du texte WTT 2.0, géré par le gouvernement thaïlandais. Cette version inclut également des fichiers bitmap thaïs et des polices TrueType.

**Impression de texte thaï** 

Les imprimantes supportées sont les imprimantes matricielles 15 points. Pour obtenir la liste des imprimantes supportées, reportez-vous à l'annexe C du manuel *Thai Language Supplement for Solaris 2.6: Release Overview*.

Outils de productivité du Bureau CDE

Toutes les fenêtres des applications de CDE 1.3 affichent et acceptent le texte thaï. Vous pouvez couper et coller du texte entre les applications. Cette version supporte les entrées thaïes au niveau Xlib et les sorties thaïes au niveau du kit d'outils, y compris la version CDE 1.3. Cette version fournit par ailleurs des outils de Bureau localisés qui affichent des libellés et les messages en langue thaïe et supporte l'utilisation de texte, de noms de fichiers en langue thaïe, etc.

Présentation complexe de texte (CTL)

Les fonctions CTL permettent aux API Motif de supporter des systèmes d'écriture qui nécessitent des transformations complexes entre les représentations de texte physique et logique. Elles fournissent également des options de traçage des caractères et de transformation de texte statique et dynamique. Par ailleurs, CTL supporte l'orientation de texte de gauche à droite et de droite à gauche et la tabulation pour le texte dynamique.

## Fonctions de bibliothèque de CDE 1.3

L'environnement TLE comporte la bibliothèque CDE 1.3, comprenant la gestion de texte en langue thaïe (insertion, suppression, sélection, fonctions Couper, Copier, Coller, Glisser et poser) conformément aux standards WTT 2.0. Pour plus d'informations sur l'utilisation de la bibliothèque pour développer des programmes, reportez-vous au manuel *Solaris Common Desktop Environment: Programmer's Guide*.

### Gestion de texte en langue thaïe

Cette section décrit les mécanismes de gestion des caractères thaïs.

#### Saisie de texte en thaï

Vous aurez peut-être besoin d'insérer des caractères anglais et des caractères thaïs dans un même fichier. Pour passer d'une fenêtre en langue anglaise à une fenêtre en langue thaïe et inversement, appuyez sur les touches Control+espace. La fenêtre de messages située dans la partie inférieure de chaque outil affiche la langue d'entrée utilisée.

**<sup>486</sup>** Solaris CDE - Guide de l'utilisateur ♦ Octobre 1998

#### Edition de texte en thaï

Cette section décrit comment utiliser du texte en thaï, plus particulièrement comment :

- insérer et supprimer du texte ;
- aller à la ligne ;
- déplacer le curseur ;
- sélectionner du texte ;
- copier/coller et faire glisser/poser du texte.

#### *Insertion et suppression de caractères*

L'insertion et la suppression de caractères thaïs modifient l'affichage du texte, selon que les caractères peuvent être composés ou non.

Les figures suivantes montrent comment insérer la séquence MAIHUNAKAT (voyelle AV2) entre SARA\_II (voyelle AV3) et YOYAK (consonne).

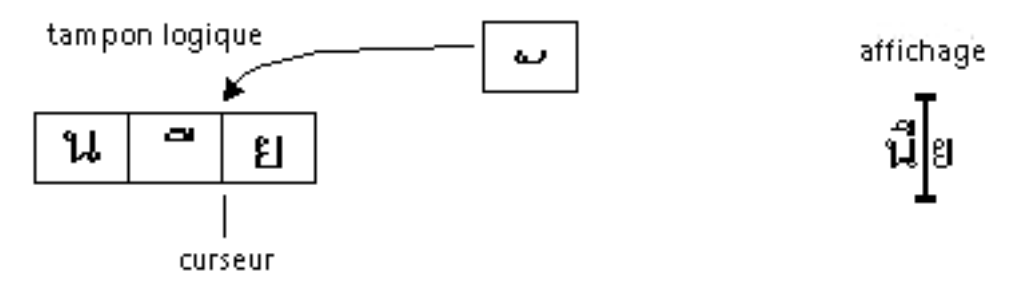

*Figure D–1* Tampon logique et affichage avant l'insertion du texte

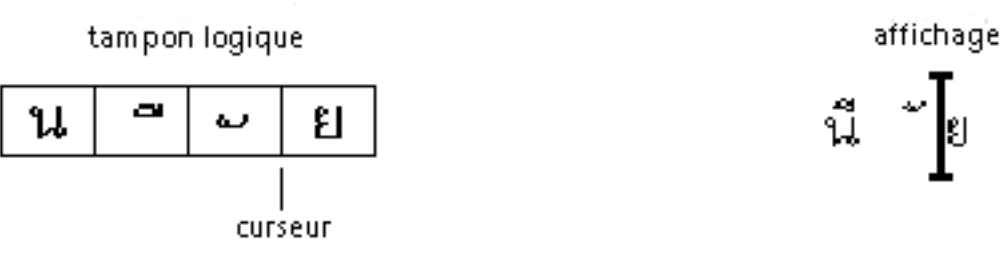

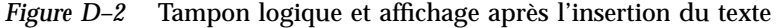

MAIHUNAKAT ne peut pas se composer avec SARA\_II et doit donc être affiché dans sa propre cellule.

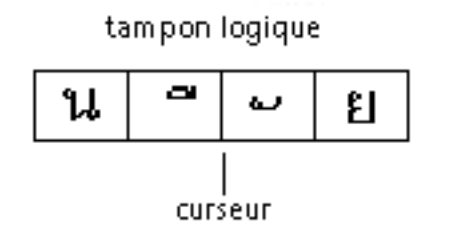

*Figure D–3* Tampon logique et affichage avant la suppression du texte

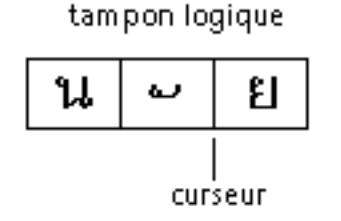

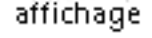

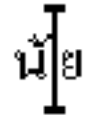

*Figure D–4* Tampon logique et affichage après la suppression du texte

Le caractère MAIHUNAKAT peut être composé avec NONU (consonne du type CONS). Il s'affiche donc dans la cellule précédente.

#### *Passage à la ligne*

Il n'existe pas de caractères de délimitation (espaces) en langue thaïe. Cela complique le passage à la ligne en raison de la combinaison de caractères d'espacement et de caractères de non-espacement.

En environnement TLE 2.7, le passage à la ligne est effectué au niveau de la cellule d'affichage et le logiciel TLE compense les caractères de non-espacement lors du passage à la ligne. Par exemple, si un caractère d'espacement est entré à la fin de la dernière colonne d'une ligne, le curseur passe à la ligne suivante. Si en revanche un caractère de non-espacement est entré au même endroit, le curseur reste sur la même ligne. Le caractère de non-espacement est affiché dans la dernière cellule de la ligne précédente et la position du curseur ne change pas.

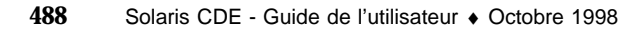

affichage

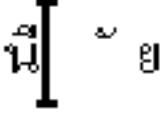

#### *Sélectionner, copier/coller et faire glisser/poser du texte*

Lorsque vous sélectionnez une cellule, tous les caractères de cette cellule (caractères d'espacement et de non-espacement) sont sélectionnés.

#### *Déplacement du curseur dans une fenêtre d'édition (* dtpad*)*

Les différents niveaux d'affichage de la langue thaïe peuvent provoquer des déplacements inhabituels du curseur dans les fenêtres dtpad (éditeur de texte). Le curseur ne se déplace qu'entre les cellules d'affichage. Cependant, même si les cellules comportent généralement plusieurs caractères, le curseur ne se déplace pas entre eux.

#### *Déplacement du curseur dans une fenêtre de terminal* dtterm*)*

Le mouvement du curseur dans une fenêtre de terminal est sensiblement différent du déplacement lors de l'édition de texte dans un des outils CDE pour la langue thaïe à l'aide d'éditeurs de texte (tels que dtpad). Lorsque vous déplacez le curseur dans une fenêtre de terminal, le curseur est mis en surbrillance dans la cellule, si celle-ci ne comporte qu'un seul caractère. Si la cellule comporte plusieurs caractères, toute la cellule est mise en surbrillance.

Vous pouvez afficher une combinaison de caractères thaïs et anglais à l'aide des quatre polices thaïes proposées par cette version. Les polices sont regroupées dans le Tableau D–1 et le Tableau D–2.

## Polices thaïes

Vous pouvez afficher une combinaison de caractères thaïs et anglais à l'aide des quatre polices thaïes proposées par cette version. Les polices sont regroupées dans le Tableau D–1.

| Police  | <b>Style</b> | Nom de la police                                                  |
|---------|--------------|-------------------------------------------------------------------|
| Angsana | Normal       | -monotype-angsa-medium-r-normal--*-*-*-*-m-*-<br>$t$ is620.2533-0 |
|         | Gras         | -monotype-angsab-bold-r-normal--*-*-*-*-m-*-<br>$t$ is620.2533-0  |

**TABLEAU D–1** Polices TLE 2.7 (à corps variable)

| Police          | <b>Style</b>     | Nom de la police                                                    |
|-----------------|------------------|---------------------------------------------------------------------|
|                 | Italique         | -monotype-angsai-medium-i-normal--*-*-*-*-m-*-<br>tis620.2533-0     |
|                 | Gras<br>italique | -monotype-angsaz-bold-i-normal--*-*-*-*-m-*-<br>$t.is620.2533-0$    |
| <b>Browalia</b> | Normal           | -monotype-browa-medium-r-normal--*-*-*-*-m-*-<br>$t.is620.2533-0$   |
|                 | Gras             | -monotype-browab-bold-r-normal--*-*-*-*-m-*-<br>$t.is620.2533-0$    |
|                 | Italique         | -monotype-browai-medium-i-normal--*-*-*-*-m-*-<br>tis620.2533-0     |
|                 | Gras<br>italique | -monotype-browaz-bold-i-normal--*-*-*-*-m-*-<br>$t.is620.2533-0$    |
| Cordia          | Normal           | -monotype-cordia-medium-r-normal--*-*-*-*-m-*-<br>$t.is620.2533-0$  |
|                 | Gras             | -monotype-cordiab-bold-r-normal--*-*-*-*-m-*-<br>$t.is620.2533-0$   |
|                 | Italique         | -monotype-cordiai-medium-i-normal--*-*-*-*-m-*-<br>$t.is620.2533-0$ |
|                 | Gras<br>italique | -monotype-cordiaz-bold-i-normal--*-*-*-*-m-*-<br>tis620.2533-0      |

**TABLEAU D–1** Polices TLE 2.7 (à corps variable) *(suite)*

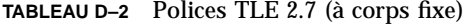

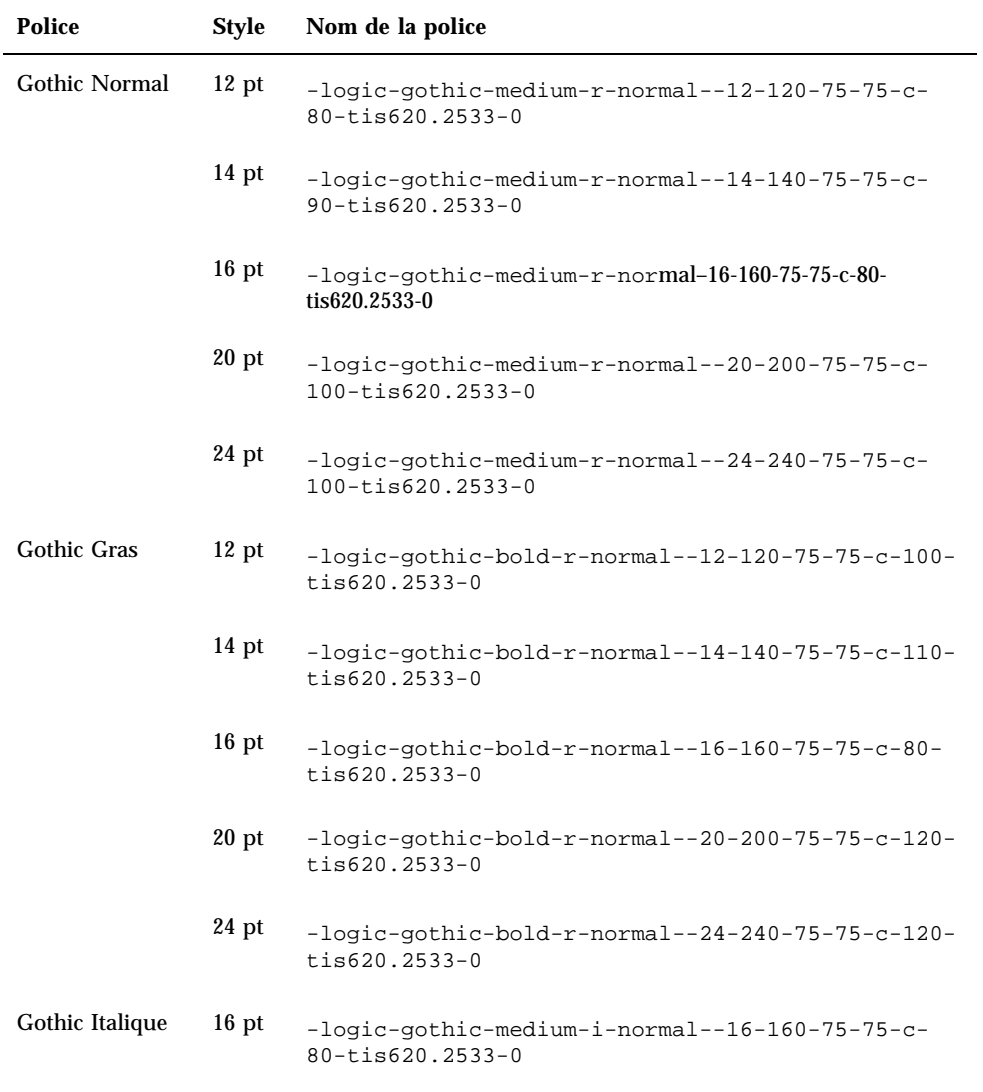

## Impression

Cette section décrit comment imprimer du texte en langue thaïe en utilisant le CDE 1.3 et une imprimante matricielle par points. Pour obtenir la liste des imprimantes supportées, reportez-vous à l'annexe C du manuel *Thai Language Supplement for Solaris 2.6: Release Overview*.

#### Impression à l'aide des outils CDE

Si la police Angsana UPC est installée sur votre imprimante, vous pouvez effectuer une impression à partir de n'importe quel outil CDE 1.3 (les polices ne sont pas fournies dans TLE 2.7).

### Configuration de l'impression de texte thaï sur une imprimante par points

Cette section suppose que votre imprimante est enregistrée dans le standard WTT 2.0 présenté à la section "Printer Brand, Model, and Code IDs" de l'annexe C du manuel *Thai Language Supplement for Solaris 2.6: Release Overview*.

Si le système que vous voulez configurer utilise des imprimantes enregistrées dans le standard WTT 2.0, configurez-les en vous aidant des instructions présentées dans le manuel *Setting Up User Accounts, Printers, and Mail* de la documentation SunOS 5.6.

Lorsque l'imprimante est configurée, procédez comme suit pour pouvoir imprimer des caractères thaïs :

- 1. Tapez **cd /usr/lp/interfaces**
- 2. Editez le fichier nommé pour l'imprimante que vous venez de configurer.

Remplacez lp.cat par lp.filter dans la ligne suivante :

- if [! -x "\${LPCAT:=\${LOCALPATH}/lp.cat}"]
- 3. Créez un script de shell dans /usr/lib/lp/bin appelé lp.filter qui transmette les tâches d'impression par le biais de lp.cat.

La syntaxe du programme lp.filter doit être identique à celle présentée plus loin. Reportez-vous à la page de manuel thaifilter(1) de l'annexe D, "Manual Pages" du manuel *Thai Language Supplement for Solaris 2.6: Release Overview* pour connaître la syntaxe de thai\_filter\_command.

thai\_filter\_command | lp.cat

#### Impression de texte thaï

Cette section décrit comment utiliser l'utilitaire d'impression thaifilter(1) et les tables de conversion d'impression dont vous aurez besoin pour imprimer du texte en langue thaï.

#### *Utilisation de l'utilitaire* thaifilter(1)

Le programme thaifilter(1) est un filtre qui convertit le texte thaï en trois niveaux :

- les caractères du niveau de base (y compris les caractères ASCII) ;
- les caractères de niveau supérieur ;
- les caractères de niveau inférieur.

Ce système est connu sous le nom de *système de classification à trois niveaux*. Il existe deux principales utilisations des fichiers convertis au format de classification à trois niveaux :

- indiquer aux imprimantes d'imprimer les caractères thaïs au niveau d'affichage approprié ;
- visualiser les fichiers de texte thaï sur des terminaux qui n'autorisent habituellement pas l'affichage multi-niveau (normal) du texte thaï.

**Remarque -** Sur certaines imprimantes récentes, le logiciel de classification à trois niveaux est déjà installé. C'est pourquoi, il existe une option -x sur le programme thaifilter(1) qui permet de désactiver la classification à trois niveaux.

La page de manuel thaifilter(1) est fournie dans le logiciel TLE 2.6. Vous la trouverez sou forme imprimée à la section "Manual Pages" de l'annexe D du manuel *Thai Language Supplement for Solaris 2.6: Release Overview*.

#### *Configuration du logiciel d'impression*

Le standard WTT 2.0 identifie les conventions et termes suivants pour l'impression de texte thaï :

ID d'imprimante

Les ID d'imprimante sont des codes à 6 caractères définis par TAPIC qui indiquent le modèle, la marque et le code de caractères d'une imprimante. Les fournisseurs d'imprimantes doivent indiquer clairement les codes sur les imprimantes. La syntaxe d'un ID d'imprimante est *BBMMCC*, où *BB* est une abréviation à deux lettres correspondant à la marque, *MM* une abréviation à deux lettres correspondant au modèle de l'imprimante et *CC* un nombre à deux chiffres correspondant au code de conversion utilisé par l'imprimante. Les abréviations de marque et de modèle des imprimantes sont répertoriés à la section "Printer Brand,

Model, and Code IDs" de l'annexe C du manuel *Thai Language Supplement for Solaris 2.6: Release Overview*. Reportez-vous à la section suivante pour plus d'informations sur les codes de conversion des imprimantes.

Par exemple, la première ligne du Tableau D–3 présente les abréviations de marque et de modèle d'une imprimante IZR650 de Data Products, DA et ZI. Si l'imprimante utilisait la table de conversion de code numéro 10, l'ID d'imprimante complet serait DAZI10.

Codes de conversion et tables de conversion de codes des imprimantes

Utilisez les codes affichés à droite du Tableau A-3 pour spécifier un ID d'imprimante. TLE 2.7 adhère à TIS 988-2533, qui spécifie une table de codes pour l'impression du standard TAC11x11.COD. Toutes les imprimantes n'utilisant pas cette table, le standard TIS spécifie au total 17 tables de conversion de codes pour convertir les autres codes d'imprimante au format TAC11x11.COD (TAC étant l'abréviation de Thai API Consortium. Les API définies par le comité d'internationalisation thaï ont pour préfixe "TAC").

Ces 17 tables de conversion de codes sont fournies avec TLE 2.7 pour convertir les codes des différentes imprimantes au format TAC11x11.COD. Les tables énumérées dans le Tableau D-3 sont enregistrées dans le répertoire /usr/lib/lp/files.

| Table de conversion de codes | Code utilisé avec l'ID d'imprimante |
|------------------------------|-------------------------------------|
| TAC11x10.COD                 | 10                                  |
| <b>TAC11x12.COD</b>          | 12                                  |
| TAC11x13.COD                 | 13                                  |
| TAC11x14.COD                 | 14                                  |
| TAC11x15.COD                 | 15                                  |
| TAC11x16.COD                 | 16                                  |
| TAC11x17.COD                 | 17                                  |
| TAC11x18.COD                 | 18                                  |
| TAC11x19.COD                 | 19                                  |
| TAC11x20.COD                 | 20                                  |
| TAC11x21.COD                 | 21                                  |

**TABLEAU D–3** Tables de conversion de codes

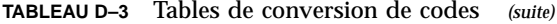

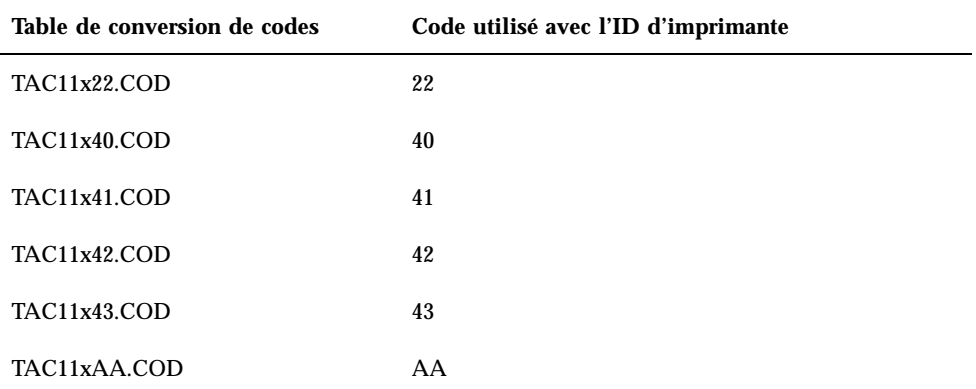

Si votre imprimante n'utilise aucune table de conversion de codes d'imprimante, reportez-vous à la section suivante pour savoir comment créer votre propre table de conversion.

#### *Création d'une nouvelle table de conversion de codes d'imprimantes*

Les tables de conversion d'imprimantes sont utilisées pour convertir les instructions d'impression au format TIS 988-2553, format d'impression par défaut de WTT 2.0. Les tables de conversion de codes listées dans le standard WTT 2.0 sont incluses dans TLE 2.7.

Si l'imprimante utilisée n'utilise pas le format TIS 988-2553 et qu'elle ne peut utiliser aucune table de conversion de codes, vous devez créer une table de conversion personnalisée. Cette section explique comment créer une nouvelle table de conversion de codes d'imprimantes.

Syntaxe des tables de conversion

Voici en exemple de fichier de conversion de codes :  $-- -- --$  TN  $--$  ! TAC11x10.COD 16 AUG 1991

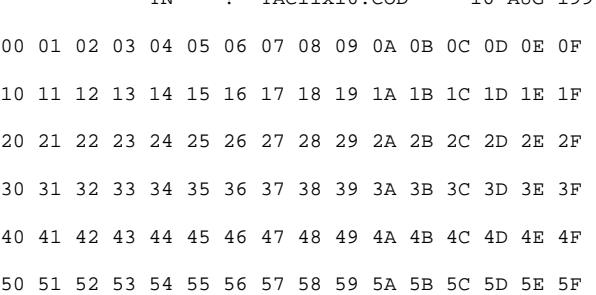

60 61 62 63 64 65 66 67 68 69 6A 6B 6C 6D 6E 6F 70 71 72 73 74 75 76 77 78 79 7A 7B 7C 7D 7E 7F 3F 3F 3F 3F 3F 3F 3F 3F 3F 3F 3F 3F 3F 3F 3F 3F 3F 3F 3F 3F 3F 3F 3F 3F 3F 3F 3F 3F 3F 3F 3F 3F 3F A1 A2 A3 A4 A5 A6 A7 A8 A9 AA AB AC AD AE AF B0 B1 B2 B3 B4 B5 B6 B7 B8 B9 BA BB BC BD BE BF C0 C1 C2 C3 C4 C5 C6 C7 C8 C9 CA CB CC CD CE CF D0 D1 D2 D3 D4 D5 D6 D7 D8 D9 DA 3F 3F 3F 3F DF E0 E1 E2 E3 E4 E5 E6 E7 E8 E9 EA EB EC ED EE EF F0 F1 F2 F3 F4 F5 F6 F7 F8 F9 FA FB 3F 3F 3F FF ! End of TAC11x10.COD

La première ligne de la table de conversion de codes utilise la syntaxe suivante : CC LG UM EX TN SP : comment

Si l'une des zones à deux caractères n'est pas utilisée, elle doit être complétée par deux tirets (–). Les zones de la première ligne sont décrites dans le Tableau D–4.

| Zone          | <b>Description</b>                                                                                                    |
|---------------|----------------------------------------------------------------------------------------------------|
| <sub>CC</sub> | Code combiné au niveau de TIS 988-2553, par exemple SaraI et MaiEk.                                                                                                  |
| LG            | Graphique en courbes.                                                                                                    |
| UM            | Code de combinaison de SaraAm et Nikhahit.                                                                                                    |
| EX            | Extension de lettre longue.                                                                                                    |
| TN            | Valeurs numériques de la langue thaï.                                                                                                    |
| SP            | Code spécial non défini dans TIS 988-2553.                                                                                                    |
| ! comments    | Tous les commentaires à apporter. Dans le standard WTT 2.0, cette zone<br>contient le nom du fichier et la date. Le commentaire doit être précédé<br>du symbole "!". |

**TABLEAU D–4** Tables de conversion de codes

La partie centrale du fichier de conversion contient 16 lignes de 16 codes chacune, soit un total de 256 codes. Ces codes remplacent le code TIS 988-2553. Le code TIS988-2553 est présenté ci-dessous :

-- -- -- -- TN -- ! TAC11x11.COD 16 AUG 1991 00 01 02 03 04 05 06 07 08 09 0A 0B 0C 0D 0E 0F 10 11 12 13 14 15 16 17 18 19 1A 1B 1C 1D 1E 1F 20 21 22 23 24 25 26 27 28 29 2A 2B 2C 2D 2E 2F 30 31 32 33 34 35 36 37 38 39 3A 3B 3C 3D 3E 3F 40 41 42 43 44 45 46 47 48 49 4A 4B 4C 4D 4E 4F 50 51 52 53 54 55 56 57 58 59 5A 5B 5C 5D 5E 5F 60 61 62 63 64 65 66 67 68 69 6A 6B 6C 6D 6E 6F 70 71 72 73 74 75 76 77 78 79 7A 7B 7C 7D 7E 7F 80 81 82 83 84 85 86 87 88 89 8A 8B 8C 8D 8E 8F 90 91 92 93 94 95 96 97 98 99 9A 9B 9C 9D 9E 9F A0 A1 A2 A3 A4 A5 A6 A7 A8 A9 AA AB AC AD AE AF B0 B1 B2 B3 B4 B5 B6 B7 B8 B9 BA BB BC BD BE BF C0 C1 C2 C3 C4 C5 C6 C7 C8 C9 CA CB CC CD CE CF D0 D1 D2 D3 D4 D5 D6 D7 D8 D9 DA DB DC DD DE DF E0 E1 E2 E3 E4 E5 E6 E7 E8 E9 EA EB EC ED EE EF F0 F1 F2 F3 F4 F5 F6 F7 F8 F9 FA FB FC FD FE FF ! End of TAC11x10.COD Note: There is no conversion in this table

La dernière ligne de la table de conversion est un autre commentaire, précédé du symbole "!". Les tables de conversion WTT 2.0 se terminent par la ligne :

! END OF filename

# Hébreu

L'environnement d'exploitation Solaris 7 inclut l'environnement en langue hébraïque. Cette section décrit les principales fonctions de cet environnement.

## Saisie de texte en hébreu

Vous aurez peut-être besoin d'insérer des caractères anglais et des caractères hébraïques dans un même fichier. Pour passer du mode d'entrée en hébreu au mode d'entrée en anglais et inversement, appuyez sur les touches Control+T. La fenêtre de message située dans la partie inférieure de chaque outil affiche la langue d'entrée utilisée.

## Edition de texte en hébreu

Cette section décrit comment utiliser du texte en hébreu, plus particulièrement comment déplacer le curseur en mode d'édition logique.

**Remarque -** Il se peut que vous trouviez une image résiduelle du curseur au début de la ligne de texte, après la saisie du texte. La fonctionnalité n'est pas affectée par cette image résiduelle. Continuez à entrer des données.

#### Insertion de caractères

Le point d'insertion du texte n'est pas le même en hébreu et en anglais. Pour résoudre ce problème, un double curseur a été inséré pour refléter ces deux positions. Le texte se présente sous la forme ab|DC|, "|" représentant chaque curseur.

**Remarque -** Le double curseur peut ne pas s'afficher correctement lorsque vous appuyez sur les touches Origine (Home) et Fin.

## Impression de texte en hébreu

L'impression en hébreu s'effectue à l'aide de filtres. Le module SUNWheu pour l'hébreu doit être installé sur la machine serveur à laquelle l'imprimante est connectée et à la machine cliente.

#### Filtres installés pour l'hébreu

La liste suivante de filtres est incluse dans le module pour l'hébreu.

#### *heb2ps*

Le filtre heb2ps convertit le texte au format postscript et envoie la police hébreu à l'imprimante avec les autres polices.

- Types d'entrées : heb2ps
- Types de sorties : postscript
- Types d'imprimantes : tous
- **Imprimantes : toutes**
- Type de filtre : bas
- Commande : **/usr/openwin/bin/mp**
- **Options : INPUT \* =**  $-A4$

Options : INPUT  $* = -L$  he

#### *hebl2r*

Lorsque vous effectuez une impression en utilisant le filtre hebl2r, le texte entré n'est pas réorganisé. Le texte est formaté pour tenir dans une feuille à 80 colonnes. Cela sera utile pour imprimer un document en anglais ne comportant que peu de mots en hébreu.

- Types d'entrées : hebl2r
- Types de sorties : heb2ps
- Types d'imprimantes : tous
- **Imprimantes : toutes**
- Type de filtre : bas
- Commande : **/usr/lib/lp/postscript/convert\_text**
- $\blacksquare$  Options: INPUT  $* = -$ linewidth 80

#### *hebr21*

Lorsque vous effectuez une impression en utilisant le filtre hebr21, tout le texte est inversé et la sortie résultante alignée à droite.

- Types d'entrées : hebr21
- Types de sorties : heb2ps
- Types d'imprimantes : tous
- **Imprimantes : toutes**
- Type de filtre : bas
- Commande : **/usr/lib/lp/postscript/convert\_text**
- Options : INPUT \* = -linewidth 80 -inputLayoutDirection

```
right_down -outputLayoutDirection left_down
```
#### *hebtxt*

Lorsque vous effectuez une impression en utilisant le filtre hebtxt, le texte est trié dans le sens de l'hébreu et de l'anglais et la sortie résultante alignée à droite.

- Types d'entrées : hebtxt
- Types de sorties : heb2ps
- Types d'imprimantes : tous
- **Imprimantes : toutes**
- Type de filtre : bas
- Commande : **/usr/lib/lp/postscript/convert\_text**
- Options :

```
INPUT * = -inputTextMode text_mode_implicit -outputTextMode
```
text\_mode\_visual -lineWidth 80 -inputLayoutDirection left\_down

```
-outputLayoutDirection right_down
```
### Utilisation du filtre pour l'hébreu à partir de la ligne de commande

Pour effectuer une impression à partir de la ligne de commande, utilisez le filtre hebtxt . La commande d'impression lp est **lp -T hebtxt -d printer\_name**.

### Impressions à partir d'applications dt

La zone d'impression des fichiers de configuration dt doit être modifiée pour ajouter le filtre de texte hébreu. Par exemple, dans l'application dtmail, l'action d'impression du fichier /usr/dt/appconfig/types/he/dtmail.dt doit être :

```
ACTION Print
{
LABEL Print<br>ARG_TYPE DTMAI
                DTMAIL_FILE
TYPE COMMAND
WINDOW_TYPE NO_STDIO<br>EXEC_STRING sh -c ' \
EXEC_STRING
                 dtmailpr -p -f %(File)Arg_1% |
                 /usr/lib/lp/postscript/convert_text -inputTextMode text_mode_implicit
                 -outputTextMode text_mode_visual -lineWidth 80 -inputLayoutDirection left_down
                 -outputLayoutDirection right_down| mp -A4 -L he| dtlp -u %(File)Arg_1%;'
}
```
Les paramètres convert\_text imprimeront le texte aligné à droite de droite à gauche. Pour imprimer le texte aligné à gauche de gauche à droite, remplacez les paramètres précédents par -lineWidth 80.

```
500 Solaris CDE - Guide de l'utilisateur ♦ Octobre 1998
```
# Glossaire

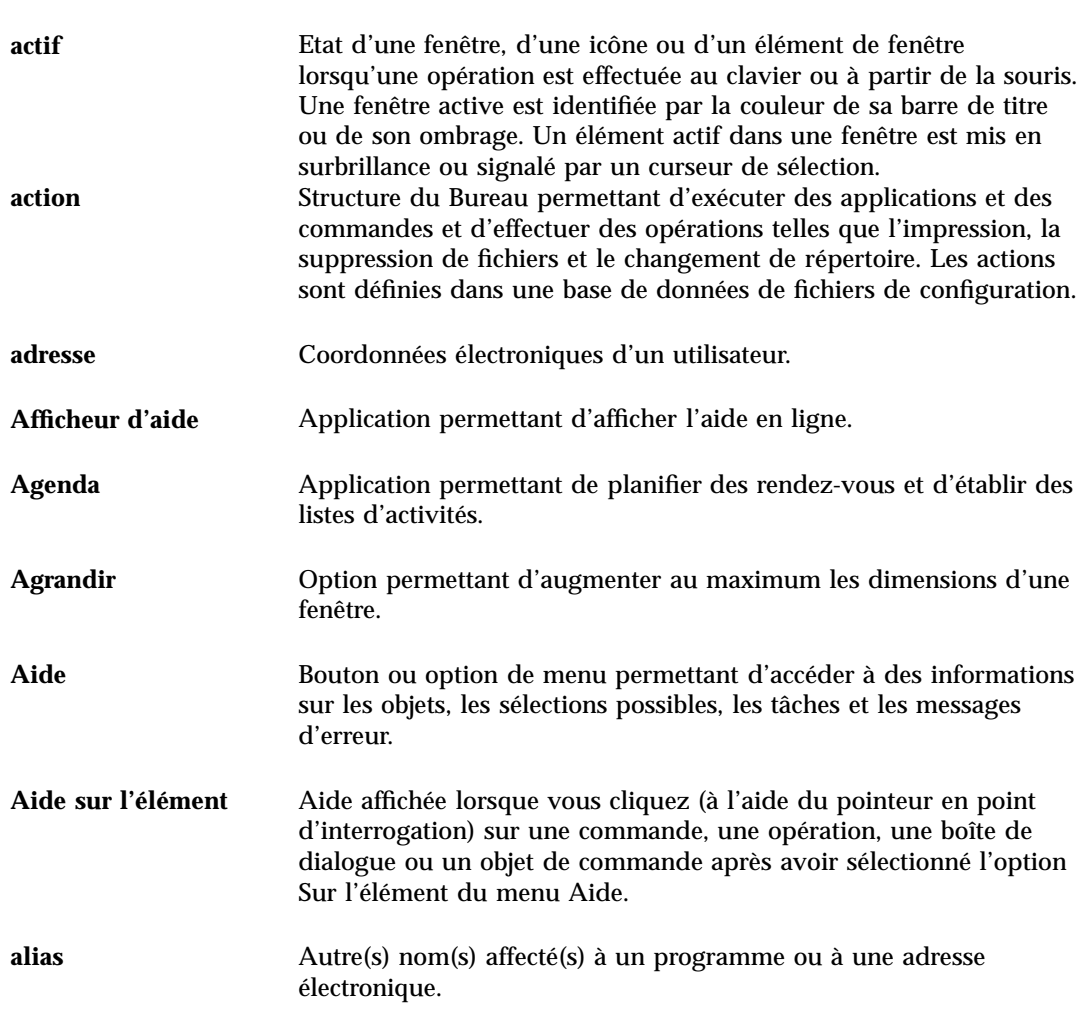

**Glossaire -501**

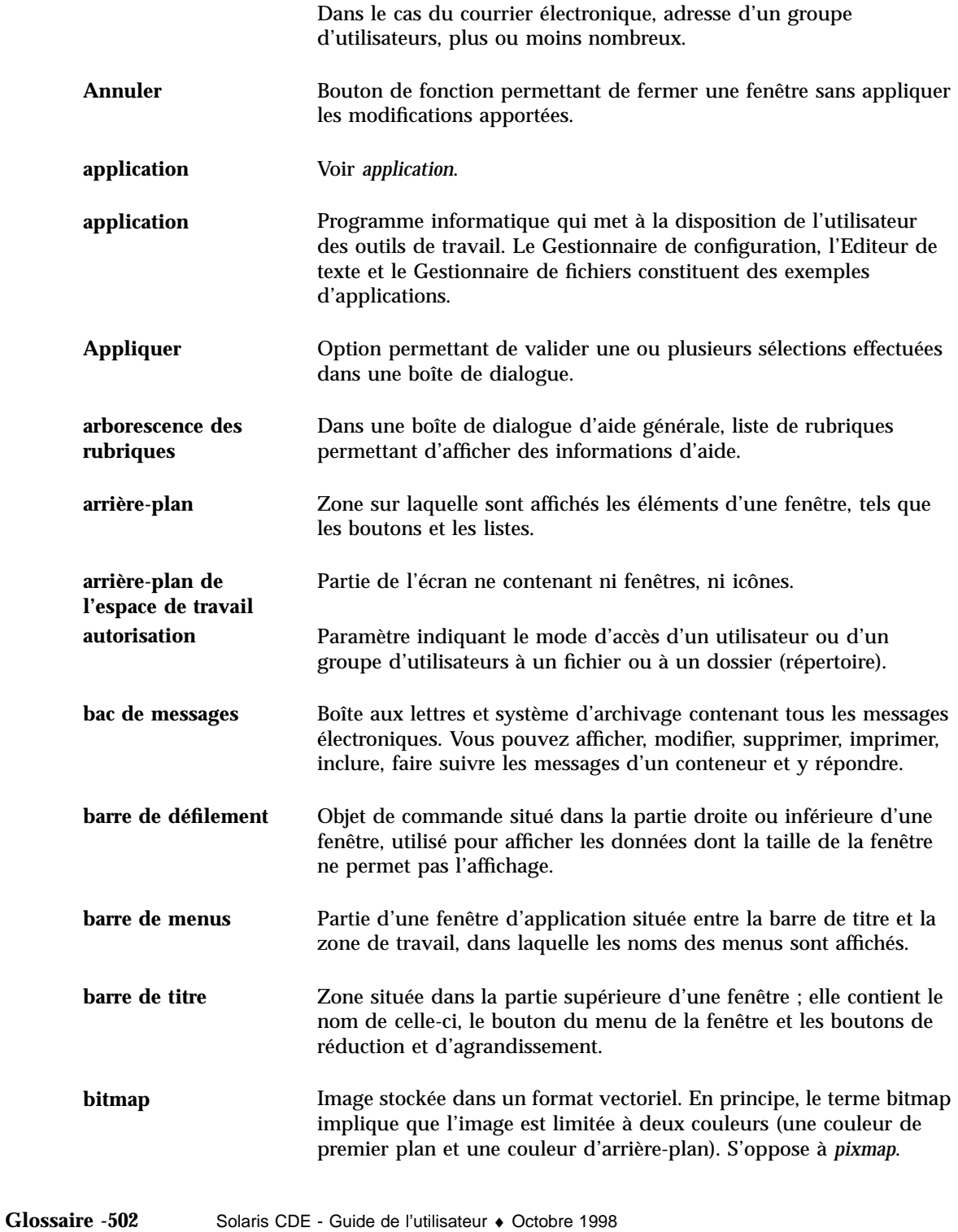

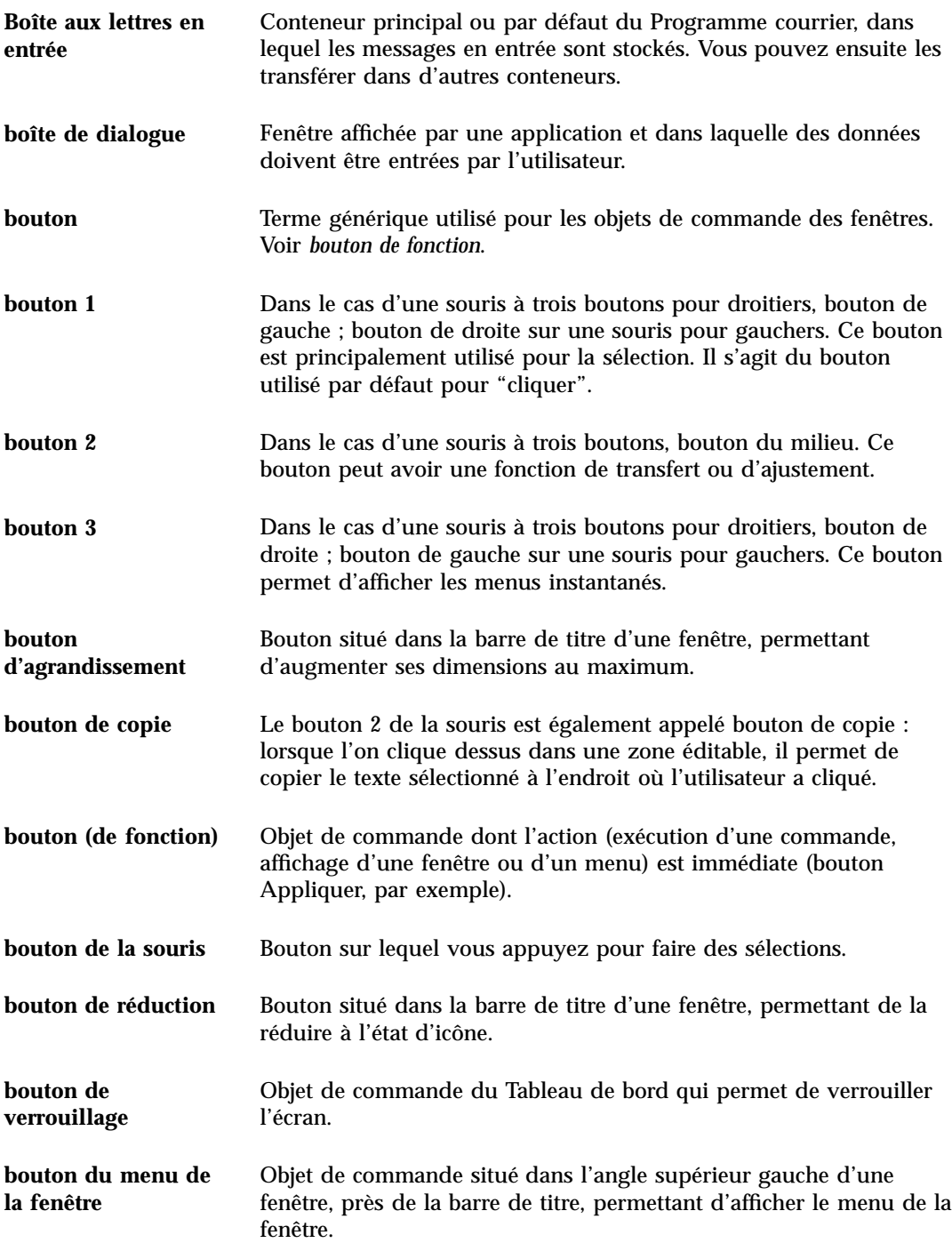

**Glossaire -503**

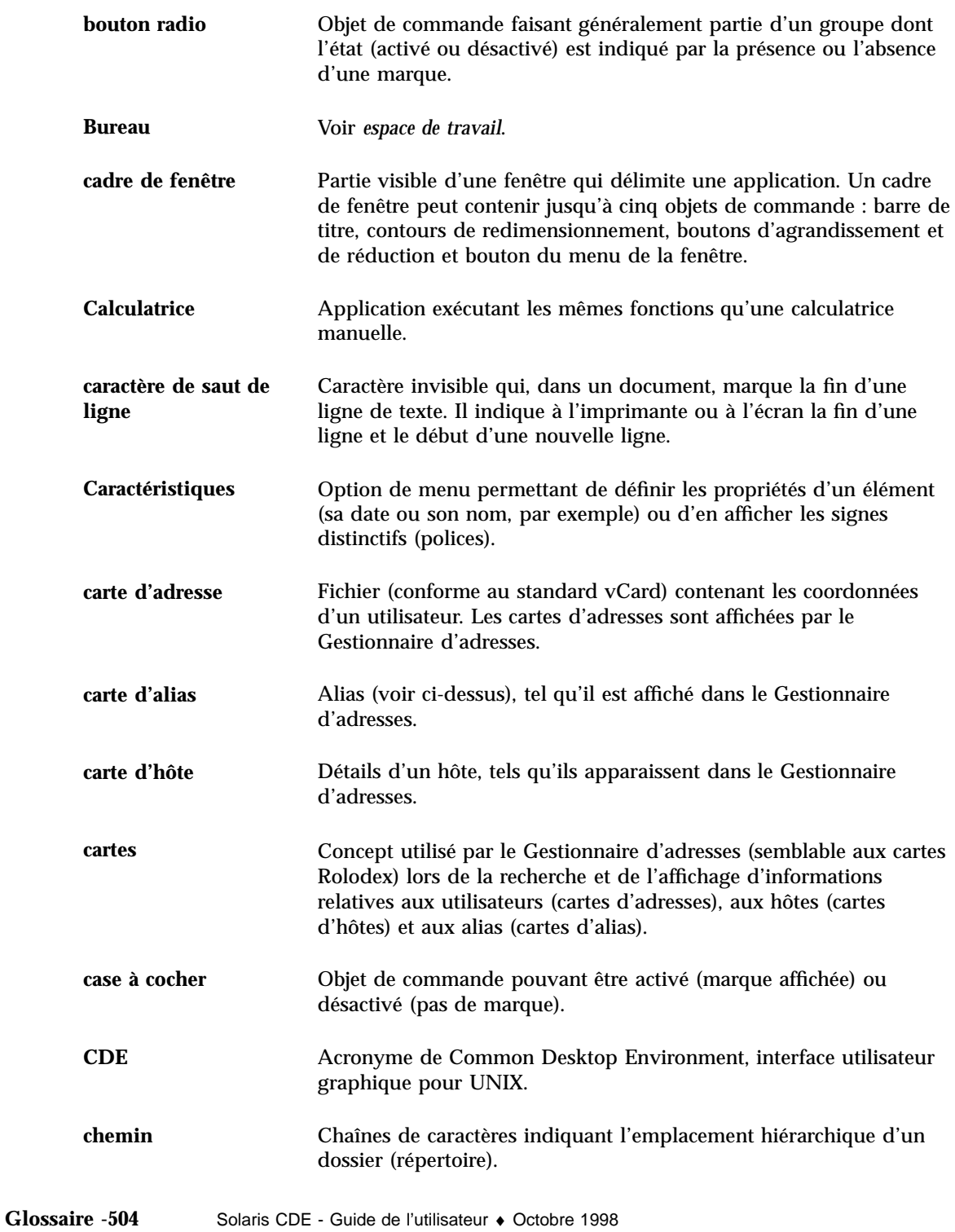

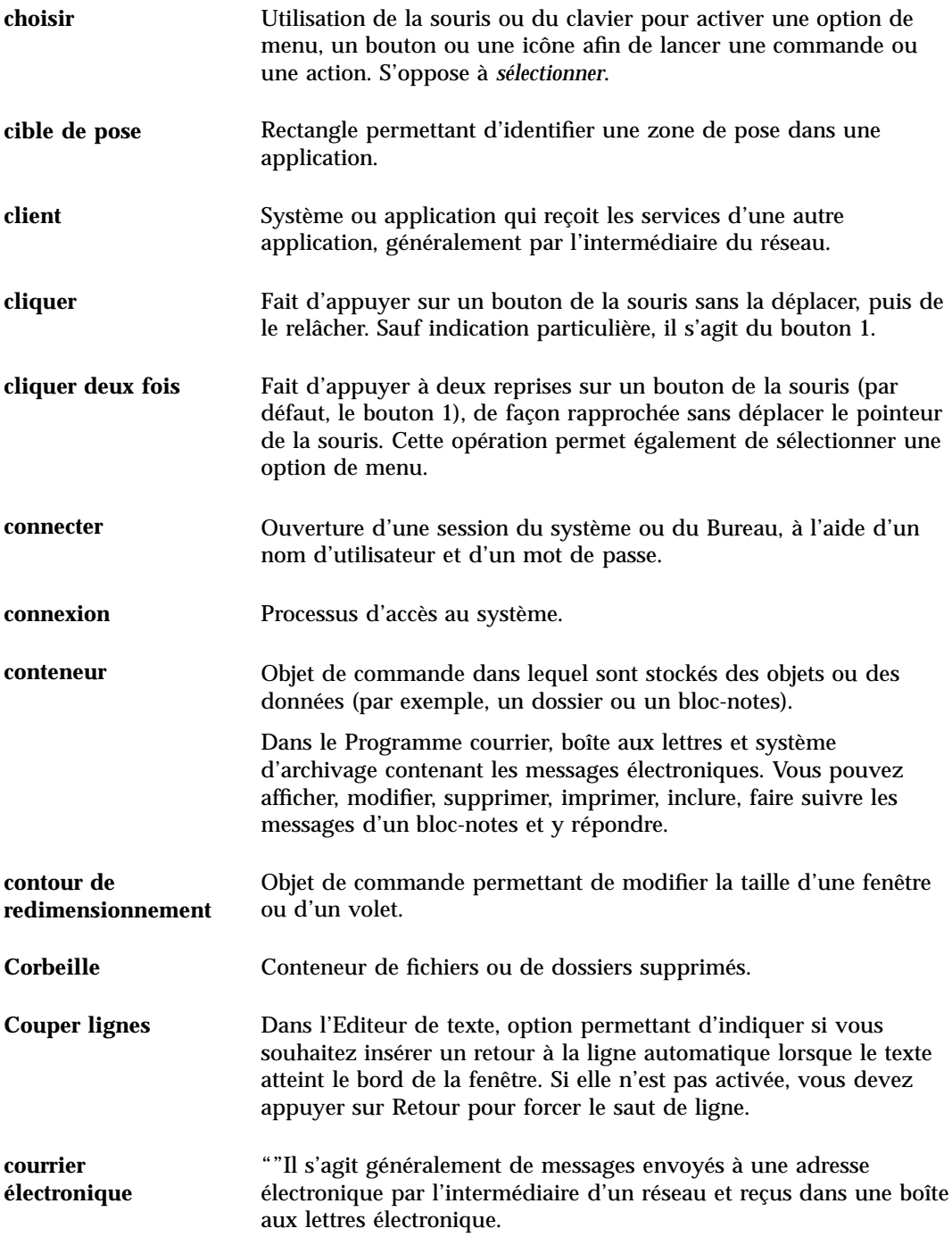

**Glossaire -505**

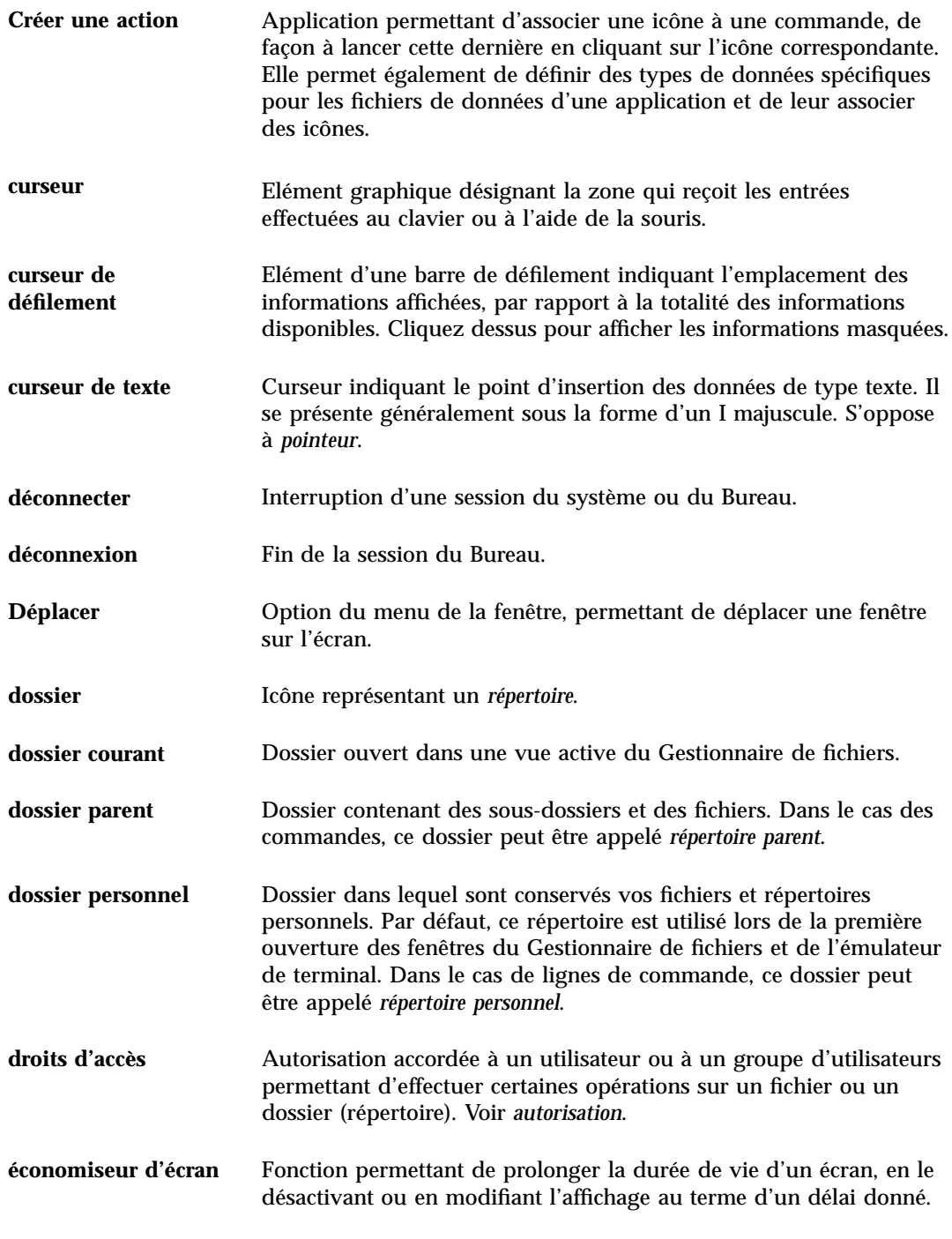

**Glossaire -506** Solaris CDE - Guide de l'utilisateur ♦ Octobre 1998
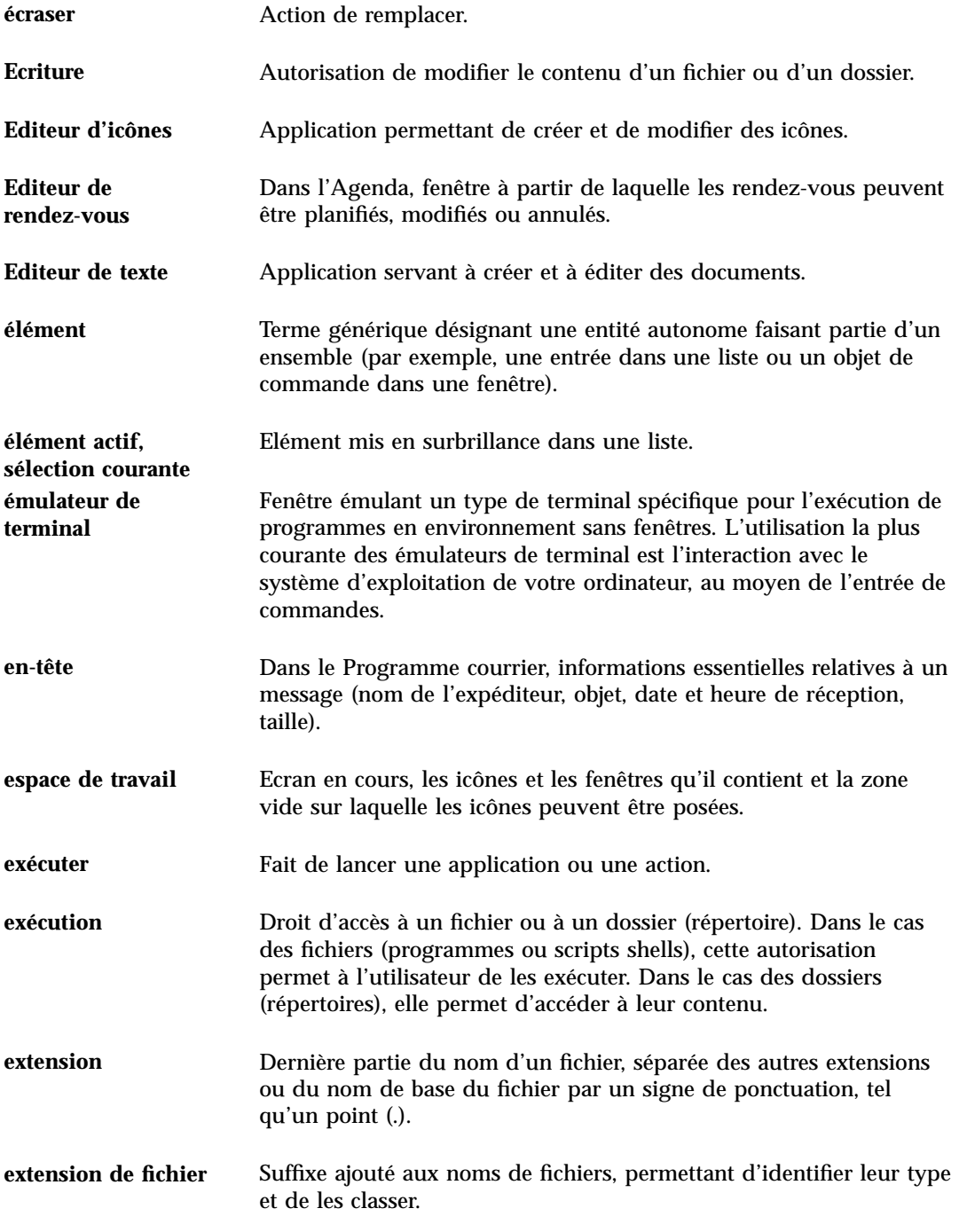

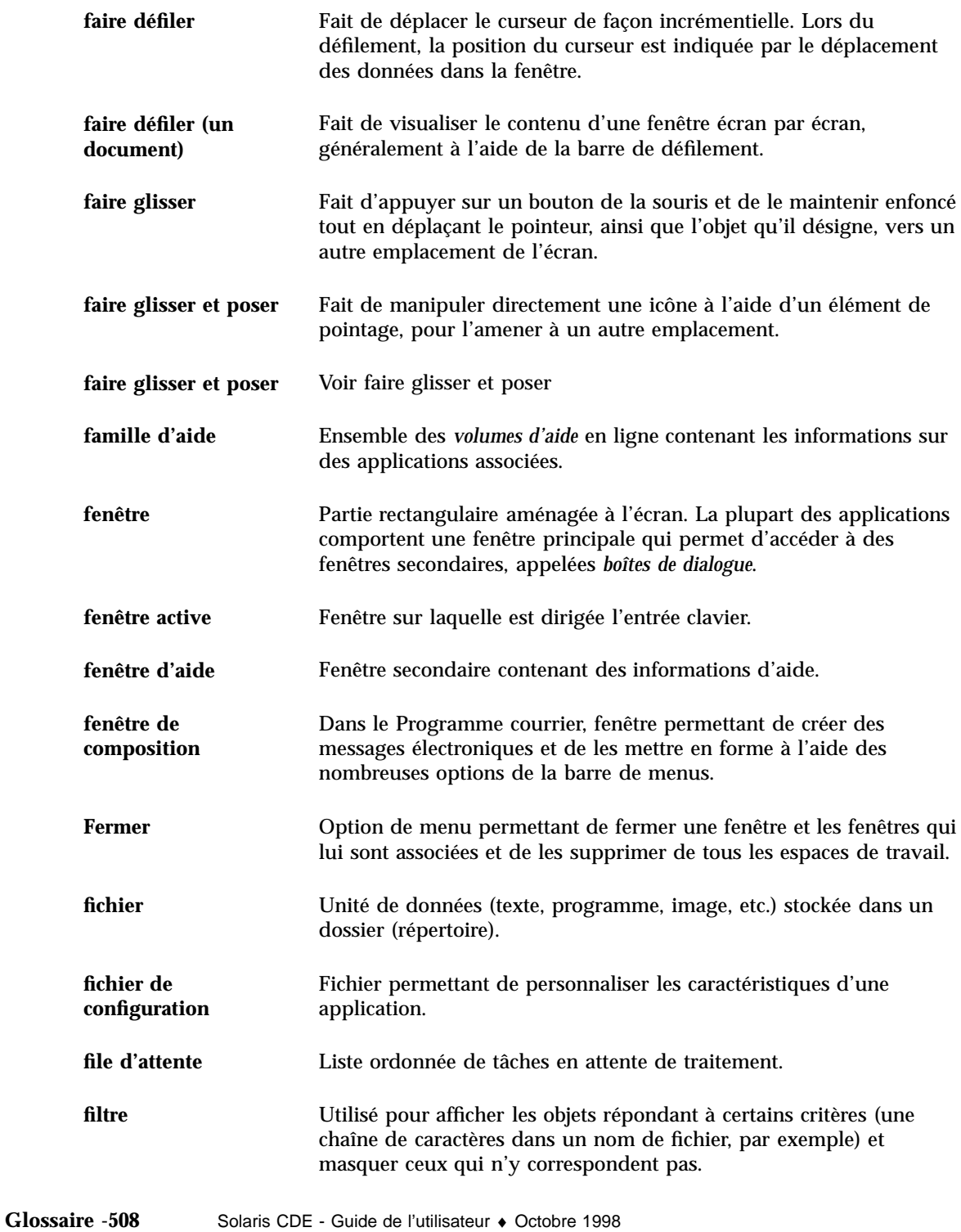

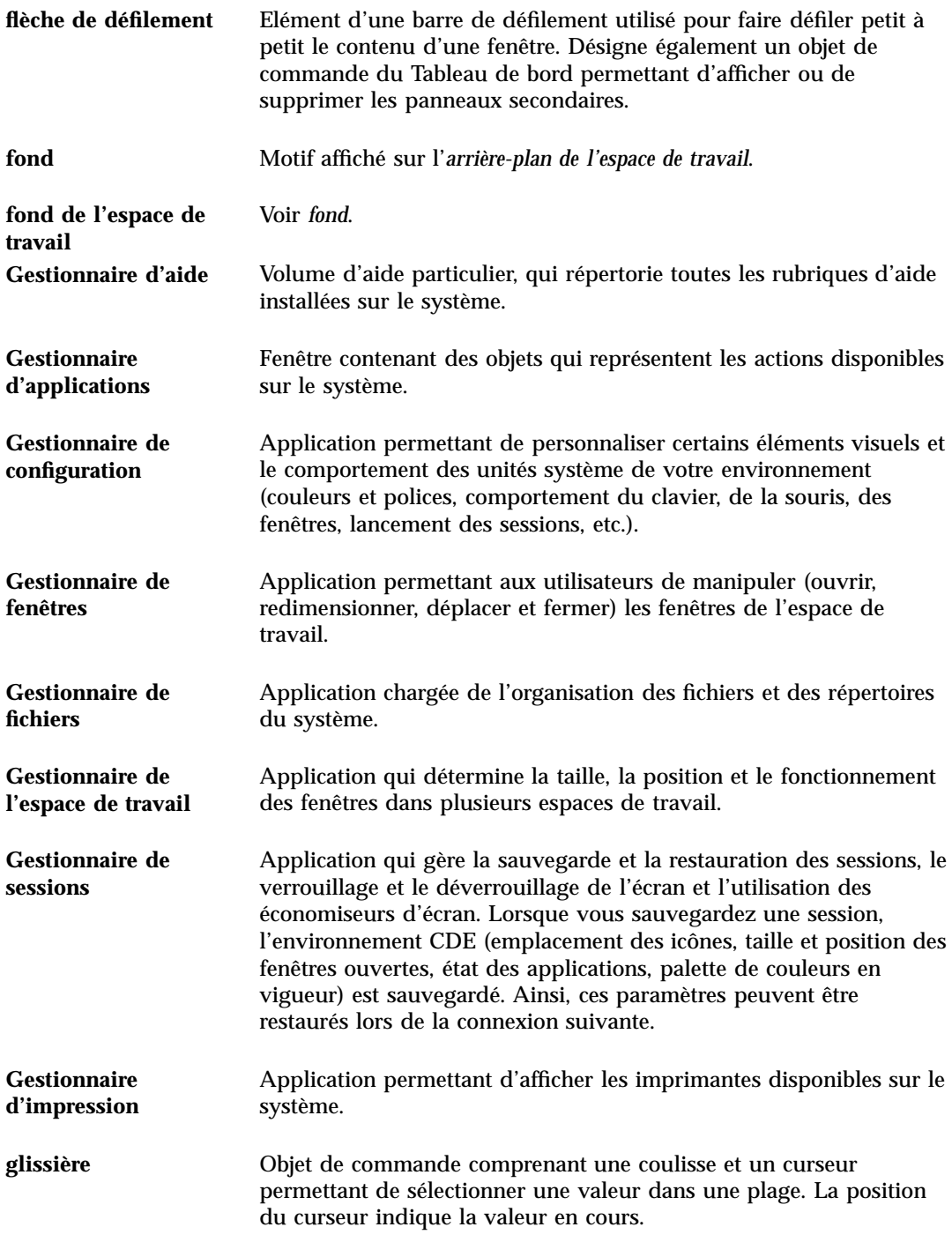

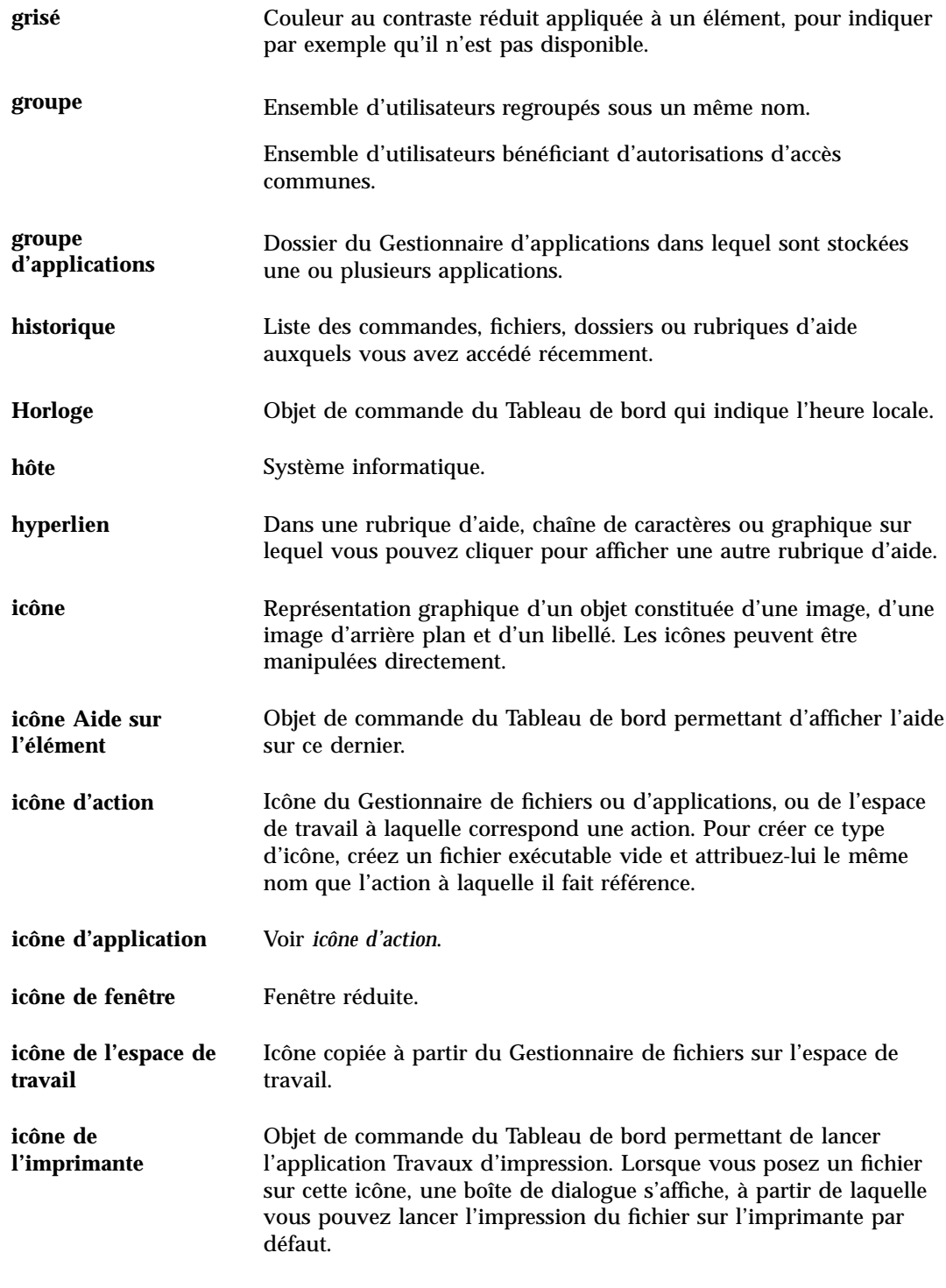

**Glossaire -510** Solaris CDE - Guide de l'utilisateur ♦ Octobre 1998

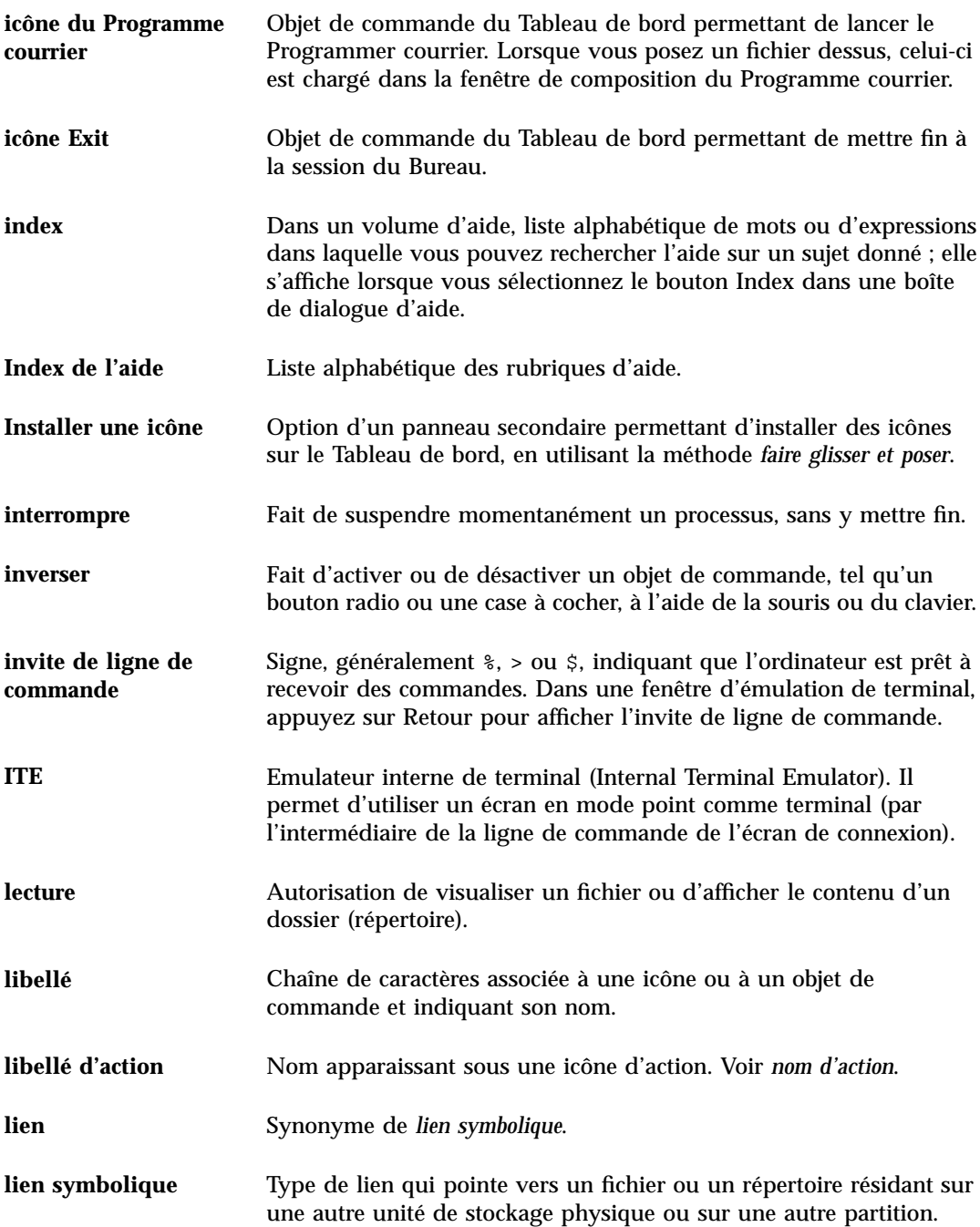

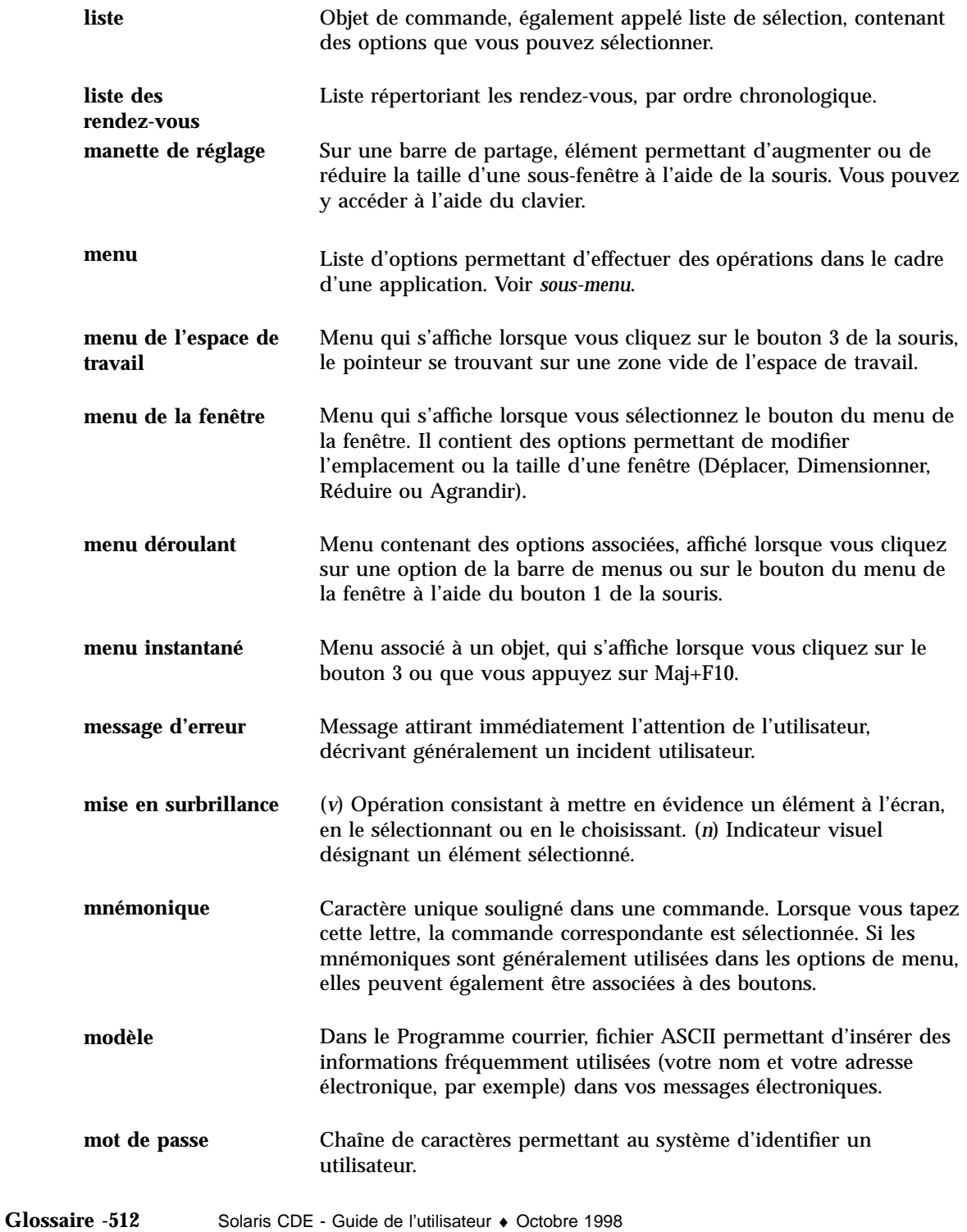

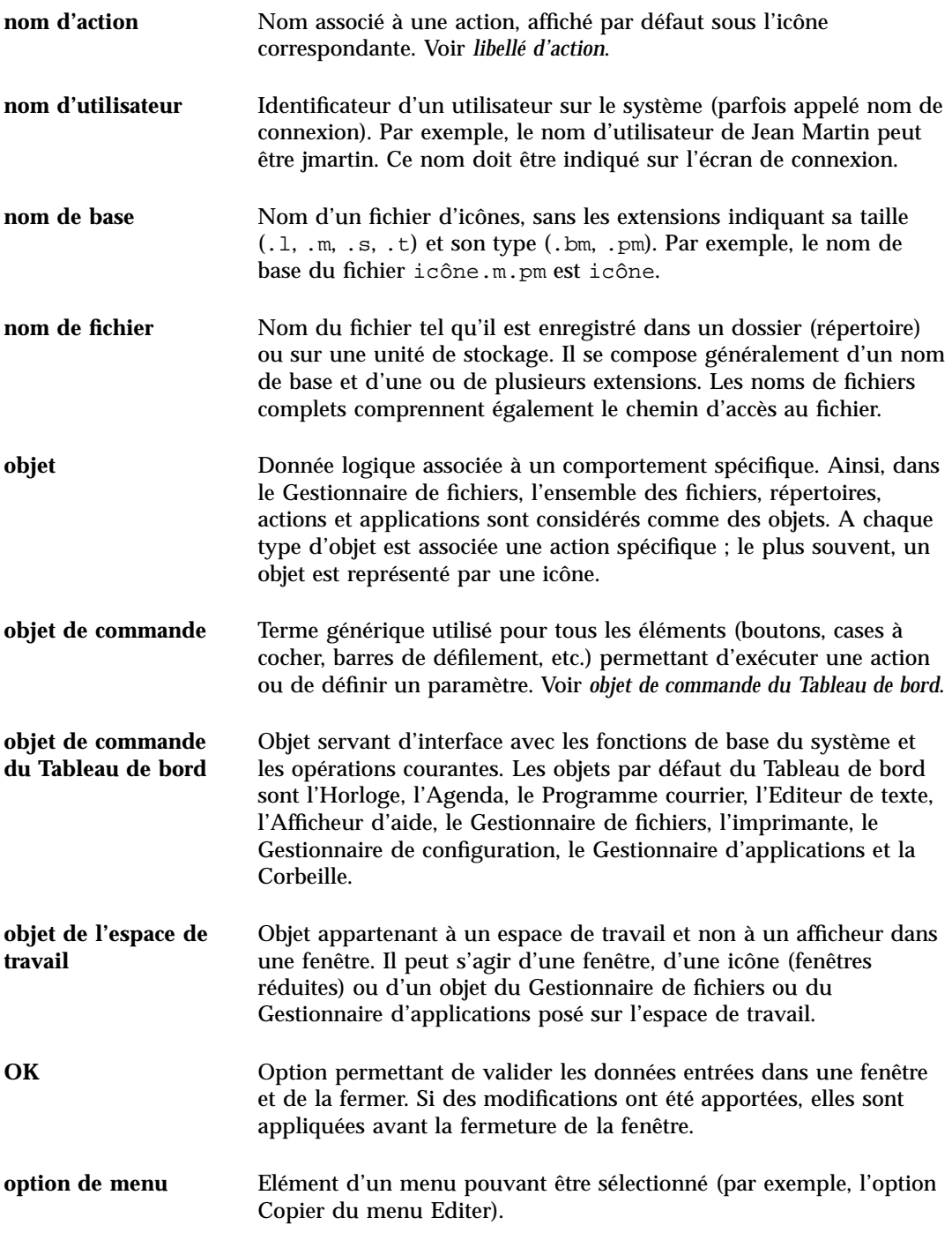

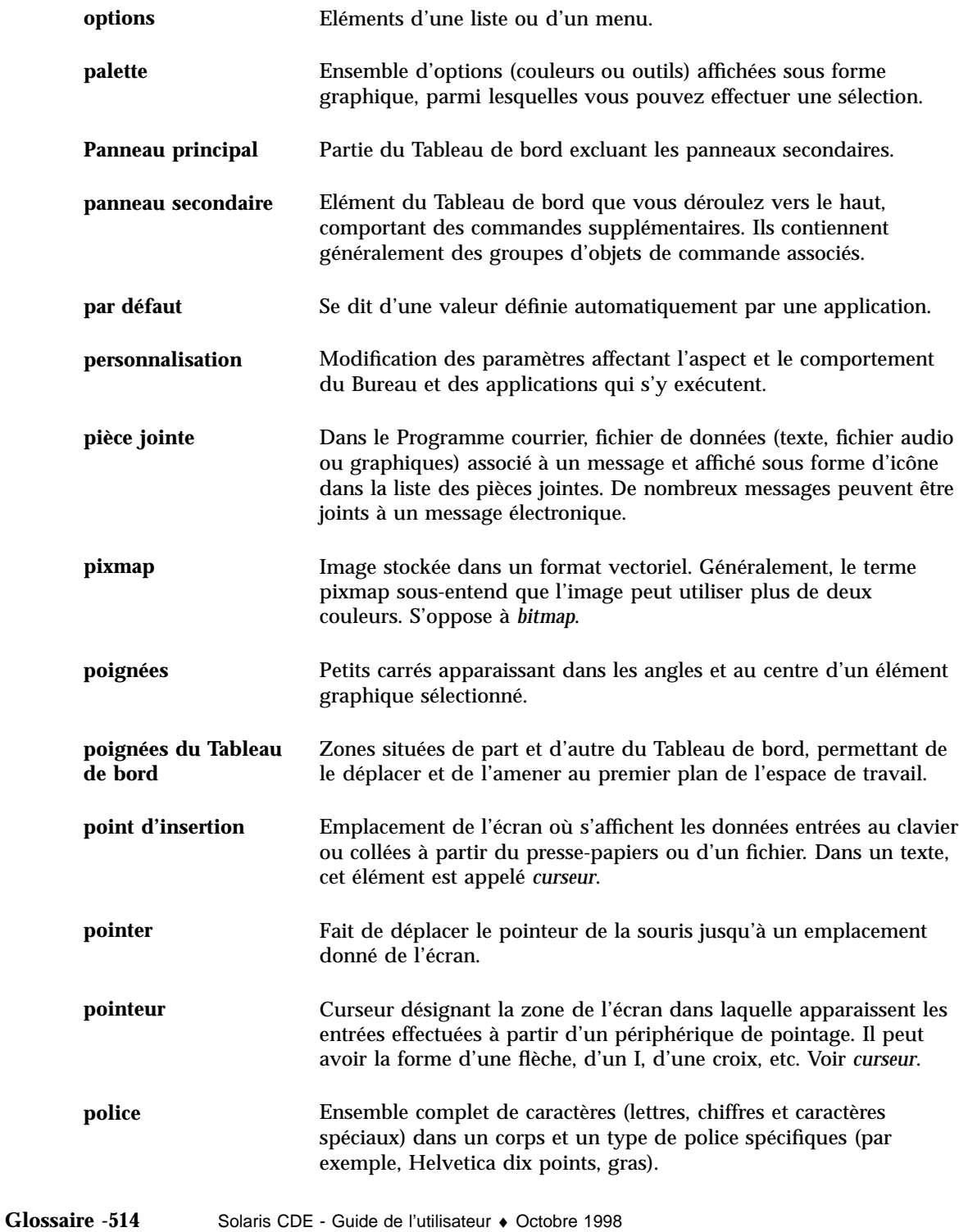

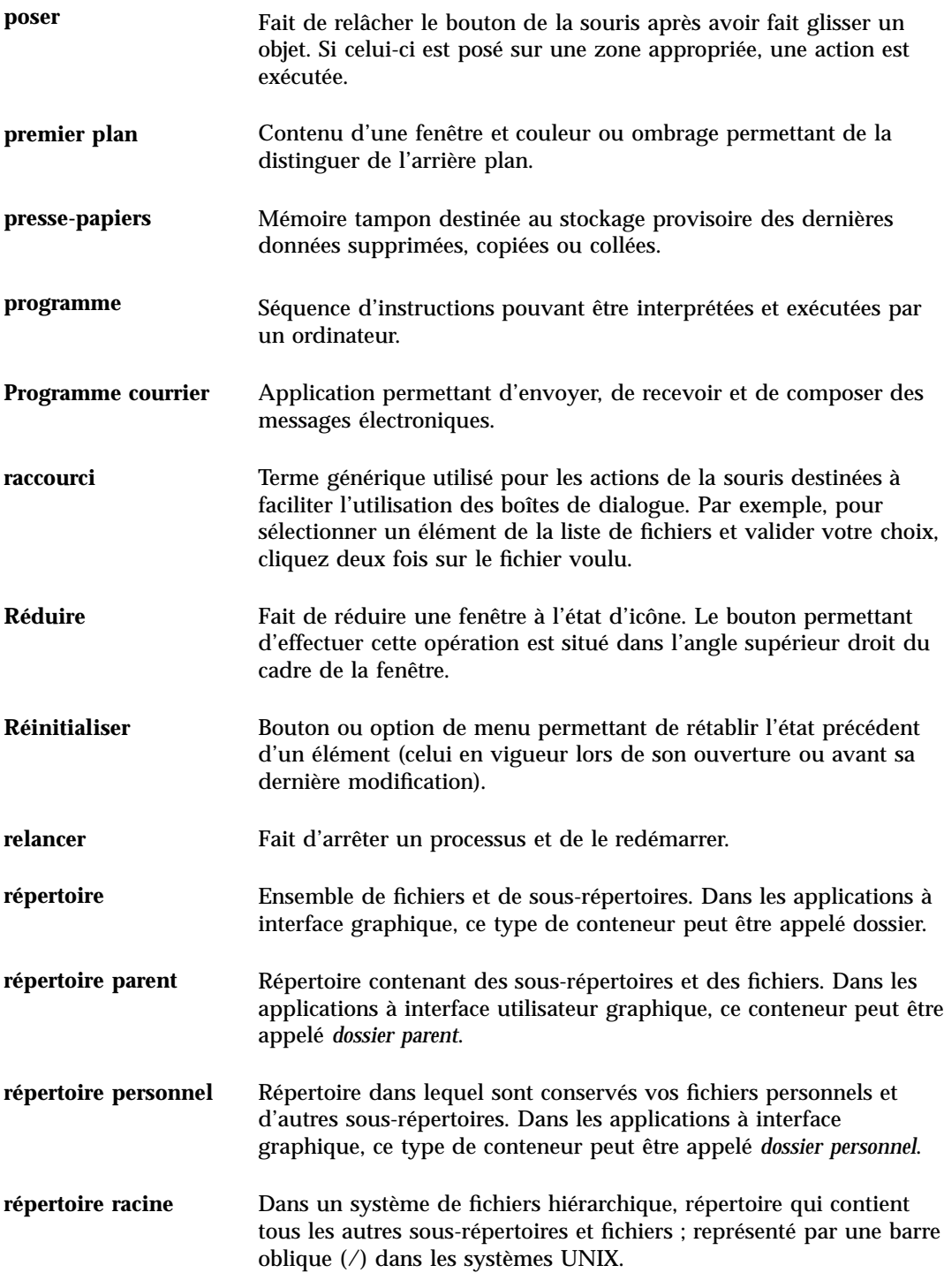

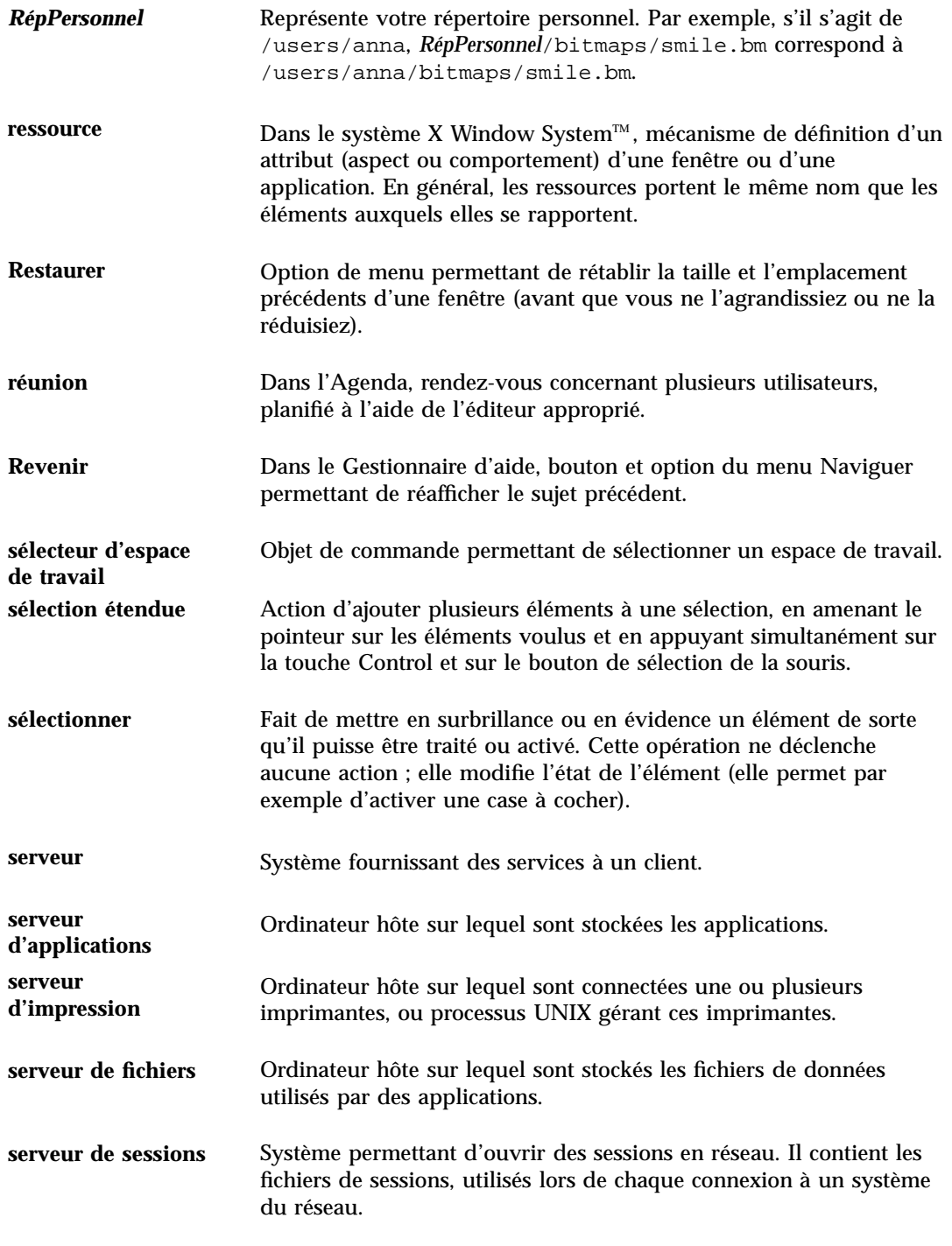

**Glossaire -516** Solaris CDE - Guide de l'utilisateur ♦ Octobre 1998

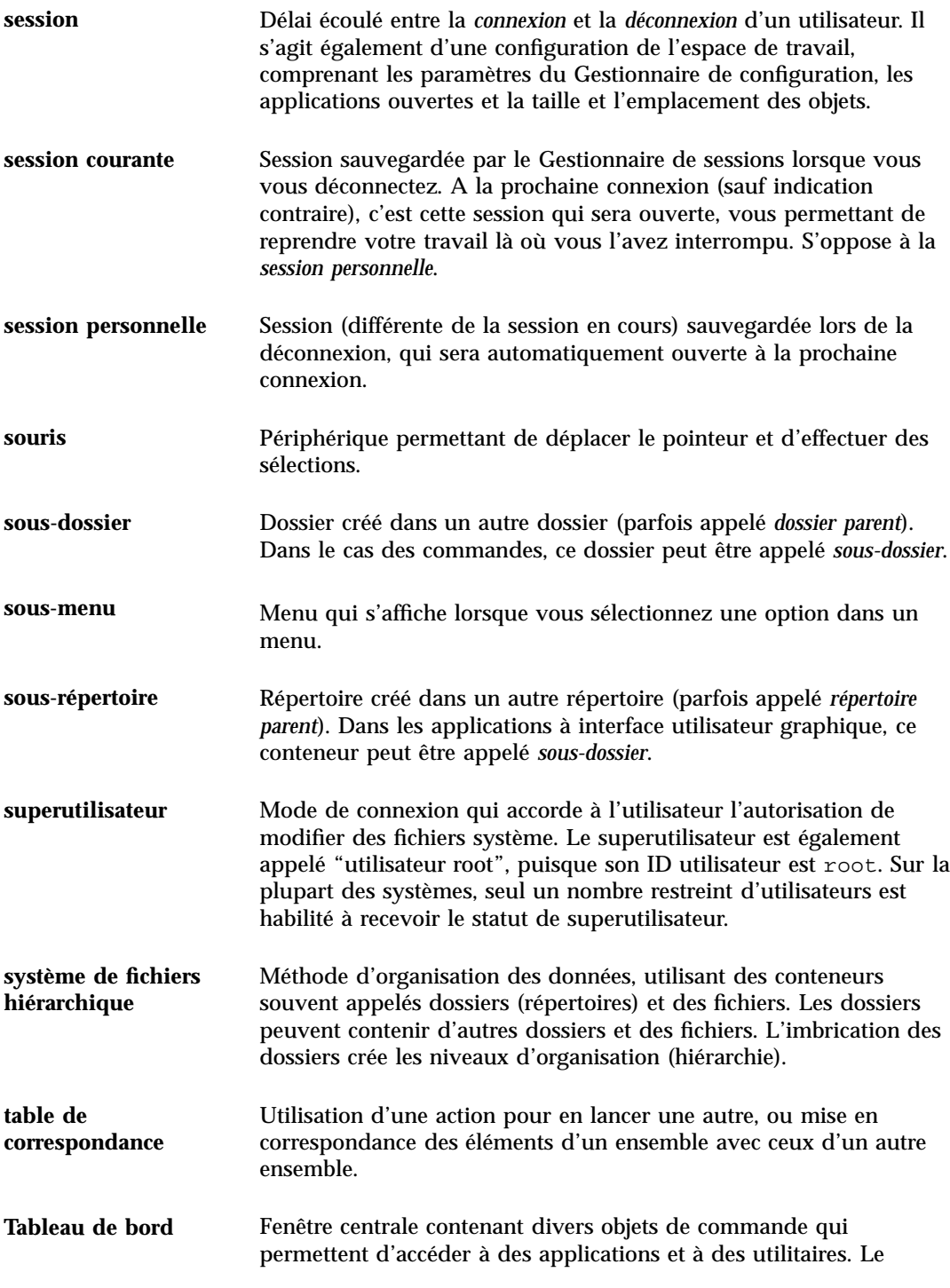

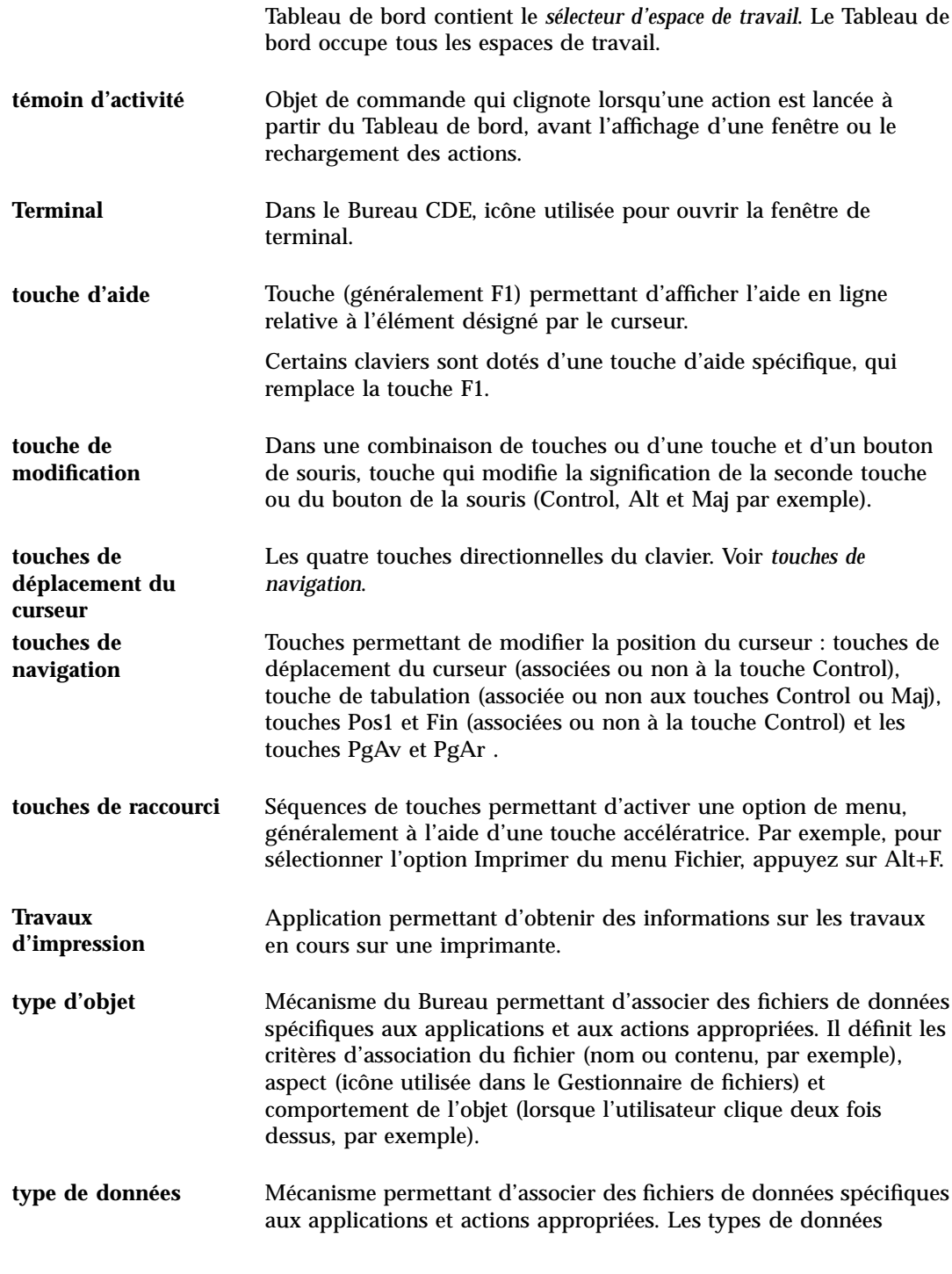

**Glossaire -518** Solaris CDE - Guide de l'utilisateur ♦ Octobre 1998

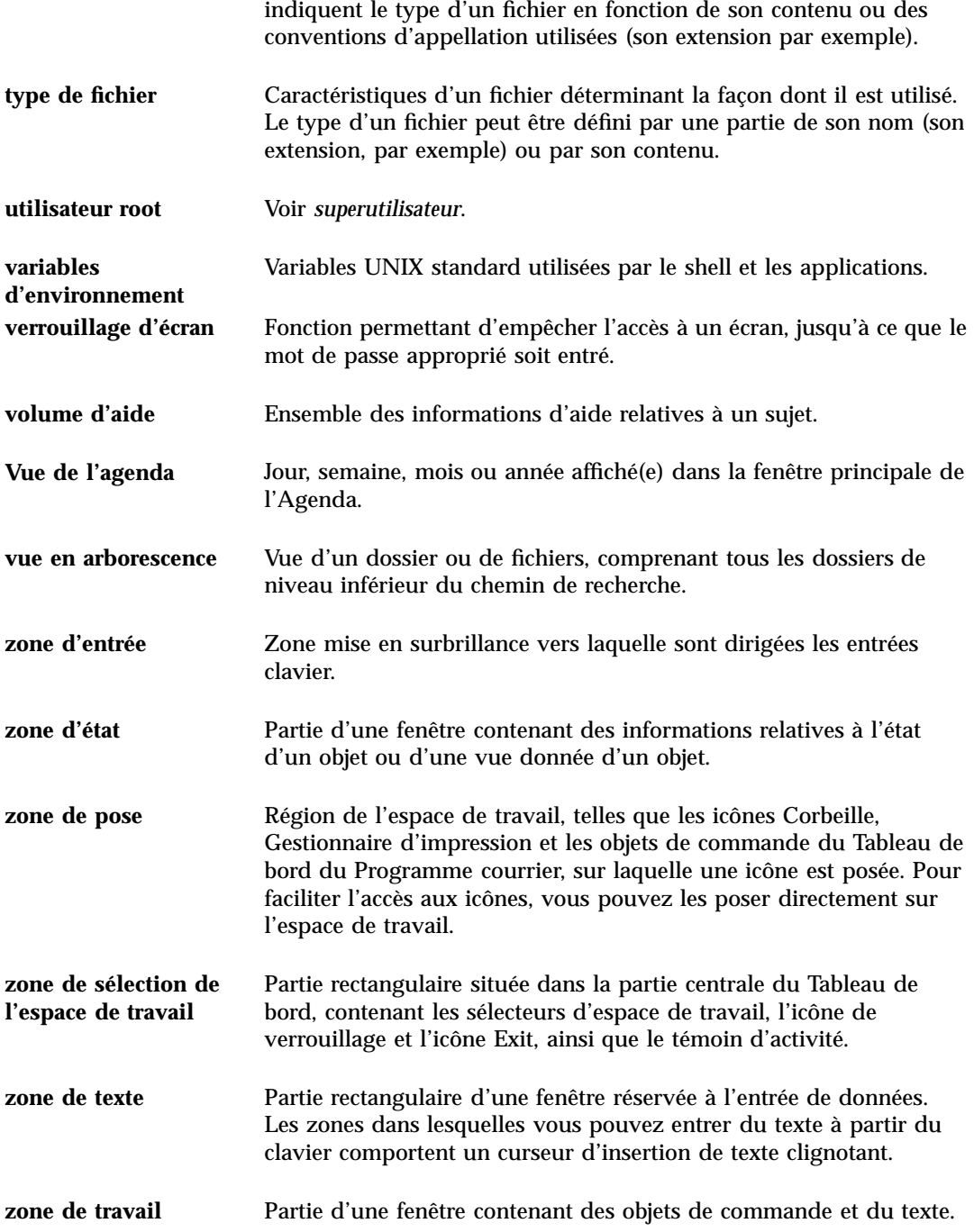

**Glossaire -520** Solaris CDE - Guide de l'utilisateur ♦ Octobre 1998

# Index

## **Special Characters**

.. (répertoire parent), 161

## **A**

accès autorisation à votre Agenda, 328, 332 autres agendas, 320 interdiction à votre agenda, 332 modification pour l'Agenda, 328 accès public autorise l'accès à tous les utilisateurs, 329, 331 accès à l'Agenda public (tous les utilisateurs), 329, 331 actions cliquer deux fois, 122 création, 178 entrées du Gestionnaire de processus, 442 exécution, 128 exécution de l'action par défaut, 128 actions par défaut, 129 activation au pointeur, 196 activation et désactivation du retour à la ligne automatique, 276 activité en attente, 316 activités délai, 314 en attente, 316 insertion, 314 marquage de fin, 315, 316 modification, 315 planification, 314

suppression, 315 activés par la liste de contrôle d'accès, 135 adresses, 219 affichage aide, 38 caractéristiques d'une imprimante, 264 caractéristiques des travaux d'impression, 259 déverrouillage, 35 espace de travail, 466 espaces de travail, 19 fenêtres masquées, 17 fichier PostScript en couleur, 393 fichier PostScript en noir et blanc, 393 Fichiers PostScript, 392 image en couleur, 384 ligne de message dans le Gestionnaire d'impression, 262 liste d'activités, 316 liste de rendez-vous, 313 menu de l'espace de travail, 29 menu de la fenêtre, 28 menu déroulant, 465 menu instantané, 465 menus déroulants, 27, 32 menus instantanés, 28, 32 menus instantanés du Tableau de bord, 75 pages de manuel, 65 panneaux secondaires, 74 régénération, 30 signal d'erreur du Gestionnaire d'impression, 263 travaux d'impression, 257

verrouillage, 35 vues de l'Agenda, 306 affichage d'une pile pour un processus, 446 affichage de l'ascendance pour un processus dans le Gestionnaire de processus, 445 affichage erroné couleurs à l'écran, 183 affichage erroné des couleurs, 183 affichage erroné des tables des couleurs, 183 afficheur d'images lancement à partir de la ligne de commande, 383 lancement à partir du Gestionnaire d'applications, 382 lancement à partir du menu Programmes de l'espace de travail, 382 ouverture des images, 384 utilitaires de la palette, 386 agenda ajout, 337 barre d'outils, 304, 305 conversion de la version 3 en version 4, 337 création, 335 icône dans le Tableau de bord, 303 lancement, 303 liste des agendas, 336 menus, 304 Agenda objet de commande du Panneau principal, 81 agenda sauvegarde des données dans un fichier, 318 suppression, 337 à partir de la ligne de commande, 304 agendas accès aux autres, 320 comparaison, 320 consultation, 319 suppression de la liste de navigation, 319 agrandissement des icônes, 381 aide affichage, 38 affichage des rubriques, 53 affichage pour un dossier, 120

affichage pour un fichier, 120 Aide sur l'élément, 49 consultation, 61 contextuelle, 48 couleurs des fenêtres, 69 déplacement entre les rubriques, 56 fenêtres, 51 sur les objets, 120 hyperliens, 469 impression des rubriques d'aide, 67 index, 59 menu instantané, 56 navigation à l'aide du clavier, 469 Tableau de bord, 79 utilisation de la touche d'aide, 48 aide en ligne, 47 affichage, 38 navigation à l'aide du clavier, 469 aide sur l'application, 47 Aide sur l'élément, 49, 120 ajout activité, 314 agendas dans la liste de navigation, 319 applications, 178 applications au groupe personnel, 177 espaces de travail, 107 icônes avec Installer une icône, 104 message à un fichier, 208 palette, 187 panneaux secondaires, 105 pièces jointes à des messages, 240 réunion, 321 signatures électroniques dans tous les messages, 227 ajout d'un agenda, 337 alias, 219 alignement, définition dans l'Editeur de texte, 297 Analyseur de performances objet de commande du Panneau principal, 82 annulation faire glisser, 117 travaux d'impression, 259 AnswerBook, affichage, 65 appels système

**Index-522** Solaris CDE - Guide de l'utilisateur ♦ Octobre 1998

suivi dans le Gestionnaire de processus, 446 application ajout au Tableau de bord, 104 applications ajout, 178 enregistrement, 180 exécution à partir d'une fenêtre d'émulation de terminal, 11 exécution à partir des zones de pose, 10 exécution à partir du Gestionnaire d'applications, 11 exécution à partir du menu de l'espace de travail, 9 exécution à partir du Tableau de bord, 9 lancement d'une application à partir du Gestionnaire d'applications, 9, 173 lancement dans une fenêtre de terminal, 350 lancement à partir du Gestionnaire de fichiers, 180 rechargement, 177 Applications serveur de fichiers, 170 applications utilisation de l'Editeur de texte, 299 applications, ouverture, 30 arborescence des rubriques, 53 archivage de messages manuel, 235 archivage des messages manuel, 235 ascendance affichage pour un processus, 445 association de fonction aux touches UNIX, 281 audio description, 405 lancement, 405, 406 lancement à l'aide de la commande Note vocale, 408 lancement à partir de la ligne de commande, 406 lancement à partir du menu Programmes de l'espace de travail, 406 lancement à partir du menu Programmes de l'Espace de travail, 407

lancement à partir du Tableau de bord, 405 lecture d'un fichier audio, 412 lecture des fichiers audio, 410, 413 ouverture d'un fichier, 411 autorisations catégories d'utilisateurs de base, 131 de base, 131 effectives, 132 listes de contrôle d'accès, 134 masque, 144, 145 modification, 133 par défaut, 140 autorisations de base, 132 par défaut, 141 autorisations effectives, 132 autorisations par défaut, 140 types d'entrées facultatifs par défaut, 143 types d'entrées obligatoires par défaut, 142, 143 types d'entrées par défaut facultatifs, 141 types d'entrées par défaut obligatoires, 141 Autres critères option de l'outil de recherche de fichier, 152

## **B**

barre d'outils du Programme courrier, configuration, 245 barre d'outils, Agenda, 304, 305 barre de défilement restauration dans la fenêtre de terminal, 355 suppression de la fenêtre de terminal, 355 barre de menus restauration dans la fenêtre de terminal, 354 suppression de la fenêtre de terminal, 354 barre de titre, 12 bouton 1 de la souris, 2 bouton 2 de la souris, 18 bouton 3 de la souris, 28 bouton d'agrandissement, 12 bouton de menu de la fenêtre, 12 bouton de menu de la fenêtre ;, 28

bouton de réduction, 12 bouton OK, 22 boutons case à cocher, 22 OK, 22 radio, 22 types, 21 boutons de fonction, 22 boutons radio, 22 boîte aux lettres en entrée IMAP (distante), 202 locale, 202 boîte aux lettres IMAP (Internet Messaging Access Protocol), connexion, 202 boîte de dialogue Autorisations, 132, 142 to 144 boîte de dialogue Bip, 192 boîte de dialogue Caractéristiques, 122, 134, 135, 137 ouverture à partir de la ligne de commande, 134 boîte de dialogue Clavier, 191 boîte de dialogue Couleur, 186, 187 boîte de dialogue Ecran, 193, 196 boîte de dialogue Fond, 191 boîte de dialogue Imprimer, 253, 255 boîte de dialogue Lancement, 197, 199 boîte de dialogue Modification des couleurs, 187 boîte de dialogue Occuper l'espace de travail, 20 boîte de dialogue Police, 189, 190 boîte de dialogue Souris, 192 boîtes aux lettres ajout aux menus, 236 archivage des messages, 235 archivage par déplacement, 235 création, 233 fermeture, 234 modification du nom, 234 modification du répertoire par défaut, 236 ouverture, 234 suppression, 236 vues, 216, 218 brouillons création pour les messages, 225

suppression des brouillons de messages électroniques, 226 utilisation dans les messages, 224 bureau aide, 38 déconnexion, 34 espaces de travail, 18 quitter, 34 session courante, 35

## **C**

capture zone de l'écran, 379, 380 capture d'une zone de l'écran, 379, 380 caractères composition de caractères spéciaux, 36 caractères de contrôle du terminal, 364, 365 caractères génériques recherche dans l'index de l'aide, 59 recherche de fichiers, 151 caractères spéciaux du terminal, 364, 366 éditeur de texte, 276 caractéristiques travaux d'impression, 259, 260 cases à cocher, 21, 22 catégories d'utilisateurs de base, 131 CD-ROM, 164 éjection, 167 chaîne d'indentation pour le texte inclus dans une réponse, modification, 243 chemin absolu, 114 chemin d'accès, 114 chemin relatif, 114 choix aide, 38 boutons de fonction, 22 option du menu de la fenêtre, 31 options de menus, 32 options du menu de l'espace de travail, 31 clavier affichage de menus, 465 choix d'options de menu, 32 déplacement du curseur dans l'Editeur de texte, 277

**Index-524** Solaris CDE - Guide de l'utilisateur ♦ Octobre 1998

mise en surbrillance, 460 navigation, 33, 459 navigation et paramètre Comportement des fenêtres, 33 options du terminal, 361, 363 personnalisation du comportement, 191 raccourcis, 33, 459 utilisation, 33 zone d'entrée, 460 éléments tabulés, 460 cliquer, 1, 113 activation des fenêtres, 196 cliquer deux fois, 2 action effectuée, 122 codage messages entrants, 205 messages sortants, 223 collage texte, 18 texte dans une fenêtre de terminal, 351 commande dtterm, 346 commande Défaire, dans l'Editeur de texte, 283 commande xmodmap, 477 commandes entrée dans une fenêtre de terminal, 351 émission pour impression, 255 commandes d'aide historique, 56 Imprimer, 67 Index, 60 Niveau supérieur, 63 Nouvelle fenêtre, 64 Revenir, 56 sujet initial, 56 commandes d'impression, émission, 255 comparaison d'agendas, 320 composition caractères spéciaux, 36 confidentialité, modification des paramètres par défaut de l'Agenda, 326 confirmation de déconnexion, 199 connaissances de base requises pour la gestion des fichiers, 115 connexion, 42 boîte aux lettres IMAP, 202 définition de la langue, 472 programme courrier, 202

consultation de l'aide sur le système, 65 consultation des agendas, 319 contenu, recherche d'un fichier par, 151 conversion de la version 3 de l'Agenda en version 4, 337 copie zone d'une icône, 377 dossiers, 124 fichiers, 124 objets, 124 palette, 187 texte, 283 texte dans une fenêtre de terminal, 351 utilisation de la souris, 3 Corbeille objet de commande du Panneau principal, 82 corbeille ouverture, 129 purge, 130 restauration d'objets, 130 utilisation, 129 couleur dans les fenêtres d'aide, 69 couleurs affichage de l'utilisation dans une image, 386 affichage des images en, 384 dans la fenêtre de terminal, 358 icônes, 375, 376 limitation du nombre, 188 modification, 186 saisie de l'espace de travail, 187 couleurs dynamiques des icônes, 376 courrier rappels de réunion, 322 rendez-vous de l'Agenda, 322, 328 création, 178 actions, 178 activités, 314 alias, 219 boîtes aux lettres, 209, 233 document, 270 dossiers, 123 fichier dans une langue donnée, 472 fichiers, 123 groupe d'applications personnelles, 176

objets, 123 palette personnalisée, 187 rendez-vous, 311 rendez-vous à l'aide d'un éditeur de rendez-vous autonome, 339 scripts de recherche dans les messages, 216 signatures électroniques, 227 types de données, 178 création d'un agenda, 335 créer action, 178

# **D**

dimensionnement d'une image, 390 display capture partielle, 379, 380 disquette, 164 copie de fichiers ou de dossiers sur, 167 création de fichiers et des dossiers, 168 déplacement de fichiers et de dossiers, 167 formatage, 166 modification du nom, 167 suppression de fichiers et dossiers, 168 éjection, 167 document alignement du texte, 297 création, 270 formatage, 296 impression, 297 inclusion d'un fichier, 284 inclusion d'un fichier à l'aide du glissement et de la pose, 293 marges, 297 nouvelles lignes, 276 ouverture d'un document existant, 272, 274 ouverture d'un document existant à partir du Gestionnaire de fichiers, 273 passage à une ligne donnée, 277 recherche, 294 restauration, 267 retour à la ligne automatique, 276 sauvegarde, 270 édition, 267 dossier parent, navigation vers, 127 dossier personnel, navigation vers, 127

#### dossiers activés par la liste de contrôle d'accès, 135 autorisations par défaut, 141 consultation sur CD-ROM, 166 consultation sur disquette, 166 copie, 124 copie sur disquette, 167 création, 123 création sur disquette, 168 définition, 113 déplacement, 123 déplacement sur disquette, 167 faire glisser, 117 masquage, 161 masqué, 161 modification, 126 modification du nom, 119 modification du propriétaire, 133 obtention d'aide sur, 120 ouverture, 122 passage à un autre, 126 pose sur le fond de l'espace de travail, 147 poser, 117 propriété, 130 recherche par nom, 149 restauration à partir de la corbeille, 130 suppression, 130 suppression de l'espace de travail, 148 suppression de la disquette, 168 sécurité, 130 sélection multiple, 116 sélection simple, 115 tri, 160 droits d'accès configuration pour votre Agenda, 329 modification de votre Agenda, 328, 331 droits d'accès à votre Agenda, 328 dtcm lancement de l'Agenda à partir de la ligne de commande, 304 dtcm\_convert, 337 dtcm\_delete, 342 dtcm\_editor, 339 dtcm\_insert, 341 dtcm\_lookup, 340 dtterm, terminal, 346 débogage d'un processus

**Index-526** Solaris CDE - Guide de l'utilisateur ♦ Octobre 1998

dans le Gestionnaire de processus, 447 déconnexion, 34, 42 déconnexion, choix de la session, 198 découpage partiel d'une icône, 376 défilement configuration dans la fenêtre de terminal, 358 contenu d'une fenêtre, 23 défilement du contenu d'une fenêtre, 464 définition de la langue à la connexion, 472 délai d'une activité, 314 déplacement dossiers, 123 fenêtre, 464 fenêtres, 15 fichiers, 123 icônes, 15 zone d'une icône, 377 objets, 123 objets de commande vers le Panneau principal, 103 panneaux secondaires, 80 rendez-vous de l'Agenda vers le Gestionnaire de fichiers, 325 rendez-vous de l'Agenda vers le Programme courrier, 324 rendez-vous, du Gestionnaire de fichiers vers l'Agenda, 324 rendez-vous, du Programme courrier vers l'Agenda, 323 Tableau de bord, 80 zone d'entrée clavier, 460 déplacement du curseur, 277 désélection de texte, 18 déverrouillage de l'écran, 35

## **E**

enregistrement des applications, 180 entrée commandes dans une fenêtre de terminal, 351 envoi de message au format MIME ou Sun, 229 errant, processus conseils pour le rechercher, 436 définition, 436 espace de travail

ajout, 107 modification du nom, 106, 466 navigation à l'aide du clavier, 467 suppression, 107 espace de travail, définition, 5 espaces de travail affichage, 19 affichage de fenêtres, 19 ajout, 107 modification des couleurs, 186 modification du nom, 20, 77 passage des fenêtres au premier plan, 17 personnalisation, 106 suppression, 107 suppression d'objets de, 148 suppression de fichiers ou dossiers de, 148 Euro symbole monétaire, 36 exécution d'actions, 128

## **F**

faire glisser, 2 annulation, 117 dossiers, 117 fichier vers l'Editeur de texte, 294 fichiers, 117 objets, 117 texte, 293 faire glisser et poser, dans l'Editeur de texte, 293 faire suivre des messages, 207 fenêtre affichage dans d'autres espaces de travail, 467 défilement, 464 redimensionnement, 464 restauration à partir d'une icône, 463 réduction à l'état d'icône, 463 sélection à partir du clavier, 463 fenêtre de terminal ouverture dans le dossier courant à partir du Gestionnaire de fichiers, 127 fenêtre principale de l'utilitaire audio, 407 fenêtres

affichage dans d'autres espaces de travail, 19 affichage des fenêtres actives, 196 barre de défilement, 24 barre de titre, 12 coin de redimensionnement, 12 copie et collage de texte, 17 défilement, 23 déplacement, 15 faire glisser, 16 fermeture, 14 icônes, déplacement, 15 icônes, restauration, 15 objets de commandes des cadres de fenêtre, 11 ouverture, 13 paramètres d'activation, 196 paramètres d'affichage des icônes, 197 passage au premier plan, 17 prise de vue, 402 redimensionnement, 16 restauration à partir d'une icône, 15 réduction en icône, 14 suppression, 14 fenêtres d'aide arborescence des rubriques, 53 copie, 64 couleur, 69 types, 51 zone d'affichage des rubriques, 53 fermeture fenêtre d'application, 463 fenêtres d'application, 14 panneaux secondaires, 74 fichier journal Gestionnaire de processus, 441 fichier PostScript affichage, 392 affichage d'une page spécifique, 394 affichage en couleur, 393 affichage en noir et blanc, 393 défilement, 394 impression, 398, 399 inversion de l'ordre des pages, 395 modification de la taille à l'affichage, 395 sauvegarde d'une page au format bitmap, 396

activés par la liste de contrôle d'accès, 135 autorisations par défaut, 141 consultation sur CD-ROM, 166 consultation sur disquette, 166 copie, 124 copie sur disquette, 167 création, 123 création sur disquette, 168 déplacement, 123 déplacement sur disquette, 167 faire glisser, 117 utilisation de caractères nationaux, 472 inclusion dans des messages, 226 inclusion dans un document de l'Editeur de texte, 284 inclusion dans un document à l'aide du glissement et de la pose, 293 localisation, 148 masquage, 161 masqué, 161 modification du nom, 119 modification du propriétaire, 133 obtention d'aide sur, 120 ouverture, 122 pose dans un document de l'Editeur de texte, 293 pose sur le fond de l'espace de travail, 147 poser, 117 propriété, 130 recherche par contenu, 151 recherche par nom, 149 restauration à partir de la corbeille, 130 suppression de l'espace de travail, 148 suppression de la disquette, 168 sécurité, 130 sélection multiple, 116 sélection simple, 115 tri, 160 types de fichiers pour impression, 250, 251 fichiers dot, 161 fichiers masqués, 161 fichiers, dans le CDE, 5 fils, processus définition, 445 filtre application à l'affichage du Gestionnaire de processus, 438

#### fichiers

**Index-528** Solaris CDE - Guide de l'utilisateur ♦ Octobre 1998

fond de l'espace de travail pose de fichier ou de dossier sur, 147 sélection, 191 fond*, Voir* fond de l'espace de travail, format de date, 334 format de l'image, affichage, 386 format MIME, messages, 229 format Sun, messages, 229 formatage document dans l'Editeur de texte, 296 texte dans un message, 231 fréquence d'interrogation affichage du Gestionnaire de processus, 440 fréquence des rendez-vous, 311 fuseau horaire, dans l'Agenda, 334

## **G**

gestion des fichiers, 5, 115 gestion des fichiers, connaissances de base, 115 Gestionnaire d'adresses objet de commande du Tableau de bord, 424 Gestionnaire d'aide icône du Tableau de bord, 50 objet de commande du Panneau principal, 82 ouverture, 61 Gestionnaire d'applications, 5, 169 création à la connexion, 171 dossiers, 171 emplacement, 177 exécution d'applications à partir de, 9, 11 fenêtre, 171 groupes d'applications, 171 icône du Tableau de bord, 170 lancement des applications à partir de, 173 libellés d'icônes et noms de fichiers, 177 mise à jour, 177 Objet de commande du panneau secondaire, 170 ouverture, 169 personnalisation, 176 Gestionnaire d'impression affichage de la ligne de message, 262 affichage des imprimantes, 261 affichage des travaux d'impression, 261

fenêtre, 255 impression, 253 lancement, 256 signal d'erreur, 263 sélection des travaux d'impression à afficher, 262 Gestionnaire de configuration Comportement des fenêtres, paramètre, 33 gestionnaire de configuration lancement, 181 ouverture, 181 Gestionnaire de fichiers boîte de dialogue Informations, 121 définition des en-têtes, 156 désactivation de la visualisation d'icônes, 163 fenêtre principale, 112 icône dans le Tableau de bord, 112 impression, 252 lancement, 112 lancement de l'Editeur d'icônes à partir d'un, 369 lancement des applications à partir de, 180 modification de la taille de la zone d'affichage des icônes, 163 objet de commande du Panneau principal, 81 objet de commande du Tableau de bord, 7 ouverture d'un document existant à partir du, 274 sauvegarde des options courantes comme valeurs par défaut, 160 support amovible, 164 visualisation des icônes dans, 162 Gestionnaire de processus actions effectuées, 442 affichage de l'ascendance, 445 affichage de la pile d'un processus, 446 commandes UNIX correspondant aux actions, 435 copie d'entrées de processus, 441 débogage d'un processus, 447 définition d'un fichier journal, 441 envoi d'un signal de suppression à un processus, 442 fenêtre principale, 438 fichier journal, 441

fréquence d'interrogation, 440 mode d'interrogation continu, 440 ouverture, 437 sauvegarde d'entrées de processus, 441 suivi des appels système pour un processus, 446 suivi des processus fils, 445 supprimer un processus, 442 glissières, 21 globe objet de commande du Panneau principal, 81 grille comparaison d'agendas, 321 vue hebdomadaire de l'Agenda, 308 éditeur d'icônes, 380 grille comparaison d'agendas, à l'aide de, 321 grille hebdomadaire, vue hebdomadaire de l'Agenda, 308 groupe d'applications personnel ajout d'applications, 176 groupe d'applications personnelles création, 176 groupe de polices ajout, 189 suppression, 190 sélection, 189 groupes d'applications, 171 définition, 171 intégrés, 172 personnels, 176

## **H**

hauteur de l'image, affichage, 386 heure locale, configuration dans l'Agenda, 334 **SHOME** définition, 148 Horloge objet de commande du Panneau principal, 81 hyperliens, utilisés dans l'aide, 53

## **I**

icône Aide sur l'élément, 95 icône d'application, 171 sur le fond de l'espace de travail, 176 icône de l'imprimante, 82 icône de verrouillage, 35, 81 icône Exit, 34 icône EXIT, 42 icône Exit, 82 icône Gestionnaire d'aide, 94 icône Installer une icône, 104 icônes affichage dans la boîte d'icônes, 197 affichage sur l'espace de travail, 197 agrandissement, 380 alignement dans la vue du Gestionnaire de fichiers, 160 comportement dans le Tableau de bord, 104 copie partielle, 377 création, 370 disposition dans les vues du Gestionnaire de fichiers, 156 découpage partiel, 376 déplacement partiel, 377 effacement, 370 format de sortie, 374 inversion partielle, 378 modification de la taille de la zone d'affichage, 163 modification pour une imprimante, 264 nom, 373, 374 ouverture d'un document existant, 369 points de reparent, 379 redimensionnement, 378 redimensionnement partiel, 378 rotation partielle, 377 sauvegarde, 374 sauvegarde sous un nouveau nom, 375 sélection multiple, 116 sélection partielle, 376 sélection simple, 115 taille conseillée, 374 utilisation des couleurs, 375, 376 visualisation dans le Gestionnaire de fichiers, 162 icônes d'action, 171 et noms de fichiers, 177 image, 370 affichage de la hauteur, 386

affichage de la largeur, 386

**Index-530** Solaris CDE - Guide de l'utilisateur ♦ Octobre 1998

affichage de la taille, 386 affichage des couleurs utilisées, 386 affichage du format, 386 affichage en couleur, 384 affichage en niveaux de gris, 384 annulation, 373 dimensionnement, 390 déplacement au sein de la fenêtre de visualisation, 385 impression, 400 inversion, 389 modification de l'orientation dans la fenêtre de visualisation, 385 ouverture dans l'Afficheur d'images, 383 rotation, 389 sauvegarde, 391 sauvegarde d'un fichier PostScript sous, 396 sauvegarde d'une zone comme nouveau fichier, 388 sauvegarde dans un nouveau fichier, 391 IMAP boîte aux lettres, 202 dossier de boîte aux lettres par défaut pour le serveur IMAP, 236 serveur d'archivage, 236 impression, 398, 399 commandes d'impression, 255 configuration des options, 254 d'une page d'un document, 399 document, 297 fichier image, 400 fichier PostScript, 398, 399 image, 398, 399 liste d'activités, 318 liste de rendez-vous, 318 messages, 238 modification des paramètres de l'imprimante de l'Agenda, 333 pièces jointes, 240 via le Gestionnaire de fichiers, 253 via le Tableau de bord, 252 via le Gestionnaire d'impression, 253 rubriques d'aide, 67 types de fichiers autorisés, 250, 251 vues de l'Agenda, 317 imprimante

modification, 250 modification du Tableau de bord, 260 par défaut, 249, 250 imprimante par défaut définition, 249 détermination, 250 modification, 250 imprimantes affichage dans le Gestionnaire d'impression, 261 affichage des caractéristiques, 264 modification d'une icône, 264 modification du libellé, 264 inclusion de plusieurs messages dans un nouveau message, 226 insertion activité, 314 rendez-vous, 311 rendez-vous à l'aide d'un éditeur de rendez-vous autonome, 339 rendez-vous à l'aide de dtcm\_insert, 341 réunion, 321 Installer une icône comportement des icônes installées avec, 104 objet de commande, 73 interdiction d'accès à votre agenda, 332 inversion d'une image, 389 inversion de l'ordre d'affichage des pages, 395 inversion partielle d'une icône, 378

## **J**

jeu de caractères message entrant, modification, 205 message sortant, modification, 223 jeux de caractères composition de caractères spéciaux, 36

## **L**

lancement afficheur d'images à partir de la ligne de commande, 383 afficheur d'images à partir du Gestionnaire d'applications, 382

afficheur d'images à partir du menu Programmes de l'espace de travail, 382 agenda, 303 agenda à partir de la ligne de commande, 304 applications dans une fenêtre de terminal, 350 audio, 405, 406 audio à partir de la ligne de commande, 406 audio à partir du menu Programmes de l'Espace de travail, 407 audio à partir du Tableau de bord, 406 fichier audio à l'aide de la commande Note vocale, 408 Gestionnaire d'applications, 169 Gestionnaire d'impression, 256 gestionnaire de configuration, 181 Gestionnaire de fichiers, 112 icône, 370 lancement automatique d'une session personnelle lors de la connexion, 45 mode Connexion en ligne de commande, 44 modification de la session, 198 programme courrier, 202 Si vous voulez un cliché de la totalité de l'écran sans la boîte de dialogue Cliché, vous pouvez cacher cette fenêtre pendant la prise de vue., 402 terminal, 346, 350 travaux d'impression, 257 éditeur d'icônes, 368 éditeur de texte avec sélection de la langue, 473 émulateur de terminal dans une langue donnée, 473 lancement à partir de la ligne de commande audio, 406 langue, sélection pour une session de Bureau, 42 largeur de l'image, affichage, 386 lecture des messages, 205 libellés modification pour une imprimante, 264

libellés d'icônes dans le Gestionnaire d'applications, 177 lien symbolique, création, 125 lien, création d'un lien symbolique, 125 ligne d'état fenêtre de l'Editeur de texte, 269 ligne de commande lancement de l'Agenda, 304 liste des activités, 316 rendez-vous, 313 liste d'activités affichage, 316 impression, 318 liste de navigation, 320 liste de rendez-vous affichage, 313 impression, 318 liste des agendas, 336 liste des noms de base des polices, 474 listes défilement, 21 sélection d'éléments, 24 listes de contrôle d'accès, 130, 134 ajout d'entrées, 137 autorisations par défaut, 140 modification d'entrées, 138 suppression d'entrées, 140 visualisation, 136

localisation et polices, 473

#### **M**

mappe de clavier, modification, 477 marges, document, 297 marquage d'une activité à l'aide de l'Editeur d'activités, 317 à l'aide de la liste des activités, 316 masquage boîte de dialogue Cliché pendant la prise de vue, 404 dossiers, 161 fichiers, 161 grille de l'Editeur d'icônes, 380 travaux en attente, 258 objets, 161 masque, 144

**Index-532** Solaris CDE - Guide de l'utilisateur ♦ Octobre 1998

modification, 145 menu Actions, 122 menu Aide, 38 menu de l'espace de travail, 29 définition, 5 exécution d'applications à partir de, 9 menu de la fenêtre affichage, 28 clavier, 466 éléments, 28 menu Espace de travail, accès, 5 menus agenda, 304 espace de travail, 29 fenêtre, 28 mnémoniques, 27, 459 raccourcis, 459 touches de raccourci, 28 utilisation, 27 menus déroulants, affichage, 28, 32 menus instantanés affichage, 28, 32, 118 des panneaux secondaires, 78 pour les objets, 146, 147 Tableau de bord, 75 message inclus, marqueur, 230 messages affichage du nombre, 243 ajout d'un rendez-vous de l'agenda, 242 ajout de pièces jointes, 240 annulation de la suppression, 209 archivage, 235 définition de marqueur dans les messages inclus, 230 faire suivre, 207 format des rendez-vous de l'Agenda, 322 fréquence de consultation, 244 génération automatique, 228 impression, 238 inclusion d'une signature dans des messages spécifiques, 228 inclusion d'une signature dans tous les messages, 227 inclusion de fichiers texte, 226 lecture, 205 modification, 207 modification du jeu de caractères, 205, 223 modification du texte, 231

recherche, 210 recherche du texte, 231 réponse, 206 sauvegarde comme modèle, 223 suppression, 208 tri, 206 visualisation, 205 vérification orthographique, 232 messages automatiques, 228 messages électroniques, *, Voir* messages, mini-agenda trimestriel vue quotidienne de l'Agenda, 307 mise en surbrillance, clavier, 460 mise en évidence impression, 399 mnémoniques, menu, 27, 459 mode Connexion en ligne de commande connexion, 44 définition, 43 sortie, 44 mode d'entrée des langues, 476, 477 mode d'écrasement, dans l'Editeur de texte, 282 modification activité, 315 autorisations et accès à l'Agenda, 328 couleurs, 186 droits d'accès de votre Agenda, 331 format de date de l'Agenda, 334 fuseau horaire, dans l'Agenda, 334 icône d'imprimante, 264 libellé d'une imprimante, 264 limites horaires sur les vues quotidienne et hebdomadaire, 327 message entrant, 207 mode de lancement, 198, 199 nombre de couleurs, 188 options par défaut du Gestionnaire de fichiers, 160 paramètres de confidentialité par défaut de l'Agenda, 326 paramètres de l'imprimante de l'Agenda, 333 paramètres de verrouillage du Tableau de bord, 194 paramètres par défaut de l'Editeur de rendez-vous, 326

rappels de l'Agenda, 326 rendez-vous, 312 signal sonore, 192 vue de l'Agenda par défaut, 328 vue initiale de l'Agenda, 327 vues de l'Agenda, 307 to 310 modification du jeu de caractères d'un message entrant, 205 modification du jeu de caractères d'un message sortant, 223 modification du nom boîtes aux lettres, 234 dossiers, 119 espace de travail, 466 espaces de travail, 20, 77 fichiers, 119 objets, 119 objets des panneaux secondaires, 78 modification du nom d'un espace de travail, 106 modèles création pour les messages, 223 utilisation dans les messages, 223 mots-clés, scripts de recherche dans les messages, 210 mots-clés, scripts de recherche dans les messages, 214

#### **N**

navigation déplacement du curseur d'insertion, 277 vers dossier personnel, 127 ligne donnée du document, 277 à l'aide du clavier, 459 niveaux de gris, affichage des images en, 385 nom fichiers d'icônes, 373, 374 nom de base, 114 nom, recherche d'un fichier par, 149 noms de fichiers dans le Gestionnaire d'applications, 177 et icônes d'action, 177 Note texte objet de commande du Panneau principal, 81 Note vocale (objet de commande), 408 notes vocales, 408

notification de nouveau courrier, personnalisation, 244 notification, personnalisation, 244

## **O**

objet de commande ajout dans un panneau secondaire, 104 objets alignement dans la vue du Gestionnaire de fichiers, 160 copie, 124 création, 123 déplacement, 123 exécuter, 113 exécution d'une action, 128 faire glisser, 117 manipulation, 123 masquage, 161 menu instantané, 147 modification du nom, 119 obtention d'aide sur, 120 ordre de tri dans le Gestionnaire de fichiers, 159 ouverture, 122 pose sur le fond de l'espace de travail, 147 poser, 117 recherche par nom, 149 restauration à partir de la corbeille, 130 suppression de l'espace de travail, 148 sélection multiple, 116 sélection simple, 115 tri, 160 objets de commande ajout à l'aide de l'option Installer une icône, 104 déplacement vers le Tableau de bord, 103 modification du nom, 78 personnalisation du sélecteur d'espace de travail, 107 remplacement dans le Panneau principal, 105 suppression, 78 objets de commande du Tableau de bord, 5 objets de commandes des cadres de fenêtre, 11 ombrage bas, 376 ombrage haut, 376

**Index-534** Solaris CDE - Guide de l'utilisateur ♦ Octobre 1998

option Couleurs dans l'Afficheur d'images, 384 options courantes, sauvegarde dans le Gestionnaire de fichiers, 160 options d'impression, configuration, 254 options de paramétrage de l'écran du terminal, 363, 364 options du curseur dans le terminal, 356, 357 options du signal dans le terminal, 358, 360 ordre de tri affichage du Gestionnaire de processus, 439 des objets, 159 modification dans le Gestionnaire de fichiers, 159 orthographe, correction dans l'Editeur de texte, 286 Outil de recherche de fichiers ouverture, 148 recherche par caractéristiques, 152 utilisation, 148 outils de dessin de l'Editeur d'icônes, 371, 373 ouverture boîtes aux lettres, 234 document existant, 272, 274 dossiers, 122 fenêtre d'application, 462 fenêtre de terminal dans le dossier courant, 127 fenêtres d'application, 13 fichier audio, 411 fichiers, 122 gestionnaire de configuration, 181 icône, 369 objets, 122 outil de recherche de fichiers, 148 panneaux secondaires, 74 ouverture des applications, 30

## **P**

pages de manuel, affichage, 65 palette ajout, 187 création, 187 modification, 186 restauration, 188 suppression, 188

sélection, 186 palette (Afficheur d'images) affichage automatique, 387 description des utilitaires, 386 Panneau principal, 72 contenu, 80 déplacement d'un objet de panneau secondaire vers, 78 modification des icônes, 103 remplacement d'un objet de commande, 105 panneau secondaire Fichiers, 5 panneaux secondaires, 5, 73 affichage, 74 ajout, 105 déplacement, 80 ouverture et fermeture, 74 suppression, 105 paramètres par défaut format de date de l'Agenda, 334 limites horaires sur les vues quotidienne et hebdomadaire, 327 modification de l'accès et des autorisations, 328 modification de l'Editeur de rendez-vous, 326 modification de la vue de l'Agenda, 328 modification des paramètres de confidentialité, 326 modification des rappels de l'Agenda, 326 vue de l'Agenda, 304 vue initiale de l'Agenda, 327 personnalisation comportement de la souris, 192 comportement du clavier, 191 couleurs, 186 palette, 186 paramètres de l'imprimante de l'Agenda, 318, 333 vues du Gestionnaire de fichiers, 155, 156 économiseur d'écran, 193, 195 personnalisation du fuseau horaire, dans l'Agenda, 334 PgBs, 24 PgHt, 24 pile pour un processus, 446

pièces jointes ajout par déplacement, 241 ajout à un message, 240 impression, 240 lecture, 239 partie du modèle, sauvegarde, 224 sauvegarde, 241 visualisation, 239 planification activités, 314 rendez-vous, 311 rendez-vous à l'aide d'un Editeur de rendez-vous autonome, 339 réunions, 321 pointeur en forme de point d'interrogation, 39 points de reparent d'une icône, 379 polices affichage des attributs, 190 définition à partir de la ligne de commande, 475 localisation, 473, 476 spécification dans un fichier de ressources, 475 sélection d'un groupe de polices, 189 sélection d'une nouvelle taille, 189, 190 pose fichier dans l'Editeur de texte, 294 texte, 293 poser dossiers, 117 fichiers, 117 objets, 117 prise de vue d'une zone, 403 d'un écran, 403 d'une fenêtre, 402 temporisation, 403 processus affichage de certains processus uniquement, 438 définition, 435 envoi d'un signal à un processus, 442 errant, 436 recherche, 438 supprimer, 442 processus fils suivi dans le Gestionnaire de processus, 445

programme courrier connexion, 202 fenêtre principale, 204 lancement, 202 Programme courrier objet de commande du Panneau principal, 81

### **R**

raccourci clavier éditeur de texte, 281 raccourcis, 459 ranger (commande du menu Vue), 159, 160 rappel de l'Agenda (bip), 311 rappel de l'Agenda (clignotement), 311 rappel de l'Agenda (courrier), 311 rappel de l'Agenda (popup), 311 rappels modification des paramètres par défaut, 326 rendez-vous, 311 réunions, envoi de messages, 322 rechargement des applications, 177 recherche d'un fichier par ses caractéristiques, 152 fichiers et dossiers, 148 messages, 210 objets, 148 objets à l'aide de caractères génériques, 151 rendez-vous, 313 rendez-vous à l'aide de dtcm\_lookup, 340 travaux d'impression, 258 recherche de fichiers, 5 recherche de messages, 210, 216 recherche et remplacement, dans l'Editeur de texte, 294 Rechercher option de menu dans le Gestionnaire de fichiers, 148 rechercher processus, 438 Rechercher un fichier icône dans le panneau secondaire Fichiers, 148 Rechercher un processus

**Index-536** Solaris CDE - Guide de l'utilisateur ♦ Octobre 1998

objet de commande du Tableau de bord, 438 redimensionnement fenêtre, 464 fenêtres, 16 icônes, 378 zone d'une icône, 378 remplacement d'objets de commande dans le Panneau principal, 105 rendez-vous ajout à un message, 242 courrier, 322, 328 création, 311 création à l'aide d'un Editeur de rendez-vous autonome, 339 déplacement vers le Gestionnaire de fichiers, 325 déplacement vers le Programme courrier, 324 déplacement à partir du Gestionnaire de fichiers, 324 déplacement à partir du Programme courrier, 323 format du courrier, 322 fréquence, 311 insertion, 311 insertion à l'aide d'un éditeur de rendez-vous autonome, 339 insertion à l'aide de dtcm\_insert, 341 modification, 312 options, 311 planification, 311 planification à l'aide d'un Editeur de rendez-vous autonome, 339 rappels, 311 recherche, 313 recherche à l'aide de dtcm\_lookup, 340 standard, 311 suppression, 313 suppression à l'aide de dtcm\_delete, 342 visualisation, 340 rendez-vous standard, 311 ressources XmNinputMethod, 476 ressources XmNpreeditType, 477 restauration barre de défilement dans la fenêtre de terminal, 355

barre de menus de la fenêtre de terminal, 354 fenêtre à partir d'une icône, 15, 463 fichier de l'Editeur de texte, 299 icône de fenêtre, 15 messages supprimés, 209 palette, 188 éléments de la corbeille, 130 retour à la ligne automatique, 276 rotation d'une image, 389 rotation partielle d'une icône, 377 rscenceur, 24 réduction fenêtres, 14 Tableau de bord, 80 répertoires*, Voir* dossiers, réponse aux messages, 206 réunions insertion, 321 planification, 321 rappels, 322

## **S**

saisie texte dans une zone de texte, 26 saisie d'une couleur de l'espace de travail, 187 sauvegarde ajout à un fichier texte, 208 document dans le fichier d'origine, 272 document dans un nouveau fichier, 270 données de l'Agenda dans un fichier, 318 icône sous un nouveau nom, 375 icônes, 374 images, 391 message comme modèle, 223 message sous forme de texte, 208 pièces jointes, 241 scripts de recherche dans les messages création, 216 mots-clés, 210, 214 scripts de recherche*, Voir* scripts de recherche dans les messages, sdtcm\_admin création d'un agenda, 335 session courante, 44

définition pour chaque connexion, 45 en cours, 198 modification du lancement, 198 personnelle, 44, 198 utilisation d'une langue donnée, 471 session courante, 35 définition, 44 session de Bureau, 42 session en cours définition, 198 reprendre, 198 session monofenêtre, 43 session personnelle définition, 44, 198 lancement automatique lors de la connexion, 45 revenir à, 198 Si vous voulez un cliché de la totalité de l'écran sans la boîte de dialogue Cliché, vous pouvez cacher cette fenêtre pendant la prise de vue. dissimulation d'une fenêtre pendant une prise de vue, 404 lancement, 402 signal envoi à un processus, 442 signal sonore, modification, 192 signatures dans les messages électroniques ajout automatique à tous les messages, 227 ajout à des messages spécifiques, 228 création, 227 signatures électroniques ajout automatique à tous les messages, 227 ajout à des messages spécifiques, 228 création, 227 signaux à envoyer, 442 souris choix d'une option de menu, 32 cliquer, 1 cliquer deux fois, 2 copie, 3 faire glisser, 2 personnalisation du comportement, 192 utilisation, 1 sous-dossiers passage à un autre, 126 sous-menu

Applications, 30 sous-menu Programmes (désormais Applications), 30 sous-répertoires passage à un autre, 126 spécification des jeux de polices, 474 spécification des polices, 474 suivi appels système dans le Gestionnaire de processus, 446 suivi des processus fils dans le Gestionnaire de processus, 445 support amovible, 164 comportement glissement-pose, 164 consultation des fichiers et dossiers, 166 suppression activités, 315 agendas de la liste de navigation, 319 barre de défilement de la fenêtre de terminal, 355 barre de menus de la fenêtre de terminal, 354 boîtes aux lettres, 236 dossiers, 130 espaces de travail, 107 fichiers, 130 fichiers ou dossiers de l'espace de travail, 148 messages, 208 objets des panneaux secondaires, 78 palette, 188 panneaux secondaires, 105 personnalisations du Tableau de bord effectuées avec l'objet de commande Installer une icône, 106 personnalisations du Tableau de bord effectuées avec les menus instantanés, 106 rendez-vous, 313 rendez-vous à l'aide de dtcm\_delete, 342 texte, 283 suppression d'un agenda, 337 supprimer processus, 442 symboles caractères spéciaux, 36

**Index-538** Solaris CDE - Guide de l'utilisateur ♦ Octobre 1998

système de fichiers concepts, 113 déplacement à travers, 126 hiérarchique, 113 système de fichiers hiérarchique, 113 sélecteur d'espace de travail, 5, 72, 73 aide sur, 77 Sélecteur d'espace de travail objet de commande du Panneau principal, 81 sélecteur d'espace de travail personnalisation, 107 personnalisation des icônes, 107 zone de commutation, 76 sélecteur, dans l'Afficheur d'images, 387 sélection boutons radio, 22 cases à cocher, 22 dossiers, 115 dossiers multiples, 116 fichiers, 115 fichiers multiples, 116 fond, 191 hyperliens d'aide à l'aide du clavier, 469 icônes, 115 icônes multiples, 116 objet de commande d'un panneau secondaire à l'aide du clavier, 468 objet de commande du Tableau de bord à l'aide du clavier, 468 objets, 115 objets multiples, 116 palette, 186 fenêtre, 12 taille de police, 189, 190 texte, 18, 278 zone d'une icône, 376 élément de liste, 465 éléments de liste, 24 sélection secondaire, Editeur de texte, 278

## **T**

Tableau de bord, 5, 72 aide, 79 Aide sur l'élément, 79 contenu, 80

déplacement, 80 exécution d'applications à partir de, 9 Gestionnaire d'adresses, 424 icône Agenda, 304 icône Aide, 95 icône de l'Editeur de texte, 268 icône de verrouillage, 35 Icône du Gestionnaire d'applications, 170 icône du Gestionnaire de fichiers, 112 icône Editeur d'icônes, 369 icône Exit, 35 icône EXIT, 42 impression, 252 menus instantanés, 75 modification de l'imprimante, 260 paramètres de verrouillage, 194 Rechercher une carte (option), 424 restauration des valeurs par défaut, 106 réduction, 80 suppression des personnalisations effectuées avec la GUI, 106 taille de l'image, affichage, 386 tailles d'icônes, 374 temporisation d'une prise de vue, 403 terminal arrêt, 350 boîte de dialogue Options génériques, 356 boîte de dialogue Terminal — Options, 361 caractères de contrôle, 364, 365 couleurs, 358 définition de la langue, 472 entrée de commandes dans une fenêtre, 351 lancement, 346, 350 lancement d'applications dans une fenêtre, 350 lancement de l'Editeur d'icônes à partir d'un, 369 lancement sur un autre système, 352, 353 mode de défilement, 358 options de paramétrage de l'écran, 363, 364 options du clavier, 361, 362 options du curseur, 356, 357 options du signal, 358, 360 redimensionnement d'une fenêtre, 351

restauration de la barre de défilement dans la fenêtre, 355 restauration de la barre de menus dans la fenêtre, 354 suppression de la barre de défilement de la fenêtre, 355 suppression de la barre de menus de la fenêtre, 354

#### texte

alignement, 297 collage, 18 collage dans une fenêtre de terminal, 351 copie, 283 copie dans une fenêtre de terminal, 351 copie et collage entre les fenêtres, 18 Couper/Coller, 284 désélection, 18 faire glisser, 293 pose, 293 recherche dans l'Editeur de texte, 295 retour à la ligne automatique, 276 saisie, 275 saisie dans une zone de texte, 26 suppression, 283 sélection, 18, 26, 278 sélection de caractères, 26 édition, 267 édition dans une zone, 26 touche Control, 34 touche d'aide, 38 touche de caractère étendu, 33 touche Entrée, 33 touche Esc, 33 touche F1, 38 touche Retour, 33 touche Tab, 461 touches de raccourci, 28 travaux d'impression, 256 affichage, 257 affichage dans le Gestionnaire d'impression, 261 affichage des caractéristiques, 259 annulation, 259 caractéristiques, 259 définition, 257 lancement, 256 masquage, 258 recherche, 258

sélection des travaux d'impression à afficher, 262

### tri

fichiers et dossiers, 160 messages, 206 types de données, 178 Témoin d'activité objet de commande du Panneau principal, 81

#### **U**

utilisation d'une langue donnée caractères dans un fichier, 472 données, 472 définition à la connexion, 472 sessions, 471 éditeur de texte, 473 émulateur de terminal, 473 utilitaire d'inversion, dans l'Afficheur d'images, 387 utilitaire de mise à l'échelle, dans l'Afficheur d'images, 387 utilitaire de rotation, dans l'Afficheur d'images, 387 utilitaire de vue panoramique, dans l'Afficheur d'images, 387 utilitaires agenda, 335 utilitaires de l'Agenda, 335

### **V**

variable d'environnement LANG, 472 variables d'environnement XMODIFIERS, 476 verrouillage de l'écran, 35 activation, 195 délai avant lancement, 196 version 3 de l'Agenda conversion en version 4, 337 visualisation, 313 messages, 205 pièces jointes, 239 visualisation d'icônes, 163 visualisation de rendez-vous, 340 vue annuelle, 310

**Index-540** Solaris CDE - Guide de l'utilisateur ♦ Octobre 1998

vue en arborescence, Gestionnaire de fichiers, 156, 158 vue hebdomadaire agenda, 308 grille hebdomadaire, 308 modification des limites horaires, 327 vue initiale de l'Agenda, modification, 327 vue mensuelle, 309 vue par dossiers dans le Gestionnaire de fichiers, 158 vue quotidienne agenda, 307 mini-agenda trimestriel, 307 modification des limites horaires, 327 vues agenda, 306 boîtes aux lettres, 216, 219 contrôle du Gestionnaire de fichiers, 155 vues de l'Agenda affichage, 306 annuelle, 310 impression, 317 mensuelle, 309 modification, 307 to 310 modification des paramètres par défaut, 328 semaine, 308 valeur par défaut, 304 vue quotidienne, 307 vues du Gestionnaire de fichiers alignement des icônes, 160 arborescence, 156, 158 disposition des icônes, 156 exécuter, 158 modification, 155 modification de l'ordre de tri, 159 personnalisation, 155, 156 sauvegarde, 160

### **X**

XLFD, 474

## **Z**

zone d'affichage des rubriques, 53 zone d'écran, prise de vue, 403 zones de pose

exécution d'applications à partir de, 10 zones de texte, 21 zones personnalisées au menu Formater, ajout, 244

## **Special Characters**

économiseur d'écran, paramètres, 193 économiseur d'écran, personnalisation, 193, 195 écran de connexion, 41 écran, prise de vue, 403 éditeur d'icônes création d'une icône, 370 désactivation de la grille, 380 icône, 369 lancement, 369 lancement du Gestionnaire de fichiers, 369 outils de dessin, 371, 373 ouverture d'une icône pour modification, 369 sauvegarde d'une icône, 374 sauvegarde sous un nouveau nom, 375 à partir d'une émulation de terminal, 369 éditeur de rendez-vous autonome, 339 modification des paramètres par défaut, 326 options, 311 réunion, 321 utilisation, 311 éditeur de rendez-vous autonome, 339 éditeur de réunions, lancement, 321 éditeur de texte association de fonction aux touches UNIX (Emacs), 281 caractères spéciaux, 276 commande Défaire, 283 déplacement du curseur, 277 faire glisser et poser, 293 fenêtre, 269 fermeture, 268 formatage de documents, 296, 297 icône du Tableau de bord, 268 impression d'un document, 297 lancement, 267 lancement avec sélection de la langue, 473

ligne d'état, 269 option Couper lignes, 276 ouverture d'un document, 270 raccourci clavier, 281 retour à la ligne automatique, 276 saisie de texte, 275 sauvegarde d'un document, 270 sauvegarde d'un document dans le fichier d'origine, 272 sauvegarde d'un document dans un nouveau fichier, 270 utilisation dans d'autres applications, 299 vérificateur d'orthographe, 285, 293 vérificateur d'orthographe, personnalisation des dictionnaires, 288, 293

édition fichier dans une langue donnée, 472 texte ou document, 267 zones de texte, 26 éléments tabulés, 460 émulateur de terminal, 346 définition, 345 exécution d'applications à partir de, 11 modification de l'émulateur par défaut, 366 par défaut, 345 utilisation d'une langue donnée, 473 émulateur de terminal par défaut, 345 modification, 366

**Index-542** Solaris CDE - Guide de l'utilisateur ♦ Octobre 1998